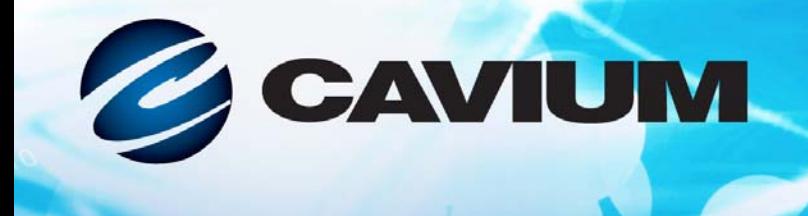

# **Guide d'utilisation Adaptateurs iSCSI Ethernet et Adaptateurs FCoE Ethernet**

QLogic BCM57*xx* et BCM57*xxx*

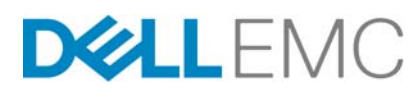

Les présentes informations de tiers vous sont offertes par Dell.

1010101010001001001010101

BC0054508-02 J

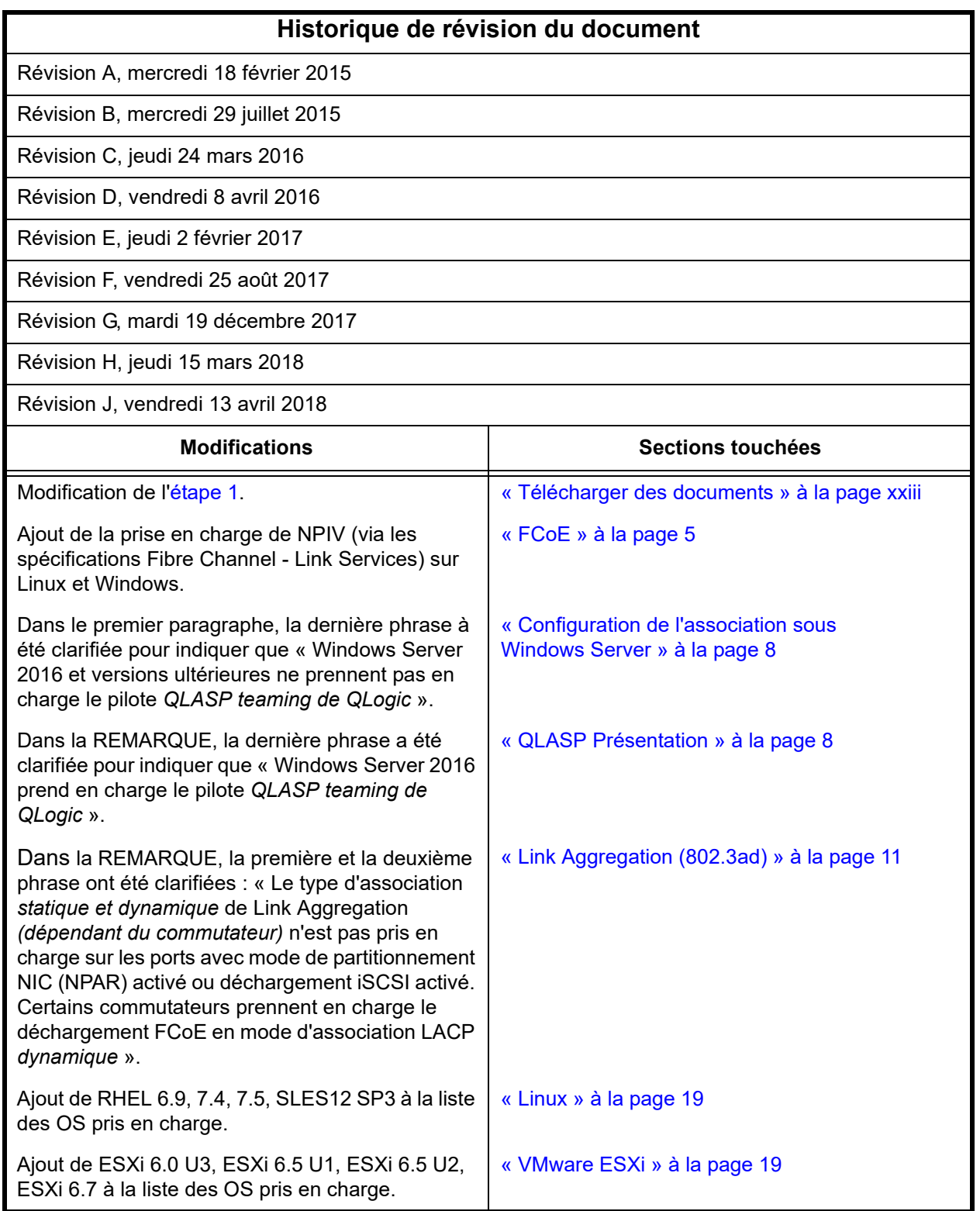

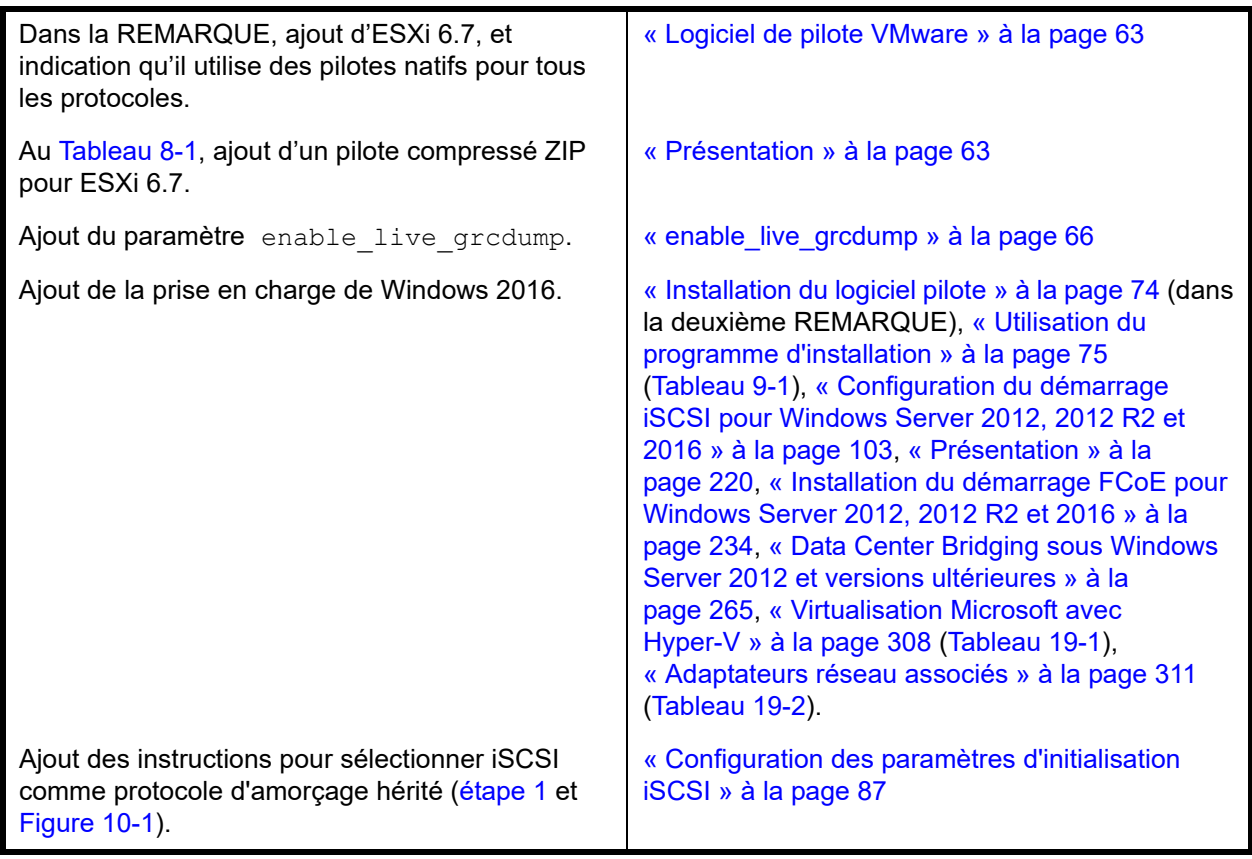

# **Table des matières**

### **[Préface](#page-20-0)**

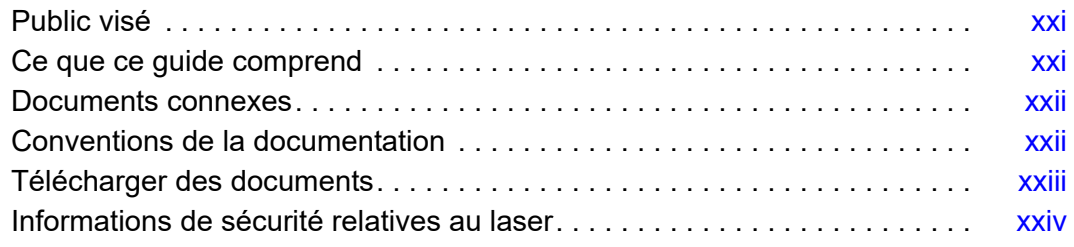

# **[1 Caractéristiques et fonctionnalités](#page-24-0)**

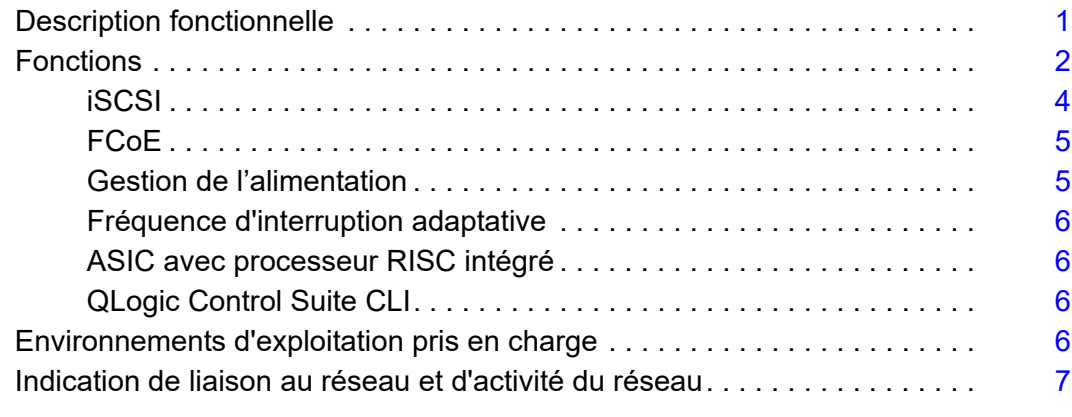

## **[2 Configuration de l'association sous Windows Server](#page-31-2)**

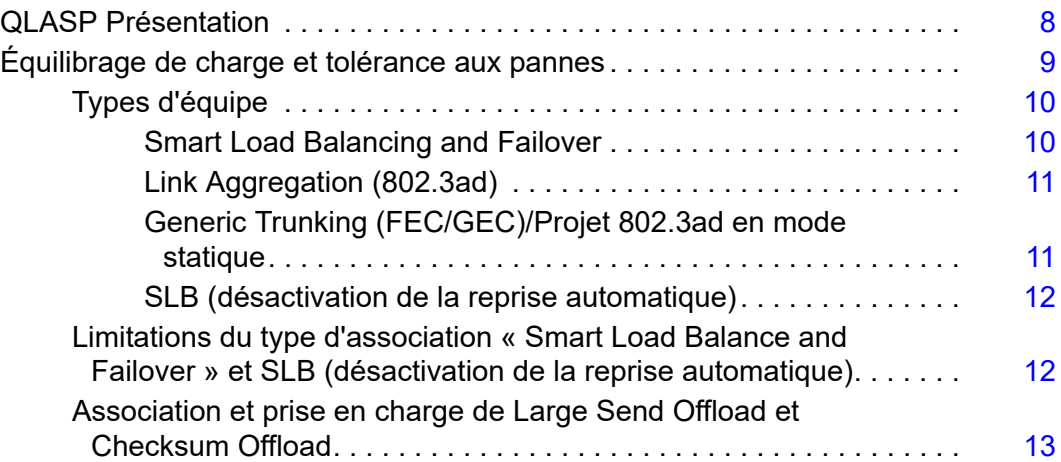

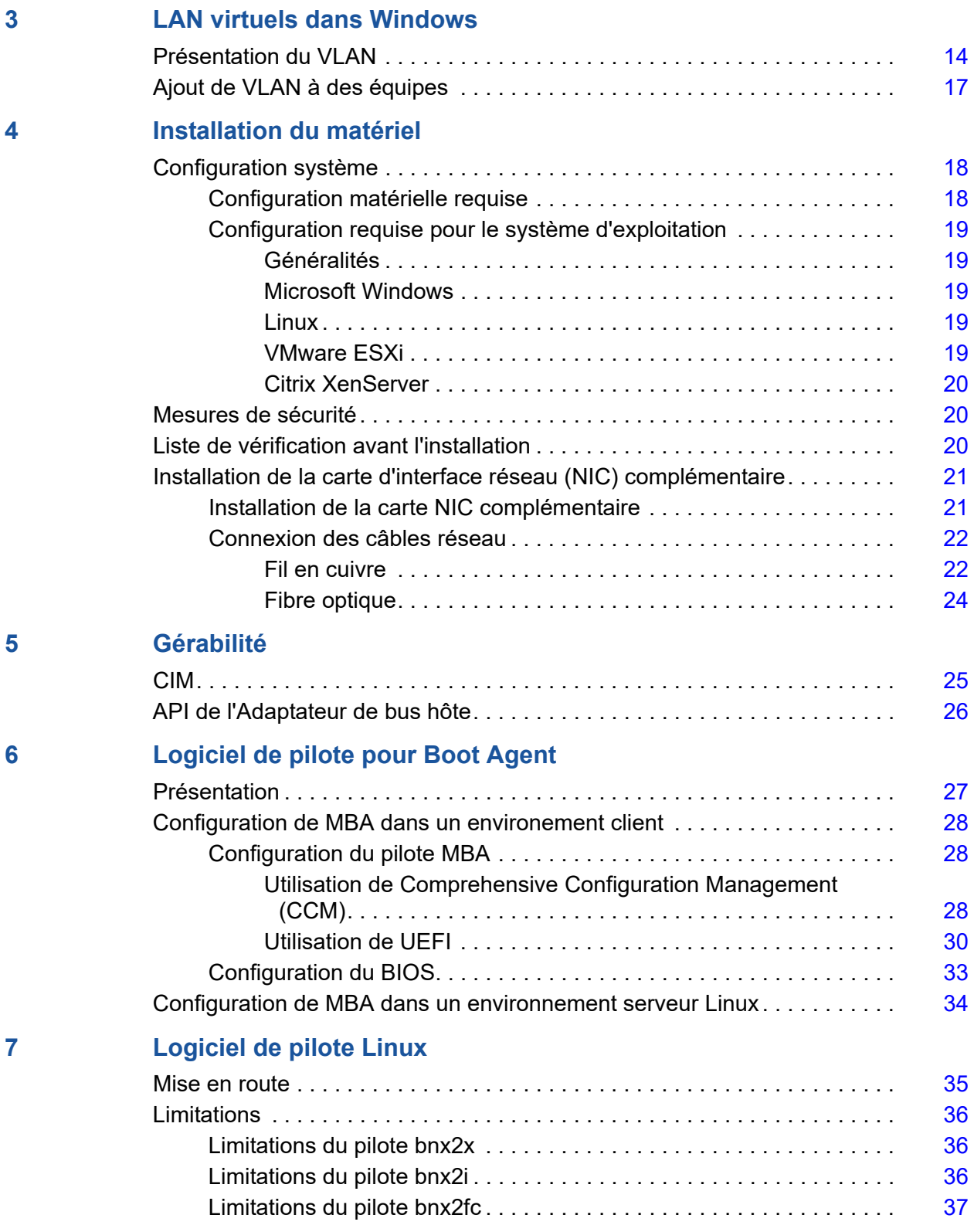

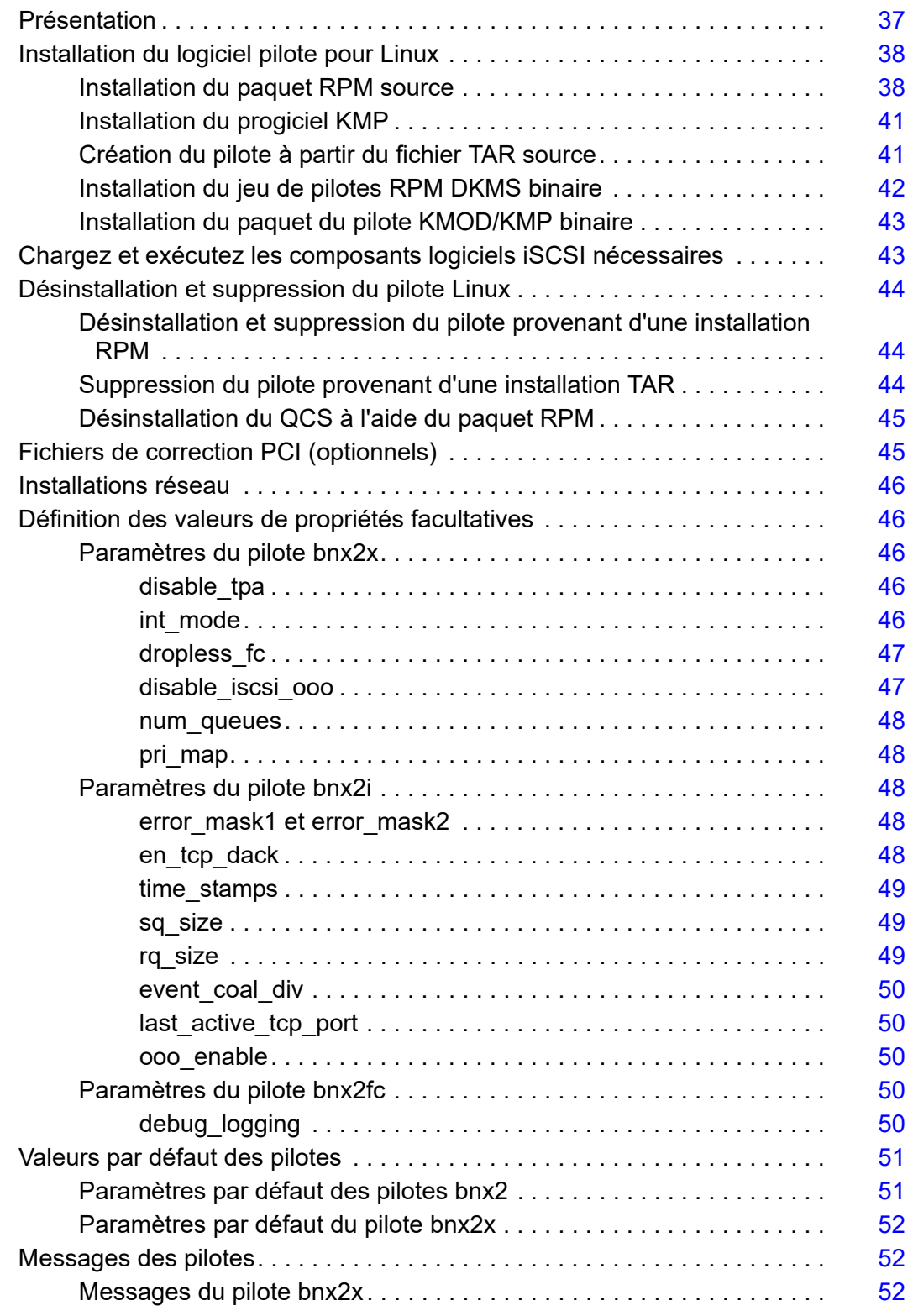

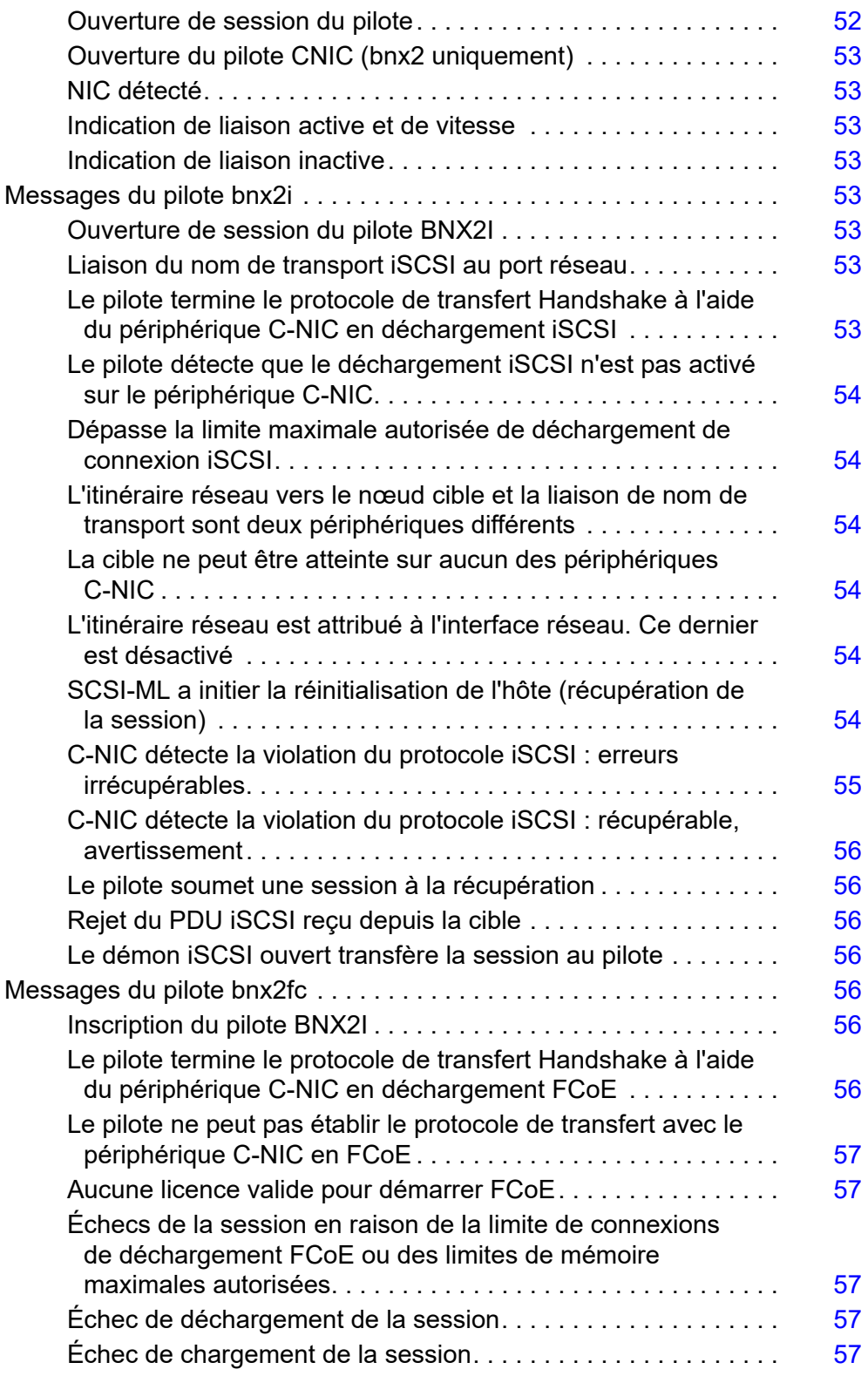

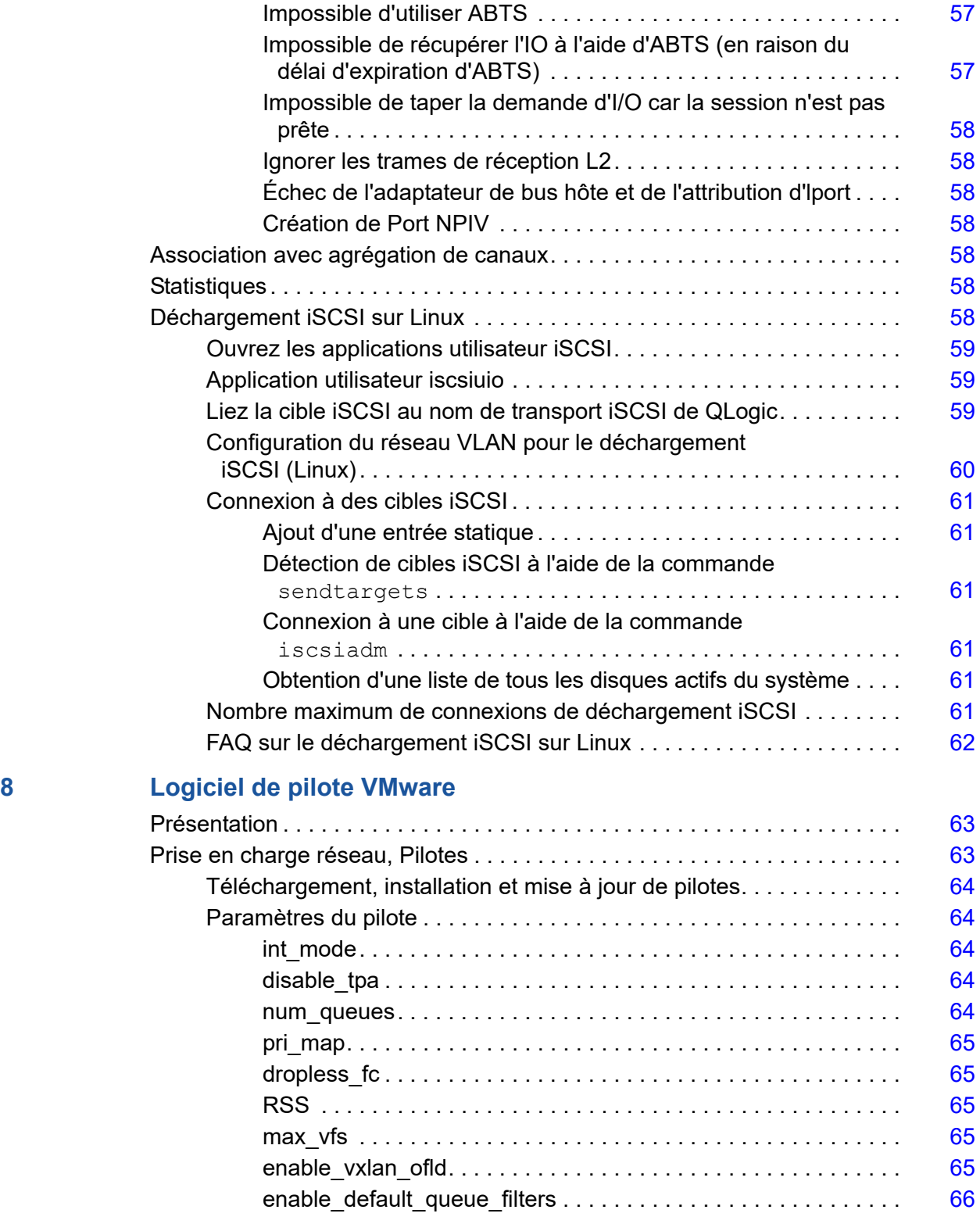

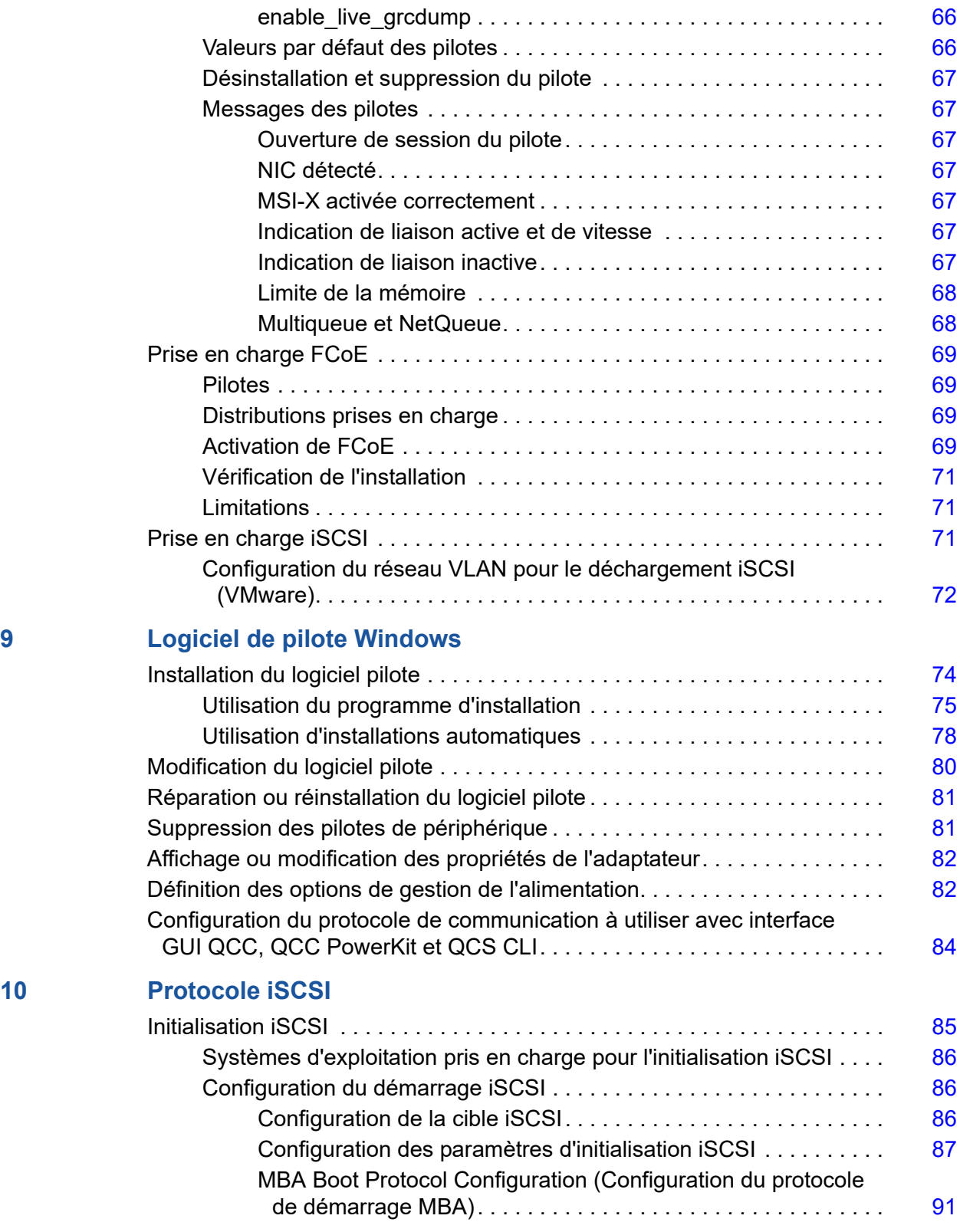

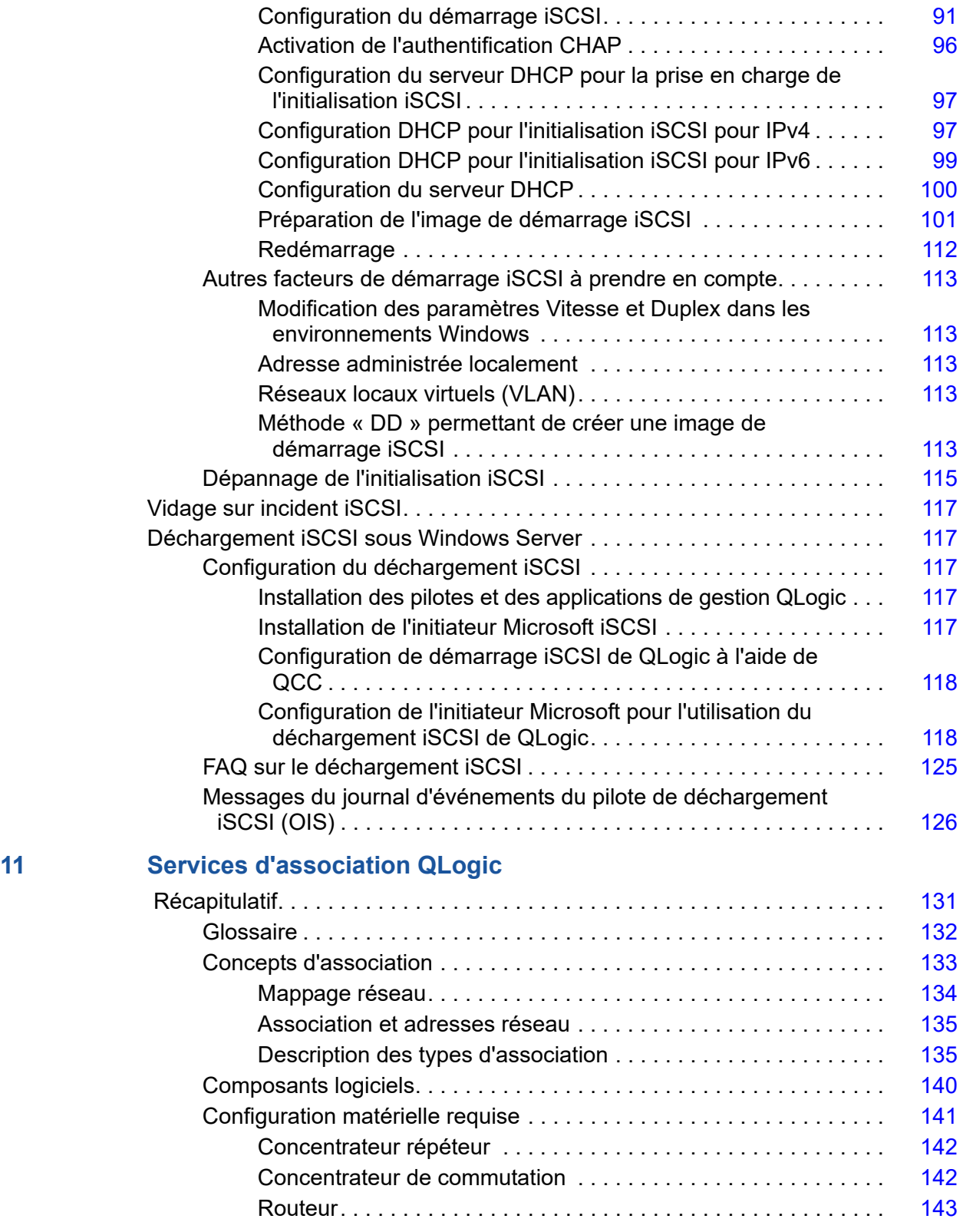

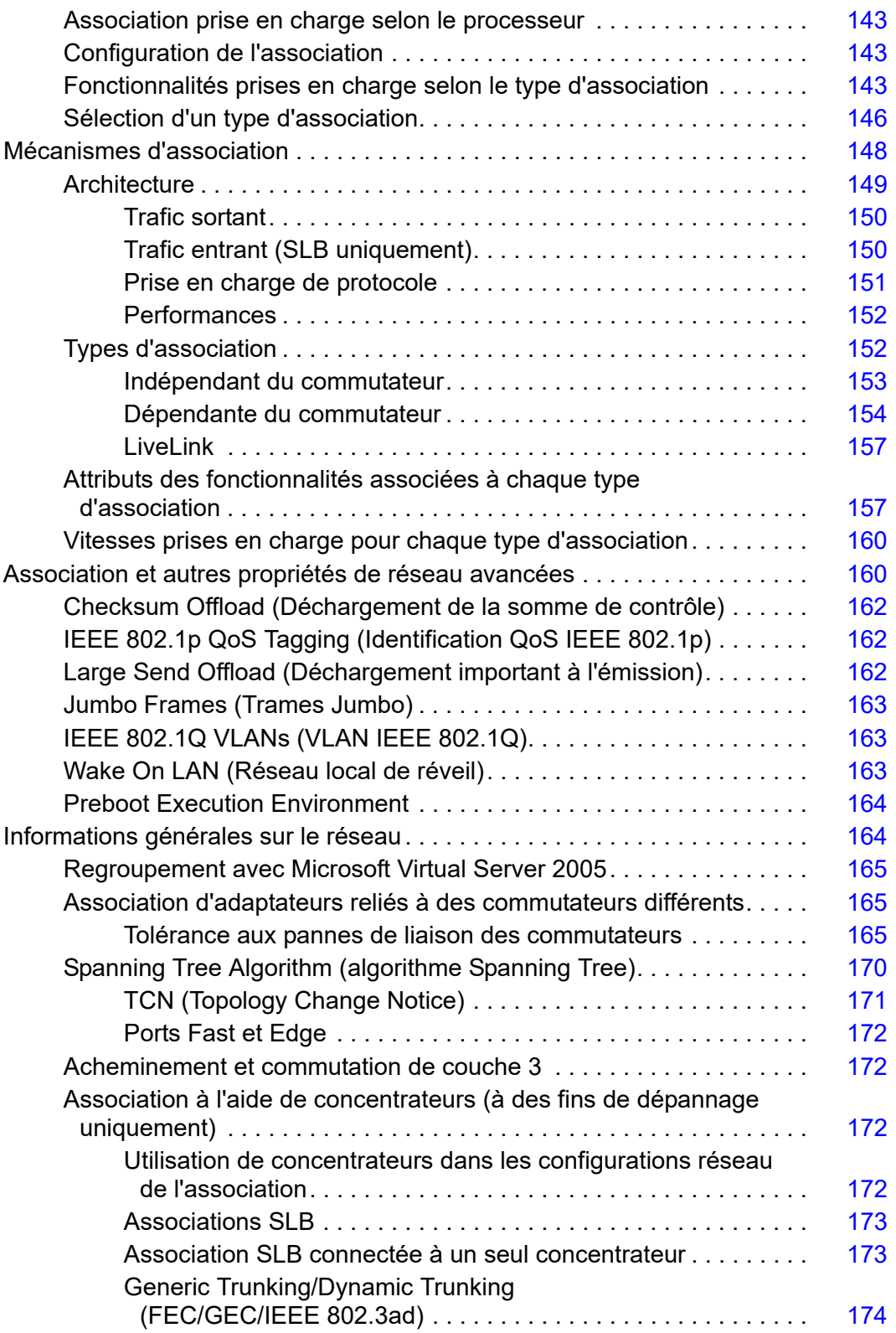

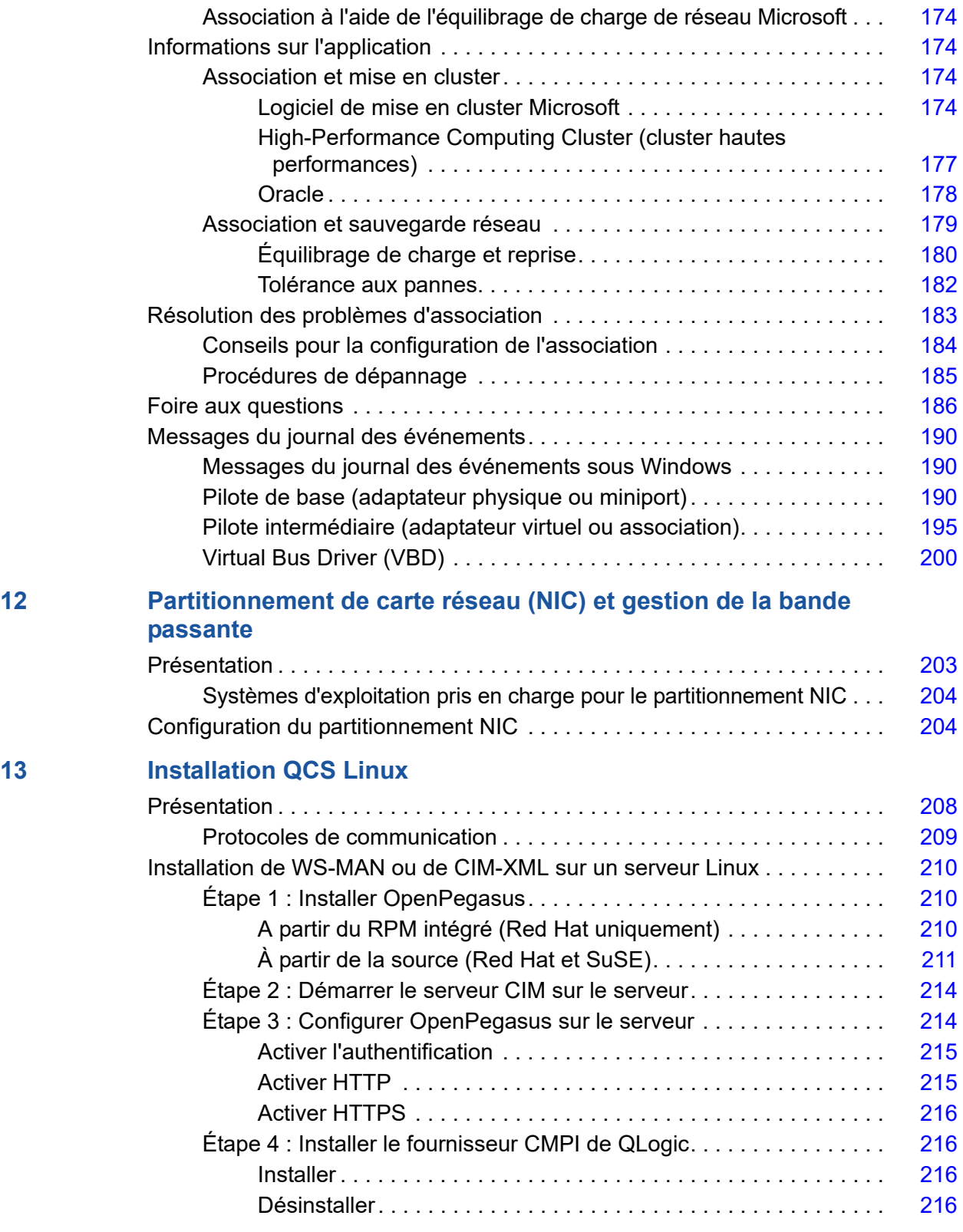

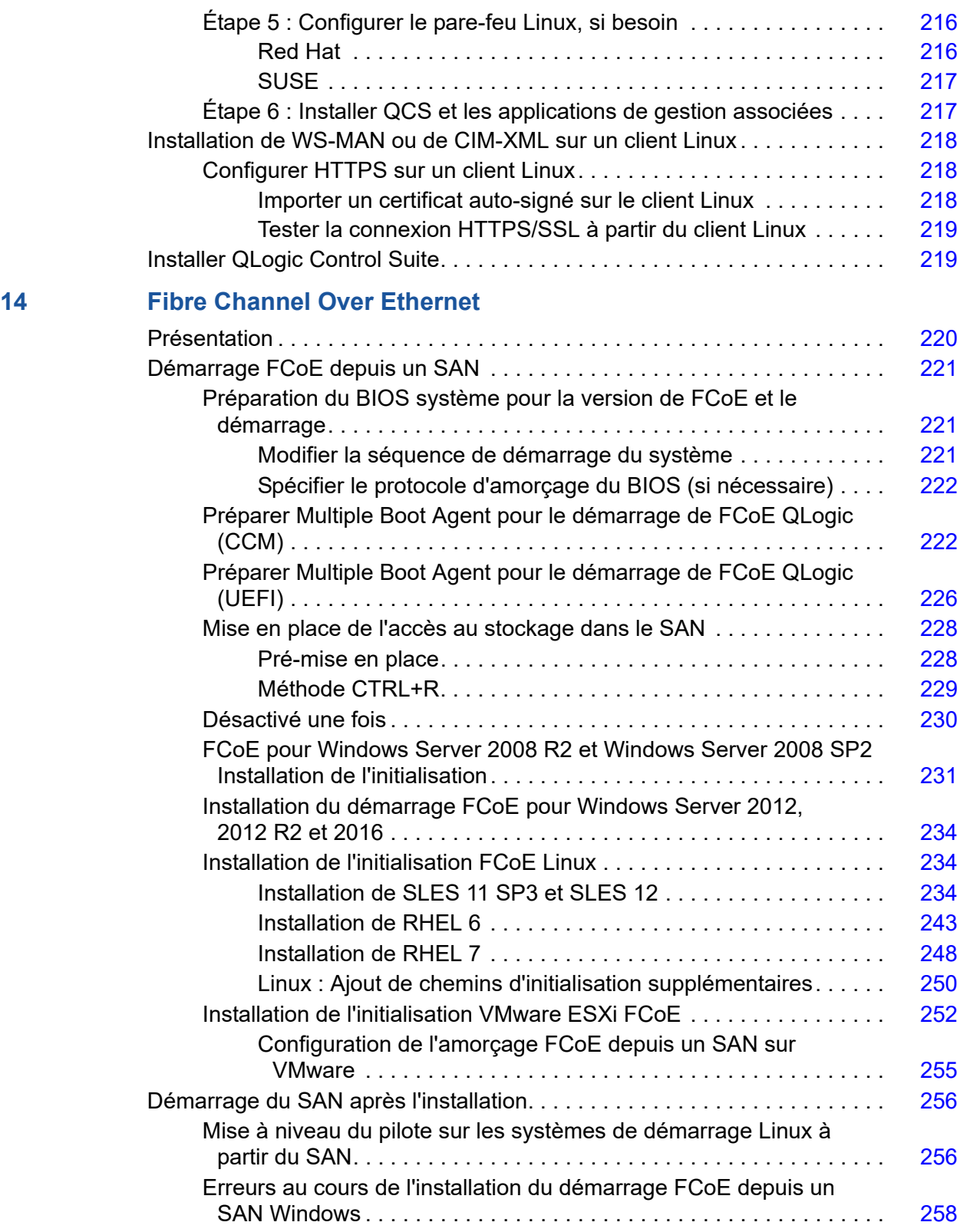

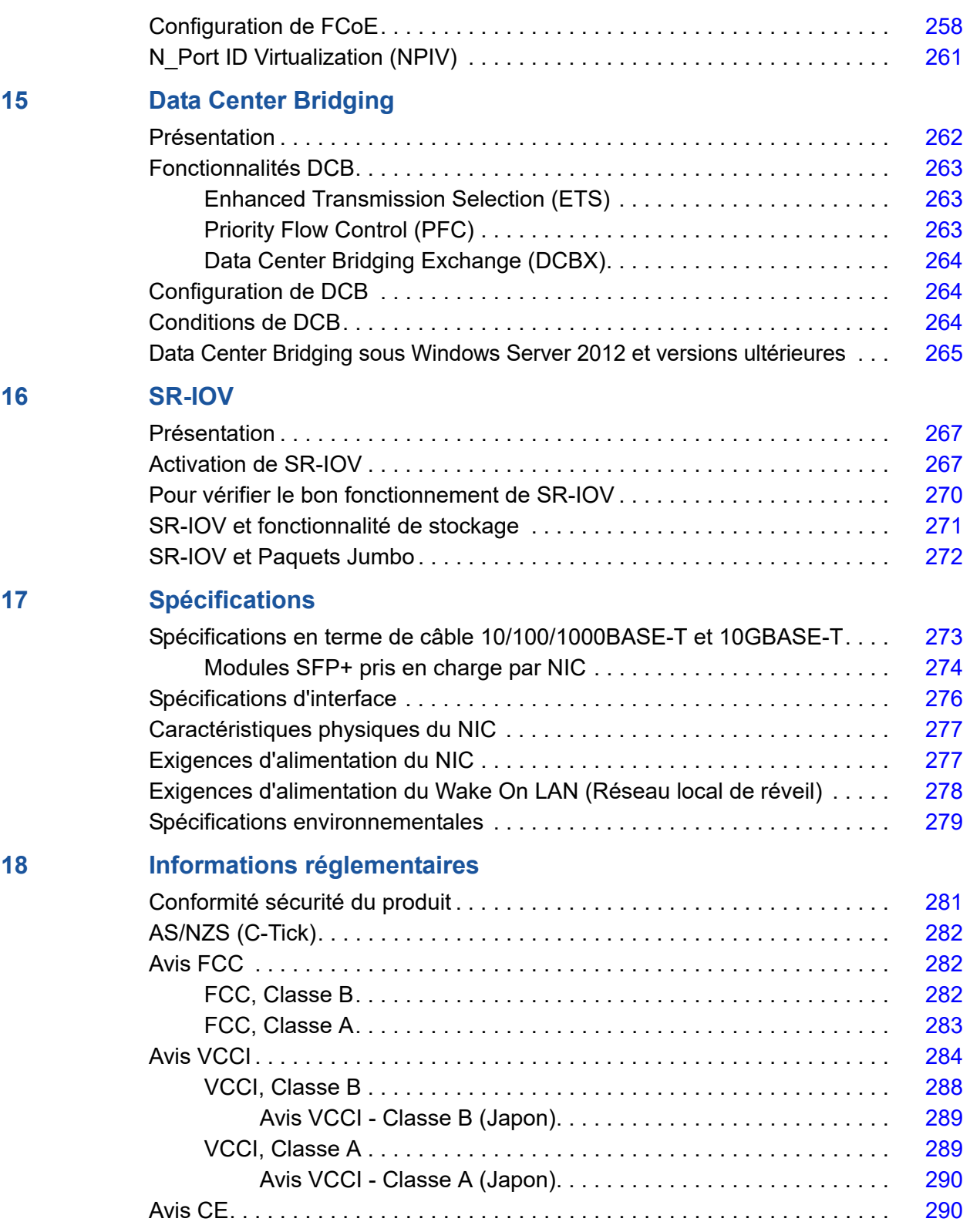

**[19 Dépannage](#page-326-0)**

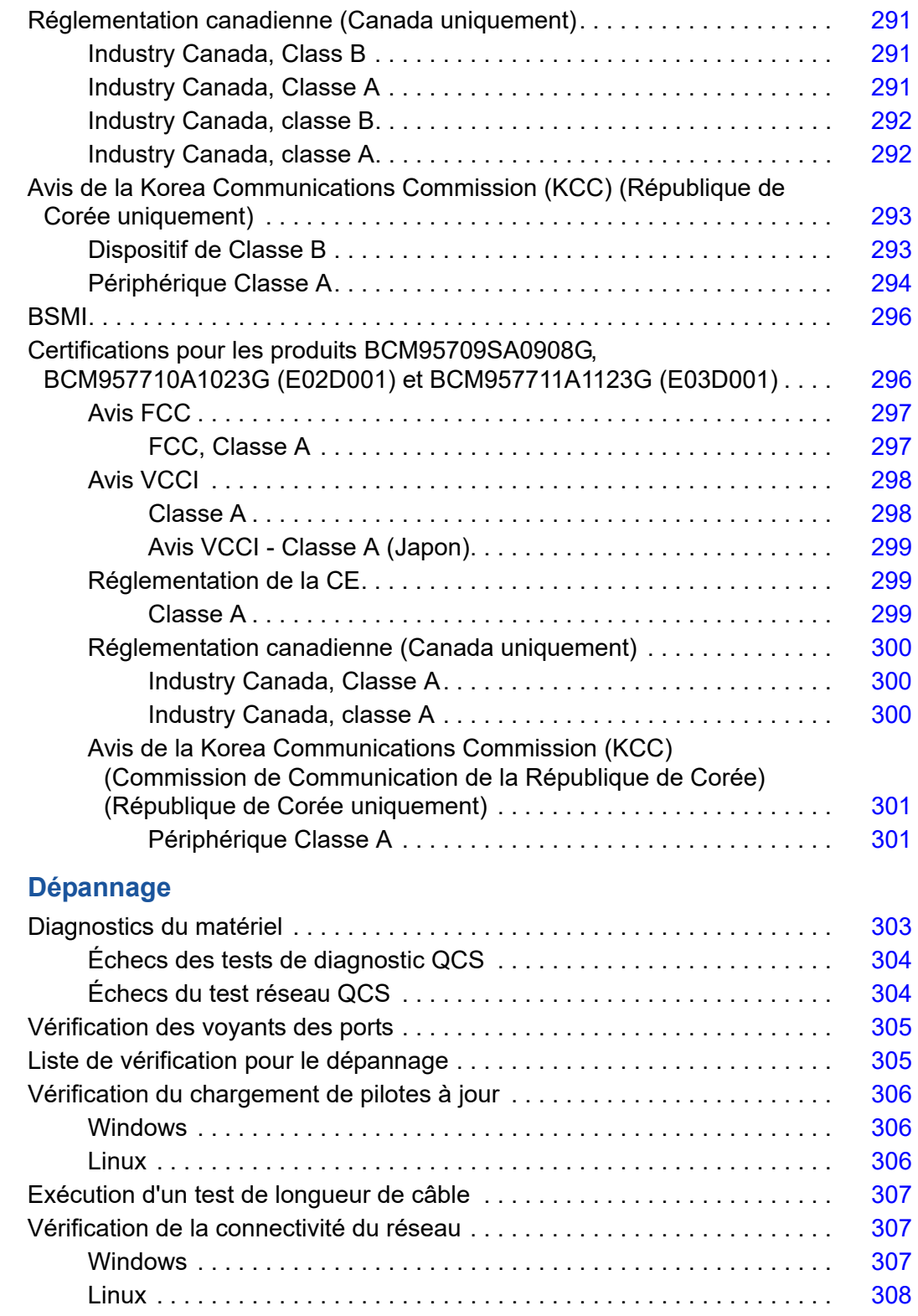

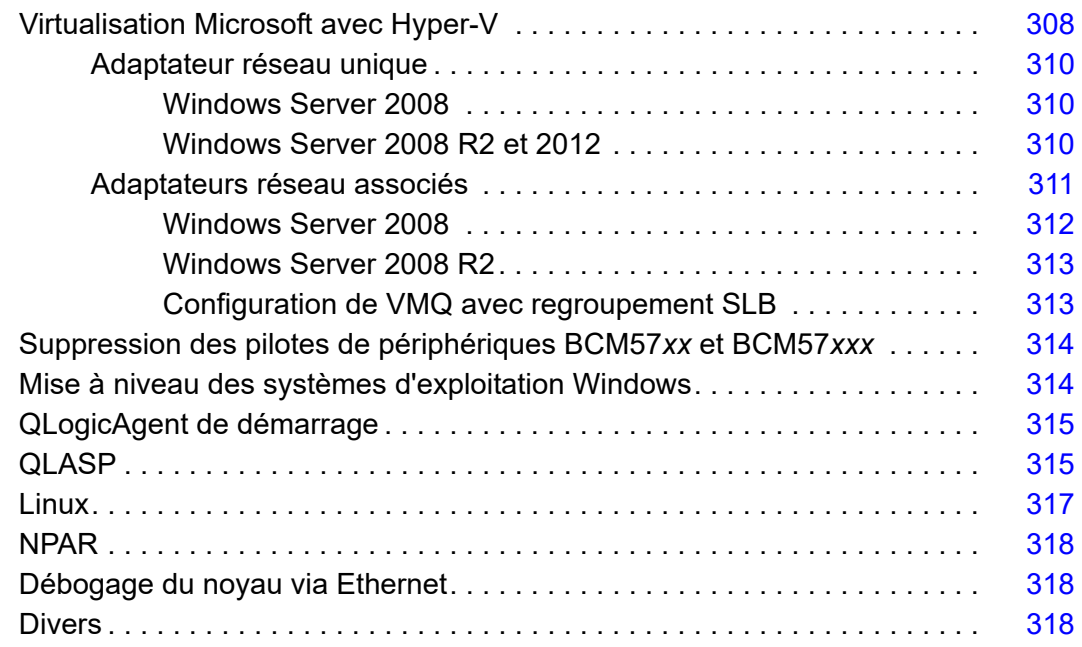

# **Liste des Figures**

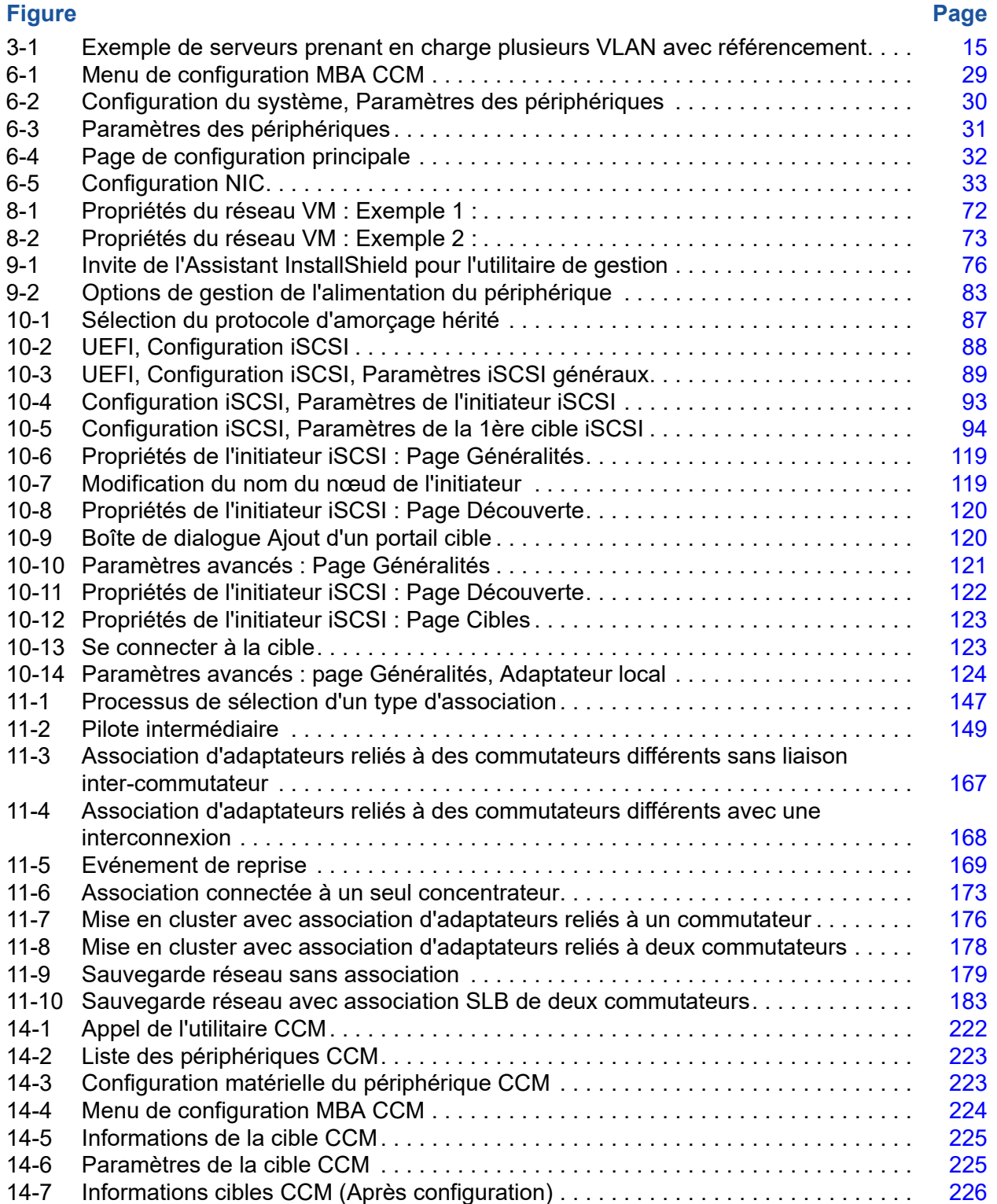

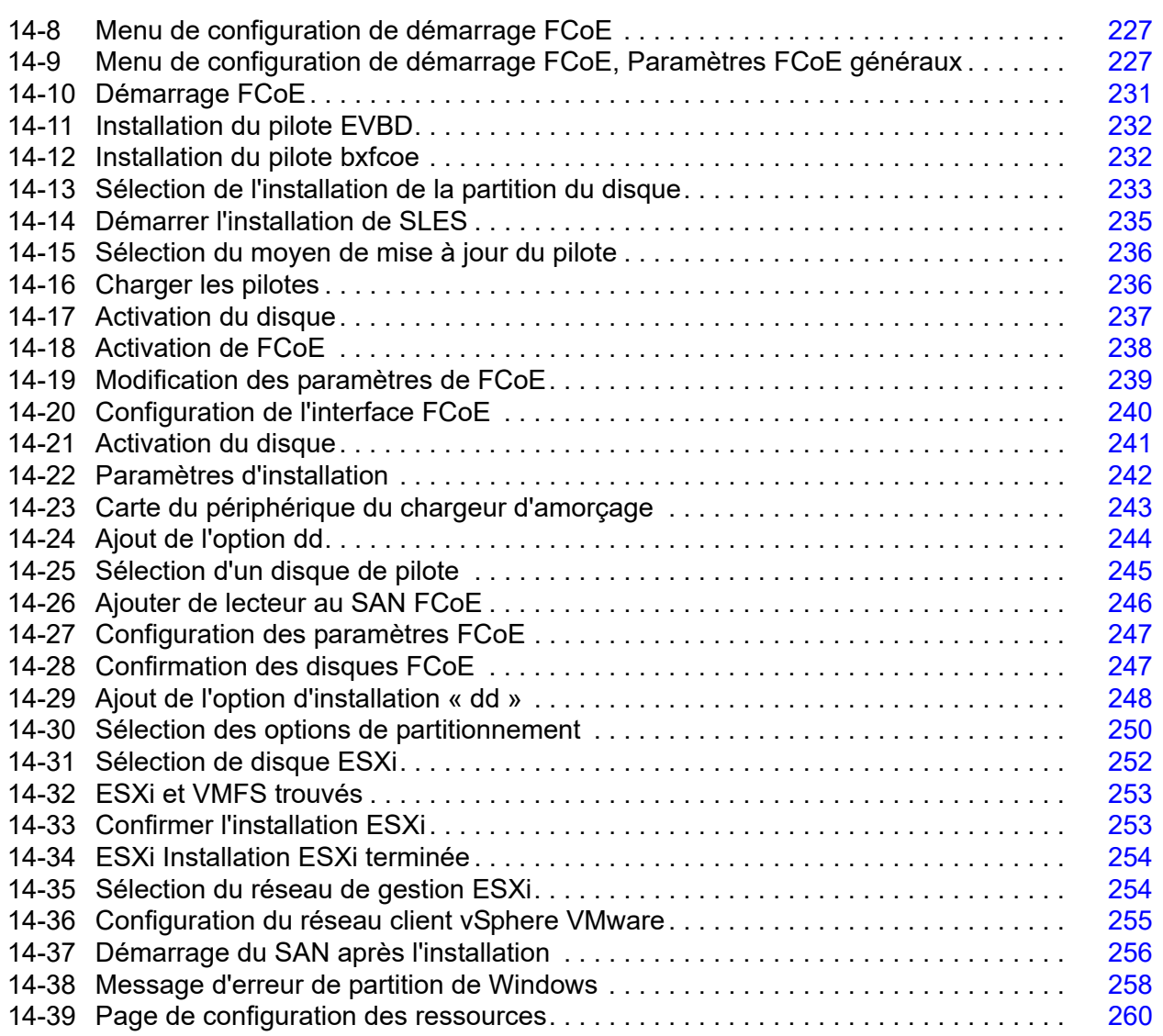

#### **Liste des Tableaux**

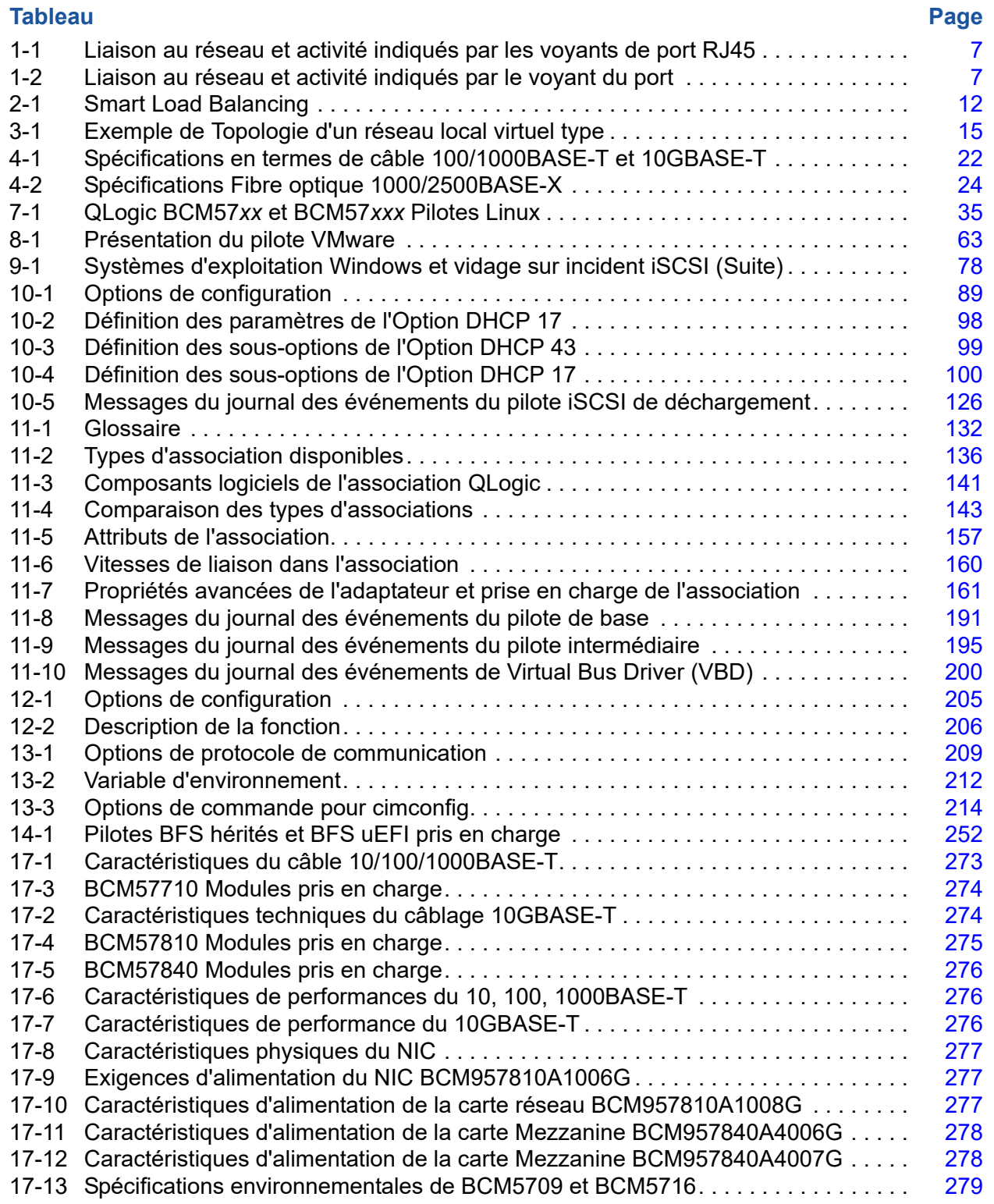

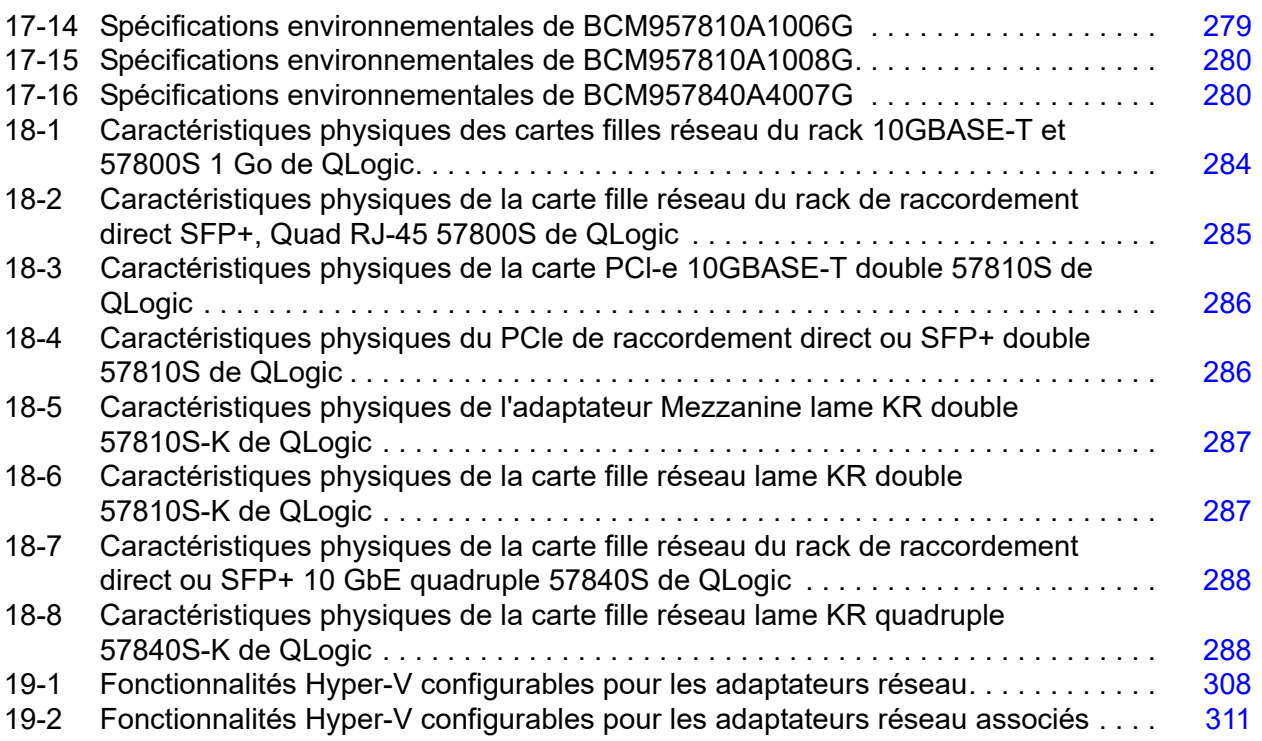

# <span id="page-20-0"></span>**Préface**

Cette section fournit des informations relatives aux utilisateurs ciblés par ce guide, au contenu et aux conventions de la documentation. Cette section présente également les informations de sécurité relatives au laser.

#### **REMARQUE**

QLogic® prend désormais en charge l'interface graphique QConvergeConsole® (QCC) qui est l'outil de gestion d'interface GUI *unique* GUI pour l'ensemble des adaptateurs QLogic. L'interface graphique QLogic Control Suite (QCS) n'est plus prise en charge pour les adaptateurs basés sur les contrôleurs 57*xx*/57*xxx*. Elle est remplacée par l'outil de gestion d'interface GUI QCC. L'interface GUI QCC est l'outil de gestion d'interface GUI unique pour tous les adaptateurs QLogic.

Dans les environnements Windows®, lorsque vous exécutez QCS CLI et le programme d'installation des agents de gestion, l'interface GUI QCS (si celle-ci est installée) et tous les composants associés sont désinstallés de votre système.

# <span id="page-20-1"></span>**Public visé**

Ce guide est prévu pour un personnel capable d'installer et de maintenir l'équipement de mise en réseau de l'ordinateur.

# <span id="page-20-2"></span>**Ce que ce guide comprend**

Ce guide décrit les fonctions, l'installation et la configuration des adaptateurs réseaux convergents QLogic® BCM57*xx* et BCM57*xxx* et des adaptateurs Ethernet intelligents.

# <span id="page-21-0"></span>**Documents connexes**

Pour en savoir plus, reportez-vous au *Guide de migration : Adaptateurs QLogic/Broadcom NetXtreme I/II*, numéro de document BC0054606-00. Le guide de migration, qui présente un aperçu de l'acquisition par QLogic de produits Ethernet sélectionnés de Broadcom® et de l'impact de cette acquisition sur les utilisateurs finals a été rédigé en coopération par Broadcom et QLogic.

# <span id="page-21-1"></span>**Conventions de la documentation**

Ce guide utilise les conventions de documentation suivantes :

- **REMARQUE** fournit des informations supplémentaires.
- PRÉCAUTION sans symbole d'alerte indique la présence d'un risque d'endommagement de l'équipement ou de perte de données.
- **A PRÉCAUTION** avec symbole d'alerte indique la présence d'un danger pouvant provoquer des blessures légères ou modérées.
- **A AVERTISSEMENT** indique la présence d'un danger pouvant entraîner des blessures graves, voire la mort.
- Le texte en bleu indique un lien hypertexte vers une figure, un tableau ou une section de ce guide ; les liens vers les sites Web apparaissent soulignés en bleu. Par exemple :
	- Tableau 9-2 répertorie les problèmes relatifs à l'interface utilisateur et à l'agent distant.
	- Voir « Liste de vérification de l'installation » à la page 6.
	- **Pour plus d'informations, rendez vous sur www.qlogic.com.**
- Le texte en **gras** indique les éléments de l'interface utilisateur comme les options de menu, les boutons, les cases à cocher ou les en-têtes de colonne. Par exemple :
	- Cliquez sur le bouton **Démarrer**, pointez sur **Programmes**, pointez sur **Accessoires**, puis cliquez sur **Invite de commande**.
	- Sous **Options de notification**, cochez la case **Alarmes d'avertissement**.
- Le texte en police Courier indique un nom de fichier, un chemin d'accès à un répertoire, ou un texte de ligne de commande. Par exemple :
	- Pour retourner vers le répertoire racine à partir de n'importe où dans la structure de fichiers, entrez **cd /root** et appuyez sur ENTRÉE.
	- Tapez la commande suivante : **sh ./install.bin**
- Les noms et les séquences de touches sont indiqués en MAJUSCULES :
	- Appuyez sur les touches CTRL+P.
	- □ Appuyez sur la touche FLÈCHE HAUT.
- Le texte en *italique* indique des termes, des emphases, des variables ou des titres de document. Par exemple :
	- □ Pour une liste complète des contrats de licence, reportez-vous au *Contrat de licence de l'utilisateur final du logiciel QLogic*.
	- Que sont les *touches de raccourci* ?
	- Pour saisir le type de date *mm/jj/aaaa* (où *mm* est le mois, *jj* est le jour et *aaaa* est l'année).
- Les titres des rubriques entre guillemets identifient les rubriques connexes qui figurent dans ce manuel ou dans l'aide en ligne, également appelée *le système d'aide* dans ce document.

# <span id="page-22-2"></span><span id="page-22-1"></span>**Télécharger des documents**

#### **Pour télécharger les documents QLogic référencés dans ce guide :**

- <span id="page-22-0"></span>1. Allez sur<www.cavium.com>, puis cliquez sur **Téléchargements**, ou pointez sur **Téléchargements** et cliquez sur **QLogic** dans la liste d'OEM.
- 2. Dans la première zone, cliquez sur **Converged Network Adapters**  (Adaptateurs de réseau convergent).
- 3. Dans la deuxième zone, cliquez sur **QLE8442**.
- 4. Dans la troisième zone, cliquez sur **Windows Server 2016 (x64)**.
- 5. Cliquez sur **Go**.
- 6. Dans la section Documentation, cliquez sur le titre du document correspondant.

# <span id="page-23-0"></span>**Informations de sécurité relatives au laser**

Ce produit utilise des émetteurs-récepteurs optiques laser de classe 1 pour communiquer par l'intermédiaire de conducteurs à fibre optique. Le ministère américain de la Santé et de la Protection Sociale (DHHS - Department of Health and Human Services) ne considère par les lasers de classe 1 comme étant dangereux. La norme de sécurité relative aux lasers IEC (Commission électrotechnique internationale) 825 exige d'apposer sur le produit une étiquette en anglais, en allemand, en finnois et en français, indiquant la présence de lasers de classe 1. Étant donné l'impossibilité de coller une étiquette sur les émetteurs-récepteurs, l'étiquette ci-dessous est fournie dans ce manuel.

> **CLASS 1 LASER PRODUCT LASER KLASSE 1** LUOKAN 1 LASERLAITE APPAREIL A LASER DE CLASSE 1 TO IEC 825 (1984) + CENELEC HD 482 S1

# <span id="page-24-0"></span>*1* **Caractéristiques et fonctionnalités**

Ce chapitre couvre les concepts suivants concernant les adaptateurs :

- **[Description fonctionnelle](#page-24-1)**
- [« Fonctions » à la page 2](#page-25-0)
- [« Environnements d'exploitation pris en charge » à la page 6](#page-29-3)
- [« Indication de liaison au réseau et d'activité du réseau » à la page 7](#page-30-0)

# <span id="page-24-1"></span>**Description fonctionnelle**

L'adaptateur QLogic BCM57*xx* and BCM57*xxx* est une nouvelle classe de contrôleur d'interface réseau convergente (C-NIC), Gigabit Ethernet (GbE) et 10 GbE, permettant d'accélérer les flux de données et le stockage sur un réseau Ethernet standard. Le C-NIC permet une accélération des protocoles populaires utilisés dans le centre de données, tels que :

- Moteur de déchargement TCP (TOE) pour l'accélération d'un TCP de plus de 1 GbE et 10 GbE
- Déchargement de iSCSI (Internet Small Computer Systems Interface) pour l'accélération de l'accès au stockage en réseau avec fonctionnalité de redémarrage centralisé (redémarrage iSCSI)
- Déchargement et accélération Fibre Channel over Ethernet (FCoE) pour le stockage fibre channel par bloc

#### **REMARQUE**

Les adaptateurs ne prennent pas toutes en charge chacun des protocoles répertoriés. Reportez-vous à la fiche technique de votre produit pour obtenir des informations sur la prise en charge des protocoles.

Les réseaux d'entreprise qui utilisent des protocoles multiples et des tissus réseau multiples profitent de la capacité des C-NIC à combiner les communications de données, le stockage, la mise en cluster sur un tissu Ethernet unique en augmentant les performances de traitement et l'utilisation de mémoire des unités centrales de serveurs tout en diminuant les goulets d'étranglement E/S.

Parmi les adaptateurs QLogic BCM57*xx* and BCM57*xxx* : un MAC Ethernet 10 Mbits/s, 100 Mbits/s, 1000 Mbits/s ou 10 Gbits/s doté de fonctionnalité tant semi-duplex que duplex intégral et d'une couche physique (PHY) 10 Mbits/s, 100 Mbits/s, 1000 Mbits/s ou 10 Gbits/s. L'émetteur-récepteur est complètement compatible avec la norme IEEE 802.3 sur l'auto-négociation de la vitesse.

Grâce au logiciel de l'association de QLogic vous pouvez séparer votre réseau en réseaux locaux virtuels (VLAN) et associations de plusieurs adaptateurs réseau en associations pour obtenir des fonctionnalités d'équilibrage de charge du réseau et de tolérance aux pannes.

- **Pour plus d'informations au sujet de l'association, voir Chapitre 2** [Configuration de l'association sous Windows Server](#page-31-0) et [Chapitre 11 Services](#page-154-2)  [d'association QLogic](#page-154-2).
- Pour consulter la description des VLAN, voir Chapitre 3 LAN virtuels dans [Windows.](#page-37-2)

# <span id="page-25-0"></span>**Fonctions**

La liste suivante présente les fonctions de l'adaptateur QLogic BCM57*xx* and BCM57*xxx*. Certaines fonctions ne sont pas disponibles sur tous les adaptateurs.

- Moteur de déchargement TCP (TOE)
- Déchargement iSCSI (voir [« iSCSI » à la page 4](#page-27-0))
- Fibre Channel over Ethernet (FCoE) (voir [« FCoE » à la page 5\)](#page-28-1)
- Partitionnement de l'adaptateur réseau (NPAR)
- Data center bridging (DCB):
	- Enhanced transmission selection (ETS ; IEEE 802.1Qaz)
	- □ Priority-based Flow Control (PFC ; IEEE 802.1Qbb)
	- □ Protocole Data Center Bridging Capability eXchange (DCBX ; CEE version 1.01)
- Solution monopuce :
	- MAC à trois vitesses 100/1000/10 G
	- □ MAC à trois vitesses 1 G/10 G
- □ Interface SerDes (Serializer/deserializer) pour une connexion d'émetteur-récepteur optique
- □ PCI Express<sup>®</sup> Gen3 x8 (BCM57840 10GbE uniquement)
- **Q** Matériel à capacité zéro copie
- Autres fonctions de performances :
	- Somme de contrôle TCP, IP, UDP
	- **Q** Segmentation TCP
	- Interruptions adaptatives (voir [« Fréquence d'interruption adaptative »](#page-29-0)  [à la page 6](#page-29-0))
	- $\Box$  Extensibilité du côté réception (Receive Side Scaling RSS)
- Gérabilité :
	- QLogic Control Suite (QCS) suite logicielle de diagnostic et configuration (voir [« QLogic Control Suite CLI » à la page 6](#page-29-2))
	- $\Box$  Prend en charge la spécification PXE 2.0
	- □ Prise en charge du LAN de réveil ou WoL
	- **Prise en charge UMP (Universal Management Port)**
	- Contrôleur SMBus
	- Interface de configuration et d'alimentation (ACPI) conforme 1.1a (plusieurs modes d'alimentation) (voir [« Gestion de l'alimentation » à la](#page-28-2)  [page 5](#page-28-2))
	- $\Box$  Prise en charge de l'Interface de gestion de plateforme intelligente (IPMI)
- Fonctions réseau avancées :
	- Trames étendues (jusqu'à 9 600 octets). Le système d'exploitation et le partenaire de liaison doivent prendre en charge les trames Jumbo.
	- □ Réseaux locaux virtuels (VLAN)
	- Association IEEE Std 802.3ad
	- Association Smart Load Balancing™ (SBL)
	- Contrôle du flux (IEEE Std 802.3X)
	- LiveLink™ (pris en charge par les systèmes d'exploitation Windows 32 bits et 64 bits)
- Commande de liaison logique (LLC) (IEEE Std 802.2)
- **Processeur Reduced Instruction Set Computer (RISC) sur puce à haute** vitesse (voir [« ASIC avec processeur RISC intégré » à la page 6](#page-29-1))
- 96 Ko de mémoire tampon de trames intégrée
- Qualité de service (QoS Quality of Service)
- Interface de gestion Serial gigabit media independent interface (SGMII), gigabit media independent interface (GMII), et media independent interface (MII)
- 256 adresses uniques MAC monodiffusion
- Prise en charge d'adresses multi-diffusion via une fonction matérielle d'adressage calculé à 128 bits
- Mémoire NVRAM flash série
- **Prise en charge de JTAG**
- $\blacksquare$  Interface de gestion de l'alimentation PCI (v1.1)
- Prise en charge de BAR (base address register) 64 bits
- Prise en charge du processeur EM64T
- Prise en charge de l'amorçage iSCSI et FCoE
- **Number 11** Virtualisation :
	- $\Box$  Microsoft<sup>®</sup>
	- □ VMware<sup>®</sup>
	- $\Box$  Linux<sup>®</sup>
	- □ XenServer<sup>®</sup>
- Virtualization I/O de racine unique (SR-IOV)

# <span id="page-27-0"></span>**iSCSI**

L'organisme Internet Engineering Task Force (IETF) a standardisé iSCSI. *SCSI* est un protocole très répandu qui permet aux systèmes de communiquer avec des périphériques de stockage, en utilisant des transferts par bloc (par exemple, des données d'adresses stockées sur un périphérique de stockage qui ne représentent pas un fichier entier). *iSCSI* mappe les protocoles d'application de demandes/réponses SCSI et son ensemble de commandes standardisées sur les réseaux TCP/IP.

Étant donné que iSCSI utilise TCP comme seul protocole de transport, il bénéficie énormément de l'accélération matérielle du traitement de TCP. Cependant, le protocole iSCSI de couche 5 possède des mécanismes supplémentaires au-delà de la couche TCP. Le traitement iSCSI peut également être déchargé, réduisant ainsi l'utilisation du processeur.

L'adaptateur QLogic BCM57*xx* and BCM57*xxx* cible les performances des meilleurs systèmes, maintient la flexibilité du système vis à vis des changements et prend en charge la convergence et l'intégration des systèmes d'exploitation actuels et courants. Par conséquent, l'architecture de déchargement iSCSI de l'adaptateur est unique comme l'illustre la séparation entre le traitement matériel et de l'hôte.

# <span id="page-28-1"></span><span id="page-28-0"></span>**FCoE**

FCoE permet le transfert du protocole Fibre Channel sur Ethernet. FCoE préserve les infrastructures et les investissements de capital Fibre Channel existants. Les fonctionnalités FCoE suivantes sont prises en charge :

- Déchargement FCoE du matériel avec état
- Classement des récepteurs des trames FCoE et FIP (FCoE initialization protocol). FIP s'utilise pour établir et entretenir les connexions.
- Déchargement CRC du récepteur
- Déchargement CRC de l'émetteur
- File d'attente dédiée définie pour le trafic Fibre Channel
- Data Center Bridging (DCB) offre un comportement sans perte avec Priority Flow Control (PFC)
- DCB attribue un partage de la bande passante de liaison au trafic FCoE avec ETS (Enhanced Transmission Selection)
- Prend en charge la spécification du comité technique T11 *Fibre Channel Link Services (FC-LS)*, N\_Port ID virtualization (NPIV) sur Linux et Windows.

# <span id="page-28-2"></span>**Gestion de l'alimentation**

Le paramètre de vitesse de l'adaptateur est lié à la vitesse configurée pour WoL quand le système est hors tension.

#### **REMARQUE**

Dell™ prend en charge WoL sur un seul adapatateur du système à la fois.

Pour des systèmes particuliers, consultez la documentation de votre système sur la prise en charge WoL.

# <span id="page-29-0"></span>**Fréquence d'interruption adaptative**

Le pilote de l'adaptateur règle intelligemment la fréquence d'interruption de l'hôte en fonction des conditions d'écoulement du trafic, de façon à augmenter le débit global de l'application. Lorsque le trafic est faible, le pilote de l'adaptateur interrompt le serveur pour chaque paquet reçu, réduisant ainsi le temps d'attente. Lorsque le trafic est important, la carte émet une interruption du serveur pour plusieurs paquets entrants consécutifs, préservant les cycles de l'ordinateur central d'accueil.

# <span id="page-29-1"></span>**ASIC avec processeur RISC intégré**

La fonction principale des adaptateurs QLogic BCM57*xx* and BCM57*xxx* réside dans un ASIC haute performance, étroitement intégré. ASIC inclut un processeur RISC, ce qui offre la possibilité d'ajouter de nouvelles fonctionnalités à l'adaptateur et de l'adapter aux exigences ultérieures du réseau via des téléchargements logiciels. Cette fonctionnalité permet également aux pilotes de l'adaptateur d'exploiter les fonctions de déchargement hôte intégrées à l'adaptateur, étant donné que les systèmes d'exploitation hôtes sont optimisés pour tirer parti de ces fonctions.

# <span id="page-29-2"></span>**QLogic Control Suite CLI**

QLogic Control Suite (QCS) CLI est un utilitaire intégré qui fournit des informations utiles sur chaque adaptateur réseau installé sur votre système. L'utilitaire QCS permet également de réaliser des tests détaillés, des diagnostics et des analyses sur chaque adaptateur, ainsi que de modifier les valeurs des propriétés et d'afficher les statistiques du trafic dans le cas de chaque adaptateur.

# <span id="page-29-3"></span>**Environnements d'exploitation pris en charge**

L'adaptateur QLogic BCM57*xx* and BCM57*xxx* est doté d'une prise en charge logicielle des systèmes d'exploitation suivants :

- Microsoft Windows (32 bits et 64 bits étendus)
- $\blacksquare$  Linux (64 bits étendu)
- ESXi<sup>™</sup> Server (VMware)
- Citrix® XenServer

# <span id="page-30-0"></span>**Indication de liaison au réseau et d'activité du réseau**

Pour les connexions Ethernet en fil de cuivre, l'état de la liaison au réseau et de l'activité est indiqué par les voyants sur les connecteurs RJ45, tel que décrit dans le [Tableau 1-1.](#page-30-1)

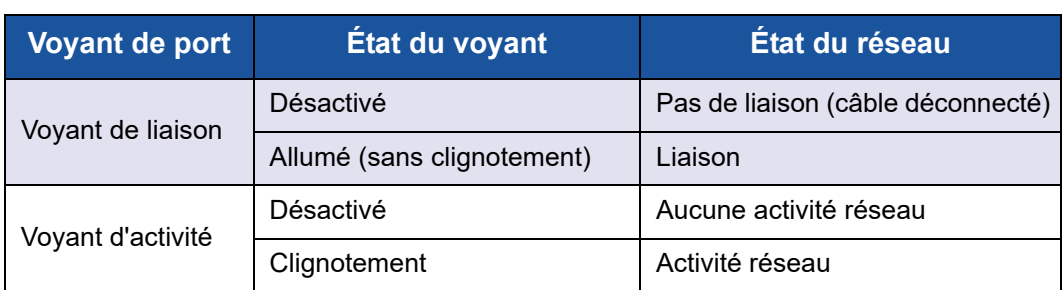

#### <span id="page-30-1"></span>*Tableau 1-1. Liaison au réseau et activité indiqués par les voyants de port RJ45*

Pour les connexions Ethernet en fibre optique et SFP+, l'état de la liaison et de l'activité du réseau est indiqué par un voyant unique situé à côté du connecteur de port, tel que décrit dans le [Tableau 1-2.](#page-30-2)

#### <span id="page-30-2"></span>*Tableau 1-2. Liaison au réseau et activité indiqués par le voyant du port*

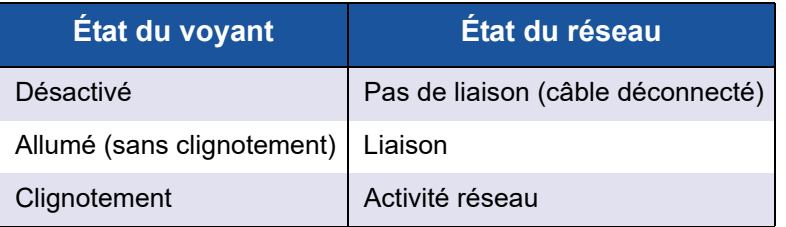

QLogic Control Suite fournit également des informations sur l'état de la liaison au réseau et de l'activité du réseau.

# <span id="page-31-2"></span><span id="page-31-0"></span>*2* **Configuration de l'association sous Windows Server**

La configuration de l'association dans un système Microsoft Windows Server<sup>®</sup> inclut une présentation de QLogic Advanced Server Program (QLASP), de l'équilibrage de charge et de la tolérance aux pannes. Windows Server 2016 et versions ultérieures ne prennent pas en charge le pilote QLASP teaming de QLogic.

- **Nancipe State Présentation**
- [« Équilibrage de charge et tolérance aux pannes » à la page 9](#page-32-0)

#### **REMARQUE**

Ce chapitre aborde l'association des adaptateurs sous des systèmes Windows Server. Pour plus d'informations sur une technologie similaire sur les systèmes d'exploitation Linux (appelée « agrégation de canaux »), consultez la documentation de votre système d'exploitation.

# <span id="page-31-3"></span><span id="page-31-1"></span>**QLASP Présentation**

QLASP est le logiciel d'association QLogic de la famille Windows de systèmes d'exploitation. Les paramètres QLASP sont configurés par l'utilitaire QLogic Control Suite (QCS) CLI.

QLASP fournit une prise en charge hétérogène de l'association de l'adaptateur afin d'inclure les adaptateursBCM57*xx* and BCM57*xxx* Dell, les adaptateurs NIC Intel d'expédition Dell et les LAN sur carte mère (LOM).

QLASP prend en charge quatre types d'associations pour le regroupement de Couche 2 :

- Smart Load Balancing (SLB) et Basculement
- Regroupement de la liaison (802.3ad)
- Jonction générique (Generic EtherChannel [GEC] et Fast EtherChannel [FEC]) et statique 802.3ad-Draft
- SLB (désactivation de la reprise automatique)

Pour plus d'informations sur les concepts d'association des adaptateurs réseau, voir [Chapitre 11 Services d'association QLogic.](#page-154-2)

#### **REMARQUE**

Windows Server 2012 ou version ultérieure fournit une prise en charge d'association intégrée, appelée *Association NIC*. QLogic recommande que les utilisateurs n'activent pas des associations via l'Association NIC et QLASP simultanément sur les mêmes adaptateurs.

Windows Server 2016 ne prend pas en charge le pilote QLASP teaming de QLogic.

# <span id="page-32-0"></span>**Équilibrage de charge et tolérance aux pannes**

L'association assure l'équilibrage de la charge du trafic et la tolérance aux pannes : mise en service d'adaptateurs redondants en cas de défaillance de la connexion réseau). Lorsque plusieurs adaptateurs réseau Gigabit Ethernet sont installés sur le même système, ils peuvent être regroupés en associations, créant ainsi un adaptateur virtuel.

Une association peut compter de deux à huit interfaces réseau, et chaque interface peut être désignée comme étant l'interface principale ou de secours. (Les interfaces auxiliaires peuvent être utilisées uniquement dans un type d'association [Smart Load Balancing and Failover,](#page-33-1) et une seule interface auxiliaire peut être désignée par association SLB). Si l'écoulement du trafic n'est pas identifié sur une carte quelconque, élément de l'équipe, en raison d'une défaillance de la carte, du câble, du port de commutation ou du commutateur (les cartes groupées étant reliées à des commutateurs séparés), la distribution de la charge est réévaluée et réaffectée aux éléments restants de l'équipe. Dans le cas où tous les adaptateurs primaires sont défaillants, l'adaptateur de secours devient actif. Les sessions existantes sont maintenues et la défaillance n'a aucune répercussion pour l'utilisateur.

#### **REMARQUE**

Bien que vous puissiez créer une association avec un adaptateur, QLogic ne le recommande pas car cela va à l'encontre du but de l'association. Une association constituée d'un seul adaptateur est automatiquement créée lors de la configuration de réseaux locaux virtuels (VLAN) sur un seul et même adaptateur, et ce cas est le seul dans lequel vous pouvez créer une association avec un seul adaptateur.

# <span id="page-33-0"></span>**Types d'équipe**

Les types d'équipe disponibles pour la famille de systèmes d'exploitation Windows sont :

- [Smart Load Balancing and Failover](#page-33-1)
- [Link Aggregation \(802.3ad\)](#page-34-1)
- [Generic Trunking \(FEC/GEC\)/Projet 802.3ad en mode statique](#page-34-2)
- [SLB \(désactivation de la reprise automatique\)](#page-35-0)

#### <span id="page-33-1"></span>**Smart Load Balancing and Failover**

Smart Load Balancing™ and Failover est la mise en œuvre de l'équilibrage de charge par Broadcom® basée sur le trafic IP. Cette fonction prend en charge l'équilibrage du trafic IP s'écoulant par plusieurs adaptateurs (par ex., éléments d'association) dans les deux sens. Dans ce type d'association, tous les adaptateurs de l'association ont des adresses MAC distinctes. Ce type d'association permet une détection automatique des défaillances et un basculement dynamique vers un autre élément de l'association ou vers un élément de secours en veille. Le basculement est assuré indépendamment du protocole de couche 3 (IP, IPX et NetBEUI) ; il fonctionne même avec les commutateurs L2 et L3 existants. Aucune configuration de commutateur (telle que trunk ou link aggregation) n'est nécessaire pour que ce type d'association fonctionne.

### **REMARQUE**

- Si vous n'activez pas LiveLink lors de la configuration d'associations SLB, QLogic vous recommande de désactiver le protocole STP ou d'activer le mode Port Fast au niveau du commutateur ou du port. Ceci permet de minimiser le temps mort nécessaire à la détermination de la boucle de l'arborescence lors d'un basculement. LiveLink réduit ce genre de problèmes.
- L'équilibrage de charge TCP/IP est total et l'équilibrage IPX s'effectue uniquement du côté « envoi » de l'association ; d'autres protocoles sont limités à l'adaptateur principal.
- Si, un membre de l'association est lié à une vitesse supérieure à celle d'un autre membre, la plus grande partie du trafic sera gérée par l'adaptateur à la vitesse la plus élevée.

### <span id="page-34-1"></span><span id="page-34-0"></span>**Link Aggregation (802.3ad)**

Le mode Link Aggregation prend en charge le regroupement de liaisons. Il est conforme à la spécification IEEE 802.3ad (LACP). Le logiciel de configuration permet de configurer dynamiquement les adaptateurs que vous voulez attribuer à une association donnée. Si votre partenaire de liaison n'est pas configuré correctement, conformément à la spécification 802.3ad, des erreurs sont détectées et notées. Dans ce mode, tous les adaptateurs de l'association sont configurés de façon à recevoir des paquets pour la même adresse MAC. Le procédé d'équilibrage de charge dans le sens de la sortie est déterminé par le pilote QLASP de QLogic. Le partenaire de liaison de l'équipe détermine le procédé d'équilibrage de charge des paquets dans le sens de l'entrée. Dans ce mode, au moins un des partenaires de la liaison doit être en mode actif.

### **REMARQUE**

Le type d'association statique et dynamique de Link Aggregation (dépendant du commutateur) n'est pas pris en charge sur les ports avec mode de partitionnement NIC (NPAR) activé ou déchargement iSCSI activé. Certains commutateurs prennent en charge le déchargement FCoE en mode d'association LACP dynamique. Pour plus d'informations, consultez la documentation de votre commutateur.

#### <span id="page-34-2"></span>**Generic Trunking (FEC/GEC)/Projet 802.3ad en mode statique**

Le type d'équipe Generic Trunking (Jonction générique)(FEC/GEC)/Projet 802.3ad en mode statique est très semblable au type Link Aggregation (Regroupement de liaisons) (802.3ad), dans ce sens que tous les adaptateurs de l'association sont configurés pour recevoir des paquets à la même adresse MAC. En revanche, ce type d'association ne prend pas en charge le protocole LACP ou le protocole du marqueur. Ce type d'association prend en charge divers environnements dans lesquels les partenaires de liaison des adaptateurs sont configurés pour prendre en charge un procédé exclusif de jonction (trunking). Par exemple, ce type d'association peut être utilisé pour prendre en charge OpenTrunk de Lucent® ou Fast EtherChannel (FEC) de Cisco®. En fait, le type d'association de jonction générique (Generic Trunking) est une version simplifiée du type d'association Link Aggregation (802.3ad). Cette méthode est bien plus simple, car elle ne comprend pas un protocole formalisé de contrôle de regroupement de liaisons (LACP). Comme avec les autres types d'association, la création des associations et l'affectation des adaptateurs physiques à diverses équipes sont réalisées statiquement au moyen du logiciel de configuration utilisateur.

Le type d'équipe Generic Trunking (FEC/GEC/Projet 802.3ad en mode statique) prend en charge l'équilibrage de charge et la reprise du trafic entrant et sortant.

### **REMARQUE**

Le type d'association Generic Trunking (Brouillon statique FEC/GEC/802.3ad) n'est pas pris en charge pour les ports en mode NPAR, les déchargements FCoE ou iSCSI activés.

#### <span id="page-35-0"></span>**SLB (désactivation de la reprise automatique)**

Le type d'association SLB (désactivation de la reprise automatique) est identique au type d'association « Smart Load Balance and Failover », avec l'exception suivante : lorsque le membre d'équilibrage est actif, si un membre principal se remet en ligne, l'association continue à utiliser le membre d'équilibrage plutôt que de revenir au membre principal.

Toutes les interfaces primaires d'une équipe participent à l'équilibrage de charge en envoyant et en recevant une partie du trafic total. Les interfaces auxiliaires reprennent le contrôle dans le cas où toutes les interfaces primaires ont perdu leur liaison.

Le regroupement de reprise assure l'équilibrage de la charge du trafic et la mise en service des adaptateurs auxiliaires (tolérance aux pannes) en cas de défaillance de la connexion réseau. Si l'adaptateur primaire d'une association se déconnecte à cause de sa défaillance ou de celle du câble ou du port de commutation, l'élément secondaire de l'association devient actif, redirigeant le trafic entrant et sortant, affecté en premier lieu à l'adaptateur primaire. Les sessions sont maintenues et n'ont aucune répercussion pour l'utilisateur.

# <span id="page-35-1"></span>**Limitations du type d'association « Smart Load Balance and Failover » et SLB (désactivation de la reprise automatique)**

Smart Load-Balancing™ (SLB) est un code propre au protocole. Le niveau de prise en charge du protocole IP est indiqué dans le tableau [Tableau 2-1.](#page-35-2)

<span id="page-35-2"></span>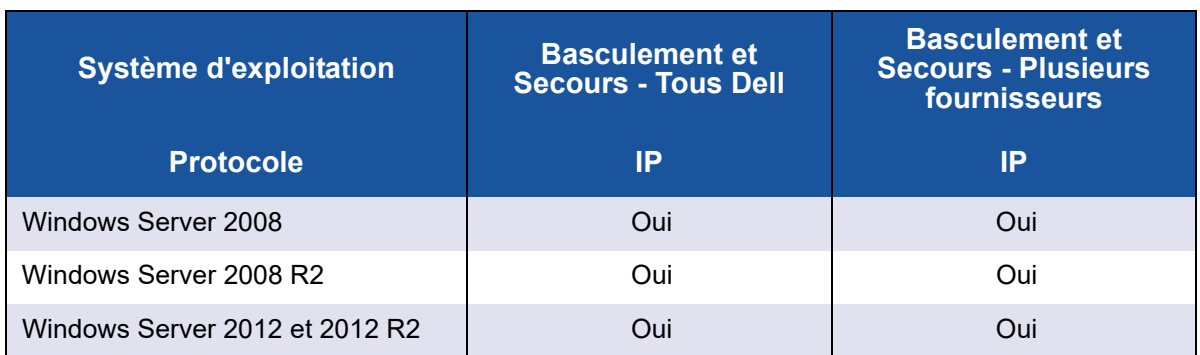

#### *Tableau 2-1. Smart Load Balancing*
| <b>Système d'exploitation</b>  | Équilibrage de charge -<br><b>Tous Dell</b> | Équilibrage de charge -<br><b>Plusieurs fournisseur</b> |
|--------------------------------|---------------------------------------------|---------------------------------------------------------|
| <b>Protocole</b>               | IP                                          | P                                                       |
| Windows Server 2008            | Oui                                         | Oui                                                     |
| Windows Server 2008 R2         | Oui                                         | Oui                                                     |
| Windows Server 2012 et 2012 R2 | Oui                                         | Oui                                                     |

*Tableau 2-1. Smart Load Balancing (Suite)*

Le type d'association SLB (Équilibrage de charge intelligent) fonctionne avec tous les commutateurs Ethernet sans configuration préalable des ports de commutation selon un mode de liaison particulier. Seule la charge de trafic IP est équilibrée dans les sens d'entrée et de sortie. Le trafic IPX est équilibré dans le sens sortie uniquement. D'autres paquets de protocole sont envoyés et reçus via une interface primaire uniquement. Le basculement du trafic non-IP n'est pris en charge que pour les adaptateurs réseau Dell. Dans le type d'association Generic Trunking, le commutateur Ethernet doit prendre en charge un type de mode de liaison de port (Gigabit EtherChannel de Cisco ou un mode Link Aggregation d'un autre constructeur de commutateurs). Ce type d'association n'est pas lié à un type de protocole particulier. L'ensemble du trafic doit être équilibré et tolérant aux pannes.

### **REMARQUE**

Si vous n'activez pas LiveLink lors de la configuration d'associations SLB, QLogic vous recommande de désactiver le protocole STP ou d'activer le mode Port Fast au niveau du commutateur. Ceci permet de réduire le temps mort nécessaire à la détermination de la boucle de l'arborescence lors d'un basculement. LiveLink réduit ce genre de problèmes.

### **Association et prise en charge de Large Send Offload et Checksum Offload**

Les propriétés Large Send Offload (Déchargement important à l'émission) et Checksum Offload (Déchargement de la somme de contrôle) sont uniquement activées pour une association lorsque tous ses membres prennent en charge la fonctionnalité et sont configurés en conséquence.

# *3* **LAN virtuels dans Windows**

Ce chapitre fournit des informations concernant les VLAN dans Windows pour l'association.

- **[Présentation du VLAN](#page-37-0)**
- [« Ajout de VLAN à des équipes » à la page 17](#page-40-0)

# <span id="page-37-0"></span>**Présentation du VLAN**

Les VLAN vous permettent de partager votre réseau local physique en parties logiques, en vue de créer une segmentation logique des groupes de travail et de mettre en application des politiques de sécurité dans chaque segment logique. Chaque VLAN défini se comporte comme un réseau indépendant, son trafic et ses diffusions étant isolés des autres réseaux, ce qui assure une meilleure efficacité de la bande passante au sein de chaque groupe logique. Il est possible de définir jusqu'à 64 VLAN (63 identifiés et 1 non identifié) pour chaque adaptateur QLogic de votre serveur, selon la quantité de mémoire disponible sur votre système.

Il est possible d'ajouter des VLAN à une équipe de façon à obtenir plusieurs VLAN ayant différentes identités de réseau. Un adaptateur virtuel est créé pour chaque réseau local ajouté.

Bien que les VLAN soient généralement utilisés pour créer des domaines de diffusion individuels et des sous-réseaux IP indépendants, il est parfois utile qu'un serveur soit simultanément en liaison avec plusieurs VLAN. Les adaptateurs QLogic prennent en charge plusieurs VLAN par port d'accès ou par équipe, offrant ainsi une très grande souplesse de configuration du réseau.

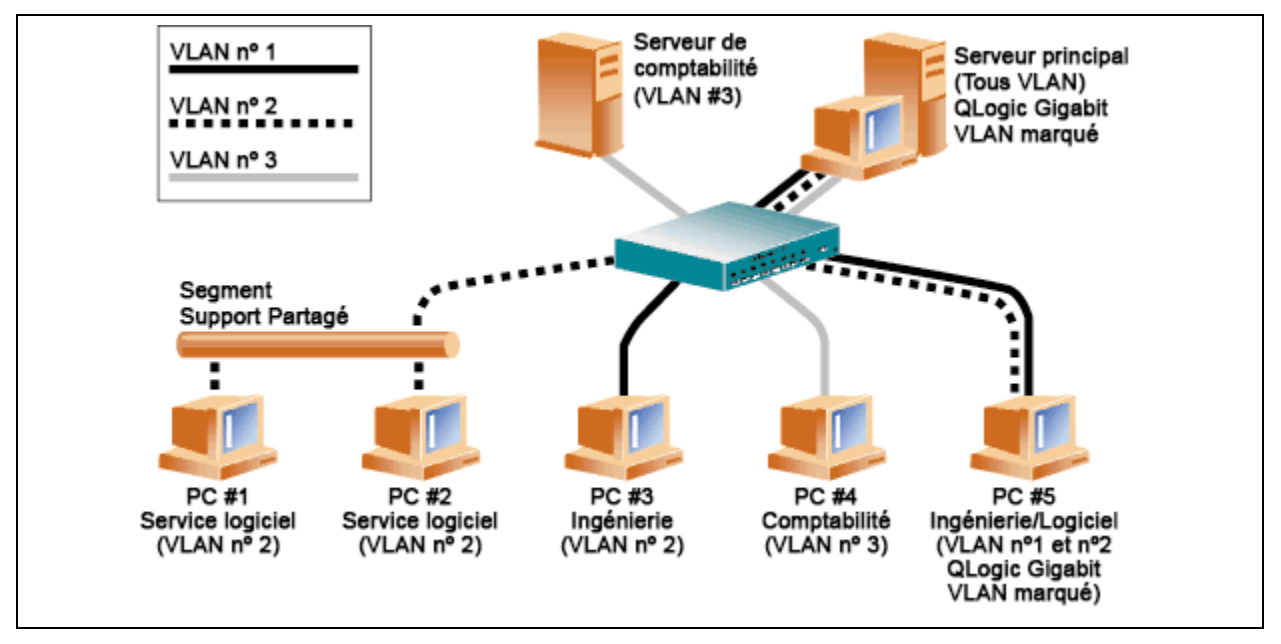

### <span id="page-38-0"></span>*Figure 3-1. Exemple de serveurs prenant en charge plusieurs VLAN avec référencement*

La [Figure 3-1](#page-38-0) présente un exemple de réseau qui utilise des VLAN. Dans ce réseau type, le réseau local physique est composé d'un commutateur, de deux serveurs et de cinq clients. Le réseau local est organisé logiquement en trois VLAN, chacun représentant un sous-réseau IP particulier. Le tableau [Tableau 3-1](#page-38-1) décrit les caractéristiques de ce réseau.

<span id="page-38-1"></span>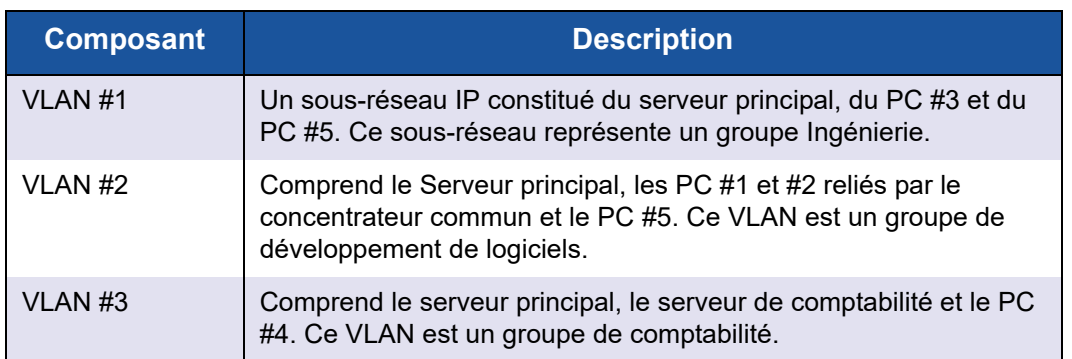

#### *Tableau 3-1. Exemple de Topologie d'un réseau local virtuel type*

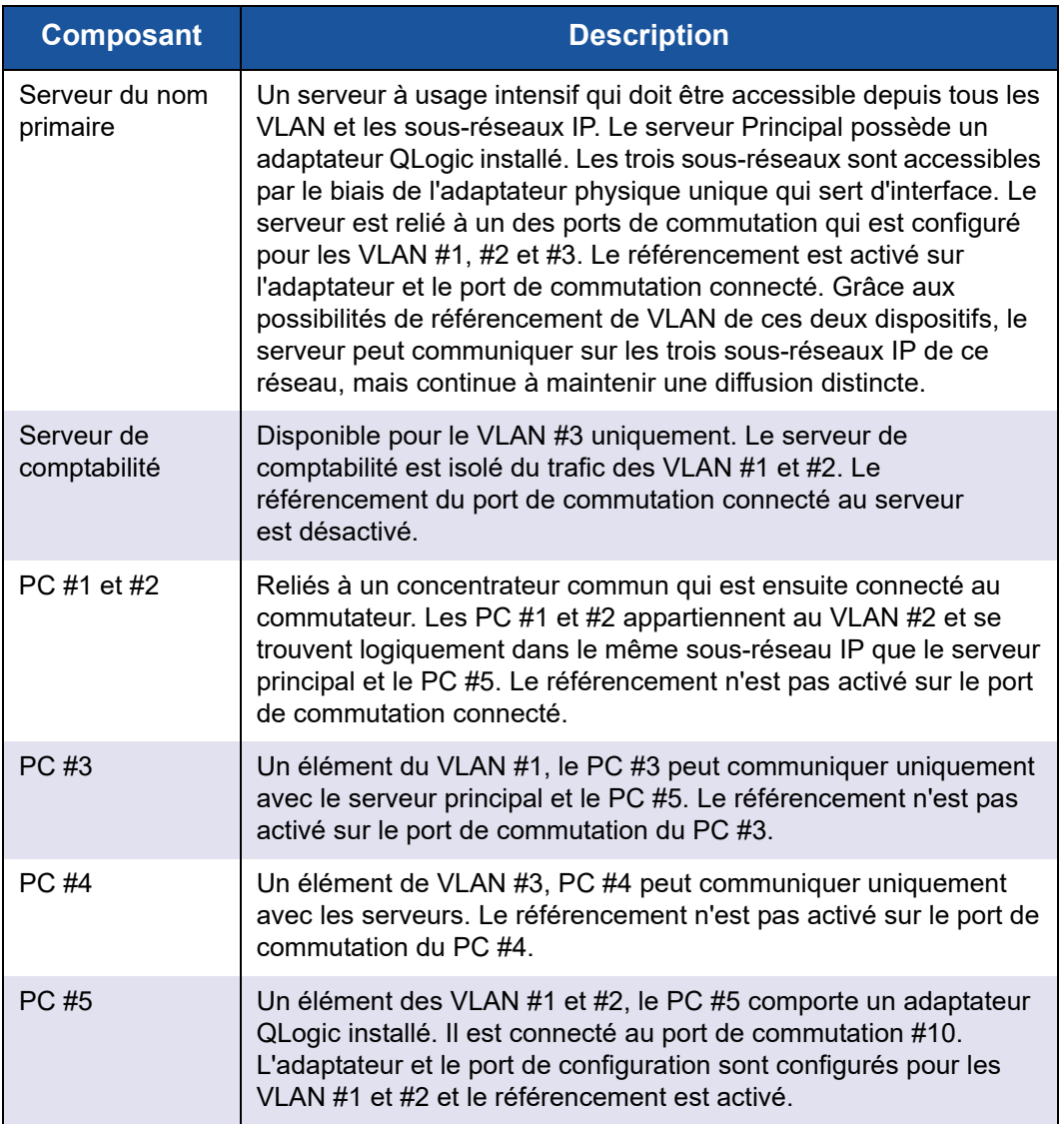

### *Tableau 3-1. Exemple de Topologie d'un réseau local virtuel type (Suite)*

### **REMARQUE**

Il est nécessaire d'activer le référencement des VLAN uniquement sur les ports de commutation qui créent des liaisons communes avec d'autres commutateurs ou sur les ports connectés pouvant référencer les terminaux, tels que les serveurs ou les postes de travail avec les adaptateurs QLogic.

Pour Hyper-V®, créez des VLAN dans la connexion vSwitch-vers-VM plutôt que dans une association, afin de permettre les migrations actives de VM sans avoir à vérifier que le futur système d'hôte possède une configuration VLAN d'association correspondante.

# <span id="page-40-0"></span>**Ajout de VLAN à des équipes**

Chaque équipe peut prendre en charge jusqu'à 64 VLAN (63 identifiés et 1 non identifié). Notez que seuls les adaptateurs QLogic et AceNIC Alteon® peuvent faire partie d'une équipe dotée d'un VLAN. Avec plusieurs VLAN sur un adaptateur, un serveur comportant un seul adaptateur peut être en liaison logique avec plusieurs sous-réseaux IP. Lorsqu'une équipe comporte plusieurs VLAN, un serveur peut être en liaison logique avec plusieurs sous-réseaux IP et bénéficier de l'équilibrage de volume et de la reprise de trafic en cas de défaillance.

### **REMARQUE**

Vous pouvez configurer les adaptateurs membres d'une association de basculement pour aussi prendre en charge les VLAN. Étant donné que les VLAN ne sont pas pris en charge pour un LOM Intel, si un LOM Intel appartient à une association de basculement, les VLAN ne peuvent pas être configurés pour cette association.

# *4* **Installation du matériel**

Ce chapitre concerne les cartes d'interface réseau complémentaires QLogic BCM57*xx* et BCM57*xxx*. L'installation du matériel couvre les points suivants :

- [Configuration système](#page-41-0)
- [« Mesures de sécurité » à la page 20](#page-43-0)
- [« Liste de vérification avant l'installation » à la page 20](#page-43-1)
- « Installation de la carte d'interface réseau (NIC) complémentaire » à la [page 21](#page-44-0)

### **REMARQUE**

**Personnel de service** : ce produit est réservé à une installation dans un emplacement RAL (Restricted Access Location).

# <span id="page-41-0"></span>**Configuration système**

Avant d'installer des adaptateurs QLogic BCM57*xx* et BCM57*xxx*, vérifiez que votre système répond aux exigences en matière de matériel et de système d'exploitation décrites dans cette section.

### **Configuration matérielle requise**

- Ordinateur IA32 ou EMT64 conforme aux conditions requises en termes de système d'exploitation
- Un logement PCI Express disponible. Selon la prise en charge de PCI Express sur votre adaptateur, le logement peut être d'un de ces types :
	- **Q** PCI Express 1.0a x1
	- **Q** PCI Express 1.0a x4
	- **Q** PCI Express Gen2 x8
	- **Q** PCI Express Gen3 x8

La bande passante 10 Gbits/s double port intégral est prise en charge sur les logements PCI Express Gén2 x8 ou plus rapides

■ 128 MO de RAM (minimum)

### **Configuration requise pour le système d'exploitation**

### **REMARQUE**

Étant donné que le document *Guide d'utilisation Progiciels de mise à jour Dell Version xx.xx.xxx* n'est pas mis à jour dans le même cycle que le guide de l'utilisateur de l'adaptateur Ethernet, considérez les systèmes d'exploitation répertoriés dans cette section comme les plus à jour.

Cette section décrit la configuration requise de chaque système d'exploitation pris en charge.

#### **Généralités**

L'interface hôte suivante est requise :

■ Interface hôte PCI Express v1.0a, x1 (ou version supérieure)

#### **Microsoft Windows**

Une des versions suivantes de Microsoft Windows :

- Windows Server 2016
- Windows Server 2012 R2
- Windows Server 2012
- Windows Server 2008 R2 SP1
- Windows Server 2008 SP2 x64
- Windows Server 2008 SP2 x32

#### **Linux**

Une des versions suivantes de Linux :

- Red Hat Enterprise Linux (RHEL) 7.5
- $RHEL 7.4$
- $RHEL 7.3$
- $RHEL 7.2$
- $RHEL 6.9$
- $RHEL 6.8$
- $RHEL 6.7$
- SUSE Linux Enterprise Server (SLES) 12 SP3
- $\blacksquare$  SLES 12 SP2
- **SLES 11 SP4**

#### **VMware ESXi**

Une des versions suivantes de vSphere® ou ESXi :

- VMware ESXi 6.7
- **Number** VMware ESXi 6.5
- VMware ESXi 6.5 U2
- **No. 3** VMware ESXi 6.5 U1
- **No. 3** VMware ESXi 6.0 U3
- VMware ESXi 6.0 U2

#### **Citrix XenServer**

La version suivante de XenServer :

Citrix XenServer 6.5

# <span id="page-43-0"></span>**Mesures de sécurité**

### **! AVERTISSEMENT**

L'adaptateur est installé dans un système fonctionnant à une tension qui peut s'avérer mortelle. Avant d'ouvrir le capot de votre système, prenez les mesures suivantes afin de vous protéger et d'éviter tout risque d'endommagement des composants du système.

- Enlevez les objets métalliques ou les bijoux que vous portez aux mains et aux poignets.
- Veillez à utiliser uniquement des outils isolés ou non conducteurs.
- Avant de toucher des composants Internes, vérifiez que le système est HORS TENSION et débranché.
- Installez ou enlevez les adaptateurs dans un environnement exempt d'électricité statique. Le port d'un bracelet antistatique correctement relié à la terre ou de tout autre dispositif antistatique ainsi que l'utilisation d'un tapis antistatique sont vivement conseillés.

# <span id="page-43-1"></span>**Liste de vérification avant l'installation**

- 1. Assurez-vous que votre système répond bien à la configuration matérielle et logicielle requise décrite dans la section [« Configuration système » à la](#page-41-0)  [page 18.](#page-41-0)
- 2. Vérifiez si votre système utilise le BIOS le plus récent.

### **REMARQUE**

Si vous avez acquis le logiciel de l'adaptateur sur un disque ou depuis le site Web de support Dell ([http://support.dell.com\)](http://support.dell.com/), vérifiez le chemin d'accès aux fichiers de pilotes de l'adaptateur.

3. Si votre système est actif, fermez-le.

- 4. Une fois le système arrêté, coupez l'alimentation secteur et débranchez la prise de l'ordinateur.
- 5. Sortez l'adaptateur de son emballage et placez-le sur une surface exempte d'électricité statique.
- 6. Vérifiez que l'adaptateur ne présente aucun signe d'endommagement, en particulier sur le connecteur de bord. N'essayez jamais d'installer un adaptateur endommagé.

# <span id="page-44-0"></span>**Installation de la carte d'interface réseau (NIC) complémentaire**

Les instructions suivantes concernent l'installation des adaptateurs QLogic BCM57*xx* et BCM57*xxx* (cartes réseau complémentaires) sur la plupart des systèmes. Reportez-vous aux manuels fournis avec votre système pour toutes précisions sur la réalisation de ces tâches sur votre système.

### **Installation de la carte NIC complémentaire**

- 1. Consultez les [Mesures de sécurité](#page-43-0) et la Liste de vérification avant [l'installation](#page-43-1). Avant d'installer l'adaptateur, assurez-vous que le système est hors tension, que la prise est débranchée et que vous respectez les procédures correctes de mise à la terre.
- 2. Ouvrez le boîtier du système et sélectionnez un logement en fonction de l'adaptateur : PCIe® 1.0a x1, PCIe 1.0a x4, PCIe Gen2 x8, PCIe Gen3 x8 ou un autre logement approprié. Un adaptateur de taille inférieure peut être placé dans un logement plus grand (x8 dans un x16), mais un adaptateur de taille supérieure ne peut pas être placé dans un logement plus petit (x8 dans un x4). Si vous ne savez pas comment identifier un logement PCI Express, consultez la documentation de votre système.
- 3. Enlevez la platine avant nue (lame d'obturation) du logement sélectionné.
- 4. Alignez le bord du connecteur de l'adaptateur sur le logement du connecteur PCI Express dans le système.

5. En exerçant une pression égale sur les deux coins de l'adaptateur, enfoncez-le dans le logement jusqu'à ce qu'il soit bien positionné. Une fois l'adaptateur correctement positionné, le connecteur du port de l'adaptateur est aligné sur l'ouverture du logement et sa platine avant se trouve dans l'alignement du châssis du système.

### **PRÉCAUTION**

N'exercez pas de pression excessive lorsque vous calez l'adaptateur, car vous pourriez endommager le système ou l'adaptateur. Si vous avez du mal à enfoncer l'adaptateur, retirez-le, réalignez-le et recommencez.

- 6. Fixez l'adaptateur avec son clip ou sa vis.
- 7. Refermez le boîtier du système et détachez les dispositifs antistatiques.

### **Connexion des câbles réseau**

Les adaptateurs QLogic BCM57*xx* et BCM57*xxx* comportent un connecteur RJ-45 servant à connecter le système à un segment de fil en cuivre Ethernet ou un connecteur en fibre optique servant à connecter le système à un segment de fibre optique Ethernet.

### **REMARQUE**

Cette section ne s'applique pas aux serveurs à lame.

### **Fil en cuivre**

### **Pour connecter un fil en cuivre :**

1. Sélectionnez le câble approprié. [Tableau 4-1](#page-45-0) recense les conditions requises en termes de câble en cuivre pour assurer une connexion aux ports 100, 1000BASE-T et 10GBASE-T.

### <span id="page-45-0"></span>*Tableau 4-1. Spécifications en termes de câble 100/1000BASE-T et 10GBASE-T*

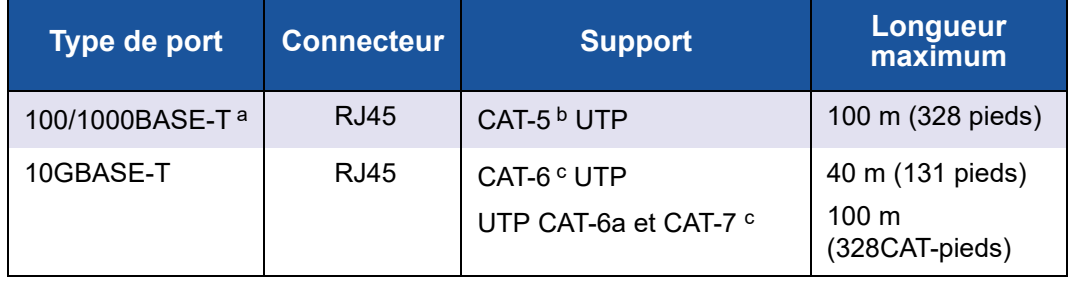

- <sup>a</sup> Conformément aux normes ISO/IEC 11801:2002 et ANSI/EIA/TIA-568-B, le signal 1000BASE-T exige la connexion de quatre paires torsadées CAT-5.
- <sup>b</sup> 2 La catégorie -5 est la configuration minimale requise. CAT-5e, CAT-6, CAT-6a et CAT-7 sont totalement pris en charge.
- <sup>c</sup> Conformément aux normes ISO/IEC 11801:2002 et ANSI/TIA/EIA-568-B, le signal 10GBASE-T requiert un câblage équilibré avec quatre paires torsadées CAT-6 ou de CAT-6A (CAT-6 augmentée).
- 2. Connectez une extrémité du câble au connecteur RJ-45 de l'adaptateur.
- 3. Connectez l'autre extrémité du câble à un port RJ-45 du réseau Ethernet.

### **Fibre optique**

### **Pour connecter un câble fibre optique :**

1. Sélectionnez le câble approprié. Le [Tableau 4-2](#page-47-0) recense les conditions requises en termes de câble en cuivre pour assurer une connexion aux ports 1000 et 2500BASE-X: Voir également les tableaux qui figurent dans [« Modules SFP+ pris en charge par NIC » à la page 274.](#page-297-0)

<span id="page-47-0"></span>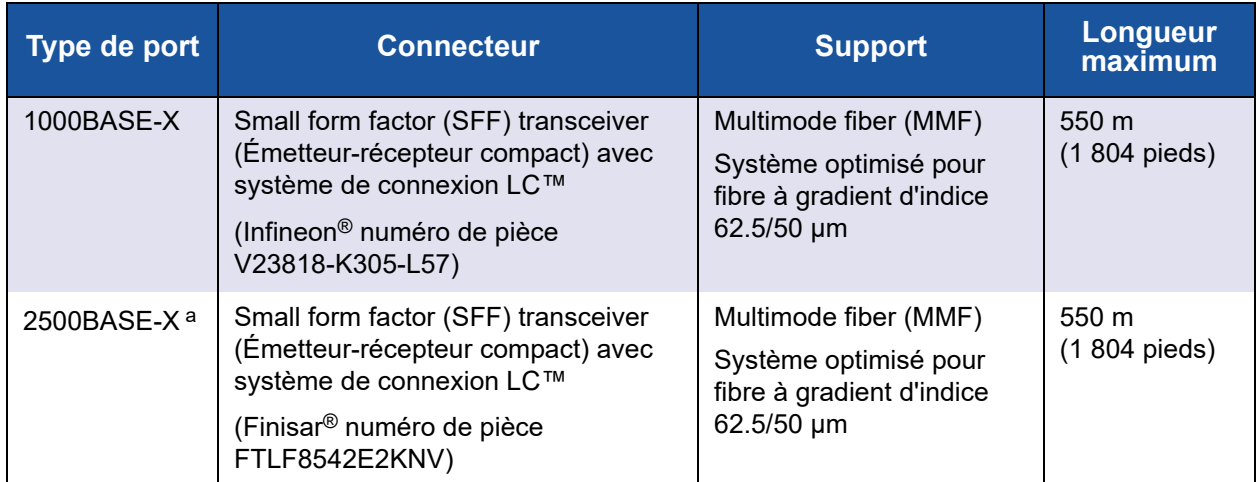

### *Tableau 4-2. Spécifications Fibre optique 1000/2500BASE-X*

<sup>a</sup> Les éléments électriques sont optimisés à partir de IEEE 802.3ae-2002 (XAUI). 2500BASE-X est un terme utilisé par QLogic pour décrire une opération de 2,5 Gbp (3,125 GBd).

- 2. Connectez une extrémité du câble au connecteur fibre optique de l'adaptateur.
- 3. Connectez l'autre extrémité du câble à un port réseau Ethernet fibre optique.

# *5* **Gérabilité**

Les informations sur la gérabilité comprennent :

- [CIM](#page-48-0)
- [« API de l'Adaptateur de bus hôte » à la page 26](#page-49-0)

# <span id="page-48-0"></span>**CIM**

Common Information Model (CIM) est une norme de l'industrie définie par Distributed Management Task Force (DMTF). Microsoft met en œuvre CIM sur les plateformes Windows Server. QLogic prend en charge CIM sur les plateformes Windows Server et Linux.

### **REMARQUE**

Pour des informations sur l'installation d'un fournisseur CIM sur des systèmes Linux, voir [Chapitre 13 Installation QCS Linux.](#page-231-0)

La mise en oeuvre de CIM par QLogic introduit diverses classes permettant de fournir des informations à l'utilisateur par le biais d'applications client CIM. Notez que le serveur CIM QLOgic fournit uniquement des données ; les utilisateurs peuvent choisir leur logiciel client CIM préféré pour parcourir les informations mises à leur disposition par le serveur CIM QLogic.

Le fournisseur CIM QLogic fournit les informations via les classes suivantes :

- La classe QLGC\_NetworkAdapter fournit des informations sur l'adaptateur réseau, relatives à un groupe d'adaptateurs, y compris les contrôleurs QLogic et ceux d'autres constructeurs.
- La classe QLGC ExtraCapacityGroup fournit la configuration d'association de QLASP. La mise en œuvre actuelle fournit des informations sur l'équipe et sur les adaptateurs réseaux physiques de l'équipe.

QLASP fournit les événements via les journaux d'événements. Pour inspecter ou surveiller ces événements, utilisez la Visionneuse d'événements fournie par les plateformes de Windows Server ou les CIM. Le serveur CIM QLogic fournit également des informations sur les événements par le biais du modèle générique d'événements CIM. Ces événements sont InstanceCreationEvent,

\_\_InstanceDeletionEvent, et \_\_InstanceModificationEvent Ils sont définis par CIM. Selon CIM, l'application client doit enregistrer les événements en provenance de l'application client. Elle procédera à des interrogations comme l'indiquent les exemples ci-dessous, afin de recevoir les événements correctement :

```
SELECT * FROM    InstanceModificationEvent
where TargetInstance ISA "QLGC NetworkAdapter"
SELECT * FROM    InstanceModificationEvent
where TargetInstance ISA "QLGC_ExtraCapacityGroup"
SELECT * FROM InstanceCreationEvent
where TargetInstance ISA "QLGC NetworkAdapter"
SELECT * FROM    InstanceDeletionEvent
where TargetInstance ISA "QLGC NetworkAdapter"
SELECT * FROM    InstanceCreationEvent
where TargetInstance ISA "QLGC ActsAsSpare"
SELECT * FROM    InstanceDeletionEvent
where TargetInstance ISA "QLGC ActsAsSpare"
```
Pour obtenir des informations détaillées sur ces événements, consultez la documentation CIM à l'adresse :

[http://www.dmtf.org/sites/default/files/standards/documents/DSP0004V2.3\\_final.pdf](http://www.dmtf.org/sites/default/files/standards/documents/DSP0004V2.3_final.pdf)

QLogic implémente également la SMI-S, qui définit les profils de gestion CIM des systèmes de stockage.

# <span id="page-49-0"></span>**API de l'Adaptateur de bus hôte**

QLogic prend en charge l'API HBA courante de la SNIA (Storage Networking Industry Association) sur les systèmes d'exploitation Windows et Linux. L'API HBA courante est une interface d'application permettant de gérer les adaptateurs de bus hôte Fibre Channel.

# *6* **Logiciel de pilote pour Boot Agent**

Ce chapitre explique comment configurer MBA dans les environnements serveurs et client :

- **[Présentation](#page-50-0)**
- [« Configuration de MBA dans un environement client » à la page 28](#page-51-0)
- [« Configuration de MBA dans un environnement serveur Linux » à la](#page-57-0) [page 34](#page-57-0)

# <span id="page-50-0"></span>**Présentation**

QLogic BCM57*xx* et BCM57*xxx* Les adaptateurs prennent en charge l'environnement de pré-exécution (PXE), Remote Program Load (RPL), iSCSI et Bootstrap Protocol (BOOTP). Multi-Boot Agent (MBA) QLogic est un module logiciel qui permet à votre ordinateur en réseau de démarrer avec les images fournies par des serveurs distants par le biais du réseau. Le pilote MBA QLogic est conforme à la spécification PXE 2.1 et est fourni avec des images des images binaires démultipliées. Ces images assurent ainsi une souplesse d'exploitation dans divers environnements où la carte mère ne dispose pas toujours d'un code de base intégré.

Le module MBA fonctionne dans un environnement client/serveur. Un réseau comprend un ou plusieurs serveurs d'amorçage qui fournissent des images d'amorçage à de multiples ordinateurs du réseau. La mise en œuvre QLogic du module MBA a été testée avec succès dans les environnements suivants :

- **Serveur Linux Red Hat PXE**. Les clients PXE de QLogic peuvent amorcer à distance les ressources du réseau pour les exploiter (montage NFS, etc.) et pour installer Linux. Dans le cas d'un amorçage à distance, le pilote universel Linux s'associe de façon transparente à l'interface UNDI (Universal Network Driver Interface) de QLogic et fournit une interface réseau dans l'environnement client amorcé à distance par Linux.
- Intel APITEST. Le pilote PXE de QLogic a subi avec succès toutes les séries de tests de conformité API.

 **Windows Deployment Services (WDS)**. Pour étendre la plage des fonctionnalités au-delà de la connectivité basique lors du chargement d'un SE via Microsoft WDS, générez une image WinPE (3.0 ou version ultérieure) à l'aide du pilote EVBD ou NDIS (Network Driver Interface Specification).

# <span id="page-51-0"></span>**Configuration de MBA dans un environement client**

La configuration de MBA dans un environnement client fait appel à la procédure suivante :

- 1. [Configuration du pilote MBA.](#page-51-1)
- 2. [Configuration du BIOS](#page-56-0) de l'ordre d'amorçage.

### <span id="page-51-1"></span>**Configuration du pilote MBA**

Cette section traite de la configuration du pilote MBA sur des modèles NIC complémentaires de l'adaptateur réseau QLogic. Pour savoir comment configurer le pilote MBA sur des modèles LOM de l'adaptateur réseau QLogic, reportez-vous à la documentation de votre système.

### **REMARQUE**

Vous pouvez utiliser l'utilitaire Comprehensive Configuration Management (CCM) de QLogic ou l'utilitaire micrologiciel extensible unifié (UEFI) pour configurer le pilote MBA sur un adaptateur à la fois, comme décrit ci-dessous.

CCM est disponible uniquement lorsque le système est en mode hérité ; il n'est pas disponible en mode de démarrage UEFI. Les pages de configuration de périphérique UEFI sont disponibles dans les deux modes.

### **Utilisation de Comprehensive Configuration Management (CCM)**

### **Pour utiliser CCM afin de configurer le pilote MBA :**

- 1. Redémarrez votre système.
- 2. Appuyez sur les touches CTRL+S dans les 4 secondes suivant le moment où vous y êtes invité(e). La liste des adaptateurs apparaît.
	- a. Sélectionnez l'adaptateur à configurer, puis appuyez sur la touche ENTRÉE. Le menu principal apparaît.
	- b. Sélectionnez **Configuration MBA** pour afficher le **MBA Configuration Menu** (Menu de configuration MBA) comme affiché dans [Figure 6-1](#page-52-0).

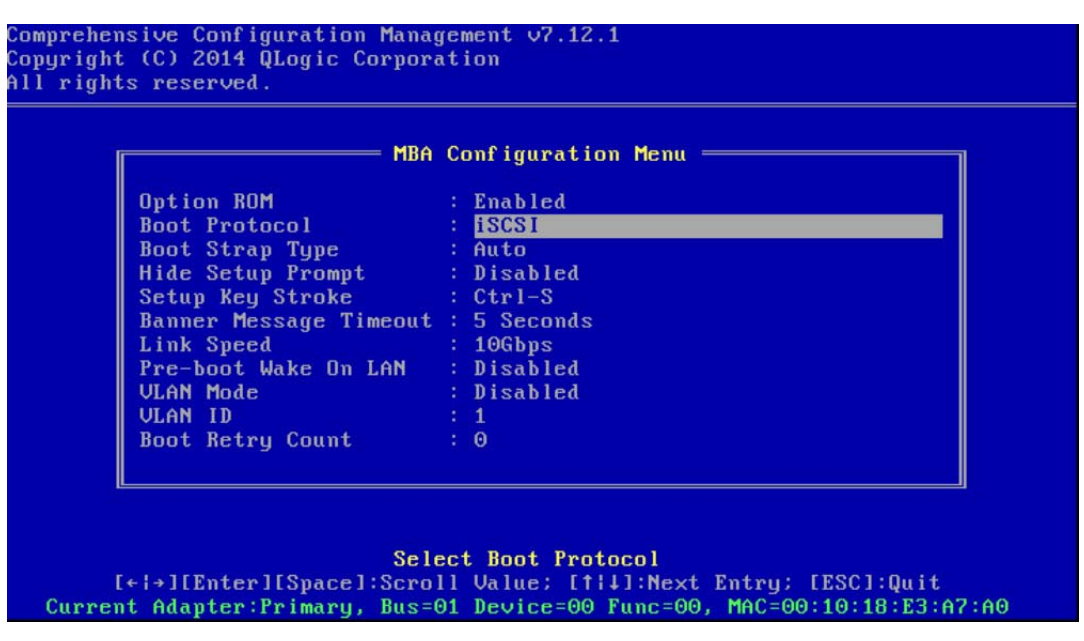

*Figure 6-1. Menu de configuration MBA CCM*

<span id="page-52-0"></span>3. Pour accéder aux éléments du **Boot Protocol** (Protocole d'amorçage), appuyez sur les touches fléchées HAUT et BAS. Si d'autres protocoles d'amorçage que **Preboot Execution Environment (PXE)** sont disponibles, appuyez sur la FLÈCHE DROITE ou la FLÈCHE GAUCHE pour sélectionner le protocole d'amorçage de votre choix : **FCoE** ou **iSCSI**.

### **REMARQUE**

Pour les LOM iSCSI et FCoE amorçables, définissez le protocole d'amorçage via le BIOS. Pour plus d'informations, consultez la documentation de votre système.

### **REMARQUE**

Si plusieurs adaptateurs sont installés sur votre système et que vous ne savez pas avec certitude quel adaptateur vous êtes en train de configurer, appuyez sur les touches CTRL+F6 : les voyants de port de l'adaptateur se mettent à clignoter.

- 4. Pour déplacer et modifier les valeurs d'autres éléments du menu, si nécessaire, appuyez sur les touches fléchées HAUT, BAS, GAUCHE, et DROITE.
- 5. Pour enregistrer les paramètres, appuyez sur la touche F4.
- 6. Lorsque vous avez terminé, appuyez sur la touche ÉCHAP.

### **Utilisation de UEFI**

### **Pour utiliser UEFI afin de configurer le pilote MBA :**

- 1. Redémarrez votre système.
- 2. Entrez dans les menus de configuration du BIOS du système : **System Setup** > **Device Settings** (Configuration du système > Paramètres des périphériques) (voir [Figure 6-2\)](#page-53-0).

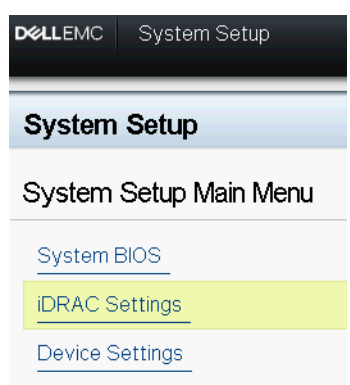

### <span id="page-53-0"></span>*Figure 6-2. Configuration du système, Paramètres des périphériques*

3. Sélectionnez le périphérique sur lequel vous souhaitez apporter des modifications aux paramètres MBA (voir [Figure 6-3\)](#page-54-0).

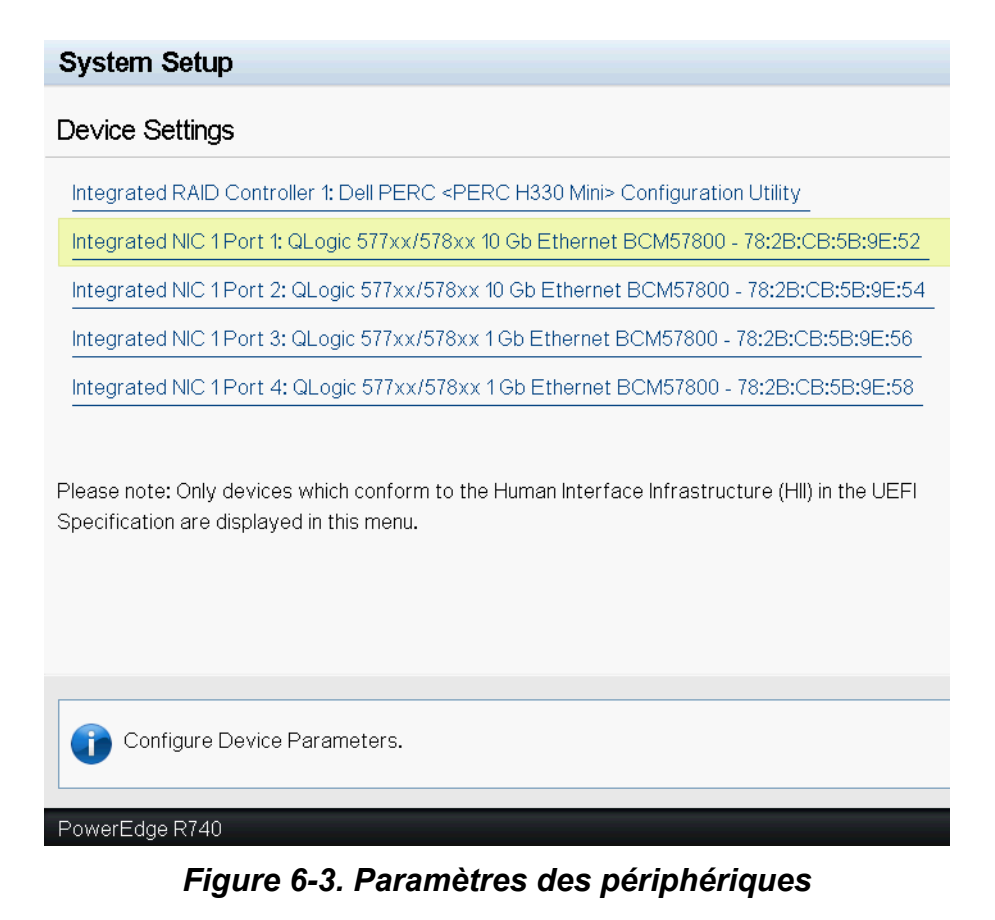

<span id="page-54-0"></span>4. Sur la **Main Configuration Page** (page de configuration principale), sélectionnez **NIC Configuration** (Configuration NIC) (voir [Figure 6-4](#page-55-0)).

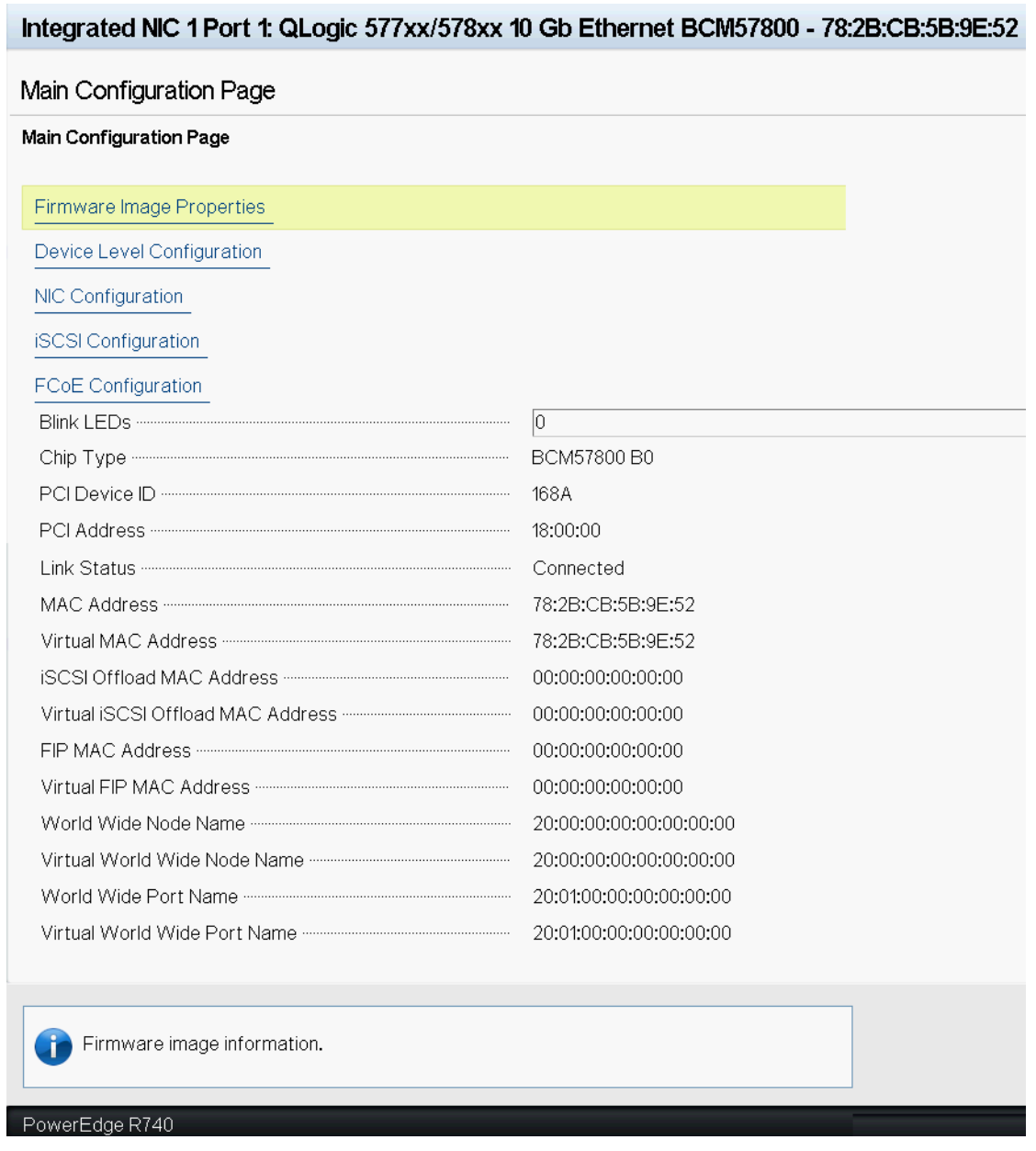

### *Figure 6-4. Page de configuration principale*

<span id="page-55-0"></span>5. Dans la page Configuration NIC (voir [Figure 6-5](#page-56-1)), utilisez le menu déroulant **Legacy Boot Protocol** (Protocole d'amorçage hérité) pour sélectionner le protocole d'amorçage de votre choix, si d'autres protocoles d'amorçage que **Preboot Execution Environment (PXE)** sont disponibles. S'ils sont disponibles, les autres protocoles d'amorçage incluent **iSCSI** et **FCoE**. Les ports 1 GbE du BCM57*xxx* prennent uniquement en charge l'amorçage à distance PXE et iSCSI.

Main Configuration Page > NIC Configuration

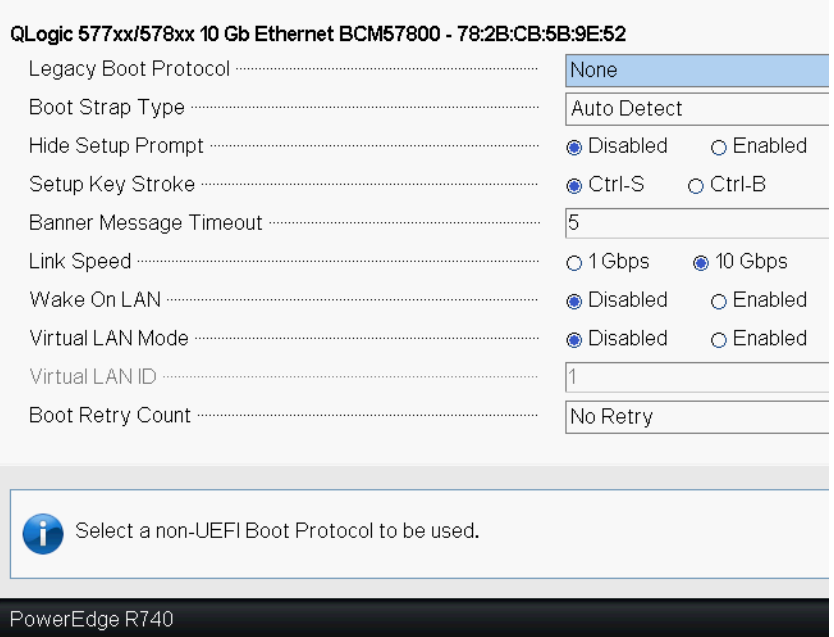

*Figure 6-5. Configuration NIC*

### <span id="page-56-1"></span>**REMARQUE**

Pour les adaptateurs compatibles avec les LOM iSCSI et FCoE, le protocole d'amorçage est défini via le BIOS. Pour plus d'informations, consultez la documentation de votre système.

- 6. Utilisez les touches FLÈCHE HAUT, FLÈCHE BAS, FLÈCHE GAUCHE et FLÈCHE DROITE pour sélectionner et modifier les valeurs des autres éléments du menu, comme vous le souhaitez.
- 7. Sélectionnez **Retour** pour aller dans le menu **Principal**
- 8. Sélectionnez **Terminer** pour enregistrer et quitter.

### <span id="page-56-0"></span>**Configuration du BIOS**

Pour amorcer le système avec le MBA depuis le réseau, désignez l'adaptateur MBA comme premier périphérique amorçable dans le BIOS. Cette procédure varie selon l'implémentation BIOS du système. Consultez le manuel d'utilisation du système pour obtenir des instructions.

## <span id="page-57-0"></span>**Configuration de MBA dans un environnement serveur Linux**

La distribution Red Hat Enterprise Linux est prise en charge par le serveur PXE. Il permet de réaliser à distance une installation Linux complète par l'intermédiaire du réseau. L'utilitaire de distribution est accompagné d'images d'amorçage *noyau d'amorçage* (vmlinuz) et d'un *disque virtuel initial* (initrd) qui se trouvent sur le disque #1 Red Hat :

/images/pxeboot/vmlinuz /images/pxeboot/initrd.img

Consultez la documentation Red Hat pour savoir comment installer le serveur PXE sur Linux.

Le fichier Initrd. img distribué avec Red Hat Enterprise Linux, ne comporte cependant pas de pilote réseau Linux pour les adaptateursQLogic BCM57*xx* et BCM57*xxx*. Cette version nécessite une disquette pilote pour les pilotes qui ne font pas partie de la distribution standard. Vous pouvez créer une disquette pilote pour les adaptateurs QLogic BCM57*xx* et BCM57*xxx* à partir de l'image distribuée avec le CD d'installation. Consultez le fichier Linux Readme.txt pour plus d'informations.

# *7* **Logiciel de pilote Linux**

Les informations relatives au logiciel pilote Linux comprennent :

- **[Mise en route](#page-58-0)**
- [« Limitations » à la page 36](#page-59-0)
- [« Présentation » à la page 37](#page-60-0)
- [« Installation du logiciel pilote pour Linux » à la page 38](#page-61-0)
- [« Désinstallation et suppression du pilote Linux » à la page 44](#page-67-0)
- [« Fichiers de correction PCI \(optionnels\) » à la page 45](#page-68-0)
- [« Installations réseau » à la page 46](#page-69-0)
- [« Définition des valeurs de propriétés facultatives » à la page 46](#page-69-1)
- [« Valeurs par défaut des pilotes » à la page 51](#page-74-0)
- [« Messages des pilotes » à la page 52](#page-75-0)
- [« Association avec agrégation de canaux » à la page 58](#page-81-0)
- [« Statistiques » à la page 58](#page-81-1)
- [« Déchargement iSCSI sur Linux » à la page 58](#page-81-2)

# <span id="page-58-0"></span>**Mise en route**

Cette section traite des pilotes Linux pour les adaptateurs réseau QLogic BCM57*xx* et BCM57*xxx* répertoriés dans [Tableau 7-1.](#page-58-1)

### *Tableau 7-1. QLogic BCM57xx et BCM57xxx Pilotes Linux*

<span id="page-58-1"></span>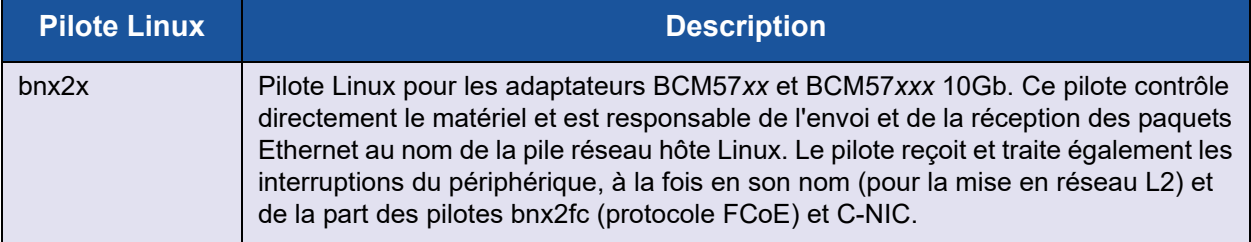

*Tableau 7-1. QLogic BCM57xx et BCM57xxx Pilotes Linux (Suite)*

| <b>Pilote Linux</b> | <b>Description</b>                                                                                                    |
|---------------------|----------------------------------------------------------------------------------------------------|
| cnic                | Le pilote C-NIC sert d'interface entre les pilotes de protocole de couche supérieure<br>de QLogic (par exemple, stockage) et les adaptateurs réseau 1Gb et 10Gb de<br>QLogic BCM57xx et BCM57xxx. Le module C-NIC fonctionne avec les pilotes<br>réseau bnx2 et bnx2x en flux descendant et avec les pilotes bnx2fc (FCoE) et bnx2i<br>(iSCSI) en flux ascendant.                      |
| bnx2i               | Le pilote de l'adaptateur de bus hôte iSCSI Linux pour activer le déchargement<br>ISCSI sur les adaptateurs réseau 1Gb et 10Gb BCM57xx et BCM57xxx.                                                                                                    |
| bnx2fc              | Le pilote de mode noyau FCoE Linux utilisé pour fournir une couche de traduction<br>entre la pile SCSI Linux et le micrologiciel et matériel FCoE de QLogic. En outre, le<br>pilote interagit avec la couche réseau pour transmettre et recevoir des trames FCoE<br>encapsulées de la part du module libfc/libfcoe de la structure Open-FCoE<br>pour la détection de FIP/périphérique. |

# <span id="page-59-0"></span>**Limitations**

Les pilotes Linux sont soumis aux restrictions décrites ci- après :

- [Limitations du pilote bnx2x](#page-59-1)
- [Limitations du pilote bnx2i](#page-59-2)
- [Limitations du pilote bnx2fc](#page-60-1)

### <span id="page-59-1"></span>**Limitations du pilote bnx2x**

La version actuelle du pilote a été testée sur les noyaux 2.6.*x*, à partir du noyau 2.6.9. Il est possible que le pilote bnx2x ne se compile pas sur les noyaux antérieurs à 2.6.9. Les tests se concentrent sur les architectures i386 et x86\_64. Seuls des tests limités ont été réalisés sur d'autres architectures. Des modifications mineures peuvent être nécessaires pour certains fichiers source et makefile sur certains noyaux.

### <span id="page-59-2"></span>**Limitations du pilote bnx2i**

La version actuelle du pilote a été testée sur les noyaux 2.6.*x*, à partir du noyau 2.6.18. Il est possible que le pilote bnx2i ne compile pas sur les noyaux plus anciens. Les tests ont été réalisés sur les architectures i386 et x86\_64, et sur les distributions RHEL 6, RHEL 7 et SUSE 11 SP1 et les distributions ultérieures.

### <span id="page-60-1"></span>**Limitations du pilote bnx2fc**

La version actuelle du pilote a été testée sur les noyaux 2.6.*x*, à partir du noyau 2.6.32, qui est inclus dans la distribution RHEL 6.1. Il est possible que le pilote bnx2fc ne se compile pas sur les noyaux plus anciens. Les tests ont été réalisés sur les architectures i386 et x86\_64, et sur les distributions RHEL 6.1, RHEL 7.0 et SLES 11 SP1 et les distributions ultérieures.

# <span id="page-60-0"></span>**Présentation**

Les pilotes Linux sont distribués sous les deux formats de présentation suivants :

### **Paquets Dynamic Kernel Module Support (DKMS)**

- netxtreme2-*version*.dkms.noarch.rpm
- netxtreme2-*version*.dkms.src.rpm

### **Paquets Kernel Module (KMP)**

- SLES :
	- netxtreme2-kmp-[kernel]-*version*.i586.rpm
	- netxtreme2-kmp-[kernel]*-version*.x86\_64.rpm
- $\blacksquare$  Red Hat :
	- kmod-kmp-netxtreme2-{kernel]-*version*.i686.rpm
	- kmod-kmp-netxtreme2-{kernel]-*version*.x86\_64.rpm

L'utilitaire de gestion de la QLogic Control Suite (QCS) CLI est également distribué en tant que paquet RPM (QCS-{*version*}.{*arch*}.rpm).

### **Paquets sources**

Des fichiers sources identiques permettant de créer le pilote sont inclus dans les deux progiciels source RMP et TAR. Le fichier TAR complémentaire contient d'autres utilitaires, tels que des correctifs et des images de disquette pilote pour l'installation réseau.

La liste suivante présente les fichiers inclus ;

- **netxtreme2-version.src.rpm** : paquet RPM doté de source de pilote BCM57*xx* et BCM57*xxx* bnx2, bnx2x, cnic, bnx2fc, bnx2ilibfc et libfcoe.
- **netxtreme2-version.tar.gz** : paquet TAR zippé doté de source de pilote BCM57*xx* et BCM57*xxx* bnx2, bnx2x, cnic, bnx2fc, bnx2i, libfc et libfcoe.
- **iscsiuio-version.tar.gz** : binaire de l'outil de gestion de l'espace utilisateur iSCSI.

Le pilote Linux présente une dépendance vis-à-vis des outils de gestion de l'espace utilisateur Open-FCoE en tant qu'outil frontal de contrôle des interfaces FCoE. Le nom du package de l'outil Open-FCoE est *fcoe-utils* pour RHEL 6.4 et *open-fcoe* pour les versions héritées.

# <span id="page-61-0"></span>**Installation du logiciel pilote pour Linux**

Les procédures d'installation du logiciel pilote pour Linux comprennent :

- **[Installation du paquet RPM source](#page-61-1)**
- [Création du pilote à partir du fichier TAR source](#page-64-0)
- [Installation du jeu de pilotes RPM DKMS binaire](#page-65-0)
- [Installation du paquet du pilote KMOD/KMP binaire](#page-66-0)

### **REMARQUE**

Si un pilote bnx2x, bnx2i ou bnx2fc est chargé et si le noyau Linux est mis à jour, le module du pilote doit être recompilé si le module du pilote a été installé à l'aide du paquet RPM source ou du paquet TAR. Cette exigence ne s'applique pas au DKMS RPM source.

### <span id="page-61-1"></span>**Installation du paquet RPM source**

Les paragraphes suivants définissent les directives d'installation du paquet RPM source du pilote.

### **Conditions préalables :**

- Source du noyau Linux
- **Compilateur C**

#### **Pour installer et configurer le progiciel RPM source :**

1. Installation du progiciel RPM source :

```
rpm -ivh netxtreme2-<version>.src.rpm
```
2. Faites passer le répertoire au chemin du RPM et créez le RPM binaire pour le noyau :

Pour RHEL :

```
cd ~/rpmbuild
rpmbuild -bb SPECS/netxtreme2.spec
Pour SLES :
cd /usr/src/packages
rpmbuild -bb SPECS/netxtreme2.spec
```
3. Installez le RPM qui vient d'être compilé :

**rpm -ivh RPMS/<arch>/netxtreme2-<version>.<arch>.rpm**

Notez que l'option --force peut être requise sur certaines distributions Linux en cas de conflit.

4. Pour un déchargement FCoE, installez l'utilitaire Open-FCoE.

Pour RHEL 6.4 et les versions héritées, suivez l'une des procédures suivantes :

```
yum install fcoe-utils-<version>.rhel.64.brcm.<subver>.<arch>.rpm
```

```
rpm -ivh fcoe-utils-<version>.rhel.64.brcm.<subver>.<arch>.rpm
```
Pour RHEL 6.4 et les versions héritées, la version de fcoe-utils ou open-fcoe incluse dans votre distribution est suffisante ; aucune mise à niveau à l'installation n'est fournie.

Le cas échéant, l'installation au moyen de yum résoudra automatiquement les dépendances. Sinon, les dépendances requises peuvent être localisées sur le support d'installation de votre système d'exploitation.

5. Pour SLES 11 SP1, activez les services FCoE et link layer discover protocol agent daemon (lldpad) pour le déchargement FCoE et lldpad uniquement pour iSCSI-offload-TLV, comme suit :

**chkconfig lldpad on chkconfig fcoe on**

- 6. Les pilotes intégrés sont fournis avec tous les systèmes d'exploitation pris en charge. Le moyen le plus simple de vérifier que les nouveaux pilotes sont bien chargés est de redémarrer le système.
- 7. Lors du déchargement FCoE après redémarrage, créez des fichiers de configuration pour toutes les interfaces ethX FCoE :

```
cd /etc/fcoe
```
**cp cfg-ethx cfg-<ethX FCoE interface name>**

### **REMARQUE**

Notez que votre distribution peut utiliser un système de nommage différent pour les périphériques Ethernet (c'est-à-dire pXpX ou emX au lieu de ethX).

8. Lors du déchargement FCoE ou iSCSI-offload-TLV, modifiez /etc/fcoe/cfg-<interface> en configurant DCB\_REQUIRED=yes sur DCB\_REQUIRED=**no**.

9. Activez toutes les interfaces ethX.

**ifconfig <ethX> up**

- 10. Pour SLES, utilisez YaST (un outil d'installation et de configuration pour openSUSE et les distributions SUSE Linux Enterprise) pour configurer vos interfaces Ethernet afin qu'elles démarrent automatiquement au moment du démarrage en définissant une adresse IP statique ou en activant DHCP sur l'interface.
- 11. Lors du déchargement FCoE et iSCSI-offload-TLV, désactivez lldpad sur les interfaces QLogic CNA (Converged Network Adapter). Cette étape est requise car QLogic utilise un client DCBX en déchargement.

```
lldptool set-lldp –i <ethX> adminStatus=disasbled
```
12. Assurez-vous que /var/lib/lldpad/lldpad.conf est créé et que chaque bloc <ethX> ne précise pas adminStatus, ou que ce statut est réglé sur **0** (adminStatus=0) s'il est spécifié, comme dans le cas suivant.

```
 lldp : 
{
   eth5 : 
   {
     tlvid00000001 : 
     {
      info = "04BC305B017B73"; };
     tlvid00000002 : 
     {
       info = "03BC305B017B73";
   };
};
```
13. Lors du déchargement FCOE et iSCSI-offload-TLV, redémarrez le service lldpad pour appliquer les nouveaux paramètres.

Pour SLES11 SP1, RHEL 6.4 et les versions héritées :

```
service lldpad restart
```
14. Lors du déchargement FCOE, redémarrez le service FCoE pour appliquer les nouveau paramètres

Pour SLES11 SP1, RHEL 6.4 et les versions héritées :

**service fcoe restart**

## **Installation du progiciel KMP**

### **REMARQUE**

Les exemples utilisés dans cette procédure font référence au pilote bnx2x, mais ils s'appliquent également aux pilotes bnx2fc et bnx2i.

#### **Pour installer le progiciel KMP :**

1. Installez le progiciel KMP :

**rpm -ivh <file> rmmod bnx2x**

2. Chargez les pilotes de la manière suivante :

**modprobe bnx2x**

### <span id="page-64-0"></span>**Création du pilote à partir du fichier TAR source**

### **REMARQUE**

Les exemples utilisés dans cette procédure font référence au pilote bnx2x, mais ils s'appliquent également aux pilotes bnx2i et bnx2fc.

#### **Pour créer le pilote à partir du fichier TAR :**

1. Créez un répertoire et extrayez les fichiers TAR dans ce répertoire :

```
tar xvzf netxtreme2-version.tar.gz
```
2. Construisez le pilote  $bnx2x$ . ko (ou  $bnx2x$ . o) sous forme de module chargeable pour le noyau d'exécution :

```
cd netxtreme2-version
```
**make**

3. Testez le pilote en le chargeant (au besoin, décharger préalablement le pilote existant) :

```
rmmod bnx2x (ou bnx2fc ou bnx2i)
insmod bnx2x/src/bnx2x.ko (ou bnx2fc/src/bnx2fc.ko, ou
```
**bnx2i/src/bnx2i.ko**)

4. Pour le déchargement iSCSI et le déchargement FCoE, chargez le pilore C-NIC driver (si nécessaire) :

**insmod cnic.ko**

5. Installez le pilote et la man page :

**make install**

### **REMARQUE**

Voir les instructions RPM ci-dessus pour obtenir l'emplacement du pilote installé.

6. Installez le démon utilisateur (iscsiuio).

Reportez-vous à [« Chargez et exécutez les composants logiciels iSCSI](#page-66-1)  [nécessaires » à la page 43](#page-66-1) pour obtenir les instructions de chargement des composants logiciels requis à l'utilisation de la fonction QLogic de déchargement iSCSI.

Pour configurer le protocole réseau et l'adresse après la construction du pilote, reportez-vous aux manuels fournis avec votre système d'exploitation.

### <span id="page-65-0"></span>**Installation du jeu de pilotes RPM DKMS binaire**

Dynamic Kernel Module Support (DKMS) est conçu pour simplifier la reconstruction des modules lors de la mise à niveau du noyau. Cette opération s'effectue par la création d'une structure dans laquelle peut résider une source de module dépendante du noyau.

### **Pour installer le jeu de pilotes RPM DKMS binaire**

1. Téléchargez le DKMS RPM binaire (dkms-*version*.noarch.rpm) :

<http://linux.dell.com/dkms/>

2. Installez le paquet RPM DKMS avec la commande suivante :

**rpm -ivh dkms-***version***.noarch.rpm**

3. Installez le paquet RPM DKMS avec la commande suivante :

**rpm -ivh netxtreme2-version dkms.noarch.rpm**

Vérifiez que votre adaptateur réseau prend en charge iSCSI en consultant le journal des messages. Si le message bnx2i: dev eth0 does not support iSCSI y figure après avoir chargé le pilote bnx2i, alors iSCSI n'est pas pris en charge. Il est possible que ce message n'apparaisse qu'après l'ouverture de l'interface, comme pour :

**ifconfig eth0 up**

4. Pour utiliser iSCSI, reportez-vous à [« Chargez et exécutez les composants](#page-66-1)  [logiciels iSCSI nécessaires » à la page 43](#page-66-1) afin de charger les composants logiciels nécessaires. Pour plus d'informations, consultez le site :

<http://linux.dell.com>

### <span id="page-66-0"></span>**Installation du paquet du pilote KMOD/KMP binaire**

#### **Pour installer le paquet du pilote KMOD/KMP binaire :**

- 1. Installez le paquet du pilote RPM KMOD/KMP :
	- SUSE :

```
netxtreme2-kmp-default-<driver ver>_<kernel>-<rel>.<dist 
maj.min>.<arch>.rpm
```
□ Red Hat :

**kmod-netxtreme2-<driver ver>.<dist maj.min>.<arch>.rpm**

2. Vérifiez que votre adaptateur réseau prend en charge iSCSI en consultant le journal des messages. Si le message bnx2i: dev eth0 does not support iSCSI y figure après avoir chargé le pilote bnx2i, alors iSCSI n'est pas pris en charge. Il est possible que ce message n'apparaisse qu'après l'ouverture de l'interface, comme pour :

#### **ifconfig eth0 up**

3. Pour utiliser iSCSI, reportez-vous à [« Chargez et exécutez les composants](#page-66-1)  [logiciels iSCSI nécessaires » à la page 43](#page-66-1) afin de charger les composants logiciels nécessaires. Pour plus d'informations, consultez le site :

<http://linux.dell.com>

## <span id="page-66-1"></span>**Chargez et exécutez les composants logiciels iSCSI nécessaires**

La suite logicielle de déchargement de l'iSCSI de QLogic est constituée de trois modules de noyau et d'un démon utilisateur. Les composants logiciels nécessaires peuvent être chargés manuellement ou bien via les services système.

1. Déchargez le pilote existant, le cas échéant. Pour le faire manuellement, tapez la commande suivante :

**rmmod bnx2i**

2. Chargez le pilote iSCSI. Pour le faire manuellement, tapez une des commandes suivantes :

**insmod bnx2i.ko modprobe bnx2i**

# <span id="page-67-0"></span>**Désinstallation et suppression du pilote Linux**

- [Désinstallation et suppression du pilote provenant d'une installation RPM](#page-67-1)
- [Suppression du pilote provenant d'une installation TAR](#page-67-2)

### <span id="page-67-1"></span>**Désinstallation et suppression du pilote provenant d'une installation RPM**

### **REMARQUE**

- Les exemples utilisés dans cette procédure font référence au pilote bnx2x, mais ils s'appliquent également aux pilotes bnx2fc et bnx2i.
- Sur les noyaux 2.6, il est inutile de faire descendre les interfaces eth# avant de décharger le module du pilote.
- Si le pilote C-NIC est chargé, déchargez-le avant de décharger le pilote bnx2x.
- Préalablement au déchargement du pilote bnx2i, déconnectez toutes les sessions iSCSI actives des cibles.

Pour décharger le pilote, entrez if config pour faire apparaître toutes les interfaces eth# ouvertes par le pilote, puis émettez la commande suivante :

**rmmod bnx2x**

### **REMARQUE**

La commance précédente retire aussi le module C-NIC.

Si le pilote a été installé à l'aide de RPM, procédez ainsi pour le supprimer :

**rpm -e netxtreme2**

### <span id="page-67-2"></span>**Suppression du pilote provenant d'une installation TAR**

### **REMARQUE**

Les exemples utilisés dans cette procédure font référence au pilote bnx2x, mais ils s'appliquent également aux pilotes bnx2fc et bnx2i.

Si le pilote a été installé à l'aide de la commande make install à partir du fichier TAR, le fichier du pilote  $bin 2$ .ko doit être supprimé manuellement du système d'exploitation. Voir [« Installation du paquet RPM source » à la page 38](#page-61-1) pour connaître l'emplacement du pilote installé.

### **Désinstallation du QCS à l'aide du paquet RPM**

Pour désinstaller QCS CLI ou l'agent RPC associé à l'aide du paquet RPM Linux, utilisez la commande suivante :

% **rpm -e <package\_name>.rpm** où <package name> est selon le cas : QCS CLI QCS-CLI-<version>-<arch>.rpm Agent RPC qlnxremote-<version>.<arch>.rpm

# <span id="page-68-0"></span>**Fichiers de correction PCI (optionnels)**

### **REMARQUE**

Les exemples utilisés dans cette procédure font référence au pilote bnx2x, mais ils s'appliquent également aux pilotes bnx2fc et bnx2i.

Pour que les utilitaires de détection, tel que Red Hat kudzu, puissent correctement identifier les périphériques bnx2x pris en charge, vous devrez peut-être mettre à jour plusieurs fichiers contenant des informations concernant les fournisseurs et les périphériques PCI. Effectuez les mises à jour en exécutant les scripts fournis dans le fichier TAR complémentaire. Par exemple, sous Red Hat Enterprise Linux, effectuez les mises à jour en procédant comme suit :

```
./patch_pcitbl.sh /usr/share/hwdata/pcitable pci.updates
/usr/share/hwdata/pcitable.new bnx2
```
**./patch\_pciids.sh /usr/share/hwdata/pci.ids pci.updates /usr/share/hwdata/pci.ids.new**

Ensuite, sauvegardez les anciens fichiers, puis renommez les nouveaux fichiers à utiliser.

- **cp /usr/share/hwdata/pci.ids /usr/share/hwdata/old.pci.ids**
- **cp /usr/share/hwdata/pci.ids.new /usr/share/hwdata/pci.ids**
- **cp /usr/share/hwdata/pcitable /usr/share/hwdata/old.pcitable**
- **cp /usr/share/hwdata/pcitable.new /usr/share/hwdata/pcitable**

# <span id="page-69-0"></span>**Installations réseau**

Pour les installations réseau via NFS, FTP ou HTTP (à l'aide d'une disquette de démarrage de réseau ou de PXE), vous devrez peut-être utiliser une disquette pilote contenant le pilote bnx2x. Les images de la disquette pilote pour les versions les plus récentes de RedHat et SuSE sont incluses. Vous pouvez compiler des pilotes d'amorçage pour d'autres versions Linux en modifiant le Makefile et son environnement. Pour plus d'informations, consultez le site Web de Red Hat à l'adresse

<http://www.redhat.com>

# <span id="page-69-1"></span>**Définition des valeurs de propriétés facultatives**

Des propriétés facultatives existent pour les différents pilotes :

- [Paramètres du pilote bnx2x](#page-69-2)
- [Paramètres du pilote bnx2i](#page-71-0)
- [Paramètres du pilote bnx2fc](#page-73-0)

### <span id="page-69-2"></span>**Paramètres du pilote bnx2x**

Les paramètres du pilote bnx2x sont décrits dans les sections suivantes.

#### **disable\_tpa**

Le paramètre disable  $tpa$  peut être fourni en tant qu'argument de ligne de commande afin de désactiver la fonctionnalité TPA (Transparent Packet Aggregation). Par défaut, le pilote agrège les paquets TCP. Entrez disable tpa pour désactiver la fonction TPA avancée.

Définissez le paramètre disable tpa sur 1, comme illustré ci-dessous, afin de désactiver la fonctionnalité TPA sur tous les adaptateurs réseau BCM57*xx* et BCM57*xxx* du système. Vous pouvez également configurer le paramètre dans le fichier modprobe.conf. Reportez-vous à la man page pour de plus amples informations.

**insmod bnx2x.ko disable\_tpa=1**

ou

```
modprobe bnx2x disable_tpa=1
```
#### <span id="page-69-3"></span>**int\_mode**

Le paramètre int mode est utilisé pour forcer l'utilisation d'un mode par interruption.

Définissez le paramètre int mode sur 1 pour forcer l'utilisation du mode INTx hérité sur tous les adaptateurs BCM57*xx* et BCM57*xxx* du système.

**insmod bnx2x.ko int\_mode=1**

ou

**modprobe bnx2x int\_mode=1**

Définissez le paramètre int mode sur 2 pour forcer l'utilisation du mode MSI sur tous les adaptateurs BCM57*xx* et BCM57*xxx* du système.

**insmod bnx2x.ko int\_mode=2**

ou

**modprobe bnx2x int\_mode=2**

Définissez le paramètre int mode sur 3 pour forcer l'utilisation du mode MSI-X sur tous les adaptateurs BCM57*xx* et BCM57*xxx* du système.

#### **dropless\_fc**

Le paramètre dropless fc peut être utilisé pour activer un mécanisme de contrôle de flux supplémentaire sur les adaptateurs BCM57*xx* et BCM57*xxx*. Le mécanisme de contrôle de flux par défaut consiste à envoyer des trames PAUSE lorsque le tampon sur puce (BRB) atteint un certain niveau d'utilisation, ce qui constitue un mécanisme de contrôle de flux ciblant les résultats. Sur les adaptateurs réseau BCM57*xx* et BCM57*xxx*, il est possible d'activer un autre mécanisme de contrôle de flux qui envoie des trames PAUSE lorsqu'un tampon hôte est saturé (en mode RSS).

Le mécanisme dropless fc a pour objectif de contrôler le flux afin d'éviter toute perte de paquet.

Définissez le paramètre dropless fc sur 1 pour activer le mécanisme de contrôle de flux « sans perte » sur tous les adaptateurs BCM57*xx* et BCM57*xxx* du système.

**insmod bnx2x.ko dropless\_fc=1**

ou

**modprobe bnx2x dropless\_fc=1**

#### **disable\_iscsi\_ooo**

Le paramètre disable iscsi ooo sert à désactiver l'attribution des ressources de réception iSCSI des paquets TCP en désordre (iSCSI TCP Out-of-Order - OoO), spécifiquement pour VMware destiné aux systèmes à faible mémoire.

#### **num\_queues**

Le paramètre facultatif num queues peut servir à définir le nombre de files d'attente lorsque le paramètre multi mode est défini sur 1 et que le mode d'interruption choisi est MSI-X. Si le mode d'interruption n'est pas MSI-X (voir « int mode » à la page 46), le nombre de files d'attente est défini sur 1, si bien que la valeur de ce paramètre est ignorée.

#### **pri\_map**

Le paramètre facultatif  $pri$  map sert à mapper la valeur PRI du VLAN ou la valeur DSCP d'IP vers la même classe de service ou une classe de service différente du matériel. Ce paramètre 32 bits est évalué par le pilote en tant que 8 valeurs de 4 octets. Chaque quartet définit le numéro de file d'attente matérielle exigé pour cette priorité. Par exemple, définissez  $pri$  map sur 0x11110000 pour mapper les priorités 0 à 3 vers la classe de service 0 et les priorités 4 à 7 vers la classe de service 1.

### <span id="page-71-0"></span>**Paramètres du pilote bnx2i**

Les paramètres facultatifs en tcp\_dack, error\_mask1 et error\_mask2 peuvent être définis en tant qu'arguments de ligne de commande dans la commande insmod ou modprobe pour bnx2i.

#### **error\_mask1 et error\_mask2**

Utilisez **Config FW iSCSI Error Mask #**, commande permettant de configurer une violation de protocole iSCSI spécifique à traiter en tant qu'avertissement ou en tant qu'erreur fatale. Toute erreur fatale de protocole iSCSI donne lieu à une récupération de session (ERL 0). Il s'agit de masques binaires.

Paramètres par défaut : toute violation est considérée comme une erreur.

### **PRÉCAUTION**

N'utilisez pas la commande error mask si vous n'êtes pas sûr de vous Ces valeurs feront l'objet de discussions au cas par cas avec l'équipe de développement de QLogic. Il s'agit d'une solution de contournement visant à résoudre les problèmes d'implémentation d'iSCSI du côté de la cible. Il est recommandé aux utilisateurs qui n'ont pas de connaissances avancées sur le protocole iSCSI de ne pas utiliser ces paramètres.

### **en\_tcp\_dack**

**Enable TCP Delayed ACK** (Activer ACK retardé TCP), commande permettant d'activer et de désactiver la fonctionnalité d'acquittement retardé TCP sur les connexions iSCSI déchargées.

Paramètres par défaut : l'acquittement retardé TCP est activé. Par exemple :

**insmod bnx2i.ko en\_tcp\_dack=0**
ou

**modprobe bnx2i en\_tcp\_dack=0**

#### **time\_stamps**

**Enable TCP TimeStamps** (Activer TimeStamps TCP), commande permettant d'activer et de désactiver la fonctionnalité d'horodatage TCP sur les connexions iSCSI déchargées.

Paramètres par défaut : l'option d'horodatage TCP est DESACTIVÉE. Par exemple :

**insmod bnx2i.ko time\_stamps=1**

ou

**modprobe bnx2i time\_stamps=1**

#### **sq\_size**

**Configure SQ size** (Configurer la taille de SQ), commande permettant de définir la taille de la file d'attente des envois pour les connexions déchargées. La taille de la file d'attente des envois détermine les commandes SCSI maximales pouvant être mises en file d'attente. La taille de SQ influe également sur le nombre de connexions pouvant être déchargées ; à mesure que la taille du QP augmente, le nombre de connexions prises en charge diminue. Les valeurs par défaut permettent aux adaptateurs BCM5708 de décharger 28 connexions.

Valeur par défaut : 128

Plage : 32 à 128

Veuillez noter que la validation de QLogic est limitée à une puissance de 2 ; par exemple, 32, 64 et 128.

#### **rq\_size**

**Configure RQ size**, commande permettant de définir la taille de la file d'attente du tampon asynchrone par connexions bénéficiant du déchargement. Il n'est pas nécessaire que la taille de ce tampon excède 16, car elle sert à stocker les messages iSCSI ASYNC/NOP/REJECT et les données de détection SCSI.

Valeur par défaut : 16

Plage : 16 à 32

Veuillez noter que la validation de QLogic est limitée à une puissance de 2 ; par exemple, 16 à 32.

#### **event\_coal\_div**

**Event Coalescing Divide Factor**, paramètre d'ajustement des performances permettant de réguler le taux de création des interruptions par le micrologiciel iSCSI.

Valeur par défaut : 2

Valeurs valides : 1, 2, 4, 8

#### **last\_active\_tcp\_port**

**Last active TCP port used**, paramètre d'état indiquant le dernier numéro de port TCP utilisé dans la connexion de déchargement iSCSI.

Valeur par défaut : S/O

Valeurs valides : S/O

Remarque : ce paramètre est en lecture seule.

#### **ooo\_enable**

La commande **Enable TCP out-of-order** permet d'activer et de désactiver la fonctionnalité de traitement TCP out-of-order RX sur les connexions iSCSI avec déchargement.

Valeur par défaut : la fonctionnalité de traitement TCP out-of-order est activée. Par exemple :

**insmod bnx2i.ko ooo\_enable=1**

ou

**modprobe bnx2i ooo\_enable=1**

## **Paramètres du pilote bnx2fc**

Le paramètre facultatif debug logging peut être introduit dans l'argument de ligne de commande insmod ou modprobe pour bnx2fc.

#### **debug\_logging**

Le masque de bits d'activation de l'enregistrement de débogage permet d'activer et de désactiver l'enregistrement de débogage du pilote.

Valeur par défaut : None (Aucune). Par exemple :

**insmod bnx2fc.ko debug\_logging=0xff**

ou

**modprobe bnx2fc debug\_logging=0xff**

Débogage au niveau E/S = 0x1

Débogage au niveau session  $= 0x2$ 

Débogage au niveau HBA = 0x4 Débogage ELS = 0x8 Débogage divers = 0x10 Débogage max = 0xff

# **Valeurs par défaut des pilotes**

Les paramètres par défaut des pilotes sont décrits dans les sections suivantes :

- [Paramètres par défaut des pilotes bnx2](#page-74-0)
- [Paramètres par défaut du pilote bnx2x](#page-75-0)

## <span id="page-74-0"></span>**Paramètres par défaut des pilotes bnx2**

**Vitesse** : Négociation automatique avec annonce de toutes les vitesses

**Contrôle de flux** : Négociation automatique avec annonce RX et TX

**MTU**: 1 500 (plage de 46 à 9 000)

**Taille de l'anneau RX** : 255 (plage de 0 à 4 080)

**Taille de l'anneau RX Jumbo** : 0 (gamme de 0 à 16 320), ajusté par le pilote en fonction de MTU et Taille de l'anneau RX

**Taille de l'anneau TX** : 255 (plage de MAX\_SKB\_FRAGS+1 à 255) MAX\_SKB\_FRAGS varie selon les noyaux et les architectures. Sur un noyau 2.6 pour x86, MAX\_SKB\_FRAGS correspond à 18.

**Grouper les microsecondes de RX** : 18 (plage de 0 à 9 600)

**Grouper les microsecondes de RX IRQ** : 18 (plage de 0 à 9 600)

**Grouper les trames de RX** : 6 (plage de 0 à 255)

**Grouper les trames de RX IRQ** : 6 (plage de 0 à 255)

**Grouper les microsecondes de TX** : 80 (plage de 0 à 1 023)

**Grouper les microsecondes de TX IRQ** : 80 (plage de 0 à 1 023)

**Grouper les trames de TX** : 20 (plage de 0 à 255)

**Grouper les trames de TX IRQ** : 20 (plage de 0 à 255)

**Grouper les microsecondes de statistiques** : 999 936 (environ 1 seconde) (plage de 0 à 16 776 960 en incréments de 256)

**MSI** : activé (s'il est pris en charge par le noyau 2.6 et que le test d'interruption est réussi)

**TSO** : activés (sur les noyaux 2.6)

**WoL** : paramètre initial défini en fonction du paramètre de la NVRAM

## <span id="page-75-0"></span>**Paramètres par défaut du pilote bnx2x**

**Vitesse** : Négociation automatique avec annonce de toutes les vitesses

**Contrôle de flux** : Négociation automatique avec annonce RX et TX

**MTU** : 1500 (gamme de 46 à 9 600)

**Taille de l'anneau RX** : 4 078 (plage de 0 à 4078)

**Taille de l'anneau TX** : 4 078 (plage de MAX\_SKB\_FRAGS+4 à 4 078) MAX\_SKB\_FRAGS varie selon les noyaux et les architectures. Sur un noyau 2.6 pour x86, MAX\_SKB\_FRAGS correspond à 18.

**Grouper les microsecondes de RX** : 25 (plage de 0 à 3 000)

**Grouper les microsecondes de TX** : 50 (plage de 0 à 12 288)

**Grouper les microsecondes de statistiques** : 999 936 (environ 1 seconde) (plage de 0 à 16 776 960 en incréments de 256)

**MSI-X** : activé (s'il est pris en charge par le noyau 2.6 et que le test d'interruption est réussi)

**TSO** : Activé

**WoL** : Désactivé

# **Messages des pilotes**

Vous trouverez ci-dessous des exemples de messages courants qui sont susceptibles d'être consignés dans le fichier /var/log/messages. Utilisez la commande dmesg -n <level> pour contrôler le niveau auquel les messages apparaissent sur la console. Pour la plupart, les systèmes sont réglés par défaut sur le niveau 6. Pour visualiser l'ensemble des messages, définissez le niveau sur une valeur plus élevée.

- [Messages du pilote bnx2x](#page-75-1)
- [Messages du pilote bnx2i](#page-76-0)
- [Messages du pilote bnx2fc](#page-79-0)

## <span id="page-75-1"></span>**Messages du pilote bnx2x**

Les messages du pilote bnx2x comprennent les éléments suivants :

#### **Ouverture de session du pilote**

QLogic BCM57*xx* and BCM57*xxx* 10 Gigabit Ethernet Driver bnx2x v1.6.3c (July 23, 2007)

#### **Ouverture du pilote CNIC (bnx2 uniquement)**

Logic BCM57*xx* and BCM57*xxx* cnic v1.1.19 (Sep 25, 2007)

#### **NIC détecté**

eth#: QLogic BCM57*xx* and BCM57*xxx* xGb (B1) PCI-E x8 found at mem f6000000, IRQ 16 node addr 001018047

cnic: Added CNIC device: eth0

#### **Indication de liaison active et de vitesse**

bnx2x: eth# NIC Link is Up, 10000 Mbps full duplex

#### **Indication de liaison inactive**

bnx2x: eth# NIC Link is Down MSI-X Enabled Successfully bnx2x: eth0: using MSI-X

### <span id="page-76-0"></span>**Messages du pilote bnx2i**

Les messages du pilote bnx2i comprennent les éléments suivants.

#### **Ouverture de session du pilote BNX2I**

```
QLogic BCM57xx and BCM57xxx iSCSI Driver bnx2i v2.1.1D (May 12, 
2015)
```
#### **Liaison du nom de transport iSCSI au port réseau**

bnx2i: netif=eth2, iscsi=bcm570x-050000 bnx2i: netif=eth1, iscsi=bcm570x-030c00

#### **Le pilote termine le protocole de transfert Handshake à l'aide du périphérique C-NIC en déchargement iSCSI**

```
bnx2i [05:00.00]: ISCSI_INIT passed
```
#### **REMARQUE**

This message is displayed only when the user attempts to make an iSCSI connection.

**Le pilote détecte que le déchargement iSCSI n'est pas activé sur le périphérique C-NIC**

> bnx2i: iSCSI not supported, dev=eth3 bnx2i: bnx2i: LOM is not enabled to offload iSCSI connections, dev=eth0 bnx2i: dev eth0 does not support iSCSI

#### **Dépasse la limite maximale autorisée de déchargement de connexion iSCSI**

bnx2i: alloc\_ep: unable to allocate iscsi cid bnx2i: unable to allocate iSCSI context resources

**L'itinéraire réseau vers le nœud cible et la liaison de nom de transport sont deux périphériques différents**

> bnx2i: conn bind, ep=0x... (\$ROUTE HBA) does not belong to hba \$USER\_CHOSEN\_HBA

Lorsque ROUTE HBA correspond au périphérique net sur lequel la connexion a été déchargée sur la base des informations d'itinéraire, et USER CHOSEN HBA correspond à l'adaptateur de bus hôte auquel le nœud cible est lié (à l'aide du nom de transport iSCSI)

#### **La cible ne peut être atteinte sur aucun des périphériques C-NIC**

bnx2i: check route, cannot connect using cnic

#### **L'itinéraire réseau est attribué à l'interface réseau. Ce dernier est désactivé**

bnx2i: check route, hba not found

#### **SCSI-ML a initier la réinitialisation de l'hôte (récupération de la session)**

bnx2i: attempting to reset host, #3

#### **C-NIC détecte la violation du protocole iSCSI : erreurs irrécupérables**

```
bnx2i: iscsi_error - wrong StatSN rcvd
bnx2i: iscsi_error - hdr digest err
bnx2i: iscsi_error - data digest err
bnx2i: iscsi_error - wrong opcode rcvd
bnx2i: iscsi_error - AHS len > 0 rcvd
bnx2i: iscsi_error - invalid ITT rcvd
bnx2i: iscsi_error - wrong StatSN rcvd
bnx2i: iscsi_error - wrong DataSN rcvd
bnx2i: iscsi_error - pend R2T violation
bnx2i: iscsi_error - ERL0, UO
bnx2i: iscsi_error - ERL0, U1
bnx2i: iscsi_error - ERL0, U2
bnx2i: iscsi_error - ERL0, U3
bnx2i: iscsi_error - ERL0, U4
bnx2i: iscsi_error - ERL0, U5
bnx2i: iscsi_error - ERL0, U
bnx2i: iscsi_error - invalid resi len
bnx2i: iscsi_error - MRDSL violation
bnx2i: iscsi_error - F-bit not set
bnx2i: iscsi_error - invalid TTT
bnx2i: iscsi_error - invalid DataSN
bnx2i: iscsi_error - burst len violation
bnx2i: iscsi_error - buf offset violation
bnx2i: iscsi_error - invalid LUN field
bnx2i: iscsi_error - invalid R2TSN field
bnx2i: iscsi_error - invalid cmd len1
bnx2i: iscsi_error - invalid cmd len2
bnx2i: iscsi_error - pend r2t exceeds MaxOutstandingR2T value
bnx2i: iscsi_error - TTT is rsvd
bnx2i: iscsi_error - MBL violation
bnx2i: iscsi_error - data seg len != 0
bnx2i: iscsi_error - reject pdu len error
bnx2i: iscsi_error - async pdu len error
bnx2i: iscsi_error - nopin pdu len error
bnx2i: iscsi_error - pend r2t in cleanup
bnx2i: iscsi_error - IP fragments rcvd
bnx2i: iscsi_error - IP options error
bnx2i: iscsi_error - urgent flag error
```
#### **C-NIC détecte la violation du protocole iSCSI : récupérable, avertissement**

```
bnx2i: iscsi_warning - invalid TTT
bnx2i: iscsi_warning - invalid DataSN
bnx2i: iscsi_warning - invalid LUN field
```
#### **REMARQUE**

Vous devez configurer le pilote pour qu'il tienne compte d'une violation particulière à traiter comme un avertissement et non comme une erreur irrécupérable.

#### **Le pilote soumet une session à la récupération**

```
conn err - hostno 3 conn 03fbcd00, iscsi cid 2 cid a1800
```
#### **Rejet du PDU iSCSI reçu depuis la cible**

```
bnx2i - printing rejected PDU contents
[0]: 1 ffffffa1 0 0 0 0 20 0
[8]: 0 7 0 0 0 0 0 0
[10]: 0 0 40 24 0 0 ffffff80 0
[18]: 0 0 3 ffffff88 0 0 3 4b
[20]: 2a 0 0 2 ffffffc8 14 0 0
[28]: 40 0 0 0 0 0 0 0
```
#### **Le démon iSCSI ouvert transfère la session au pilote**

```
bnx2i: conn update - MBL 0x800 FBL 0x800MRDSL I 0x800 MRDSL T
0x2000
```
## <span id="page-79-0"></span>**Messages du pilote bnx2fc**

Les messages du pilote bnx2fc comprennent les éléments suivants :

#### **Inscription du pilote BNX2I**

QLogic FCoE Driver bnx2fc v0.8.7 (Mar 25, 2011)

#### **Le pilote termine le protocole de transfert Handshake à l'aide du périphérique C-NIC en déchargement FCoE**

bnx2fc [04:00.00]: FCOE\_INIT passed

#### **Le pilote ne peut pas établir le protocole de transfert avec le périphérique C-NIC en FCoE**

```
bnx2fc: init_failure due to invalid opcode
bnx2fc: init failure due to context allocation failure
bnx2fc: init_failure due to NIC error
bnx2fc: init_failure due to completion status error
bnx2fc: init_failure due to HSI mismatch
```
#### **Aucune licence valide pour démarrer FCoE**

bnx2fc: FCoE function not enabled <ethX> bnx2fC: FCoE not supported on <ethX>

#### **Échecs de la session en raison de la limite de connexions de déchargement FCoE ou des limites de mémoire maximales autorisées**

bnx2fc: Failed to allocate conn id for port id <remote port id> bnx2fc: exceeded max sessions..logoff this tgt bnx2fc: Failed to allocate resources

#### **Échec de déchargement de la session**

bnx2fc: bnx2fc\_offload\_session - Offload error <rport> not FCP type. not offloading <rport> not FCP TARGET. not offloading

#### **Échec de chargement de la session**

bnx2fc: ERROR!! destroy timed out bnx2fc: Disable request timed out. destroy not set to FW bnx2fc: Disable failed with completion status <status> bnx2fc: Destroy failed with completion status <status>

#### **Impossible d'utiliser ABTS**

bnx2fc: initiate\_abts: tgt not offloaded bnx2fc: initiate\_abts: rport not ready bnx2fc: initiate\_abts: link is not ready bnx2fc: abort failed,  $xid = \langle xid \rangle$ 

#### **Impossible de récupérer l'IO à l'aide d'ABTS (en raison du délai d'expiration d'ABTS)**

bnx2fc: Relogin to the target

#### **Impossible de taper la demande d'I/O car la session n'est pas prête**

bnx2fc: Unable to post io\_req

#### **Ignorer les trames de réception L2**

bnx2fc: FPMA mismatch... drop packet bnx2fc: dropping frame with CRC error

#### **Échec de l'adaptateur de bus hôte et de l'attribution d'lport**

bnx2fc: Unable to allocate hba bnx2fc: Unable to allocate scsi host

#### **Création de Port NPIV**

bnx2fc: Setting vport names, <WWNN>, <WWPN>

# **Association avec agrégation de canaux**

Les pilotes Linux permettent d'associer des adaptateurs à l'aide du module de noyau d'agrégation et d'une interface d'agrégation de canaux. Pour plus d'informations, reportez-vous à la documentation de votre système d'exploitation relative à l'agrégation de canaux.

# **Statistiques**

Des informations détaillées sur les statistiques et la configuration peuvent être affichées à l'aide de l'outil ethtool. Reportez-vous à la page principale de ethtool pour de plus amples informations.

# **Déchargement iSCSI sur Linux**

Les informations de déchargement iSCSI pour Linux incluent :

- [Ouvrez les applications utilisateur iSCSI](#page-82-0)
- **[Application utilisateur iscsiuio](#page-82-1)**
- [Liez la cible iSCSI au nom de transport iSCSI de QLogic](#page-82-2)
- [Configuration du réseau VLAN pour le déchargement iSCSI \(Linux\)](#page-83-0)
- [Connexion à des cibles iSCSI](#page-84-0)
- [Nombre maximum de connexions de déchargement iSCSI](#page-84-1)
- **[FAQ sur le déchargement iSCSI sur Linux](#page-85-0)**

# <span id="page-82-0"></span>**Ouvrez les applications utilisateur iSCSI**

Installez et exécutez les programmes intégrés de l'initiateur Open-iSCSI à partir du DVD. Pour en savoir plus, reportez-vous à la section [« Présentation » à la](#page-60-0)  [page 37.](#page-60-0)

# <span id="page-82-1"></span>**Application utilisateur iscsiuio**

Installez et exécutez le daemon iscsiuio avant de tenter d'établir des connexions iSCSI. Le pilote ne peut pas établir de connexions à la cible iSCSI sans le démon.

#### **Pour installer et exécuter le iscsiuio daemon :**

1. Installez le paquet iscsiuio cible comme suit :

```
# tar -xvzf iscsiuio-<version>.tar.gz
```
2. CD dans le répertoire où iscsiuio est extrait comme suit :

# **cd iscsiuio-<version>**

- 3. Compilez et installez comme suit :
	- # **./configure**
	- # **make**
	- # **make install**
- 4. Assurez-vous que la version d'iscsiuio correspond au paquet source comme suit :
	- # **iscsiuio -v**
- 5. Démarrez iscsiuio comme suit :
	- # **iscsiuio**

## <span id="page-82-2"></span>**Liez la cible iSCSI au nom de transport iSCSI de QLogic**

Par défaut, le démon Open-iSCSI se connecte aux cibles détectées à l'aide de l'initiateur logiciel (nom de transport =  $'top'$ ). Les utilisateurs qui souhaitent bénéficier du déchargement iSCSI sur le périphérique C-NIC doivent modifier de manière explicite l'association de transport de l'iface iSCSI. Cette opération peut être effectuée à l'aide de l'utilitaire CLI iscsiadm, grâce à la commande ci-après :

**iscsiadm -m iface -I <iface\_file\_name> -n iface.transport\_name -v bnx2i -o update**

Où le fichier iface inclut les informations suivantes pour SLES 11 SP1 :

```
iface.net_ifacename = ethX
iface.iscsi ifacename = <name of the iface file>
iface.hwaddress = xx:xx:xx:xx:xx:xx
iface.ipaddress = XX.XX.XX.XX
iface.transport_name = bnx2i
```
Veillez à ce que iface.hwaddress soit en minuscules.

Pour revenir à l'utilisation de l'initiateur de logiciel, entrez la commande suivante :

**iscsiadm -m iface -I <iface\_file\_name> -n iface.transport\_name -v tcp -o update**

où le fichier i face inclut les informations suivantes :

iface.net\_ifacename = ethX iface.iscsi ifacename = <name of the iface file> iface.transport name = tcp

## <span id="page-83-0"></span>**Configuration du réseau VLAN pour le déchargement iSCSI (Linux)**

Le trafic iSCSI sur le réseau est peut-être isolé dans un réseau VLAN pour le séparer des autres trafics. Lorsque tel est le cas, vous devez configurer l'interface iSCSI sur l'adaptateur comme un membre de ce réseau VLAN.

Pour configurer le réseau VLAN iSCSI, ajoutez l'ID de VLAN dans le fichier iface pour iSCSI. Dans l'exemple ci-après, l'ID de VLAN est défini sur 100.

```
#Begin Record 6.2.0-873.2.el6
Iface.iscsi ifacefile name = \langle \rangleIface.ipaddress = 0.0.0.0
Iface.hwaddress = \langle \rangleIface.trasport_name = bnx2i
Iface.vlan_id = 100
Iface.vlan priority = 0Iface.iface_num = 100
Iface.mtu = 0Iface.port = 0#END Record
```
#### **REMARQUE**

Bien que cela ne soit pas obligatoire, QLogic recommande de configurer le même ID de VLAN dans le champ iface.iface num afin d'identifier le fichier iface.

# <span id="page-84-0"></span>**Connexion à des cibles iSCSI**

Reportez-vous à la documentation Open-iSCSI pour obtenir une liste exhaustive des commandes iscsiadm. La liste ci-après ne répertorie que quelques exemples de commandes permettant de détecter des cibles et d'établir des connexions iSCSI à une cible.

#### **Ajout d'une entrée statique**

```
iscsiadm -m node -p <ipaddr[:port]> -T 
iqn.2007-05.com.qlogic:target1 -o new -I <iface_file_name>
```
#### **Détection de cibles iSCSI à l'aide de la commande sendtargets**

```
iscsiadm -m discovery --type sendtargets -p <ipaddr[:port]> -I 
<iface_file_name>
```
#### **Connexion à une cible à l'aide de la commande iscsiadm**

```
iscsiadm --mode node --targetname <iqn.targetname> --portal 
<ipaddr[:port]> --login
```
#### **Obtention d'une liste de tous les disques actifs du système**

**fdisk -l**

## <span id="page-84-1"></span>**Nombre maximum de connexions de déchargement iSCSI**

Les paramètres par défaut du pilote, qui incluent 128 commandes, permettent à l'adaptateur bnx2i de décharger 128 connexions sur les adaptateurs QLogic BCM5771*x*.

Il ne s'agit pas d'une limite absolue, mais d'une simple règle d'allocation des ressources sur puce. L'adaptateur bnx2i peut décharger plus de connexions en réduisant la taille de la file d'attente partagée, ce qui restreint le nombre maximal de tâches en cours d'une connexion. Voir [« Définition des valeurs de propriétés](#page-69-0)  [facultatives » à la page 46](#page-69-0) pour obtenir des informations sur  $sq\_size$  et rq size. Lorsque la limite de déchargement de connexions maximale autorisée est atteinte, le pilote journalise le message suivant sur syslog :

bnx2i: unable to allocate iSCSI context resources

# <span id="page-85-0"></span>**FAQ sur le déchargement iSCSI sur Linux**

- Tous les adaptateurs BCM57*xx* et BCM57*xxx* de QLogic ne prennent pas en charge le déchargement iSCSI.
- La session iSCSI n'est pas récupérée après une suppression ou un enfichage à chaud.
- Pour que Microsoft Multipath I/O (MPIO) fonctionne correctement, vous devez activer iSCSI noopout sur chaque session iSCSI. Pour des procédures avec des valeurs de configuration noop\_out\_interval et noop out timeout, voir la documentation Open-iSCSI.
- Si plusieurs périphériques C-NIC sont installés sur le système et si le système est initialisé via la solution d'initialisation iSCSI de QLogic, assurez-vous que le nœud iscsi sous /etc/iscsi/nodes de la cible d'initialisation est lié au NIC utilisé pour l'initialisation.

# *8* **Logiciel de pilote VMware**

Ce chapitre couvre les points suivants concernant le logiciel pilote VMware :

- [Présentation](#page-86-0)
- **[Prise en charge réseau, Pilotes](#page-86-1)**
- [« Prise en charge FCoE » à la page 69](#page-92-0)
- [« Prise en charge iSCSI » à la page 71](#page-94-0)

#### **REMARQUE**

Les informations contenues dans ce chapitre concernent principalement les versions de VMware actuellement prises en charge : ESXi 6.0 U2, ESXi 6.5, et ESXi 6.7. ESXi 6.7 utilise des pilotes natifs pour tous les protocoles.

# <span id="page-86-0"></span>**Présentation**

Le pilote VMware est publié dans les formats de présentation illustrés dans le [Tableau 8-1](#page-86-2).

#### *Tableau 8-1. Présentation du pilote VMware*

<span id="page-86-2"></span>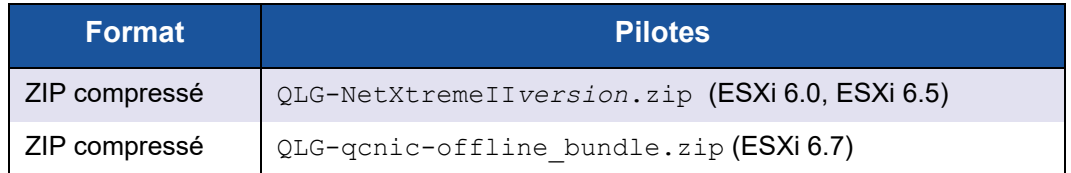

# <span id="page-86-1"></span>**Prise en charge réseau, Pilotes**

Cette section décrit le pilote VMware ESXi bnx2x pour les adaptateurs réseau 10 GbE PCIe QLogicBCM57*xx* et BCM57*xxx*. Elle fournit des informations sur le téléchargement, l'installation et la mise à jour des pilotes VMware. Elle décrit également les paramètres et les défauts du pilote et fournit des informations sur le déchargement et le retrait des pilotes, puis décrit les messages du pilote.

# **Téléchargement, installation et mise à jour de pilotes**

Pour télécharger, installer ou mettre à jour le pilote VMware ESXi pour les adaptateurs réseau 10 GbE BCM57*xx* et BCM57*xxx*, consultez le site Web [http://www.vmware.com/support.](http://www.vmware.com/support) Ce paquet est doublement zippé : dézippez-le avant de le copier sur l'hôte ESXi

# **Paramètres du pilote**

Plusieurs paramètres facultatifs peuvent être introduits dans la commande vmkload mod sous la forme d'un argument de ligne de commande. Configurez ces paramètres en tapant la commande esxcfg-module. Pour plus d'informations, émettez la commande : **esxcfg-module -h**.

#### <span id="page-87-0"></span>**int\_mode**

Utilisez le paramètre facultatif  $int$  mode est utilisé pour forcer l'utilisation d'un autre mode d'interruption que MSI-X. Par défaut, le pilote tente d'activer MSI-X si le noyau le prend en charge. Si le MSI-X n'est pas accessible, le pilote tente alors d'activer le MSI si cette option est prise en charge par le noyau. Si le MSI n'est pas accessible, le pilote utilise alors le mode INTx hérité.

Pour forcer l'utilisation du mode INTx hérité sur tous les adaptateurs réseau BCM57*xx* et BCM57*xxx* du système, définissez le paramètre int\_mode 1 tel que décrit dans :

**vmkload\_mod bnx2x int\_mode=1**

Pour forcer l'utilisation du mode MSI sur tous les adaptateurs réseau BCM57*xx* et BCM57xxx dans le système, définissez le paramètre int mode sur 2 tel que décrit dans :

**vmkload\_mod bnx2x int\_mode=2**

#### **disable\_tpa**

Utilisez le paramètre facultatif  $distance$  to  $t$  pa pour désactiver la fonctionnalité TPA (Transparent Packet Aggregation). Par défaut, le pilote agrège les paquets TCP.

Pour désactiver la fonction TPA sur tous les adaptateurs réseau BCM57*xx* et BCM57*xxx* du système, définissez le paramètre disable\_tpa sur 1 comme décrit ci-après :

#### **vmkload\_mod bnx2x disable\_tpa=1**

Utilisez ethtool pour désactiver TPA (LRO) pour un adaptateur réseau spécifique.

#### **num\_queues**

Utilisez le paramètre num queues pour définir le nombre de files d'attente (le nombre d'UC constitue la valeur par défaut).

#### **pri\_map**

Utilisez le paramètre facultatif  $pri$  map pour mapper la valeur PRI du VLAN ou la valeur DSCP d'IP sur la même classe de service ou une classe de service différente du matériel. Ce paramètre 32 bits est évalué par le pilote en tant que 8 valeurs de 4 octets. Chaque quartet définit le numéro de file d'attente matérielle exigé pour cette priorité.

Par exemple, définissez le paramètre pri map sur 0x22221100 pour mapper les priorités 0 et 1 vers la classe de service 0, les priorités 2 et 3 vers la classe de service 1, et les priorités 4 à 7 vers la classe de service 2. Dans un autre exemple, définissez le paramètre  $\pi i$  map sur  $0x11110000$  pour mapper les priorités 0 à 3 vers la classe de service 0 et les priorités 4 à 7 vers la classe de service 1.

#### **dropless\_fc**

Utilisez le paramètre facultatif dropless fc pour activer un mécanisme de contrôle de flux supplémentaire sur les adapteurs réseau QLogic. Le mécanisme de contrôle de flux par défaut consiste à envoyer des trames PAUSE lorsque le tampon sur puce (BRB) atteint un certain niveau d'utilisation. Cette utilisation est un mécanisme de contrôle de flux destiné à optimiser les performances. Sur les adaptateurs réseau QLogic, il est possible d'activer un autre mécanisme de contrôle de flux qui envoie des trames PAUSE lorsqu'un tampon hôte est saturé (en mode RSS). Ces trames PAUSE offrent un mécanisme de contrôle de flux destiné à éviter toute perte de paquet.

Pour activer la fonction mécanisme du contrôle de flux dropless sur tous les adaptateurs réseau QLogic du système, définir les paramètres dropless fc sur 1 de la façon suivante :

**vmkload\_mod bnx2x dropless\_fc=1**

#### **RSS**

Utilisez le paramètre facultatif RSS pour spécifier la quantité de files d'attente évolutives. Pour VMware ESXi 6.0 U2 et 6.5, les valeurs RSS peuvent varier de 2 à 4 ; RSS=1 désactive les files d'attente RSS.

#### **max\_vfs**

Utilisez le paramètre facultatif  $max_{x}$  vfs pour activer une quantité spécifique de fonctions virtuelles. Les valeurs de max\_vfs peuvent aller de 1 à 64, ou définissez  $max \text{ vfs}=0$  (par défaut) pour désactiver toutes les fonctions virtuelles.

#### **enable\_vxlan\_ofld**

Utilisez le paramètre facultatif enable vxlan ofld pour activer le déchargement de tâches VXLAN avec TX TSO et TX CSO. Pour VMware ESXi 6.0 U2 et 6.5, enable vxlan ofld=1 (par défaut) active les déchargements de tâche VXLAN et enable vxlan ofld=0 désactive les déchargements de tâche VXLAN.

#### **enable\_default\_queue\_filters**

Utilisez le paramètre facultatif enable default queue filters pour activer les filtres de classification sur la file d'attente par défaut. Le matériel prend en charge un total de 512 filtres de classification qui sont également répartis entre les ports d'un adaptateur. Par exemple, un adaptateur à quatre ports dispose de 128 filtres par port. Pour la configuration NPAR, les filtres sont appliqués sur la file d'attente par défaut pour prendre en charge la commutation de trafic entre les partitions appartenant au même port physique.

Lorsque la quantité de filtres dépasse les limites matérielles, le message : Rx filters on NetQ Rx Queue 0 exhausted apparaît dans les journaux vmkernel. Le message indique que la limite de filtres matériels a été atteinte et qu'aucune nouvelle entrée ne peut être ajoutée. Vous pouvez désactiver les filtres sur la file d'attente par défaut en définissant le paramètre

enable default queue filters à 0, ce qui désactive la commutation de trafic entre les partitions.

#### **enable\_live\_grcdump**

Utilisez le paramètre enable live grcdump pour indiquer quel vidage de firmware est collecté pour le dépannage. Valeurs valides :

#### **Valeur Description**

- 0x0 Désactive le vidage du live global register controller (GRC)
- 0x1 Active la parité/le vidage du live GRC (par défaut)
- 0x2 Active la transmission du time out du vidage du GRC
- 0x4 Active les statistiques du time out du vidage du GRC

Le paramètre par défaut convient à la plupart des situations. Ne pas modifier la valeur par défaut sauf si l'équipe d'assistance le demande.

## **Valeurs par défaut des pilotes**

Les valeurs par défaut du pilote bnx2x VMware ESXi sont les suivantes :

**Vitesse** : Négociation automatique avec annonce de toutes les vitesses

**Contrôle de flux** : Négociation automatique avec annonce RX et TX

**MTU**: 1 500 (plage : 46-9 600)

**Taille d'anneau Rx** : 4 078 (plage : 0-4 078)

**Taille d'anneau Tx** : 4 078 (plage : (MAX\_SKB\_FRAGS+4) – 4 078). MAX\_SKB\_FRAGS varie selon les noyaux et les architectures. Sur un noyau 2.6 pour x86, MAX\_SKB\_FRAGS correspond à 18.

**Grouper les microsecondes de RX** : 25 (plage : 0-3 000)

**Grouper les microsecondes de TX** : 50 (plage : 0-12 288)

**MSI-X** : Activé (si pris en charge par le noyau 2.6)

**TSO** : Activé

**WoL** : Désactivé

## **Désinstallation et suppression du pilote**

Pour décharger le pilote ESXi VMware bnx2x, entrez la commande suivante :

**vmkload\_mod -u bnx2x**

## **Messages des pilotes**

Les messages suivants du pilote bnx2x VMware ESXi sont les exemples les plus courants de messages qui sont susceptibles d'être consignés dans le fichier /var/log/vmkernel.log. Utilisez la commande dmesg -n <level> pour contrôler le niveau auquel les messages apparaissent sur la console. Pour la plupart, les systèmes sont réglés par défaut sur le niveau 6. Pour visualiser l'ensemble des messages, définissez le niveau sur une valeur plus élevée.

#### **Ouverture de session du pilote**

QLogic BCM57*xxx* 10Gigabit Ethernet Driver bnx2x 0.40.15 (\$DateTime: 2015/11/22 05:32:40 \$)

#### **NIC détecté**

bnx2x: msix capability found bnx2x: part number 0-0-0-0 PCI: driver bnx2x claimed device 0000:01:00.0

#### **MSI-X activée correctement**

bnx2x 0000:01:00.0: vmnic0: using MSI-X IRQs: sp 16 fp[0] 28 ... fp[7] 35

#### **Indication de liaison active et de vitesse**

bnx2x 0000:01:00.0: vmnic0: NIC Link is Up, 10000 Mbps full duplex, Flow control: ON - receive & transmit

#### **Indication de liaison inactive**

bnx2x 0000:01:00.1: vmnic0: NIC Link is Down

#### **Limite de la mémoire**

Les messages tels que celui qui suit dans le fichier journal indiquent que l'hôte ESXi est mis à rude épreuve. Pour remédier à ce problème, désactivez NetQueue.

Dec 2 18:24:20 ESX4 vmkernel: 0:00:00:32.342 cpu2:4142)WARNING: Heap: 1435: Heap bnx2x already at its maximumSize. Cannot expand. Dec 2 18:24:20 ESX4 vmkernel: 0:00:00:32.342 cpu2:4142)WARNING: Heap: 1645: Heap Align(bnx2x, 4096/4096 bytes, 4096 align) failed. caller: 0x41800187d654

Dec 2 18:24:20 ESX4 vmkernel: 0:00:00:32.342 cpu2:4142)WARNING: vmklinux26: alloc\_pages: Out of memory

Désactivez NetQueue en chargeant manuellement le module bnx2x vmkernel à l'aide de la commande suivante :

```
vmkload_mod bnx2x num_queues=1
```
ou pour conserver les paramètres après des redémarrages à l'aide de la commande suivante

```
esxcfg-module -s num_queues =1 bnx2x
```
Redémarrez l'ordinateur afin que ces paramètres soient appliqués.

#### **Multiqueue et NetQueue**

Le paramètre facultatif num queues peut servir à définir le nombre de files d'attente d'émission et de réception (Rx/Tx) lorsque le paramètre multi mode est défini sur 1 et que le mode d'interruption choisi est MSI-X. Si le mode d'interruption n'est pas MSI-X (voir le paramètre [« int\\_mode » à la page 64](#page-87-0)), le nombre de files d'attente Rx et Tx est défini sur 1, si bien que la valeur de ce paramètre est ignorée.

Si vous souhaitez utiliser plusieurs files d'attente, forcez le nombre de files NetQueue requis à l'aide de la commande suivante :

**esxcfg-module -s "num\_queues=<num of queues>" bnx2x**

Sinon, laissez le pilote bnx2x sélectionner lui-même le nombre de files NetQueue à utiliser à l'aide de la commande suivante :

**esxcfg-module -s "num\_queues=0" bnx2x**

Le nombre de files d'attente NetQueue optimal correspond au nombre d'unités centrales de la machine.

# <span id="page-92-0"></span>**Prise en charge FCoE**

Cette section décrit le contenu et les procédures associés à l'installation du progiciel VMware pour la prise en charge des adaptateurs FCoE C-NIC QLogic.

## **Pilotes**

Les pilotes FCoE QLogic BCM57*xx* et BCM57*xxx* FCoE comprennent le bnx2x et le bnx2fc.

- Le pilote **bnx2x** gère toutes les ressources des périphériques PCI (registres, files d'attente d'interface hôte, etc.) et sert également de pilote réseau de bas niveau VMware L2 pour le périphérique 10 G BCM57*xx* et BCM57*xxx* de QLogic. Il contrôle directement le matériel et est responsable de l'envoi et de la réception des paquets Ethernet au nom de la pile réseau hôte VMware. Le pilote bnx2x reçoit et traite également les interruptions du périphérique, à la fois en son nom (pour la mise en réseau L2) et de la part des pilotes bnx2fc (protocole FCoE) et CNIC.
- Le pilote **bnx2fc** FCoE VMware de Broadcom est un pilote de mode noyau utilisé pour fournir une couche de translation entre la pile SCSI VMware et le micrologiciel/matériel FCoE de QLogic. En outre, le pilote interagit avec la couche réseau pour transmettre et recevoir des trames FCoE encapsulées de la part du module libfc de la structure Open-FCoE pour la détection de FIP/périphérique.

## **Distributions prises en charge**

L'ensemble de fonctionnalités FCoE/DCB est pris en charge sur VMware ESXi 6.0 ou version ultérieure.

## <span id="page-92-1"></span>**Activation de FCoE**

#### **Pour activer le déchargement de matériel FCoE sur la carte C-NIC :**

1. Déterminez les ports compatibles avec FCoE en utilisant la commande suivante :

```
# esxcli fcoe nic list
```
#### Exemple de sortie :

```
vmnic4
User Priority: 3
Source MAC: FF:FF:FF:FF:FF:FF
Active: false
Priority Settable: false
Source MAC Settable: false
VLAN Range Settable: false
VN2VN Mode Enabled: false
```
2. Activez l'interface FCoE comme suit :

```
# esxcli fcoe nic discover -n vmnicX
```
Où *X* constitue le nombre d'interfaces déterminé dans [étape 1](#page-92-1)**.**

3. Vérifiez que l'interface fonctionne comme suit :

# **esxcli fcoe adapter list**

Exemple de sortie :

```
vmhba34
Source MAC: bc:30:5b:01:82:39
FCF MAC: 00:05:73:cf:2c:ea
VNPort MAC: 0e:fc:00:47:04:04
Physical NIC: vmnic7
User Priority: 3
VLAN id: 2008
VN2VN Mode Enabled: false
```
Le résultat de cette commande devrait afficher un MAC redirecteur FCoE (FCF), un MAC VNPort, Priorité, et un ID VLAN ID pour la matrice connectée au C-NIC.

Vous pouvez aussi utiliser la commande suivante pour vérifier que l'interface fonctionne correctement :

```
# esxcfg-scsidevs -a
```
Exemple de sortie :

vmhba34 bnx2fc link-up fcoe.1000<mac address>:2000<mac address> vmhba35 bnx2fc link-up fcoe.1000<mac address>:2000<mac address>

### **REMARQUE**

Le libellé Software FCoE est un terme VMware utilisé pour décrire les initiateurs qui dépendent des bibliothèques et utilitaires FCoE fournis. La solution FCoE de QLogic est une solution de déchargement de matériel basée sur la connexion intégrale conçue pour réduire considérablement la charge de l'unité centrale encombrée par un initiateur logiciel sans déchargement.

# **Vérification de l'installation**

Pour vérifier que le pilote a été correctement installé et que le port hôte est reconnu par le commutateur, suivez la procédure ci-dessous.

#### **Pour vérifier que l'installation du pilote est correcte :**

1. Vérifiez que le port de l'hôte s'affiche dans la base de données de connexion de la matrice du commutateur (FLOGI) en utilisant l'une des commandes suivantes :

**show flogi database** (pour un FCF Cisco)

**fcoe -loginshow** (pour un FCF Brocade)

2. Si le WWPN hôte n'apparaît pas dans la base de données FLOGI, passez alors en revue les messages du journal du pilote.

## **Limitations**

La prise en charge de FCoE comporte les limitations suivantes :

- NPIV n'est pas actuellement pris en charge sur ESXi avec des solutions logicielles dépendantes, en raison des dépendances par rapport aux composants et modules de prise en charge (libfc, libfcoe).
- Le protocole FCoE sans déchargement n'est pas pris en charge dans le cas des périphériques QLogic acceptant le déchargement. Seul le chemin de déchargement de matériel complet est pris en charge.

# <span id="page-94-0"></span>**Prise en charge iSCSI**

QLogic fournit le pilote bnx2i pour prendre en charge iSCSI. Le pilote iSCSI BCM57*xx* et BCM57*xxx*, bnx2i, de QLOgic est un pilote d'adaptateur de bus hôte iSCSI VMware QLOgic. Semblable au bnx2fc, le pilote bnx2i est un pilote de mode noyau utilisé pour fournir une couche de traduction entre la pile SCSI VMware et le micrologiciel/matériel iSCSI de QLogic. Le pilote bnx2i fonctionne sur la structure Open-iSCSI.

## **Configuration du réseau VLAN pour le déchargement iSCSI (VMware)**

Le trafic iSCSI sur le réseau est peut-être isolé dans un réseau VLAN pour le séparer des autres trafics. Lorsque tel est le cas, vous devez configurer l'interface iSCSI sur l'adaptateur comme un membre de ce réseau VLAN.

**Pour configurer le réseau VLAN à l'aide de V-Sphere Client (IUG) :**

- 1. Sélectionnez l'hôte ESXi.
- 2. Cliquez sur l'onglet **Configuration**.
- 3. Dans la page Configuration, sélectionnez le lien **Networking** (Mise en réseau), puis cliquez sur **Properties** (Propriétés).
- 4. Dans les propriétés, sur la page Ports, cliquez sur le commutateur virtuel ou les groupes de ports, puis cliquez sur **Edit** (Modifier).
- 5. (Facultatif) Dans la page Généralités de VM Network Properties (Propriétés réseau VM), attribuez un numéro VLAN à l'encadré **VLAN ID** (ID VLAN). Les figures [Figure 8-1](#page-95-0) et [Figure 8-2](#page-96-0) montrent des exemples.

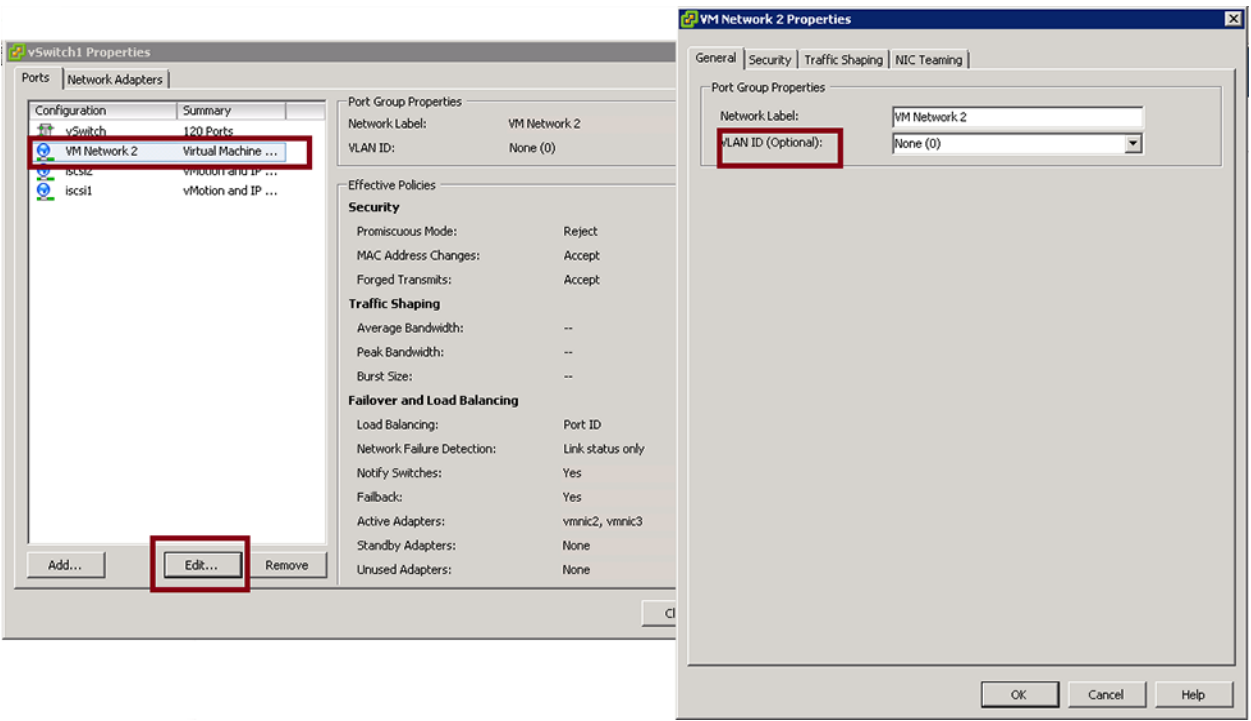

<span id="page-95-0"></span>*Figure 8-1. Propriétés du réseau VM : Exemple 1 :*

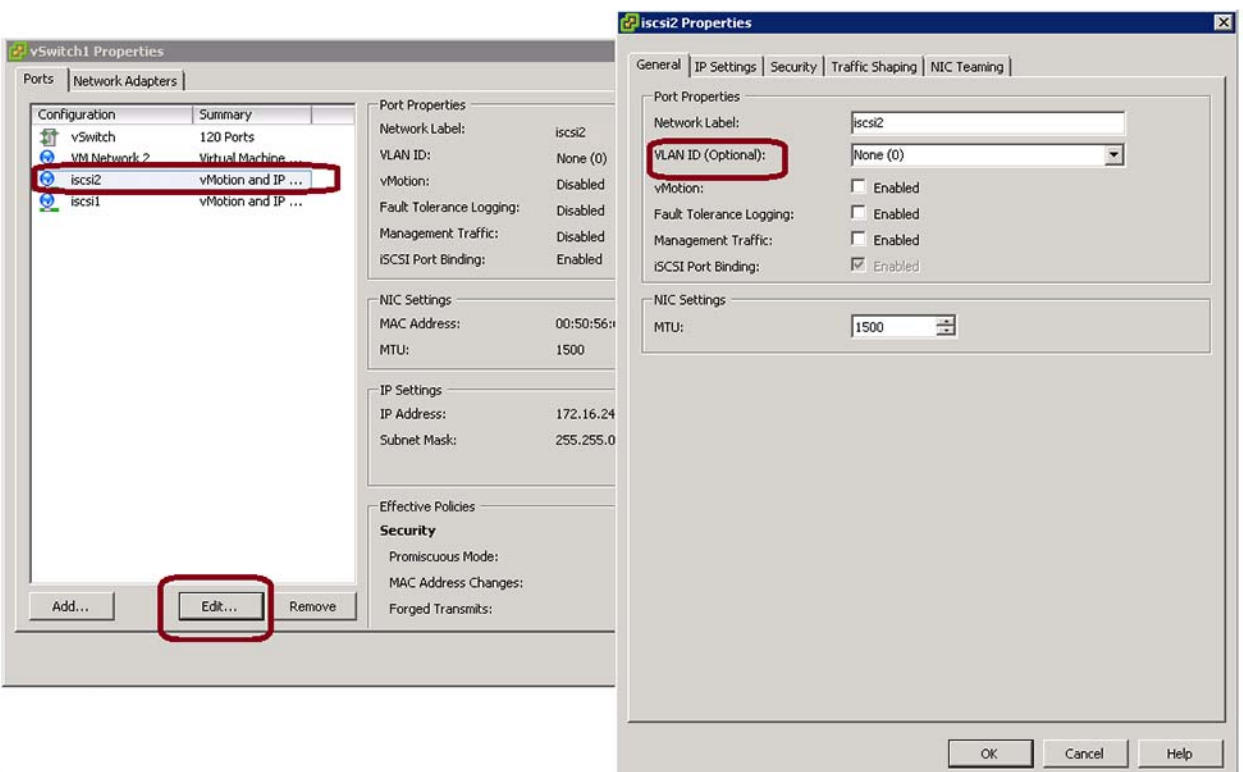

*Figure 8-2. Propriétés du réseau VM : Exemple 2 :*

<span id="page-96-0"></span>6. Configurez le réseau VLAN sur VMKernel.

# *9* **Logiciel de pilote Windows**

Les informations du logiciel pilote Windows comprennent les éléments suivants :

- [Installation du logiciel pilote](#page-97-0)
- [« Modification du logiciel pilote » à la page 80](#page-103-0)
- [« Réparation ou réinstallation du logiciel pilote » à la page 81](#page-104-0)
- [« Suppression des pilotes de périphérique » à la page 81](#page-104-1)
- [« Affichage ou modification des propriétés de l'adaptateur » à la page 82](#page-105-0)
- [« Définition des options de gestion de l'alimentation » à la page](#page-105-1) 82
- [« Configuration du protocole de communication à utiliser avec interface GUI](#page-107-0)  [QCC, QCC PowerKit et QCS CLI » à la page 84](#page-107-0)

# <span id="page-97-0"></span>**Installation du logiciel pilote**

#### **REMARQUE**

Ces instructions reposent sur l'hypothèse que votre adaptateur BCM57*xx* et BCM57*xxx* QLogic n'a pas été installé à l'usine. Si votre contrôleur a été installé à l'usine, le logiciel pilote a été installé pour vous.

Au démarrage initial de Windows, après l'installation d'un périphérique matériel (par exemple, un adaptateur QLogic BCM57*xx* et BCM57*xxx*) ou après la désinstallation du pilote de périphérique existant, le système d'exploitation détecte automatiquement le matériel et vous invite à installer le logiciel pilote de ce périphérique.

Les deux méthodes d'installation du pilote englobent :

- Mode d'installation interactive graphique (voir « Utilisation du programme [d'installation » à la page 75](#page-98-0))
- Mode silencieux de ligne de commande pour installation sans surveillance (voir [« Utilisation d'installations automatiques » à la page 78](#page-101-0))

#### **REMARQUE**

- Avant d'installer le logiciel pilote, vérifiez que le système d'exploitation Windows a été mis à niveau, intégrant le Service Pack le plus récent.
- Il est nécessaire d'installer d'abord un pilote de périphérique réseau pour pouvoir utiliser les contrôleurs QLogic BCM57*xx* et BCM57*xxx* avec votre système d'exploitation Windows. Les pilotes sont situés sur le CD d'installation.
- Pour que vous puissiez utiliser le moteur de déchargement TCP/IP (TOE), Windows Server 2008, Windows Server 2008 R2, Windows Server 2012 ou Windows 2016 doit être installé. Une clé de licence doit être également installée sur la carte mère (pour les LOM). Pour les NIC complémentaires, la clé de licence est préprogrammée dans le périphérique.
- QCS n'est pas pris en charge pour l'option d'installation de Server Core pour Microsoft Windows Server 2008 R2.

# <span id="page-98-0"></span>**Utilisation du programme d'installation**

Outre l'installation des pilotes de périphériques QLogic, le programme d'installation installe des applications de gestion. S'ils sont disponibles, les éléments suivants sont installés lorsque vous exécutez le programme d'installation :

- **QLogic Device Drivers** (Pilotes de périphérique QLogic) permet d'installer les pilotes de périphériques QLogic.
- **Control Suite** est le QLogic Control Suite (QCS CLI).
- **QCC** est l'interface GUI QConverge Console.
- **QLASP** permet d'installer le programme QLogic Advanced Server<sup>1</sup>.
- **SNMP** permet d'installer le sous-agent SNMP.
- **CIM Provider** (Fournisseur CIM) permet d'installer le fournisseur CIM (common information model provider).
- **iSCSI Crash Dump Driver** (Pilote de vidage sur incident) permet d'installer le pilote nécessaire à l'utilitaire iSCSI Crash Dump.
- FCoE Crash Dump Driver (Pilote de vidage sur incident FCoE) : installe le pilote nécessaire à l'utilitaire FCoE Crash Dump.
- **FastLinQ HBA Device Mgmt Agent** (Agent de gestion de périphérique HBA FastLinQ) : installe l'agent de gestion de périphérique.

<sup>1</sup> QLASP n'est pas pris en charge sur Windows Server 2016 et versions ultérieures. L'option d'installation n'est pas disponible.

**Pour installer les pilotes et applications de gestion QLogic BCM57***xx* **et BCM57***xxx* **:**

- 1. Lorsque le **Found New Hardware Wizard** (Assistant Nouveau matériel détecté) s'affiche, cliquez sur **Annuler**.
- 2. Depuis le support source du pilote ou depuis l'emplacement où vous avez téléchargé le progiciel du pilote du logiciel, effectuez les étapes suivantes :
	- a. Ouvrez le dossier de votre système d'exploitation.
	- b. Ouvrez le dossier MUPS, puis extrayez le dossier en fonction de la configuration de votre système d'exploitation.
	- c. Double-cliquez sur le fichier **Setup.exe**.

L'Assistant InstallShield des pilotes et des applications de pilotes et de gestion QLogic ouvre la fenêtre de bienvenue.

- 3. À l'invite de l'Assistant InstallShield ([Figure 9-1\)](#page-99-0), sélectionnez l'utilitaire de gestion d'adaptateur que vous souhaitez utiliser :
	- Cliquez sur **Yes** (Oui) pour utiliser l'interface GUI QConvergeConsole.
	- Cliquez sur **No** (Non) pour utiliser QLogic Control Suite.

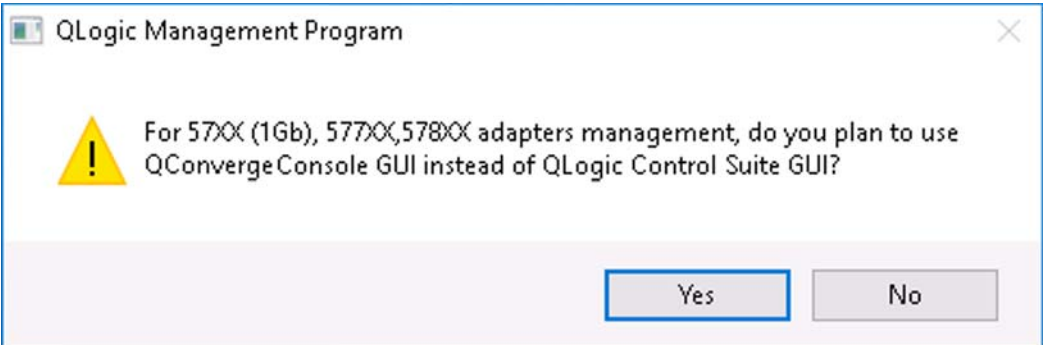

<span id="page-99-0"></span>*Figure 9-1. Invite de l'Assistant InstallShield pour l'utilitaire de gestion*

- 4. À l'invite de l'Assistant InstallShield : « Voulez-vous ignorer l'installation de WMI ? », sélectionnez l'une des options suivantes :
	- Cliquez sur **Yes** (Oui) pour différer l'installation de l'initiative Windows Management Instrumentation (WMI).
	- Cliquez sur **No** (Non) pour installer WMI.
- 5. Dans la fenêtre de bienvenue InstallShield, cliquez sur **Suivant** pour continuer.
- 6. Lisez l'accord de licence, cliquez sur **I accept the terms in the license agreement** (J'accepte les termes du contrat de licence), puis sur **Next** (Suivant) pour continuer.
- 7. Sélectionnez les fonctionnalités que vous souhaitez installer.
- 8. Cliquez sur **Install** (Installer).
- 9. Cliquez sur **Finish** (Terminer) pour fermer le programme d'installation.
- 10. Le programme d'installation détermine s'il est nécessaire de redémarrer le système. Suivez les instructions à l'écran.

#### **Pour installer l'initiateur logiciel iSCSI Microsoft pour le vidage sur incident iSCSI :**

S'il est pris en charge et que vous comptez utiliser l'utilitaire pour le vidage sur incident iSCSI QLogic, il est important de suivre l'ordre d'installation :

- 1. Lancez le programme d'installation
- 2. Installez l'initiateur logiciel iSCSI Microsoft en intégrant le correctif (MS KB939875).

#### **REMARQUE**

Si vous effectuez une mise à niveau des pilotes du périphérique à partir du programme d'installation, réactivez le vidage sur incident **iSCSI Crash Dump** à partir de la section **Advanced** de la page Configuration QCC.

#### **Pour installer les pilotes de périphérique (après avoir exécuté le programme d'installation) :**

1. Installez l'initiateur logiciel iSCSI Microsoft (version 2.06 ou ultérieure) si celui-ci n'est pas inclus dans votre système d'exploitation. Pour déterminer quand il est nécessaire d'installer l'initiateur logiciel iSCSI Microsoft, voir [Tableau 9-1](#page-101-1). Pour télécharger l'initiateur logiciel iSCSI de Microsoft, rendez-vous sur

[http://www.microsoft.com/downloads/en/details.aspx?familyid=12cb3c1a-15](http://www.microsoft.com/downloads/en/details.aspx?familyid=12cb3c1a-15d6-4585-b385-befd1319f825&displaylang=en) [d6-4585-b385-befd1319f825&displaylang=en](http://www.microsoft.com/downloads/en/details.aspx?familyid=12cb3c1a-15d6-4585-b385-befd1319f825&displaylang=en).

2. Si nécessaire, installez le correctif Microsoft pour la génération d'un fichier de vidage sur incident dans le cadre du protocole iSCSI (Microsoft KB939875) à partir de l'adresse suivante :

<http://support.microsoft.com/kb/939875>

Pour déterminer si vous devez installer le correctif Microsoft, voir [Tableau 9-1](#page-101-1).

<span id="page-101-1"></span>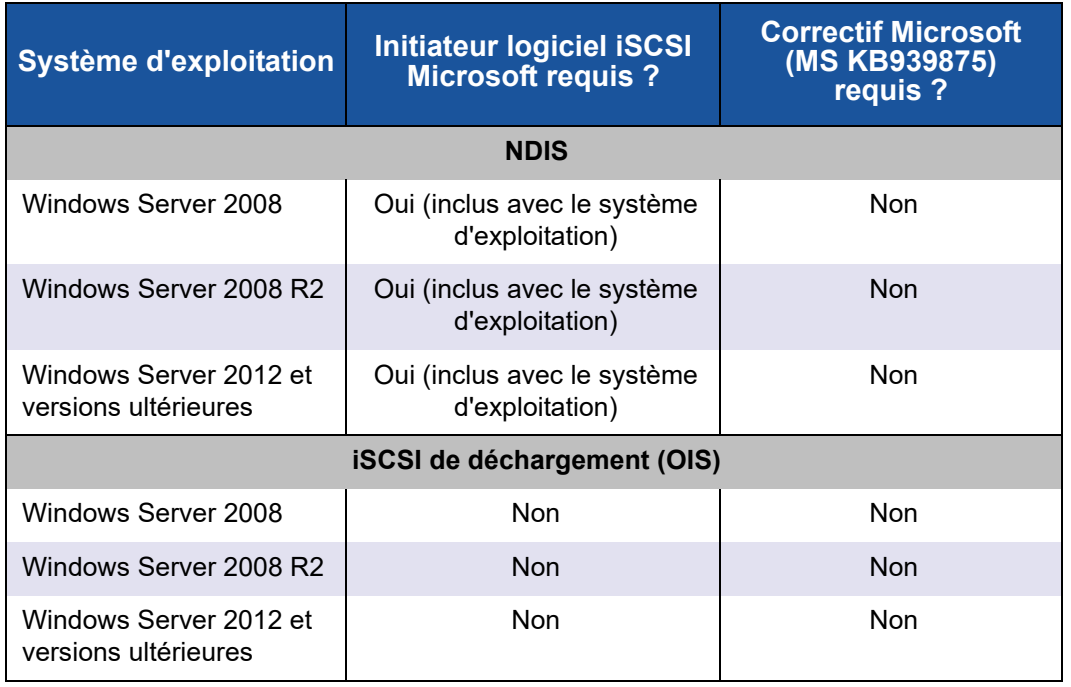

#### *Tableau 9-1. Systèmes d'exploitation Windows et vidage sur incident iSCSI (Suite)*

# <span id="page-101-0"></span>**Utilisation d'installations automatiques**

#### **REMARQUE**

- Toutes les commandes sont sensibles à la casse.
- Pour obtenir des instructions et informations détaillées sur les installations sans intervention de l'utilisateur, reportez-vous au fichier silent.txt qui figure dans le dossier Driver Management Apps Installer.

#### **Pour effectuer une installation silencieuse depuis le dossier source du programme d'installation :**

Tapez la commande suivante :

**setup /s /v/qn**

**Pour effectuer une mise à niveau silencieuse depuis le dossier source du programme d'installation :**

Tapez la commande suivante :

**setup /s /v/qn**

#### **Pour effectuer une réinstallation silencieuse du programme d'installation :**

Tapez la commande suivante :

**setup /s /v"/qn REINSTALL=ALL"**

#### **REMARQUE**

n'utilisez l'option REINSTALL que si le programme d'installation est déjà installé sur le système. Pour mettre à niveau une version antérieure du programme d'installation, utilisez la commande setup /s /v/qn ci-dessus.

#### **Pour effectuer une installation silencieuse par fonction :**

Utilisez ADDSOURCE pour spécifier l'une ou l'autre des fonctions répertoriées ci-dessous.

Tapez les instructions suivantes, en fonction de la plateforme concernée :

Plateformes IA32 :

**setup /s /v"/qn ADDSOURCE=Driversi32,BACSi32,BASPi32,SNMPi32,CIMi32"**

Plateformes AMD/EM64T :

**setup /s /v"/qn ADDSOURCE=Driversa64,BACSa64,BASPa64,SNMPa64,CIMa64"**

L'instruction de ligne de commande suivante installe uniquement les pilotes QLogic, en fonction de la plateforme :

Plateformes IA32 :

**setup /s /v"/qn ADDSOURCE=Driversi32"**

Plateformes AMD64 :

**setup /s /v"/qn ADDSOURCE=Driversa64"**

#### **REMARQUE**

les pilotes de périphériques QLogic sont requis et sont par conséquent toujours installés, même si vous ne spécifiez pas ADDSOURCE.

#### **Pour effectuer une installation silencieuse depuis un fichier séquentiel :**

Pour effectuer une installation silencieuse depuis un fichier de commandes et attendre la fin de l'installation avant de passer à la ligne de commande suivante, tapez la commande suivante :

**start /wait setup /s /w /v/qn**

# <span id="page-103-0"></span>**Modification du logiciel pilote**

#### **Pour modifier le logiciel pilote**

- 1. Dans le Panneau de configuration, double-cliquez sur **Ajouter/Supprimer des programmes**.
- 2. Sélectionnez **QLogic Drivers and Management Applications** (Pilotes QLogic et applications de gestion), puis cliquez sur **Modifier**.
- 3. Cliquez sur **Suivant** pour continuer.
- 4. Cliquez sur **Modifier, Ajouter ou Supprimer** pour modifier les fonctions du programme.

#### **REMARQUE**

Cette option ne permet pas d'installer les pilotes des nouveaux adaptateurs. Pour de plus amples informations sur l'installation des pilotes de nouveaux adaptateurs, reportez-vous à la section [« Réparation ou réinstallation du logiciel pilote » à la page 81](#page-104-0).

- 5. Cliquez sur **Suivant** pour continuer.
- 6. Cliquez sur une icône pour modifier le mode d'installation d'une fonction.
- 7. Cliquez sur **Suivant**.
- 8. Cliquez sur **Installer**.
- 9. Cliquez sur **Terminer** pour fermer le programme d'installation.
- 10. Le programme d'installation détermine s'il est nécessaire de redémarrer le système. Suivez les instructions à l'écran.

# <span id="page-104-0"></span>**Réparation ou réinstallation du logiciel pilote**

#### **Pour réparer ou réinstaller le logiciel pilote**

- 1. Dans le Panneau de configuration, cliquez sur **Ajout/Suppression de programmes**.
- 2. Sélectionnez **QLogic Drivers and Management Applications** (Pilotes QLogic et applications de gestion), puis cliquez sur **Modifier**.
- 3. Cliquez sur **Suivant** pour continuer.
- 4. Cliquez sur **Réparer ou Réinstaller** pour réparer les erreurs ou installer des pilotes pour les nouveaux adaptateurs.
- 5. Cliquez sur **Suivant** pour continuer.
- 6. Cliquez sur **Installer**.
- 7. Cliquez sur **Terminer** pour fermer le programme d'installation.
- 8. Le programme d'installation détermine s'il est nécessaire de redémarrer le système. Suivez les instructions à l'écran.

# <span id="page-104-1"></span>**Suppression des pilotes de périphérique**

Si vous supprimez des pilotes de périphérique, toute application de gestion installée est également supprimée.

#### **REMARQUE**

Windows Server 2008 et Windows Server 2008 R2 proposent la fonction Device Driver Rollback permettant de restaurer la version précédente d'un pilote. Cependant, l'architecture logicielle complexe du périphérique BCM57*xx* et BCM57*xxx* peut provoquer des problèmes si cette fonction est utilisée sur l'un des composants individuels. Par conséquent, QLogic vous recommande de modifier les versions de pilotes uniquement à l'aide d'un programme d'installation de pilote.

#### **Pour supprimer les pilotes de périphérique**

- 1. Dans le Panneau de configuration, double-cliquez sur **Ajouter/Supprimer des programmes**.
- 2. Sélectionnez **QLogic Drivers and Management Applications** (Pilotes QLogic et applications de gestion), puis cliquez sur **Supprimer**. Suivez les instructions à l'écran.
- 3. Réinitialisez le système pour supprimer complètement les pilotes. Si vous ne le réinitialisez pas, vous ne serez pas en mesure d'installer correctement les pilotes.

# <span id="page-105-0"></span>**Affichage ou modification des propriétés de l'adaptateur**

#### **Pour afficher ou modifier les propriétés d'un adaptateur réseauQLogic :**

- 1. Dans le panneau de configuration, cliquez sur **QLogic Control Suite**.
- 2. Cliquez sur la section **Avancé** de la page Configurations.

# <span id="page-105-1"></span>**Définition des options de gestion de l'alimentation**

Vous pouvez définir les options de gestion de l'alimentation de façon à ce que le système d'exploitation désactive le contrôleur pour économiser de l'énergie ou de façon à permettre au contrôleur de « réveiller » le système. Cependant, si le périphérique est occupé (à prendre un appel par exemple), le système d'exploitation ne l'arrête pas. Le système d'exploitation tente de désactiver tous les périphériques uniquement lorsque l'ordinateur se met en veille.

#### **Pour que le contrôleur reste sous tension en permanence :**

Dans la page Gestion de l'alimentation, décochez la case **Allow the computer to turn off the device to save power** (Autoriser l'ordinateur à éteindre le périphérique à des fins d'économies d'énergie) comme décrit dans [Figure 9-2](#page-106-0).

#### **REMARQUE**

Les options de gestion d'alimentation ne sont pas disponibles sur les serveurs à lames.

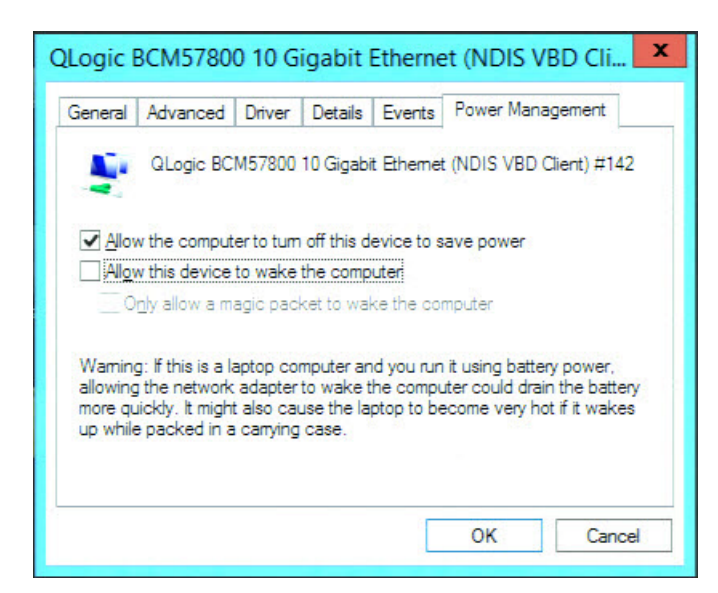

*Figure 9-2. Options de gestion de l'alimentation du périphérique*

#### <span id="page-106-0"></span>**REMARQUE**

- La page de Gestion de l'alimentation ne s'applique qu'aux serveurs prenant en charge la gestion de l'alimentation.
- Pour activer WoL lorsque l'ordinateur est en veille, cochez la case **Allow the device to wake the computer** (Autoriser ce périphérique à sortir cet ordinateur de la mise en veille).
- Si vous cochez la case Only allow a magic packet to wake the **computer** (N'autoriser qu'un paquet magique à faire sortir l'ordinateur du mode veille), l'ordinateur peut être sorti de son état de veille *uniquement* par un paquet magique.

#### **PRÉCAUTION**

Ne cochez pas la case **Allow the computer to turn off the device to save power** (Autoriser l'ordinateur à éteindre ce périphérique pour économiser l'énergie) s'il s'agit d'un adaptateur faisant partie d'une association.

# <span id="page-107-0"></span>**Configuration du protocole de communication à utiliser avec interface GUI QCC, QCC PowerKit et QCS CLI**

Il existe deux composants d'application de gestion de l'interface GUI QCC, de QCC PowerKit et de QCS CLI : l'agent RPC et le logiciel client. Un agent RPC est installé sur un serveur, ou « hôte géré », qui contient un ou plusieurs CNA (Adaptateurs réseau convergents). L'agent RPC recueille des informations sur les CNA et les rend disponibles pour la récupération depuis un ordinateur de gestion sur lequel le logiciel client est installé. Le logiciel client permet l'affichage des informations de l'agent RPC et la configuration des Adaptateurs réseau convergents. Le logiciel de gestion comprend une interface GUI QCC et QCS CLI.

Un protocole de communication permet la communication entre l'agent RPC et le logiciel client. Suivant la combinaison de systèmes d'exploitation (Linux, Windows ou les deux) installés sur les clients et les hôtes gérés dans votre réseau, vous pouvez choisir l'utilitaire approprié.

Pour obtenir des instructions concernant ces applications de gestion, reportez-vous aux documents suivants :

- *User's Guide, QLogic Control Suite CLI* (réf. BC0054511-00)
- User's Guide, PowerShell (réf. BC0054518-00)
- *Installation Guide, QConvergeConsole GUI* (réf. SN0051105-00)

Pour obtenir ces documents, consultez la section [« Télécharger des documents »](#page-22-0)  [à la page xxiii](#page-22-0).
# *10* **Protocole iSCSI**

Ce chapitre fournit les informations suivantes concernant la configuration le protocole iSCSI :

- [Initialisation iSCSI](#page-108-0)
- [« Vidage sur incident iSCSI » à la page 117](#page-140-0)
- [« Déchargement iSCSI sous Windows Server » à la page 117](#page-140-1)

## <span id="page-108-0"></span>**Initialisation iSCSI**

QLogic BCM57*xx* et BCM57*xxx* Les adaptateurs Gigabit Ethernet (GbE) prennent en charge le démarrage iSCSI pour permettre le démarrage réseau des systèmes d'exploitation sur des systèmes sans disque. Le démarrage iSCSI permet un démarrage du système d'exploitation Windows, Linux ou VMware à partir d'une machine cible iSCSI située à distance sur un réseau IP standard.

Pour les systèmes d'exploitation Windows et Linux, l'initialisation iSCSI peut être configurée de sorte à lancer le démarrage à l'aide de deux chemins distincts : sans déchargement (également appelé initiateur Microsoft/Open-iSCSI) et avec déchargement (adaptateur de bus hôte ou pilote iSCSI de déchargement de QLogic). Configurez le chemin d'accès via l'option **HBA Boot Mode** (Mode de démarrage HBA) située dans la page Paramètres généraux de l'utilitaire de configuration iSCSI. Voir [Tableau 10-1 à la page 89](#page-112-0) pour plus d'information sur toutes les options de configuration de la page Paramètres généraux.

#### **REMARQUE**

Si vous utilisez un amorçage iSCSI sur des conceptions basées sur BCM57*xxx*, SR-IOV doit être désactivé dans le système avant la mise à niveau d'une version 7.2.*x*(ou antérieure) vers la version 7.4.*x* ou ultérieure.

## **Systèmes d'exploitation pris en charge pour l'initialisation iSCSI**

Les adaptateurs Gigabit EthernetBCM57*xx* et BCM57*xxx* de QLogic prennent en charge l'initialisation iSCSI sur les systèmes d'exploitation suivants :

- Windows Server 2008 et versions ultérieures 32 bits et 64 bits (prend en charge les chemins avec déchargement et sans déchargement)
- Linux RHEL 6 et versions ultérieures et SLES 11.1 et versions ultérieures (prend en charge les chemins d'accès avec déchargement et sans déchargement)
- SLES 10*.x* et SLES 11 (prend uniquement en charge le chemin d'accès sans déchargement)
- VMWare ESXi 5.0 et versions ultérieures pour IPv4 (ne prend en charge que les chemins d'accès sans déchargement), et ESXi 6.0 et versions ultérieures pour IPv6
- VMware ESX dans le chemin de couche 2

En outre, les adaptateurs prennent en charge l'amorçage iSCSI pour les types de chemins non spécifiés sur SLES 11 SP3, SLES 12.0 et version ultérieure ; RHEL 6.5, 6.6, 7, 7.1, et version ultérieure ; Windows 2012, Windows 2012 R2, et version ultérieure ; et ESXi 6.0 U2, 6.5 et version ultérieure.

## **Configuration du démarrage iSCSI**

La configuration du démarrage iSCSI comprend :

- [Configuration de la cible iSCSI](#page-109-0)
- [Configuration des paramètres d'initialisation iSCSI](#page-110-0)
- **[Préparation de l'image de démarrage iSCSI](#page-124-0)**
- **[Redémarrage](#page-135-0)**

#### <span id="page-109-1"></span><span id="page-109-0"></span>**Configuration de la cible iSCSI**

La configuration de la cible iSCSI varie en fonction des fournisseurs cibles. Pour plus d'informations sur la configuration de la cible iSCSI, reportez-vous à la documentation du fournisseur. Les étapes générales sont les suivantes :

- 1. Créez une cible iSCSI.
- 2. Créez un disque virtuel.
- 3. Mappez le disque virtuel à la cible iSCSI créée à [étape 1](#page-109-1).
- 4. Associez un initiateur iSCSI à la cible iSCSI.
- 5. Enregistrez le nom de la cible iSCSI, le numéro du port TCP, le numéro d'unité logique (LUN) iSCSI, le nom IQN de l'initiateur et les détails d'authentification CHAP.
- 6. Une fois la cible iSCSI configurée, notez les éléments suivants :
	- □ Nom IQN de la cible
	- □ Adresse IP cible
	- □ Numéro de port TCP de la cible
	- □ Numéro d'unité logique (LUN) de la cible
	- □ Nom IQN de l'initiateur
	- Réf. et clé secrète CHAP

#### <span id="page-110-0"></span>**Configuration des paramètres d'initialisation iSCSI**

#### **Pour configurer les paramètres de démarrage iSCSI :**

1. À la page de configuration NIX, dans le menu déroulant du **Legacy Boot Protocol** (Protocole d'amorçage hérité), sélectionnez **iSCSI** (voir [Figure 10-1](#page-110-1)).

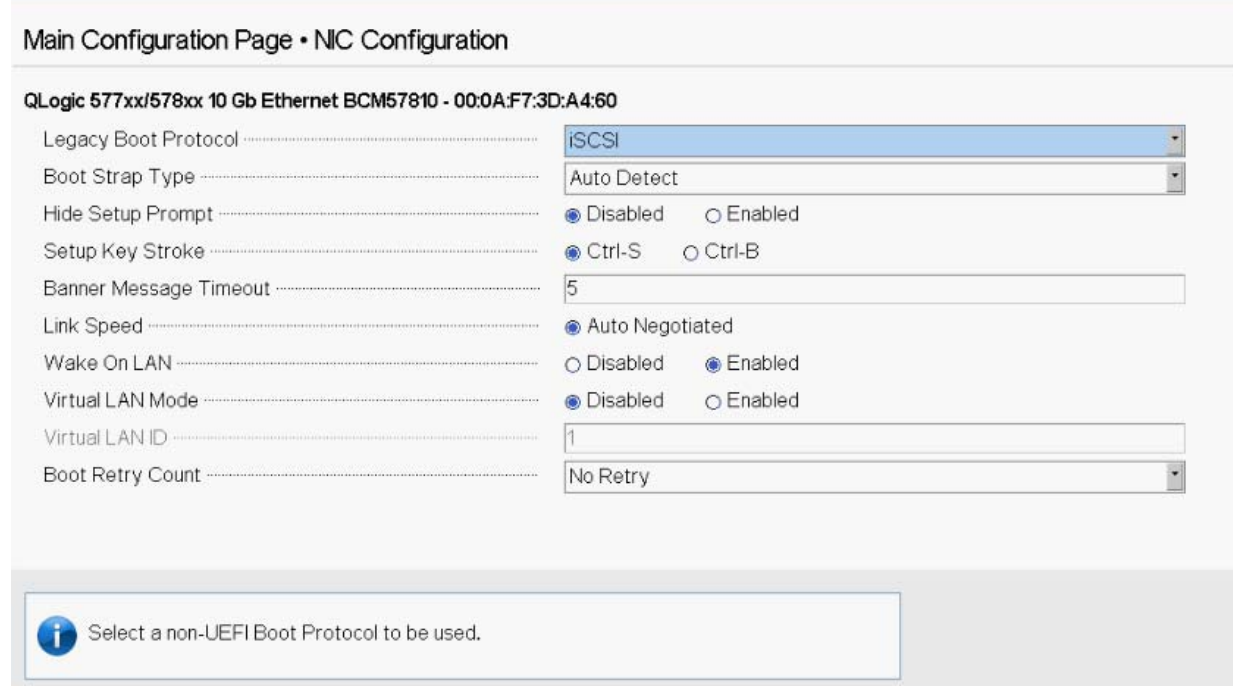

#### <span id="page-110-1"></span>*Figure 10-1. Sélection du protocole d'amorçage hérité*

Comme indiqué à la [Figure 10-1,](#page-110-1) UEFI n'est pas pris en charge pour le protocole iSCSI pour les BCM57*xx* et BCM57*xxx* adaptateurs.

2. Configurez le logiciel de démarrage QLogic iSCSI pour la configuration statique ou dynamique dans le CCM, l'UEFI (voir [Figure 10-2](#page-111-0)), l'interface graphique QCC ou QCS CLI.

Main Configuration Page • iSCSI Configuration Main Configuration Page > iSCSI Configuration QLogic 577xx/578xx 10 Gb Ethernet BCM57800 - 78:2B:CB:5B:9E:52 **iSCSI General Parameters iSCSI** Initiator Parameters **iSCSI First Target Parameters iSCSI Second Target Parameters iSCSI Secondary Device Parameters** 

#### <span id="page-111-0"></span>*Figure 10-2. UEFI, Configuration iSCSI*

Les options de configuration disponibles dans la fenêtre Paramètres généraux (voir [Figure 10-3](#page-112-1)) sont énumérées dans le [Tableau 10-1.](#page-112-0)

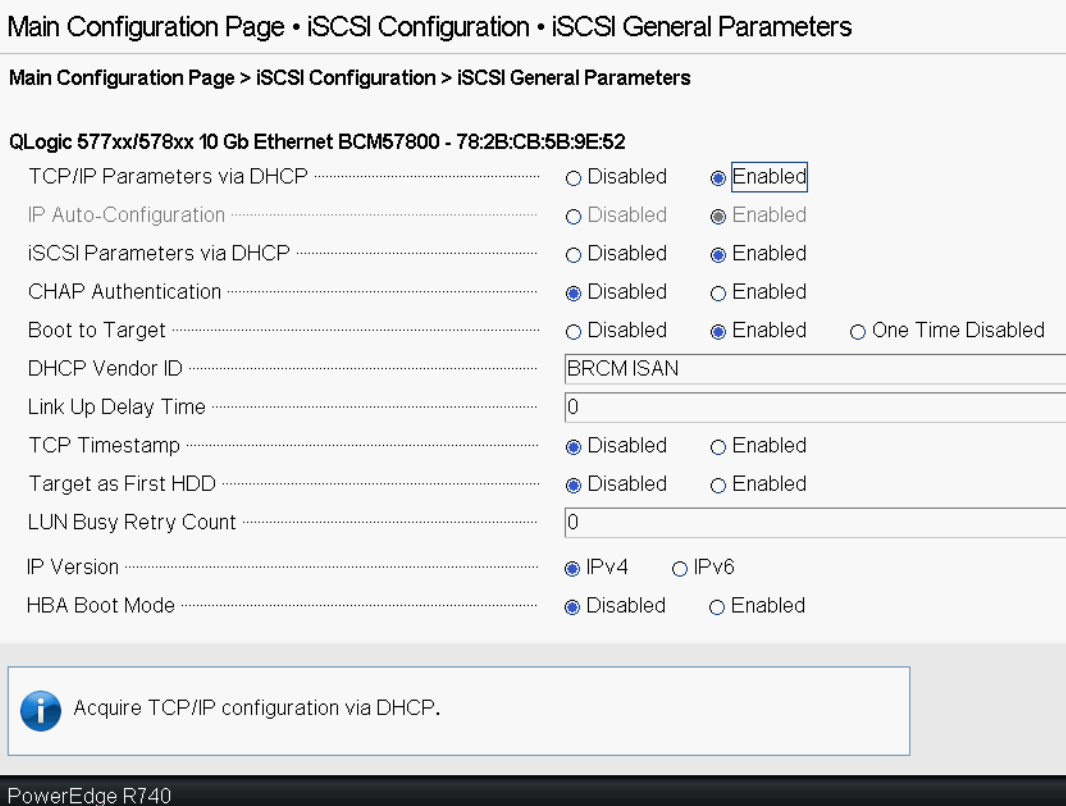

<span id="page-112-1"></span>*Figure 10-3. UEFI, Configuration iSCSI, Paramètres iSCSI généraux*

Le [Tableau 10-1](#page-112-0) répertorie les paramètres pour IPv4 et IPv6. Les paramètres spécifiques à IPv4 ou IPv6 sont notés.

#### **REMARQUE**

La disponibilité de l'initialisation iSCSI IPv6 dépend de la plate-forme/du périphérique.

#### *Tableau 10-1. Options de configuration*

<span id="page-112-0"></span>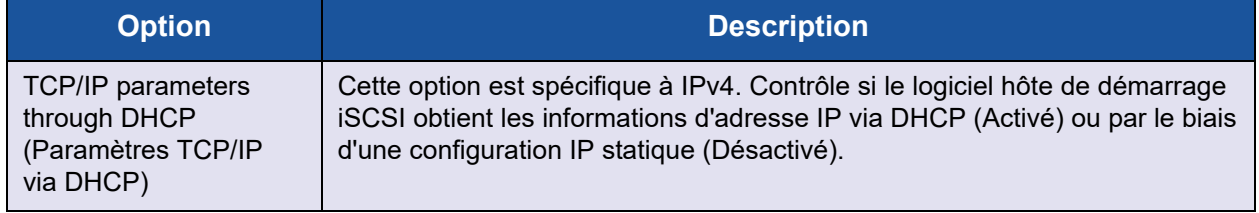

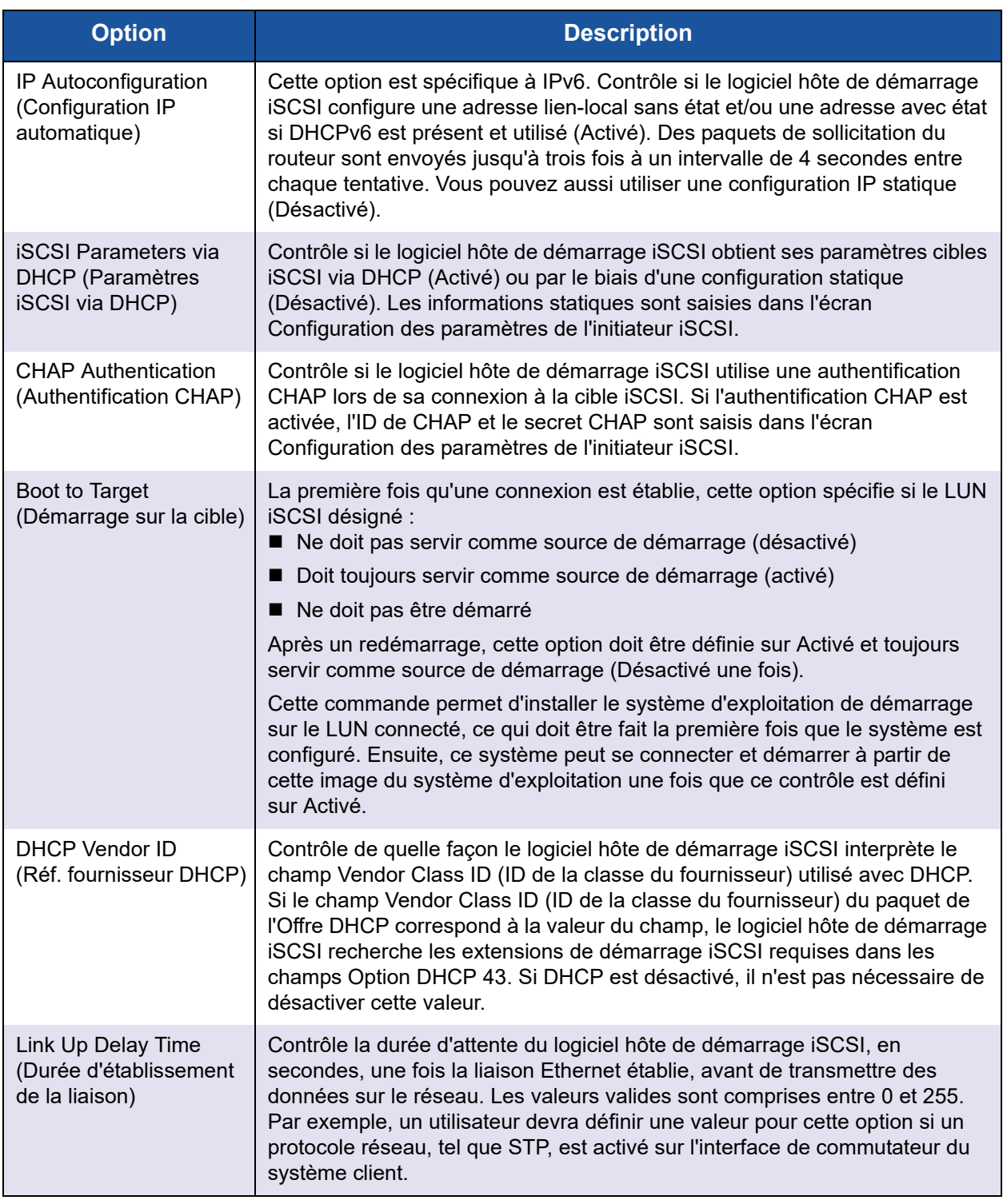

## *Tableau 10-1. Options de configuration (Suite)*

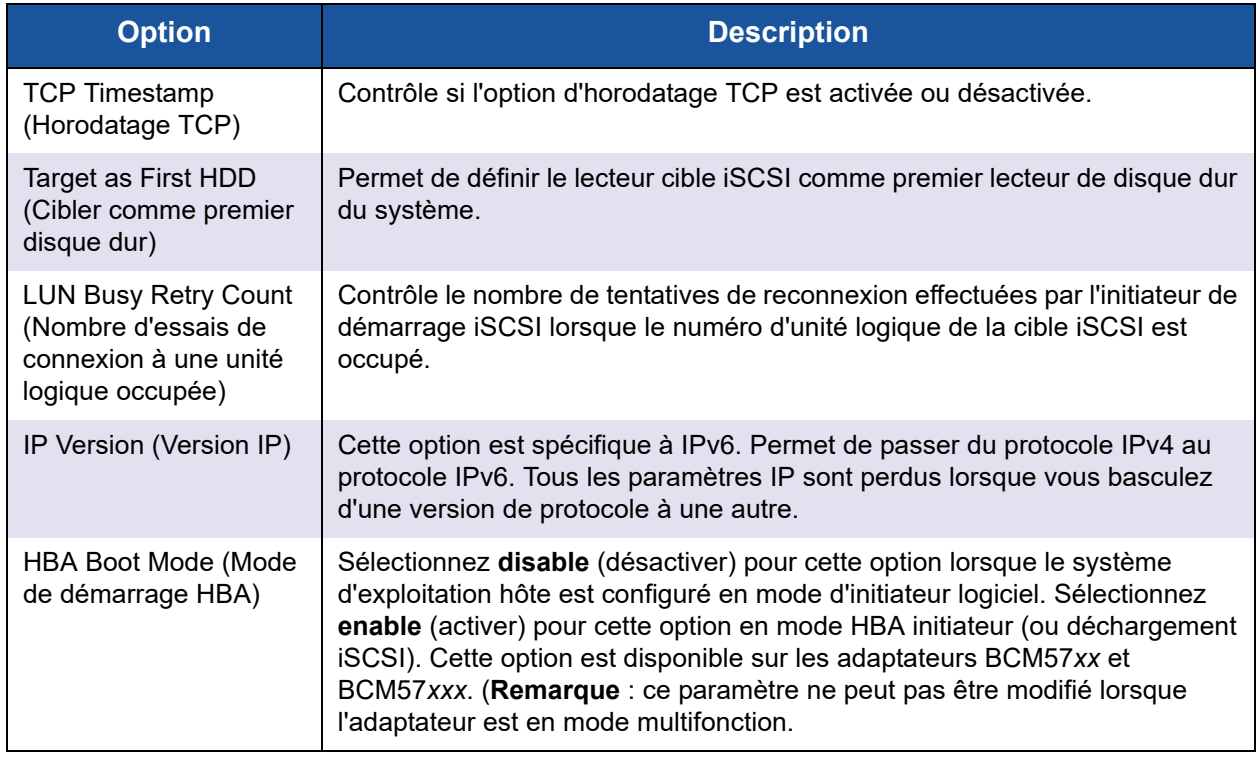

#### *Tableau 10-1. Options de configuration (Suite)*

#### **MBA Boot Protocol Configuration (Configuration du protocole de démarrage MBA)**

Pour configurer le protocole de démarrage, consultez le Chapitre 6 Logiciel de [pilote pour Boot Agent.](#page-50-0)

#### <span id="page-114-0"></span>**Configuration du démarrage iSCSI**

- [Configuration de l'initialisation iSCSI statique](#page-114-0)
- **E** [Configuration de l'initialisation iSCSI dynamique](#page-118-0)

#### **Configuration de l'initialisation iSCSI statique**

Dans le cadre d'une configuration statique, vous devez indiquer l'adresse IP du système, le nom IQN de l'initiateur du système et les paramètres cibles obtenus dans [« Configuration de la cible iSCSI » à la page 86.](#page-109-0) Pour plus d'informations sur la configuration des options, reportez-vous au [Tableau 10-1 à la page 89](#page-112-0).

#### **Pour configurer les paramètres de démarrage iSCSI par le biais d'une configuration statique :**

- 1. Dans la page Menu des paramètres généraux, définissez les éléments suivants :
	- **TCP/IP parameters via DHCP** (Paramètres TCP/IP via DHCP) : Désactivé (pour IPv4)
	- **IP Autoconfiguration** (Configuration IP automatique) : Désactivé (pour IPv6, sans déchargement)
	- **iSCSI parameters via DHCP** (Paramètres iSCSI via DHCP) : Désactivé
	- **CHAP Authentication** (Authentification CHAP) : Désactivé
	- **Boot from Target** (Démarrage à partir de la cible) : voir [REMARQUE](#page-115-0)
	- **DHCP Vendor ID** (ID fournisseur DHCP) : QLGC ISAN
	- **Link Up Delay Time** (Durée d'établissement de la liaison) : 0
	- **Use TCP Timestamp** (Utiliser l'horodatage TCP) : Activé (pour certaines cibles telles que Dell ou EMC AX100i, il est nécessaire d'activer **Use TCP Timestamp** (Utiliser l'horodatage TCP))
	- **Target as First HDD** (Cibler comme premier disque dur) : Désactivé
	- **LUN Busy Retry Count** (Nombre de tentatives pour un LUN occupé) **:** 0
	- **IP Version** (Version IP) : IPv6 (pour IPv6, sans déchargement)
	- **HBA Boot Mode** (Mode de démarrage HBA) : Désactivé (**Remarque** : ce paramètre ne peut pas être modifié lorsque l'adaptateur est en mode multifonction.

#### <span id="page-115-0"></span>**REMARQUE**

Pour l'installation initiale du SE sur un LUN cible iSCSI vide à partir d'un CD/DVD-ROM ou d'une image d'installation du SE amorçable monté, configurez **Boot from Target** (Démarrer à partir de la cible) sur **One Time Disabled** (Désactivé une fois). Cette configuration empêche le système de démarrer à partir de la cible iSCSI configurée, après avoir établi une connexion réussie. Cette configuration retournera vers **Enabled** (Activé) après le prochain redémarrage du système. **Enabled** (Activé) signifie « se connecter à une cible iSCSI et tenter un amorçage à partir de là ». **Disabled** (Désactivé) signifie « se connecter à une cible iSCSI sans tenter d'amorçage à partir de ce périphérique, mais plutôt remette le vecteur d'amorçage au périphérique amorçable suivant dans la séquence d'amorçage ».

2. Appuyez sur ÉCHAP pour revenir au menu **Main** (Principal).

3. Dans le menu **Main** (Principal), sélectionnez **iSCSI Initiator Parameters** (Paramètres de l'initiateur iSCSI).

Le menu Paramètres de l'initiateur iSCSI s'affiche (voir [Figure 10-4\)](#page-116-0).

Main Configuration Page • iSCSI Configuration • iSCSI Initiator Parameters

Main Configuration Page > iSCSI Configuration > iSCSI Initiator Parameters

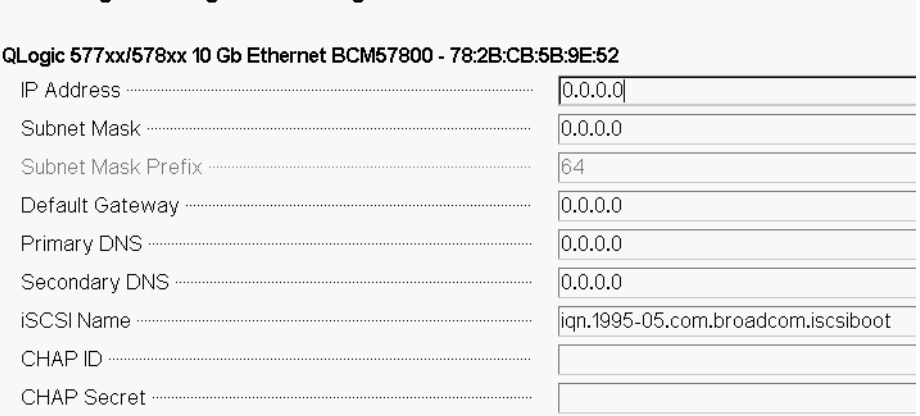

#### <span id="page-116-0"></span>*Figure 10-4. Configuration iSCSI, Paramètres de l'initiateur iSCSI*

- 4. Dans la fenêtre Paramètres de l'initiateur [\(Figure 10-4\)](#page-116-0), saisissez des valeurs pour les éléments suivants :
	- Adresse IP (les adresses IPv4 et IPv6 non spécifiées doivent être  $0.0.0.0$  et ::, respectivement)

#### **REMARQUE**

Entrez soigneusement l'adresse IP. L'adresse IP ne fait l'objet d'aucune vérification en matière de duplication ou de segment/d'attribution réseau incorrects.

- □ Subnet Mask (Masque de sous-réseau)
- **Q** Préfixe de masque de sous-réseau
- **Q** Passerelle par défaut
- DNS principal
- DNS secondaire
- □ Nom iSCSI (correspond au nom de l'initiateur iSCSI devant être utilisé par le système client)
- ID CHAP
- **Q** Secret CHAP
- 5. Appuyez sur ÉCHAP pour revenir au menu **Main** (Principal).
- 6. Dans le menu **Main** (Principal), sélectionnez **iSCSI First Target Parameters** (Paramètres de la 1ère cible iSCSI).

La fenêtre Paramètres de la 1ère cible iSCSI s'affiche (voir [Figure 10-5](#page-117-0)).

Main Configuration Page • iSCSI Configuration • iSCSI First Target Parameters Main Configuration Page > iSCSI Configuration > iSCSI First Target Parameters QLogic 577xx/578xx 10 Gb Ethernet BCM57800 - 78:2B:CB:5B:9E:52 Connect .... **Disabled** O Enabled  $0.0.0.0$  $3260$ CHAP Secret .......

#### <span id="page-117-0"></span>*Figure 10-5. Configuration iSCSI, Paramètres de la 1ère cible iSCSI*

- 7. Dans la fenêtre Paramètres de la 1ère cible iSCSI ([Figure 10-5\)](#page-117-0):
	- a. Activez **Connect** (Connecter) pour vous connecter à la cible iSCSI.
	- b. Pour les éléments suivants, entrez les valeurs utilisées lors de la configuration de la cible iSCSI :
		- IP Address (Adresse IP)
		- TCP Port (Port TCP)
		- Boot LUN (Numéro d'unité logique d'initialisation)
		- iSCSI Name (Nom iSCSI)
		- **CHAP ID (ID CHAP)**
		- CHAP Secret (Secret CHAP)
- 8. Appuyez sur ÉCHAP pour revenir au menu **Main** (Principal).
- 9. (Facultatif) Configurez une cible iSCSI secondaire en répétant ces étapes dans la fenêtre Paramètres de la 2e cible iSCSI.
- 10. Appuyez sur ÉCHAP et sélectionnez **Exit and Save Configuration** (Quitter et enregistrer la configuration).
- 11. Appuyez sur la touche F4 pour enregistrer votre configuration MBA.

#### <span id="page-118-0"></span>**Configuration de l'initialisation iSCSI dynamique**

Dans le cadre d'une configuration dynamique, il vous suffit uniquement de spécifier que l'adresse IP et les informations concernant la cible ou l'initiateur du système sont fournies par un serveur DHCP (voir les configurations IPv4 et IPv6 dans [« Configuration du serveur DHCP pour la prise en charge de l'initialisation](#page-120-0)  [iSCSI » à la page 97\)](#page-120-0). Pour IPv4, à l'exception du nom iSCSI de l'initiateur, tous les paramètres des fenêtres Paramètres de l'initiateur, Paramètres de la 1re cible ou Paramètres de la 2e cible sont ignorés et il n'est pas nécessaire de les effacer. Pour IPv6, à l'exception du Secret de l'ID de CHAP, tous les paramètres des fenêtres Paramètres de l'initiateur, Paramètres de la 1re cible ou Paramètres de la 2e cible sont ignorés et il n'est pas nécessaire de les effacer. Pour plus d'informations sur la configuration des options, reportez-vous au [Tableau 10-1 à la](#page-112-0)  [page 89.](#page-112-0)

#### **REMARQUE**

Lors de l'utilisation d'un serveur DHCP, les entrées du serveur DNS sont écrasées par les valeurs provenant du serveur DHCP. Ce problème se pose même si les valeurs fournies localement sont valides et si le serveur DHCP ne transmet aucune information concernant le serveur DNS. Lorsque le serveur DHCP ne transmet aucune information concernant le serveur DNS, les valeurs des serveurs DNS principal et secondaire sont définies à 0.0.0.0. Lorsque le système d'exploitation Windows prend le contrôle, l'initiateur iSCSI Microsoft récupère les paramètres de l'initiateur iSCSI et configure les registres appropriés de manière statique. Il écrase alors tout élément configuré. Étant donné que le daemon DHCP s'exécute dans l'environnement Windows en tant que processus utilisateur, tous les paramètres TCP/IP doivent être configurés de manière statique avant que la pile apparaisse dans l'environnement d'initialisation iSCSI.

Si l'Option DHCP 17 est utilisée, les informations sur la cible sont fournies par le serveur DHCP et le nom iSCSI de l'initiateur est récupéré à partir de la valeur programmée dans la fenêtre Paramètres de l'initiateur. Si aucune valeur n'a été sélectionnée, le contrôleur utilise le nom suivant par défaut :

iqn.1995-05.com.qlogic.<11.22.33.44.55.66>.iscsiboot

dans lequel la chaîne 11.22.33.44.55.66 correspond à l'adresse MAC du contrôleur.

Si l'option DHCP 43 (IPv4 uniquement) est utilisée, tous les paramètres des écrans Paramètres de l'initiateur, Paramètres de la 1re cible ou Paramètres de la 2e cible sont ignorés et il n'est pas nécessaire de les effacer.

#### **Pour configurer les paramètres de démarrage iSCSI par le biais d'une configuration dynamique :**

- 1. Dans la fenêtre Menu des paramètres généraux, configurez les éléments suivants :
	- **TCP/IP parameters via DHCP** (Paramètres TCP/IP via DHCP) : Activé. (Pour IPv4.)
	- **IP Autoconfiguration** (Configuration IP automatique) : Activé. (Pour IPv6, sans déchargement.)
	- **iSCSI parameters via DHCP** (Paramètres iSCSI via DHCP) : Activé
	- **CHAP Authentication** (Authentification CHAP) : Désactivé
	- **Boot from Target** (Démarrage à partir de la cible) : voir [REMARQUE](#page-115-0)
	- **DHCP Vendor ID** (ID fournisseur DHCP) : QLGC ISAN
	- **Link Up Delay Time** (Durée d'établissement de la liaison) : 0
	- **Use TCP Timestamp** (Utiliser l'horodatage TCP) : Activé (pour certaines cibles telles que Dell ou EMC AX100i, il est nécessaire d'activer **Use TCP Timestamp** (Utiliser l'horodatage TCP))
	- **Target as First HDD** (Cibler comme premier disque dur) : Désactivé
	- **LUN Busy Retry Count** (Nombre de tentatives pour un LUN occupé) : 0
	- **IP Version** (Version IP) : IPv6. (pour IPv6, sans déchargement)
	- **HBA Boot Mode** (Mode de démarrage HBA) : Disabled. (**Remarque** : ce paramètre ne peut pas être modifié lorsque l'adaptateur est en mode multifonction.
- 2. Appuyez sur ÉCHAP pour revenir au menu **Main** (Principal).

#### **REMARQUE**

Les informations des fenêtres Paramètres de l'initiateur et Paramètres de la 1ère cible sont ignorées et il n'est pas nécessaire de les effacer.

3. Sélectionner **Exit and Save Configurations** (Quitter et enregistrer la configuration).

#### <span id="page-119-0"></span>**Activation de l'authentification CHAP**

Assurez-vous que l'authentification CHAP est activée sur la cible et l'initiateur.

#### **Pour activer l'authentification CHAP :**

1. Dans la fenêtre Paramètres iSCSI généraux, définissez **CHAP Authentication** (Authentification CHAP) sur Activé.

- 2. Dans la fenêtre Paramètres de l'initiateur iSCSI, saisissez des valeurs pour les éléments suivants :
	- Réf. CHAP (jusqu'à 128 octets)
	- Clé secrète CHAP (si l'authentification est nécessaire ; doit contenir au minimum 12 caractères)
- 3. Appuyez sur ÉCHAP pour revenir au menu **Main** (Principal).
- 4. Dans l'écran Paramètres de la 1ère cible iSCSI, saisissez les valeurs suivantes à l'aide des valeurs utilisées lors de la configuration de la cible iSCSI pour les éléments suivants :
	- □ Réf. CHAP (facultatif si CHAP bidirectionnel)
	- Clé secrète CHAP (facultatif si CHAP bidirectionnel ; doit contenir au minimum 12 caractères)
- 5. Appuyez sur ÉCHAP pour revenir au menu **Main** (Principal).
- 6. (Facultatif) Ajoutez CHAP au menu Paramètres de la 1ère cible iSCSI.
- 7. Appuyez sur ÉCHAP et sélectionnez **Exit and Save Configuration** (Quitter et enregistrer la configuration).

#### <span id="page-120-0"></span>**Configuration du serveur DHCP pour la prise en charge de l'initialisation iSCSI**

Le serveur DHCP est un composant facultatif. Il est nécessaire uniquement si vous effectuez une configuration dynamique de l'initialisation iSCSI (voir [« Configuration de l'initialisation iSCSI dynamique » à la page 95\)](#page-118-0).

La configuration du serveur DHCP pour la prise en charge de l'initialisation iSCSI est différente pour IPv4 et IPv6.

- [Configuration DHCP pour l'initialisation iSCSI pour IPv4](#page-120-1)
- [Configuration DHCP pour l'initialisation iSCSI pour IPv6](#page-122-0)

#### <span id="page-120-1"></span>**Configuration DHCP pour l'initialisation iSCSI pour IPv4**

Le protocole DHCP englobe plusieurs options apportant des informations de configuration au client DHCP. Pour une initialisation iSCSI, les adaptateurs QLogic prennent en charge les configurations DHCP suivantes :

- [Option DHCP 17, chemin d'accès](#page-121-0)
- [Option DHCP 43, informations concernant le fournisseur](#page-121-1)

#### <span id="page-121-0"></span>**Option DHCP 17, chemin d'accès**

L'option 17 permet de transmettre les informations concernant la cible iSCSI au client iSCSI.

Le format du chemin d'accès défini dans IETC RFC 4173 se présente de la manière suivante :

"iscsi:"<serveripaddress>":"<protocol>":"<port>":"<LUN>":"

[Tableau 10-2](#page-121-2) répertorie les paramètres et les définitions.

*Tableau 10-2. Définition des paramètres de l'Option DHCP 17*

<span id="page-121-2"></span>

| <b>Paramètre</b>            | <b>Définition</b>                                                                                                    |
|-----------------------------|----------------------------------------------------------------------------------------------------|
| "iscsi: "                   | Une chaîne littérale                                                                                                    |
| $\langle$ servername>       | L'adresse IP ou le nom de domaine complet de la cible iSCSI                                                                                                    |
| $\mathbf{u}$ . $\mathbf{u}$ | Séparateur                                                                                                    |
| <protocol></protocol>       | Le protocole IP permettant d'accéder à la cible iSCSI. Seul TCP étant pris en<br>charge actuellement, le protocole est 6.                                                                                       |
| $<$ port $>$                | Numéro de port associé au protocole. Le numéro de port standard pour iSCSI<br>est 3260.                                                                                                    |
| $<$ LUN $>$                 | LUN à utiliser sur l'iSCSI cible. La valeur du LUN doit être représentée à l'aide<br>de caractères hexadécimaux. Un LUN dont l'identifiant est 64 doit être défini<br>sur 40, dans l'option 17 du serveur DHCP. |
| <targetname></targetname>   | Nom de la cible au format IQN ou EUI (voir RFC 3720 pour des détails sur les<br>formats IQN et EUI [Extended Unique Identifier]). Exemple de nom IQN :<br>ign.1995-05.com.QLogic:iscsi-target.                  |

#### <span id="page-121-1"></span>**Option DHCP 43, informations concernant le fournisseur**

L'Option DHCP 43 (informations concernant le fournisseur) offre davantage d'options de configuration au client iSCSI que l'Option DHCP 17. Dans le cadre de cette configuration, trois sous-options supplémentaires permettent d'attribuer le nom IQN de l'initiateur au client d'initialisation iSCSI, ainsi que deux noms IQN de cible iSCSI pouvant être utilisés pour l'initialisation. Le format du nom IQN de la cible iSCSI est identique à celui de l'Option DHCP 17, tandis que le nom IQN de l'initiateur iSCSI est tout simplement le nom IQN de l'initiateur.

#### **REMARQUE**

L'Option DHCP 43 est uniquement prise en charge pour IPv4.

Le [Tableau 10-3](#page-122-1) répertorie les sous-options.

#### <span id="page-122-1"></span>*Tableau 10-3. Définition des sous-options de l'Option DHCP 43*

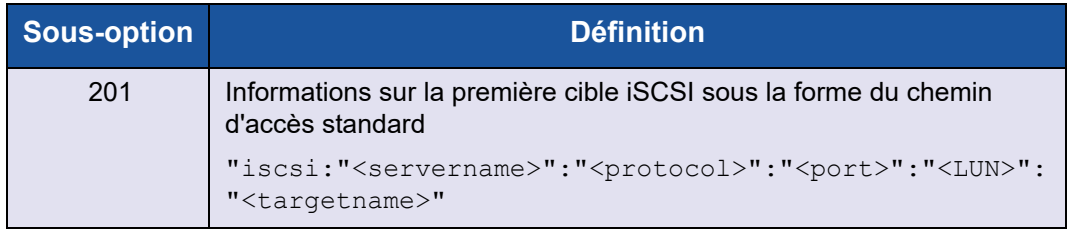

L'Option DHCP 43 requiert une configuration plus importante que l'Option DHCP 17, mais elle offre un environnement plus riche et comporte davantage d'options de configuration. QLogic recommande à ses clients d'utiliser l'Option DHCP 43 lors de la réalisation de configurations dynamiques de l'initialisation iSCSI.

#### **Configuration du serveur DHCP**

Configurez le serveur DHCP de sorte qu'il prenne en charge l'option 17 ou l'option 43.

#### **REMARQUE**

Si vous utilisez l'option 43, vous devez également configurer l'option 60. La valeur de l'option 60 doit correspondre à celle de l'**DHCP Vendor ID** (ID du fournisseur DHCP). La valeur de la **DHCP Vendor ID** (ID du fournisseur DHCP) est QLGC ISAN, comme indiqué dans la section des **General Parameters** (Paramètres généraux) du menu **iSCSI Boot Configuration** (Configuration de l'initialisation iSCSI).

#### <span id="page-122-0"></span>**Configuration DHCP pour l'initialisation iSCSI pour IPv6**

Le serveur DHCPv6 peut fournir plusieurs options, y compris la configuration IP sans état ou avec état, ainsi que des informations au client DHCPv6. Pour une initialisation iSCSI, les adaptateurs QLogic prennent en charge les configurations DHCP suivantes :

- [Option DHCPv6 16, option de classe fournisseur](#page-123-0)
- [Option DHCPv6 17, informations concernant le fournisseur](#page-123-1)

#### **REMARQUE**

L'option de chemin d'accès standard de DHCPv6 n'est pas encore disponible. QLogic suggère d'utiliser l'option 16 ou 17 pour la prise en charge dynamique de IPv6 pour l'initialisation iSCSI.

#### <span id="page-123-0"></span>**Option DHCPv6 16, option de classe fournisseur**

L'Option DHCPv6 16 (option de classe fournisseur) doit être présente et contenir une chaîne correspondant au paramètre configuré pour la **DHCP Vendor ID** (ID du fournisseur DHCP). La valeur de la **DHCP Vendor ID** (ID du fournisseur DHCP) est **QLGC ISAN**, comme indiqué dans les **General Parameters** (Paramètres généraux) du menu **Boot Configuration** (Configuration de l'initialisation) iSCSI.

Le contenu de l'option 16 doit être <2-byte length> <DHCP Vendor ID>.

#### <span id="page-123-1"></span>**Option DHCPv6 17, informations concernant le fournisseur**

L'Option DHCPv6 17 (informations concernant le fournisseur) fournit d'autres options de configuration au client iSCSI. Dans le cadre de cette configuration, trois sous-options supplémentaires permettent d'attribuer le nom IQN de l'initiateur au client d'initialisation iSCSI, ainsi que deux noms IQN de cible iSCSI pouvant être utilisés pour l'initialisation.

[Tableau 10-4](#page-123-2) répertorie les sous-options.

#### <span id="page-123-2"></span>*Tableau 10-4. Définition des sous-options de l'Option DHCP 17*

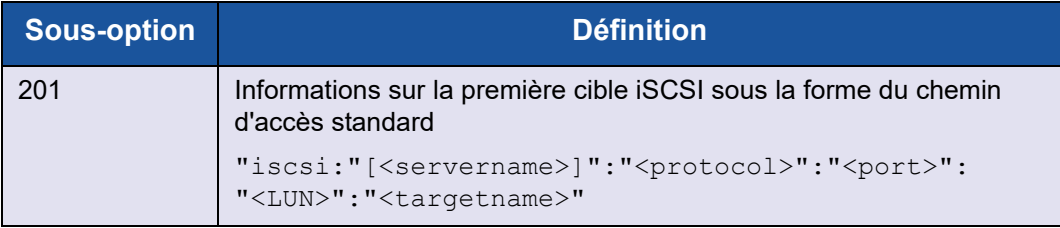

#### **REMARQUE**

Dans [Tableau 10-4](#page-123-2), les crochets [] sont requis pour les adresses IPv6.

Le contenu de l'option 17 doit être <2-byte Option Number 201|202|203> <2-byte length> <data>.

#### **Configuration du serveur DHCP**

Configurez le serveur DHCP de sorte qu'il prenne en charge l'option 16 et l'option 17.

#### **REMARQUE**

Le format de l'Option DHCPv6 16 et de l'Option 17 est entièrement défini dans RFC 3315.

#### <span id="page-124-0"></span>**Préparation de l'image de démarrage iSCSI**

- [Configuration du démarrage de Windows Server 2008 R2 et iSCSI SP2](#page-124-1)
- Configuration du démarrage iSCSI pour Windows Server 2012, 2012 R2 [et 2016](#page-126-0)
- [Configuration de l'initialisation iSCSI sous Linux](#page-127-0)
- [Solution de rechange pour l'installation à distance sur DVD de SUSE 11.1](#page-130-0)
- [Suppression des pilotes intégrés à partir de l'image du système](#page-132-0) [d'exploitation Windows](#page-132-0)
- [Injection de pilotes QLogic \(intégration\) dans les fichiers image Windows](#page-133-0)

#### <span id="page-124-1"></span>**Configuration du démarrage de Windows Server 2008 R2 et iSCSI SP2**

Windows Server 2008 R2 et Windows Server 2008 SP2 prennent en charge le démarrage ainsi que l'installation dans les chemins avec déchargement et sans déchargement.

La procédure suivante prépare l'image de l'installation pour un démarrage dans le chemin de déchargement ou dans le chemin sans déchargement. La procédure suivante fait référence à Windows Server 2008 R2 mais est aussi commune à Windows Server SP2.

Image CD/ISO requise :

 Windows Server 2008 R2 x64 avec les pilotes QLogic injectés (voir [« Injection de pilotes QLogic \(intégration\) dans les fichiers image Windows »](#page-133-0)  [à la page 110\)](#page-133-0). Reportez-vous également à la rubrique KB974072 de la base de connaissances Microsoft à l'adresse [support.microsoft.com](http://www.support.microsoft.com).

#### **REMARQUE**

- La procédure Microsoft vise à injecter les pilotes de bus virtuels EVBD 10 GbE et les pilotes NDIS( et NDIS uniquement. QLogic recommande que tous les pilotes (EVBD, VBD, BXND, OIS, FCoE et NDIS) soient injectés.
- $\blacksquare$  Reportez-vous au fichier silent.txt pour l'application du programme d'installation du pilote spécifique pour obtenir des instructions permettant d'extraire les pilotes Windows BCM57*xx* et BCM57*xxx* individuellement.

Autres logiciels nécessaires :

Bindview.exe (Windows Server 2008 R2 uniquement ; voir KB976042)

#### **Pour configurer le démarrage de Windows Server 2008 R2 et iSCSI SP2 :**

- 1. Supprimez tous les lecteurs locaux du système à démarrer (le « système distant »).
- 2. Chargez les images de l'initialisation iSCSI et MBA QLogic les plus récentes dans la NVRAM de l'adaptateur.
- 3. Configurez le BIOS du système distant de sorte à désigner le MBA QLogic comme premier périphérique amorçable et le CD-ROM comme second.
- 4. Configurez la cible iSCSI de sorte à autoriser une connexion depuis le périphérique distant. Assurez-vous que l'espace disque soit suffisant sur la cible pour contenir l'installation du nouveau système d'exploitation.
- 5. Démarrez le système distant. Quand la bannière PXE (Preboot Execution Environment) apparaît, appuyez sur CTRL+S pour entrer dans le menu de PXE.
- 6. Dans le menu PXE, définissez le **Boot Protocol** (Protocole de démarrage) sur **iSCSI**.
- 7. Entrez les paramètres de la cible iSCSI.
- 8. Définissez le **HBA Boot Mode** (Mode de démarrage HBA) sur **Enabled** (Activé) ou **Disabled** (Désactivé). (**Remarque** : ce paramètre ne peut pas être modifié lorsque l'adaptateur est en mode multifonction.
- 9. Enregistrez les paramètres et redémarrez le système.

Le système distant devrait se connecter à la cible iSCSI puis démarrer depuis le périphérique DVDROM.

- 10. Démarrez depuis le DVD et commencez l'installation.
- 11. Répondez correctement à toutes les questions de l'installation (désignez le système d'exploitation que vous souhaitez installer, acceptez les conditions d'utilisation de la licence, etc.).

Lorsque la fenêtre **Où voulez-vous installer Windows ?** s'affiche, le lecteur cible doit être visible. Il s'agit d'un lecteur connecté via le protocole de démarrage iSCSI, situé dans la cible iSCSI distante.

12. Sélectionnez **Suivant** pour passer à l'installation de Windows Server 2008 R2.

Quelques minutes après le démarrage de la procédure d'installation de Windows Server 2008 sur DVD, un redémarrage système a lieu. Après le redémarrage, la routine d'installation de Windows Server 2008 R2 devrait reprendre jusqu'à la finalisation de cette étape.

13. Après un nouveau redémarrage système, vérifiez que le système distant est capable de démarrer depuis l'ordinateur.

- 14. Après le démarrage de Windows Server 2008 R2, chargez tous les pilotes et exécutez Bindview.exe.
	- a. Sélectionnez **Tous les services**.
	- b. Dans **Filtre léger WFP**, vous devez voir **Chemin de liaison** pour l'AUT. Cliquez-doit pour les désactiver, puis fermez l'application.
- 15. Vérifiez que le SE et le système sont fonctionnels et en mesure de passer le trafic en envoyant une commande ping à une adresse IP du système distant, etc.

#### <span id="page-126-0"></span>**Configuration du démarrage iSCSI pour Windows Server 2012, 2012 R2 et 2016**

Windows Server 2012/2012 R2 et 2016 prennent en charge le démarrage ainsi que l'installation dans les chemins avec déchargement et sans déchargement. QLogic nécessite l'utilisation d'un DVD intégré avec les pilotes QLogicinjectés les plus récents (voir [« Injection de pilotes QLogic \(intégration\) dans les fichiers](#page-133-0)  [image Windows » à la page 110](#page-133-0)). Reportez-vous également à la rubrique KB974072 de la base de connaissances Microsoft à l'adresse [support.microsoft.com.](http://www.support.microsoft.com)

#### **REMARQUE**

La procédure Microsoft vise à injecter les pilotes EVBD et NDIS uniquement. QLogic recommande que tous les pilotes (EVBD, VBD, BXND, OIS, FCoE et NDIS) soient injectés.

#### **Pour préparer l'image d'installation et de démarrage soit dans le chemin de déchargement, soit dans le chemin sans déchargement :**

- 1. Supprimez tous les lecteurs locaux du système à démarrer (le « système distant »).
- 2. Chargez les images de l'initialisation iSCSI et MBA QLogic les plus récentes dans la NVRAM de l'adaptateur.
- 3. Configurez le BIOS du système distant de sorte à désigner le MBA QLogic comme premier périphérique amorçable et le CD-ROM comme second.
- 4. Configurez la cible iSCSI de sorte à autoriser une connexion depuis le périphérique distant. Assurez-vous que l'espace disque soit suffisant sur la cible pour contenir l'installation du nouveau système d'exploitation.
- 5. Démarrez le système distant. Quand la bannière PXE (Preboot Execution Environment) apparaît, appuyez sur CTRL+S pour entrer dans le menu de PXE.
- 6. Dans le menu PXE, définissez le **Boot Protocol** (Protocole de démarrage) sur **iSCSI**.
- 7. Entrez les paramètres de la cible iSCSI.
- 8. Définissez le **HBA Boot Mode** (Mode de démarrage HBA) sur **Enabled** (Activé) ou **Disabled** (Désactivé). (**Remarque** : ce paramètre ne peut pas être modifié lorsque l'adaptateur est en mode multifonction.
- 9. Enregistrez les paramètres et redémarrez le système.

Le système distant devrait se connecter à la cible iSCSI puis démarrer depuis le périphérique DVDROM.

- 10. Démarrez depuis le DVD et commencez l'installation.
- 11. Répondez correctement à toutes les questions de l'installation (désignez le système d'exploitation que vous souhaitez installer, acceptez les conditions d'utilisation de la licence, etc.).

Lorsque la fenêtre **Où voulez-vous installer Windows ?** s'affiche, le lecteur cible doit être visible. Le lecteur cible est connecté via le protocole de démarrage iSCSI, situé dans la cible iSCSI distante.

12. Sélectionnez **Suivant** pour passer à l'installation de Windows Server 2012 ou 2016.

Quelques minutes après le démarrage de la procédure d'installation de Windows Server 2012 ou 2016 sur DVD, un redémarrage système a lieu. Après le redémarrage, la routine d'installation de Windows Server 2012 ou 2016 devrait reprendre et terminer l'installation.

- 13. Après un nouveau redémarrage système, vérifiez que le système distant est capable de démarrer depuis l'ordinateur.
- 14. Après le démarrage de Windows Server 2012 comme SE, QLogic recommande d'exécuter le programme d'installation du pilote pour terminer l'installation des pilotes QLogic et de l'application.

#### <span id="page-127-0"></span>**Configuration de l'initialisation iSCSI sous Linux**

L'initialisation iSCSI sous Linux est prise en charge sur Red Hat Enterprise Linux 5.5 et version ultérieure et sur SUSE Linux Enterprise Server 11 (SUSE 11) SP1 et version ultérieure dans les chemins avec déchargement et sans déchargement. Notez que SLES 10.*x* et SLES 11 prennent uniquement en charge le chemin sans déchargement.

#### **Pour définir l'amorçage iSCSI Linux :**

- 1. Pour une mise à jour du pilote, procurez-vous le dernier CD de pilotes Linux QLogic.
- 2. Configurez les paramètres de démarrage iSCSI pour l'installation directe depuis un DVD sur la cible en désactivant l'option Démarrer à partir de la cible sur l'adaptateur réseau.
- 3. Pour configurer l'installation via le chemin sans déchargement, définissez le **HBA Boot Mode** (Mode de démarrage HBA) sur **Disabled** (Désactivé) dans la configuration NVRAM. (**Remarque** : Ce paramètre ne peut pas être modifié lorsque l'adaptateur est en mode multifonction. Notez que, pour RHEL6.2, l'installation via le chemin d'accès sans déchargement est pris en charge. Dans ce cas, définissez le **HBA Boot Mode** (Mode de démarrage HBA) sur **Enabled** (Activé) dans la configuration NVRAM.
- 4. Modifiez l'ordre de démarrage comme suit :
	- a. Démarrez depuis l'adaptateur réseau.
	- b. Démarrez depuis le lecteur CD/DVD.
- 5. Redémarrez le système.

Le système se connecte à la cible iSCSI, puis démarre depuis le lecteur CD/DVD.

- 6. Pour SUSE 11.*x* : choisissez **installation** et saisissez **iscsi=1 netsetup=1** dans l'option de démarrage. Si le pilote doit être mis à jour, choisissez **YES** (OUI) pour l'option du pilote F6.
- 7. A l'invite networking device (périphérique de mise en réseau), choisissez le port de l'adaptateur réseau désiré et appuyez sur **OK**.
- 8. A l'invite configurer TCP/IP, configurez la manière dont le système acquiert l'adresse IP et appuyez sur **OK**.
- 9. Si c'est l'adresse IP statique qui a été choisie, vous devez entrer les informations IP de l'initiateur iSCSI.
- 10. (RHEL) Choisissez d'ignorer le test des supports.
- 11. Continuez l'installation comme souhaité. A ce stade, un lecteur sera disponible. Après la fin de la copie des fichiers, retirez le CD/DVD et redémarrez le système.
- 12. Lorsque le système redémarre, activez « démarrer depuis la cible » dans Paramètres de démarrage iSCSI et poursuivez l'installation jusqu'à la fin.

A ce stade, la phase d'installation initiale est terminée.

#### **Pour créer une nouvelle initrd personnalisée pour toute nouvelle mise à jour des composants :**

- 1. Mettre à jour l'initiateur iSCSI si nécessaire. Vous devez tout d'abord supprimer l'initiateur existant à l'aide de la commande rpm -e.
- 2. Assurez-vous que tous les Runlevels du service réseau sont activés :

chkconfig network on

3. Assurez-vous que les runlevels (niveaux d'exécution) 2, 3 et 5 du service iSCSI sont activés.

```
chkconfig -level 235 iscsi on
```
- 4. Pour Red Hat 6.0, assurez-vous que le service Gestionnaire de réseau est arrêté et désactivé.
- 5. (Facultatif) Installez iscsiuio (non requis pour SUSE 10).
- 6. (Facultatif) Installez le paquet linux-nx2.
- 7. Installez le paquet bibt.
- 8. Supprimez ifcfg-eth\*.
- 9. Redémarrez.
- 10. Pour SUSE 11.1, suivez la solution d'installation à distance sur DVD illustrée ci-dessous.
- 11. Après le redémarrage du système, connectez-vous, passez au dossier /opt/bcm/bibt et exécutez le script iscsi\_setup.sh pour créer les images initrd avec déchargement et sans déchargement.
- 12. Copiez les images initrd, avec déchargement et sans déchargement, dans le dossier /boot.
- 13. Modifiez le menu grub pour qu'il pointe vers la nouvelle image initrd.
- 14. Vous devez modifier le fichier de configuration iscsid.conf pour pouvoir activer CHAP (Red Hat uniquement).
- 15. Redémarrez.
- 16. (Facultatif) Modifiez les paramètres CHAP.
- 17. Continuez à démarrer dans l'image de l'initialisation iSCSI et choisissez l'une des images créées (sans déchargement ou déchargement). Votre choix doit correspondre au choix que vous avez effectué à la section **iSCSI Boot parameters** (Paramètres de démarrage iSCSI). Si le **HBA Boot Mode** (Mode de démarrage HBA) était activé dans la section **iSCSI Boot parameters** (Paramètres de démarrage iSCSI), vous devez démarrer depuis l'image avec déchargement.

#### **REMARQUE**

QLogic prend en charge HBA (déchargement) à partir de SLES 11 SP1 et versions ultérieures.

QLogic ne prend *pas* en charge l'amorçage d'iSCSI en mode (déchargement) HBA pour SLES 10.*x* et SLES 11.

18. Pour IPv6, vous pouvez maintenant modifier l'adresse IP pour l'initiateur et la cible par l'adresse IPv6 de votre choix dans la configuration NVRAM.

#### <span id="page-130-0"></span>**Solution de rechange pour l'installation à distance sur DVD de SUSE 11.1**

- 1. Créez un nouveau fichier appelé boot.open-iscsi avec le contenu indiqué dans [étape 2.](#page-130-1)
- <span id="page-130-1"></span>2. Copiez le fichier ainsi créé dans le dossier /etc/init.d/ et écrasez le dossier existant.

Contenu du nouveau fichier boot.open-iscsi :

```
#!/bin/bash
#
# /etc/init.d/iscsi
#
### BEGIN INIT INFO
# Provides: iscsiboot
# Required-Start:
# Should-Start: boot.multipath
# Required-Stop:
# Should-Stop: $null
# Default-Start: B
# Default-Stop: 
# Short-Description: iSCSI initiator daemon root-fs support
# Description: Starts the iSCSI initiator daemon if the
# root-filesystem is on an iSCSI device
# 
### END INIT INFO
ISCSIADM=/sbin/iscsiadm
ISCSIUIO=/sbin/iscsiuio
CONFIG_FILE=/etc/iscsid.conf
DAEMON=/sbin/iscsid
ARGS="-c $CONFIG_FILE"
# Source LSB init functions
. /etc/rc.status
#
# This service is run right after booting. So all targets activated
# during mkinitrd run should not be removed when the open-iscsi
# service is stopped.
```

```
#
iscsi_load_iscsiuio()
{
     TRANSPORT=`$ISCSIADM -m session 2> /dev/null | grep "bnx2i"`
     if [ "$TRANSPORT" ] ; then
    echo -n "Launch iscsiuio "
         startproc $ISCSIUIO
     fi
}
iscsi mark root nodes()
{
    $ISCSIADM -m session 2> /dev/null | while read t num i target ; 
do
    ip=${i%%:*}
    STARTUP=`$ISCSIADM -m node -p $ip -T $target 2> /dev/null | 
grep "node.conn\[0\].startup" | cut -d' ' -f3`
    if [ "$STARTUP" -a "$STARTUP" != "onboot" ] ; then
     $ISCSIADM -m node -p $ip -T $target -o update -n 
node.conn[0].startup -v onboot
    fi
     done
}
# Reset status of this service
rc_reset
# We only need to start this for root on iSCSI
if ! grep -q iscsi tcp /proc/modules ; then
     if ! grep -q bnx2i /proc/modules ; then
         rc_failed 6
         rc_exit
     fi
fi
case "$1" in
     start
    echo -n "Starting iSCSI initiator for the root device: "
    iscsi_load_iscsiuio
    startproc $DAEMON $ARGS
    rc_status -v
    iscsi_mark_root_nodes
```

```
};
     stop|restart|reload)
    rc_failed 0
    };
     status
    echo -n "Checking for iSCSI initiator service: "
    if checkproc $DAEMON ; then
     rc_status -v
    else
     rc_failed 3
     rc_status -v
    fi
    };
     *)
    echo "Usage: $0 {start|stop|status|restart|reload}"
    exit
    };
esac
rc_exit
```
#### <span id="page-132-0"></span>**Suppression des pilotes intégrés à partir de l'image du système d'exploitation Windows**

- 1. Créez un dossier temporaire, tel que  $D: \times$
- 2. Créez-y les deux sous-dossiers suivants :
	- Win2008R2Copy
	- $\Box$  Win2008R2Mod
- 3. Copiez tout le contenu des supports d'installation sur DVD dans le dossier Win2008R2Copy.
- 4. Ouvrez l'invite de commande du kit d'installation automatisée (AIK) Windows en mode élevé à partir de Tous les programmes, puis utilisez la commande suivante :

**attrib -r D:\Temp\Win2008R2Copy\sources\boot.wim**

<span id="page-132-1"></span>5. Exécutez la commande suivante pour monter l'image boot.wim :

```
dism /Mount-WIM 
/WimFile:D:\Temp\Win2008R2Copy\sources\boot.wim /index:1 / 
MountDir:D:\Temp\Win2008R2Mod
```
6. L'image boot.wim est à présent montée dans le dossier Win2008R2Mod. Dans les sous-dossiers du dossier Win2008R2Mod localisez et supprimez toutes les instances des fichiers suivants :

- **Q** netevbda.inf
- netevbda.pnf
- **Q** evbda.sys
- netbxnda.inf
- netbxnda.pnf
- D bxnd60a.sys
- **u** bxvbda.sys
- netbvbda.inf
- **Q** netbvbda.pnf

Pour rechercher facilement toutes les instances des fichiers à supprimer, utilisez la commande suivante :

**dir /s D:\Temp\Win2008R2Mod\filename**

7. Pour désinstaller l'image Boot.wim, utilisez la commande suivante :

**dism /unmount-wim /Mountdir:D:\Temp\Win2008R2Mod /commit**

8. Répétez les étapes 5 à 7, en utilisant l'index = 2 pour la commande de [étape 5](#page-132-1).

Dans cet exemple, index 2 est spécifié pour l'édition standard. Pour les autres éditions, modifiez l'index en conséquence.

#### <span id="page-133-0"></span>**Injection de pilotes QLogic (intégration) dans les fichiers image Windows**

Voir ces instructions dans la rubrique FCoE.

Pour injecter des pilotes QLogic dans des fichiers d'image Windows, vous devez obtenir les packages d'installation des pilotes concernant les versions appropriées de Windows Server (2008 R2, 2008 SP2, 2012 ou 2012 R2).

Ensuite, placez ces jeux de pilotes dans un répertoire de travail. Par exemple, copiez tous les packages de pilotes et les fichiers concernant votre version de Windows Server dans l'emplacement du dossier exemple à l'étape 3 :

C:\Temp\drivers

Enfin, injectez ces pilotes dans les fichiers image Windows (WIM) et installez la version de Windows Server qui vous concerne à partir des images mises à jour.

#### **Pour injecter de pilotes QLogic dans les fichiers image Windows :**

1. Pour Windows Server 2008 R2 et SP2, installez le kit d'évaluation et de déploiement Windows (AIK).

Ou bien, pour Windows Server 2012 et 2012 R2, installez le kit d'évaluation et de déploiement Windows (ADK).

2. Utilisez les commandes suivantes pour créer un répertoire temporaire et définissez-le en tant que répertoire actif pour toutes les étapes ultérieures :

```
md C:\Temp
cd /d C:\Temp
```
3. Utilisez les commandes suivantes pour créer deux sous-dossiers dans C:\temp :

```
md src
md mnt
pilotes md
```
4. Utilisez la commande suivante pour copier le DVD d'origine dans le sous-répertoire src.

```
xcopy N:\ .\src /e /c /i /f /h /k /y /q
```
Notez que dans cet exemple, le DVD d'installation se trouve sur le lecteur N:.

5. Ouvrez une invite de commande Outils de déploiement et d'imagerie en mode élevé (Administrateur), puis définissez c: \Temp comme dossier en cours.

Notez que vous utiliserez cette fenêtre d'invite de commande dans toutes les étapes suivantes.

6. Entrez les commandes suivantes :

**attrib -r .\src\sources\boot.wim attrib -r .\src\sources\install.wim**

7. Exécutez la commande suivante pour monter l'image boot.wim:

```
dism /mount-wim /wimfile:.\src\sources\boot.wim /index:2 
/mountdir:.\mnt
```
**Remarque** : vous devez toujours utiliser le « 2 » comme valeur d'index.

8. Entrez les commandes suivantes pour ajouter les pilotes ci-dessous dans l'image montée :

**dism /image:.\mnt /add-driver /driver:C:\Temp\drivers /Recurse /ForceUnsigned**

9. Exécutez la commande suivante pour monter l'image boot.wim:

**dism /unmount-wim /mountdir:.\mnt /commit**

10. Entrez la commande suivante pour identifier l'index du SKU désiré dans l'image install.wim :

**dism /get-wiminfo /wimfile:.\src\sources\install.wim**

Par exemple, dans Windows Server 2012, l'index 2 est identifié comme « Windows Server 2012 SERVERSTANDARD ».

11. Entrez la commande suivante pour monter l'image install.wim :

**dism /mount-wim /wimfile:.\src\sources\install.wim /index:***X* **/mountdir:.\mnt**

**Remarque** : *X* est un espace réservé pour la valeur d'index que vous avez obtenue à l'étape précédente.

12. Pour ajouter ces pilotes à l'image montée actuelle, utilisez les commandes suivantes :

**dism /image:.\mnt /add-driver /driver:C:\Temp\drivers /Recurse /ForceUnsigned**

13. Pour désinstaller l'image install.wim, utilisez la commande suivante :

**dism /unmount-wim /mountdir:.\mnt /commit**

14. Préparez la création ISO en copiant les fichiers d'initialisation dans C:\temp :

**copiez "<AIK or ADK path>\..\etfsboot.com" C:\Temp copiez "<AIK or ADK path>\..\efisys.bin" C:\Temp**

15. Utilisez la commande suivante pour créer un fichier .iso :

oscdimg -m -o -u2 -udfver102 -lslipstream -bootdata:2#p0,e,b"c:\Temp\ etfsboot.com"#pEF,e,b"C:\Temp\efisys.bin" c:\temp\src c:\temp\Win20xxMOD.iso

> Notez que les xx dans les noms de fichier sont des espaces réservés correspondant à la version du système d'exploitation Windows Server (2012, 2008 R2 ou 2008 SP2).

- 16. A l'aide d'une application de gravure de DVD, gravez le fichier . iso que vous avez créé sur un DVD.
- 17. Utilisez le DVD que vous avez créé à l'étape précédente pour installer la version de Windows Server qui vous concerne.

#### <span id="page-135-0"></span>**Redémarrage**

Une fois que le système est prêt pour une initialisation iSCSI et que le système d'exploitation se trouve sur la cible iSCSI, la dernière étape consiste à effectuer le démarrage lui-même. Le système démarrera Windows ou Linux sur le réseau et fonctionnera comme un lecteur de disque local.

- 1. Réinitialisez le serveur.
- 2. Appuyez sur les touches CTRL+S.
- 3. Pour démarrer par le biais d'un chemin avec déchargement, définissez le **HBA Boot Mode** (Mode de démarrage HBA) sur **Enabled** (Activé). Pour démarrer par le biais d'un chemin sans déchargement, définissez le **HBA Boot Mode** (Mode de démarrage HBA) sur **Disabled** (Désactivé). (Ce paramètre ne peut pas être modifié lorsque l'adaptateur est en mode multifonction.)

Si l'authentification CHAP est nécessaire, assurez-vous que le démarrage s'est effectué correctement avant de l'activer (voir [« Activation de l'authentification](#page-119-0)  [CHAP » à la page 96](#page-119-0)).

## **Autres facteurs de démarrage iSCSI à prendre en compte**

Prenez en compte ces facteurs supplémentaires lors de la configuration d'un système en vue de l'amorçage d'iSCSI.

#### **Modification des paramètres Vitesse et Duplex dans les environnements Windows**

Modification des paramètres Vitesse et Duplex sur le port d'initialisation à l'aide du Gestionnaire de périphériques Windows lors de l'exécution de l'initialisation iSCI au moyen du chemin de déchargement n'est pas prise en charge. L'initialisation au moyen du chemin NDIS est prise en charge. Les paramètres Vitesse et Duplex peuvent être modifiés à l'aide de QCSl'utilitaire de gestion pour l'initialisation iSCI au moyen des chemins de déchargement et NDIS.

#### **Adresse administrée localement**

Une adresse MAC définie par l'utilisateur attribuée par le biais de l' **Locally Administered Address** (Adresse administrée localement) de la section **Advanced** (Avancé) de la QCS page Configurations n'est pas prise en charge par les périphériques compatibles avec l'initialisation iSCSI.

#### **Réseaux locaux virtuels (VLAN)**

L'identification VLAN n'est pas prise en charge pour l'initialisation iSCSI avec l'initiateur logiciel iSCSI Microsoft.

#### **Méthode « DD » permettant de créer une image de démarrage iSCSI**

Si l'installation directe sur une cible iSCSI distante n'est pas une option, la méthode « DD » constitue un autre moyen de créer une telle image. Cette méthode requiert l'installation de l'image directement sur un disque dur local, puis la création d'une image de démarrage iSCSI pour le démarrage suivant :

#### **Pour créer une image de démarrage iSCSI avec « DD » :**

- 1. Installez le SE Linux sur votre disque dur local et assurez-vous que l'initiateur Open-iSCSI est à jour.
- 2. Assurez-vous que tous les niveaux d'exécution du service réseau sont activés.
- 3. Assurez-vous que les runlevels 2, 3 et 5 du service iSCSI sont activés.
- 4. Mettez iscsiuio à jour. Vous pouvez obtenir le progiciel iscsiuio depuis le CD QLogic. Cette étape n'est pas nécessaire pour SuSE 10.
- 5. Installez le progiciel linux-nx2 sur votre système Linux. Vous pouvez obtenir ce paquet depuis le CD QLOgic.
- 6. Installez le paquet Linux sur votre système. Vous pouvez obtenir ce paquet depuis le CD QLogic.
- 7. Supprimez tous les fichiers  $ifcfq-eth*$ .
- 8. Configurez un port de l'adaptateur réseau pour vous connecter à cible iSCSI (pour les instructions, reportez-vous à la section [« Configuration de la cible](#page-109-0)  [iSCSI » à la page 86\)](#page-109-0).
- 9. Connectez-le à la cible iSCSI.
- 10. Utilisez la commande DD pour effectuer une copie du disque dur local vers la cible iSCSI.
- 11. Une fois la commande DD terminée, exécutez la commande  $\frac{1}{2}$  ou  $\frac{1}{2}$  deux ou trois reprises, déconnectez-vous puis reconnectez-vous à la cible iSCSI.
- 12. Exécutez la commande  $f \text{sck}$  sur toutes les partitions créées sur la cible iSCSI.
- <span id="page-137-0"></span>13. Modifiez le dossier /OPT/bcm/bibt et exécutez le script iscsi setup.sh pour créer les images initrd. L'option 0 crée une image sans déchargement et l'option 1 crée une image de déchargement. Le script Iscsi script.sh crée l'image sans déchargement uniquement sur SUSE 10 puisque le déchargement n'est pas pris en charge sur SUSE 10.
- <span id="page-137-1"></span>14. Montez la partition / boot sur la Cible iSCSI.
- 15. Copiez depuis votre disque dur local les images initrd que vous avez créées à [étape 13](#page-137-0) sur la partition montée à [étape 14](#page-137-1).
- 16. Sur cette partition, montée à [étape 14,](#page-137-1) modifiez le menu grub pour qu'il pointe vers les nouvelles images initrd.
- 17. Démontez la partition / boot sur la Cible iSCSI.
- 18. (Red Hat uniquement) Pour activer CHAP, vous devez modifier la section CHAP du fichier iscsid.conf sur la cible iSCSI. Modifiez le fichier iscsid.conf à l'aide d'informations uni ou bidirectionnelles CHAP comme désiré.
- 19. Arrêtez le système et débranchez le disque dur local.

Vous êtes maintenant prêt à lancer une initialisation iSCSI de la cible iSCSI.

20. (Facultatif) Configurez les paramètres d'initialisation iSCSI, notamment les paramètres CHAP si vous le souhaitez (voir [« Configuration de la cible](#page-109-0)  [iSCSI » à la page 86\)](#page-109-0).

21. Continuez à démarrer dans l'image de l'initialisation iSCSI et choisissez l'une des images créées (sans déchargement ou déchargement). Votre choix doit correspondre au choix que vous avez effectué à la section **iSCSI Boot Parameters** (Paramètres de démarrage iSCSI). Si le **HBA Boot Mode** (Mode de démarrage HBA) était activé dans la section **iSCSI Boot Parameters** (Paramètres de démarrage iSCSI), vous devez démarrer depuis l'image avec déchargement. SLES 10.*x* et SLES 11 ne prennent pas en charge le déchargement.

## **Dépannage de l'initialisation iSCSI**

Les conseils de dépannage suivants peuvent s'avérer utiles pour l'initialisation iSCSI.

**Problème** : un écran bleu apparaît lorsque iSCSI démarre Windows Server 2008 R2 via le chemin NDIS de l'adaptateur, l'initiateur étant configuré à l'aide d'une adresse locale de lien IPv6 et la cible étant configurée avec une adresse IPv6 configurée sur routeur.

**Solution** : il s'agit d'un problème connu de pile TCP/IP Windows.

**Problème** : l'utilitaire de vidage d'incident iSCSI QLogic ne capturera pas correctement un vidage de mémoire lorsque la vitesse de liaison d'amorçage d'iSCSI est configurée sur 10 Mbits/s ou 100 Mbits/s.

**Solution** : l'utilitaire de vidage d'incident iSCSI est pris en charge lorsque la vitesse de liaison d'amorçage d'iSCSI est configurée sur 10 Mbits/s ou 100 Mbits/s. 10 Mbits/s et 100 Mbits/s ne sont pas pris en charge.

**Problème** : une cible iSCSI n'est pas reconnue en tant que cible d'installation lorsque vous essayez d'installer Windows Server 2008 en utilisant une connexion IPv6.

**Solution** : il s'agit d'un problème connu de tierce partie. Consultez l'article 971443 de la base de connaissances Microsoft à l'adresse [http://support.microsoft.com/kb/971443.](http://support.microsoft.com/kb/971443)

**Problème** : lors du passage de l'amorçage depuis le chemin standard Microsoft vers le déchargement iSCSI QLogic, l'amorçage ne peut pas se terminer.

**Solution** : avant de changer le chemin d'amorçage d'iSCSI, installez ou mettez à jour le pilote du Virtual Bus Device (VBD) de QLogic et le pilote OIS vers les versions les plus récentes.

**Problème** : l'utilitaire de configuration d'iSCSI ne s'exécutera pas.

**Solution** : vérifiez que le micrologiciel d'amorçage d'iSCSI est installé dans le NVRAM.

**Problème** : un écran bleu système apparaît au cours de l'installation des pilotes via Windows Plug-and-Play (PnP).

**Solution** : installez les pilotes via le programme d'installation de configuration.

**Problème** : pour une configuration IP statique lors du passage de l'amorçage de la couche 2 vers le HBA de l'hôte iSCSI QLogic, vous recevez un message indiquant un conflit d'adresse IP.

**Solution** : modifiez l'adresse IP de la propriété de réseau dans le SE.

**Problème** : après avoir configuré le LUN d'amorçage d'iSCSI sur 255, un écran bleu système apparaît au cours de l'amorçage d'iSCSI.

**Solution** : bien que la solution iSCSI de QLogic prenne en charge un LUN allant de 0 à 255, l'initiateur logiciel iSCSI de Microsoft ne prend pas en charge un LUN de 255. Pour y remédier, configurez une valeur de numéro d'unité logique comprise entre 0 et 254.

**Problème** : miniports NDIS avec Code 31 yellow-bang après l'installation de l'amorçage iSCSI de couche 2.

**Solution** : exécutez la dernière version du programme d'installation du pilote.

**Problème** : impossible de mettre à jour le pilote de la boîte de réception si un ID de matériel hors boîte de réception existe.

**Solution** : créez une image DVD intégrée avec les pilotes présents pris en charge sur le support d'installation.

**Problème** : dans Windows Server 2012, un basculement entre le mode déchargement HBA d'iSCSI et l'amorçage initiateur du logiciel d'iSCSI peut laisser la machine dans un état dans lequel les bxois de mini ports de déchargement de HBA ne chargeront pas.

**Solution** : modifiez manuellement la clé de registre

[HKEY\_LOCAL\_MACHINE\SYSTEM\CurrentControlSet\Services\bxois\ StartOverride] de 3 à 0. Modifiez la clé de registre avant de rebasculer du chemin NDIS vers le chemin HBA dans CCM.

#### **REMARQUE**

Microsoft recommande de ne pas utiliser cette méthode. Le basculement du chemin d'amorçage entre NDIS et HBA et vice versa n'est pas recommandé lorsque l'installation est terminée.

**Problème** : impossible de se connecter à une cible EqualLogic à l'aide de Windows Server 2008 ou de versions ultérieures.

**Solution** : ajouter une exception à votre pare-feu pour autoriser les demandes échos ICMP.

**Problème** : échec de l'installation de Windows sur une cible iSCSI via un démarrage d'iSCSI pendant une connexion au port de commutation d'1 Gbit/s. **Solution** : cet échec constitue une limite associée aux adaptateurs qui utilisent SFP+ comme connexion physique. SFP+ est paramétré par défaut sur un fonctionnement à 10 Gbits/s et ne prend pas en charge l'autonégociation.

# <span id="page-140-0"></span>**Vidage sur incident iSCSI**

Si vous utilisez l'utilitaire de vidage d'incident iSCSI de QLogic, vous devez installer le pilote de vidage d'incident iSCSI. Reportez-vous à [« Utilisation du](#page-98-0)  [programme d'installation » à la page 75](#page-98-0) pour plus de renseignements.

# <span id="page-140-1"></span>**Déchargement iSCSI sous Windows Server**

Le déchargement iSCSI est une technologie qui permet de décharger le temps système de traitement du protocole iSCSI depuis des processeurs hôtes vers l'adaptateur bus hôte iSCSI de sorte à accroître les performances réseau ainsi que le débit tout en optimisant l'utilisation des processeurs sur le serveur.

Cette section traite de la fonctionnalité de déchargement iSCSI de QLogic pour la gamme d'adaptateurs réseau BCM57*xx* et BCM57*xxx* sur les systèmes Windows Server. Pour le déchargement iSCSI sous Linux, voir « Déchargement [iSCSI sur Linux » à la page 58](#page-81-0).

## **Configuration du déchargement iSCSI**

Si vous détenez une licence adéquate pour le déchargement iSCSI, vous pouvez configurer votre adaptateur réseau BCM57*xx* et BCM57*xxx* à capacité iSCSI de sorte à décharger le traitement iSCSI depuis le processeur hôte. La procédure suivante permet à votre système de bénéficier de la fonctionnalité de déchargement iSCSI de QLogic.

- [Installation des pilotes et des applications de gestion QLogic](#page-140-2)
- [Installation de l'initiateur Microsoft iSCSI](#page-140-3)
- [Configuration de démarrage iSCSI de QLogic à l'aide de QCC](#page-141-0)
- Configuration de l'initiateur Microsoft pour l'utilisation du déchargement [iSCSI de QLogic](#page-141-1)

#### <span id="page-140-2"></span>**Installation des pilotes et des applications de gestion QLogic**

Installez les pilotes et les applications de gestion Windows.

#### <span id="page-140-3"></span>**Installation de l'initiateur Microsoft iSCSI**

L'initiateur iSCSI est fourni avec Windows Server 2008 et versions ultérieures. Pour télécharger l'initiateur iSCI sur le site de Microsoft (si celui-ci n'est pas déjà installé), rendez-vous à l'adresse :

<http://www.microsoft.com/en-us/download/details.aspx?displaylang=en&id=18986>

#### <span id="page-141-0"></span>**Configuration de démarrage iSCSI de QLogic à l'aide de QCC**

Utilisez l'interface graphique QConvergeConsole (QCC) pour gérer tous les adaptateurs réseau de QLogic et les fonctions avancées. Pour en savoir plus, consultez l'Aide en ligne de l'interface graphique QCC GUI.

- 1. Ouvrez l'interface graphique QCC.
- 2. Sélectionnez l'adaptateur iSCSI C-NIC QLogicBCM57*xx* et BCM57*xxx*. Si l'adaptateur iSCSI C-NIC n'est pas présent, sélectionnez alors le périphérique VBD et activez le déchargement iSCSI en sélectionnant l'option **iSCSI Offload Engine** (Moteur de déchargement iSCSI) à partir de la section **Resource Reservations** (Réservations de ressources) de la page Configuration.
- 3. Cliquez sur l'onglet **Configurations**.
- 4. DHCP est la valeur par défaut pour l'attribution d'adresse IP, mais vous pouvez la changer en attribution d'adresse IP statique si cette méthode d'attribution d'adresse IP vous convient mieux.

#### **REMARQUE**

Vous ne pouvez pas modifier la méthode d'attribution d'adresse IP si l'adaptateur a été utilisé pour l'initialisation.

5. Cliquez sur **Apply** (Appliquer), puis fermez l'interface graphique QCC.

#### <span id="page-141-1"></span>**Configuration de l'initiateur Microsoft pour l'utilisation du déchargement iSCSI de QLogic**

Maintenant que l'adresse IP est configurée pour l'adaptateur iSCSI, vous devez utiliser l'initiateur Microsoft pour configurer et ajouter une connexion à la cible iSCSI à l'aide de l'adaptateur iSCSI QLogic. Pour plus d'informations sur l'initiateur Microsoft, reportez-vous au Guide de l'utilisateur Microsoft.

- 1. Ouvrez l'initiateur Microsoft.
- 2. Définissez le nom IQN de l'initiateur en fonction de votre configuration. Dans la page Générale des Propriétés de l'Initiateur iSCSI, (voir [Figure 10-6\)](#page-142-0), cliquez sur **Change**.

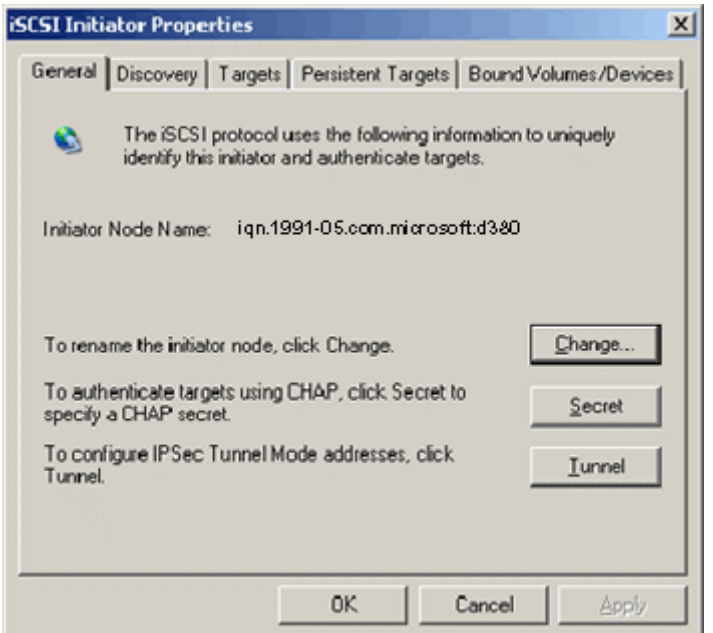

#### <span id="page-142-0"></span>*Figure 10-6. Propriétés de l'initiateur iSCSI : Page Généralités*

3. Dans la boîte de dialogue Modification du nom du nœud de l'initiateur (voir [Figure 10-7](#page-142-1)), entrez le nom IQN puis cliquez sur **OK**.

<span id="page-142-1"></span>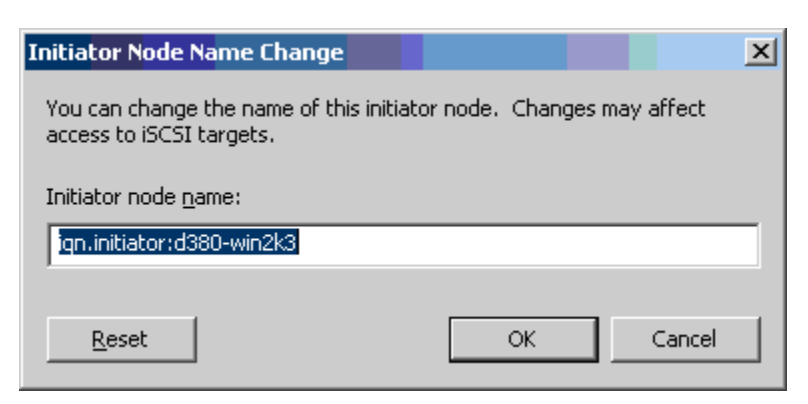

*Figure 10-7. Modification du nom du nœud de l'initiateur*

4. Dans Propriétés de l'initiateur d'iSCSI [\(Figure 10-8](#page-143-0)), cliquez sur l'onglet **Discovery** (Découverte), puis sous **Target Portals** (Portails cibles), cliquez sur **Add** (Ajouter).

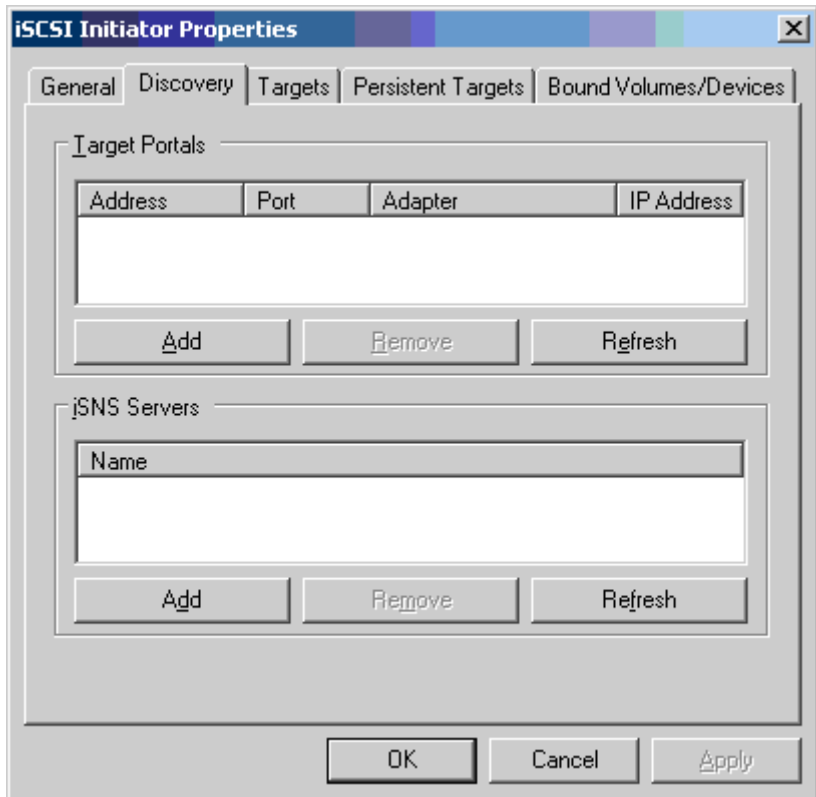

<span id="page-143-0"></span>*Figure 10-8. Propriétés de l'initiateur iSCSI : Page Découverte*

5. Dans la boîte de dialogue Ajout d'un portail cible [\(Figure 10-9](#page-143-1)), entrez l'adresse IP de la cible puis cliquez sur **Advanced** (Avancé).

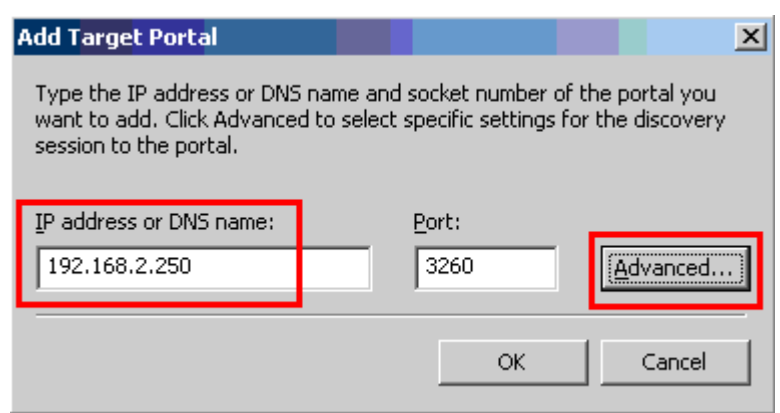

<span id="page-143-1"></span>*Figure 10-9. Boîte de dialogue Ajout d'un portail cible*
- 6. Dans la boîte de dialogue Paramètres avancés, complétez la page Générale comme suit :
	- a. Pour le **Local adapter** (Adaptateur local), sélectionnez l'adaptateur C-NIC iSCSI QLogic BCM57*xx* et BCM57*xxx*.
	- b. Pour la **Source IP** (IP Source), sélectionnez l'adresse IP de l'adaptateur.
	- c. Pour fermer la boîte de dialogue Paramètres avancés et enregistrer vos modifications, cliquez sur **OK**.

La [Figure 10-10](#page-144-0) montre un exemple.

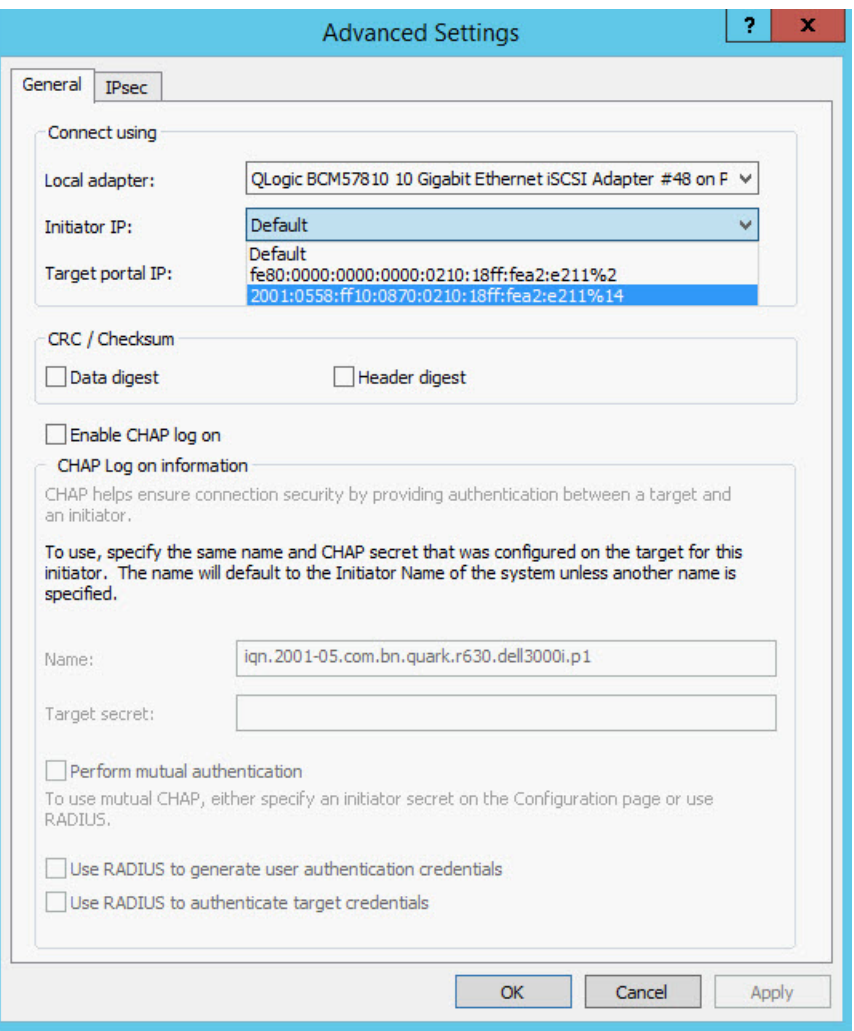

<span id="page-144-0"></span>*Figure 10-10. Paramètres avancés : Page Généralités*

7. Dans les Propriétés de l'initiateur d'iSCSI, cliquez sur l'onglet **Discovery** (Découverte) puis dans la page Découverte, cliquez sur **OK** pour ajouter le portail cible. La [Figure 10-11](#page-145-0) montre un exemple.

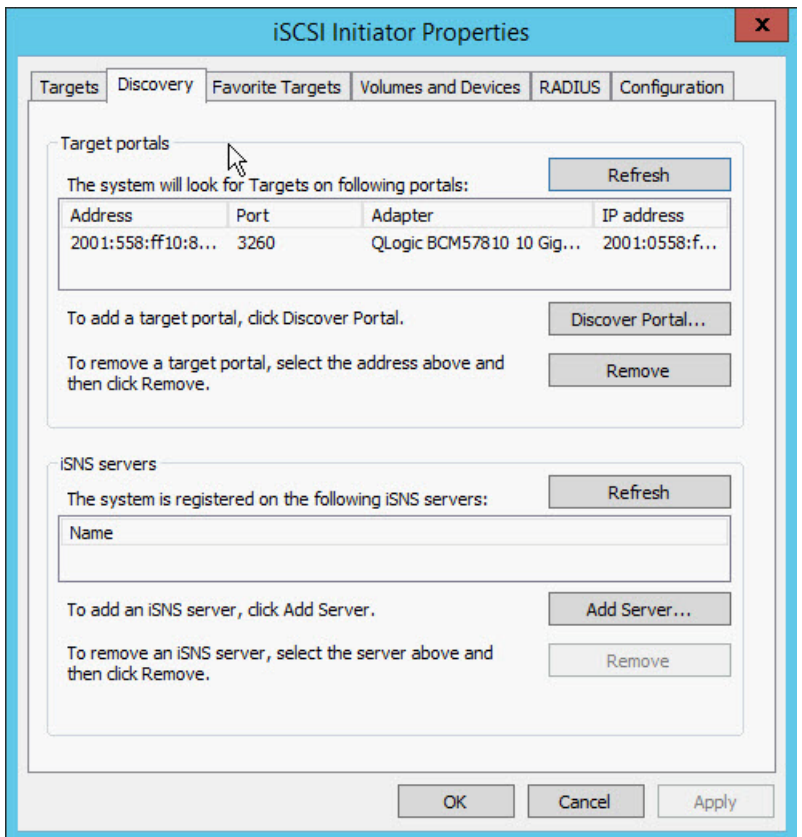

<span id="page-145-0"></span>*Figure 10-11. Propriétés de l'initiateur iSCSI : Page Découverte*

8. Dans les Propriétés de l'initiateur d'iSCSI, cliquez sur l'onglet **Targets** (Cibles).

9. A partir de la page Cibles, sélectionnez la cible et cliquez sur **Log On** (Connexion) pour vous connecter à votre cible iSCSI à l'aide de l'adaptateur iSCSI QLogic. La [Figure 10-12](#page-146-0) montre un exemple.

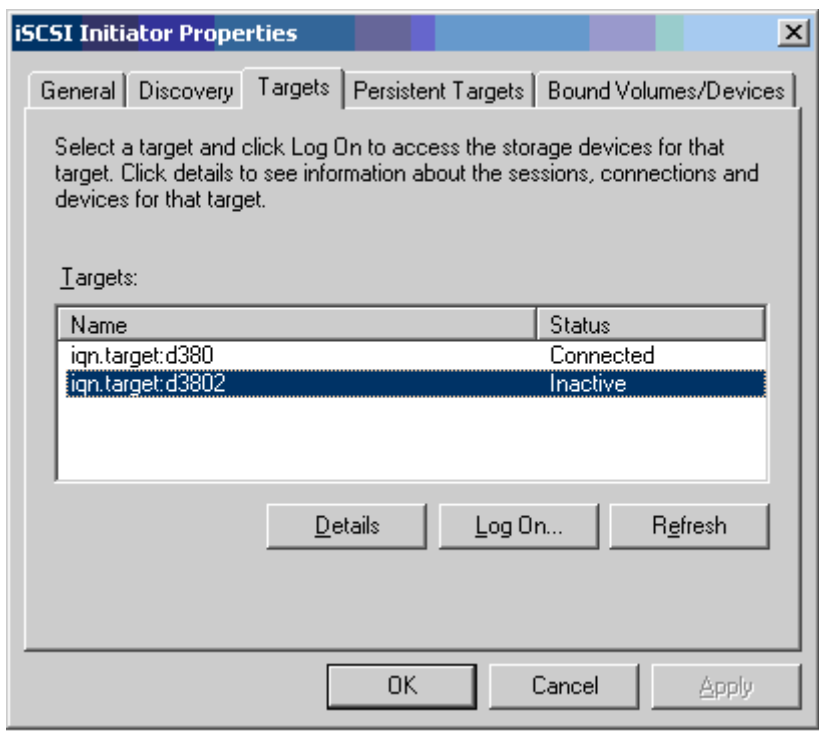

<span id="page-146-0"></span>*Figure 10-12. Propriétés de l'initiateur iSCSI : Page Cibles*

10. Dans la boîte de dialogue Connexion à la cible, [\(Figure 10-13\)](#page-146-1), cliquez sur **Advanced** (Avancé).

<span id="page-146-1"></span>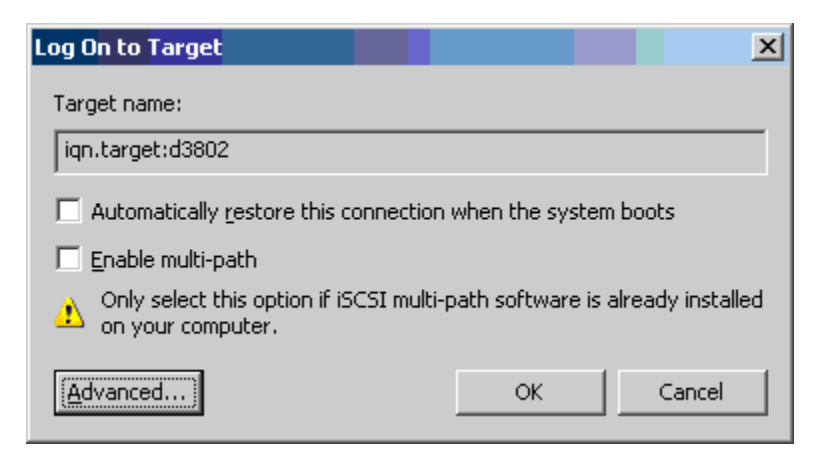

*Figure 10-13. Se connecter à la cible*

11. Dans la boîte de dialogue Paramètres avancés, sur la page Généralités, sélectionnez les adaptateurs C\_NIC iSCSI QLogic BCM57*xx* et BCM57*xxx*en tant **Local adapter** (Adaptateur local), puis cliquez sur **OK**. La [Figure 10-14](#page-147-0) montre un exemple.

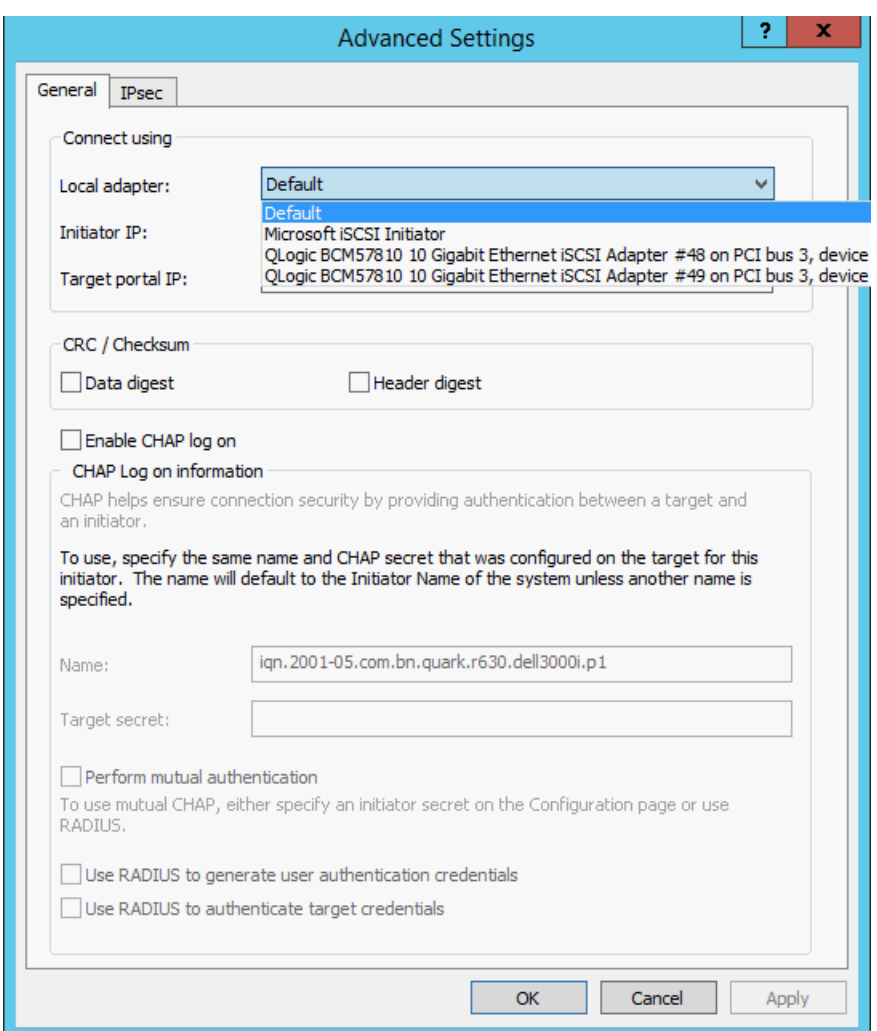

## <span id="page-147-0"></span>*Figure 10-14. Paramètres avancés : page Généralités, Adaptateur local*

- 12. Cliquez sur **OK** pour fermer l'initiateur Microsoft.
- 13. Utilisez Disk Manager pour formater votre partition iSCSI.

## **REMARQUE**

- Le regroupement ne prend pas en charge les adaptateurs iSCSI.
- Le regroupement ne prend pas en charge les adaptateurs NDIS qui se trouvent dans le chemin d'initialisation.
- Le regroupement prend en charge les adaptateurs NDIS qui ne se trouvent pas dans le chemin d'initialisation iSCSI, mais seulement pour les équipes de type SLB.

# **FAQ sur le déchargement iSCSI**

**Question** : comment attribuer une adresse IP à un déchargement iSCSI ? **Réponse** : utilisez la page Configurations dans QLogic Control Suite (QCS).

**Question** : quels outils doit-on utiliser pour créer une connexion à la cible ? **Réponse** : utilisez l'initiateur logiciel iSCSI Microsoft (version 2.08 ou ultérieure).

**Question** : comment savoir si la connexion est déchargée ?

**Réponse** : utilisez l'initiateur logiciel iSCSI Microsoft. Dans une ligne de commande, saisissez iscsicli sessionlist. Depuis **Initiator Name** (Nom de l'initiateur), une connexion iSCSI déchargée affiche une entrée commençant par « B06BDRV... ». Une connexion non déchargée affiche une entrée commençant par « Root... ».

**Question** : quelles configurations doivent être évitées ?

**Réponse** : l'adresse IP doit être différente de celle du réseau local (LAN).

**Question** : pour quelle raison la tentative d'installation d'un déchargement d'iSCSI échoue-t-elle lors de l'utilisation du SE Windows Server pour les adaptateurs BCM57*xx* et BCM57*xxx*?

**Réponse** : il existe un conflit avec le pilote de la boîte de réception interne.

## **Messages du journal d'événements du pilote de déchargement iSCSI (OIS)**

[Tableau 10-5](#page-149-0) répertorie les messages du journal des événements du pilote iSCSI de déchargement.

<span id="page-149-0"></span>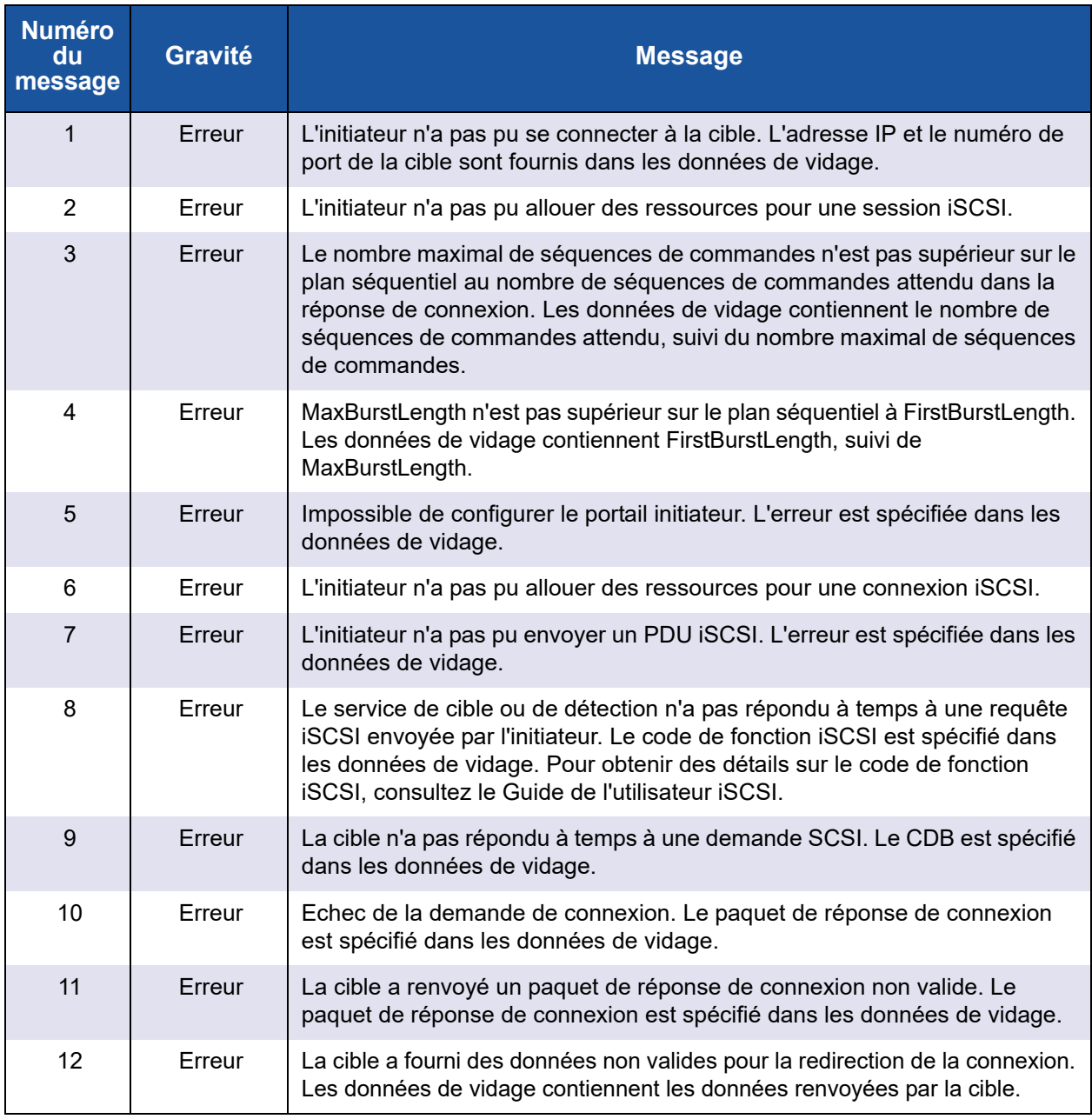

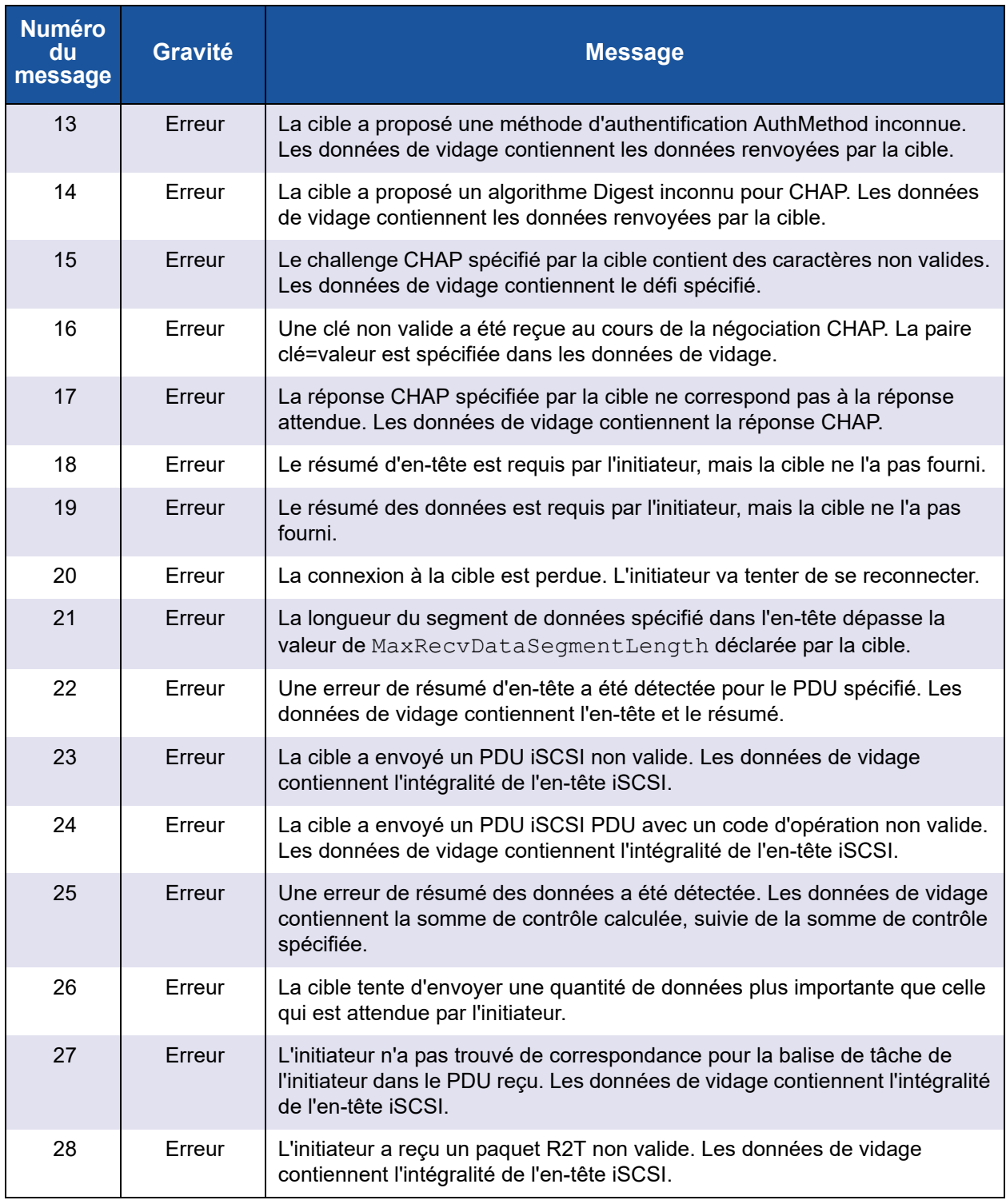

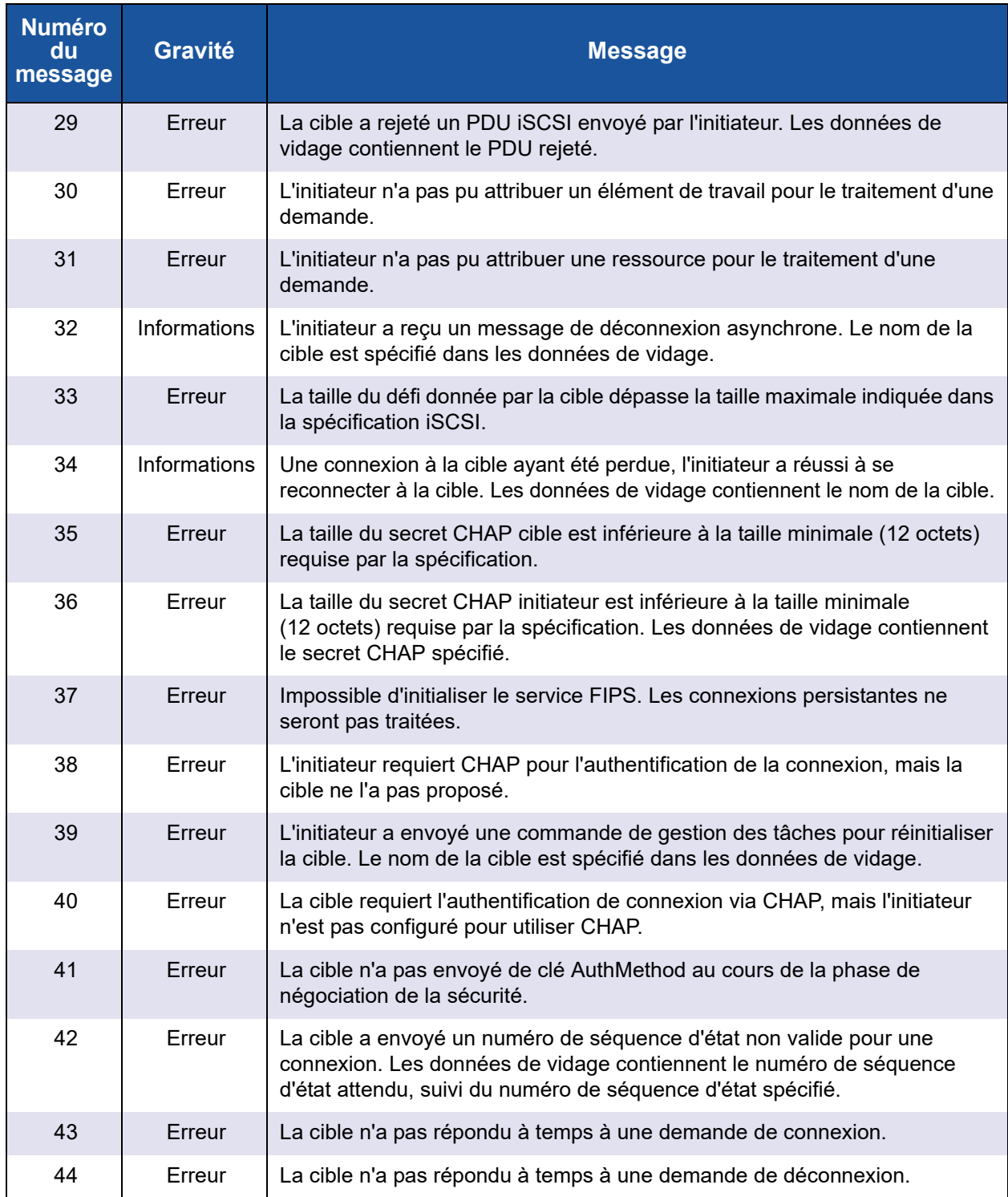

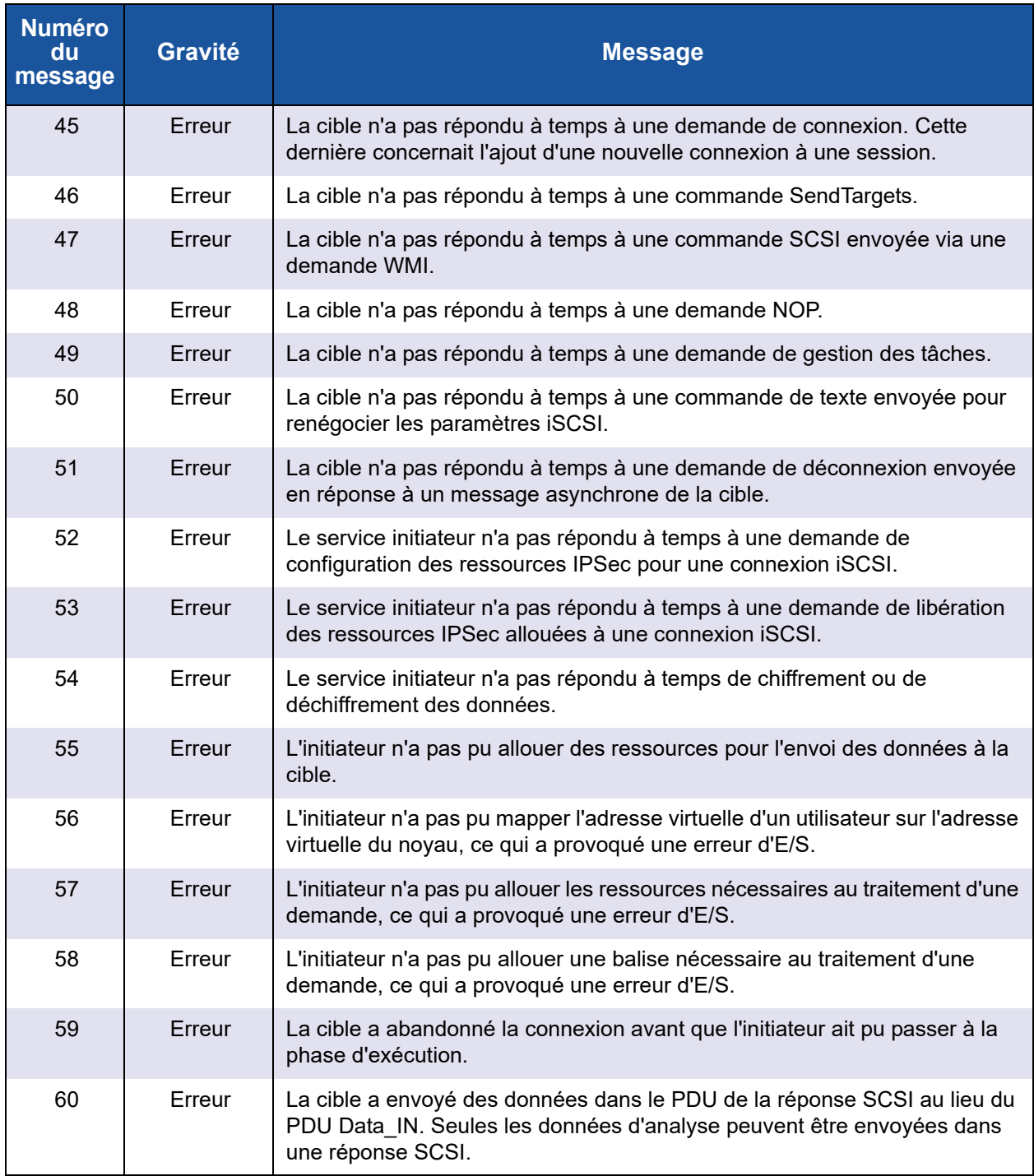

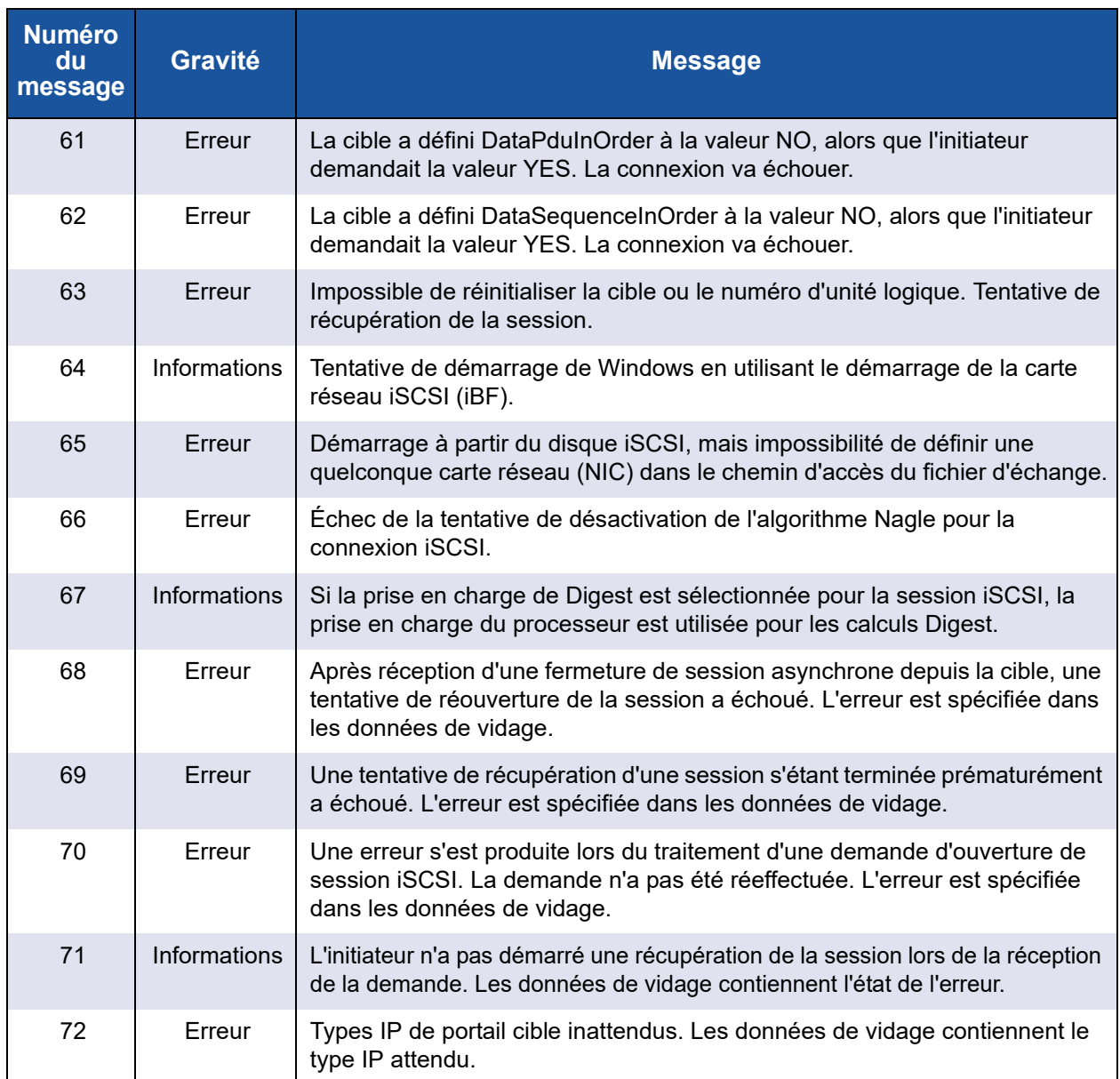

# *11* **Services d'association QLogic**

Ce chapitre décrit l'association des adaptateurs dans les systèmes Windows Server (sauf Windows Server 2016 et versions ultérieures). Pour plus d'informations sur des technologies similaires sur les systèmes d'exploitation Linux (par exemple l'« agrégation de canaux » Linux), consultez la documentation de votre système d'exploitation.

- **[Récapitulatif](#page-154-0)**
- [« Mécanismes d'association » à la page 148](#page-171-0)
- [« Association et autres propriétés de réseau avancées » à la page](#page-183-0) 160
- **E** [« Informations générales sur le réseau » à la page 164](#page-187-0)
- [« Informations sur l'application » à la page 174](#page-197-0)
- [« Résolution des problèmes d'association » à la page 183](#page-206-0)
- [« Foire aux questions » à la page 186](#page-209-0)
- [« Messages du journal des événements » à la page 190](#page-213-0)

# <span id="page-154-0"></span> **Récapitulatif**

Le récapitulatif des services d'association QLogic se trouve dans les sections suivantes :

- **B** [Glossaire](#page-155-0)
- [Concepts d'association](#page-156-0)
- [Composants logiciels](#page-163-0)
- [Configuration matérielle requise](#page-164-0)
- [Association prise en charge selon le processeur](#page-166-0)
- [Configuration de l'association](#page-166-1)
- **[Fonctionnalités prises en charge selon le type d'association](#page-166-2)**
- [Sélection d'un type d'association](#page-169-0)

Cette section présente les considérations liées à la technologie et à la mise en œuvre que vous devez garder à l'esprit lors de l'utilisation des services d'association réseau proposés par le logiciel QLogic fourni avec les produits de stockage et serveurs Dell. L'objectif des services d'association QLogic est d'offrir une tolérance aux pannes et des possibilités d'agrégation de liaisons sur un ensemble de deux adaptateurs ou plus. Les informations contenues dans ce document sont destinées à aider les équipes informatiques lors du déploiement et du dépannage des applications système qui requièrent une tolérance aux pannes et un équilibrage de charge sur le réseau.

## <span id="page-155-0"></span>**Glossaire**

<span id="page-155-1"></span>[Tableau 11-1](#page-155-1) définit la terminologie utilisée dans l'association.

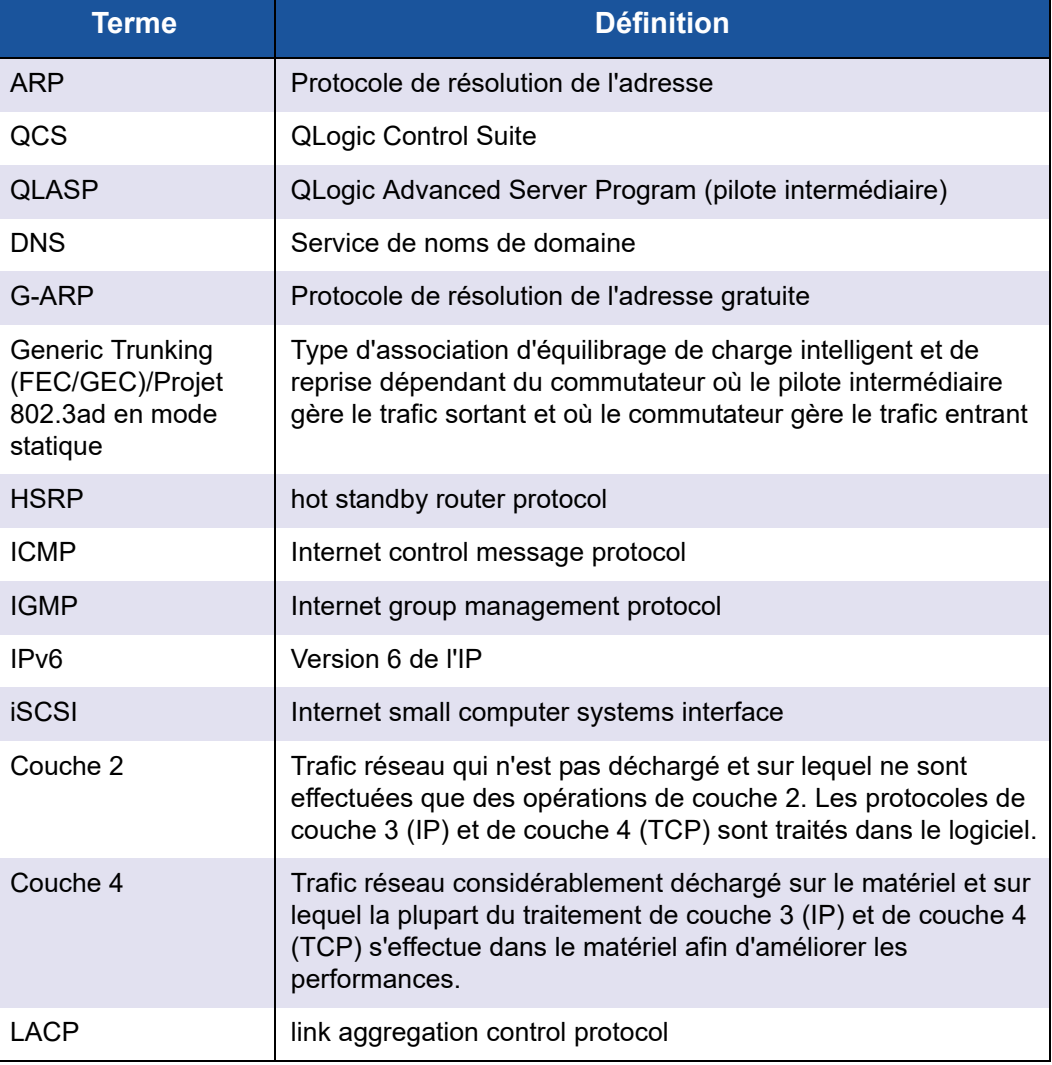

## *Tableau 11-1. Glossaire*

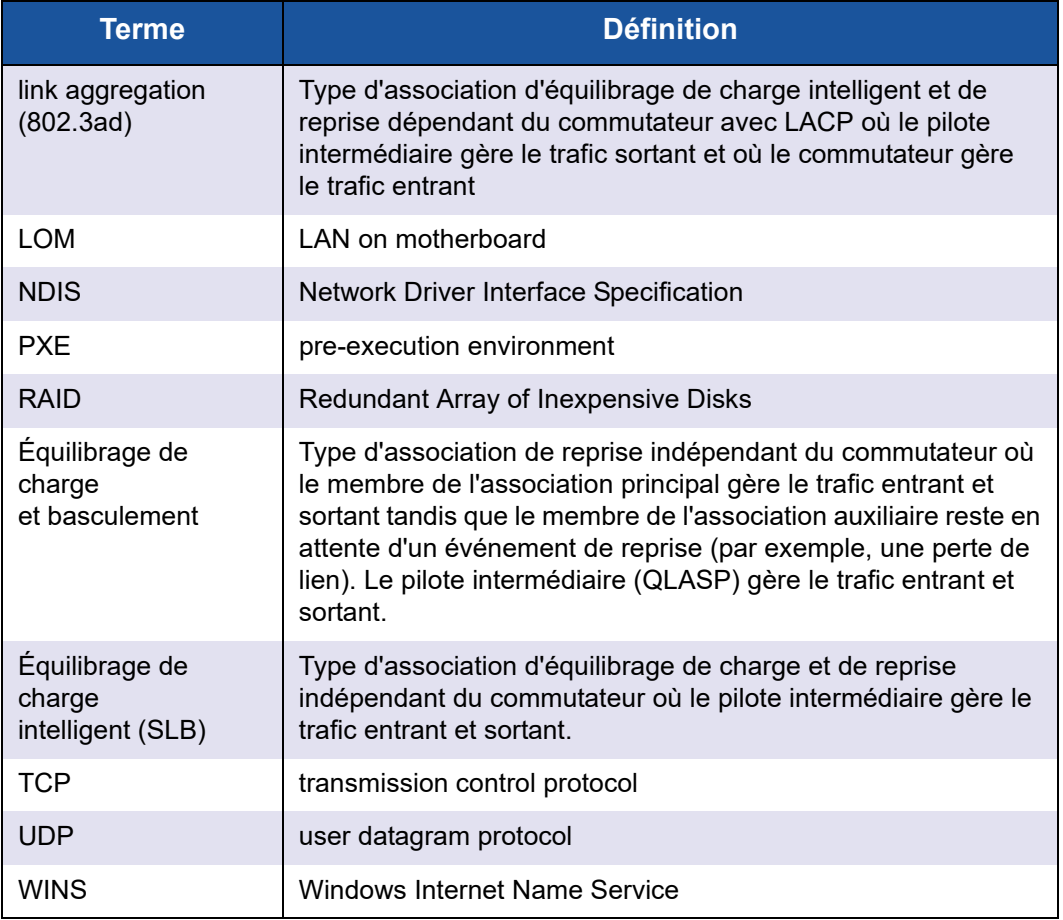

## *Tableau 11-1. Glossaire (Suite)*

## <span id="page-156-0"></span>**Concepts d'association**

Le concept d'association de plusieurs périphériques à des fins de tolérance aux pannes et d'équilibrage de charge n'est pas nouveau. Il est utilisé depuis plusieurs années. Les périphériques de stockage utilisent la technologie RAID pour regrouper des disques durs individuels. Les ports de commutation peuvent être regroupés à l'aide de technologies telles que Cisco Gigabit EtherChannel, IEEE 802.3ad Link Aggregation, Bay Networks Multilink Trunking et Extreme Network Load Sharing. Les interfaces réseau des serveurs Dell peuvent être regroupées en une association de ports physiques nommée adaptateur virtuel.

Cette section fournit les informations suivantes sur les concepts d'association :

- **[Mappage réseau](#page-157-0)**
- **[Association et adresses réseau](#page-158-0)**
- [Description des types d'association](#page-158-1)

## <span id="page-157-0"></span>**Mappage réseau**

Pour comprendre comment fonctionne cette association, il est important d'avoir une bonne connaissance du fonctionnement de la communication des nœuds dans un réseau Ethernet. Ce document est conçu pour des lecteurs familiers avec les bases des communications des réseaux Ethernet et IP.

Les informations suivantes offrent un aperçu avancé des concepts d'adressage réseau utilisés dans un réseau Ethernet. Chaque interface de réseau Ethernet d'une plate-forme hôte (par exemple, un ordinateur) nécessite une adresse de couche 2 globale unique et au moins une adresse de couche 3 globale unique. La couche 2 est la couche de liaison des données et la couche 3 est la couche réseau comme défini dans le modèle OSI. L'adresse de couche 2 est affectée au matériel. Elle est souvent appelée adresse MAC ou adresse physique. Cette adresse est préprogrammée en usine et est stockée dans la mémoire NVRAM d'une interface réseau ou sur la carte mère du système dans le cas d'une interface LAN intégrée. Les adresses de couche 3 sont souvent appelées adresse logique ou adresse de protocole. Elles sont affectées à la pile de logiciel. Les adresses IP et IPX sont des exemples de protocoles de couche 3. La couche 4 (couche de transport) utilise quant à elle les numéros de port de chaque protocole réseau de niveau supérieur, comme Telnet ou FTP. Ces numéros de port sont utilisés pour différencier les flux de trafic entre les applications. Les protocoles de couche 4 (par exemple, TCP ou UDP) sont souvent utilisés dans les réseaux actuels. La combinaison de l'adresse IP et du numéro de port TCP est appelée « socket » ou interface de connexion.

Les périphériques Ethernet communiquent entre eux en utilisant l'adresse MAC et non l'adresse IP. Toutefois, la plupart des applications fonctionnent avec un nom d'hôte traduit en adresse IP par un service de noms tel que WINS (Windows Internet Name Service) ou DNS. Il est donc nécessaire de pouvoir identifier l'adresse MAC attribuée à l'adresse IP. Le protocole ARP (Address Resolution Protocol) propose cette fonction dans le cadre d'un réseau IP. Pour IPX, l'adresse MAC est comprise dans l'adresse réseau. Il n'est donc pas nécessaire d'avoir recours à ARP. ARP est implémenté à l'aide d'une requête ARP et d'une trame de réponse ARP. Les requêtes ARP sont habituellement envoyées vers une adresse de diffusion alors que la réponse ARP est habituellement envoyée en monodiffusion. Une adresse de monodiffusion correspond à une seule adresse MAC ou à une seule adresse IP. Une adresse de diffusion est envoyée à tous les périphériques d'un réseau.

## <span id="page-158-0"></span>**Association et adresses réseau**

Une association d'adaptateurs fonctionne comme une interface de réseau virtuel unique et est semblable à un adaptateur non associé pour les autres périphériques réseau. Un adaptateur réseau virtuel annonce une seule adresse de couche 2 et une ou plusieurs adresses de couche 3. Lorsque le pilote d'association est initialisé, il sélectionne une adresse MAC appartenant à l'un des adaptateurs physiques. Cette adresse devient l'adresse MAC de l'association. Cette adresse correspond généralement à celle du premier adaptateur initialisé par le pilote. Lorsque le système qui héberge l'association reçoit une requête ARP, il sélectionne une adresse MAC parmi les adaptateurs physiques de l'association à utiliser comme adresse MAC source pour la réponse ARP. Sur les systèmes d'exploitation Windows, la commande IPCONFIG /all affiche les adresses IP et MAC de l'adaptateur virtuel et non celles de chaque adaptateur physique. L'adresse IP de protocole est attribuée à l'interface réseau virtuelle et non à chaque adaptateur physique.

Pour les modes d'associations indépendants du commutateur, tous les adaptateurs physiques formant un adaptateur virtuel doivent utiliser l'adresse MAC unique qui leur a été attribuée lors de la transmission de données. Les trames renvoyées par chaque adaptateur physique de l'association doivent utiliser une adresse MAC unique pour être compatible IEEE. Il est important de noter que les entrées du cache ARP ne sont pas découvertes à partir des trames reçues, mais uniquement à partir des requêtes et des réponses ARP.

#### <span id="page-158-1"></span>**Description des types d'association**

Types d'association décrites dans la section ci-après :

- [Smart Load Balancing and Failover](#page-159-0)
- [Generic Trunking](#page-162-0)
- [Link Aggregation \(IEEE 802.3ad LACP\)](#page-162-1)
- [SLB \(désactivation de la reprise automatique\)](#page-163-1)

Les trois méthodes de classification des types d'association pris en charge dépendent de :

- La correspondance ou la non-correspondance de la configuration du port de commutation avec le type d'association de l'adaptateur.
- La fonctionnalité de l'association, si celle-ci prend en charge l'équilibrage de charge et la reprise ou uniquement la reprise.
- **L**'utilisation ou non du protocole LACP (link aggregation control protocol).

Le [Tableau 11-2](#page-159-1) reprend les types d'association et leur classification.

<span id="page-159-1"></span>

| <b>Type d'association</b>                                                                                                    | <b>Dépendant</b><br>du<br>commutateur <sup>a</sup> | La prise en<br>charge du<br>protocole<br><b>LACP</b> est<br>requise sur le<br>commutateur | Équilibrage de<br>charge | <b>Reprise</b> |
|----------------------------------------------------------------------------------------------------|----------------------------------------------------|-------------------------------------------------------------------------------------------|--------------------------|----------------|
| « Smart Load<br><b>Balancing and</b><br>Failover » (avec 2 à<br>8 membres de<br>l'association<br>d'équilibrage de<br>charge) |                                                    |                                                                                           | ✔                        |                |
| SLB (désactivation de<br>la reprise<br>automatique)                                                                          |                                                    |                                                                                           | V                        | V              |
| Link Aggregation<br>(802.3ad)                                                                                                | ✔                                                  | $\boldsymbol{\nu}$                                                                        |                          | ✔              |
| <b>Generic Trunking</b><br>(FEC/GEC)/Projet<br>802.3ad en mode<br>statique                                                   | V                                                  |                                                                                           | V                        | V              |

*Tableau 11-2. Types d'association disponibles*

<span id="page-159-0"></span><sup>a</sup> Le commutateur doit prendre en charge un type d'association spécifique.

## **Smart Load Balancing and Failover**

Le type d'association « Smart Load Balancing and Failover » (équilibrage de charge intelligent et reprise) assure l'équilibrage de charge et la reprise lorsqu'il est configuré pour l'équilibrage de charge et uniquement la reprise lorsqu'il est configuré pour la tolérance aux pannes. Ce type d'association est compatible avec n'importe quel commutateur Ethernet et ne requiert aucune configuration de gestion des liaisons sur le commutateur. L'association annonce plusieurs adresses MAC et une ou plusieurs adresses IP (lors de l'utilisation d'une adresse IP secondaire). L'adresse MAC de l'association est sélectionnée à partir de la liste des membres d'équilibrage de charge. Lorsque le système reçoit une requête ARP, la pile de mise en réseau des logiciels envoie toujours une réponse ARP avec l'adresse MAC de l'association. Pour lancer le processus d'équilibrage de charge, le pilote d'association modifie cette réponse ARP en changeant l'adresse MAC source afin qu'elle corresponde à celle d'un des autres adaptateurs physiques.

Smart Load Balancing vous permet d'équilibrer la charge en émission et en réception en fonction de l'adresse IP de couche 3 et 4 et du numéro de port TCP/UDP. L'équilibrage de charge ne se fait donc pas au niveau des octets ou des trames, mais par session TCP/UDP. Le recours à cette méthode est nécessaire pour conserver l'ordre de transmission des trames appartenant à la même communication par socket. L'équilibrage de charge est pris en charge sur 2 à 8 ports. Ces ports peuvent inclure toute combinaison de adaptateurs complémentaires et de périphériques LOM (LAN on Motherboard).

L'équilibrage de charge en émission se fait en créant un tableau de hachage à l'aide des adresses IP source et cible ainsi que des numéros de port TCP/UDP. Une même combinaison d'adresses IP source et cible et de numéros de port TCP/UDP génère normalement un indice de hachage identique et renvoie par conséquent au même port de l'association. Lorsqu'un port est sélectionné pour acheminer toutes les trames d'un connecteur spécifique, l'adresse MAC unique de l'adaptateur physique (et non l'adresse MAC de l'association) est incluse dans la trame. Cette intégration est requise pour la conformité à la norme IEEE 802.3. Si deux adaptateurs effectuent des transmissions en utilisant la même adresse MAC, il survient un conflit d'adresse MAC que le commutateur ne peut pas gérer.

## **REMARQUE**

L'équilibrage de charge du trafic adressé IPv6 n'est pas effectué par SLB car ARP n'est pas une fonction incluse dans IPv6.

L'équilibrage de charge en réception est réalisé via un pilote intermédiaire par l'envoi d'ARP gratuits client par client en utilisant l'adresse de monodiffusion de chaque client comme adresse cible de la requête ARP (cette opération est également connue sous le nom d'ARP dirigé). Cette pratique est un équilibrage de charge par client et non un équilibrage de charge de trafic. Lorsque le pilote intermédiaire détecte un déséquilibre notable de la charge entre les adaptateurs physiques dans une association SLB, il génère des G-ARP afin de redistribuer les trames entrantes. Le pilote intermédiaire (QLASP) ne répond pas aux requêtes ARP ; seule la pile de protocole logicielle fournit la réponse ARP requise. Il est important de comprendre que l'équilibrage de charge en réception est fonction du nombre de clients qui se connectent au système via l'interface de l'association.

L'équilibrage de charge en réception SLB tente d'équilibrer le trafic entrant pour les ordinateurs client via les ports physiques de l'association. Cette fonction utilise un ARP gratuit modifié pour annoncer une autre adresse MAC pour l'adresse IP de l'association dans l'adresse physique et de protocole de l'expéditeur. L'ARP gratuit (G-ARP) est en monodiffusion pour les adresses MAC et IP d'un ordinateur client, dans l'adresse physique cible et dans l'adresse de protocole cible. Le client cible doit alors mettre à jour son cache ARP avec un nouveau mappage d'adresse MAC vers l'adresse IP de l'association. Les G-ARP ne sont pas diffusés car tous les clients enverraient alors leur trafic vers un même port. Les avantages de l'équilibrage de charge par client seraient alors nuls et la transmission des trames serait trop retardée. Ce processus d'équilibrage de charge en réception fonctionne tant que tous les clients et le système groupé utilisent le même sous-réseau ou domaine de diffusion.

Lorsque les clients et le système utilisent des sous-réseaux différents et que le trafic entrant doit traverser un routeur, le trafic reçu et destiné au système n'est pas équilibré. L'adaptateur physique sélectionné par le pilote intermédiaire pour l'acheminement du flux IP acheminera l'ensemble du trafic. Lorsque le routeur envoie une trame vers l'adresse IP de l'association, il diffuse une requête ARP (sauf dans le cache ARP). La pile de logiciel serveur génère une réponse ARP avec l'adresse MAC de l'association, mais le pilote intermédiaire modifie la réponse ARP et l'envoie vers un adaptateur physique donné, établissant ainsi le flux pour cette session.

ARP n'est en effet pas un protocole routable. Il ne contient pas d'en-tête IP et n'est donc pas envoyé vers le routeur ou la passerelle par défaut. ARP n'est qu'un protocole de sous-réseau local. De plus, G-ARP n'étant pas un paquet de diffusion, le routeur ne le traite pas et ne met pas à jour son propre cache ARP.

La seule méthode permettant au routeur de traiter un ARP destiné à un autre périphérique réseau est la suivante : il faut que Proxy ARP soit activé et que l'hôte ne dispose d'aucune passerelle par défaut. Cette situation est peu utilisée et est déconseillée pour la plupart des applications.

Le trafic sortant acheminé via un routeur fait l'objet d'un équilibrage de charge car l'équilibrage de charge en émission est basé sur les adresses IP source et cible et le numéro de port TCP/UDP. Comme les routeurs ne modifient pas les adresses IP source et cible, l'algorithme d'équilibrage de charge fonctionne comme prévu.

La configuration de routeurs pour le protocole HSRP (Hot Standby Routing Protocol) ne permet pas l'équilibrage de charge en réception dans l'association d'adaptateurs. En général, HSRP permet à deux routeurs d'agir comme un seul routeur, en annonçant une adresse IP virtuelle et une adresse MAC virtuelle. Un routeur physique est l'interface active quand l'autre est en veille. Bien que HSRP puisse également charger des nœuds de partage (en utilisant différentes passerelles par défaut sur les nœuds hôtes) sur plusieurs routeurs dans les groupes HSRP, il pointe toujours vers l'adresse MAC principale de l'association.

## <span id="page-162-0"></span>**Generic Trunking**

Generic Trunking est un mode d'association assisté par commutateur et nécessite que les ports soient configurés à chaque extrémité de la liaison : interfaces serveur et ports de commutation. Cette configuration de port est souvent appelé Cisco Fast EtherChannel ou Gigabit EtherChannel. De plus, Generic Trunking prend en charge des mises en œuvre similaires d'autres fabricants de commutateurs comme Extreme Networks Load Sharing et Bay Networks ou le mode statique IEEE 802.3ad Link Aggregation. Dans ce mode, l'association annonce une adresse MAC et une adresse IP lorsque la pile de protocole répond aux requêtes ARP. De plus, chaque adaptateur physique de l'association utilise la même adresse MAC pour l'association lors de la transmission de trames. L'utilisation de cette adresse est possible car le commutateur situé à l'autre extrémité de la liaison reconnaît le mode d'association et peut gérer l'utilisation d'une adresse MAC unique par tous les ports de l'association. La table de transmission du commutateur présente l'ensemble comme un port virtuel unique.

Dans ce mode d'association, le pilote intermédiaire contrôle l'équilibrage de charge et la reprise pour le trafic sortant uniquement. Le trafic entrant est géré par les composants matériels et le microprogramme du commutateur. Comme c'est le cas pour Smart Load Balancing, le pilote intermédiaire QLASP utilise les adresses source et cible IP/TCP/UDP pour équilibrer le trafic sortant du serveur. La plupart des commutateurs implémentent un hachage XOR des adresses MAC source et cible.

## **REMARQUE**

Generic Trunking n'est pas pris en charge par les adaptateurs avec déchargement iSCSI.

## <span id="page-162-1"></span>**Link Aggregation (IEEE 802.3ad LACP)**

Le type d'association Link Aggregation est semblable au type Generic Trunking, à la différence qu'il utilise le protocole LACP (Link Aggregation Control Protocol) pour définir les ports formant l'association. LACP doit être activé aux deux extrémités de la liaison pour que l'association puisse fonctionner. Si LACP n'est pas disponible aux deux extrémités de la liaison, 802.3ad propose une agrégation manuelle qui nécessite uniquement que les deux extrémités de la liaison soient à l'état établissement de liaison. L'agrégation manuelle permet l'activation d'une liaison de membre sans échange de messages LACP. Cette méthode n'est donc pas aussi fiable et solide qu'une liaison LACP négociée. LACP détermine automatiquement les liaisons de membre pouvant être agrégées avant de procéder à leur agrégation. Il assure l'ajout et la suppression contrôlés de liaisons physiques dans le cadre de l'agrégation, afin qu'aucune trame ne soit perdue ou dupliquée. La suppression de membres de liaison agrégés est assurée par le protocole du marqueur qui peut éventuellement être activé pour les liens agrégés compatibles avec le protocole LCAP (Link Aggregation Control Protocol).

Le groupe Link Aggregation annonce une adresse MAC unique pour tous les ports de l'ensemble. L'adresse MAC du service d'agrégation peut être l'une des adresses MAC formant le groupe. Le protocole LACP et le protocole du marqueur utilisent une adresse cible de multidiffusion.

La fonction de contrôle Link Aggregation détermine les liaisons pouvant être agrégées. Il lie ensuite les ports à une fonction d'agrégation dans le système et surveille les conditions pour déterminer si une modification est requise dans le groupe d'agrégation. L'agrégation de liaisons permet de regrouper les capacités individuelles de plusieurs liaisons afin de créer une liaison virtuelle hautes performances. La défaillance ou le remplacement d'une liaison dans un ensemble LACP n'entraînera aucune perte de connectivité. Le trafic sera simplement reporté sur les liaisons restantes de l'ensemble.

## <span id="page-163-1"></span>**SLB (désactivation de la reprise automatique)**

Ce type d'association est identique au type « Smart Load Balance and Failover », à l'exception suivante : lorsque le membre d'équilibrage est actif, si un membre principal se remet en ligne, l'association continue à utiliser le membre d'équilibrage plutôt que de revenir au membre principal. Ce type d'association est pris en charge uniquement dans les situations où le câble réseau est déconnecté et reconnecté à l'adaptateur réseau. Il n'est pas pris en charge dans les situations où l'adaptateur est supprimé ou installé via un gestionnaire de périphériques ou des périphériques PCI enfichables à chaud.

Si un adaptateur principal attribué à une association est désactivé, l'association fonctionne comme une association de type « Équilibrage de charge intelligent et Basculement » dans laquelle des reprises automatiques peuvent survenir.

# <span id="page-163-0"></span>**Composants logiciels**

L'association est mise en œuvre via un pilote intermédiaire NDIS dans l'environnement Windows. Ce composant logiciel fonctionne avec le pilote miniport, la couche NDIS et la pile de protocole pour activer l'architecture d'association (voir [Figure 11-2 à la page 149](#page-172-0)). Le pilote miniport contrôle directement le contrôleur de réseau local hôte afin d'activer des fonctions telles que l'envoi, la réception et l'interruption du traitement. Le pilote intermédiaire se situe entre le pilote miniport et la couche de protocole. Il assure le multiplexage de plusieurs instances de pilote miniport et crée un adaptateur virtuel considéré comme un adaptateur unique par la couche NDIS. NDIS fournit un ensemble de fonctions de bibliothèque pour permettre la communication entre des pilotes miniport ou des pilotes intermédiaires d'une part et la pile de protocole d'autre part. La pile de protocole implémente IP, IPX et ARP. Une adresse de protocole (une adresse IP, par exemple) est attribuée à chaque instance de périphérique miniport, mais, lorsqu'un pilote intermédiaire est installé, l'adresse de protocole est attribuée à l'adaptateur virtuel d'association, et non à chaque périphérique miniport formant l'association.

La prise en charge de l'association proposée par QLogic est fournie par trois composants logiciels qui fonctionnent ensemble et sont pris en charge comme un tout. Lorsqu'un composant est mis à niveau, les autres composants doivent être mis à niveau vers une version prise en charge.

[Tableau 11-3](#page-164-1) décrit les quatre composants logiciels et leurs fichiers associés pour les systèmes d'exploitation pris en charge.

<span id="page-164-1"></span>

| <b>Composant</b><br>logiciel                 | <b>Nom</b><br><b>QLogic</b>             | Adaptateur réseau ou Système<br>d'exploitation | <b>Architecture</b><br>système | Nom de<br>fichier<br><b>Windows</b> |
|----------------------------------------------|-----------------------------------------|------------------------------------------------|--------------------------------|-------------------------------------|
|                                              | <b>Virtual Bus</b><br>Driver (VBD)      | BCM57xx                                        | 32 bits                        | bxvbdx.sys                          |
|                                              |                                         | BCM57xx                                        | 64 bits                        | bxvbda.sys                          |
|                                              |                                         | BCM5771x, BCM578xx                             | 32 bits                        | evbdx.sys                           |
|                                              |                                         | BCM5771x, BCM578xx                             | 64 bits                        | evbda.sys                           |
| Pilote<br>miniport                           | QLogic Base<br><b>Driver</b>            | Windows Server 2008 (NDIS 6.0)                 | 32 bits                        | bxnd60x.sys                         |
|                                              |                                         | Windows Server 2008 (NDIS 6.0)                 | 64 bits                        | bxnd60a.sys                         |
|                                              |                                         | Windows Server 2008 R2 (NDIS 6.0)              | 64 bits                        | bxnd60a.sys                         |
|                                              |                                         | Windows Server 2012, 2012 R2                   | 64 bits                        | bxnd60a.sys                         |
|                                              |                                         | <b>Windows Server 2008</b>                     | 32 bits, 64 bits               | glasp.sys                           |
| Pilote<br>intermédiaire                      | <b>QLASP</b>                            | Windows Server 2008 R2                         | 64 bits                        | qlasp.sys                           |
|                                              |                                         | Windows Server 2012, 2012 R2                   | 64 bits                        | qlasp.sys                           |
| Interface<br>utilisateur de<br>configuration | QLogic<br><b>Control Suite</b><br>(QCS) | Windows Server 2008                            |                                | qcs.exe                             |
|                                              |                                         | Windows Server 2008 R2                         |                                | qcs.exe                             |
|                                              |                                         | Windows Server 2012, 2012 R2                   |                                | qcs.exe                             |

*Tableau 11-3. Composants logiciels de l'association QLogic* 

# <span id="page-164-0"></span>**Configuration matérielle requise**

La configuration matérielle requise pour l'association comprend les éléments suivants :

- **E** [Concentrateur répéteur](#page-165-0)
- [Concentrateur de commutation](#page-165-1)
- **[Routeur](#page-166-3)**

Les différents modes d'association décrits dans ce document imposent des restrictions particulières concernant l'équipement réseau utilisé pour connecter les clients aux systèmes groupés. Chaque type de technologie d'interconnexion réseau a une incidence sur l'association comme indiqué à la section suivante.

#### <span id="page-165-0"></span>**Concentrateur répéteur**

Un concentrateur répéteur permet à un administrateur réseau d'étendre un réseau Ethernet au-delà des limites d'un segment individuel. Le répéteur regénère les signaux d'entrée reçus sur un port sur tous les autres ports connectés, formant ainsi un domaine de collision unique. Ce domaine signifie que, lorsqu'une station reliée à un répéteur envoie une trame Ethernet à une autre station, chaque station comprise dans le domaine de collision reçoit ce message. Si deux stations commencent une transmission au même moment, cela entraîne une collision. Chaque station doit relancer sa transmission après un délai aléatoire.

L'utilisation d'un répéteur implique que chaque station participante au sein du domaine de collision fonctionne en mode semi-duplex. S'il est accepté pour les adaptateurs Gigabit Ethernet dans la spécification IEEE 802.3, le mode semi-duplex n'est pas pris en charge par la plupart des fabricants d'adaptateurs GbE. c'est pourquoi il n'est pas abordé ici.

L'association avec plusieurs concentrateurs est pris en charge à des fins de dépannage (par exemple, la connexion d'un analyseur de réseau) pour les associations SLB uniquement.

#### <span id="page-165-1"></span>**Concentrateur de commutation**

Contrairement à un concentrateur répéteur, un concentrateur de commutation (ou « commutateur ») permet de fragmenter un réseau Ethernet en plusieurs domaines de collision. Le commutateur assure la transmission des paquets Ethernet entre les hôtes à partir des adresses MAC Ethernet uniquement. Un adaptateur réseau physique relié à un commutateur peut fonctionner en mode semi-duplex ou duplex intégral.

Pour prendre en charge Generic Trunking et 802.3ad Link Aggregation, un commutateur doit prendre en charge explicitement ces fonctionnalités. Si le commutateur ne prend pas en charge ces protocoles, il peut tout de même être utilisé pour l'équilibrage de charge.

#### **REMARQUE**

Tous les modes d'association réseau sont pris en charge par des commutateurs différents lors du fonctionnement en tant que commutateur superposable.

## <span id="page-166-3"></span>**Routeur**

Conçus pour acheminer le trafic réseau à partir du protocole de couche 3 ou supérieur, les routeurs fonctionnement également souvent comme des périphériques de couche 2 avec fonction de commutation. L'association de ports connectés directement à un routeur n'est pas prise en charge.

## <span id="page-166-0"></span>**Association prise en charge selon le processeur**

Tous les types d'associations sont pris en charge par les processeurs IA-32, IA-32 et EM64T.

# <span id="page-166-1"></span>**Configuration de l'association**

L'utilitaire QLogic Control Suite (QCS) permet de configurer l'association sur les systèmes d'exploitation pris en charge.

QCS exécute des systèmes d'exploitation de la gamme des produits Windows 32 bits et 64 bits. Utilisez QCS pour configurer des VLAN et une association d'équilibrage de charge et de tolérance des pannes. De plus, cet utilitaire affiche l'adresse MAC, la version du pilote et les informations d'état de chaque adaptateur réseau. QCS comprend également plusieurs outils de diagnostic, comme les diagnostics matériels, le test de câble et le test de topologie réseau.

# <span id="page-166-2"></span>**Fonctionnalités prises en charge selon le type d'association**

[Tableau 11-4](#page-166-4) propose une comparaison des fonctions des différents types d'association pris en charge par Dell. Utilisez ce tableau pour déterminer le type d'association le mieux adapté à votre configuration. Le logiciel d'association accepte jusqu'à huit ports dans une même association et jusqu'à 16 associations par système. Ces associations peuvent être constituées de n'importe quelle combinaison de types d'association pris en charge, mais chaque association doit se situer sur un réseau ou un sous-réseau différent.

<span id="page-166-4"></span>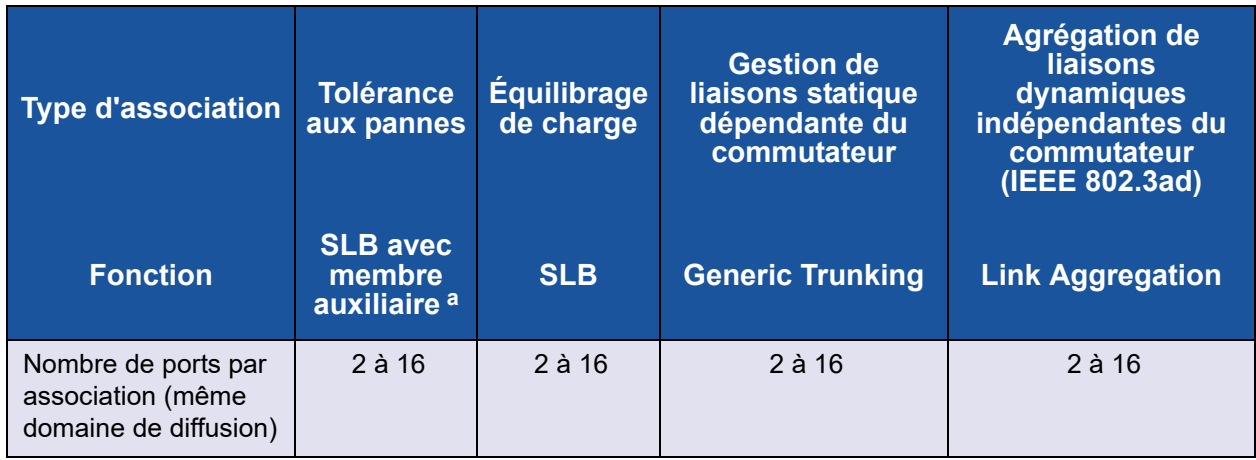

## *Tableau 11-4. Comparaison des types d'associations*

| <b>Type d'association</b>                                                                                                    | <b>Tolérance</b><br>aux pannes                       | <b>Équilibrage</b><br>de charge | <b>Gestion de</b><br>liaisons statique<br>dépendante du<br>commutateur | <b>Agrégation de</b><br>liaisons<br>dynamiques<br>indépendantes du<br>commutateur<br>(IEEE 802.3ad) |
|----------------------------------------------------------------------------------------------------|------------------------------------------------------|---------------------------------|------------------------------------------------------------------------|----------------------------------------------------------------------------------------------------|
| <b>Fonction</b>                                                                                                    | <b>SLB avec</b><br>membre<br>auxiliaire <sup>a</sup> | <b>SLB</b>                      | <b>Generic Trunking</b>                                                | <b>Link Aggregation</b>                                                                             |
| Nombre<br>d'associations                                                                                                    | 16                                                   | 16                              | 16                                                                     | 16                                                                                                  |
| Tolérance aux pannes<br>de l'adaptateur                                                                                                    | Oui                                                  | Oui                             | Oui                                                                    | Oui                                                                                                 |
| Tolérance aux pannes<br>de la liaison du<br>commutateur (même<br>domaine de diffusion)                                                                 | Oui                                                  | Oui                             | Dépendante du<br>commutateur                                           | Dépendante du<br>commutateur                                                                        |
| Équilibrage de charge<br>en émission                                                                                                    | Non                                                  | Oui                             | Oui                                                                    | Oui                                                                                                 |
| Équilibrage de charge<br>en réception                                                                                                    | Non                                                  | Oui                             | Oui (effectué par le<br>commutateur)                                   | Oui (effectué par le<br>commutateur)                                                                |
| Requiert un<br>commutateur<br>compatible                                                                                                    | Non                                                  | Non                             | Oui                                                                    | Oui                                                                                                 |
| Pulsations pour<br>vérifier la connectivité                                                                                                    | Non                                                  | <b>Non</b>                      | Non                                                                    | Non                                                                                                 |
| Supports divers<br>(adaptateurs avec<br>différents supports)                                                                                           | Oui                                                  | Oui                             | Oui (dépendante du<br>commutateur)                                     | Oui                                                                                                 |
| <b>Vitesses mixtes</b><br>(adaptateurs ne<br>prenant pas en<br>charge des vitesses<br>communes, mais<br>pouvant fonctionner à<br>différentes vitesses) | Oui                                                  | Oui                             | Non                                                                    | Non                                                                                                 |

*Tableau 11-4. Comparaison des types d'associations (Suite)*

| <b>Type d'association</b>                                                                                                    | <b>Tolérance</b><br>aux pannes                       | <b>Équilibrage</b><br>de charge                  | <b>Gestion de</b><br>liaisons statique<br>dépendante du<br>commutateur | <b>Agrégation de</b><br>liaisons<br>dynamiques<br>indépendantes du<br>commutateur<br>(IEEE 802.3ad) |
|----------------------------------------------------------------------------------------------------|------------------------------------------------------|--------------------------------------------------|------------------------------------------------------------------------|----------------------------------------------------------------------------------------------------|
| <b>Fonction</b>                                                                                                    | <b>SLB avec</b><br>membre<br>auxiliaire <sup>a</sup> | <b>SLB</b>                                       | <b>Generic Trunking</b>                                                | <b>Link Aggregation</b>                                                                             |
| <b>Vitesses mixtes</b><br>(adaptateurs prenant<br>en charge des<br>vitesses communes,<br>mais pouvant<br>fonctionner à<br>différentes vitesses) | Oui                                                  | Oui                                              | Non (la vitesse doit<br>être identique)                                | Oui                                                                                                 |
| Equilibrage de charge<br><b>TCP/IP</b>                                                                                                    | Non                                                  | Oui                                              | Oui                                                                    | Oui                                                                                                 |
| Regroupement<br>multi-fournisseur                                                                                                    | Oui b                                                | Oui b                                            | Oui b                                                                  | Oui b                                                                                               |
| Equilibrage de charge<br>non IP                                                                                                    | <b>Non</b>                                           | Oui (trafic<br><b>IPX</b> sortant<br>uniquement) | Oui                                                                    | Oui                                                                                                 |
| Même adresse MAC<br>pour tous les<br>membres de<br>l'association                                                                                | Non                                                  | <b>Non</b>                                       | Oui                                                                    | Oui                                                                                                 |
| Même adresse IP<br>pour tous les<br>membres de<br>l'association                                                                                 | Oui                                                  | Oui                                              | Oui                                                                    | Oui                                                                                                 |
| Equilibrage de charge<br>par adresse IP                                                                                                    | Non                                                  | Oui                                              | Oui                                                                    | Oui                                                                                                 |
| Equilibrage de charge<br>par adresse MAC                                                                                                    | <b>Non</b>                                           | Oui (utilisé<br>en l'absence<br>d'IP/IPX)        | Oui                                                                    | Oui                                                                                                 |

*Tableau 11-4. Comparaison des types d'associations (Suite)*

<sup>a</sup> SLB avec membre principal et membre auxiliaire.

<sup>b</sup> Requiert au moins un adaptateur QLogic dans l'association.

# <span id="page-169-0"></span>**Sélection d'un type d'association**

Le tableau suivant indique le processus décisionnel lors de la planification de l'association de couche 2. Le motif d'association principal est le besoin en bande passante réseau supplémentaire et la nécessité d'une tolérance aux pannes. L'association permet l'agrégation des liaisons et la tolérance aux pannes et répond donc à ces deux exigences. Les préférences d'association doivent être sélectionnées dans l'ordre suivant :

- **Première option : Link Aggregation**
- Deuxième option : Generic Trunking
- Troisième option : SLB, lors de l'utilisation de commutateurs non gérés ou de commutateurs ne prenant pas en charge les deux premières options. Si la tolérance aux pannes de commutation est requise, SLB s'impose comme le seul choix possible.

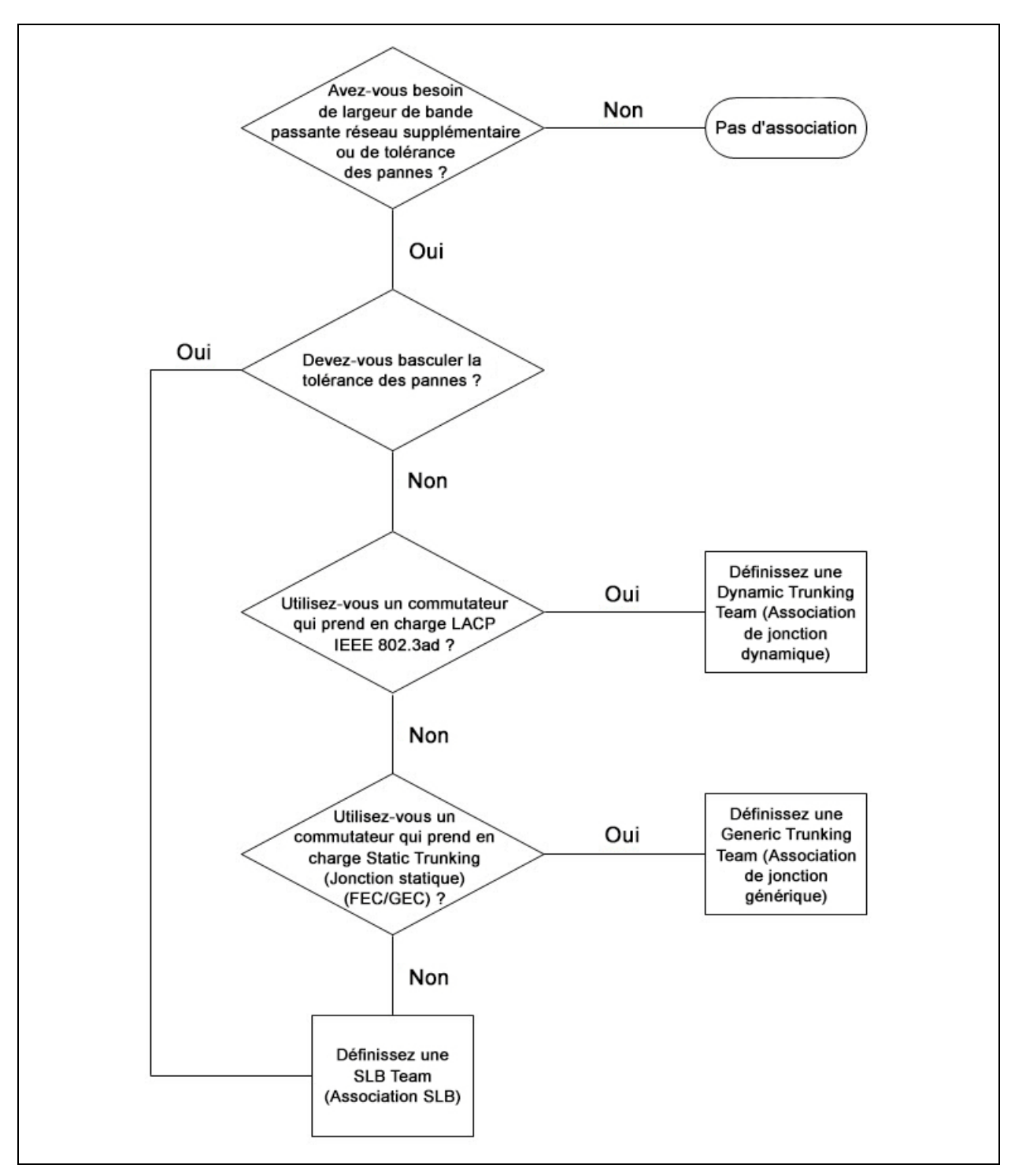

La [Figure 11-1](#page-170-0) montre un diagramme permettant de déterminer le type d'association.

<span id="page-170-0"></span>*Figure 11-1. Processus de sélection d'un type d'association*

# <span id="page-171-0"></span>**Mécanismes d'association**

Cette section fournit les informations suivantes sur les mécanismes d'association :

- **[Architecture](#page-172-1)**
- **[Types d'association](#page-175-0)**
- [Attributs des fonctionnalités associées à chaque type d'association](#page-180-0)
- [Vitesses prises en charge pour chaque type d'association](#page-183-1)

# <span id="page-172-1"></span>**Architecture**

Le QLASP est implémenté en tant que pilote intermédiaire NDIS (voir [Figure 11-2](#page-172-0)). Il fonctionne sous les piles de protocole telles que TCP/IP et IPX et fait office d'adaptateur virtuel. Cet adaptateur virtuel hérite de l'adresse MAC du premier port initialisé de l'association. Une adresse de couche 3 doit également être configurée pour l'adaptateur virtuel. La fonction principale de QLASP est d'équilibrer le trafic entrant (pour SLB) et sortant (pour tous les modes d'association) parmi les adaptateurs physiques installés sur le système faisant l'objet de l'association. Les algorithmes d'entrée et de sortie sont indépendants et orthogonaux l'un par rapport à l'autre. Le trafic sortant pour une session particulière peut être attribué à un port donné alors que le trafic entrant correspondant peut être attribué à un port différent.

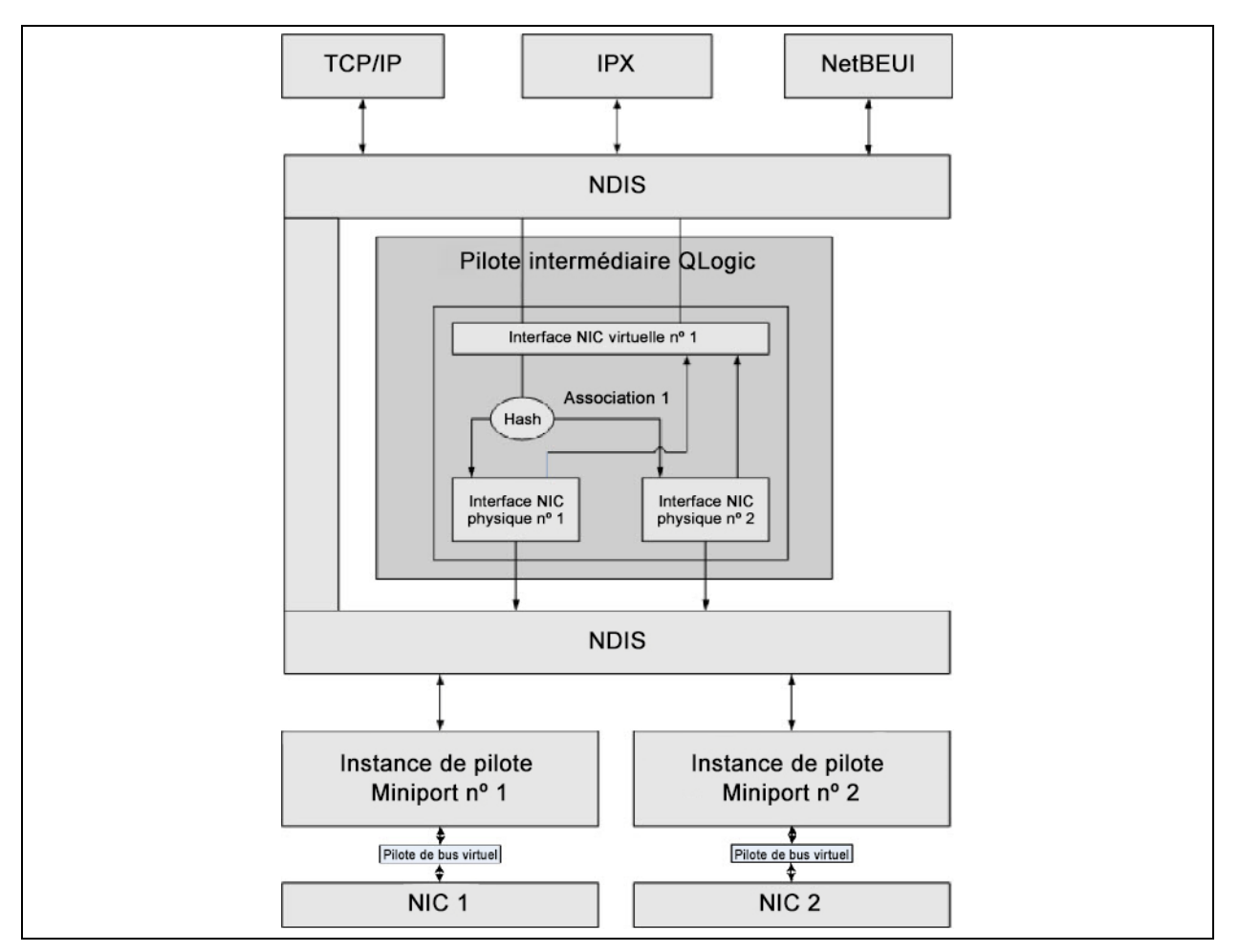

<span id="page-172-0"></span>*Figure 11-2. Pilote intermédiaire*

## **Trafic sortant**

Le pilote intermédiaire QLogic gère le trafic sortant pour tous les modes d'association. Pour le trafic sortant, chaque paquet est réparti dans un flux, puis distribué à l'adaptateur physique sélectionné pour transmission. La classification de flux implique un hachage efficace sur les champs de protocoles connus. La valeur de hachage résultante est utilisée pour indexer dans un tableau de hachage de flux sortant. L'entrée de hachage de flux sortant sélectionnée contient l'index de l'adaptateur physique sélectionné responsable de la transmission de ce flux. L'adresse MAC source des paquets est ensuite remplacée par l'adresse MAC de l'adaptateur physique sélectionné. Le paquet modifié est ensuite transmis à l'adaptateur physique sélectionné pour transmission.

Les paquets TCP et UDP sortants sont classés à l'aide des informations d'en-tête de couche 3 et 4. Ce processus améliore la distribution de charge pour les services de protocole Internet les plus courants qui utilisent des ports connus, comme HTTP et FTP. Ainsi, QLASP effectue l'équilibrage de charge par session TCP et non paquet par paquet.

Dans les entrées du tableau de hachage de flux sortant, les compteurs statistiques sont également mis à jour après classification. Le moteur d'équilibrage de charge consulte ces compteurs pour distribuer régulièrement les flux via les ports groupés. Le chemin de code de sortie a été conçu pour optimiser l'accès simultané lorsque de nombreux accès concurrents au tableau de hachage de flux sortant sont autorisés.

Pour les protocoles autres que TCP/IP, le premier adaptateur physique est toujours sélectionné pour les paquets sortants. La seule exception est le protocole ARP (Address Resolution Protocol), qui est traité de façon différente pour permettre l'équilibrage de charge du trafic entrant.

## **Trafic entrant (SLB uniquement)**

Le pilote intermédiaire QLogic gère le trafic entrant pour tous les modes d'association SLB. Contrairement à l'équilibrage de charge du trafic sortant, l'équilibrage de charge du trafic entrant s'applique uniquement aux adresses IP situées dans le même sous-réseau que le serveur d'équilibrage de charge. L'équilibrage de charge du trafic entrant exploite une caractéristique unique du protocole ARP (RFC0826) : chaque hôte IP utilise son propre cache ARP pour encapsuler le datagramme IP dans une trame Ethernet. QLASP manipule prudemment la réponse ARP pour diriger chaque hôte IP afin qu'il envoie le paquet IP entrant vers l'adaptateur physique souhaité. Ainsi, l'équilibrage de charge du trafic entrant est un processus planifié à l'avance, basé sur l'historique des statistiques des flux entrants. Les nouvelles connexions d'un client vers le serveur surviennent toujours sur l'adaptateur physique primaire (car la réponse ARP générée par la pile de protocole du système d'exploitation associe toujours l'adresse IP logique à l'adresse MAC de l'adaptateur physique primaire).

Comme pour le flux sortant, il existe un tableau de hachage de tête de flux entrant. Chaque entrée du tableau dispose d'une liste à lien unique et chaque lien (entrées de flux entrant) représente un hôte IP situé sur le même sous-réseau.

Lorsqu'un datagramme IP entrant arrive, l'entrée de tête de flux entrant est localisée par hachage de l'adresse IP source du datagramme IP. Les deux compteurs statistiques stockés dans l'entrée sélectionnée sont également mis à jour. Ces compteurs sont utilisés de la même façon que les compteurs de sortie par le moteur d'équilibrage de charge, afin de réattribuer régulièrement les flux à l'adaptateur physique.

Dans le chemin de code entrant, le tableau de hachage de tête de flux entrant est également conçu pour accepter les accès concurrents. Les listes de liens des entrées de flux entrant sont uniquement référencées en cas de traitement des paquets ARP et de l'équilibrage de charge régulier. Il n'existe aucune référence par paquet pour les entrées de flux entrant. Même si les listes de liens ne sont pas limitées ; la surcharge dans le traitement de chaque paquet non-ARP est toujours une valeur constante. Le traitement des paquets ARP, entrants et sortants, dépend toutefois du nombre de liens au sein de la liste de liens correspondante.

Sur le chemin de traitement entrant, le filtrage est également utilisé pour empêcher que les paquets de diffusion n'effectuent une boucle avec retour dans le système à partir d'autres adaptateurs physiques.

#### **Prise en charge de protocole**

Les flux ARP et IP/TCP/UDP bénéficient de l'équilibrage de charge. Si le paquet utilise uniquement le protocole IP (par exemple, ICMP ou IGMP), toutes les données à destination d'une adresse IP donnée passent par le même adaptateur physique. Si le paquet utilise TCP ou UDP pour le protocole de couche 4, le numéro de port est ajouté à l'algorithme de hachage, afin que deux flux de couche 4 puissent être acheminés via deux adaptateurs physiques vers la même adresse IP.

Par exemple, supposons que l'adresse IP du client est 10.0.0.1. L'ensemble du trafic IGMP et ICMP circule via le même adaptateur physique, car seule l'adresse IP est utilisée pour le hachage. Le flux peut ressembler au schéma suivant :

IGMP ------> PhysAdapter1 ------> 10.0.0.1 ICMP ------> PhysAdapter1 ------> 10.0.0.1

Si le serveur envoie également un flux TCP et UDP vers la même adresse (10.0.0.1), ils peuvent être sur le même adaptateur physique que IGMP et ICMP ou sur des adaptateurs physiques totalement différents de ICMP et IGMP. Le flux peut ressembler au schéma suivant :

```
IGMP ------> PhysAdapter1 ------> 10.0.0.1
ICMP ------> PhysAdapter1 ------> 10.0.0.1
TCP ------> PhysAdapter1 ------> 10.0.0.1
UDP ------> PhysAdatper1 ------> 10.0.0.1
```
Les flux peuvent également ressemble au schéma suivant :

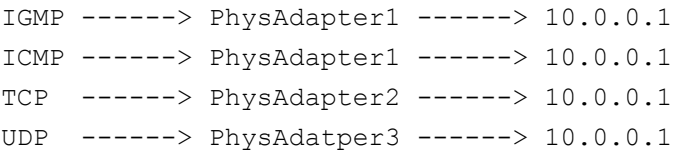

La répartition entre les adaptateurs peut évoluer avec le temps, mais tout protocole non basé sur TCP/UDP passe par le même adaptateur physique, car seule l'adresse IP est utilisée pour le hachage.

## **Performances**

Les cartes d'interface réseau modernes offrent de nombreuses fonctions matérielles qui réduisent l'utilisation de l'UC en déchargeant ce dernier de diverses opérations exigeantes en ressources (voir [« Association et autres](#page-183-0)  [propriétés de réseau avancées » à la page 160\)](#page-183-0). En revanche, le pilote intermédiaire QLASP est une fonction purement logicielle qui doit étudier chaque paquet reçu des piles de protocole et réagir à leur contenu avant de l'expédier via une interface physique donnée. Bien que le pilote QLASP puisse traiter tout paquet sortant en temps quasi constant, certaines applications susceptibles d'être déjà liées à l'UC peuvent subir des répercussions négatives si elles sont utilisées via une interface associée. Pour ce type d'application, il est préférable d'exploiter les fonctions de reprise du pilote intermédiaire plutôt que les fonctionnalités d'équilibrage de charge. Ces applications peuvent également fonctionner plus efficacement sur un adaptateur physique unique proposant une fonction matérielle spéciale, comme Large Send Offload (Déchargement important à l'émission).

## <span id="page-175-0"></span>**Types d'association**

Les types d'association sont : indépendant du commutateur, dépendant du commutateur et LiveLink.

## **Indépendant du commutateur**

Le type d'association QLogic permet d'utiliser simultanément entre deux et huit adaptateurs physiques comme un adaptateur virtuel unique. L'avantage principal des associations de type SLB est qu'elles fonctionnent sur n'importe quel commutateur compatible IEEE sans qu'une configuration spéciale ne soit requise.

## **Équilibrage de charge intelligent et reprise**

Le type d'association SLB permet une association et un équilibrage de charge indépendants du commutateur, bidirectionnels et tolérants aux pannes. L'indépendance par rapport au commutateur signifie qu'il n'est pas nécessaire que celui-ci prenne en charge spécifiquement cette fonction, ce qui permet à SLB d'être compatible avec tous les commutateurs. Sous SLB, tous les adaptateurs de l'association ont des adresses MAC distinctes. L'algorithme d'équilibrage de charge fonctionne sur les adresses de couche 3 des nœuds source et cible, ce qui permet à SLB d'équilibrer le trafic entrant et sortant.

Le pilote intermédiaire QLASP surveille en continu les ports physiques d'une association afin de repérer toute perte de liaison. En cas de perte de liaison sur un port, le trafic est automatiquement redirigé vers d'autres ports de l'association. Le mode d'association SLB prend en charge la tolérance aux pannes de commutation en permettant l'association sur plusieurs commutateurs, dans la mesure où ceux-ci se trouvent sur le même réseau physique ou domaine de diffusion.

## **Communications réseau**

Les attributs clés de SLB incluent :

- Mécanisme de reprise : détection de perte de liaison.
- Algorithme d'équilibrage de charge : les trafics entrant et sortant sont équilibrés par le biais d'un mécanisme propriétaire QLogic basé sur des flux de couche 4.
- Équilibrage de charge du trafic sortant à l'aide de l'adresse MAC : Non
- Équilibrage de charge du trafic sortant à l'aide de l'adresse IP : Qui
- Association multi-fournisseur : prise en charge (à condition que l'association comporte au moins un adaptateur Ethernet QLogic).

## **Applications**

L'algorithme SLB est plus adapté à domicile ou dans des petites entreprises où le coût est un enjeu et où un équipement de commutation de base est utilisé. L'association « Smart Load Balancing » ou SLB fonctionne avec des commutateurs non gérés de couche 2. Il s'agit d'une manière économique d'offrir au serveur une redondance et une agrégation de liaisons. Smart Load Balancing prend également en charge des adaptateurs physiques d'association de capacités de liaison diverses. De plus, SLB est recommandé lorsque la tolérance aux pannes de commutation avec regroupement est requise.

## **Recommandations liées à la configuration**

SLB prend en charge la connexion des ports groupés aux concentrateurs et commutateurs s'ils se trouvent sur le même domaine de diffusion. Il ne prend pas en charge la connexion à un routeur ou à des commutateurs de couche 3 car les ports doivent se trouver sur le même sous-réseau.

## **Dépendante du commutateur**

## **Generic Trunking en mode statique**

Ce mode prend en charge divers environnements où les partenaires de la liaison des adaptateurs sont configurés statiquement pour prendre en charge un procédé exclusif de gestion des liaisons. Ce mode peut être utilisé pour prendre en charge Open Trunk de Lucent, Fast EtherChannel (FEC) de Cisco et Gigabit EtherChannel (GEC) de Cisco. En mode statique, comme dans Generic Link Aggregation, l'administrateur du commutateur doit attribuer les ports à l'association, et cette attribution ne peut pas être modifiée par le QLASP, car il n'y a aucun échange de la trame LACP (Link Aggregation Control Protocol).

Dans ce mode, tous les adaptateurs de l'association sont configurés de façon à recevoir des paquets pour la même adresse MAC. La gestion des liaisons fonctionne sur les adresses de couche 2 et prend en charge l'équilibrage de charge et la reprise pour le trafic entrant et sortant. Le pilote QLASP détermine le processus d'équilibrage de charge pour les paquets sortants, en utilisant les protocoles de couche 4 évoqués précédemment. Le partenaire de liaison d'association, quant à lui, détermine le procédé d'équilibrage de charge pour les paquets entrants.

Le commutateur connecté doit prendre en charge le processus de gestion des liaisons approprié pour ce mode de fonctionnement. Le QLASP et le commutateur surveillent leurs ports en continu afin de repérer toute perte de liaison. En cas de perte de liaison sur un port, le trafic est automatiquement redirigé vers d'autres ports de l'association.

## **Communications réseau**

Les éléments suivants sont les principaux attributs de Generic Trunking en mode statique :

- Mécanisme de reprise : détection de perte de liaison.
- Algorithme d'équilibrage de charge : le trafic sortant est équilibré par le biais d'un mécanisme propriétaire QLogic basé sur des flux de couche 4. Le trafic entrant est équilibré par le biais d'un mécanisme spécifique au commutateur.
- Équilibrage de charge du trafic sortant à l'aide de l'adresse MAC : Non
- Équilibrage de charge du trafic sortant à l'aide de l'adresse IP : Oui
- Association multi-fournisseur : prise en charge (à condition que l'association comporte au moins un adaptateur Ethernet QLogic).

## **Applications**

Le mode Generic Trunking fonctionne avec des commutateurs prenant en charge Cisco Fast EtherChannel, Cisco Gigabit EtherChannel, Extreme Networks Load Sharing et Bay Networks ou le mode statique IEEE 802.3ad Link Aggregation. Dans la mesure où l'équilibrage de charge est mis en œuvre sur les adresses de couche 2, tous les protocoles de niveau supérieur comme IP, IPX et NetBEUI sont pris en charge. Ainsi, nous vous recommandons d'utiliser ce mode d'association lorsque le commutateur prend en charge des modes Generic Trunking sur SLB.

## **Recommandations liées à la configuration**

Le mode Static Trunking prend en charge la connexion des ports groupés aux commutateurs s'ils se trouvent sur le même domaine de diffusion et prennent en charge le mode Generic Trunking. Il ne prend pas en charge la connexion à un routeur ou à des commutateurs de couche 3 car les ports doivent se trouver sur le même sous-réseau.

## **Dynamic Trunking (IEEE 802.3ad Link Aggregation)**

Ce mode prend en charge l'agrégation de liaisons par le biais de la configuration statique et dynamique via le protocole LACP (Link Aggregation Control Protocol). Dans ce mode, tous les adaptateurs de l'association sont configurés de façon à recevoir des paquets pour la même adresse MAC. L'adresse MAC du premier adaptateur de l'association est utilisée et ne peut être remplacée par une autre adresse MAC. Le pilote QLASP détermine le processus d'équilibrage de charge pour les paquets sortants, en utilisant les protocoles de couche 4 évoqués précédemment. Le partenaire de liaison d'association, quant à lui, détermine le procédé d'équilibrage de charge pour les paquets entrants. Dans la mesure où l'équilibrage de charge est mis en œuvre sur la couche 2, tous les protocoles de niveau supérieur comme IP, IPX et NetBEUI sont pris en charge. Le commutateur connecté doit prendre en charge la norme 802.3ad Link Aggregation pour ce mode de fonctionnement. Le commutateur gère le trafic entrant vers l'adaptateur alors que le QLASP gère le trafic sortant. Le QLASP et le commutateur surveillent leurs ports en continu afin de repérer toute perte de liaison. En cas de perte de liaison sur un port, le trafic est automatiquement redirigé vers d'autres ports de l'association.

## **Communications réseau**

Les éléments suivants sont les principaux attributs de Dynamic Trunking :

- Mécanisme de reprise : détection de perte de liaison.
- Algorithme d'équilibrage de charge : le trafic sortant est équilibré par le biais d'un mécanisme propriétaire QLogic basé sur des flux de couche 4. Le trafic entrant est équilibré par le biais d'un mécanisme spécifique au commutateur.
- Équilibrage de charge du trafic sortant à l'aide de l'adresse MAC : Non
- Équilibrage de charge du trafic sortant à l'aide de l'adresse IP : Oui
- Association multi-fournisseur : prise en charge (à condition que l'association comporte au moins un adaptateur Ethernet QLogic).

## **Applications**

Le mode Dynamic Trunking fonctionne avec des commutateurs prenant en charge le mode dynamique IEEE 802.3ad Link Aggregation à l'aide du protocole LACP. L'équilibrage de charge du trafic entrant est dépendant du commutateur. En général, le trafic du commutateur est équilibré en fonction des adresses de couche 2. Dans ce cas, tous les protocoles réseau comme IP, IPX et NetBEUI sont équilibrés. Ainsi, nous vous recommandons d'utiliser ce type d'association lorsque le commutateur prend en charge LACP, excepté lorsque la tolérance aux pannes de commutation est requise. SLB est le seul mode d'association prenant en charge la tolérance des pannes de commutation.
#### **Recommandations liées à la configuration**

Le mode Dynamic Trunking prend en charge la connexion des ports groupés aux commutateurs s'ils se trouvent sur le même domaine de diffusion et prennent en charge la gestion des liaisons IEEE 802.3ad (LACP). Il ne prend pas en charge la connexion à un routeur ou à des commutateurs de couche 3 car les ports doivent se trouver sur le même sous-réseau.

#### **LiveLink**

LiveLink est une fonctionnalité de QLASP disponible pour les associations de type Smart Load Balancing (SLB) et SLB (désactivation de la reprise automatique). L'objectif de LiveLink est de détecter les pertes de liaison situées après le commutateur et d'acheminer le trafic uniquement via les membres de l'association dont la liaison fonctionne. Cette fonction est effectuée via le logiciel d'association. Le logiciel d'association teste périodiquement un ou plusieurs périphériques cibles du réseau (il émet un paquet de liaison à partir de chaque membre de l'association). Les cibles testées envoient une réponse à la réception du paquet de liaison. Si un membre de l'association ne détecte pas de réponse dans un laps de temps défini, cela signifie que la liaison est perdue et le logiciel d'association cesse de transmettre du trafic par ce membre. Par la suite, si ce membre détecte une réponse d'une cible de test, cela signifie que la liaison est rétablie et le logiciel d'association reprend automatiquement la transmission du trafic par ce membre. LiveLink fonctionne uniquement avec TCP/IP.

La fonctionnalité LiveLink est prise en charge par les systèmes d'exploitation Windows 32 bits et 64 bits. Pour plus d'informations sur la prise en charge de cette fonctionnalité sous Linux, reportez-vous à la documentation relative à l'agrégation de canaux dans votre documentation Red Hat.

### **Attributs des fonctionnalités associées à chaque type d'association**

Les attributs des fonctionnalités associées à chaque type d'association sont présentés dans le [Tableau 11-5](#page-180-0).

<span id="page-180-0"></span>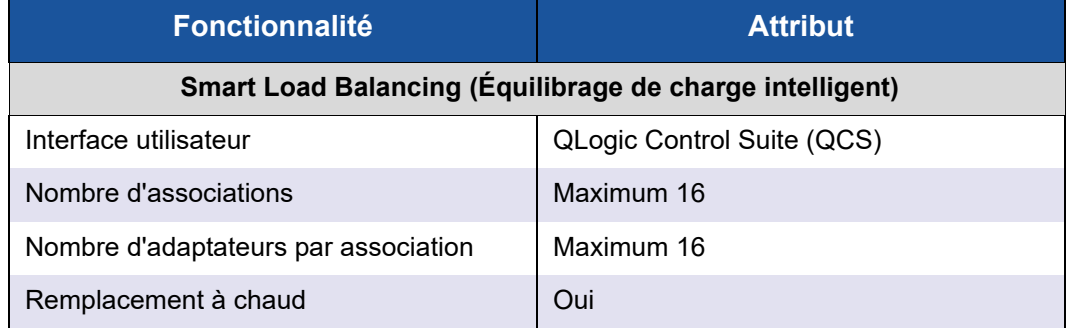

#### *Tableau 11-5. Attributs de l'association*

| <b>Fonctionnalité</b>                    | <b>Attribut</b>                     |  |  |  |
|------------------------------------------|-------------------------------------|--|--|--|
| Ajout à chaud                            | Oui                                 |  |  |  |
| Suppression à chaud                      | Oui                                 |  |  |  |
| Prise en charge de la vitesse de liaison | <b>Vitesses diverses</b>            |  |  |  |
| Protocole de trame                       | IP                                  |  |  |  |
| Gestion des paquets entrants             | <b>QLASP</b>                        |  |  |  |
| Gestion des paquets sortants             | <b>QLASP</b>                        |  |  |  |
| Prise en charge de LiveLink              | Oui                                 |  |  |  |
| Evénement de reprise                     | Perte de liaison                    |  |  |  |
| Délai de la reprise                      | $< 500$ ms                          |  |  |  |
| Délai de reprise automatique             | 1,5 s (environ) $a$                 |  |  |  |
| Adresse MAC                              | <b>Différente</b>                   |  |  |  |
| Regroupement multi-fournisseur           | Oui                                 |  |  |  |
| <b>Generic Trunking</b>                  |                                     |  |  |  |
| Interface utilisateur                    | QLogic Control Suite (QCS)          |  |  |  |
| Nombre d'associations                    | Maximum 16                          |  |  |  |
| Nombre d'adaptateurs par association     | Maximum 16                          |  |  |  |
| Remplacement à chaud                     | Oui                                 |  |  |  |
| Ajout à chaud                            | Oui                                 |  |  |  |
| Suppression à chaud                      | Oui                                 |  |  |  |
| Prise en charge de la vitesse de liaison | Vitesses diverses b                 |  |  |  |
| Protocole de trame                       | Tous                                |  |  |  |
| Gestion des paquets entrants             | Commutateur                         |  |  |  |
| Gestion des paquets sortants             | <b>QLASP</b>                        |  |  |  |
| Evénement de reprise                     | Perte de liaison uniquement         |  |  |  |
| Délai de la reprise                      | < 500 ms                            |  |  |  |
| Délai de reprise automatique             | 1,5 s (environ) $a$                 |  |  |  |
| Adresse MAC                              | Identique pour tous les adaptateurs |  |  |  |

*Tableau 11-5. Attributs de l'association (Suite)*

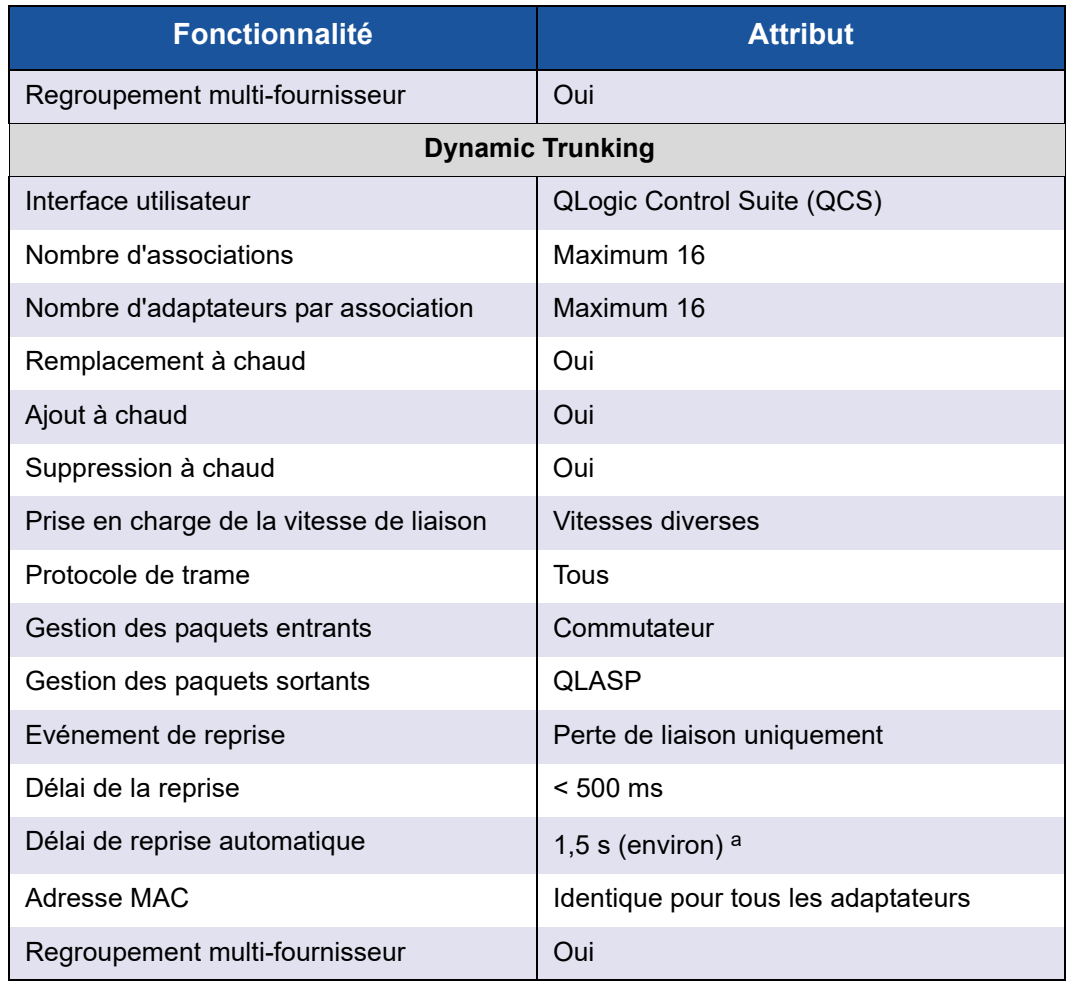

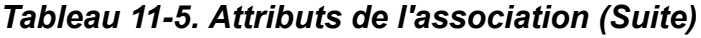

<sup>a</sup> Assurez-vous que Port Fast ou Edge Port est activé.

 $^{\rm b}$  Certains commutateurs exigent des vitesses de liaison équivalentes afin de négocier correctement entre les connexions de jonctions.

## **Vitesses prises en charge pour chaque type d'association**

Les diverses vitesses de liaison prises en charge pour chaque type d'association sont présentées dans le [Tableau 11-6](#page-183-0). Le terme « vitesse mixte » fait référence à la capacité des adaptateurs d'association qui fonctionnent à différentes vitesses de liaison.

<span id="page-183-0"></span>

| Type<br>d'association | Vitesse de liaison  | <b>Direction du trafic</b> | <b>Vitesse prise</b><br>en charge |
|-----------------------|---------------------|----------------------------|-----------------------------------|
| <b>SLB</b>            | 10/100/1 000/10 000 | Entrant et sortant         | Vitesse mixte                     |
| <b>FEC</b>            | 100                 | Entrant et sortant         | Vitesse identique                 |
| <b>GEC</b>            | 1 0 0 0             | Entrant et sortant         | Vitesse identique                 |
| IEEE 802.3ad          | 10/100/1 000/10 000 | Entrant et sortant         | Vitesse mixte                     |

*Tableau 11-6. Vitesses de liaison dans l'association*

# **Association et autres propriétés de réseau avancées**

Cette section couvre les propriétés suivantes d'association et de mise en réseau avancée :

- **E** [Checksum Offload \(Déchargement de la somme de contrôle\)](#page-185-0)
- [IEEE 802.1p QoS Tagging \(Identification QoS IEEE 802.1p\)](#page-185-1)
- [Large Send Offload \(Déchargement important à l'émission\)](#page-185-2)
- [Jumbo Frames \(Trames Jumbo\)](#page-186-0)
- **IEEE 802.1Q VLANS (VLAN IEEE 802.1Q)**
- **[Wake On LAN \(Réseau local de réveil\)](#page-186-2)**
- **[Preboot Execution Environment](#page-187-0)**

Avant de créer une association, d'ajouter ou de supprimer des membres ou de modifier les paramètres avancés d'un membre de l'association, vérifiez que tous les membres de l'association ont été configurés de la même manière. Les paramètres à vérifier incluent les VLAN et l'identification de paquets QoS, les trames Jumbo et les divers types de déchargement. Les propriétés avancées de l'adaptateur et la prise en charge de l'association sont répertoriées dans le [Tableau 11-7.](#page-184-0)

#### <span id="page-184-0"></span>*Tableau 11-7. Propriétés avancées de l'adaptateur et prise en charge de l'association*

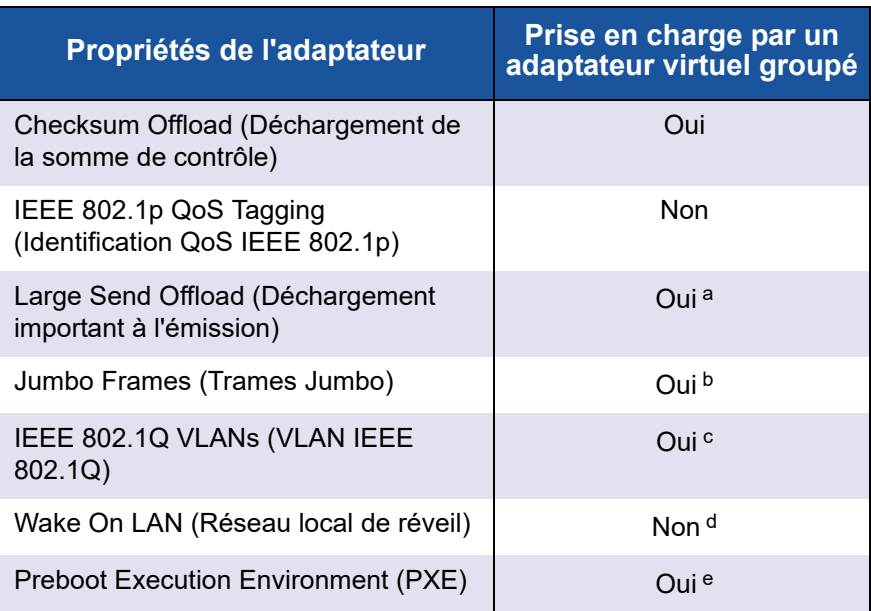

<sup>a</sup> Tous les adaptateurs de l'association doivent prendre en charge cette fonction. Certains adaptateurs peuvent ne pas prendre en charge cette fonction si ASF/IPMI est également activé.

- <sup>b</sup> Doivent être pris en charge par tous les adaptateurs de l'association.
- <sup>c</sup> Uniquement pour les adaptateurs QLogic.
- <sup>d</sup> Voir [Wake On LAN \(Réseau local de réveil\).](#page-186-2)
- <sup>e</sup> Comme serveur PXE uniquement ; pas comme client.

Une association n'hérite pas forcément des propriétés de l'adaptateur ; de nombreuses propriétés différentes dépendent de la capacité spécifique. Par exemple, la propriété Flow Control (Contrôle de flux), qui est une propriété d'adaptateur physique et qui n'est pas liée à QLASP, sera activée sur un adaptateur donné si le contrôle de flux du pilote miniport de cet adaptateur est activé.

#### **REMARQUE**

Tous les adaptateurs de l'association doivent prendre en charge les propriétés présentées dans le [Tableau 11-7](#page-184-0) pour que l'association puisse prendre en charge ces propriétés.

## <span id="page-185-0"></span>**Checksum Offload (Déchargement de la somme de contrôle)**

Checksum Offload (Déchargement de la somme de contrôle) est une propriété des adaptateurs réseau QLogic qui permet aux sommes de contrôle d'envoi et de réception de trafic TCP/IP/UDP d'être calculées par l'adaptateur physique plutôt que par l'UC hôte. Lorsque le trafic est très important, cette fonction peut permettre à un système de gérer plus de connexions plus efficacement que si l'UC hôte devait calculer les sommes de contrôle. Il s'agit d'une propriété matérielle par nature qui ne tirerait pas parti d'une mise en œuvre uniquement logicielle. Un adaptateur prenant en charge le déchargement de la somme de contrôle informe le système d'exploitation de l'existence de cette fonction. Ainsi, la somme de contrôle n'a pas à être calculée dans la pile de protocole. Le déchargement de sommes de contrôle est actuellement pris en charge exclusivement pour IPv4.

## <span id="page-185-1"></span>**IEEE 802.1p QoS Tagging (Identification QoS IEEE 802.1p)**

La norme IEEE 802.1p comporte un champ de 3 bits (prenant en charge 8 niveaux de priorité au maximum), qui permet de hiérarchiser le trafic. Le pilote intermédiaire QLASP ne prend pas en charge l'identification QoS IEEE 802.1p.

## <span id="page-185-2"></span>**Large Send Offload (Déchargement important à l'émission)**

Large Send Offload (Déchargement important à l'émission) est une fonction fournie par les adaptateurs réseau QLogic qui empêche qu'un protocole de niveau supérieur comme TCP ne divise un paquet de données important en une série de paquets plus petits en lui ajoutant des en-têtes. La pile de protocole n'a besoin de générer qu'un seul en-tête pour un paquet de données de 64 Ko maximum et l'adaptateur matériel divise le tampon en trames Ethernet de taille appropriée avec un en-tête correctement ordonné (en fonction de l'en-tête unique fourni au départ).

## <span id="page-186-0"></span>**Jumbo Frames (Trames Jumbo)**

L'utilisation de trames Jumbo a été proposée pour la première fois par Alteon Networks, Inc. en 1998 et a permis de faire passer la taille maximum d'une trame Ethernet à 9 600 octets. Bien qu'elle n'ait jamais été adoptée de manière formelle par le groupe de travail IEEE 802.3, la prise en charge des trames Jumbo a été mise en œuvre dans les adaptateurs QLogicBCM57*xx* et BCM57*xxx*. Le pilote intermédiaire QLASP prend en charge les trames Jumbo, dans la mesure où tous les adaptateurs physiques de l'association les prennent également en charge et où la même taille est définie sur tous les adaptateurs de l'association.

## <span id="page-186-1"></span>**IEEE 802.1Q VLANs (VLAN IEEE 802.1Q)**

En 1998, l'IEEE a approuvé la norme 802.3ac, qui définit des extensions de format de trame pour la prise en charge de l'identification des réseaux locaux virtuels utilisant des ponts sur les réseaux Ethernet comme indiqué dans la spécification IEEE 802.1Q. Le protocole de VLAN permet l'insertion d'une balise dans une trame Ethernet pour identifier le VLAN auquel la trame appartient. Si elle est présente, la balise VLAN de 4 octets est insérée dans la trame Ethernet entre l'adresse MAC source et le champ longueur/type. Les deux premiers octets de la balise VLAN correspondent au type de balise IEEE 802.1Q, alors que les 2 octets suivants incluent un champ de priorité utilisateur et l'identificateur de VLAN (VID). Les réseaux locaux virtuels (VLAN) permettent à l'utilisateur de partager son réseau local physique en sous-parties logiques. Chaque VLAN défini se comporte comme un réseau indépendant, son trafic et ses diffusions étant isolés des autres réseaux, ce qui assure une meilleure efficacité de la bande passante au sein de chaque groupe logique. Les VLAN permettent également à l'administrateur de mettre en application des politiques de sécurité et de qualité de service (QoS). Le QLASP prend en charge la création de 64 VLAN par association ou adaptateur : 63 identifiés et 1 non identifié. Toutefois, le système d'exploitation et les ressources du système limitent le nombre de VLAN. La prise en charge des VLAN est assurée conformément à la norme IEEE 802.1q, aussi bien dans un environnement d'association que sur un seul adaptateur. Notez que les VLAN sont pris en charge exclusivement dans une association homogène et non dans un environnement d'association multi-fournisseur. Le pilote intermédiaire QLASP prend en charge l'identification des VLAN. Un ou plusieurs VLAN peuvent être liés à une même instance du pilote intermédiaire.

## <span id="page-186-2"></span>**Wake On LAN (Réseau local de réveil)**

Le réseau local de réveil est une fonction permettant à un système de sortir de veille à l'arrivée d'un paquet spécifique sur l'interface Ethernet. Dans la mesure où les adaptateurs virtuels sont implémentés en tant que périphérique logiciel, ils ne disposent pas des fonctions matérielles permettant de mettre en œuvre le réseau local de réveil. Il est donc impossible de sortir le système d'un état de veille en utilisant l'adaptateur virtuel. Les adaptateurs physiques, en revanche, prennent en charge cette propriété, même lorsque l'adaptateur fait partie d'une association.

#### **REMARQUE**

WoL n'est pris en charge que sur un port physique (Port 1) pour les adaptateurs suivants :

- BCM957810A1006DC (N20KJ)
- BCM957810A1006DLPC (Y40PH)

## <span id="page-187-0"></span>**Preboot Execution Environment**

Preboot Execution Environment (PXE) permet à un système de démarrer à partir d'une image du système d'exploitation sur le réseau. Par définition, PXE est appelé avant le chargement du système d'exploitation. Pour cette raison, le pilote intermédiaire QLASP ne peut pas charger ni activer d'association. Ainsi, l'association n'est pas pris en charge comme client PXE, bien qu'un adaptateur physique faisant partie d'une association lors du chargement du système d'exploitation puisse être utilisé comme client PXE. Un adaptateur groupé ne peut être utilisé comme client PXE. Cependant, il peut être utilisé pour un serveur PXE, qui fournit des images de système d'exploitation à des clients PXE en utilisant les protocoles DHCP (Dynamic Host Control Protocol) et TFTP (Trivial File Transfer Protocol). Ces deux protocoles fonctionnent sur IP et sont pris en charge par tous les modes d'association.

# **Informations générales sur le réseau**

Informations générales sur le réseau :

- [Regroupement avec Microsoft Virtual Server 2005](#page-188-0)
- [Association d'adaptateurs reliés à des commutateurs différents](#page-188-1)
- [Spanning Tree Algorithm \(algorithme Spanning Tree\)](#page-193-0)
- **[Acheminement et commutation de couche 3](#page-195-0)**
- [Association à l'aide de concentrateurs \(à des fins de dépannage](#page-195-1) [uniquement\)](#page-195-1)
- [Association à l'aide de l'équilibrage de charge de réseau Microsoft](#page-197-0)

## <span id="page-188-0"></span>**Regroupement avec Microsoft Virtual Server 2005**

La seule configuration de l'association QLASP prise en charge lors de l'utilisation de Microsoft Virtual Server 2005 consiste en un type d'association Smart Load Balancing (TM) contenant un adaptateur principal QLogic et un adaptateur auxiliaire QLogic. Veillez à dissocier ou désélectionner les « services réseau de machine virtuelle » de chaque membre d'une association avant de créer une association et avant de créer des réseaux virtuels avec Microsoft Virtual Server. De plus, un réseau virtuel doit être créé sous ce logiciel, puis lié à l'adaptateur virtuel créé par l'association. Lier directement un système d'exploitation hôte à un adaptateur virtuel d'association risque de ne pas produire les résultats souhaités.

#### **REMARQUE**

À ce jour, Windows Server 2008 n'est pas un système d'exploitation pris en charge par Microsoft Virtual Server 2005 ; par conséquent, l'association peut ne pas fonctionner comme prévu avec cette combinaison.

### <span id="page-188-1"></span>**Association d'adaptateurs reliés à des commutateurs différents**

L'association SLB peut être configurée sur des commutateurs différents. Cependant, les commutateurs doivent être connectés entre eux. Generic Trunking et Link Aggregation ne fonctionnent pas sur des commutateurs différents car leur mise en œuvre exige que tous les adaptateurs physiques d'une association partagent la même adresse MAC Ethernet. Notez bien que SLB ne peut détecter que la perte de liaison entre les ports d'une association et leur partenaire de liaison le plus proche. SLB ne peut réagir par rapport à d'autres pannes matérielles des commutateurs et ne peut détecter de perte de liaison sur d'autres ports.

#### **Tolérance aux pannes de liaison des commutateurs**

Les figures dans cette section décrivent le fonctionnement d'une association SLB lorsque la tolérance aux pannes de liaison des commutateurs est activée. QLogic présente la correspondance entre la requête ping et les réponses ping dans une association SLB où deux membres sont actifs. Tous les serveurs (Bleu, Gris et Rouge) échangent des pings de façon continue. Ces scénarios décrivent le comportement d'association entre les deux commutateurs et l'importance de la liaison d'interconnexion.

- La [Figure 11-3](#page-190-0) présente une installation sans câble de connexion entre les deux commutateurs.
- La [Figure 11-4](#page-191-0) présente un câble d'interconnexion qui est en place.
- La [Figure 11-5](#page-192-0) illustre un événement de reprise lorsque le câble de connexion est en place.

Ces figures présentent le membre secondaire de l'association en train d'envoyer les requêtes écho ICMP (flèches jaunes) tandis que le membre primaire reçoit les réponses écho ICMP correspondantes (flèches bleues). C'est là une caractéristique importante du logiciel d'association. Les algorithmes d'équilibrage de charge ne synchronisent pas l'équilibrage des trames pendant leur envoi ou leur réception. Les trames d'une conversation spécifique peuvent circuler et être reçues par des interfaces différentes de l'association ; ce qui est vrai pour tous les types d'association pris en charge par QLogic. Pour cette raison, une liaison d'interconnexion doit être assurée entre les commutateurs qui se connectent aux ports de la même association.

Dans la configuration ne comportant pas d'interconnexion, une demande ICMP de Bleu (Blue) à Gris (Gray) part du port 82:83 à destination du port Gris 5E:CA, mais le commutateur supérieur (Top Switch) ne peut l'envoyer à cet endroit car il ne peut pas passer par le port 5E:C9 sur Gris. Un scénario similaire a lieu lorsque Gris tente d'émettre un ping sur Bleu. Une demande ICMP part de 5E:C9 à destination de Bleu 82:82, mais ne peut y parvenir. Le commutateur supérieur ne possède pas d'entrée pour 82:82 dans son tableau CAM car il n'y a pas d'interconnexion entre les deux commutateurs. Cependant, les pings circulent entre Rouge (Red) et Bleu et entre Rouge et Gris.

De plus, un événement de reprise pourrait entraîner des pertes de connectivité supplémentaires. Prenons l'exemple d'un câble déconnecté sur le commutateur supérieur, au port 4. Dans ce cas, Gris envoie la demande ICMP à Rouge 49:C9 mais, dans la mesure où le commutateur inférieur n'a pas d'entrée pour 49:C9 dans son tableau CAM, la trame est acheminée vers tous ses ports mais ne peut atteindre 49:C9.

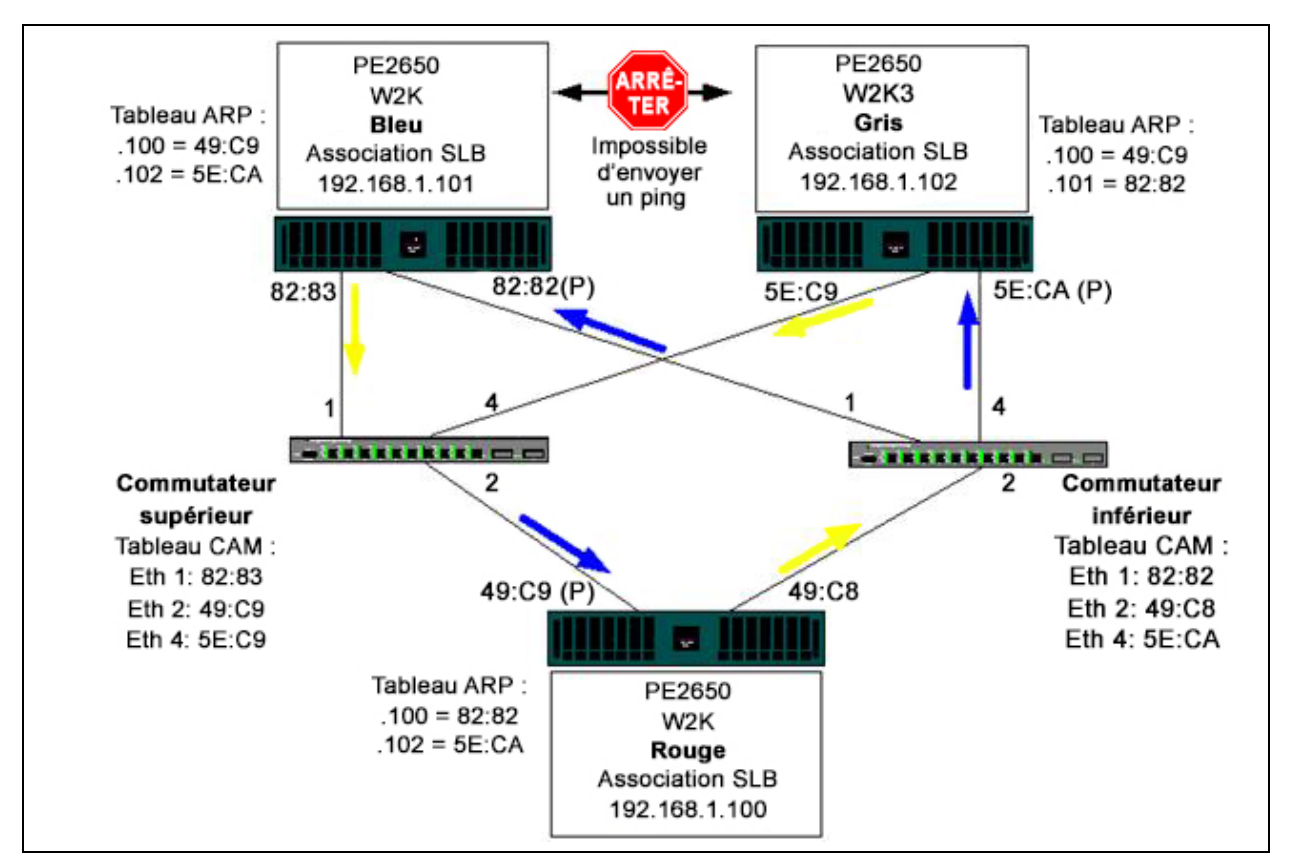

<span id="page-190-0"></span>*Figure 11-3. Association d'adaptateurs reliés à des commutateurs différents sans liaison inter-commutateur*

L'ajout d'une liaison entre les commutateurs permet au trafic entre Bleu et Gris et inversement de circuler sans problème. Notez les entrées supplémentaires dans le tableau CAM pour les deux commutateurs. La liaison d'interconnexion est cruciale pour que l'association fonctionne correctement. Par conséquent, QLogic recommande de disposer d'un ensemble d'agrégation de liaisons pour connecter les deux commutateurs afin de garantir une haute disponibilité de la connexion.

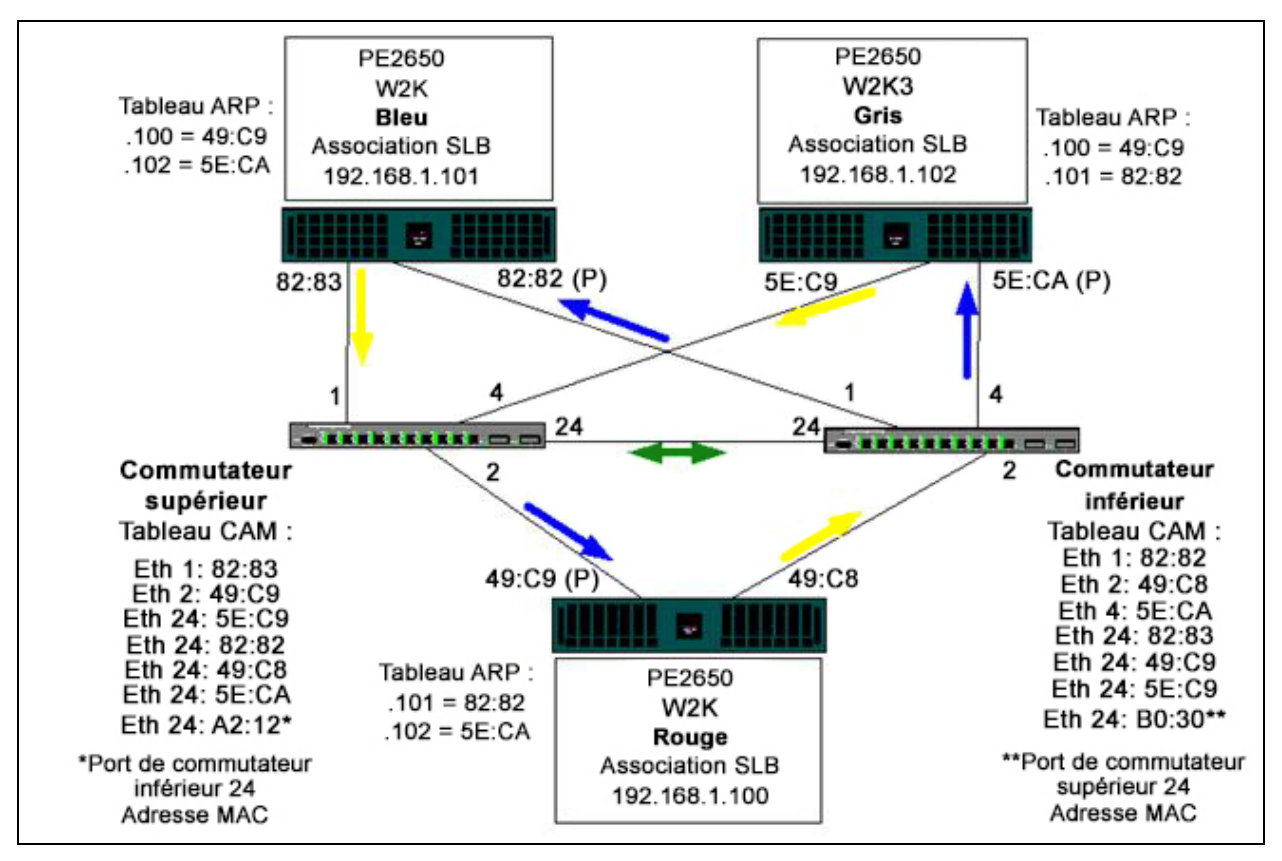

<span id="page-191-0"></span>*Figure 11-4. Association d'adaptateurs reliés à des commutateurs différents avec une interconnexion*

La [Figure 11-5](#page-192-0) illustre un événement de reprise dans lequel le câble est débranché du commutateur supérieur, port 4. Cet événement est réussi car tous les postes peuvent échanger des pings sans perdre de connectivité.

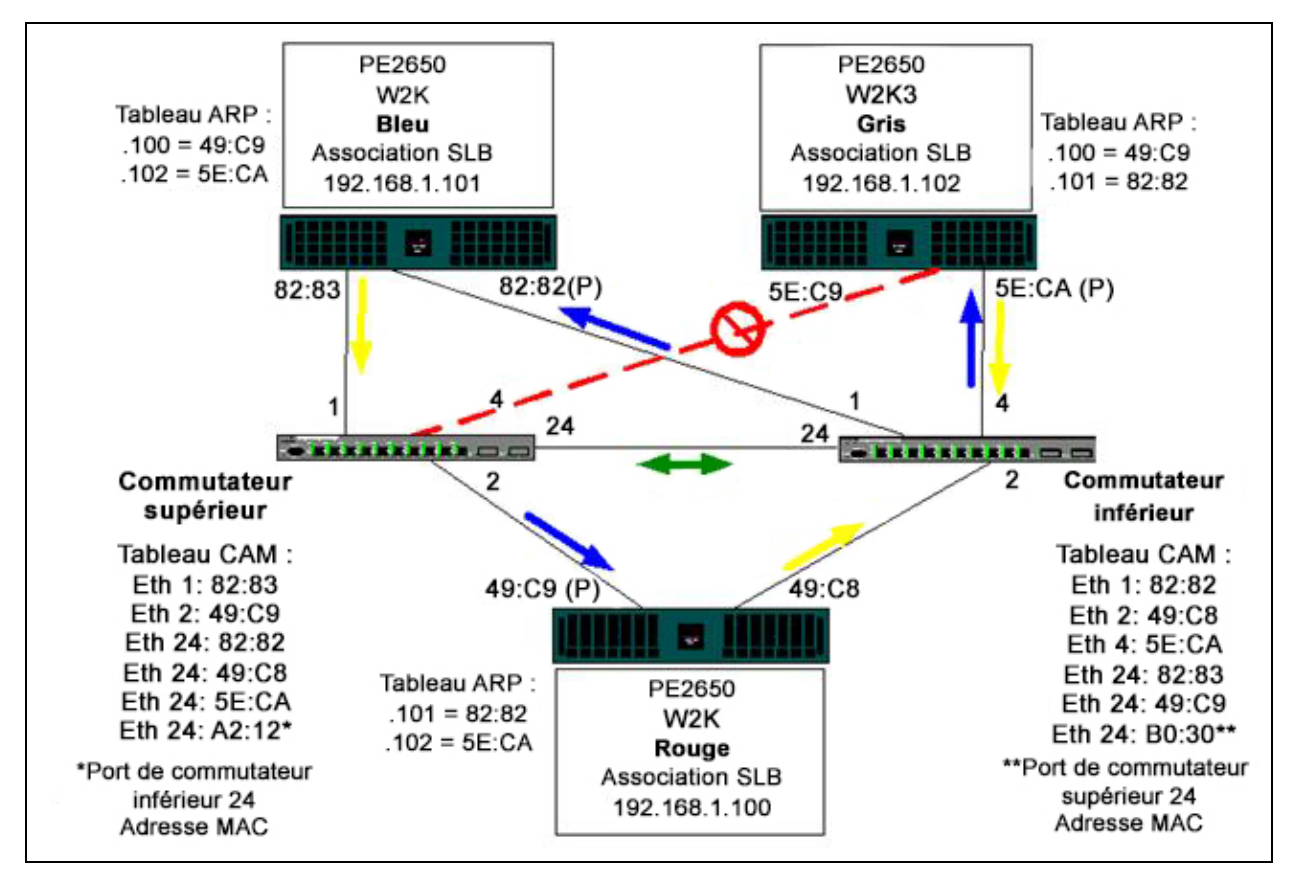

<span id="page-192-0"></span>*Figure 11-5. Evénement de reprise*

## <span id="page-193-0"></span>**Spanning Tree Algorithm (algorithme Spanning Tree)**

Dans les réseaux Ethernet, un seul chemin actif peut exister entre deux ponts ou commutateurs. La présence de plusieurs chemins actifs risque en effet d'entraîner des boucles dans le réseau. En cas de boucle, certains commutateurs reconnaissent des postes situés des deux côtés du commutateur. Cette situation entraîne le dysfonctionnement de l'algorithme de transmission qui permet de transférer les trames. Les algorithmes Spanning Tree fournissent des chemins redondants en définissant une arborescence qui couvre tous les commutateurs d'un réseau étendu, puis fait passer des chemins de données particuliers à l'état attente (bloqué). A intervalle régulier, les commutateurs du réseau envoient et reçoivent des paquets de l'arborescence qu'ils utilisent pour identifier le chemin. Si un segment du réseau devient inaccessible ou que le délai requis par l'arborescence change, l'algorithme reconfigure la topologie de l'arborescence et établit à nouveau la liaison en activant le chemin en attente. Le fonctionnement de l'arborescence est transparent pour les terminaux, qui ne détectent pas s'ils sont connectés à un seul segment LAN ou à un LAN commuté de plusieurs segments.

STP (Spanning Tree Protocol) est un protocole de couche 2 conçu pour fonctionner avec les ponts et les commutateurs. Les spécifications de STP sont définies dans IEEE 802.1d. Le principal objectif de STP est de vous éviter de vous retrouver dans une situation de boucle lorsque vous avez des chemins redondants sur le réseau. STP détecte et désactive les boucles réseau et fournit des liaisons de sauvegarde entre les commutateurs ou les ponts. Cela permet au périphérique d'interagir avec d'autres périphériques compatibles avec le protocole STP sur le réseau afin qu'il n'existe qu'un seul chemin entre deux postes du réseau.

Une fois qu'une topologie réseau stable a été établie, tous les ponts écoutent un message BPDU (Bridge Protocol Data Units) transmis du pont racine. Si un pont ne reçoit pas de message BPDU après un intervalle prédéfini (durée max), le pont suppose que la liaison au pont racine est inactive. Ensuite, ce pont démarre des négociations avec d'autres ponts pour reconfigurer le réseau et établir à nouveau une topologie réseau valide. Le processus de création d'une nouvelle topologie peut prendre jusqu'à 50 secondes. Pendant ce temps, les communications de bout en bout sont interrompues.

QLogic déconseille l'utilisation d'une arborescence pour les ports connectés aux terminaux car, par définition, un terminal ne crée pas de boucle dans un segment Ethernet. De plus, lorsqu'un adaptateur groupé est connecté à un port alors que l'arborescence est activée, les utilisateurs peuvent être confrontés à des problèmes de connectivité inattendus. Prenons l'exemple d'un adaptateur associé dont l'un des adaptateurs physiques a une liaison perdue. Si l'adaptateur physique est reconnecté (opération également appelée reprise automatique), le pilote intermédiaire détecte que la liaison a été établie à nouveau et commence à transmettre le trafic via le port. Le trafic est perdu si le port a été temporairement bloqué par le protocole STP.

Cette section contient les informations détaillées de :

- [TCN \(Topology Change Notice\)](#page-194-0)
- **[Ports Fast et Edge](#page-195-2)**

#### <span id="page-194-0"></span>**TCN (Topology Change Notice)**

Un pont ou un commutateur crée un tableau de transmission d'adresses MAC et de numéros de port en découvrant l'adresse MAC source reçue sur un port donné. Le tableau est utilisé pour transmettre des trames à un port spécifique plutôt que d'acheminer la trame vers tous les ports. Le délai d'expiration maximum des entrées du tableau est généralement de 5 minutes. Lorsqu'un hôte est silencieux depuis 5 minutes, son entrée est supprimée du tableau. Dans certains cas, il peut être intéressant de réduire le délai d'expiration. C'est le cas par exemple lorsqu'une liaison active passe à l'état bloqué ou de l'état bloqué à actif. Cette modification peut prendre jusqu'à 50 secondes. A l'issue du calcul STP, un nouveau chemin doit être disponible pour la communication entre les terminaux. Toutefois, dans la mesure où certaines des entrées du tableau de transmission restent basées sur l'ancienne topologie, les communications peuvent ne pas être établies à nouveau avant un délai de 5 minutes lorsque les entrées de port concernées sont supprimées du tableau. Le trafic est alors acheminé vers tous les ports et à nouveau découvert. Dans ce cas, il est intéressant de réduire le délai d'expiration. Cette réduction est l'objectif d'un TCN (Topology Change Notice) BPDU. Le TCN est envoyé du pont ou du commutateur concerné au pont ou commutateur racine. Dès qu'un pont/commutateur détecte un changement de topologie (une liaison devenant inactive ou un port passant à l'état actif), il envoie un TCN au pont racine via son port racine. Le pont racine informe ensuite l'ensemble du réseau qu'un BPDU présente un changement de topologie. Chaque pont réduit alors la durée d'expiration du tableau MAC à 15 secondes pendant une durée spécifique. La réduction de la durée permet au commutateur de découvrir à nouveau les adresses MAC dès la convergence du protocole STP.

Les TCN BPDU sont envoyés lorsqu'un port qui transmettait les changements (état actif) passe à l'état bloqué ou qu'un port passe à l'état actif. Un TCN BPDU ne lance pas de calcul STP. Il affecte exclusivement le délai d'expiration des entrées du tableau de transmission du commutateur. Il ne modifie pas la topologie du réseau et ne crée pas de boucle. Les nœuds finaux, notamment les serveurs ou les clients, déclenchent un changement de topologie lorsqu'ils s'arrêtent, puis redémarrent.

#### <span id="page-195-2"></span>**Ports Fast et Edge**

Pour limiter l'impact des TCN sur le réseau (par exemple, l'augmentation du trafic vers les ports de commutation), il est préférable que les nœuds finaux régulièrement arrêtés et redémarrés utilisent le paramètre Port Fast ou Edge Port sur le port de commutation auquel ils sont connectés. Port Fast ou Edge Port est une commande appliquée à des ports spécifiques qui provoque les effets suivants :

- Les ports passant de l'état de statut inactif à actif passent en mode STP actif plutôt que de passer de l'état écoute à l'état découverte, puis à l'état actif. STP fonctionne toujours sur ces ports.
- Le commutateur ne génère pas de TCN lorsque le port passe à l'état actif ou inactif.

## <span id="page-195-0"></span>**Acheminement et commutation de couche 3**

Le commutateur auquel les ports groupés sont connectés ne peut être un commutateur ou un routeur de couche 3. Les ports de l'association doivent se trouver sur le même réseau.

### <span id="page-195-1"></span>**Association à l'aide de concentrateurs (à des fins de dépannage uniquement)**

L'association SLB peut être utilisée avec des concentrateurs 10/100, mais QLogic recommande cette utilisation uniquement à des fins de dépannage, comme la connexion d'un analyseur de réseau lorsque la mise en miroir des ports de commutation est impossible.

Les informations d'association de concentrateurs incluent :

- [Utilisation de concentrateurs dans les configurations réseau de l'association](#page-195-3)
- **[Associations SLB](#page-196-0)**
- **[Association SLB connectée à un seul concentrateur](#page-196-1)**
- [Generic Trunking/Dynamic Trunking \(FEC/GEC/IEEE 802.3ad\)](#page-197-1)

#### <span id="page-195-3"></span>**Utilisation de concentrateurs dans les configurations réseau de l'association**

Bien que l'utilisation de concentrateurs dans les topologies réseau fonctionne dans certains cas, il est important de prendre en compte les ramifications de débit que cela entraîne. Les concentrateurs réseau ont une vitesse de liaison maximum de 100 Mbits/s en semi-duplex, ce qui diminue largement les performances dans une configuration réseau commutée de 1 gigabit ou de 100 Mbits/s. La bande passante du concentrateur est partagée entre tous les périphériques connectés. L'ensemble des périphériques connectés au concentrateur partagent la même bande passante. Ainsi, plus il y a de périphériques connectés au concentrateur, plus la bande passante de chaque périphérique est réduite, proportionnellement au nombre de périphériques connectés au concentrateur.

QLogic ne recommande pas de connecter les membres de l'association aux concentrateurs; seuls des commutateurs doivent être utilisés pour se connecter aux ports associés. Cependant, une association SLB peut être connectée directement à un concentrateur à des fins de dépannage. Les autres types d'associations peuvent être confrontés à une perte de connectivité en cas de défaillances spécifiques et ne doivent pas être utilisés avec des concentrateurs.

#### <span id="page-196-0"></span>**Associations SLB**

Les associations SLB représentent le seul type d'association qui ne dépend pas de la configuration du commutateur. Le pilote intermédiaire du serveur gère l'équilibrage de charge et les mécanismes de tolérance aux pannes sans l'aide du commutateur. Ces éléments font de SLB le seul type d'association qui conserve les fonctions de reprise et de reprise automatique lorsque les ports de l'association sont directement connectés à un concentrateur.

#### <span id="page-196-1"></span>**Association SLB connectée à un seul concentrateur**

Les associations SLB configurées comme indiqué sur [Figure 11-6](#page-196-2) conservent leurs propriétés de tolérance aux pannes. Si une connexion serveur est défaillante, la fonctionnalité réseau est maintenue. Les clients peuvent être connectés directement au concentrateur : la tolérance aux pannes est conservée ; cependant, les performances serveur sont diminuées.

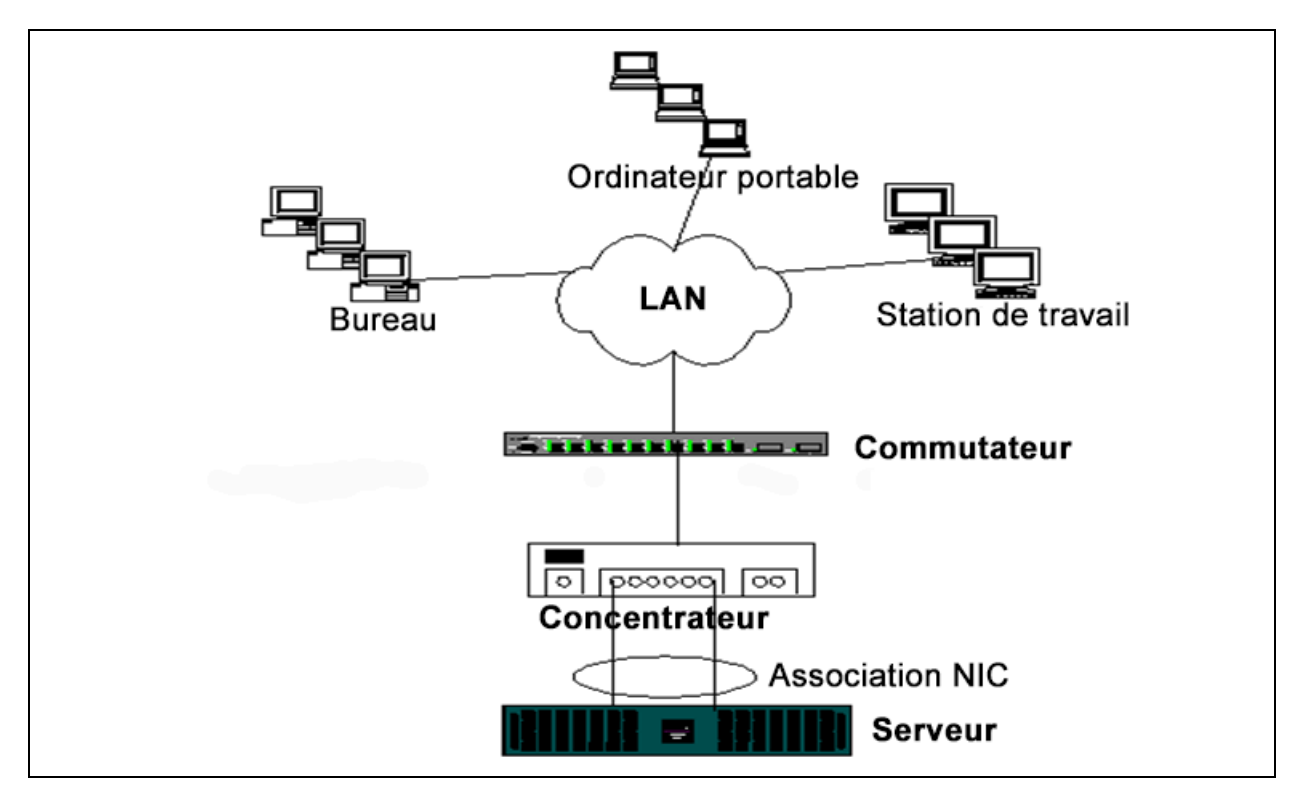

<span id="page-196-2"></span>*Figure 11-6. Association connectée à un seul concentrateur*

#### <span id="page-197-1"></span>**Generic Trunking/Dynamic Trunking (FEC/GEC/IEEE 802.3ad)**

Les associations FEC/GEC et IEEE 802.3ad ne peuvent être connectées à un concentrateur. Les associations de ce type doivent être connectées à un commutateur qui a également été configuré pour ce type d'association.

## <span id="page-197-0"></span>**Association à l'aide de l'équilibrage de charge de réseau Microsoft**

L'association *ne fonctionne pas* avec l'équilibrage de charge du réseau Microsoft (NLB) en mode monodiffusion, mais en mode multidiffusion uniquement. En raison du mécanisme utilisé par le service NLB, la configuration de l'association recommandée dans cet environnement est Failover (SLB avec NIC auxiliaire) étant donné que l'équilibrage de charge est géré par NLB.

# **Informations sur l'application**

Les informations sur l'application présentées :

- [Association et mise en cluster](#page-197-2)
- **[Association et sauvegarde réseau](#page-202-0)**

## <span id="page-197-2"></span>**Association et mise en cluster**

Informations sur l'association et la mise en cluster :

- **[Logiciel de mise en cluster Microsoft](#page-197-3)**
- [High-Performance Computing Cluster \(cluster hautes performances\)](#page-200-0)
- [Oracle](#page-201-0)

#### <span id="page-197-3"></span>**Logiciel de mise en cluster Microsoft**

Les solutions de mise en cluster Dell Server intègrent Microsoft Cluster Services (MSCS) avec stockage SCSI PowerVault™ ou Fibre-Channel Dell/EMC, des serveurs Dell, des adaptateurs de stockage, des commutateurs de stockage et des adaptateurs réseau afin de fournir des solutions haute disponibilité. La mise en cluster haute disponibilité prend en charge l'ensemble des adaptateurs conformes sur un serveur Dell pris en charge.

QLogic recommande vivement aux clients d'installer au moins deux adaptateurs réseau par nœud de cluster (les adaptateurs embarqués sont acceptés). Ces interfaces ont deux objectifs :

- Un adaptateur est utilisé exclusivement pour les communications *par pulsations* au sein d'un cluster. Cet adaptateur, appelé *adaptateur privé*, se situe généralement sur un sous-réseau privé indépendant.
- L'autre adaptateur est utilisé pour les communications entre les clients et est appelé *adaptateur publique*.

Plusieurs adaptateurs peuvent être utilisés pour répondre à chacun des deux objectifs suivants : communications privées au sein d'un cluster et communications publiques externes entre les clients. Le logiciel de mise en cluster Microsoft prend en charge tous les modes d'association de QLogic, pour l'adaptateur public uniquement. L'association d'adaptateurs réseau privés n'est pas prise en charge. Microsoft indique que l'utilisation de l'association sur l'interconnexion privée d'un cluster serveur n'est pas prise en charge car elle pourrait entraîner des délais dans la transmission et la réception de paquets de pulsations entre les nœuds. Pour des résultats optimaux, lorsque vous voulez obtenir une redondance pour l'interconnexion privée, désactivez l'association et utilisez les ports disponibles pour former une deuxième interconnexion privée. Cette interconnexion permet d'obtenir le même résultat et deux chemins de communications solides pour permettre aux nœuds de communiquer.

Pour l'association dans un environnement en clusters, QLogic recommande aux clients d'utiliser des adaptateurs de la même marque.

La [Figure 11-7](#page-199-0) représente un cluster Fibre-Channel à deux nœuds avec trois interfaces réseau par nœud de cluster : une privée et deux publiques. Sur chaque nœud, les deux adaptateurs publics sont associés et l'adaptateur privé ne l'est pas. L'association est prise en charge sur le même commutateur ou entre deux commutateurs. La [Figure 11-8 à la page 178](#page-201-1) représente le même cluster Fibre-Channel à deux nœuds dans cette configuration.

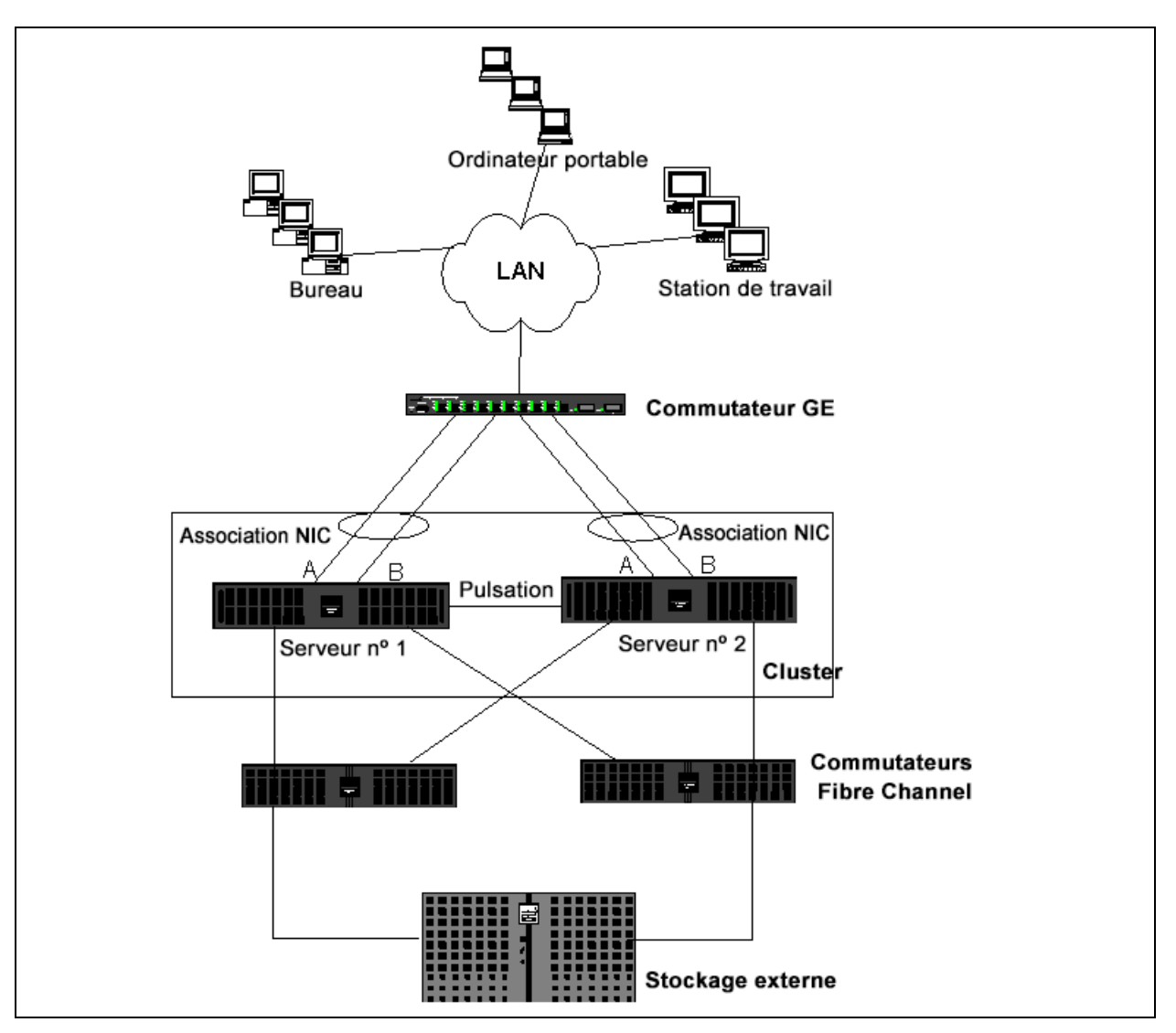

<span id="page-199-0"></span>*Figure 11-7. Mise en cluster avec association d'adaptateurs reliés à un commutateur*

#### **REMARQUE**

Le logiciel de mise en cluster Microsoft ne prend pas en charge NLB de Microsoft.

#### <span id="page-200-0"></span>**High-Performance Computing Cluster (cluster hautes performances)**

Gigabit Ethernet est généralement utilisé dans les trois cas suivants dans les applications HPCC :

- Inter-Process Communications (IPC, communications **inter-processus)** : pour les applications qui ne nécessitent pas d'interconnexion à large bande et à faible latence (telles que Myrinet™ ou InfiniBand®), Gigabit Ethernet peut être utilisé pour la communication entre les nœuds de calcul.
- **I/O (E/S)** : vous pouvez utiliser Ethernet pour le partage de fichiers et pour l'envoi des données vers les nœuds de calcul à l'aide d'un serveur NFS ou à l'aide de systèmes de fichiers parallèles, tels que des PVFS.
- **Management and administration (Gestion et administration)** : utilisez Ethernet pour la gestion hors bande (Dell Embedded Remote Access [ERA]) et intrabande (Dell OpenManage™ Server Administrator [OMSA]) des nœuds de cluster. Il peut également être utilisé pour la planification et la surveillance des tâches.

Dans les offres HPCC actuelles de Dell, un seul adaptateur embarqué est utilisé. Si Myrinet ou InfiniBand est présent, cet adaptateur est utilisé pour les E/S et l'administration ; sinon, il est également chargé de l'IPC. En cas de défaillance  $d'$ un adaptateur, l'administrateur peut utiliser le progiciel Felix<sup>1</sup> pour configurer facilement le second adaptateur. L'association d'adaptateurs du côté hôte n'est ni testée ni prise en charge dans HPCC.

#### **Fonctionnalités avancées**

PXE est largement utilisé pour le déploiement du cluster (installation et récupération de nœuds de calcul). De manière générale, l'association n'est pas utilisée du côté hôte et ne fait pas partie de l'offre QLogic standard. L'agrégation de liaisons est souvent utilisée entre les commutateurs, en particulier pour les configurations de grande taille. Les trames Jumbo, bien que ne faisant pas partie de l'offre QLogic standard, peuvent permettre d'améliorer les performances de certaines applications en raison de la réduction du temps système de l'UC.

 $1$  Les configurations HPCC 32 bits de Dell sont livrées avec la pile de solution de déploiement Felix 3.1. Felix est issu de l'effort commun de MPI Software Technologies Inc. (MSTI) et Dell.

#### <span id="page-201-0"></span>**Oracle**

Dans les piles de solutions QLogic Oracle®, QLogic prend en charge l'association d'adaptateurs sur le réseau privé (interconnexion entre nœuds RAC) et le réseau public avec les clients ou la couche d'application au-dessus de la couche de base de données, comme illustré dans [Figure 11-8.](#page-201-1)

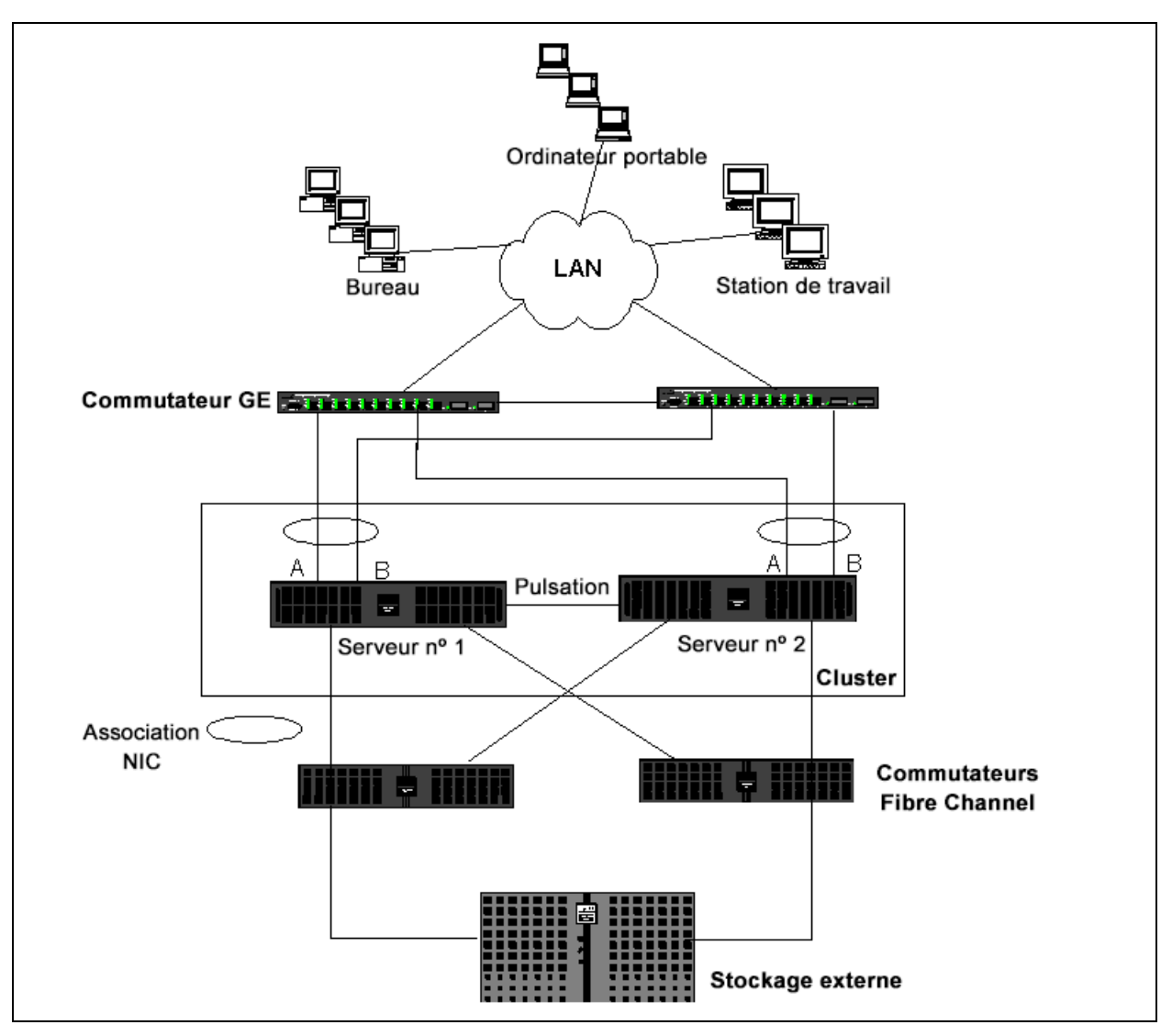

<span id="page-201-1"></span>*Figure 11-8. Mise en cluster avec association d'adaptateurs reliés à deux commutateurs*

## <span id="page-202-0"></span>**Association et sauvegarde réseau**

Lorsque vous effectuez des sauvegardes réseau dans un environnement non groupé, le débit global de l'adaptateur du serveur de sauvegarde peut être affecté par un trafic excessif et une surcharge de l'adaptateur. En fonction du nombre de serveurs de sauvegarde, de flux de données et de la vitesse de la bande, le trafic de sauvegarde peut facilement utiliser un pourcentage élevé de la bande passante de liaison au réseau, affectant ainsi les données de production et les performances de sauvegarde de bande. Les sauvegardes réseau sont généralement constituées d'un serveur de sauvegarde dédié fonctionnant avec un logiciel de sauvegarde sur bande tel que NetBackup™ ou Backup Exec™. Le serveur de sauvegarde est associé soit à une unité de sauvegarde sur bande SCSI, soit à une bandothèque connectée via un SAN Fiber-Channel. Les systèmes sauvegardés sur le réseau sont généralement appelés *clients* ou *serveurs distants* et sont équipés d'un agent logiciel de sauvegarde sur bande. La [Figure 11-9](#page-202-1) représente un environnement non associé classique 1 Gbit/s où une sauvegarde sur bande est mise en œuvre.

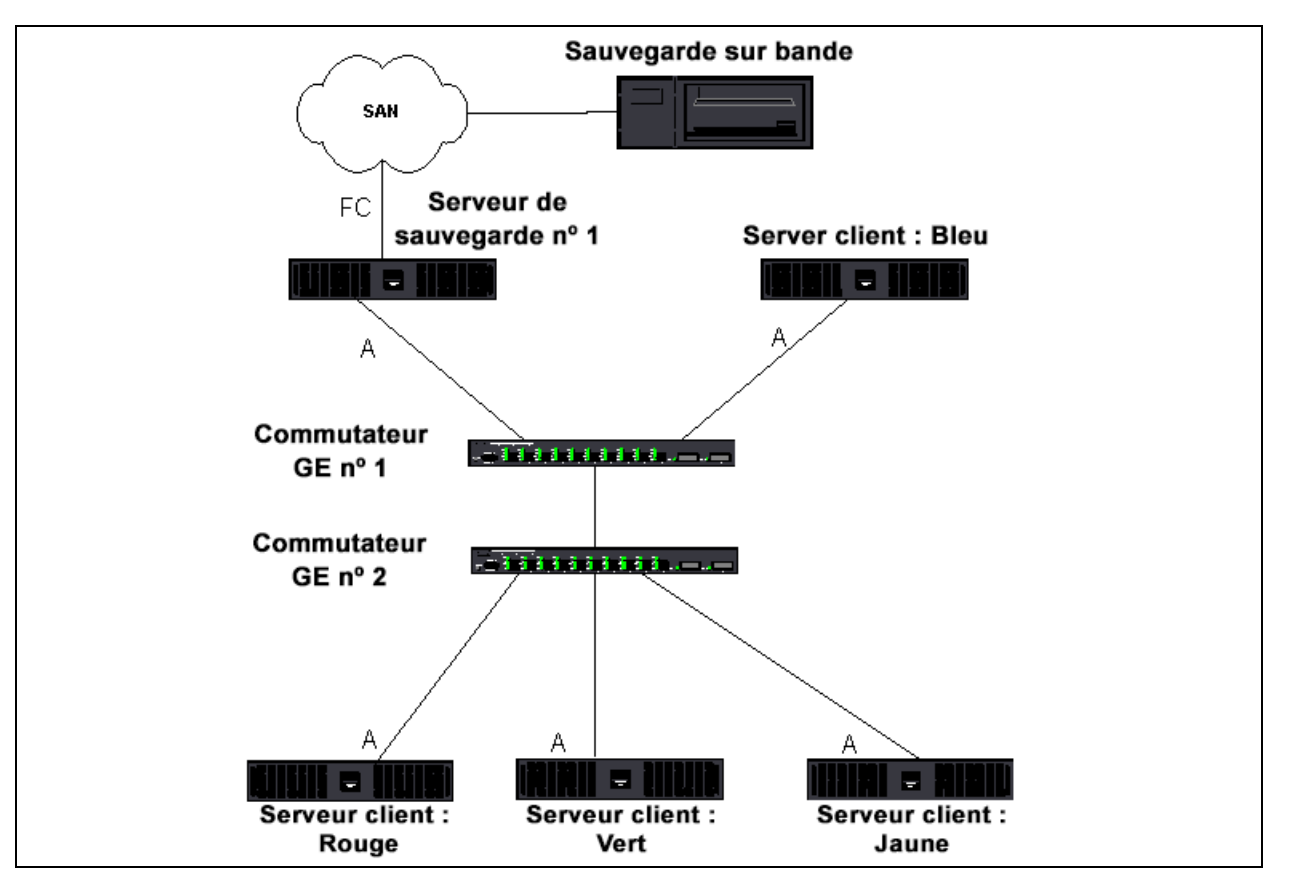

<span id="page-202-1"></span>*Figure 11-9. Sauvegarde réseau sans association*

Dans la mesure où il existe quatre serveurs client, le serveur de sauvegarde peut transmettre simultanément quatre tâches de sauvegarde (une par client) à un autochargeur multi-pilote. En raison de la liaison unique entre le commutateur et le serveur de sauvegarde ; Cependant, une sauvegarde à 4 flux peut facilement saturer l'adaptateur et la liaison. Si l'adaptateur du serveur de sauvegarde fonctionne à 1 Gbit/s (125 Mbits/s) et que chaque client peut transmettre des données en continu à 20 Mbits/s pendant la sauvegarde sur bande, le débit entre le serveur de sauvegarde et le commutateur sera de 80 Mbits/s (20 Mbits/s x 4), ce qui correspond à 64 % de la bande passante du réseau. Bien que situé dans la plage de bande passante, 64 % est un pourcentage élevé, en particulier si d'autres applications partagent la même liaison.

Informations sur l'association et la mise en cluster :

- [Équilibrage de charge et reprise](#page-203-0)
- **[Tolérance aux pannes](#page-205-0)**

#### <span id="page-203-0"></span>**Équilibrage de charge et reprise**

Le débit global augmente à mesure que le nombre de flux de sauvegarde augmente. Cependant, chaque flux de données peut ne pas pouvoir conserver les mêmes performances dans un seul flux de sauvegarde à 25 Mo/s. En d'autres termes, bien qu'un serveur de sauvegarde puisse transmettre des données en continu à partir d'un client unique à 25 Mo/s, il est peu probable que 4 tâches de sauvegarde simultanées transmettent à 100 Mo/s (25 Mo/s x 4 flux). Bien que le débit global augmente à mesure que le nombre de flux de sauvegarde augmente, chaque flux de sauvegarde peut être affecté par les limitations du logiciel de sauvegarde sur bande ou de la pile réseau.

Pour qu'un serveur de sauvegarde sur bande utilise efficacement les performances de l'adaptateur et de la bande passante réseau lors de la sauvegarde de clients, une infrastructure réseau doit mettre en œuvre les fonctions d'association comme l'équilibrage de charge et la tolérance aux pannes. Les centres de données incluront les commutateurs redondants, l'agrégation des liaisons et la gestion des liaisons dans le cadre de leur solution de tolérance aux pannes. Bien que les pilotes de périphérique d'association agissent sur la circulation des données via les interfaces groupées et les chemins de reprise, cette opération est transparente pour les applications de sauvegarde sur bande et elle n'interrompt pas le processus de sauvegarde sur bande lors de la sauvegarde de systèmes distants sur le réseau. La [Figure 11-10 à la page 183](#page-206-0) représente une topologie réseau qui illustre une sauvegarde sur bande dans un environnement associé QLogic et indique comment l'équilibrage de charge intelligent peut *équilibrer la charge* des données de sauvegarde sur bande pour plusieurs adaptateurs associés.

Le serveur client peut utiliser quatre chemins pour envoyer des données au serveur de sauvegarde, mais un seul de ces chemins sera désigné pendant le transfert de données. Le serveur client Rouge peut notamment utiliser le chemin suivant pour envoyer des données au serveur de sauvegarde, comme illustré dans l'exemple suivant :

**Exemple de chemin** : le serveur client Rouge envoie des données via la carte A, le commutateur 1 et la carte du serveur de sauvegarde A.

Le chemin désigné est déterminé par deux facteurs :

- Le cache ARP du serveur client pointe vers l'adresse MAC du serveur de sauvegarde. Cette adresse est déterminée par l'algorithme d'équilibrage de charge du trafic entrant du pilote intermédiaire QLogic.
- L'interface de l'adaptateur physique du serveur client Rouge transmet les données. Les données sont déterminées par l'algorithme d'équilibrage de charge du trafic sortant du pilote intermédiaire QLogic (voir [« Trafic sortant »](#page-173-0)  [à la page 150](#page-173-0) et [« Trafic entrant \(SLB uniquement\) » à la page 150](#page-173-1).

L'interface associée du serveur de sauvegarde transmet un G-ARP (Gratuitous Address Resolution Protocol) au serveur client Rouge, qui, à son tour, entraîne la mise à jour du cache ARP du serveur client avec l'adresse MAC du serveur de sauvegarde. Le mécanisme d'équilibrage de charge de l'interface groupée détermine l'adresse MAC incorporée au G-ARP. L'adresse MAC sélectionnée constitue essentiellement la destination du transfert de données depuis le serveur client.

Sur le serveur client rouge, l'algorithme d'association SLB déterminera laquelle des deux interfaces d'adaptateur sera utilisée pour la transmission de données. Dans cet exemple, les données du serveur client Rouge sont reçues sur l'interface de l'adaptateur A du serveur de sauvegarde. Pour illustrer les mécanismes SLB lorsqu'une charge supplémentaire est placée sur l'interface groupée, examinez le scénario lorsque le serveur de sauvegarde lance une deuxième opération de sauvegarde : une vers le serveur client Rouge et une vers le serveur client Bleu. L'itinéraire emprunté par le serveur client Bleu pour envoyer des données au serveur de sauvegarde dépend de son cache ARP, qui pointe vers l'adresse MAC du serveur de sauvegarde. Dans la mesure où l'adaptateur A du serveur de sauvegarde subit déjà la charge de son opération de sauvegarde avec le serveur client Rouge, le serveur de sauvegarde appelle l'algorithme SLB afin d'*informer* le serveur client Bleu (via un G-ARP) de la nécessité de mettre à jour son cache ARP afin de refléter l'adresse MAC de l'adaptateur B. Lorsque le serveur client Bleu doit transmettre des données, il utilise l'une de ses interfaces d'adaptateur, déterminée par son propre algorithme SLB. Il est important que les données du serveur client Bleu soient reçues par l'interface de l'adaptateur B du serveur de sauvegarde et non pas l'interface de l'adaptateur A. C'est important car, dans la mesure où les deux flux de sauvegarde circulent simultanément, le serveur de sauvegarde doit *équilibrer la charge* des flux de données provenant de différents clients. Lorsque les deux flux de sauvegarde circulent, chaque interface d'adaptateur du serveur de sauvegarde traite une charge égale, équilibrant ainsi la charge des données entre les deux interfaces d'adaptateur.

Le même algorithme s'applique si une troisième et une quatrième opération de sauvegarde est lancée par le serveur de sauvegarde. L'interface groupée du serveur de sauvegarde transmet un G-ARP de monodiffusion aux clients de sauvegarde afin de les informer de la nécessité de mettre à jour leur cache ARP. Chaque client transmet ensuite les données de sauvegarde à l'adresse MAC cible du serveur de sauvegarde suivant un itinéraire donné.

#### <span id="page-205-0"></span>**Tolérance aux pannes**

En cas de défaillance d'une liaison réseau lors des opérations de sauvegarde sur bande, le trafic entre le serveur de sauvegarde et le client s'arrête et les tâches de sauvegarde échouent. Toutefois, si la topologie réseau a été configurée à la fois pour SLB QLogic et la tolérance aux pannes de commutation, cette configuration permet aux opérations de sauvegarde sur bande de continuer sans interruption malgré la défaillance de la liaison. Tous les processus de reprise au sein du réseau sont transparents pour les applications logicielles de sauvegarde sur bande.

Pour comprendre comment les flux de données de sauvegarde sont dirigés lors du processus de reprise du réseau, examinez la topologie de la [Figure 11-10.](#page-206-0) Le serveur client Rouge transmet des données au serveur de sauvegarde via le chemin 1, mais une défaillance de liaison se produit entre le serveur de sauvegarde et le commutateur. Les données ne pouvant plus être envoyées du commutateur 1 à l'interface de l'adaptateur A du serveur de sauvegarde, elles sont redirigées depuis le commutateur 1 vers l'interface de l'adaptateur B du serveur de sauvegarde par le biais du commutateur 2. L'application de sauvegarde n'est pas informée de cette redirection, car toutes les opérations de tolérance aux pannes sont gérées par l'interface de l'association d'adaptateurs et les paramètres de gestion des liaisons des commutateurs. Quant au serveur client, il fonctionne toujours comme s'il transmettait des données par le chemin d'origine.

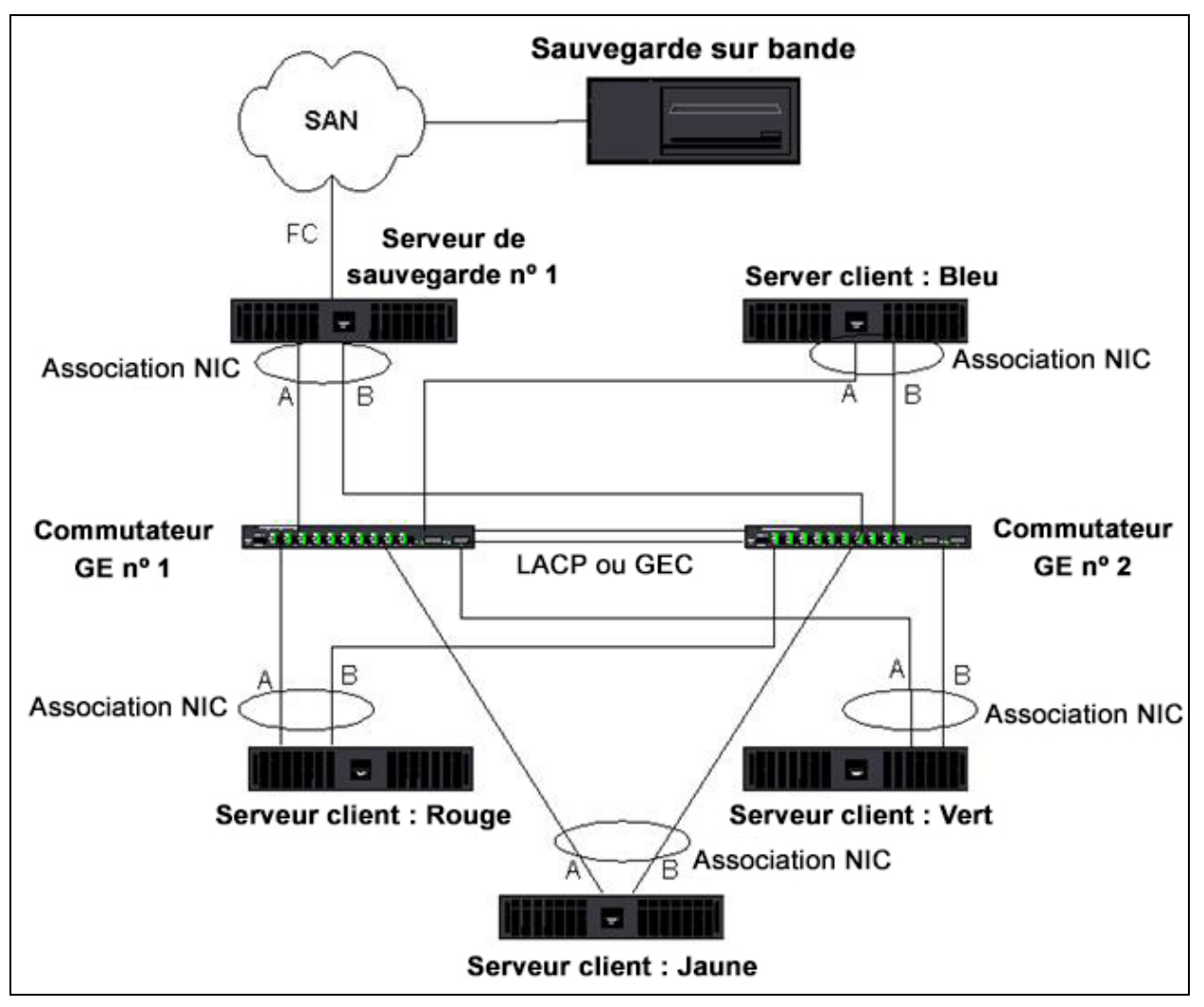

<span id="page-206-0"></span>*Figure 11-10. Sauvegarde réseau avec association SLB de deux commutateurs*

# **Résolution des problèmes d'association**

Lorsqu'un analyseur de protocole est exécuté sur l'interface associée d'un adaptateur, l'adresse MAC indiquée dans les trames transmises peut s'avérer incorrecte. L'analyseur n'indique pas les trames établies par QLASP et indique l'adresse MAC de l'association et non l'adresse MAC de l'interface transmettant la trame. QLogic recommande l'utilisation du processus suivant pour surveiller une association :

 Mettez en miroir les ports de liaison montante provenant de l'association au niveau du commutateur.

- Si l'association englobe deux commutateurs, mettez en miroir les liaisons d'interconnexion.
- Echantillonnez tous les ports en miroir séparément.
- Sur l'analyseur, utilisez un adaptateur et un pilote qui ne filtrent pas les informations QoS et VLAN.

Les informations permettant le dépannage de problèmes d'association se trouvent dans :

- [Conseils pour la configuration de l'association](#page-207-0)
- **[Procédures de dépannage](#page-208-0)**

## <span id="page-207-0"></span>**Conseils pour la configuration de l'association**

Lorsque vous résolvez des problèmes de connectivité réseau ou d'association, vérifiez les points suivants.

- Bien que Dell prenne en charge l'association SLB en vitesse mixte, QLogic recommande que tous les adaptateurs d'une association aient la même vitesse (Gigabit Ethernet ou Fast Ethernet). Pour les vitesses de 10 Gbits/s, QLogic recommande vivement que tous les adaptateurs d'une même association fonctionnent à la même vitesse.
- Si LiveLink n'est pas activé, désactivez STP ou activez un mode STP qui contourne les phases initiales (par exemple, Port Fast, Edge Port) pour les ports de commutation connectés à une association.
- Tous les commutateurs auxquels l'association est directement connectée doivent posséder la même version matérielle, micrologicielle et logicielle pour être pris en charge.
- Pour être associés, les adaptateurs doivent faire partie du même VLAN. Si plusieurs associations sont configurées, chaque association doit se trouver sur un réseau distinct.
- N'attribuez pas d'adresse administrée localement à un adaptateur physique faisant partie d'une association.
- Vérifiez que la gestion de l'alimentation est désactivée sur tous les membres physiques d'une association.
- Supprimez toutes les adresses IP statiques des membres physiques de l'association avant de mettre l'association en place.
- Une association qui demande un débit maximum doit utiliser LACP ou GEC/FEC. Dans ce cas, le pilote intermédiaire n'est responsable que de l'équilibrage de charge du trafic sortant et le commutateur effectue l'équilibrage de charge du trafic entrant.
- Les associations agrégées (802.3ad \ LACP et GEC\FEC) doivent être connectées à un seul commutateur prenant en charge IEEE 802.3a, LACP ou GEC/FEC.
- QLogic déconseille de connecter une association à un concentrateur, car ce type d'équipement prend uniquement en charge le mode semi-duplex. Les concentrateurs peuvent être connectés à une association à des fins de dépannage uniquement. La désactivation du pilote de périphérique d'un adaptateur réseau membre d'une association LACP ou GEC/FEC peut provoquer des effets inverses à ceux escomptés sur la connectivité du réseau. Afin d'éviter une perte de connexions réseau, QLogic vous recommande d'abord de déconnecter physiquement l'adaptateur du commutateur avant de désactiver le pilote de périphérique.
- Vérifiez que les pilotes de base (miniport) et d'association (intermédiaire) sont de la même version. Dell ne teste pas et ne prend en charge l'utilisation combinée de pilotes de base et d'association de différentes versions.
- Avant introduction dans un environnement de production, testez la connectivité à chaque adaptateur physique avant l'association.
- Testez le comportement de basculement et reprise de l'association.
- Nous vous recommandons fortement de tester à nouveau le basculement et la reprise automatique, lorsque vous déplacez une association d'un réseau hors production vers un réseau de production.
- Testez les performances de l'association avant de la placer dans un environnement de production.
- L'association réseau n'est pas prise en charge lorsque le trafic iSCSI circule via l'initiateur Microsoft iSCSI ou le téléchargement iSCSI. Utilisez MPIO au lieu de l'association réseau QLogic de ces ports.
- Pour des renseignements sur l'initialisation iSCSI et les restrictions du déchargement iSCSI, voir [Chapter 10 Protocole iSCSI](#page-108-0).

## <span id="page-208-0"></span>**Procédures de dépannage**

Avant d'appeler le Support technique Dell, assurez-vous d'avoir effectué les étapes suivantes de résolution des problèmes de connectivité réseau lorsque le serveur utilise l'association d'adaptateurs.

- 1. Vérifiez que le voyant de liaison de chaque adaptateur est allumé et que tous les câbles sont connectés.
- 2. Vérifiez que les pilotes de base et intermédiaire correspondants appartiennent à la même version Dell et qu'ils sont correctement chargés.
- 3. Vérifiez la présence d'une adresse IP valide à l'aide de la commande ipconfig pour Windows.
- 4. Vérifiez que STP est désactivé, que Edge Port/Port Fast est activé sur les ports de commutation connectés à l'association ou que LiveLink est utilisé.
- 5. Vérifiez que les adaptateurs et les commutateurs sont configurés de la même manière pour les fonctions Vitesse de liaison et Duplex.
- 6. Si possible, décomposez l'association et vérifiez séparément la connectivité de chaque adaptateur pour confirmer que le problème est directement lié à l'association.
- 7. Vérifiez que tous les ports de commutation connectés à l'association se trouvent sur le même VLAN.
- 8. Vérifiez que les ports de commutation sont configurés correctement pour le type d'association Generic Trunking (FEC/GEC)/Projet 802.3ad en mode statique et que ce type correspond au type d'association d'adaptateurs. Si le système est configuré pour un type d'association SLB, assurez-vous que les ports de commutation correspondants *ne sont pas* configurés pour les types d'associations Generic Trunking (FEC/GEC)/Projet 802.3ad en mode statique.

# **Foire aux questions**

**Question** : dans quels cas l'équilibrage de charge du trafic n'est-il pas effectué ? Pourquoi la charge de l'ensemble du trafic n'est-elle pas équilibrée uniformément parmi les membres de l'association ?

**Réponse** : l'essentiel du trafic n'utilise pas IP, TCP ou UDP, ou la plupart des clients se trouvent sur un réseau différent. L'équilibrage de charge en réception ne dépend pas de la quantité de trafic, mais du nombre de clients connectés au serveur.

**Question** : quels protocoles réseau bénéficient de l'équilibrage de charge dans le cadre d'une association ?

**Réponse** : le logiciel d'association QLogic prend uniquement en charge les trafics IP, TCP et UDP. Les autres types de trafic sont transférés vers l'adaptateur primaire.

**Question** : quels protocoles bénéficient de l'équilibrage de charge avec SLB et lesquels n'en bénéficient pas ?

**Réponse** : seuls les protocoles IP, TCP et UDP bénéficient de l'équilibrage de charge dans les deux sens : transmission et réception. Pour IPX, seul le trafic en émission est équilibré.

**Question** : puis-je associer un port fonctionnant à 100 Mbits/s et un port fonctionnant à 1 000 Mbits/s ?

**Réponse** : l'utilisation de vitesses mixtes dans une association est seulement prise en charge pour les associations Smart Load Balancing et 802.3ad.

**Question** : puis-je grouper un adaptateur fibre optique et un adaptateur cuivre Gigabit Ethernet ?

**Réponse** : oui pour SLB et oui si le commutateur le permet dans FEC/GEC et 802.3ad.

**Question** : quelle est la différence entre l'équilibrage de charge de l'adaptateur et NLB (Network Load Balancing) de Microsoft ?

**Réponse** : l'équilibrage de charge de l'adaptateur est effectué au niveau d'une session réseau, alors que NLB est effectué au niveau de l'application serveur.

**Question** : puis-je connecter les adaptateurs associés à un concentrateur ? **Réponse** : les ports groupés peuvent être connectés à un concentrateur à des fins de dépannage uniquement. Cependant, cette pratique n'est pas recommandée dans le cadre d'un fonctionnement normal car les performances pourraient être dégradées du fait des limitations des concentrateurs. Connectez plutôt les ports groupés à un commutateur.

**Question** : puis-je connecter les adaptateurs associés aux ports d'un routeur ? **Réponse** : non. Tous les ports de l'association doivent se trouver sur le même réseau ; dans un routeur, cependant, chaque port est un réseau distinct par définition. Tous les modes d'association demandent à ce que le partenaire de liaison soit un commutateur de niveau 2.

**Question** : puis-je utiliser l'association avec Microsoft Cluster Services ? **Réponse** : Oui. L'association est prise en charge exclusivement sur le réseau public et non sur le réseau privé utilisé pour la liaison par pulsations.

**Question** : PXE peut-il fonctionner sur un adaptateur virtuel (association) ? **Réponse** : un client PXE fonctionne dans un environnement avant que le système d'exploitation ne soit chargé ; par conséquent, les adaptateurs virtuels n'ont pas encore été activés. Si l'adaptateur physique prend en charge PXE, il peut être utilisé comme client PXE, qu'il fasse partie ou non d'un adaptateur virtuel lors de chargement du système d'exploitation. Les serveurs PXE peuvent fonctionner sur un adaptateur virtuel.

**Question** : WOL peut-il fonctionner sur un adaptateur virtuel (association) ? **Réponse** : la fonctionnalité Réseau local de réveil fonctionne dans un environnement avant que le système d'exploitation ne soit chargé. Elle se déclenche lorsque le système est éteint ou en attente, aucune association n'est donc configurée.

**Question** : quel est le nombre maximum de ports pouvant être associés ? **Réponse** : il est possible d'attribuer jusqu'à 16 ports à une association ; l'un d'eux peut être le membre de l'association en attente.

**Question** : quel est le nombre maximum d'associations pouvant être configurées sur le même serveur ?

**Réponse** : jusqu'à 16 associations peuvent être configurées sur le même serveur.

**Question** : pourquoi mon association perd-elle de la connectivité durant les 30 à 50 secondes suivant la restauration (reprise automatique) de l'adaptateur principal ?

**Réponse** : parce que STP fait passer le port de l'état bloqué à l'état actif. Vous devez activer Port Fast ou Edge Port sur les ports de commutation connectés à l'association ou utiliser LiveLink pour rendre compte du délai lié au protocole STP.

**Question** : puis-je connecter une association d'adaptateurs reliés à des commutateurs différents ?

**Réponse** : Smart Load Balancing (Équilibrage de charge intelligent) peut être utilisé avec plusieurs commutateurs car chaque adaptateur physique du système utilise une seule adresse MAC Ethernet. Link Aggregation et Generic Trunking ne peuvent pas fonctionner entre plusieurs commutateurs car ces modes demandent à ce que tous les adaptateurs physiques partagent la même adresse MAC **Ethernet** 

**Question** : comment mettre à niveau le pilote intermédiaire (QLASP) ?

**Réponse** : le pilote intermédiaire ne peut être mis à niveau via les propriétés de la connexion locale. Il doit être mis à niveau à l'aide du programme d'installation.

**Question** : comment déterminer les statistiques de performance sur un adaptateur virtuel (association) ?

**Réponse** : dans QLogic Control Suite, cliquez sur l'onglet **Statistiques** pour l'adaptateur virtuel.

**Question** : puis-je configurer simultanément l'équilibrage de charge réseau et une association ?

**Réponse** : oui, mais seulement lorsque vous exécutez l'équilibrage de charge réseau en mode multidiffusion (l'équilibrage de charge réseau n'est pas pris en charge par MS Cluster Services).

**Question** : le serveur de sauvegarde et les serveurs client sauvegardés doivent-ils être associés ?

**Réponse** : parce que le serveur de sauvegarde se trouve dans la majeure partie de la charge de données, il doit toujours faire partie d'une association en vue d'une agrégation de liaison et reprise. Cependant, un réseau entièrement redondant exige que les commutateurs et les clients de sauvegarde soient groupés pour la tolérance aux pannes et l'agrégation de liaisons.

**Question** : lors des opérations de sauvegarde, l'algorithme d'association d'adaptateurs effectue l'équilibrage de charge de données au niveau octet ou au niveau session ?

**Réponse** : lors de l'utilisation de l'association d'adaptateurs, les données bénéficient de l'équilibrage de charge uniquement au niveau session et non au niveau octet afin d'éviter des trames hors service. L'équilibrage de charge de l'association d'adaptateurs ne fonctionne pas de la même manière que d'autres mécanismes d'équilibrage de charge de stockage comme EMC PowerPath.

**Question** : une configuration particulière est-elle requise pour qu'un logiciel ou un matériel de sauvegarde sur bande fonctionne avec une association d'adaptateurs ?

**Réponse** : aucune configuration particulière n'est requise pour que le logiciel fonctionne avec l'association. L'association est transparente pour les applications de sauvegarde sur bande.

**Question** : comment puis-je savoir quel pilote j'utilise actuellement ? **Réponse** : dans tous les systèmes d'exploitation, la meilleure manière de vérifier la version du pilote est de repérer physiquement le fichier du pilote et d'en vérifier les propriétés.

**Question** : SLB peut-il détecter une défaillance de commutation si la tolérance aux pannes est activée ?

**Réponse** : non. SLB ne peut détecter que la perte de liaison entre le port groupé et son partenaire de liaison le plus proche. SLB ne peut détecter les défaillances de liaison sur d'autres ports.

**Question** : où puis-je obtenir les derniers pilotes pris en charge ?

**Réponse** : endez-vous sur Dell support à l'adresse [http://support.dell.com](http://support.dell.com/) pour des mises à jour de jeu de pilotes ou pour des documents de support.

**Question** : pourquoi mon association perd-elle de la connectivité durant les 30 à 50 secondes suivant la restauration (reprise automatique après défaillance) de l'adaptateur principal ?

**Réponse** : lors d'une reprise automatique, la liaison est rétablie et le protocole STP configure le port sur blocage jusqu'à ce qu'il puisse passer à l'état actif. Vous devez activer Port Fast ou Edge Port sur les ports de commutation connectés à l'association pour empêcher la perte des communications causée par STP.

**Question** : où puis-je surveiller les statistiques en temps réel d'une association d'adaptateurs dans un serveur Windows ?

**Réponse** : utilisez QLogic Control Suite (QCS) pour surveiller les compteurs généraux, IEEE 802.3 et personnalisés.

**Question** : quelles fonctionnalités ne sont pas prises en charge par une association concernant plusieurs fournisseurs ?

**Réponse** : RSS et l'identification des VLAN ne sont pas pris en charge par une association concernant plusieurs fournisseurs.

# **Messages du journal des événements**

Les messages du journal d'événements incluent les éléments suivants :

- **[Messages du journal des événements sous Windows](#page-213-0)**
- [Pilote de base \(adaptateur physique ou miniport\)](#page-213-1)
- **[Pilote intermédiaire \(adaptateur virtuel ou association\)](#page-218-0)**
- [Virtual Bus Driver \(VBD\)](#page-223-0)

### <span id="page-213-0"></span>**Messages du journal des événements sous Windows**

Les messages d'état du journal des événements Windows du pilote de base et du pilote intermédiaire connus pour les adaptateurs QLogic BCM57*xx* et BCM57*xxx* sont répertoriés dans le [Tableau 11-8 à la page 191](#page-214-0) et le [Tableau 11-9 à la](#page-218-1)  [page 195.](#page-218-1) Lors du chargement d'un pilote d'adaptateur QLogic, Windows indique un code d'état dans l'observateur d'événements système. Ces codes d'événement peuvent être répartis en deux types d'entrées si les deux pilotes sont chargés (une série pour le pilote de base ou miniport et une autre série pour le pilote intermédiaire ou d'association).

## <span id="page-213-1"></span>**Pilote de base (adaptateur physique ou miniport)**

Le pilote de base est identifié par **L2ND** source. Le [Tableau 11-8](#page-214-0) répertorie les messages du journal des événements pris en charge par le pilote de base, explique la cause du message et indique l'action recommandée.

#### **REMARQUE**

Dans le [Tableau 11-8](#page-214-0), les messages n<sup>o</sup> 1 à 17 s'appliquent aux pilotes NDIS 5.*x* et NDIS 6.*x* et les messages nº 18 à 23 s'appliquent uniquement au pilote NDIS 6.*x*.

<span id="page-214-0"></span>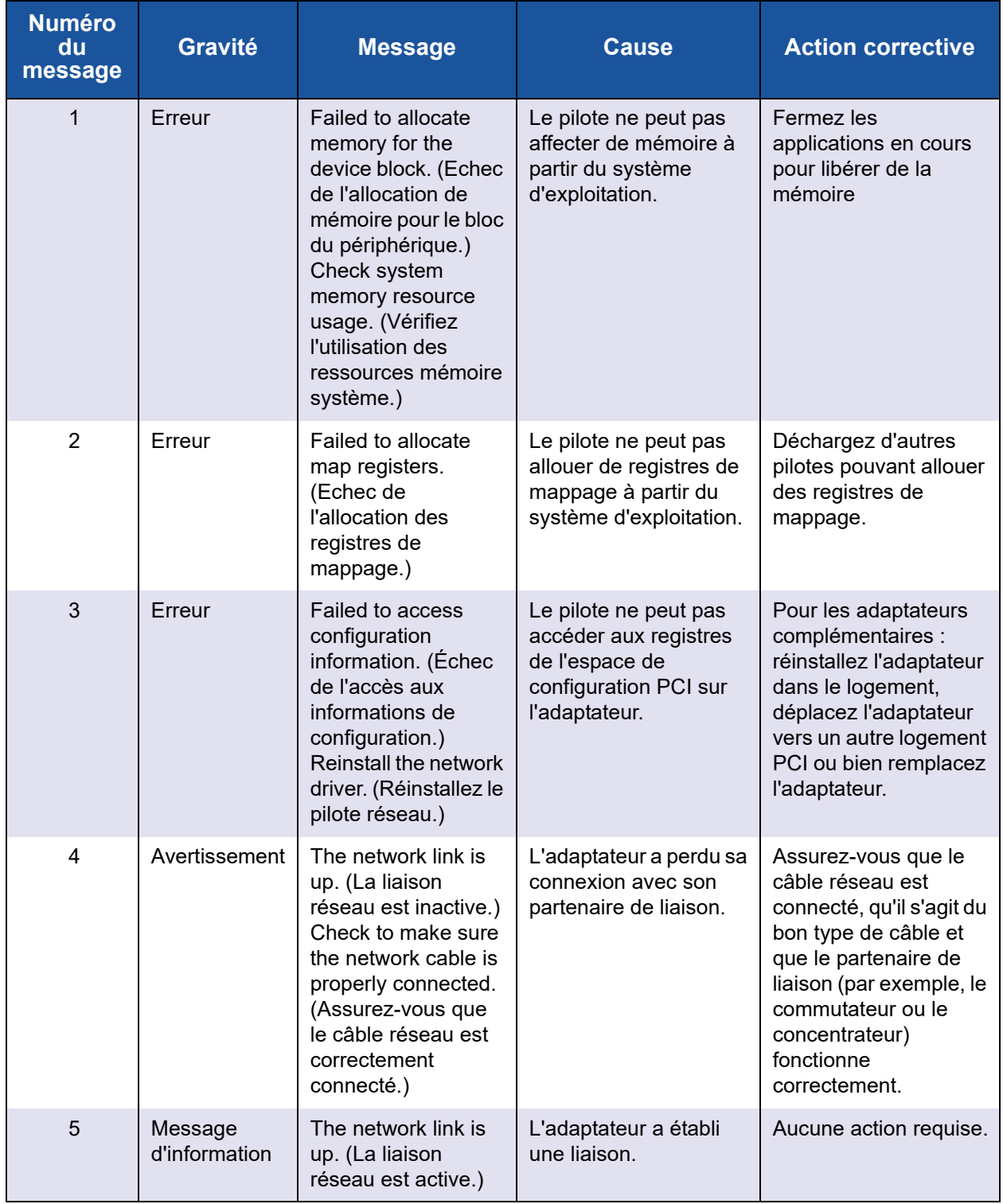

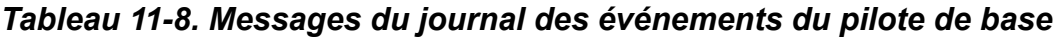

| <b>Numéro</b><br>du<br>message | <b>Gravité</b>           | <b>Message</b>                                                                                                    | <b>Cause</b>                                                                                                    | <b>Action corrective</b> |
|--------------------------------|--------------------------|----------------------------------------------------------------------------------------------------|----------------------------------------------------------------------------------------------------|--------------------------|
| 6                              | Message<br>d'information | Network controller<br>configured for 10Mb<br>half-duplex link. (Le<br>contrôleur réseau<br>est configuré pour<br>une liaison<br>semi-duplex de<br>10 Mbit.)       | L'adaptateur a été<br>configuré<br>manuellement pour la<br>vitesse de transmission<br>et le duplex<br>sélectionnés. | Aucune action requise.   |
| $\overline{7}$                 | Message<br>d'information | Network controller<br>configured for 10Mb<br>full-duplex link. (Le<br>contrôleur réseau<br>est configuré pour<br>une liaison duplex<br>intégral de 10 Mbit.)      | L'adaptateur a été<br>configuré<br>manuellement pour la<br>vitesse de transmission<br>et le duplex<br>sélectionnés. | Aucune action requise.   |
| 8                              | Message<br>d'information | Network controller<br>configured for<br>100Mb half-duplex<br>link. (Le contrôleur<br>réseau est configuré<br>pour une liaison<br>semi-duplex de<br>100 Mbit.)     | L'adaptateur a été<br>configuré<br>manuellement pour la<br>vitesse de transmission<br>et le duplex<br>sélectionnés. | Aucune action requise.   |
| 9                              | Message<br>d'information | Network controller<br>configured for<br>100Mb full-duplex<br>link. (Le contrôleur<br>réseau est configuré<br>pour une liaison<br>duplex intégral de<br>100 Mbit.) | L'adaptateur a été<br>configuré<br>manuellement pour la<br>vitesse de transmission<br>et le duplex<br>sélectionnés. | Aucune action requise.   |
| 10                             | Message<br>d'information | Network controller<br>configured for 1Gb<br>half-duplex link. (Le<br>contrôleur réseau<br>est configuré pour<br>une liaison<br>semi-duplex de<br>$1$ Gbit.)       | L'adaptateur a été<br>configuré<br>manuellement pour la<br>vitesse de transmission<br>et le duplex<br>sélectionnés. | Aucune action requise.   |

*Tableau 11-8. Messages du journal des événements du pilote de base (Suite)*
| <b>Numéro</b><br>du<br>message | <b>Gravité</b>           | <b>Message</b>                                                                                                    | <b>Cause</b>                                                                                                    | <b>Action corrective</b>                                                                                                    |
|--------------------------------|--------------------------|----------------------------------------------------------------------------------------------------|----------------------------------------------------------------------------------------------------|----------------------------------------------------------------------------------------------------|
| 11                             | Message<br>d'information | Network controller<br>configured for 1Gb<br>full-duplex link. (Le<br>contrôleur réseau<br>est configuré pour<br>une liaison duplex<br>intégral de 1 Gbit.)     | L'adaptateur a été<br>configuré<br>manuellement pour la<br>vitesse de transmission<br>et le duplex<br>sélectionnés.            | Aucune action requise.                                                                                                    |
| 12                             | Message<br>d'information | Network controller<br>configured for 2.5Gb<br>full-duplex link. (Le<br>contrôleur réseau<br>est configuré pour<br>une liaison duplex<br>intégral de 2,5 Gbit.) | L'adaptateur a été<br>configuré<br>manuellement pour la<br>vitesse de transmission<br>et le duplex<br>sélectionnés.            | Aucune action requise.                                                                                                    |
| 13                             | Erreur                   | Medium not<br>supported. (Support<br>non pris en charge.)                                                                                                    | Le système<br>d'exploitation ne prend<br>pas en charge le<br>support IEEE 802.3.                                               | Redémarrez le<br>système d'exploitation,<br>lancez une analyse<br>antivirus, lancez une<br>analyse du disque (à<br>l'aide de la commande<br>chkdsk) et réinstallez le<br>système d'exploitation. |
| 14                             | Erreur                   | Unable to register<br>the interrupt service<br>routine. (Impossible<br>d'enregistrer le<br>sous-programme du<br>service<br>d'interruption.)                    | Le pilote du<br>périphérique ne peut<br>pas installer le<br>gestionnaire<br>d'interruption.                                    | Redémarrez le<br>système<br>d'exploitation ; retirez<br>les autres pilotes de<br>périphérique qui<br>partagent le même<br>IRQ.                                                                   |
| 15                             | Erreur                   | Unable to map IO<br>space. (Impossible<br>de mapper l'espace<br>E/S.                                                                                           | Le pilote du<br>périphérique ne peut<br>pas affecter d'E/S<br>mappées en mémoire<br>pour accéder à des<br>registres de pilote. | Retirez les autres<br>adaptateurs du<br>système, réduisez la<br>quantité de mémoire<br>physique installée et<br>remplacez l'adaptateur.                                                          |
| 16                             | Message<br>d'information | Driver initialized<br>successfully. (Le<br>pilote a été initialisé.)                                                                                           | Le pilote a été chargé.                                                                                                    | Aucune action requise.                                                                                                    |

*Tableau 11-8. Messages du journal des événements du pilote de base (Suite)*

| <b>Numéro</b><br>du<br>message | <b>Gravité</b>           | <b>Message</b>                                                                                                    | <b>Cause</b>                                                                                                    | <b>Action corrective</b>                                                                                                    |
|--------------------------------|--------------------------|----------------------------------------------------------------------------------------------------|----------------------------------------------------------------------------------------------------|----------------------------------------------------------------------------------------------------|
| 17                             | Message<br>d'information | NDIS is resetting the<br>miniport driver.<br>(NDIS réinitialise le<br>pilote miniport.)                                                                                                    | La couche NDIS a<br>détecté un problème<br>d'envoi/de réception de<br>paquets et réinitialise le<br>pilote pour résoudre le<br>problème. | Exécutez les<br>diagnostics de QLogic<br>Control Suite ; vérifiez<br>que le câble réseau<br>fonctionne.                                                                               |
| 18                             | Erreur                   | Unknown PHY<br>detected. (PHY<br>inconnu détecté.)<br>Using a default PHY<br>initialization routine.<br>(Utilisation d'une<br>routine d'initialisation<br>PHY par défaut.)                    | Le pilote n'a pas pu lire<br>I'ID de PHY.                                                                                                | Remplacez<br>l'adaptateur.                                                                                                    |
| 19                             | Erreur                   | This driver does not<br>support this device.<br>(Ce pilote ne prend<br>pas ce périphérique<br>en charge.) Upgrade<br>to the latest driver.<br>(Passez à la<br>dernière version du<br>pilote.) | Le pilote ne reconnaît<br>pas l'adaptateur<br>installé.                                                                                  | Passez à une version<br>de pilote prenant en<br>charge cet adaptateur.                                                                                                    |
| 20                             | Erreur                   | Driver initialization<br>failed. (L'initialisation<br>du pilote a échoué.)                                                                                                    | Echec non spécifié<br>pendant l'initialisation<br>du pilote.                                                                             | Réinstallez le pilote,<br>effectuez la mise à<br>niveau vers un pilote<br>plus récent, exécutez<br>les diagnostics de<br><b>QLogic Control Suite</b><br>ou remplacez<br>l'adaptateur. |
| 21                             | Message<br>d'information | Network controller<br>configured for 10Gb<br>full-duplex link. (Le<br>contrôleur réseau<br>est configuré pour<br>une liaison duplex<br>intégral de 10 Gbit.)                                  | L'adaptateur a été<br>configuré<br>manuellement pour la<br>vitesse de transmission<br>et le duplex<br>sélectionnés.                      | Aucune action requise.                                                                                                    |

*Tableau 11-8. Messages du journal des événements du pilote de base (Suite)*

| <b>Numéro</b><br>du<br>message | <b>Gravité</b> | <b>Message</b>                                                                                                    | <b>Cause</b>                                                                 | <b>Action corrective</b>                                                                                                    |
|--------------------------------|----------------|----------------------------------------------------------------------------------------------------|------------------------------------------------------------------------------|----------------------------------------------------------------------------------------------------|
| 22                             | Erreur         | Network controller<br>failed initialization<br>because it cannot<br>allocate system<br>memory. (Le<br>contrôleur réseau n'a<br>pas pu procéder à<br>l'initialisation car il<br>n'a pas pu affecter<br>de mémoire<br>système.) | Une mémoire système<br>insuffisante a empêché<br>l'initialisation du pilote. | Augmentez la mémoire<br>système.                                                                                                    |
| 23                             | Erreur         | Network controller<br>failed to exchange<br>the interface with the<br>bus driver. (Le<br>contrôleur réseau n'a<br>pas pu échanger<br>l'interface avec le<br>pilote du bus.)                                                   | Le pilote et le pilote du<br>bus ne sont pas<br>compatibles.                 | Installez les dernières<br>versions des pilotes en<br>vous assurant que les<br>versions majeures et<br>mineures des pilotes<br>du bus et NDIS sont<br>identiques. |

*Tableau 11-8. Messages du journal des événements du pilote de base (Suite)*

## **Pilote intermédiaire (adaptateur virtuel ou association)**

Le pilote intermédiaire est identifié par **BLFM** source quelle que soit la version du pilote de base. Le [Tableau 11-9](#page-218-0) répertorie les messages du journal des événements pris en charge par le pilote intermédiaire, explique la cause du message et indique l'action recommandée.

| Numéro du<br>message<br>d'événement<br>système | <b>Gravité</b>           | <b>Message</b>                                                                                                  | <b>Cause</b> | <b>Action corrective</b>  |
|------------------------------------------------|--------------------------|----------------------------------------------------------------------------------------------------|--------------|---------------------------|
|                                                | Message<br>d'information | Event logging enabled<br>for QLASP driver.<br>(Journalisation<br>d'événements activée<br>pour le pilote QLASP.) |              | Aucune action<br>requise. |

<span id="page-218-0"></span>*Tableau 11-9. Messages du journal des événements du pilote intermédiaire*

| Numéro du<br>message<br>d'événement<br>système | <b>Gravité</b>           | <b>Message</b>                                                                                                    | <b>Cause</b>                                                                           | <b>Action corrective</b>                                                                    |
|------------------------------------------------|--------------------------|----------------------------------------------------------------------------------------------------|----------------------------------------------------------------------------------------|---------------------------------------------------------------------------------------------|
| $\overline{2}$                                 | Erreur                   | Unable to register with<br>NDIS. (Impossible<br>d'enregistrer avec<br>NDIS.)                                                                            | Le pilote ne peut pas<br>s'enregistrer auprès<br>de l'interface NDIS.                  | Déchargez d'autres<br>pilotes NDIS.                                                         |
| 3                                              | Erreur                   | Unable to instantiate<br>the management<br>interface. (Impossible<br>d'instancier l'interface<br>de gestion.)                                           | Le pilote ne peut pas<br>créer d'instance de<br>périphérique.                          | Redémarrez le<br>système<br>d'exploitation.                                                 |
| 4                                              | Erreur                   | Unable to create<br>symbolic link for the<br>management<br>interface. (Impossible<br>de créer de lien<br>symbolique pour<br>l'interface de gestion.)    | Un autre pilote a<br>entraîné un conflit de<br>nom de périphérique.                    | Déchargez le pilote<br>de périphérique à<br>l'origine du conflit qui<br>utilise le nom Blf. |
| 5                                              | Message<br>d'information | <b>QLASP</b> driver has<br>started. (Le pilote<br>QLASP a démarré.)                                                                                     | Le pilote a démarré.                                                                   | Aucune action<br>requise.                                                                   |
| $6\phantom{1}6$                                | Message<br>d'information | <b>QLASP</b> driver has<br>stopped. (Le pilote<br>QLASP s'est arrêté.)                                                                                  | Le pilote s'est arrêté.                                                                | Aucune action<br>requise.                                                                   |
| $\overline{7}$                                 | Erreur                   | Could not allocate<br>memory for internal<br>data structures.<br>(Impossible d'allouer<br>de la mémoire pour<br>les structures de<br>données internes.) | Le pilote ne peut pas<br>affecter de mémoire<br>à partir du système<br>d'exploitation. | Fermez les<br>applications en cours<br>pour libérer de la<br>mémoire                        |

*Tableau 11-9. Messages du journal des événements du pilote intermédiaire (Suite)*

| Numéro du<br>message<br>d'événement<br>système | <b>Gravité</b>           | <b>Message</b>                                                                                                    | <b>Cause</b>                                                                                       | <b>Action corrective</b>                                                                                                    |
|------------------------------------------------|--------------------------|----------------------------------------------------------------------------------------------------|----------------------------------------------------------------------------------------------------|----------------------------------------------------------------------------------------------------|
| 8                                              | Avertissement            | Could not bind to<br>adapter. (Impossible<br>d'effectuer la liaison à<br>l'adaptateur.)                                                                                                    | Le pilote n'a pas pu<br>ouvrir l'un des<br>adaptateurs<br>physiques de<br>l'association.           | Déchargez et<br>rechargez le pilote<br>de l'adaptateur<br>physique, installez<br>un pilote<br>d'adaptateur<br>physique mis à jour<br>ou remplacez<br>l'adaptateur<br>physique.                            |
| 9                                              | Message<br>d'information | Successfully bind to<br>adapter. (Liaison à<br>l'adaptateur<br>effectuée.)                                                                                                    | Le pilote a pu ouvrir<br>l'adaptateur<br>physique.                                                 | Aucune action<br>requise.                                                                                                    |
| 10                                             | Avertissement            | Network adapter is<br>disconnected.<br>(L'adaptateur réseau<br>est déconnecté.)                                                                                                    | L'adaptateur<br>physique n'est pas<br>connecté au réseau<br>(il n'a pas établi de<br>liaison).     | Assurez-vous que le<br>câble réseau est<br>connecté, qu'il s'agit<br>du bon type de câble<br>et que le partenaire<br>de liaison (le<br>commutateur ou le<br>concentrateur)<br>fonctionne<br>correctement. |
| 11                                             | Message<br>d'information | Network adapter is<br>connected.<br>(L'adaptateur réseau<br>est connecté.)                                                                                                    | L'adaptateur<br>physique est<br>connecté au réseau<br>(il a établi une<br>liaison).                | Aucune action<br>requise.                                                                                                    |
| 12                                             | Erreur                   | <b>QLASP</b> features<br>driver is not designed<br>to run on this version<br>of operating system.<br>(QLASP présente un<br>pilote qui n'est pas<br>conçu pour<br>fonctionner sur cette<br>version de système<br>d'exploitation.) | Le pilote ne prend<br>pas en charge le<br>système<br>d'exploitation sur<br>lequel il est installé. | Consultez les notes<br>de version du pilote,<br>puis installez-le sur<br>un système<br>d'exploitation pris en<br>charge ou bien<br>mettez-le à jour.                                                      |

*Tableau 11-9. Messages du journal des événements du pilote intermédiaire (Suite)*

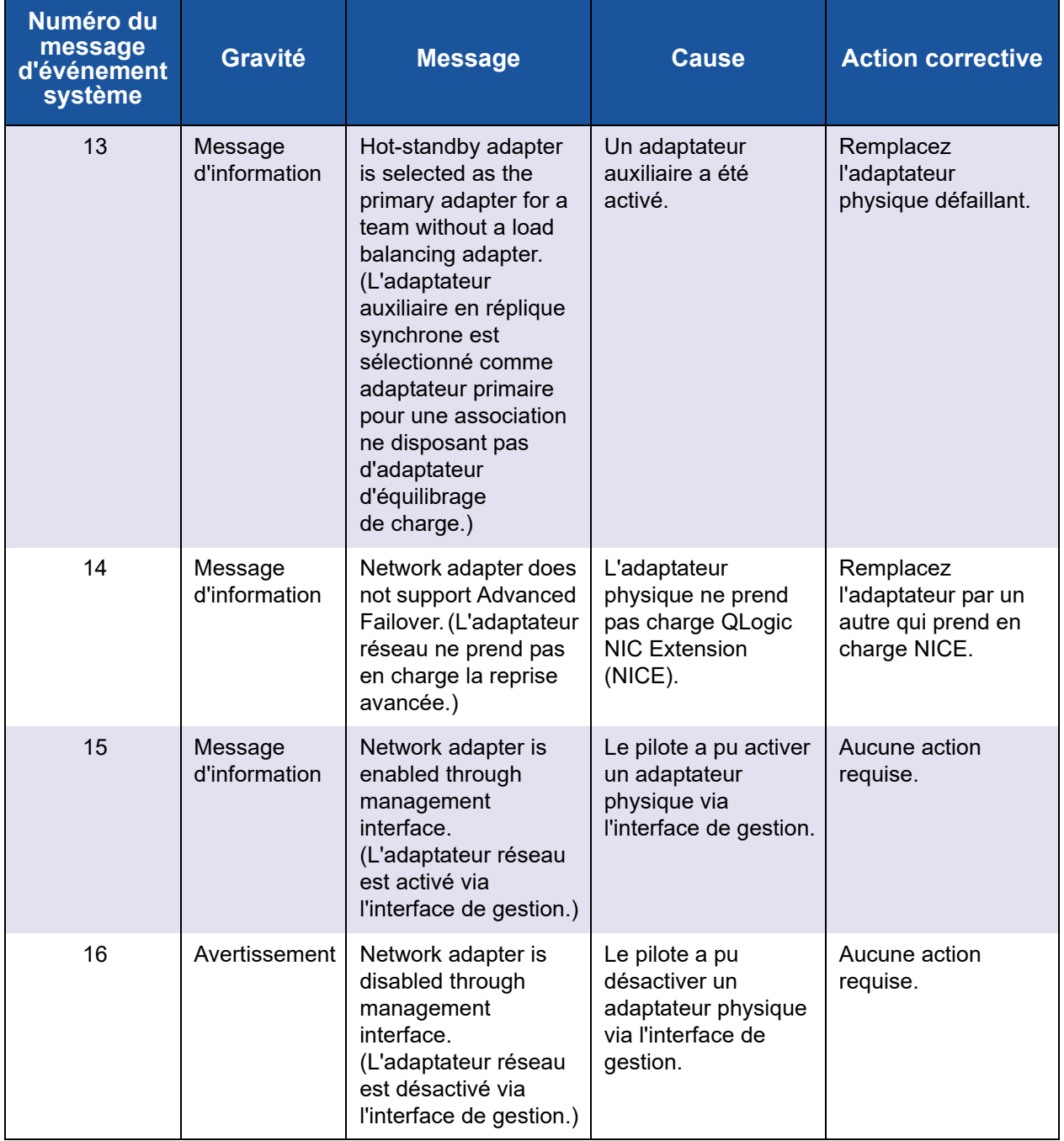

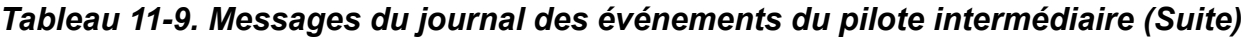

| Numéro du<br>message<br>d'événement<br>système | <b>Gravité</b>           | <b>Message</b>                                                                                                    | <b>Cause</b>                                                                                                    | <b>Action corrective</b>  |
|------------------------------------------------|--------------------------|----------------------------------------------------------------------------------------------------|----------------------------------------------------------------------------------------------------|---------------------------|
| 17                                             | Message<br>d'information | Network adapter is<br>activated and is<br>participating in<br>network traffic.<br>(L'adaptateur réseau<br>est activé et participe<br>au trafic réseau.)                           | Un adaptateur<br>physique a été ajouté<br>ou activé dans une<br>association.                                           | Aucune action<br>requise. |
| 18                                             | Message<br>d'information | Network adapter is<br>deactivated and is no<br>longer participating in<br>network traffic.<br>(L'adaptateur réseau<br>est désactivé et ne<br>participe plus au trafic<br>réseau.) | Le pilote ne<br>reconnaît pas<br>l'adaptateur installé.                                                                | Aucune action<br>requise. |
| 19                                             | Message<br>d'information | The LiveLink feature<br>in QLASP connected<br>the link for the<br>network adapter.<br>(La fonctionnalité<br>LiveLink de QLASP<br>est désormais liée à<br>l'adaptateur réseau.)    | La connexion aux<br>cibles distantes pour<br>les membres de<br>l'association LiveLink<br>a été établie ou<br>restaurée | Aucune action<br>requise. |
| 20                                             | Message<br>d'information | The LiveLink<br>feature in QLASP<br>disconnected<br>the link for the<br>network adapter.<br>(La fonctionnalité<br>LiveLink de QLASP<br>n'est plus liée à<br>l'adaptateur réseau.) | Les membres de<br>l'association LiveLink<br>ne peuvent pas se<br>connecter aux cibles<br>distantes.                    | Aucune action<br>requise. |

*Tableau 11-9. Messages du journal des événements du pilote intermédiaire (Suite)*

## **Virtual Bus Driver (VBD)**

[Tableau 11-10](#page-206-0) répertorie les messages du journal d'événements.

#### *Tableau 11-10. Messages du journal des événements de Virtual Bus Driver (VBD)*

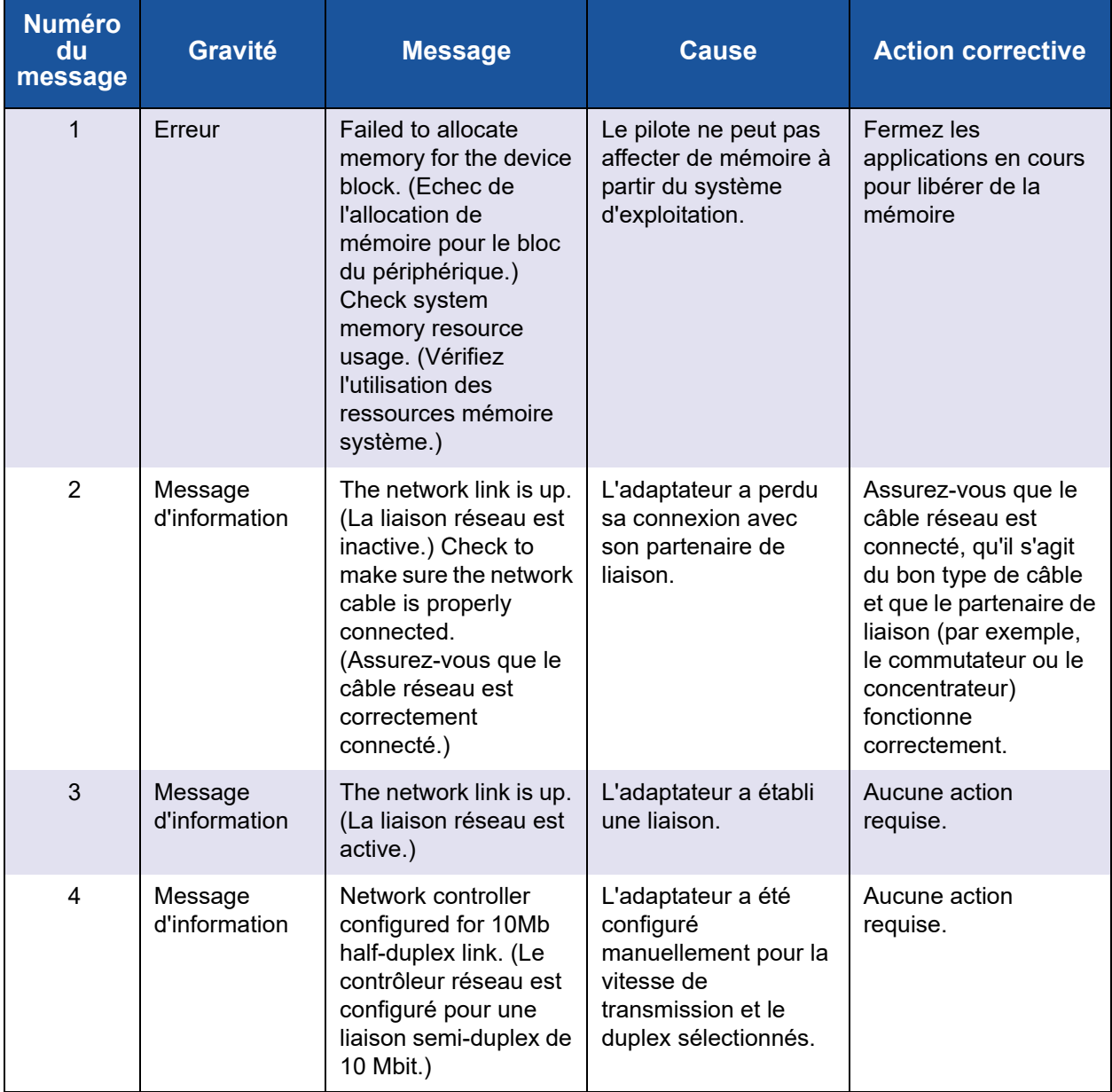

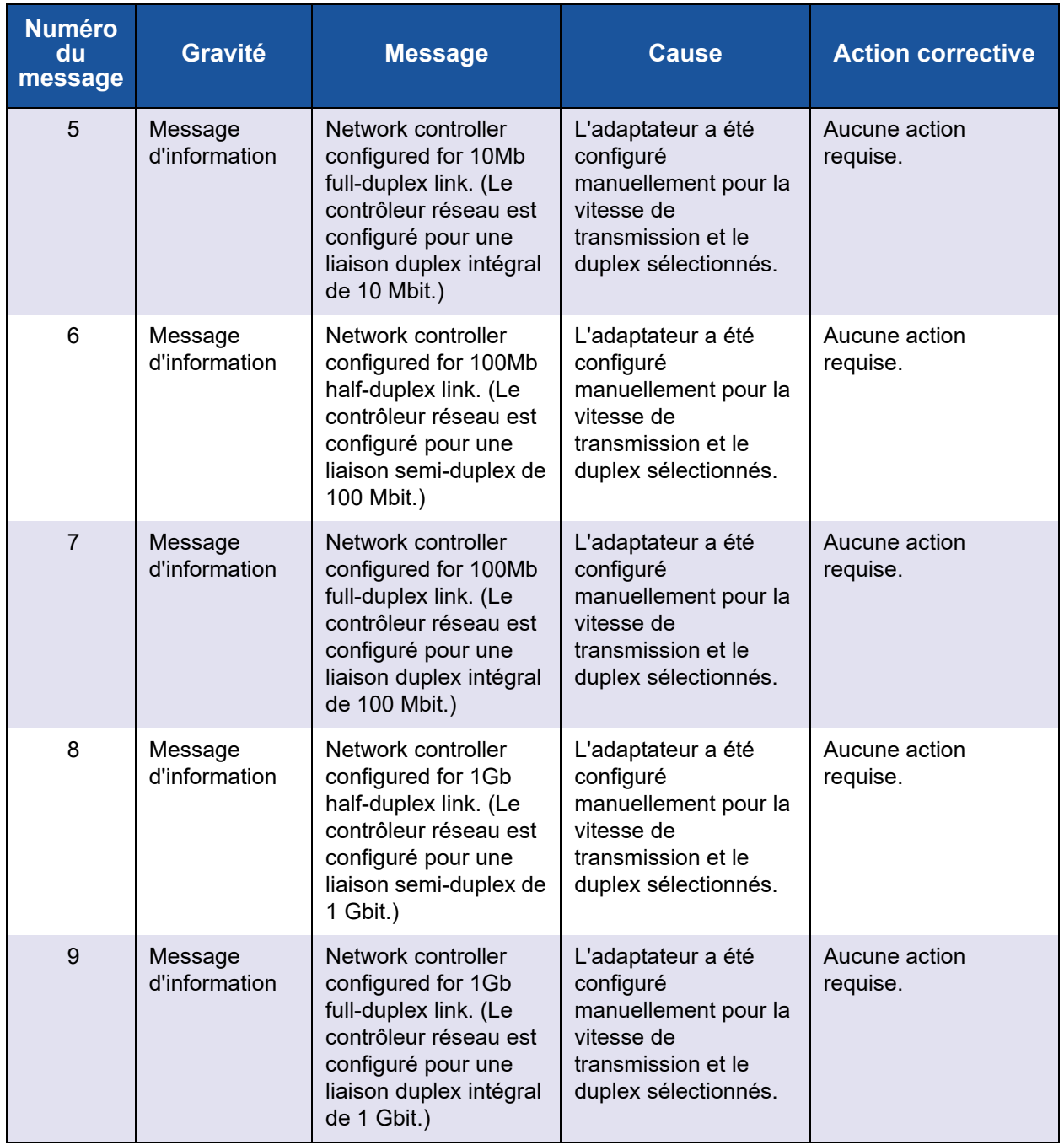

#### *Tableau 11-10. Messages du journal des événements de Virtual Bus Driver (VBD) (Suite)*

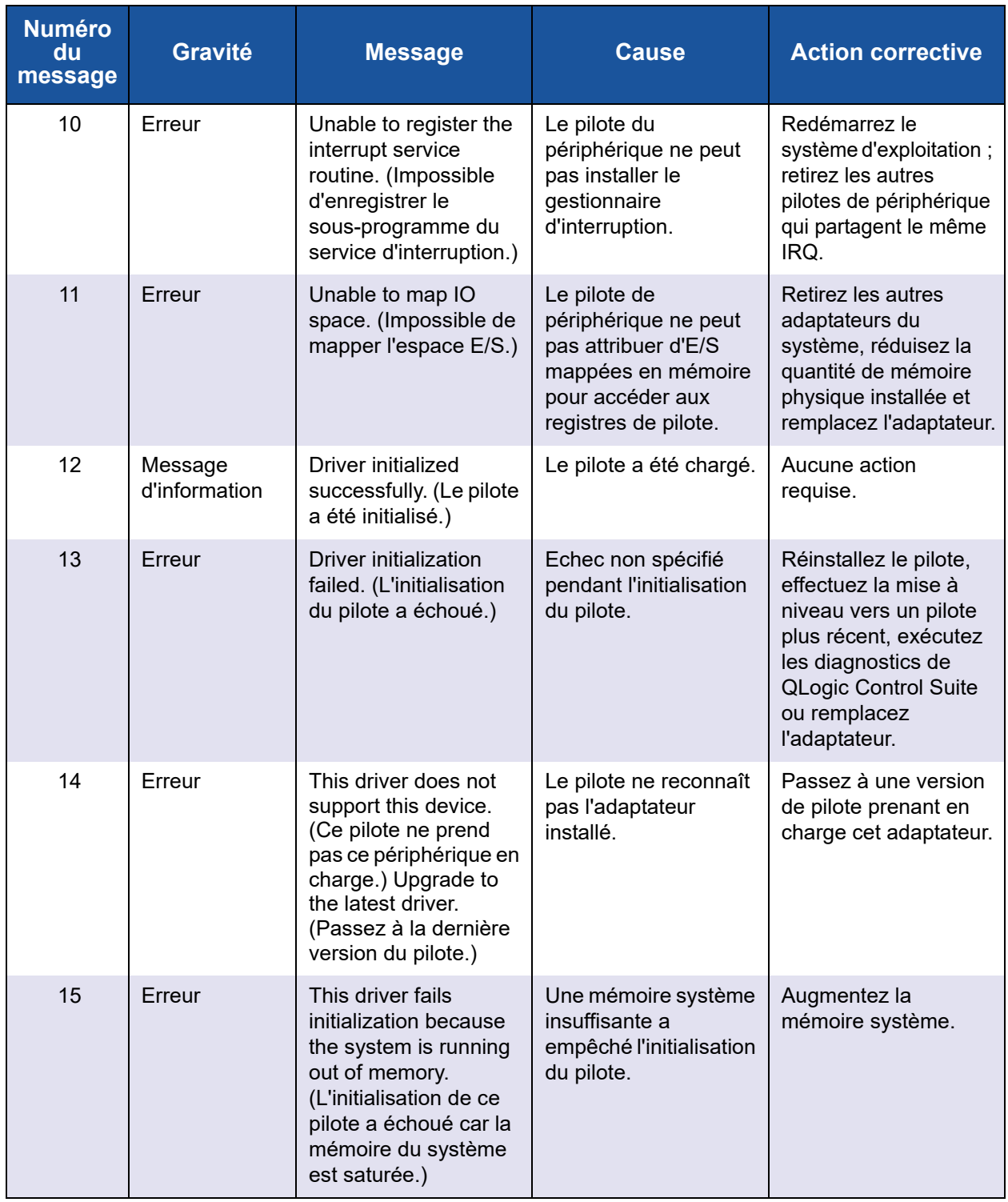

#### *Tableau 11-10. Messages du journal des événements de Virtual Bus Driver (VBD) (Suite)*

## *12* **Partitionnement de carte réseau (NIC) et gestion de la bande passante**

Le partitionnement NIC et la gestion de la largeur de bande passante couverte dans ce chapitre englobent :

- **E** [Présentation](#page-226-0)
- [« Configuration du partitionnement NIC » à la page 204](#page-227-0)

## <span id="page-226-0"></span>**Présentation**

Le partitionnement NIC (NPAR) divise un QLogic BCM57*xx* et BCM57*xxx* NIC 10 Gigabit Ethernet en plusieurs NIC virtuels en créant plusieurs fonctions physiques PCI par port. Chaque fonction PCI est associée à un NIC virtuel différent. Dans le système d'exploitation et sur le réseau, chaque fonction physique apparaît comme un port NIC séparé.

Le nombre de partitions pour chaque port peut varier de une à quatre ; ainsi, une carte réseau (NIC) à deux ports peut posséder jusqu'à 8 partitions. Chaque partition agit comme s'il s'agissait d'un port NIC indépendant.

Voici quelques-uns des avantages d'un NIC 10 Gbit/s partitionné :

- Moins de câbles et de ports si le NIC partitionné remplace plusieurs NIC 1 Gbit/s.
- Segmentation du serveur avec des sous-réseaux/VLAN distincts.
- Haute disponibilité du serveur avec possibilité de basculement NIC et agrégation de la bande passante des liaisons NIC.
- Virtualisation des entrées/sorties de serveur avec un système d'exploitation virtuel et prise en charge des systèmes d'exploitation monolithiques.
- Aucune modification du système d'exploitation requise.
- **L'association de type Indépendant du commutateur est prise en charge.**

## **Systèmes d'exploitation pris en charge pour le partitionnement NIC**

L'adaptateur Ethernet 10 gigabit Ethernet QLogic BCM57*xx* et BCM57*xxx* prend en charge le partitionnement NIC sur les systèmes d'exploitation suivants :

- **Windows** 
	- □ 2008 Server et versions ultérieures
	- □ 2012 Server et versions ultérieures
	- **12016 Server**
	- **Q** Nano Server
- $\blacksquare$  Linux
	- **Q** RHEL 6.x et versions ultérieures
	- **Q** RHEL 7.x et versions ultérieures
	- □ SLES 11.x et versions ultérieures
	- SLES 12.x et versions ultérieures
- **N**Ware
	- ESX 5.x et versions ultérieures
	- ESX 6.x et versions ultérieures

#### **REMARQUE**

Les systèmes d'exploitation Linux 32 bits présentent une mémoire limitée pour les structures de données du noyau. Cependant, QLogic vous recommande de n'utiliser que Linux 64-bit pour configurer NPAR.

Certaines versions plus anciennes du système d'exploitation peuvent nécessiter une version antérieure du pilote.

## <span id="page-227-0"></span>**Configuration du partitionnement NIC**

Lorsque la partition NIC est activée, par défaut, aucun déchargement n'est activé sur aucune fonction physique (PF) ou carte NIC virtuelle (VNIC). L'utilisateur doit configurer explicitement les déchargements de stockage sur une FP pour utiliser la fonctionnalité de déchargement FCoE et/ou iSCSI sur un adaptateur.

Le partitionnement NIC peut être configuré à l'aide du Menu **UEFI HII**. Vous pouvez accéder au menu **UEFI HII** en appuyant sur la touche F2 au cours de l'amorçage du système Dell (UEFI est pris en charge par la plupart des BIOS de vos serveurs Dell). Pour en savoir plus sur le menu **UEFI HII**, consultez la documentation du serveur Dell.

Le partitionnement de la carte réseau peut également être configuré à l'aide de l'interface graphique QCC, de QCS CLI et du module d'interface QCC vSphere. Consultez les guides d'utilisation correspondants pour plus d'informations.

#### **REMARQUE**

En mode NPAR, SR-IOV ne peut pas être activé sur une (VNIC) FP sur laquelle le déchargement de stockage (FCoE ou iSCSI) est configuré. Cela ne s'applique pas aux adaptateurs en mode Fonction unique (FU).

#### **Configuration du partitionnement NIC via l'utilitaire CCM :**

- 1. Sélectionnez la carte réseau (NIC) dans la **Device List** (Liste de périphériques).
- 2. Dans le **Main Menu** (Menu Principal), sélectionnez **Device Hardware Configuration** (Configuration matérielle du périphérique).
- 3. Modifiez le paramètre **Multi-Function Mode** (Mode multifonction) sur **NPAR**.
- 4. Configurez les paramètres de la carte réseau pour votre configuration selon les options décrites dans [Tableau 12-1](#page-228-0), qui répertorie les paramètres de configuration disponibles dans la fenêtre de Configuration du partitionnement NIC.

<span id="page-228-0"></span>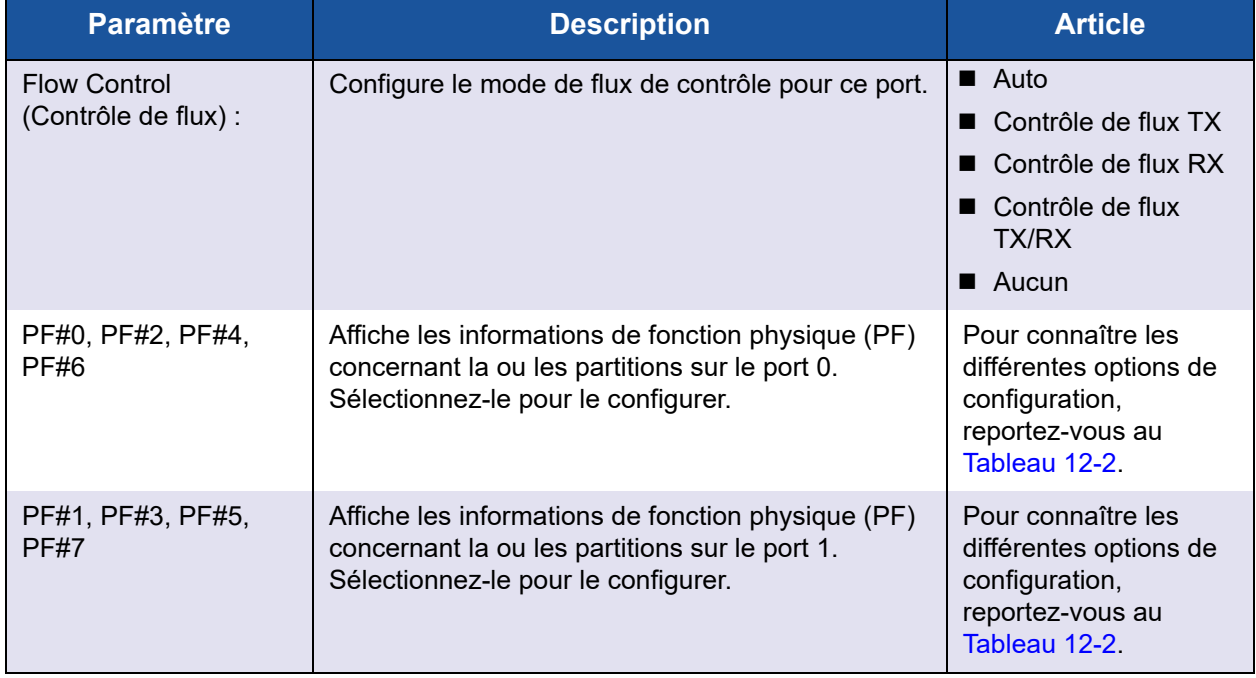

#### *Tableau 12-1. Options de configuration*

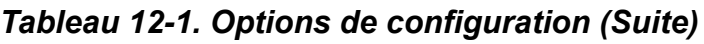

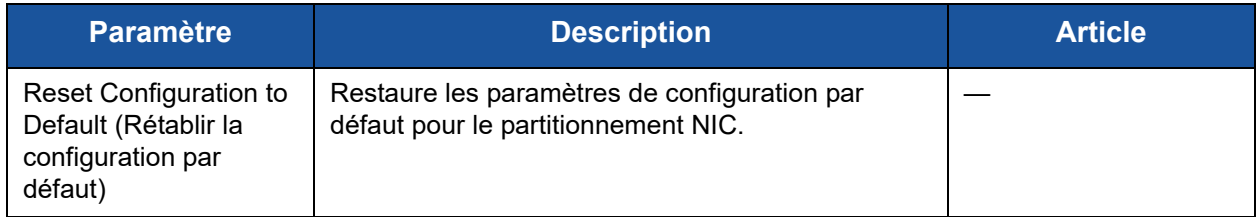

[Tableau 12-2](#page-229-0) décrit les fonctions disponibles dans la fenêtre *X* PF#.

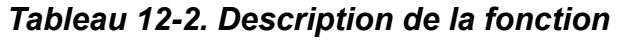

<span id="page-229-0"></span>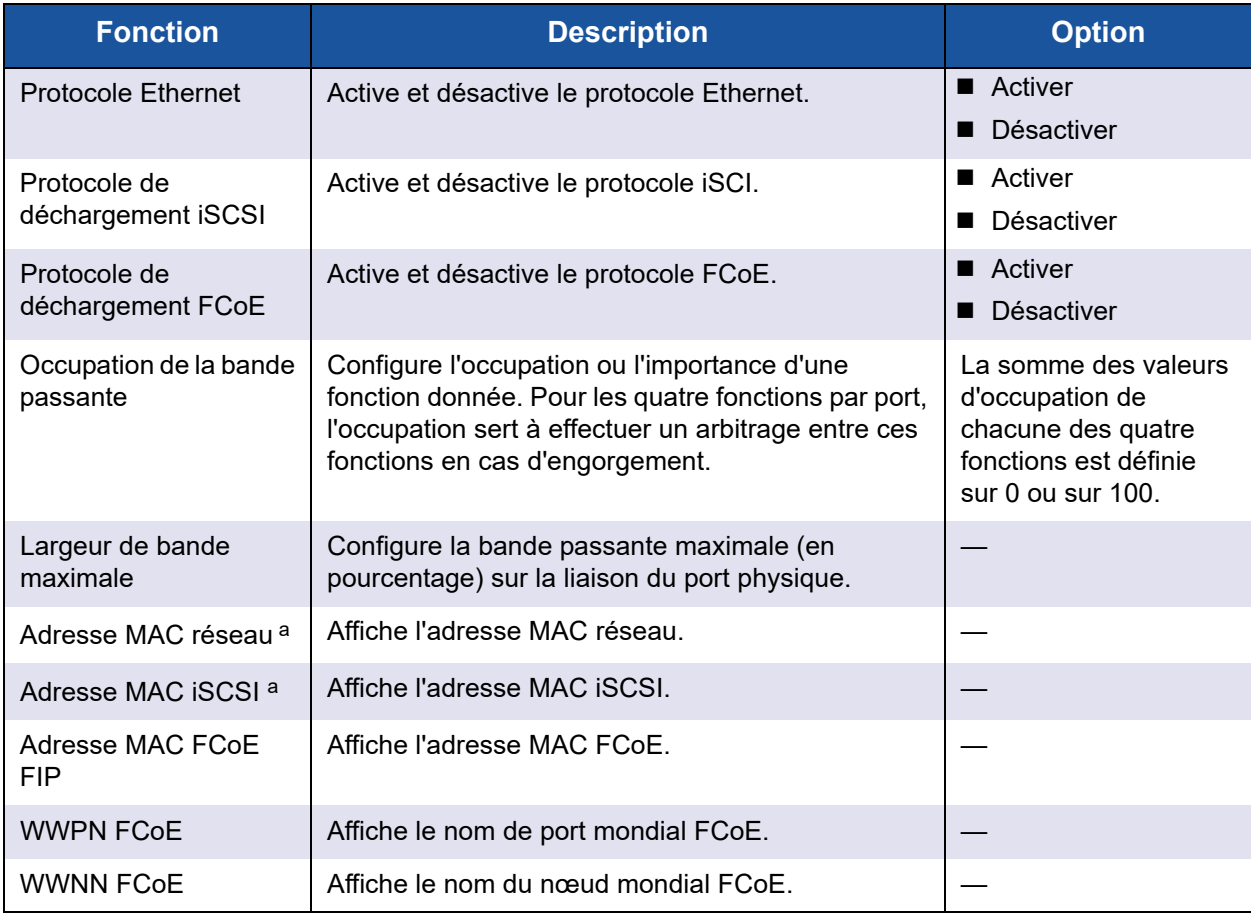

<sup>a</sup> Assurez-vous que l'**adresse MAC réseau** et l'**adresse MAC iSCSI** sont différentes.

#### **REMARQUE**

Dans le cas de systèmes d'exploitation Linux, Citrix XenServer et VMware ESXi, le protocole Ethernet reste activé sur toutes les partitions, même si vous désactivez la personnalité Ethernet à l'aide de l'outil CMC (QLogic Comprehensive Configuration Management).

La configuration de valeurs **Bandwidth Weight** (Occupation de la bande passante) identiques pour toutes les fonctions a différents effets selon les valeurs réelles utilisées pour la configuration. Par exemple, lorsque toutes les fonctions sont configurées sur « 0 » ou « 25 », les déchargements configurés sur ces fonctions peuvent présenter divers paramètres de bande passante même si, logiquement, ils étaient supposés produire le même effet.

Prenez cet exemple de configuration : Quatre fonctions (ou partitions) sont configurées, avec un total de six protocoles, tel que décrit ci-après.

#### **Fonction 0**

- **Ethernet**
- FCoE

#### **Fonction 1**

■ Ethernet

#### **Fonction 2**

■ Ethernet

#### **Fonction 3**

- **Ethernet**
- iSCSI
- 1. Si l'option **Relative Bandwidth Weight** (Occupation de bande passante relative) est configurée sur « 0 » pour les quatre FP, les six déchargements se partagent alors la même bande passante, à parts égales. Dans ce cas, chaque déchargement se verra attribuer environ 16,67 % de la bande passante totale.
- 2. Si l'option **Occupation de bande passante relative** (Occupation de bande passante relative) est configurée sur « 25 » pour les quatre PF, environ 12,5 % du total de la bande passante sont attribués aux déchargements Ethernet et FCoE sur la fonction 0 et aux déchargements Ethernet et iSCSI sur la fonction 3, alors qu'environ 25 % du total de la bande passante sont attribués aux déchargements Ethernet sur la fonction 1 et la fonction 2.

# *13* **Installation QCS Linux**

Informations sur l'installation de QLogic Control Suite sur une plateforme Linux comprend :

- **[Présentation](#page-231-0)**
- « Installation de WS-MAN ou de CIM-XML sur un serveur Linux » à la [page 210](#page-233-0)
- [« Installation de WS-MAN ou de CIM-XML sur un client Linux » à la](#page-241-0) [page 218](#page-241-0)
- [« Installer QLogic Control Suite » à la page 219](#page-242-0)

## <span id="page-231-0"></span>**Présentation**

QLogic Control Suite (QCS) est une application de gestion pour configurer la famille des adaptateurs BCM57*xx* et BCM57*xxx* aussi connue sous le nom Converged Network Adapters (CNA). Le logiciel QCS fonctionne sur les systèmes d'exploitation de serveur et de client Windows et Linux. Ce chapitre décrit l'installation de QCS l'application de gestion. Une interface graphique et une interface CLI sont disponibles pour Windows ; une interface CLI est disponible pour Linux. Pour gérer un hôte Linux à l'aide de la GUI QCS, déployez l'IUG QCS sur Windows, et connectez-vous à la station de travail Linux en suivant les instructions décrites dans le chapitre suivant.

Ce chapitre aborde l'installation de l'application de gestion QCS sur des systèmes Linux. Pour les systèmes Windows, un programme d'installation est fourni et installe à la fois les pilotes Windows et les applications de gestion, notamment QCS.

Il existe deux principaux composants de l'utilitaire QCS : le composant fournisseur et le logiciel du client. Un fournisseur est installé sur un serveur, ou « hôte géré », qui contient une ou plusieurs CNA (Adaptateurs réseau convergés). Le fournisseur recueille des informations sur les CNA et les rend disponibles pour la récupération depuis un ordinateur de gestion sur lequel le logiciel client est installé. Le logiciel client active l'affichage des informations issues des fournisseurs et la configuration des CNA. The logiciel client QCS comprend une CLI.

## **Protocoles de communication**

Un protocole de communication permet l'échange d'informations entre le fournisseur et le logiciel client. Il s'agit d'implémentations propriétaire ou open-source des normes WBEM (Web-Based Enterprise Management) et CIM (Common Information Model) de la DMTF (Distributed Management Task Force). Les administrateurs réseau peuvent choisir l'option qui leur convient le mieux en fonction de la norme prévalant sur leur réseau.

Le tableau [Tableau 13-1](#page-232-0) indique les options disponibles suivant les systèmes d'exploitation installés sur l'hôte géré et le client.

<span id="page-232-0"></span>

| Si le client utilise : | Et l'hôte géré<br>utilise: | QCS peut utiliser ces protocoles<br>de communication : |
|------------------------|----------------------------|--------------------------------------------------------|
| Windows                | Windows                    | <b>WMI</b><br>WS-MAN (WinRM)                           |
| <b>Windows</b>         | Linux                      | CIM-XML (OpenPegasus)<br>WS-MAN (OpenPegasus)          |
| Linux                  | Windows                    | WS-MAN (WinRM)                                         |
| Linux                  | Linux                      | CIM-XML (OpenPegasus)<br>WS-MAN (OpenPegasus)          |

*Tableau 13-1. Options de protocole de communication*

WMI = Windows Management Instrumentation.

WS-MAN = Web Service-Management. WinRM est une implémentation Windows et OpenPegasus est une implémentation open-source qui fonctionne sous Linux.

CIM-XML = version XML d'OpenPegasus.

Si votre réseau inclut une combinaison de clients Windows et Linux qui accèdent à des serveurs Windows et Linux, WS-MAN est un choix adapté. Si Linux est le seul système d'exploitation installé sur les serveurs, le choix du CIM-XML est envisageable. Si le réseau inclut uniquement des serveurs et des clients Windows, WMI est un choix envisageable. WMI est très simple à configurer mais n'est pris en charge que sur le système d'exploitation Windows.

L'installation de QCS couvre l'installation du composant fournisseur sur l'hôte géré et le logiciel client sur la station de gestion. Le processus d'installation varie suivant la combinaison des systèmes d'exploitation installés sur le client et l'hôte géré et le protocole de communication sélectionné.

## <span id="page-233-0"></span>**Installation de WS-MAN ou de CIM-XML sur un serveur Linux**

Pour installer WS-MAN ou CIM-XML sur un serveur Linux, suivez les étapes suivantes :

- [Étape 1 : Installer OpenPegasus](#page-233-1)
- [Étape 2 : Démarrer le serveur CIM sur le serveur](#page-237-0)
- [Étape 3 : Configurer OpenPegasus sur le serveur](#page-237-1)
- [Étape 4 : Installer le fournisseur CMPI de QLogic](#page-239-0)
- [Étape 5 : Configurer le pare-feu Linux, si besoin](#page-239-1)

[Étape 6 : Installer QCS et les applications de gestion associées](#page-240-0)

## <span id="page-233-1"></span>**Étape 1 : Installer OpenPegasus**

Sur le système d'exploitation Red Hat de Linux, deux options d'installation sont disponibles :

- [A partir du RPM intégré \(Red Hat uniquement\)](#page-233-2)
- [À partir de la source \(Red Hat et SuSE\)](#page-234-0)

Sur le système d'exploitation SUSE Linux Enterprise Server 11 (SLES11), vous devez utiliser le RPM source.

#### **REMARQUE**

Le RPM intégré ne prend pas en charge le protocole de communication WS-MAN. Pour utiliser WS-MAN, vous devez installer OpenPegasus à partir de la source.

#### <span id="page-233-2"></span>**A partir du RPM intégré (Red Hat uniquement)**

Sous Red Hat de Linux, un RPM intégré OpenPegasus est disponibile sous tog-pegasus-<version>.<arch>.rpm.

1. Pour installer tog-pegasus, utilisez la commande suivante :

**rpm -ivh tog-openpegasus-<version>.<arch>.rpm**

2. Pour démarrer Pegasus, utilisez la commande suivante :

**/etc/init.d/tog-pegasus start**

#### **REMARQUE**

Si votre système a activé « Red Hat Security Enhancement for tog-pegasus », désactivez-le avant de vous connecter à QCS. Pour plus d'informations, voir le fichier :

/usr/share/doc/tog-pegasus-2.5.2/README.RedHat.Security

Pour le désactiver, supprimez la ligne de /etc/pam.d/wbem.

#### **REMARQUE**

Sous SUSE de Linux, le RPM intégré d'OpenPegasus n'est pas disponible. OpenPegasus doit être installé à partir de la source, comme décrit dans la section suivante.

Notez que dans Pegasus intégré, le protocole HTTP n'est pas activé par défaut. Une fois que OpenPegasus intégré est installé correctement, si aucune autre configuration n'est requise, suivez les instructions de la section «  $Étape 4$  : [Installer le fournisseur CMPI de QLogic » à la page 216.](#page-239-0) Pour activer le protocole HTTP, reportez-vous à la section [« Activer HTTP » à la page 215](#page-238-0).

#### **REMARQUE**

Une fois le serveur redémarré, le serveur CIM doit être redémarré manuellement pour permettre au client de se reconnecter au serveur. Le redémarrage manuel constitue une limitation connue du RPM intégré Red Hat v6.2.

#### <span id="page-234-0"></span>**À partir de la source (Red Hat et SuSE)**

La source OpenPegasus peut-être téléchargée à partir du site Web suivant :

[www.openpegasus.org](http://www.openpegasus.org)

#### **REMARQUE**

- Si ce n'est pas déjà fait, téléchargez, installez OpenSSL et RPM libopenssl-devel. Cette étape est facultative et uniquement nécessaire si vous envisagez d'utiliser le protocole HTTPS pour connecter le client à l'hôte géré.
- Dans certains cas, si l'installation d'OpenPegasus échoue, Openssl doit être installé avec l'option -fPIC :

./config no-threads --fPIC. Utilisez cette option pour installer OpenSSL et les fichiers d'inclusion dans /usr/local/ssl. Définissez le OPENSSL\_HOME chemin vers /usr/local/ssl et poursuivez l'installation d'OpenPegasus.

#### **Configuration des variables d'environnement**

Le [Tableau 13-2](#page-235-0) décrit les variables d'environnement pour la création d'OpenPegasus.

<span id="page-235-0"></span>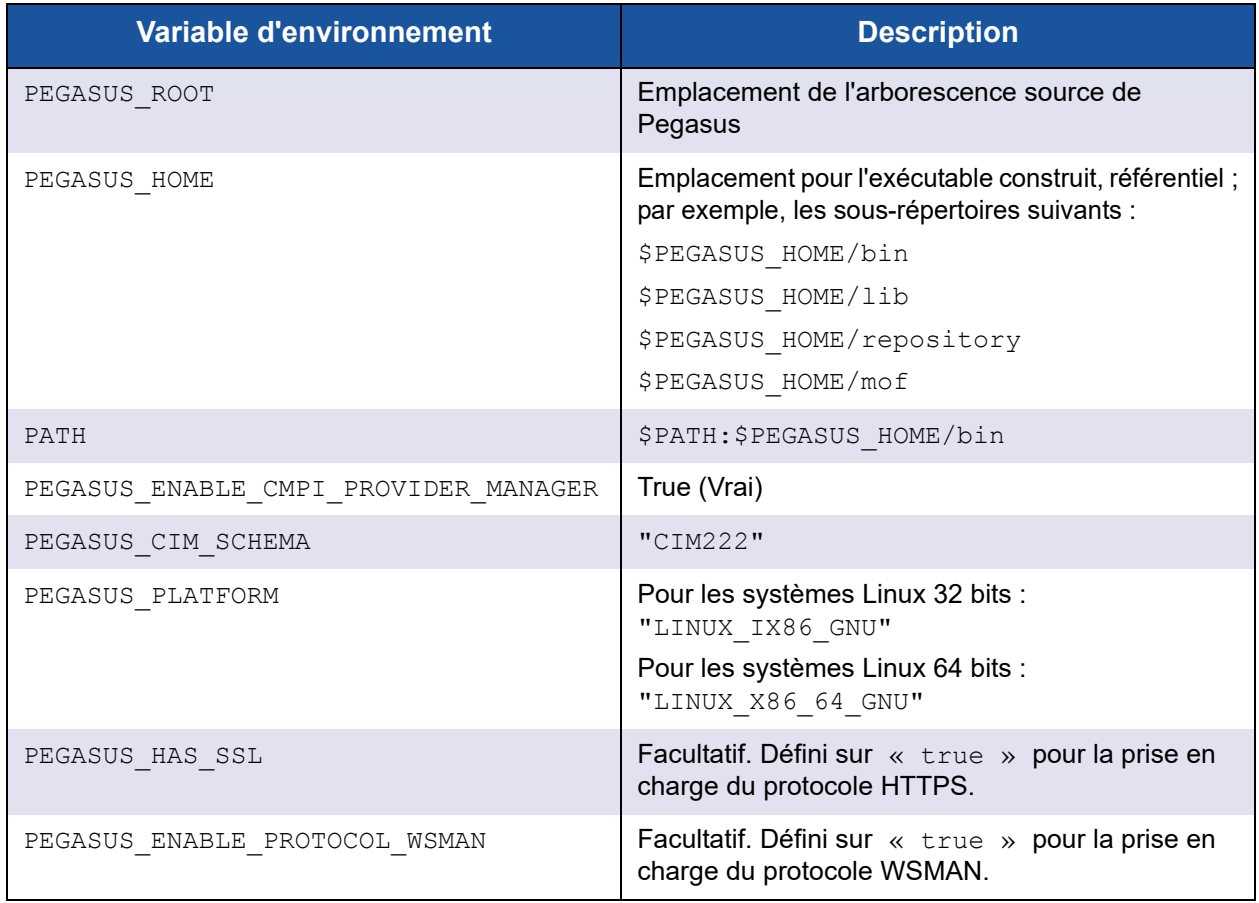

#### *Tableau 13-2. Variable d'environnement*

#### **Paramètres supplémentaires**

La variable \$PEGASUS HOME doit être configurée dans l'environnement du shell et \$PEGASUS HOME/bin doit être ajouté à l'environnement \$PATH.

#### Exemples :

```
export PEGASUS_PLATFORM="LINUX_X86_64_GNU"
export PEGASUS_CIM_SCHEMA="CIM222"
export PEGASUS_ENABLE_CMPI_PROVIDER_MANAGER=true
export PEGASUS ROOT="/share/pegasus-2.10-src"
export PEGASUS HOME="/pegasus"
export PATH=$PATH:$PEGASUS_HOME/bin
```
Pour une prise en charge du SSL, ajoutez la variable d'environnement suivante :

#### **export PEGASUS\_HAS\_SSL=true**

Pour une prise en charge de WS-MAN, ajoutez la variable d'environnement suivante :

#### **export PEGASUS\_ENABLE\_PROTOCOL\_WSMAN=true**

Dans OpenPegasus, CIM-XML et WSMAN utilisent les mêmes ports pour les protocoles HTTP et HTTPS. Les numéros de port par défaut pour les protocoles HTTP et HTTPS sont 5989 et 5989, respectivement.

#### **REMARQUE**

Vous pouvez ajouter ces exportations à la fin de . bash profile. Ce fichier se trouve dans le répertoire / root.

- Les variables d'environnement seront créées quand un utilisateur se connecte à l'aide de PuTTY.
- Sous le système Linux lui-même, pour chaque terminal sur lequel les variables d'environnement ne sont pas configurées, exécutez la commande suivante :

```
source /root/.bash_profile
```
Quand vous vous déconnectez et vous reconnectez, les variables d'environnement sont définies.

#### **Construire et installer OpenPegasus**

À partir de \$PEGASUS ROOT (l'emplacement du répertoire racine source de Pegasus), utilisez les commandes suivantes :

**make clean make make repository**

#### **REMARQUE**

Quand OpenPegasus est construit à partir de la source, les valeurs par défaut sont rétablies pour toutes les configurations. Si vous reconstruisez OpenPegasus, vous devez refaire la configuration comme décrit dans la section [« Étape 3 : Configurer OpenPegasus sur le serveur » à la page 214.](#page-237-1)

## <span id="page-237-0"></span>**Étape 2 : Démarrer le serveur CIM sur le serveur**

Utilisez la commande **cimserver** pour démarrer le serveur CIM. Pour arrêter le serveur CIM, utilisez la commande **cimserver -s**.

Pour vérifier si OpenPegasus a été installé correctement, tapez la commande suivante :

**cimcli ei -n root/PG\_Interop PG\_ProviderModule**

#### **REMARQUE**

Pour OpenPegasus compilé à partir de la source, PEGASUS HOME doit être défini au démarrage du serveur CIM. Sinon, le serveur CIM ne charge pas le référentiel correctement. Pensez à configurer PEGASUS HOME dans le fichier.bash profile.

## <span id="page-237-1"></span>**Étape 3 : Configurer OpenPegasus sur le serveur**

Utilisez la commande cimconfig pour configurer OpenPegasus, comme indiqué dans le tableau suivant : [Tableau 13-3](#page-237-2).

<span id="page-237-2"></span>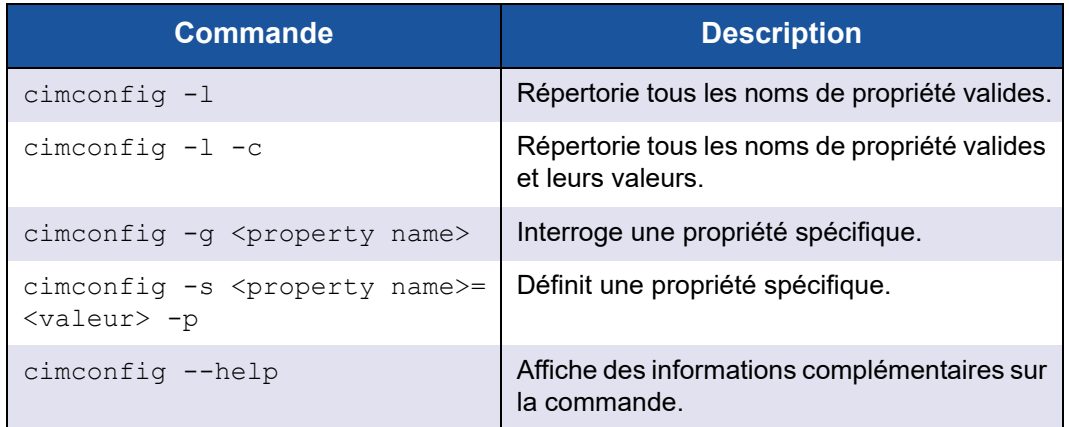

#### *Tableau 13-3. Options de commande pour cimconfig*

Le serveur CIM doit être démarré avant l'exécution de cimconfig, et pour que les modifications de configuration soient prises en compte, vous devez le redémarrer.

#### **Activer l'authentification**

Vous devez définir les propriétés OpenPegasus suivantes de la façon décrite dans cette section. Sinon, le fournisseur CIM de QLogic ne fonctionnera pas correctement. Menez à bien les configurations qui suivent avant de lancer QCS et de vous connecter au fournisseur.

Démarrez le serveur CIM si ce n'est pas déjà fait. Puis, configurez les éléments suivants :

```
cimconfig -s enableAuthentication=true -p
cimconfig -s enableNamespaceAuthorization=false -p
cimconfig -s httpAuthType=Basic -p
cimconfig -s passwordFilePath=cimserver.passwd -p
cimconfig -s forceProviderProcesses=false -p
```
Si vous souhaitez qu'un utilisateur root se connecte à distance :

```
cimconfig -s enableRemotePrivilegedUserAccess=true -p
```
Configuration de l'utilisateur avec privilège : les utilisateurs du système Linux sont utilisés pour l'authentification OpenPegasus. Ajoutez les utilisateurs systèmes à OpenPegasus à l'aide de la commande cimuser pour vous connecter via QCS comme suit :

```
cimuser -a -u <username> -w <password>
```
Par exemple : **cimuser -a -u root -w linux1**

#### <span id="page-238-0"></span>**Activer HTTP**

Suivez ces étapes pour activer HTTP :

- 1. Si ce n'est pas déjà fait, démarrez le serveur CIM.
- 2. Tapez la commande suivante pour configurer un port HTTP (facultatif) :

**cimconfig -s httpPort=5988 -p**

Cette propriété n'est pas disponible pour OpenPegasus intégré.

3. Tapez la commande suivante pour activer la connexion HTTP :

**cimconfig -s enableHttpConnection=true -p**

4. Utilisez les commandes **cimserver -s** et **cimserver** respectivement, pour arrêter ou redémarrer le serveur CIM afin que la nouvelle configuration soit prise en compte.

#### **Activer HTTPS**

Suivez ces étapes pour activer HTTPS :

- 1. Si ce n'est pas déjà fait, démarrez le serveur CIM.
- 2. Configurez le port HTTPS en utilisant la commande suivante (facultatif) :

**cimconfig -s httpsPort=5989 -p**

Cette propriété n'est pas disponible pour OpenPegasus intégré.

3. Activez la connexion HTTPS avec la commande suivante :

**cimconfig -s enableHttpsConnection=true -p**

4. Utilisez les commandes **cimserver -s** et **cimserver** respectivement, pour arrêter ou redémarrer le serveur CIM afin que la nouvelle configuration soit prise en compte.

## <span id="page-239-0"></span>**Étape 4 : Installer le fournisseur CMPI de QLogic**

Vérifiez qu'OpenPegasus est installé correctement avant d'installer le fournisseur CMPI.

#### **Installer**

Tapez la commande suivante pour installer le fournisseur CMPI de QLogic :

% **rpm -i QLGC\_CMPIProvider-{version}.{arch}.rpm**

#### **Désinstaller**

Tapez la commande suivante pour désinstaller le fournisseur CMPI de QLogic :

% **rpm -e QLGC\_CMPIProvider**

## <span id="page-239-1"></span>**Étape 5 : Configurer le pare-feu Linux, si besoin**

Suivez la procédure appropriée pour ouvrir les ports appropriés dans le pare-feu.

#### **Red Hat**

#### **Pour configurer les pare-feu Linux sur Red Hat :**

- 1. Cliquez sur **Système**, sélectionnez **Administration** puis **Pare-feu**.
- 2. Sélectionnez **Autres ports**.
- 3. Dans la boîte de dialogue Port et protocole, sélectionnez **Défini par l'utilisateur**.
- 4. Dans la boîte de dialogue **Port/Étendue de Port** tapez le numéro de port.
- 5. Dans la boîte de dialogue **Protocole**, ajoutez un protocole, TCP ou UDP par exemple.

6. Cliquez sur **Appliquer** pour que les règles de pare-feu soient prises en compte.

Exemple :

- Pour CIM-XML sur HTTP, le numéro de port est 5988 et le protocole est TCP.
- Pour CIM-XML sur HTTPS, le numéro de port est 5989 et le protocole est TCP.

#### **SUSE**

#### **Pour configurer les pare-feu Linux sur Suse :**

- 1. Cliquez sur **Calculer**, puis sur **YaST**.
- 2. Sélectionnez **Sécurité et utilisateurs** sur le volet gauche.
- 3. Sur le volet droit, double-cliquez sur **Pare-feu**.
- 4. Sélectionnez **Règles personnalisées** sur le volet gauche.
- 5. Sur le volet droit, cliquez sur **Ajouter**.
- 6. Saisissez les valeurs suivantes :
	- **Réseau source** : 0/0 (tous)
	- **Protocole** : TCP (ou le protocole approprié)
	- **Port de destination** : <*Numéro de port*> ou <*Plage de numéros de port*>
	- **Port source** : Laisser vide.

Par exemple, pour CIM-XML, utilisez les valeurs suivantes :

- **Réseau source** : 0/0 (tous)
- **Protocole** : TCP
- **Port de destination** : 5988:5989
- **Port source** : Laisser vide.
- 7. Cliquez sur **Suivant** puis sur **Terminer** pour que les règles de pare-feu soient prises en compte.

#### <span id="page-240-0"></span>**Étape 6 : Installer QCS et les applications de gestion associées**

Pour en savoir plus sur la procédure, voir [« Installer QLogic Control Suite » à la](#page-242-0)  [page 219.](#page-242-0)

## <span id="page-241-0"></span>**Installation de WS-MAN ou de CIM-XML sur un client Linux**

Aucun composant logiciel particulier n'est requis sur le système client Linux pour utiliser le protocole HTTP mais vous devez installer l'application de gestion QCS. Toutefois, pour les installations WS-MAN, vous pouvez éventuellement configurer le protocole HTTPS à utiliser avec QCS.

## **Configurer HTTPS sur un client Linux**

Pour configurer HTTPS sur un client Linux nécessite d'importer le certificat et de tester HTTPS ainsi que la connexion SSL.

#### **Importer un certificat auto-signé sur le client Linux**

Sur les distributions Linux, notez le répertoire du certificat suivant :

- Pour toutes les versions de SUSE, le répertoire du certificat est /etc/ssl/certs.
- Pour Red Hat, le répertoire du certificat peut être différent suivant chaque version. Sur certaines versions, il s'agit de /etc/ssl/certs or /etc/pki/tls/certs. Sur d'autres versions, identifiez le répertoire du certificat.

Copiez le fichier de certificat auto-signé hostname.pem dans le répertoire du certificat du client Linux. Par exemple, si le répertoire du certificat est /etc/ssl/certs, copiez hostname.pem sur /etc/ssl/certs.

1. Modifiez le répertoire en :

**/etc/ssl/certs**

2. Créez une valeur de hachage en utilisant la commande suivante :

**openssl x509 -noout -hash -in hostname.pem**

Une valeur comme celle qui suit est renvoyée :

100940db

3. Créez un lien symbolique vers la valeur de hachage en utilisant la commande suivante :

**ln -s hostname.pem 100940db.0**

#### **Tester la connexion HTTPS/SSL à partir du client Linux**

Utilisez la commande suivante pour vérifier si le certificat est correctement installé sous Linux :

```
# curl -v --capath /etc/ssl/certs https://Hostname or 
IPAddress:5986/wsman
```
En cas d'échec, cela signifie que le certificat n'est pas installé correctement et un message d'erreur apparait, indiquant la procédure à suivre pour y remédier.

## <span id="page-242-0"></span>**Installer QLogic Control Suite**

Le logiciel QLogic Control Suite (QCS) peut être installé sur un système Linux à l'aide du paquet RPM Linux. Cette installation comprend un client QCS CLI.

#### **Préliminaires :**

- Vérifiez que les adaptateurs réseau QLogic sont physiquement installés et que le pilote de périphérique approprié pour le NIC est installé sur le système à gérer avec cet utilitaire.
- Vérifiez que le fournisseur CIM est installé correctement sur le système à gérer avec cet utilitaire.
- Pour gérer iSCSI sur des hôtes Linux, vérifiez que les utilitaires Open-iSCSI et sg sont bien installés sur l'hôte Linux.

#### **Pour installer QCS:**

- 1. Téléchargez le dernier progiciel RPM d'application de gestion QCS.
- 2. Installez le progiciel RPM avec la commande suivante :

```
% rpm -i QCS-{version}.{arch}.rpm
```
#### **Pour utiliser QCS:**

Pour utiliser QCS CLI, reportez-vous au fichier OCSCLI\_Readme.txt fourni avec les fichiers de version.

#### **Pour supprimer QCS:**

Pour désinstaller le progiciel RPM, tapez la commande suivante :

% **rpm -e QCS**

# *14* **Fibre Channel Over Ethernet**

Les informations sur Fibre Channel over Ethernet (FCoE) comprennent :

- **E** [Présentation](#page-243-0)
- [« Démarrage FCoE depuis un SAN » à la page 221](#page-244-0)
- [« Configuration de FCoE » à la page 258](#page-281-0)
- [« N\\_Port ID Virtualization \(NPIV\) » à la page 261](#page-284-0)

## <span id="page-243-0"></span>**Présentation**

Dans les centres de données d'aujourd'hui, on utilise plusieurs réseaux, notamment des NAS (Network Attached Storage), des réseaux de gestion, IPC et de stockage, pour atteindre les performances et la polyvalence désirées. Outre iSCSI pour les solutions de stockage, on peut également utiliser le Fibre Channel over Ethernet (FCoE) avec les C-NIC compatibles avec QLogic. FCoE est une norme qui permet de transférer le protocole Fibre Channel par Ethernet tout en préservant les infrastructures et les investissements de capital Fibre Channel existants grâce à un classement des trames FCoE et FIP (FCoE Initialization Protocol).

Les fonctionnalités FCoE suivantes sont prises en charge :

- Classement des récepteurs des trames FCoE et FIP. FIP est le protocole d'initialisation FCoE utilisé pour établir et entretenir les connexions.
- Déchargement CRC du récepteur
- Déchargement CRC de l'émetteur
- File d'attente dédiée définie pour le trafic Fibre Channel
- N\_Port ID virtualization (NPIV) sur Windows et Linux
- HBA virtual Fibre Channel (vFC) de machine virtuelle dans Windows Server 2012 et versions ultérieures et R2 Hyper-V
- Data Center Bridging (DCB) offre un comportement sans perte avec Priority Flow Control (PFC)

■ DCB attribue un partage de la bande passante de liaison au trafic FCoE avec ETS (Enhanced Transmission Selection)

DCB prend en charge les matrices de stockage, de gestion, de calcul et de communication sur une seule matrice physique plus simple à déployer, mettre à niveau et entretenir que des réseaux Ethernet standard. La technologie DCB permet aux C-NIC QLogic d'offrir une livraison des données sans perte, une latence plus faible et un partage de la bande passante basé sur les normes pour les liaisons physiques des centres de données. Le DCB prend en charge les flux de trafic et la gestion de IPC, FCoE, iSCSI et NAS (Network-Attached Storage). Pour plus d'informations sur DCB, voir [Chapitre 15 Data Center Bridging](#page-285-0).

Configurez NPIV dans la GUI QCS de Windows en cliquant sur une instance d'adaptateur FCoE puis en sélectionnant soit **Create a Virtual Port** (Créer un port virtuel) soit **Create Multiple Virtual Ports** (Créer plusieurs ports virtuels). Vous pouvez aussi utiliser les commandesQCS CLI **createnpivport** et **createmultinpivport**. Configurez NPIV dans Linux en utilisant la commande **vport\_create**.

Ajoutez Windows Server 2012 R2 vFCs à l'aide de Hyper-V Virtual SAN Manager ou en utilisant la commande Windows Server 2012 R2 (et versions ultérieures) PowerShell **Add-VMFibreChannelHBA**.

## <span id="page-244-0"></span>**Démarrage FCoE depuis un SAN**

Cette section décrit les procédures d'installation et de démarrage des systèmes d'exploitation Windows, Linux et ESXi.

La section suivante détaille l'installation et la configuration BIOS de l'environnement de démarrage avant l'installation du SE.

#### **Préparation du BIOS système pour la version de FCoE et le démarrage**

Pour préparer le BIOS du système à la création et à l'amorçage de FCoE, modifiez la séquence d'amorçage du système et spécifiez le protocole d'amorçage du BIOS, si nécessaire.

#### **Modifier la séquence de démarrage du système**

L'initiateur QLogic doit être la première entrée dans la séquence de démarrage du système. La deuxième entrée doit être le support d'installation du SE. Il est important de définir l'ordre d'amorçage correctement afin que l'installation s'effectue correctement. Soit le LUN de démarrage souhaité ne sera pas détecté, soit il le sera mais sera marqué hors ligne.

#### **Spécifier le protocole d'amorçage du BIOS (si nécessaire)**

Sur certaines plates-formes, le protocole d'amorçage doit être configuré via la configuration BIOS du système. Sur tous les autres systèmes, le protocole d'amorçage est spécifié grâce à l'utilitaire Comprehensive Configuration Management (CCM) de QLogic, et pour ces systèmes, cette étape n'est pas nécessaire.

## **Préparer Multiple Boot Agent pour le démarrage de FCoE QLogic (CCM)**

CCM est disponible uniquement lorsque le système est en mode hérité ; il n'est pas disponible lorsque le système est en mode de démarrage UEFI. Les pages de configuration de périphérique UEFI sont disponibles dans les deux modes.

1. Appel de l'utilitaire CCM au cours du POST. Dans la bannière Ethernet Boot Agent de QLogic ([Figure 14-1\)](#page-245-0), appuyez sur les touches CTRL+S.

```
QLogic Ethernet Boot Agent
Copyright (C) 2014 QLogic Corporation
All rights reserved.
Press Ctrl-S to enter Configuration Menu
```
*Figure 14-1. Appel de l'utilitaire CCM*

<span id="page-245-0"></span>2. Depuis la liste de Périphériques [\(Figure 14-2](#page-246-0)), sélectionnez le périphérique par l'intermédiaire duquel l'amorçage doit être configuré.

#### **REMARQUE**

Lors de l'exécution en mode de partitionnement NIC (NPAR), le démarrage FCoE est uniquement pris en charge lorsqu'une personnalité FCoE est attribuée à la première fonction du port de démarrage. L'initialisation FCoE n'est pas prise en charge lorsque la personnalité FCoE est attribuée à toute autre fonction.

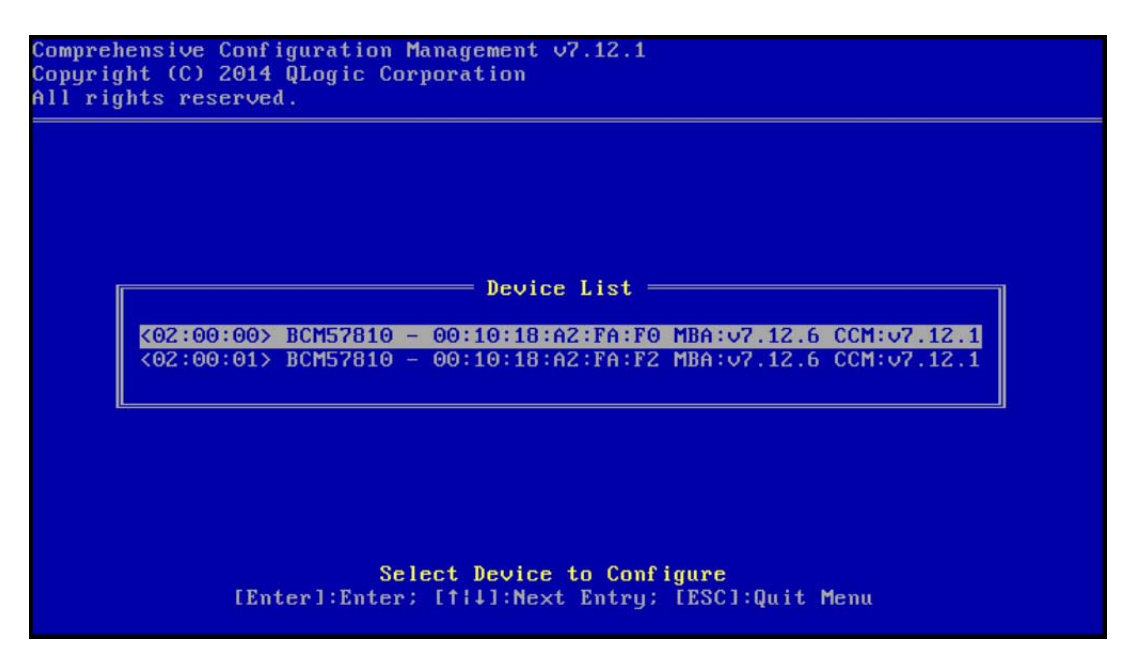

*Figure 14-2. Liste des périphériques CCM*

<span id="page-246-0"></span>3. Assurez-vous que DCB et DCBX sont activés sur le périphérique ([Figure 14-3\)](#page-246-1). Le démarrage FCoE est uniquement pris en charge sur les configurations DCBX. Il faut donc activer DCB/DCBX et l'homologue de liaison directement joint doit également être compatible avec DCBX grâce à des paramètres qui permettent une synchronisation DCBX totale.

<span id="page-246-1"></span>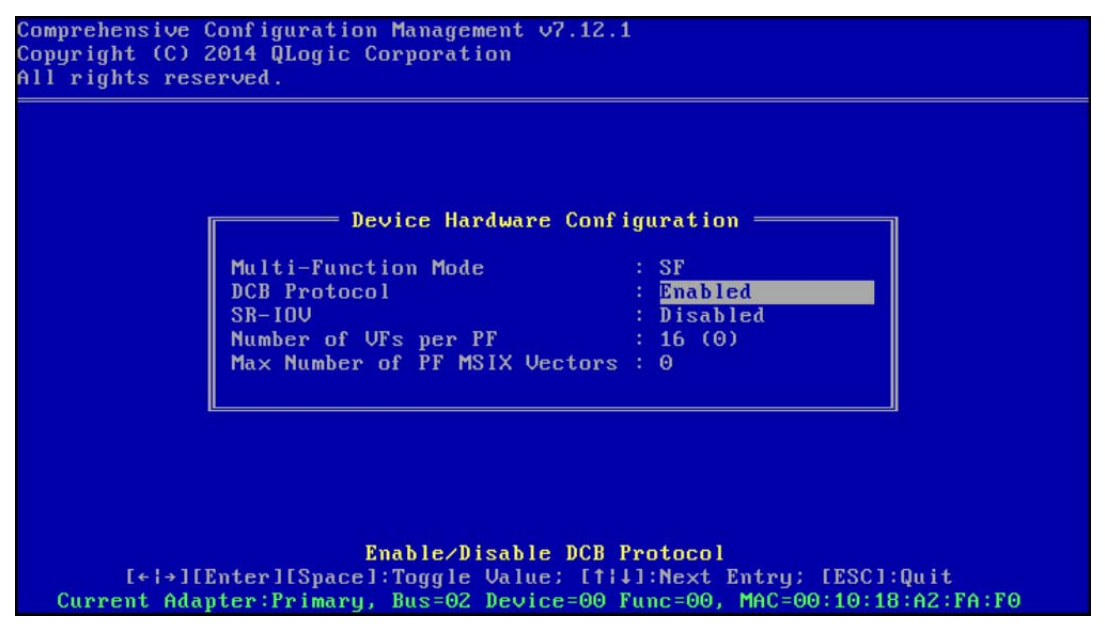

*Figure 14-3. Configuration matérielle du périphérique CCM*

4. Sur certaines plates-formes, vous devrez peut-être définir le protocole de démarrage via la configuration du BIOS système dans le volet des périphériques intégrés, comme décrit ci-dessus.

Pour tous les autres périphériques, utilisez le **MBA Configuration Menu** (Menu de configuration MBA) CCM pour définir l'option **Boot Protocol** (Protocole de démarrage) sur **FCoE** ([Figure 14-4](#page-247-0)).

<span id="page-247-0"></span>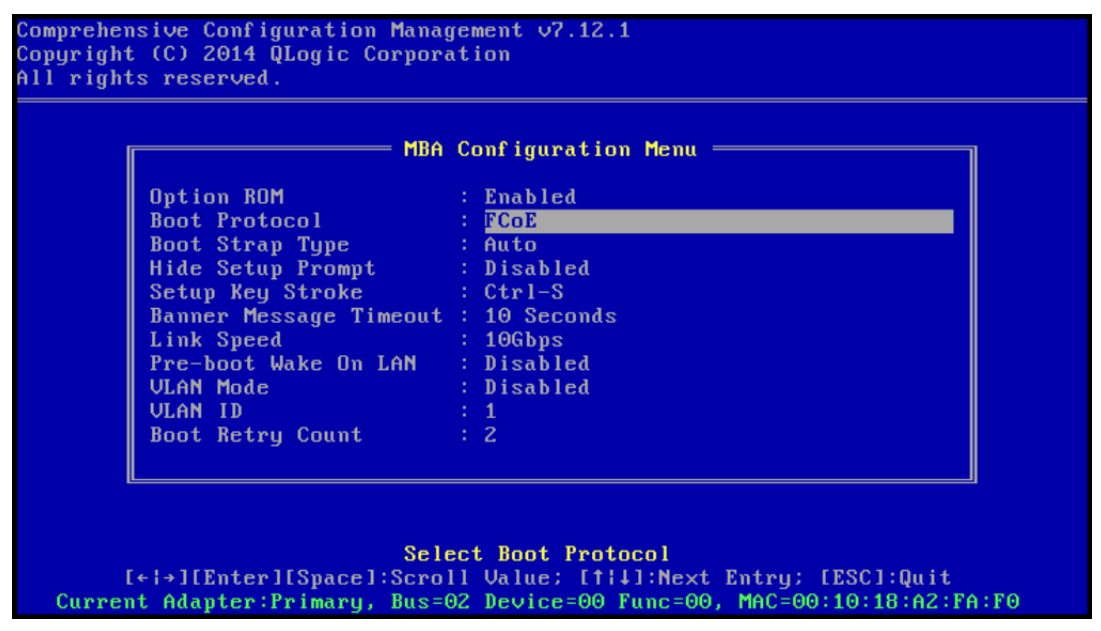

*Figure 14-4. Menu de configuration MBA CCM*

5. Configurez la cible de démarrage et la LUN. Dans le menu **Target Information** (Informations sur la cible), sélectionnez le premier chemin disponible [\(Figure 14-5](#page-248-0)).

|  |                       |             |        | Target Information             |  |          |
|--|-----------------------|-------------|--------|--------------------------------|--|----------|
|  | No.1 Target: Disabled |             |        | WWPN - 0000000000000000 LUN -  |  | $\Theta$ |
|  | No.2 Target: Disabled | <b>WWPN</b> | $\sim$ | 0000000000000000 LUN -         |  | $\Theta$ |
|  | No.3 Target: Disabled | <b>WUPN</b> |        | $- 000000000000000001$ LUN $-$ |  | $\Theta$ |
|  | No.4 Target: Disabled |             |        | WWPN - 0000000000000000 LUN -  |  | $\Theta$ |
|  | No.5 Target: Disabled |             |        | WWPN - 0000000000000000 LUN -  |  | $\Theta$ |
|  | No.6 Target: Disabled |             |        | WWPN - 0000000000000000 LUN -  |  | $\Theta$ |
|  | No.7 Target: Disabled |             |        | WWPN - 0000000000000000 LUN -  |  | $\Theta$ |
|  | No.8 Target: Disabled |             |        | WWPN - 0000000000000000 LUN -  |  | $\Theta$ |

*Figure 14-5. Informations de la cible CCM*

6. Activez l'option **Connect** (Connexion), puis les informations WWPN cibles et LUN de démarrage de la cible à utiliser pour le démarrage [\(Figure 14-6\)](#page-248-1).

<span id="page-248-1"></span><span id="page-248-0"></span>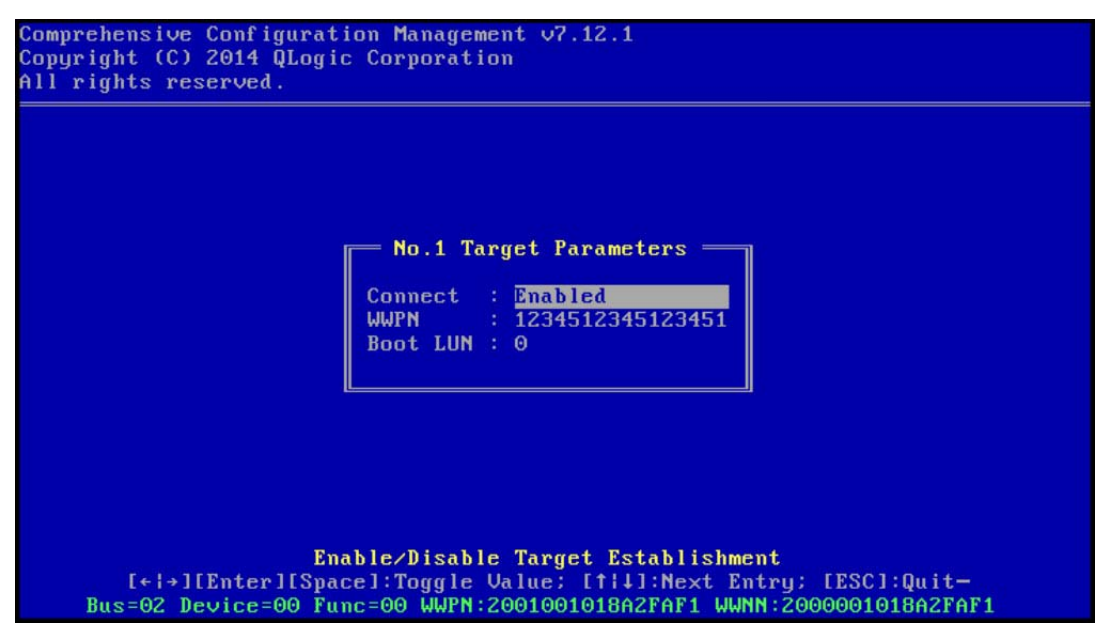

*Figure 14-6. Paramètres de la cible CCM*

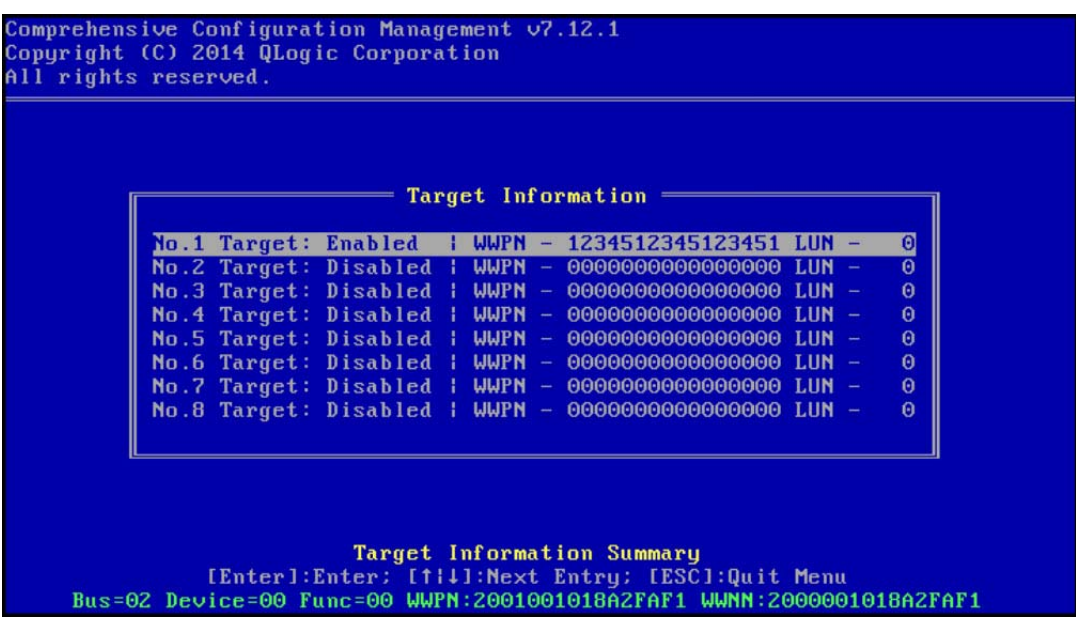

Les informations cibles affichent les modifications [\(Figure 14-7](#page-249-0)).

<span id="page-249-0"></span>*Figure 14-7. Informations cibles CCM (Après configuration)*

- 7. Appuyez sur ÉCHAP jusqu'à ce que vous soyez invité à quitter et à enregistrer les modifications. Pour quitter CCM, redémarrez le système, appuyez sur les touches CTRL+ALT+SUPPR.
- 8. Passez à l'installation du SE après la mise en place dans le SAN de l'accès au stockage.

## **Préparer Multiple Boot Agent pour le démarrage de FCoE QLogic (UEFI)**

#### **Pour préparer Multiple Boot Agent pour le démarrage de FCoE (UEFI) :**

- 1. Entrez dans la page de configuration du périphérique UEFI du BIOS du système en appuyant sur F2 pendant POST, puis sélectionnez **Device Settings** (Paramètres des périphériques) (voir [Figure 6-2](#page-53-0)).
- 2. Dans le menu Device Settings (Paramètres des périphériques) (voir [Figure 6-3](#page-54-0)), sélectionnez le port du périphérique souhaité.
- 3. Sur la page de configuration principale, sélectionnez **FCoE Configuration**  (Configuration FCoE) (voir [Figure 6-4](#page-55-0)).

Le menu de configuration de démarrage FCoE s'affiche (voir [Figure 14-8](#page-250-0)).

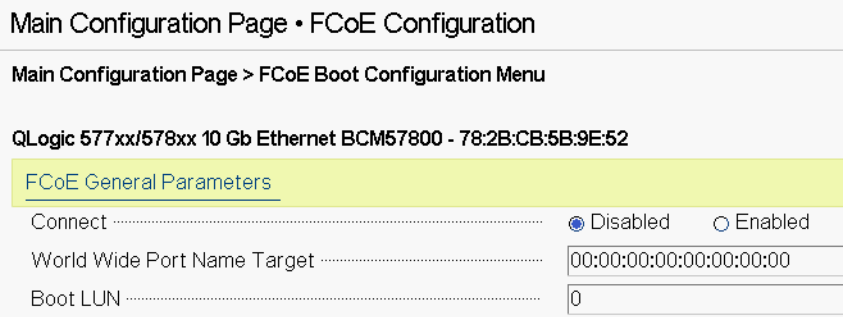

#### <span id="page-250-0"></span>*Figure 14-8. Menu de configuration de démarrage FCoE*

- 4. Dans le menu de configuration de démarrage FCoE :
	- a. Sélectionnez **Enabled** (Activé) dans le champ Connexion.
	- b. Saisissez le nom universel (World Wide Name) du port.
	- c. Saisissez le LUN de démarrage.
- 5. Dans le menu de configuration de démarrage FCoE, sélectionnez **FCoE General Parameters** (Paramètres FCoE généraux).

Le menu des paramètres FCoE généraux s'affiche (voir [Figure 14-9](#page-250-1)).

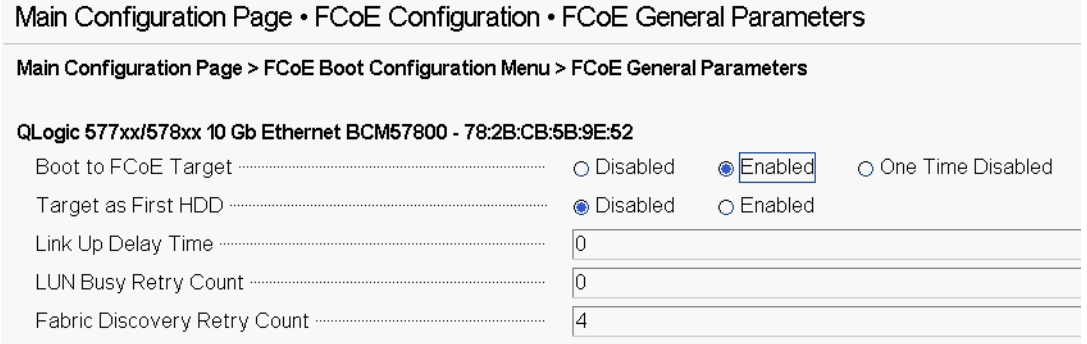

#### <span id="page-250-1"></span>*Figure 14-9. Menu de configuration de démarrage FCoE, Paramètres FCoE généraux*

- 6. Dans le menu des paramètres FCoE généraux :
	- a. Sélectionnez le mode Cible de démarrage vers FCoE (voir Désactivé [une fois\)](#page-253-0). Pour l'installation initiale du SE sur un LUN cible FCoE vide à partir d'un CD/DVD-ROM ou d'une image d'installation du SE amorçable monté, configurez **Boot from Target** (Démarrer à partir de la cible) sur **One Time Disabled** (Désactivé une fois).

Cette configuration empêche le système de démarrer à partir de la cible FCoE configurée, après avoir établi une connexion réussie. Cette configuration retournera vers Activé après le prochain redémarrage du système.

Activé signifie « se connecter à une cible FCoE et tenter un amorçage à partir de ce périphérique ».

Désactivé signifie « se connecter à une cible FCoE et restreindre un amorçage à partir de ce périphérique ». Au lieu de cela, il confie le vecteur de démarrage au prochain périphérique amorçable dans la séquence de démarrage.

b. Sélectionnez la cible souhaitée comme premier disque dur.

Ce paramètre permet de définir le lecteur cible FCoE comme premier lecteur de disque dur du système.

c. Sélectionnez la valeur souhaitée pour le nombre de tentatives pour un LUN occupé.

Cette valeur spécifie le nombre de tentatives de connexion effectuées par l'initiateur de démarrage FCoE lorsque le numéro d'unité logique de la cible FCoE est occupé.

d. Sélectionnez la valeur souhaitée pour le nombre de tentatives de détection de matrice.

Cette valeur spécifie le nombre de tentatives de connexion effectuées par l'initiateur de démarrage FCoE lorsque le numéro d'unité logique de la matrice FCoE est occupé.

## **Mise en place de l'accès au stockage dans le SAN**

L'accès au stockage est constitué d'une mise en place de zone et d'une présentation sélective de la LUN de stockage, chacune étant généralement mise en place par WWPN de l'initiateur. Il existe deux chemins principaux pour approcher l'accès au stockage :

- **[Pré-mise en place](#page-251-0)**
- [Méthode CTRL+R](#page-252-0)

#### <span id="page-251-0"></span>**Pré-mise en place**

Pendant la pré-mise en place, notez le WWPN de l'initiateur et modifiez manuellement le zonage de matrice et la présentation sélective de la LUN de stockage afin d'autoriser l'accès approprié à l'initiateur.

Le WWPN de l'initiateur est visible au bas du volet dans la fenêtre de configuration de la cible de démarrage FCoE.
Le WWPN de l'initiateur peut également être directement inféré à partir de l'adresse MAC FIP associée à l'interface ou aux interfaces prévue(s) pour le démarrage. Sur votre adaptateur, deux adresses MAC sont imprimées sur des auto-collants placés sur le bâti SFP+. Le MAC FIP se termine par un chiffre impair. Le WWPN est 20:00 : + <MAC FIP>. Par exemple, si l'adresse MAC FIP est 00:10:18:11:22:33, le WWPN est 20:00:00:10:18:11:22:33.

#### **REMARQUE**

Le WWPN par défaut est 20:00 : + <*MAC FIP*>. Le WWNN par défaut est 10:00 : + <*MAC FIP*>.

#### **REMARQUE**

Dans les configurations Dell FlexAddress™, le MAC du SAN/FIP peut être écrasé par le système de gestion du châssis de lame.

#### **Méthode CTRL+R**

La méthode CTRL+R permet d'utiliser l'initiateur de démarrage pour amener la liaison et la connexion à toutes les matrices et cibles disponibles. Grâce à cette méthode, vous pouvez vous assurer que l'initiateur est connecté à la matrice/cible avant d'effectuer les modifications de mise en place et, en tant que tel, peut y procéder manuellement sans y entrer les WWPN.

- <span id="page-252-0"></span>1. Configurez au moins une cible de démarrage via l'utilitaire CCM, comme décrit dans [Pré-mise en place](#page-251-0).
- 2. Permettez au système d'essayer de démarrer via l'initiateur sélectionné.

Une fois le démarrage par l'initiateur commencé, il débute par la synchronisation DCBX, la détection de FIP, la connexion à la matrice, à la cible et par les vérifications de préparation de la LUN. À la fin de chacune de ces phases, si l'initiateur n'est pas en mesure de passer à la suivante, MBA offre la possibilité d'appuyer sur les touches CTRL+R.

- 3. Appuyez sur les touches CTRL+R.
- 4. Une fois CTRL+R activé, l'initiateur de démarrage maintient une liaison avec la phase réussie la plus récente et vous laisse le temps de procéder aux corrections de mise en place nécessaires pour passer à la phase suivante.
- 5. Si l'initiateur se connecte à la matrice mais ne peut pas se connecter à la cible, appuyer sur les touches CTRL+R met en pause le processus de démarrage et permet de configurer le zonage de la matrice.

Une fois le zonage terminé, l'initiateur se connecte automatiquement à toutes les cibles visibles.

- 6. Si l'initiateur ne parvient pas à détecter la LUN désignée sur la cible désignée, selon la mise en place de [étape 1](#page-252-0), appuyer sur les touches CTRL+R met en pause le processus de démarrage et permet de configurer la présentation sélective de LUN.
- 7. L'initiateur de démarrage vérifie régulièrement la préparation de LUN et, une fois que l'utilisateur a mis en place l'accès au LUN, le processus de démarrage se poursuit automatiquement.

#### **REMARQUE**

Assurez-vous aussi de mettre l'initiateur de démarrage en mode Désactivé une fois, tel que décrit à la section [Désactivé une fois](#page-253-0).

## <span id="page-253-0"></span>**Désactivé une fois**

La ROM FCoE de QLogic est implémentée comme BEV (Boot Entry Vector, vecteur d'entrée de démarrage). Dans cette implémentation, la ROM en option ne se connecte à la cible qu'une fois sélectionnée par le BIOS comme le périphérique de démarrage choisi. Cette approche diffère des autres implémentations qui se connectent au périphérique de démarrage même si un autre périphérique a été sélectionné par le BIOS du système.

Pour l'installation du SE sur un chemin FCoE, vous devez donner à la ROM en option l'instruction de contourner FCoE et de passer au support d'installation sur CD/DVD. Comme précisé dans [« Préparer Multiple Boot Agent pour le démarrage](#page-245-0)  [de FCoE QLogic \(CCM\) » à la page 222](#page-245-0), la séquence d'amorçage doit être configurée avec le démarrage QLogic en premier et le support d'installation en second. De plus, au cours de l'installation du SE, contourner le démarrage FCoE et passer par le support d'installation pour le démarrage est nécessaire. Pour cela, vous devez désactiver une fois la mémoire ROM de démarrage FCoE. Vous ne pouvez pas laisser simplement la mémoire ROM FCoE tenter de démarrer, ce qui causerait l'échec du BIOS et le démarrage du support d'installation. Enfin, il est obligatoire que la ROM FCoE réussisse à détecter et tester la préparation de LUN de démarrage afin que l'installation se poursuive avec succès. Si vous ne parvenez pas à permettre à la ROM de démarrage de découvrir la LUN et à procéder à un contournement coordonné, vous ne pourrez pas installer convenablement le SE sur la LUN.

Les deux possibilités de contournement coordonnés comprennent :

 Une fois que la ROM de démarrage FCoE découvre une LUN cible prête, vous êtes invité à appuyer sur les touches CTRL+D dans les 4 secondes pour **arrêter le démarrage depuis la cible**. Appuyez sur les touches CTRL+D et passez au démarrage depuis le support d'installation.

 Depuis l'utilitaire CCM, définissez le paramètre **Option ROM** (ROM en option) situé dans les paramètres MBA sur **One Time Disabled** (Désactivé une fois). Grâce à ce paramètre, la ROM FCoE charge une fois et contourne automatiquement le BIOS une fois le LUN prêt découvert. Au redémarrage suivant l'installation, la ROM en option reviendra automatiquement en mode **Enabled** (Activé).

Attendez que toutes les bannières de la ROM en option passent. Une fois le démarrage FCoE appelé, il se connecte à la cible et offre pendant quatre secondes la possibilité d'appuyer sur les touches CTRL+D pour appeler le contournement, comme décrit dans [Figure 14-10.](#page-254-0) Appuyez sur les touches CTRL+D passer à l'installation.

```
Copyright (C) 2014 QLogic Corporation
FCoE Boot v7.12.2Starting DCBX process with interface (00:10:18:E3:A7:A1) ... Succeeded
Discovering FC Fabric with interface (00:10:18:E3:A7:A1) ... Succeeded
World Wide Node Name : 20:00:00:10:18:E3:A7:A1
World Wide Port Name : 20:01:00:10:18:E3:A7:A1
Fabric Name
                     : 10:00:00:05:1E:E0:77:80: 00:05:1E:EO:77:87<br>: 0E:FC:00:02:0F:01FCF MAC Address
FP MAC Address
ULAN ID
                      : 1002Fabric Login via interface (00:10:18:E3:A7:A1) ... Succeeded
Login to target [5006016346E032A2:021101:LUN=000] ... Succeeded
FC Target Drive: DGC
                           RAID 0
                                             (Rev: 0430)Press \langleCtrl-D> within 4s to stop booting from the target ... _
```
*Figure 14-10. Démarrage FCoE*

## <span id="page-254-0"></span>**FCoE pour Windows Server 2008 R2 et Windows Server 2008 SP2 Installation de l'initialisation**

#### **Pour installer l'amorçage de Windows Server 2008 :**

1. Avant le démarrage du programme d'installation du SE, vérifiez qu'aucune clé flash USB n'est attachée.

Les pilotes EVBD et BXFCOE doivent être chargés pendant l'installation.

- 2. Passez les procédures usuelles d'une installation de SE.
- 3. Lorsqu'aucun périphérique de disque n'est trouvé, Windows vous invite à charger des pilotes supplémentaires.
- 4. Branchez une clé USB Flash contenant la totalité des dossiers de pilotes de démarrage EVBD et OFC fournis.

Une fois que tous les pilotes appropriés sont chargés, la configuration affiche les disques cibles.

5. Avant de sélectionner le disque pour l'installation, déconnectez la clé USB.

#### **Pour installer l'amorçage de Windows Server 2008 SP2 FCoE :**

1. Chargez d'abord le pilote EVBD [\(Figure 14-11\)](#page-255-0).

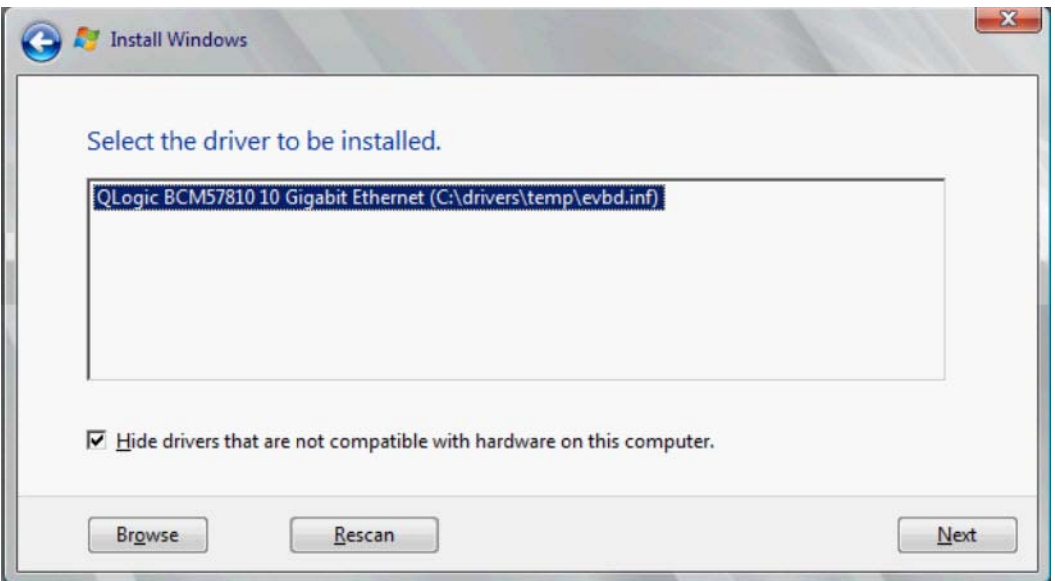

#### *Figure 14-11. Installation du pilote EVBD*

<span id="page-255-0"></span>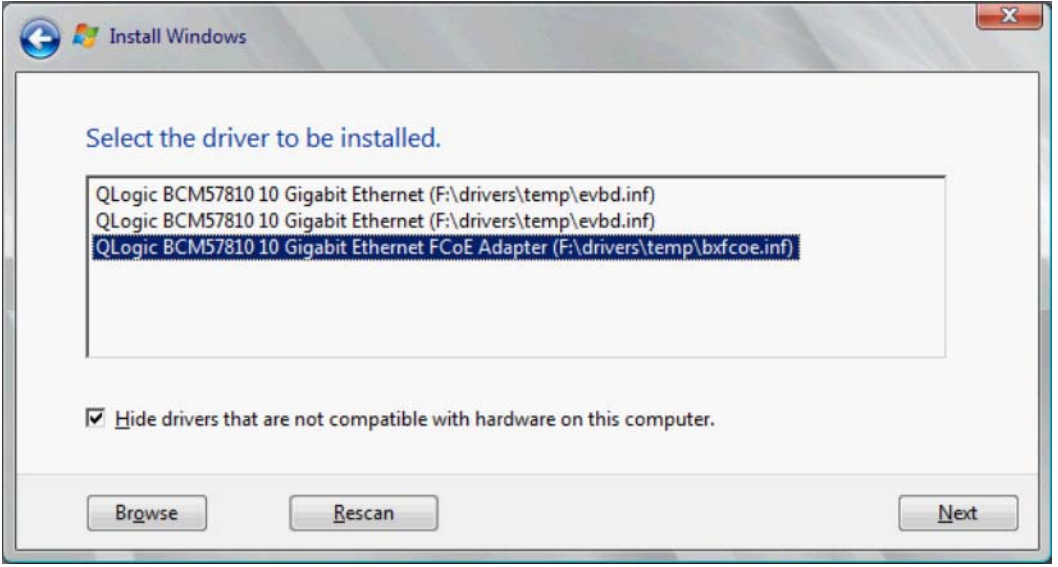

2. Chargez le pilote bxfcoe (OFC) [\(Figure 14-12](#page-255-1)).

<span id="page-255-1"></span>*Figure 14-12. Installation du pilote bxfcoe*

3. Sélectionnez la LUN de démarrage à installer ([Figure 14-13\)](#page-256-0).

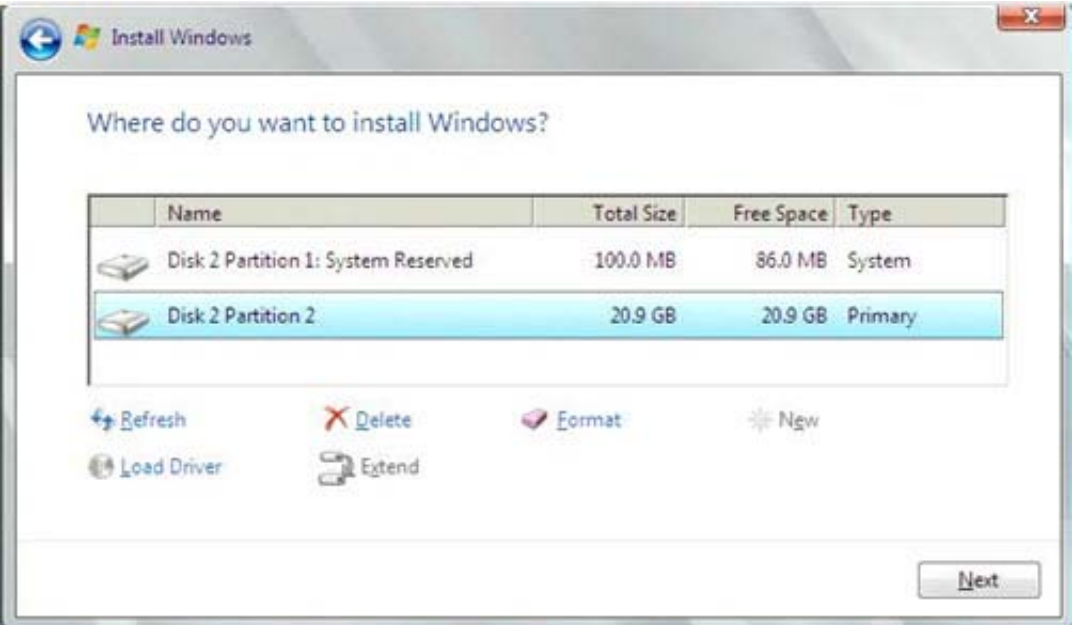

<span id="page-256-0"></span>*Figure 14-13. Sélection de l'installation de la partition du disque*

- 4. Continuez le reste de l'installation.
- 5. Une fois l'installation terminée et démarrée sur le SAN, exécutez le programme d'installation de pilotes de Windows et redémarrez. L'installation est à présent terminée.

#### **REMARQUE**

L'initiateur de démarrage doit être configuré pour pointer vers le LUN d'installation dont vous avez besoin, et avant de lancer l'installation, il doit avoir réussi à se connecter et à déterminer si le LUN était prêt. Si ces conditions ne sont pas remplies, les périphériques s'affichent toujours dans la liste des lecteurs visibles dans [Figure 14-13,](#page-256-0) mais des erreurs de lecture/écriture surviennent au cours de l'installation.

## **Installation du démarrage FCoE pour Windows Server 2012, 2012 R2 et 2016**

L'initialisation de Windows Server 2012, 2012 R2 et 2016 depuis une installation SAN, nécessite l'utilisation d'un DVD « slipstream » (« intégré ») ou d'une image ISO où les derniers pilotes QLogic ont été injectés (voir [« Injection de pilotes](#page-133-0)  [QLogic \(intégration\) dans les fichiers image Windows » à la page](#page-133-0) 110). Par ailleurs, reportez-vous à la rubrique KB974072 de la base de connaissances Microsoft à l'adresse [support.microsoft.com](http://www.support.microsoft.com), également utile pour l'initialisation FCoE Windows Server 2012 et 2016 depuis SAN. La procédure Microsoft injecte uniquement les pilotes OIS, VBD et NDIS. QLogic recommande fortement d'injecter tous les pilotes, en particulier ceux de la liste ci-dessous en **gras** :

- **EVBD**
- VBD
- **BXND**
- **D** OIS
- **FCoE**
- **NDIS**

Une fois que vous avez intégré correctement une image ISO, vous pouvez l'utiliser pour une installation normale de Windows Server 2012 et 2016 sans avoir recours à des pilotes sur périphérique USB.

## **Installation de l'initialisation FCoE Linux**

Configurez les paramètres de démarrage de l'adaptateur et les Informations sur la cible (appuyez sur les touches CTRL+S et entrez dans l'utilitaire CCM), comme détaillé dans [« Préparation du BIOS système pour la version de FCoE et le](#page-244-0)  [démarrage » à la page 221.](#page-244-0) Ensuite, utilisez les instructions des sections suivantes pour l'installation de l'initialisation FCoE avec la version Linux appropriée :

- [Installation de SLES 11 SP3 et SLES 12](#page-257-0)
- **[Installation de RHEL 6](#page-266-0)**
- [Installation de RHEL 7](#page-271-0)

#### <span id="page-257-0"></span>**Installation de SLES 11 SP3 et SLES 12**

- 1. Pour démarrer l'installation :
	- a. Démarrez depuis le média d'installation SLES.
	- b. Dans la fenêtre de démarrage d'installation, appuyez sur la touche F6 pour le disque de mise à jour du lecteur.
	- c. Sélectionnez **Yes** (Oui).
	- d. Dans les **Boot Options** (Options de démarrage), entrez **withfcoe=1**.

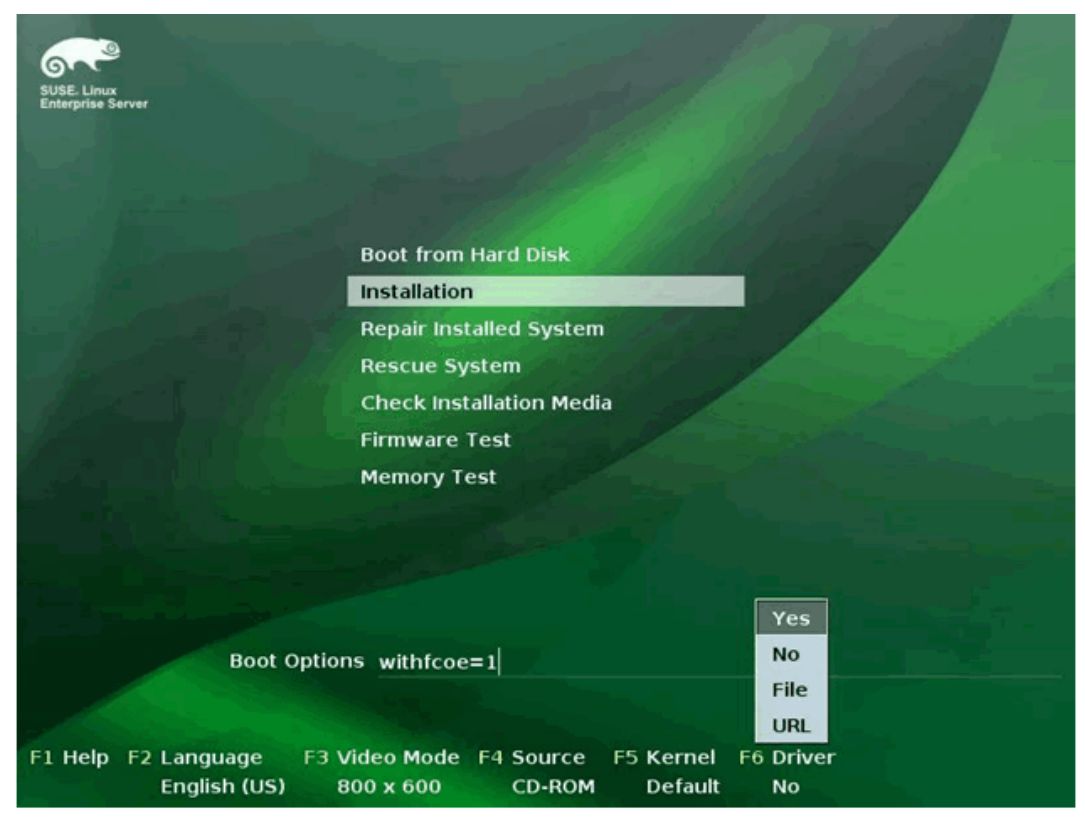

e. Cliquez sur **Installation** pour continuer ([Figure 14-14\)](#page-258-0).

<span id="page-258-0"></span>*Figure 14-14. Démarrer l'installation de SLES*

2. Suivez les instructions à l'écran pour choisir le support de Mise à niveau du pilote et charger les pilotes [\(Figure 14-15\)](#page-259-0) et charger les pilotes ([Figure 14-16\)](#page-259-1).

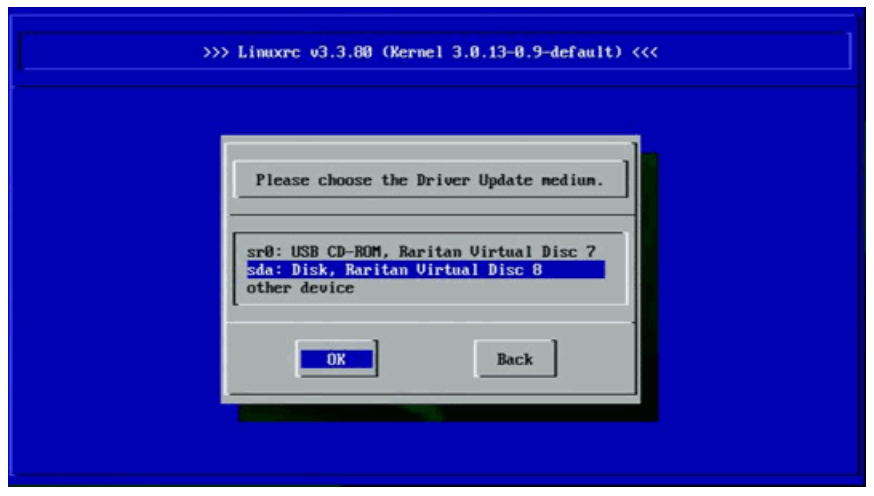

<span id="page-259-0"></span>*Figure 14-15. Sélection du moyen de mise à jour du pilote*

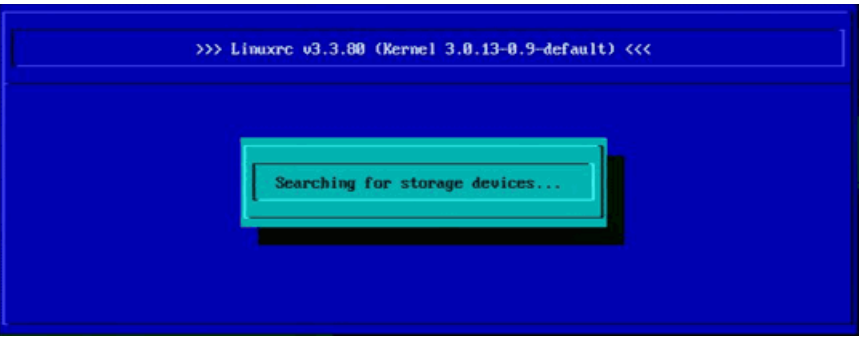

*Figure 14-16. Charger les pilotes*

<span id="page-259-1"></span>3. Une fois la mise à niveau des pilotes terminée, sélectionnez **Next** (Suivant) pour poursuivre l'installation du système d'exploitation.

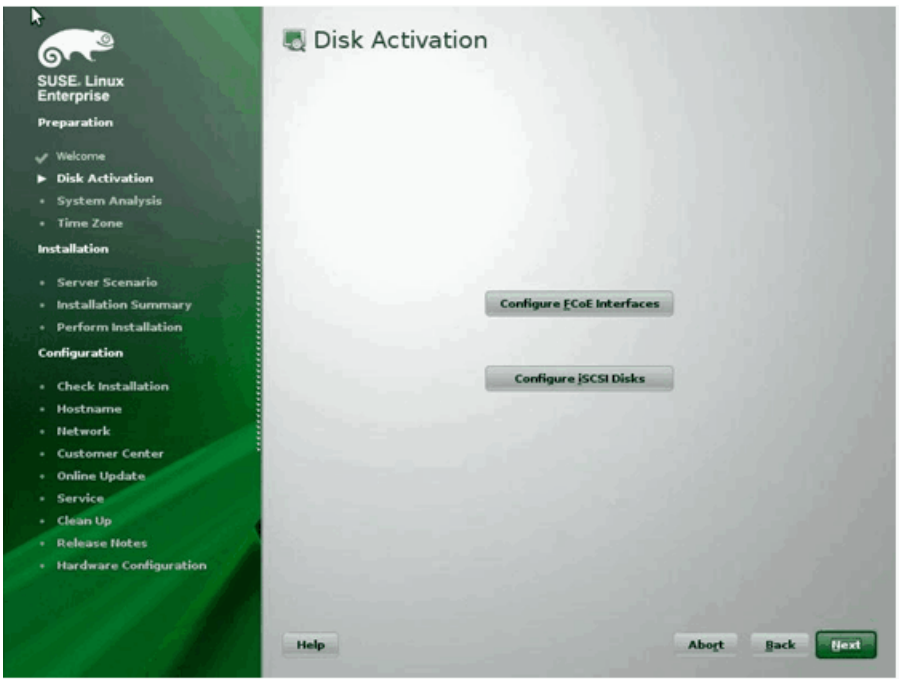

4. Lorsque le système le demande, cliquez sur **Configure FCoE Interfaces**  (Configurer les interfaces FCoE) [\(Figure 14-17\)](#page-260-0).

<span id="page-260-0"></span>*Figure 14-17. Activation du disque*

5. Assurez-vous que l'option **FCoE Enable** (Activer FCoE) est réglée sur **yes** (oui) sur les ports de l'initiateur QLogic 10 GbE que vous souhaitez utiliser comme chemins d'initialisation SAN [\(Figure 14-18\)](#page-261-0).

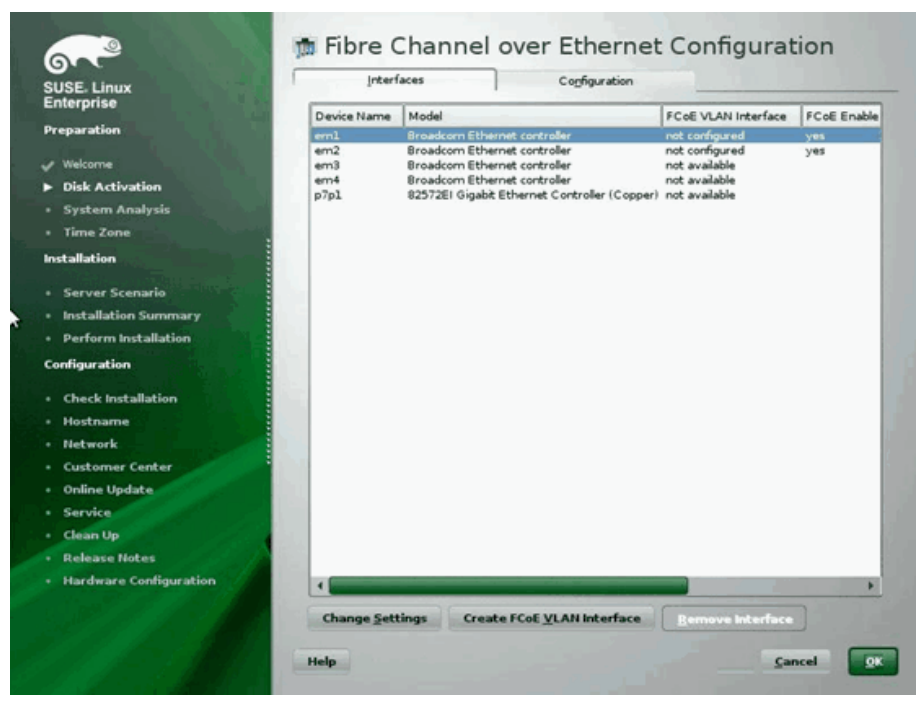

*Figure 14-18. Activation de FCoE*

- <span id="page-261-0"></span>6. Afin que chaque interface soit activée sur l'amorçage de FCoE :
	- a. Cliquez sur **Change Settings** (Modifier les paramètres).
	- b. Dans la fenêtre Modifier les paramètres FCoE [\(Figure 14-19](#page-262-0)), assurez-vous que les options **FCoE Enable** (Activer FCoE) et **Auto\_VLAN** sont définies sur **yes** (oui).
	- c. Vérifiez que le **DCB Required** (DCB requis) est défini sur **no** (non).
	- d. Cliquez sur le bouton **Next** (Suivant) pour enregistrer les paramètres.

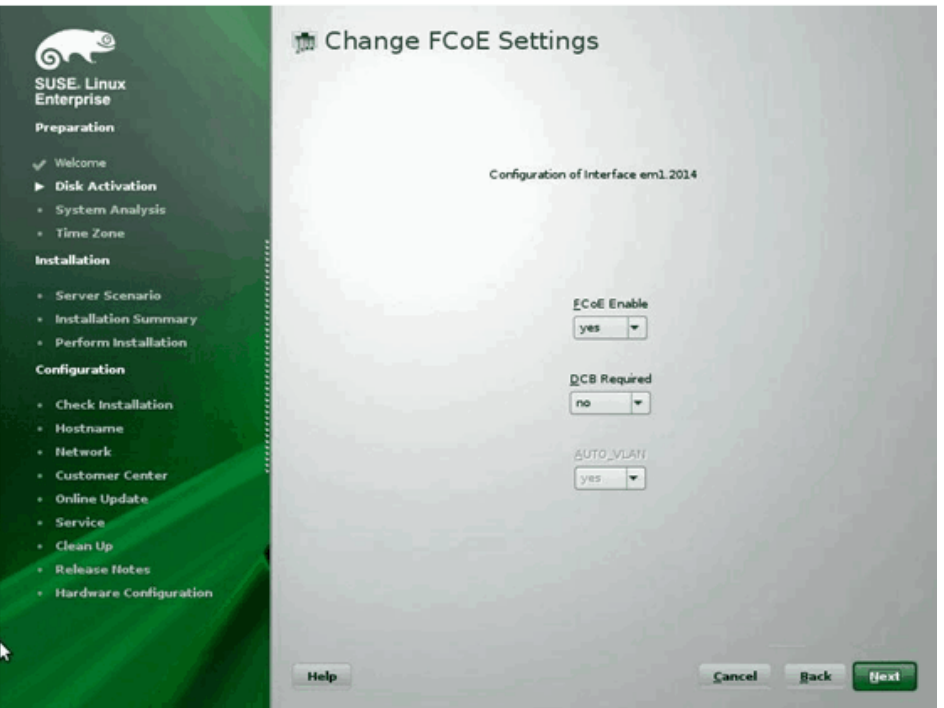

*Figure 14-19. Modification des paramètres de FCoE*

- <span id="page-262-0"></span>7. Afin que chaque interface soit activée sur l'amorçage de FCoE :
	- a. Cliquez sur **Create FCoE VLAN Interface** (Créer l'interface VLAN FCoE).
	- b. Dans la boîte de dialogue Création de l'interface VLAN, cliquez sur **Yes** (Oui) pour confirmer et déclencher la découverte VLAN FIP automatique.

Si la détection réussit, le VLAN s'affiche sous **FCoE VLAN Interface** (Interface VLAN FCoE). Si aucun VLAN n'apparaît, vérifiez votre connectivité et la configuration du commutateur.

8. Une fois toutes les interfaces configurées, cliquez sur **OK** pour continuer ([Figure 14-20\)](#page-263-0).

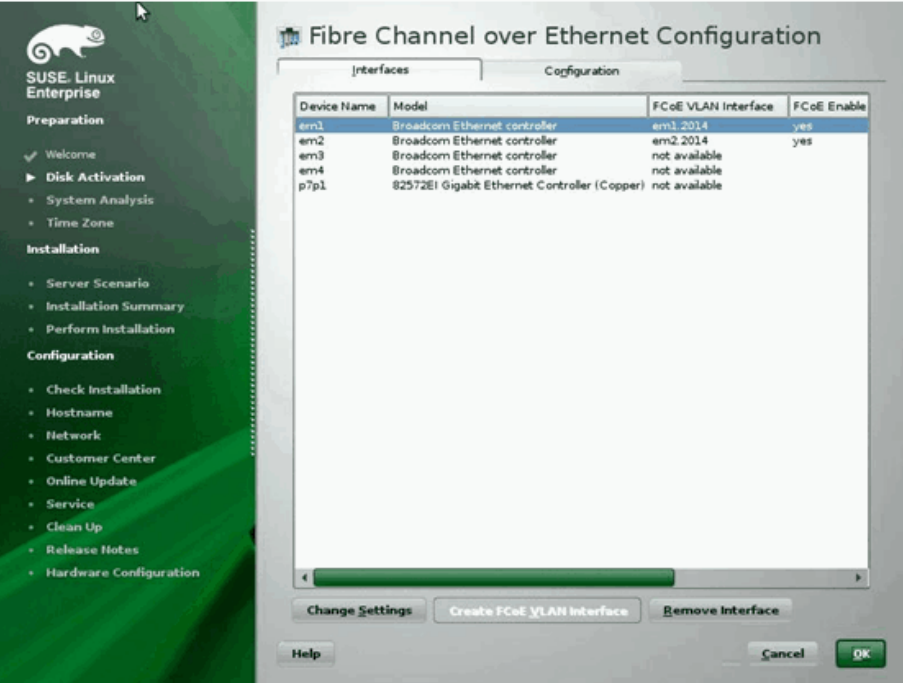

*Figure 14-20. Configuration de l'interface FCoE*

<span id="page-263-0"></span>9. Cliquez sur **Next** (Suivant) pour continuer l'installation.

10. YaST2 vous invitera à activer le mode multivoies. Répondez en fonction de votre cas [\(Figure 14-21\)](#page-264-0).

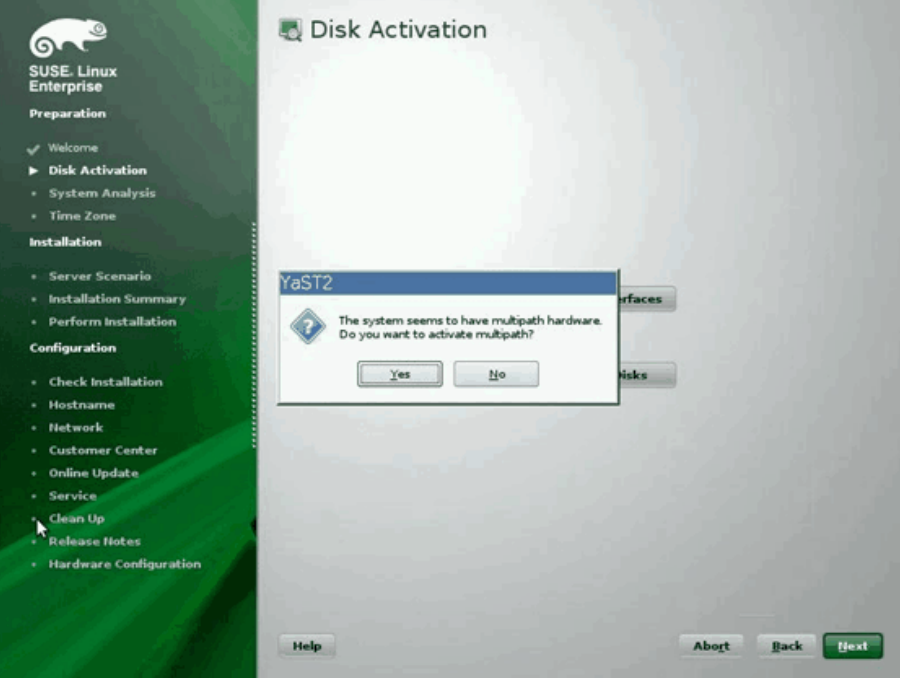

*Figure 14-21. Activation du disque*

<span id="page-264-0"></span>11. Poursuivez l'installation normalement.

12. Sur la page dans la fenêtre Expert Paramètres d'installation, sélectionnez **Booting** (Amorçage) ([Figure 14-22\)](#page-265-0).

<span id="page-265-0"></span>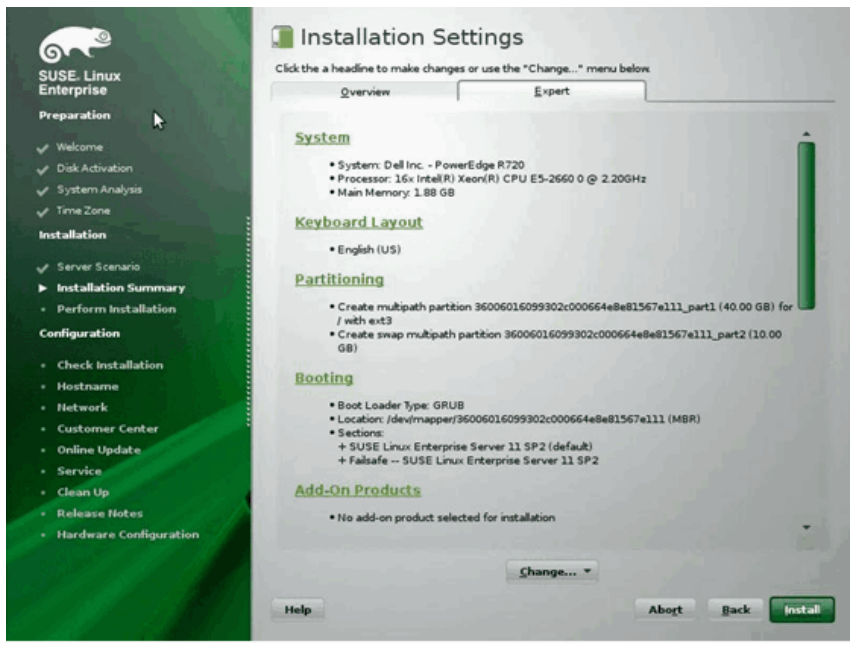

*Figure 14-22. Paramètres d'installation*

13. Cliquez sur l'onglet **Boot Loader Installation** (Installation du chargeur d'amorçage), puis sélectionnez **Boot Loader Installation Details** (Détails de l'installation du chargeur d'amorçage). Assurez-vous que vous avez une entrée de chargeur d'amorçage ici ; supprimez toutes les entrées redondantes ([Figure 14-23](#page-266-1)).

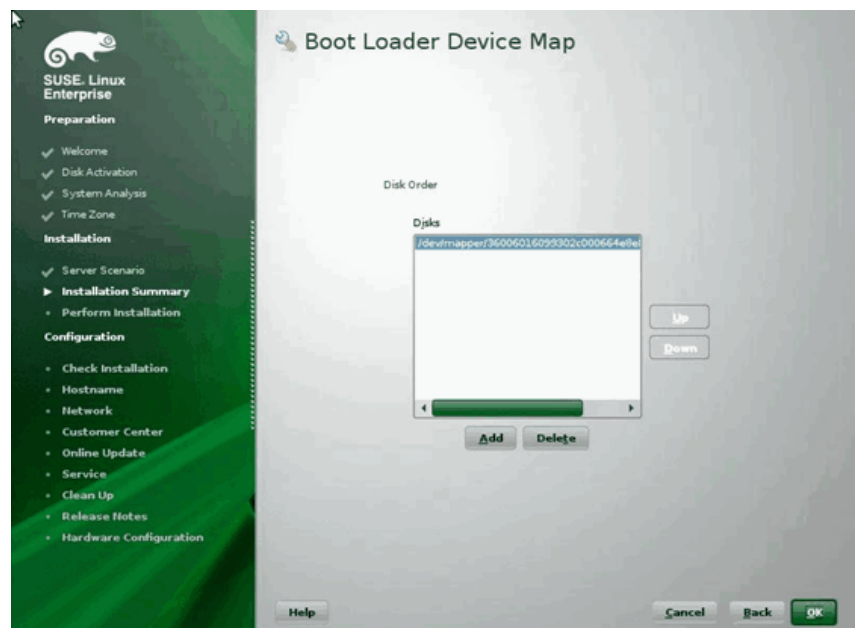

*Figure 14-23. Carte du périphérique du chargeur d'amorçage*

14. Cliquez sur **OK** pour continuer et terminer l'installation.

#### <span id="page-266-1"></span><span id="page-266-0"></span>**Installation de RHEL 6**

#### **Pour installer l'amorçage FCoE Linux sur RHEL 6 :**

1. Démarrez depuis le média d'installation. Les instructions diffèrent entre RHEL 6.3 et 6.4.

#### **Ajout de RHEL 6.3** :

a. BFS FCoE requiert une image Anaconda mise à jour. Red Hat fournit une image mise à jour à l'adresse URL suivante :

<http://rvykydal.fedorapeople.org/updates.823086-fcoe.img>

- b. Dans la fenêtre de démarrage d'installation :
	- (1) Appuyez sur la touche TAB.
	- (2) Ajoutez l' option **dd updates=<URL\_TO\_ANACONDA\_UPDATE\_IMAGE>** à la ligne de commande d'amorçage.

(3) Pour continuer, appuyez sur la touche ENTRÉE.

Pour en savoir plus sur l'installation de l'image de mise à jour Anaconda, référez-vous au*Guide d'installation Red Hat*, Section 28.1.3 :

[http://docs.redhat.com/docs/en-US/Red\\_Hat\\_Enterprise\\_Linux/6/html/Install](http://docs.redhat.com/docs/en-US/Red_Hat_Enterprise_Linux/6/html/Installation_Guide/ap-admin-options.html#sn-boot-options-update) [ation\\_Guide/ap-admin-options.html#sn-boot-options-update](http://docs.redhat.com/docs/en-US/Red_Hat_Enterprise_Linux/6/html/Installation_Guide/ap-admin-options.html#sn-boot-options-update)

#### **Pour RHEL 6.4 et versions ultérieures** :

Aucune Anaconda mise à jour n'est nécessaire.

- a. Dans la fenêtre de démarrage d'installation, appuyez sur la touche TAB.
- b. Ajoutez l'option **dd** à la ligne de commande d'amorçage, tel que décrit dans [Figure 14-24](#page-267-0).
- c. Pour continuer, appuyez sur la touche ENTRÉE.

<span id="page-267-0"></span>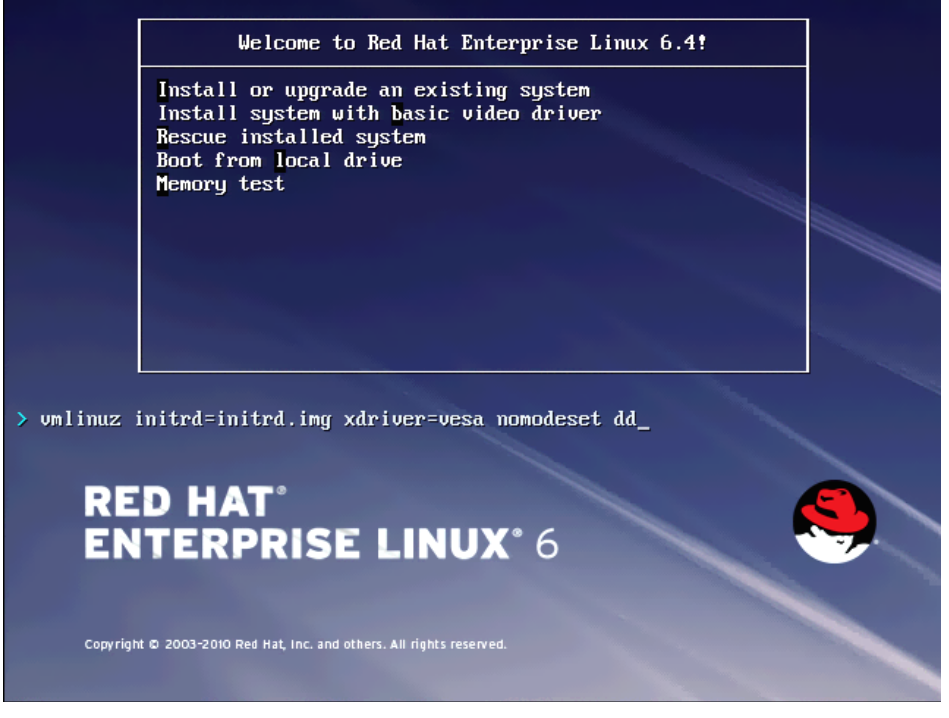

*Figure 14-24. Ajout de l'option dd*

2. Lorsque le message **Do you have a driver disk** (Possédez-vous un disque de pilotes) s'affiche, entrez **Yes** (Oui) [\(Figure 14-25\)](#page-268-0).

#### **REMARQUE**

RHEL ne permet pas de charger les supports de mise à niveau des pilotes via le réseau lors de l'installation de mises à niveau de pilotes pour les périphériques réseau. Utilisez des supports locaux.

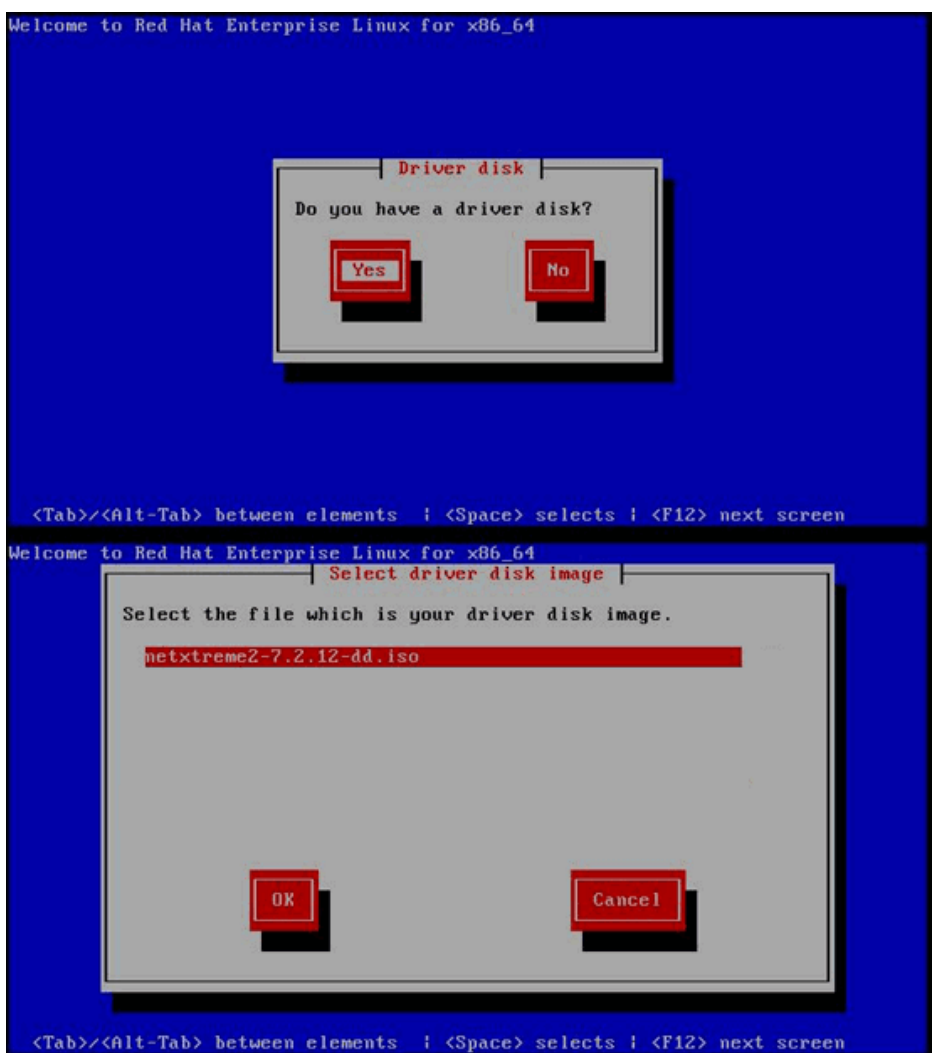

#### *Figure 14-25. Sélection d'un disque de pilote*

- <span id="page-268-0"></span>3. Une fois les pilotes chargés, poursuivez l'installation.
- 4. Sélectionnez **Specialized Storage Devices** (Périphériques de stockage spécialisés) lorsque le système vous y invite.
- 5. Cliquez sur **Add Advanced Target** (Ajouter une cible avancée).
- 6. Sélectionnez **Add FCoE SAN** (Ajouter SAN FCoE), puis cliquez sur **Add drive** (Ajout de lecteur) ([Figure 14-26\)](#page-269-0).

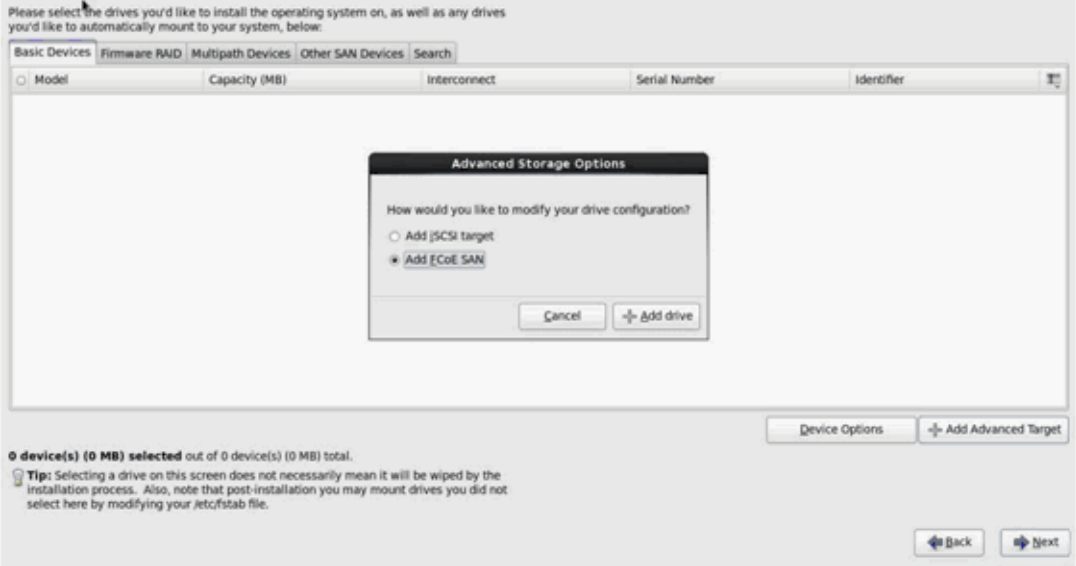

<span id="page-269-0"></span>*Figure 14-26. Ajouter de lecteur au SAN FCoE*

7. Pour chaque interface destinée à l'initialisation FCoE, sélectionnez l'interface, décochez la case **Use DCB** (Utiliser DCB), sélectionnez **Use auto vlan** (Utiliser un VLAN automatique), puis cliquez sur **Add FCoE Disk(s)** (Ajouter un/des disque(s) FCoE) ([Figure 14-27](#page-270-0)).

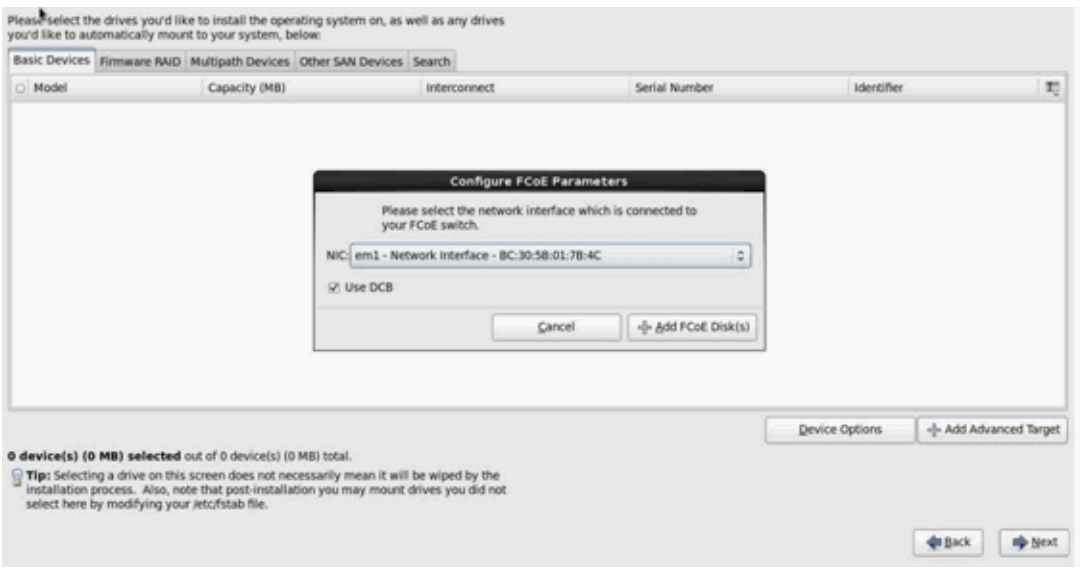

#### *Figure 14-27. Configuration des paramètres FCoE*

- <span id="page-270-0"></span>8. Répétez les étapes 8 à 10 pour tous les ports d'initiateur.
- 9. Confirmez que tous les disques FCoE visibles apparaissent sur les pages Périphériques multivoies ou Autres périphériques SAN ([Figure 14-28](#page-270-1)).

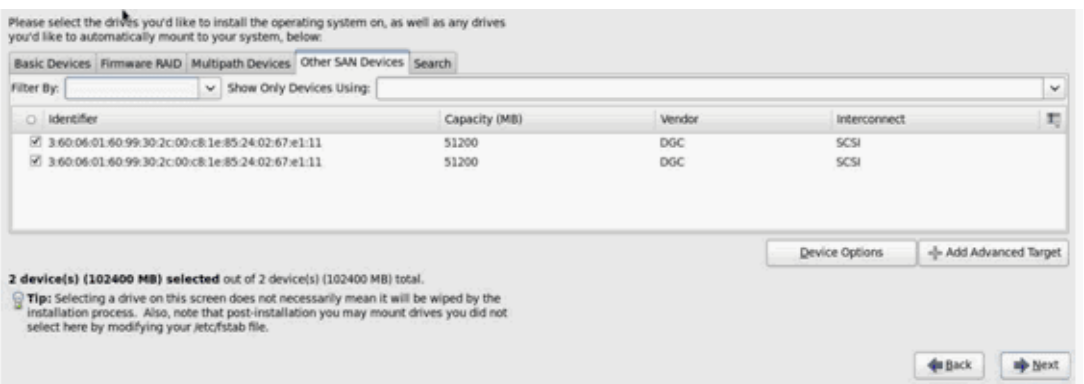

#### *Figure 14-28. Confirmation des disques FCoE*

- <span id="page-270-1"></span>10. Cliquez sur **Next** (Suivant) pour poursuivre la procédure.
- 11. Cliquez sur **Next** (Suivant) et terminez l'installation normalement. A la fin de l'installation, le système redémarre.
- 12. Après le démarrage, assurez-vous que tous les périphériques de chemin d'initialisation sont prêts à démarrer au moment de l'initialisation. Définissez le paramètre **onboot=yes** dans chaque fichier de configuration d'interface réseau sous /etc/sysconfig/network-scripts.
- 13. **Sur RHEL 6.4 uniquement**, modifiez /boot/grub/menu.lst comme suit :
	- a. Supprimez tous les paramètres **fcoe=<INTERFACE>:nodcb** de la ligne kernel /vmlinuz .... Le nombre de paramètres fcoe= doit être identique à celui des interfaces FCoE configurées pendant l'installation.
	- b. Insérez **fcoe=edd:nodcb** à la ligne kernel /vmlinuz ….

#### <span id="page-271-0"></span>**Installation de RHEL 7**

#### **Pour installer l'amorçage FCoE Linux sur RHEL 7 :**

- 1. Démarrez depuis le média d'installation.
- 2. Dans la fenêtre de démarrage d'installation, appuyez sur la touche TAB.
- 3. Ajoutez l'option **dd** à la ligne de commande d'amorçage, tel que décrit dans [Figure 14-29](#page-271-1).

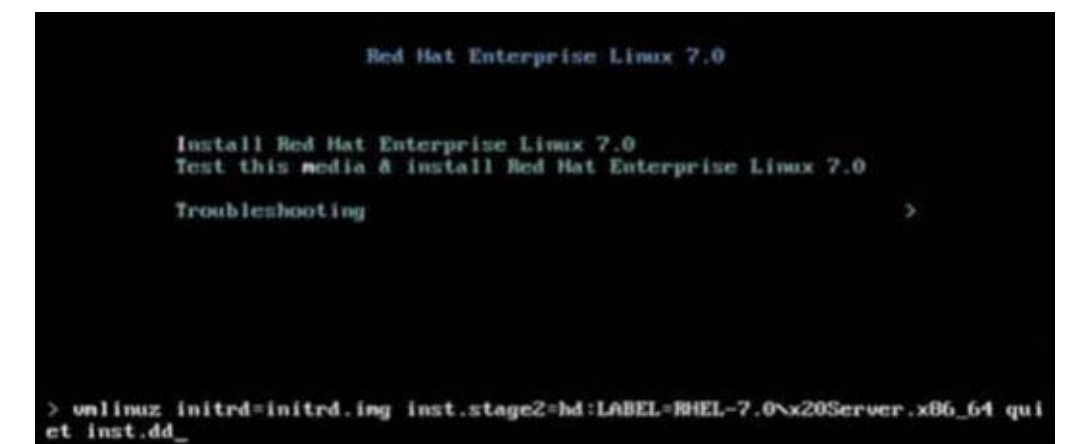

#### *Figure 14-29. Ajout de l'option d'installation « dd »*

- <span id="page-271-1"></span>4. Appuyez sur la touche ENTRÉE pour continuer.
- 5. À l'invite **Sélection du périphérique de disque du pilote** :
	- a. Rafraîchir la liste du périphérique en appuyant sur la touche R.
	- b. Saisissez le nombre approprié à votre support.
	- c. Appuyez sur la touche C pour continuer.

#### **REMARQUE**

RHEL ne permet pas de charger les supports de mise à niveau des pilotes via le réseau lors de l'installation de mises à niveau de pilotes pour les périphériques réseau. Utilisez des supports locaux.

- 6. Après le chargement des pilotes, procédez à l'installation en appuyant sur C.
- 7. Dans la fenêtre Récapitulatif de l'installation, cliquez sur **Installation Destination** (Destination de l'installation).
- 8. Dans la fenêtre Destination de l'installation sous **Specialized & Network Disks** (Disques réseau et spécialisés), cliquez sur **Add a disk** (Ajouter un disque).
- 9. Dans la page Recherche, cliquez sur **Add FCoE SAN** (Ajouter un SAN FCoE).
- 10. Complétez la boîte de dialogue « Veuillez sélectionner l'interface réseau...» comme suit :
	- a. Sélectionnez la carte **NIC** appropriée.
	- b. Décochez la case **Use DCB** (Utiliser DCB).
	- c. Cliquez sur **Add FCoE Disk(s)** (Ajout de disque(s) FCoE).
- 11. Dans la page Recherche, sélectionnez le disque nouvellement ajouté, puis cliquez sur **Terminé**.

12. Dans la fenêtre Destination de l'installation ([Figure 14-30](#page-273-0)) sous **Other Storage Options** (Autres options de stockage), sélectionnez vos options de **Partitionnement** puis cliquez sur **Done** (Terminé).

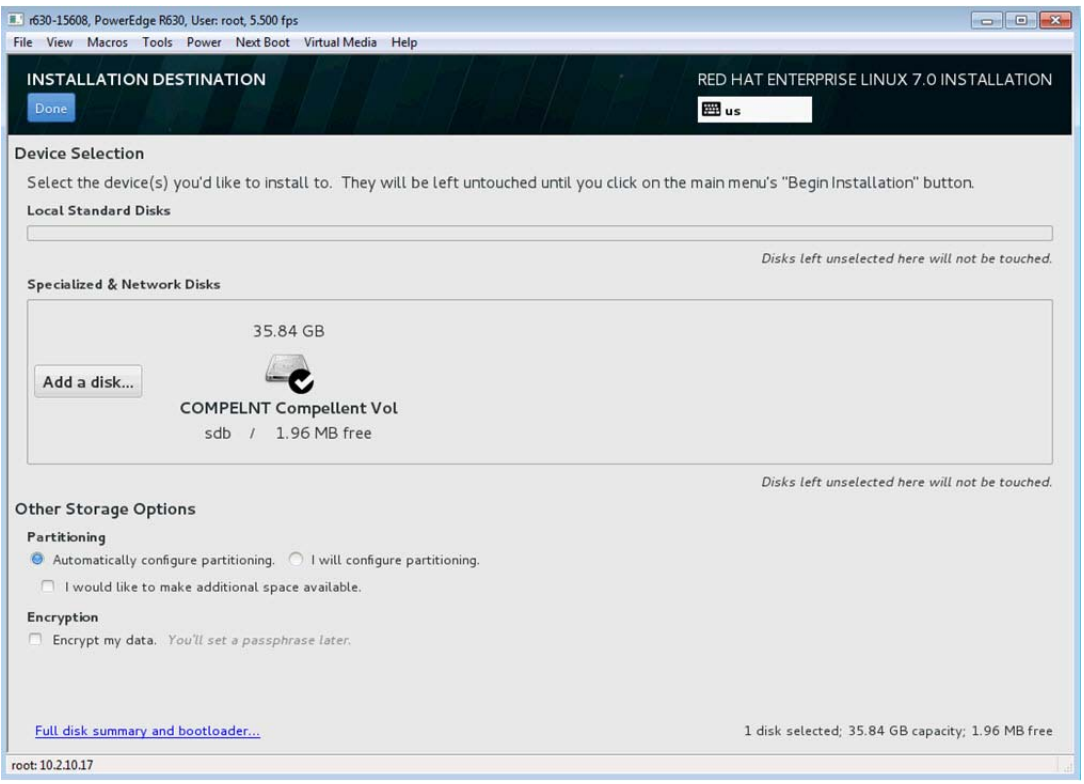

#### *Figure 14-30. Sélection des options de partitionnement*

13. Dans la fenêtre Récapitulatif de l'installation, cliquez sur **Begin Installation**  (Démarrer l'installation).

#### <span id="page-273-0"></span>**Linux : Ajout de chemins d'initialisation supplémentaires**

RHEL nécessite des mises à jour de la configuration du réseau, dans le cas de l'ajout d'une nouvelle initialisation via un initiateur FCoE qui n'a pas été configuré lors de l'installation.

#### **RHEL 6.2 et versions ultérieures**

Sur RHEL 6.2 et versions ultérieures, si le système est configuré pour s'initialiser via un port d'initiateur qui n'a pas été précédemment configuré dans le système d'exploitation, le système s'initialise automatiquement avec succès, mais vous pourrez rencontrer des problèmes lors de l'arrêt. Tous les nouveaux ports d'initiateur du chemin d'initialisation doivent être configurés dans le système d'exploitation avant la mise à jour des paramètres d'initialisation FCoE pré-initialisation.

- 1. Identifiez les noms d'interface réseau pour les interfaces ajoutées récemment via **ifconfig -a**.
- 2. Modifiez /boot/grub/menu.lst en ajoutant **ifname=<INTERFACE>:<MAC\_ADDRESS>** à la ligne kernel /vmlinuz … pour chaque nouvelle interface. L'adresse MAC doit être en minuscules et délimitée par deux points  $(.)$  (par ex., if name=vis EM1:00:00:00:00:00:00)
- 3. Créez un fichier **/etc/fcoe/cfg-<INTERFACE>** pour chaque nouvel initiateur FCoE, en copiant le fichier /etc/fcoe/cfg-<INTERFACE> déjà configuré lors de l'installation initiale.
- 4. Tapez la commande suivante :

**nm-connection-editor**

- a. Ouvrez **Connexion réseau** et choisissez chaque nouvelle interface.
- b. Configurez chaque interface selon vos besoins, y compris les paramètres DHCP.
- c. Cliquez sur **Appliquer** pour enregistrer.
- 5. Pour chaque nouvelle interface, modifiez

**/etc/sysconfig/network-scripts/ifcfg-<INTERFACE>** pour ajouter la ligne **NM\_CONTROLLED="no"**. La modification des ces fichiers entraînera un redémarrage automatique du service réseau, ce qui donnera l'impression que le système ne répond plus pendant un court instant. Avant d'effectuer cette opération, QLogic vous recommande de vous assurer que des chemins multivoies redondants sont disponibles.

## **Installation de l'initialisation VMware ESXi FCoE**

L'amorçage FCoE à partir du SAN exige l'inclusion des dernières versions des pilotes asynchrones QLogic BCM57*xx* et BCM57*xxx* dans l'image d'installation ESXi 6.0 U2 et 6.5. Reportez-vous au document Image builder doc.pdf de VMware pour savoir comment intégrer un correctif dans les pilotes. Le [Tableau 14-1](#page-275-0) présente les pilotes BFS hérités et BFS uEFI pris en charge.

<span id="page-275-0"></span>*Tableau 14-1. Pilotes BFS hérités et BFS uEFI pris en charge*

| <b>Version</b>  | <b>BFS hérité</b> | <b>BFS UEFI</b> |
|-----------------|-------------------|-----------------|
| ESXi 6.0 U2     | Pris en charge    | Pris en charge  |
| <b>ESXi 6.5</b> | Pris en charge    | Pris en charge  |

#### **Pour installer l'amorçage FCoE ESXi :**

- 1. Démarrez depuis l'image d'installation ESXi 6.0 U2 mise à jour et sélectionnez **Programme d'installation ESX 6.0 U2** lorsque vous y êtes invité.
- 2. Dans la fenêtre d'installation de Bienvenue au ESXi VMware, appuyez sur la touche ENTRÉE pour continuer.
- 3. Dans la fenêtre du CLUF, appuyez sur la touche F11 pour accepter le contrat et continuer.
- 4. Dans la fenêtre Sélectionner un disque [\(Figure 14-31](#page-275-1)), allez jusqu'à l'amorçage LUN de l'installation, puis appuyez sur ENTRÉE pour continuer.

|           | * Contains a VMFS partition |                             |            |
|-----------|-----------------------------|-----------------------------|------------|
| <b>HP</b> | <b>HSV300</b>               | (naa.600508b4000b0a5f0000f) | $1.00$ GiB |
| HP        | <b>HSV300</b>               | (naa.600508b4000b0a5f0000f) | 1.00 GiB   |
| <b>HP</b> | <b>HSV300</b>               | (naa.600508b4000b0a5f0000f) | 1.00 GiB   |
| HP        | <b>HSV300</b>               | (naa.600508h4000b0a5f0000f) | 1.00 GiB   |
| <b>HP</b> | <b>ARRV3RR</b>              | (naa.600508b4000b0a5f0000f) | $1.00$ GiB |
| HP        | <b>HSV300</b>               | (naa.600508b4000b0a5f0000f) | 1.88 GiB   |
| <b>HP</b> | <b>HSV300</b>               | (naa.600508b4000b0a5f0000f) | $1.00$ GiB |
| HP        | <b>HSV300</b>               | (naa.600508b4000b0a5f0000f) | 1.00 GiB   |
| HP        | <b>HSV300</b>               | (naa.600508b4000b0a5f0000f) | $1.00$ GiB |
| $*$ HP    | <b>HSV300</b>               | (naa.600508h4000b0a5f0000f) | 19,00 618  |

<span id="page-275-1"></span>*Figure 14-31. Sélection de disque ESXi*

5. Dans la fenêtre ESXi et VMFS Trouvés ([Figure 14-32](#page-276-0)), sélectionnez la méthode d'installation.

|                   | <b>ESXi and VMFS Found</b>                                     |              |  |
|-------------------|----------------------------------------------------------------|--------------|--|
|                   | * Cont The selected storage device contains an installation of |              |  |
|                   | ESXi and a VMFS datastore. Choose whether to upgrade           |              |  |
|                   | HP or install and overwrite the existing ESXi                  | $.00$ GiB    |  |
| HP                | installation. Also choose whether to preserve or               | $.00$ GiB    |  |
| HP                | overwrite the existing VMFS datastore.                         | $.00$ $G$ iB |  |
| HP                |                                                                | $.00$ $G$ iB |  |
| HP                | () Upgrade ESXi, preserve VMFS datastore                       | $.00$ $GHz$  |  |
| HP                | () Install ESXi, preserve VMFS datastore                       | $.00$ GiB    |  |
| HP                | ( <u>X</u> ) Install ESXi, overwrite VMFS datastore            | $.00$ $G$ iB |  |
| HP                |                                                                | $.00$ GiB    |  |
| HP                | Use the arrow keys and spacebar to select an option.           | $.00$ $GHz$  |  |
| $*$ HP            |                                                                | $.00$ $G$ iB |  |
|                   | (Enter) OK<br>(Esc) Cancel                                     |              |  |
| (E <sub>s</sub> ) |                                                                |              |  |

*Figure 14-32. ESXi et VMFS trouvés*

- <span id="page-276-0"></span>6. Suivez l'invitation à :
	- a. Sélectionnez la configuration du clavier.
	- b. Saisissez et confirmez le mot de passe racine.
- 7. Dans la fenêtre Confirmer l'installation [\(Figure 14-33](#page-276-1)), appuyez sur la touche F11 pour confirmer l'installation et la répartition.

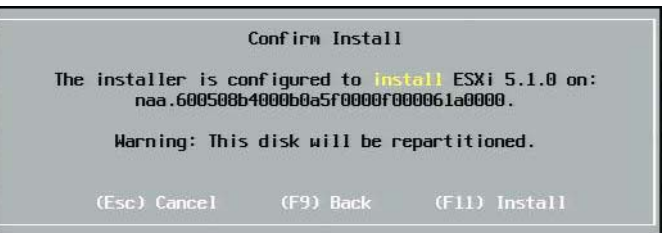

*Figure 14-33. Confirmer l'installation ESXi*

<span id="page-276-1"></span>8. Lorsque l'installation a réussi [\(Figure 14-34\)](#page-277-0), appuyez sur ENTRÉE pour redémarrer.

| Installation Complete                                                                                                    |
|----------------------------------------------------------------------------------------------------|
| ESXi 5.1.0 has been successfully installed.                                                                                                    |
| $ESXi$ 5.1.0 $\mu$ ill operate in evaluation mode for 60 days. To<br>use ESXi 5.1.0 after the evaluation period, you must<br>register for a VMware product license. To administer your<br>server, use the vSphere Client or the Direct Control User<br>Interface. |
| Remove the installation disc before rebooting.                                                                                                    |
| Reboot the server to start using ESXi 5.1.0.                                                                                                    |
| (Enter) Reboot                                                                                                    |

*Figure 14-34. ESXi Installation ESXi terminée*

<span id="page-277-0"></span>9. Sur les cartes 57800 et 57810, le réseau de gestion n'est pas vmnic0. Après le démarrage, ouvrez la console de l'interface graphique et affichez l'écran Configure Management Network (Configurer le réseau de gestion) depuis la fenêtre Adaptateurs réseau [\(Figure 14-35\)](#page-277-1) pour sélectionner le NIC à utiliser comme périphérique de réseau de gestion.

| Network Adapters<br>Select the adapters for this host's default management network<br>connection. Use two or more adapters for fault-tolerance and<br>load-balancing. |                                                                                                    |                                                                                                    |  |  |
|----------------------------------------------------------------------------------------------------|----------------------------------------------------------------------------------------------------|----------------------------------------------------------------------------------------------------|--|--|
| Device Name<br>] vmnic0<br>[ ] umnic1<br>1 vmnic2<br>$1$ umnic $3$<br>$I$ J $vmic4$<br>[ ] umnic5<br>[ ] vmnic6<br>[ ] umnic7<br>$[X]$ $vmic8$                        | Hardware Label (MAC Address) Status<br>Integrated  (01:7b:80)<br>Integrated $\ldots$ ( $\ldots$ 01:7b:83)<br>Integrated $\ldots$ ( $\ldots$ 01:83:a2)<br>Integrated  (01:83:a5)<br>Integrated $\ldots$ ( $\ldots$ 01:83:a8)<br>Integrated $\ldots$ ( $\ldots$ 01:83:ab)<br>Integrated $\ldots$ ( $\ldots$ 01:83:ae)<br>Integrated $\dots$ $\dots$ $0:83:11$<br>MEZZ2 FAB B (9f:07:4d:18)<br><b>KD</b> > View Details <b>(Space</b> ) Toggle Selected | Disconnected ()<br>Connected $( \ldots )$<br>Disconnected<br><b>Connected</b><br>Disconnected<br><b>Connected</b><br><b>Disconnected</b><br><b>Connected</b><br>Connected $($ $)$<br><b>KEnter</b> EK <b>KEsc</b> Cancel |  |  |

*Figure 14-35. Sélection du réseau de gestion ESXi*

<span id="page-277-1"></span>10. Sur les cartes BCM57800 et BCM57810, les périphériques d'initialisation FCoE doivent avoir un vSwitch séparé, autre que vSwitch0. Cet interrupteur permet à DHCP d'attribuer l'adresse IP au réseau de gestion plutôt qu'au périphérique d'initialisation FCoE. Pour créer un vSwitch pour les périphériques d'initialisation FCoE, ajoutez les vmnics des périphériques d'initialisation dans vSphere Client, dans la page de Configuration sous **Networking** (Mise en réseau).

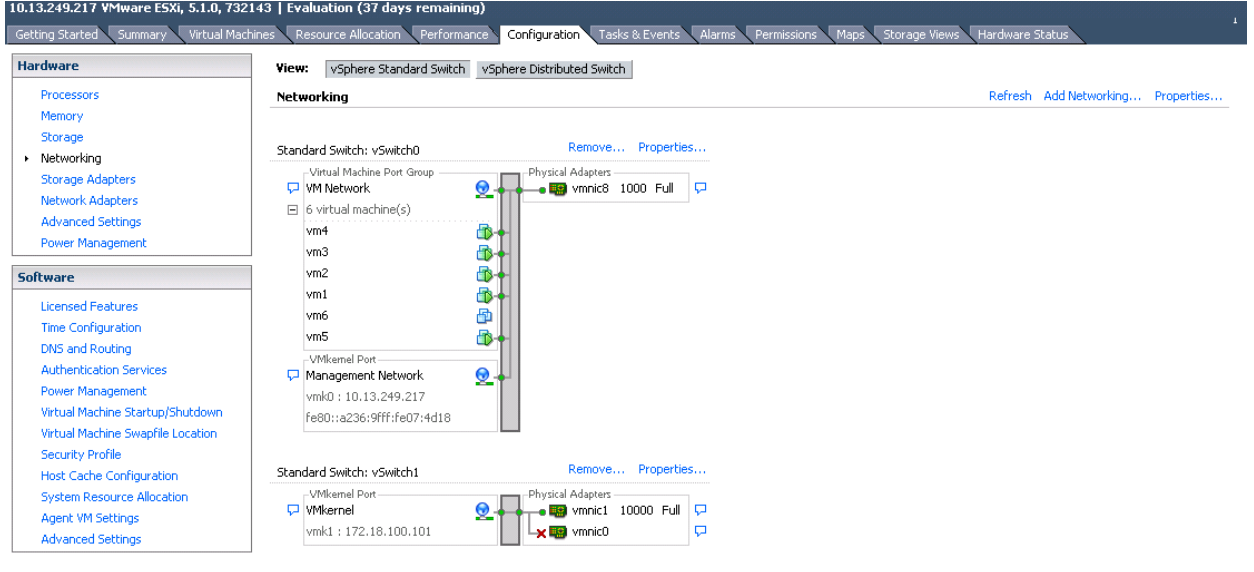

#### La [Figure 14-36](#page-278-0) montre un exemple.

#### *Figure 14-36. Configuration du réseau client vSphere VMware*

#### <span id="page-278-0"></span>**Configuration de l'amorçage FCoE depuis un SAN sur VMware**

Notez que chaque hôte doit uniquement avoir accès à sa propre LUN d'initialisation, pas aux LUN d'initialisation des autres hôtes. Utilisez le logiciel du système de stockage pour vous assurer que l'hôte accède uniquement les LUN désignées.

# **Démarrage du SAN après l'installation**

Une fois la configuration du démarrage et l'installation du SE terminées, vous pouvez redémarrer et tester l'installation. Lors de ce redémarrage et de tous les suivants, aucune autre interactivité de l'utilisateur n'est nécessaire. Ignorez l'invite à appuyer sur CTRL+D et laissez le système démarrer jusqu'au LUN du SAN FCoE, comme décrit dans [Figure 14-37](#page-279-0).

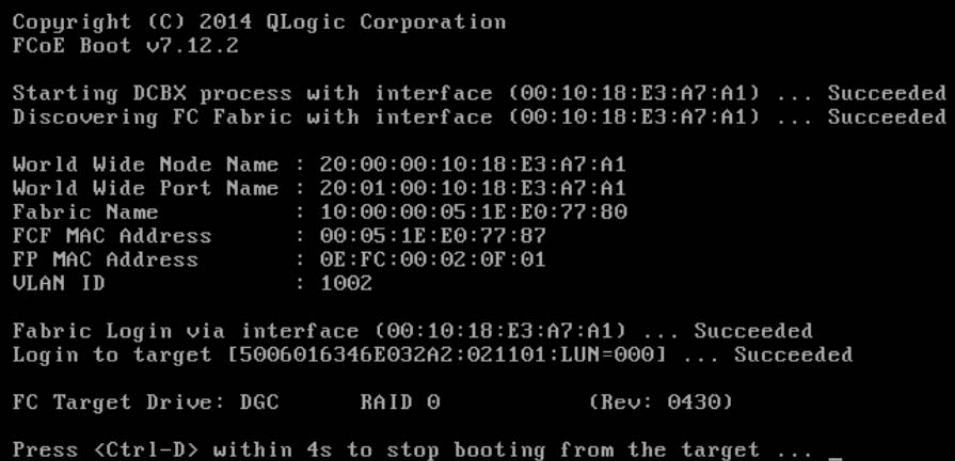

#### *Figure 14-37. Démarrage du SAN après l'installation*

<span id="page-279-0"></span>Si vous avez besoin d'autres chemins de reprise redondants, vous pouvez les configurer via l'utilitaire CCM, et le MBA reprend automatiquement vers des chemins secondaires si le premier n'est pas disponible. De plus, les chemins de démarrage redondants ont pour résultat des chemins redondants visibles via le logiciel MPIO hôte, ce qui permet une configuration tolérante aux pannes.

### **Mise à niveau du pilote sur les systèmes de démarrage Linux à partir du SAN**

- 1. Supprimez le paquet BCM57*xx* et BCM57*xxx* existant comme suit :
	- a. Connectez-vous en tant qu'utilisateur racine.
	- b. Demande pour le paquet BCM57*xx* et BCM57*xxx* existant.
	- c. Retirez-le à l'aide de la commande suivante :

```
# rpm -e <BCM57xx and BCM57xxx package name>
```
Par exemple :

**rpm -e netxtreme2** 

ou :

#### **rpm -e netxtreme2-x.y.z-1.x86\_64**

- 2. Installez le RPM binaire contenant la nouvelle version du pilote. Reportez-vous au fichier README du paquet linux-nx2 pour obtenir des instructions sur la préparation d'un RPM de pilote binaire.
- 3. Utilisez la commande suivante pour mettre à jour le ramdisk :
	- Sur les systèmes RHEL 6.*x* utilisez : **dracut –force**
	- Sur les systèmes SLES 11 SPX utilisez : **mkinitrd**
- 4. Si vous utilisez un nom différent pour le initrd sous /boot :
	- a. Écrasez-le par la valeur par défaut, car dracut/mkinitrd met le ramdisk à jour à l'aide du nom original par défaut.
	- b. Vérifiez que votre entrée appropriée pour l'initialisation à partir de la configuration SAN utilise le nom intrd correct ou mis à jour dans /boot/grub/menu.lst.
- 5. Pour terminer la mise à jour de votre pilote, redémarrez le système et sélectionnez l'entrée d'initialisation grub modifiée qui contient l'initrd mis à jour.

## **Erreurs au cours de l'installation du démarrage FCoE depuis un SAN Windows**

Si un lecteur flash USB est connecté pendant que la configuration de Windows charge des fichiers à installer, un message d'erreur s'affiche lorsque vous indiquez les pilotes et sélectionnez le disque SAN pour l'installation. Le message d'erreur le plus commun rapporté par le programme d'installation du système d'exploitation Windows est : *Impossible de créer une nouvelle partition ou d'en localiser une existante*. *Pour plus d'informations, consultez les fichiers journaux de configuration.* » (voir [Figure 14-38](#page-281-0)).

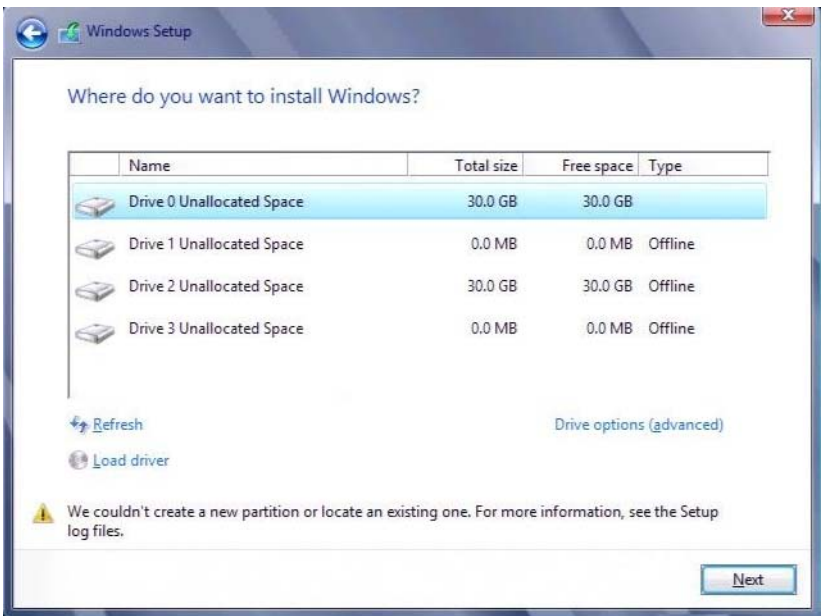

<span id="page-281-0"></span>*Figure 14-38. Message d'erreur de partition de Windows*

Dans d'autres cas, le message d'erreur peut indiquer la nécessité de vous assurer que le contrôleur du disque est activé dans le menu BIOS de l'ordinateur.

Pour éviter de recevoir les messages d'erreur ci-dessus, vous devez vous assurez qu'aucune clé USB Flash n'est reliée jusqu'à ce que l'installation demande les pilotes. Une fois que vous avez chargé les pilotes et que vous voyez ou vos disques SAN, retirez ou déconnectez la clé USB Flash immédiatement, avant de sélectionner le disque pour la suite de l'installation.

# **Configuration de FCoE**

Par défaut, DCB est activé sur les C-NIC compatibles avec DCB et FCoE QLogic BCM57*xx* et BCM57*xxx*. QLogic BCM57*xx* et BCM57*xxx* FCoE nécessite une interface activée pour DCB. Pour les systèmes d'exploitation Windows, utilisez l'une des méthodes suivantes pour configurer les paramètres DCB :

- Interface graphique QCC
- **QCC PowerKit**
- QLogic Control Suite (QCS) CLI
- Page de configuration du serveur du périphérique UEFI HII dans le BIOS
- Utilitaire QLogic Comprehensive Configuration Management (CCM)

Pour en savoir plus sur QCS, consultez le *User's Guide, QLogic Control Suite CLI*, réf. BC0054511-00, disponible auprès de Cavium Inc.

Pour le déchargement FCoE, les adaptateurs BCM57*xx* et BCM57*xxx* doivent avoir le déchargement FCoE et DCB activé.

- Pour tous les systèmes d'exploitation, utilisez l'environnement de prédémarrage CCM de QLogic ou la page de configuration du périphérique UEFI HII dans le BIOS du serveur pour configurer les paramètres DCB.
	- Pour FCoE configuré sur le système d'exploitation VMware, consultez la section Prise en charge de FCoE dans le *User's Guide, Converged Network Adapters and Intelligent Ethernet Adapters, QLogic FastLinQ 3400 and 8400 Series (*réf. 83840-546-00). Pour obtenir ces documents, consultez la section [« Télécharger des documents » à la](#page-22-0)  [page xxiii.](#page-22-0)
	- Pour FCoE configuré sur un système d'exploitation Linux, consultez la section Prise en charge de FCoE dans le *User's Guide, Converged Network Adapters and Intelligent Ethernet Adapters, QLogic FastLinQ 3400 and 8400 Series*. Pour obtenir ces documents, consultez la section [« Télécharger des documents » à la page xxiii.](#page-22-0)
	- Pour FCoE configuré sur un système d'exploitation Windows, utilisez l'interface graphique QCC, QCS CLI ou QCC PowerKit pour activer ou désactiver l'instance de déchargement FCoE par port sous Windows en mode Fonction unique.

Pour configurer le déchargement iSCSI en mode NPAR, utilisez la page de configuration NPAR dans l'une des applications suivantes :

- Interface graphique QCC
- **QCS CLI**
- **QCC PowerKit**
- Serveur de prédémarrage UEFI HII
- Environnement de prédémarrage CCM

#### **Pour activer et désactiver l'instance de déchargement FCoE sous Windows en utilisant l'interface graphique QCC :**

- 1. Ouvrez l'interface graphique QCC.
- 2. Dans l'arborescence située à gauche, sous le nœud du port, sélectionnez l'instance de périphérique de bus virtuel du port.

3. Dans le volet de configuration situé à droite, cliquez sur l'onglet **Resource Config** (Configuration des ressources).

La page de configuration des ressources s'affiche (voir [Figure 14-39\)](#page-283-0).

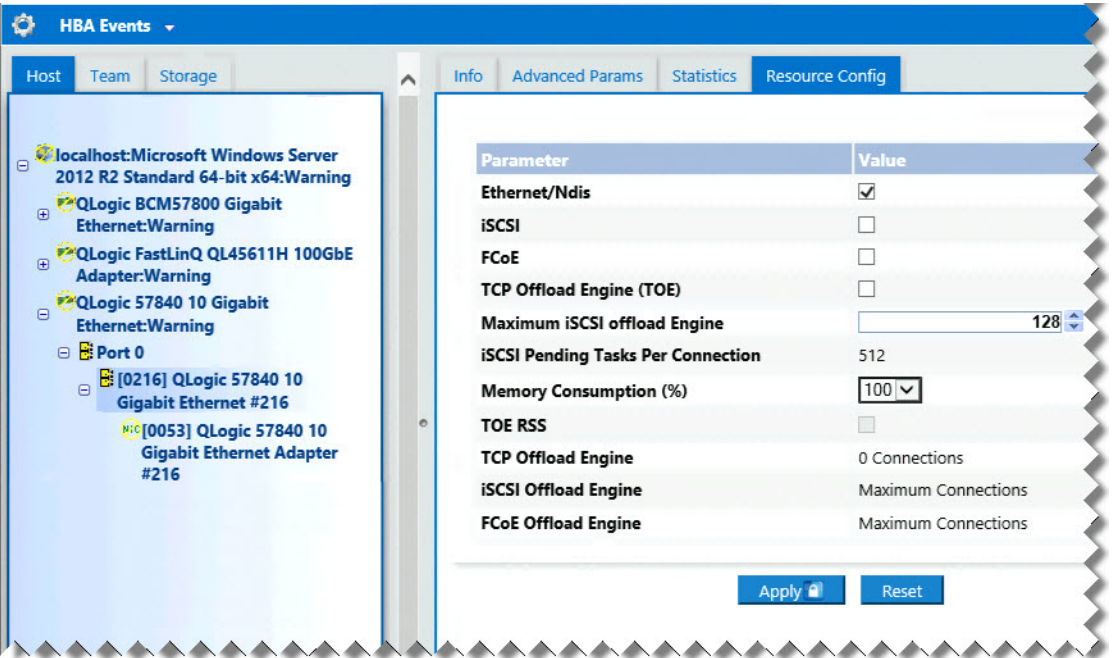

*Figure 14-39. Page de configuration des ressources*

- <span id="page-283-0"></span>4. Complétez la page de configuration des ressources pour chaque port sélectionné comme suit :
	- a. Pour activer le déchargement FCoE pour le port, pour le paramètre FCoE, cochez la case **Value** (Valeur).
	- b. Pour désactiver le déchargement FCoE pour le port, pour le paramètre FCoE, désélectionnez la case **Value** (Valeur).
	- c. Cliquez sur le bouton **Apply** (Appliquer).
- 5. (Facultatif) Pour activer ou désactiver le déchargement FCoE en mode Fonction unique ou NPAR sous Windows ou Linux en utilisant QCS CLI, consultez le *User's Guide, QLogic Control Suite CLI* (réf. BC0054511-00). Pour activer ou désactiver le déchargement FCoE en mode Fonction unique ou NPAR sous Windows ou Linux en utilisant QCC PowerKit, consultez le *User's Guide, PowerShell* (réf. BC0054518-00). Pour obtenir ces documents, consultez la section [« Télécharger des documents » à la](#page-22-0)  [page xxiii.](#page-22-0)

# **N\_Port ID Virtualization (NPIV)**

NPIV est un protocole Fibre Channel qui permet d'instancier de multiples N\_Ports virtuels sur un seul N\_Port physique.

- Chaque port NPIV est doté d'une identification unique sur sa structure et apparaît comme un port initiateur distinct au niveau du système d'exploitation.
- Les pilotes FCoE QLogic NetXtreme II BCM57*xx* et BCM57*xxx* prennent en charge NPIV par défaut, sans nécessiter la moindre action de la part de l'utilisateur.
- La quantité de ports NPIV que l'on peut créer dépend des différents pilotes des systèmes d'exploitation et des capacités/limites du matériau (interrupteur FCoE/FC). Les limites des pilotes des systèmes d'exploitation pour les adaptateurs FCoE QLogic NetXtreme II BCM57*xx* et BCM57*xxx* sont :
	- Microsoft Windows : 256
	- $\Box$  Linux : 64
	- ESXi 6.0 : Non pris en charge
	- $\Box$  ESXi 6.5 : 64

# *15* **Data Center Bridging**

Ce chapitre fournit les informations suivantes à propos de la fonction data center bridging :

- **[Présentation](#page-285-0)**
- [« Fonctionnalités DCB » à la page 263](#page-286-0)
- [« Configuration de DCB » à la page 264](#page-287-0)
- [« Conditions de DCB » à la page 264](#page-287-1)
- [« Data Center Bridging sous Windows Server 2012 et versions ultérieures »](#page-288-0)  [à la page 265](#page-288-0)

# <span id="page-285-0"></span>**Présentation**

Data Center Bridging (DCB) est un ensemble d'extensions standard spécifiées IEEE pour Ethernet visant à offrir une livraison des données sans perte, une latence faible et un partage de la bande passante basé sur les normes pour les liaisons physiques des centres de données. DCB prend en charge les matrices de stockage, de gestion, de calcul et de communication sur une seule matrice physique plus simple à déployer, mettre à niveau et entretenir que des réseaux Ethernet standard. Le cœur de DCB est un partage de la bande passante basé sur les normes, ce qui permet la coexistence de plusieurs matrices sur la même matrice physique. Les diverses fonctionnalités de DCB permettent au trafic LAN (grand nombre de flux sans sensibilité à la latence), au trafic SAN (grandes tailles de paquet et performances sans perte requises) et à IPC (messages sensibles à la latence) de partager la bande passante sur la même connexion convergente physique et d'atteindre les performances désirées en termes de trafic individuel.

DCB comprend les capacités suivantes :

- Enhanced transmission selection (ETS)
- Priority-based Flow Control (PFC)
- Protocole Data center bridging exchange (DCBX)

# <span id="page-286-0"></span>**Fonctionnalités DCB**

Fonctionnalités DCB inclut ETS, PFC, et DCBX comme décrit dans cette section.

# **Enhanced Transmission Selection (ETS)**

Enhanced Transmission Selection (ETS) offre une infrastructure courante de gestion pour l'attribution d'une bande passante aux classes de trafic. Chaque classe de trafic ou priorité peut être regroupée dans un groupe de priorités (Priority Group, PG) et peut être considérée comme une liaison virtuelle ou une file d'attente d'interface virtuelle. Le planificateur de transmission du pair est chargé de maintenir la bande passante affectée pour chaque PG. Par exemple, un utilisateur peut configurer le trafic FCoE afin qu'il soit dans le PG 0 et le trafic iSCSI dans le PG 1. L'utilisateur peut ensuite affecter une bande passante particulière à chaque groupe. Par exemple, 60 % sur FCoE et 40 % sur iSCSI. Le planificateur de transmission de l'homologue garantit qu'en cas d'engorgement, le trafic FCoE puisse utiliser au moins 60 % de la bande passante de liaison et qu'iSCSI puisse en utiliser 40 %. Voir des références supplémentaires sur :

<http://www.ieee802.org/1/pages/802.1az.html>

# **Priority Flow Control (PFC)**

Priority flow control (PFC) fournit un mécanisme de contrôle du flux au niveau de la liaison qui peut être contrôlé indépendamment pour chaque type de trafic. L'objectif de ce mécanisme consiste à garantir que l'engorgement ne provoque aucune perte dans les réseaux DCB. L'Ethernet IEEE 802.3 traditionnel ne garantit pas l'arrivée à destination d'un paquet transmis sur le réseau. Les protocoles de niveau supérieur sont chargés de maintenir la fiabilité grâce à l'acquittement et à la retransmission. Dans un réseau présentant plusieurs classes de trafic, maintenir la fiabilité de ce trafic devient très difficile en l'absence de retour. Ceci est typiquement accompli avec l'aide du contrôle du flux au niveau de la liaison.

Lorsque vous utilisez PFC dans un réseau doté de plusieurs types de trafic, chacun d'entre eux peut être codé à l'aide d'une valeur de priorité différente. Une trame Pause peut renvoyer à cette valeur de priorité tout en commandant à l'émetteur d'arrêter le trafic et de le redémarrer. La plage de la valeur du champ de la priorité est située entre 0 et 7, ce qui permet à huit types de trafic distincts d'être arrêtés et démarrés individuellement. Voir des références supplémentaires sur :

<http://www.ieee802.org/1/pages/802.1bb.html>

# **Data Center Bridging Exchange (DCBX)**

Data Center Bridging eXchange (DCBX) est un protocole d'échange de capacité et de détection utilisé pour transmettre les capacités et la configuration de ETS et PFC entre les partenaires de liaison afin de garantir une cohérence de configuration sur toute la matrice réseau. Afin que deux périphériques échangent des informations, l'un doit vouloir adopter la configuration réseau de l'autre. Par exemple, si un C-NIC est configuré pour accepter d'adopter les informations de configuration ETS et PFC issues par un commutateur connecté et si ce dernier confirme la volonté de la C-NIC, alors le commutateur envoie à la C-NIC les paramètres ETS et PFC. Le protocole DCBX utilise le Link Level Discovery Protocol (LLDP) pour échanger les configurations PFC et ETS entre partenaires de liaison.

# <span id="page-287-0"></span>**Configuration de DCB**

Par défaut, DCB est activé sur les C-NIC compatibles DCB QLogic BCM57*xx* et BCM57*xxx*. La configuration de DCB est rarement requise, puisque la configuration par défaut est adaptée à la plupart des scénarios. QCS permet de configurer les paramètres de DCB. Pour en savoir plus sur QCS CLI, consultez le *Guide d'utilisation, QLogic Control Suite CLI*.

#### **REMARQUE**

L'opération dépend de la réussite de la détection VLAN. Tous les commutateurs prenant en charge FCoE prennent en charge la détection VLAN, mais certains commutateurs peuvent nécessiter une configuration spécifique. Pour plus d'informations sur la configuration d'un port pour la détection VLAN, reportez-vous aux guides de configuration des commutateurs.

# <span id="page-287-1"></span>**Conditions de DCB**

Les conditions suivantes permettent à la technologie DCB de fonctionner sur le réseau :

- Si DCB est activé sur l'interface, DCBX est automatiquement activé et exécuté dès qu'une liaison est établie.
- Si DCBX ne parvient pas à se synchroniser avec un homologue compatible, l'adaptateur reviendra automatiquement à son comportement de carte réseau par défaut (pas d'identification des priorités, pas de PFC, pas d'ETS).
- Par défaut, le port s'annonce comme volontaire et, en tant que tel, accepte tous les paramètres DCB annoncés par le commutateur.
- Si PFC est opérationnel, ce sont les paramètres PFC qui prévalent par rapport à ceux du contrôle au niveau des liaisons. Si PFC n'est pas opérationnel, ce sont les paramètres du contrôle de flux au niveau des liaisons qui prévalent.
- Dans les configurations compatibles avec les partitions NIC, l'ETS (si opérationnel) annule les épaisseurs de bande passante attribuées à chaque fonction. Les occupations de sélection de transmission se font au contraire par protocole par paramètres ETS. Les bandes passantes maximum par fonction restent honorées en présence d'ETS.
- En l'absence d'une application iSCSI ou FCoE annoncée TLV via le pair DCBX, la carte utilise les paramètres issus du MIB admin local.

## **Data Center Bridging sous Windows Server 2012 et versions ultérieures**

À partir de Windows Server 2012, Windows a lancé une nouvelle façon de gérer la qualité de service (QoS) au niveau du système d'exploitation. La QoS Windows présente deux aspects principaux :

- Une méthode non propriétaire pour la gestion des paramètres DCB sur les cartes NIC, individuellement et à l'échelle de tout un domaine. L'interface de gestion est fournie par Windows PowerShell Cmdlets.
- La possibilité d'identifier des types spécifiques de trafic de réseau L2, comme le trafic SMB, de sorte que la bande passante de matériel puisse être gérée à l'aide d'ETS.

Tous les adaptateurs de réseau convergents QLogic prenant en charge DCB peuvent interopérer avec la QoS Windows.

Pour activer la fonction QoS de Windows, assurez-vous que le périphérique QLogic est compatible DCB.

- 1. L'utilisation de CCM ou de QCS, active le pontage du centre de données.
- 2. À l'aide du Gestionnaire de périphériques Windows ou de QCS, sélectionnez le pilote NDIS, affichez les propriétés dans **Avancé**, et activez la propriété **Qualité de service**.

Lorsque la fonction QoS est activée, le contrôle administratif sur les paramètres liés à DCB est relégué au système d'exploitation (c'est-à-dire que QCS ne peut plus être utilisé pour le contrôle administratif de DCB). Vous pouvez utiliser PowerShell pour configurer et gérer la fonction QoS. Grâce aux cmdlets PowerShell, vous pouvez configurer différents paramètres liés à la QoS, tels que la classification de trafic, le contrôle du flux de priorité, et la planification du débit de la classe de trafic.

Pour plus d'informations sur l'utilisation des cmdlets PowerShell, reportez-vous à la section « [DCB Windows PowerShell User Scripting Guide](http://technet.microsoft.com/en-us/library/jj573093.aspx) » (Guide de script d'utilisateur PowerShell DCB Windows) dans la bibliothèque Microsoft Technet.

Pour repasser au contrôle QCS standard sur l'ensemble des fonctionnalités DCB QLogic, désinstallez la fonction Microsoft QoS ou désactivez la propriété Qualité de service sur la page des propriétés avancées QCS ou du Gestionnaire de périphérique NDIS.

#### **REMARQUE**

QLogic vous recommande de ne pas installer la fonction DCB si SR-IOV est utilisé. Si vous installez la fonction DCB, sachez que sélectionner **Enable single-root I/O virtualization (SR-IOV)** (Activer la virtualisation I/O à racine unique) dans Virtual Switch Manager force l'adaptateur sous-jacent vers un état dans lequel la configuration DCB du SE est ignorée, et la configuration DCB de QCS prend effet. Cependant, la valeur **Networking Priority** (Priorité réseau) configurée par l'utilisateur (non-zéro) ne prend pas effet, même si elle semble provenir de QCS.

# *16* **SR-IOV**

Ce chapitre fournit des informations sur « single-root I/O virtualization » (SR-IOV) :

- **[Présentation](#page-290-0)**
- [Activation de SR-IOV](#page-290-1)
- [« Pour vérifier le bon fonctionnement de SR-IOV » à la page 270](#page-293-0)
- [« SR-IOV et fonctionnalité de stockage » à la page 271](#page-294-0)
- [« SR-IOV et Paquets Jumbo » à la page 272](#page-295-0)

# <span id="page-290-0"></span>**Présentation**

La virtualisation des contrôleurs réseau permet aux utilisateurs de consolider leurs ressources matérielles mises en réseau et d'exécuter plusieurs machines virtuelles simultanément sur un matériel consolidé. Cette technologie offre par ailleurs à l'utilisateur un ensemble diversifié de fonctionnalités, comme le partage d'I/O, la consolidation, l'isolement et la migration, ainsi qu'une gestion simplifiée avec des capacités de regroupement et de reprise en cas de défaillance.

La virtualisation peut engendrer une réduction des performances en raison d'une surcharge de l'hyperviseur. PCI-SIG a introduit la spécification SR-IOV pour contourner ce problème de performances en créant une fonction virtuelle (FV), fonction PCIe légère pouvant directement être affectée à une machine virtuelle (MV), en contournant la couche de l'hyperviseur pour le mouvement des données principales.

Certains adaptateurs QLogic ne prennent pas en charge SR-IOV ; reportez-vous à la documentation du produit pour plus de détails.

# <span id="page-290-1"></span>**Activation de SR-IOV**

Avant d'essayer d'activer SR-IOV, vérifiez les points suivants :

- Le matériel de l'adaptateur prend en charge SR-IOV.
- SR-IOV est pris en charge et activé dans le système BIOS.

#### **Pour activer SR-IOV :**

1. Activez la fonctionnalité sur l'adaptateur en utilisant au choix QCC GUI, QCS CLI, l'environnement de prédémarrage UEFI de Dell ou l'environnement de prédémarrage CCM.

#### **Lors de l'utilisation de Windows QCC GUI :**

- a. Sélectionnez l'adaptateur réseau dans le panneau de la vue Explorateur. Cliquez sur l'onglet **Configuration** et sélectionnez **Activation globale SR-IOV**.
- b. Dans le champ **FV SR-IOV par FP**, configurez le nombre de fonctions virtuelles (FV) que l'adaptateur peut prendre en charge par fonction physique, de 0 à 64, par incréments de 8 (valeur par défaut = 16).
- c. Dans la boîte de dialogue **Nombre max. de chaînes par FV SR-IOV**, configurez le nombre maximal de files d'attente de transmission et de réception (comme des files d'attente évolutives côté réception [RSS]) pouvant être utilisées pour chaque fonction virtuelle. La valeur maximale est de 16.

#### **Lors de l'utilisation de l'environnement de prédémarrage UEFI :**

- a. Au démarrage, appuyez sur F2 à l'invite pour accéder à la configuration du système Dell.
- b. Sélectionnez le menu **Paramètres des périphériques**.
- c. Sélectionnez le port de l'adaptateur compatible SR-IOV dans le menu Paramètres des périphériques.
- d. Sélectionnez le menu **Configuration de niveau de périphérique** sur la page de configuration principale.
- e. Dans la liste Mode de virtualisation, sélectionnez la commande **SR-IOV** ou **NPar+SR-IOV** (si vous voulez utiliser le mode SR-IOV-over-NPAR).
- <span id="page-291-0"></span>f. Si vous sélectionnez le mode SR-IOV (sans mode NPAR), sélectionnez le nombre de VF souhaité pour ce port dans la fenêtre de commande **Nombre de FV par FP**.

Le 2x1G+2x10G BCM57800 autorise jusqu'à 64 VF par port 10G (les deux ports 1G du BCM57800 ne prennent pas SR-IOV en charge). Le 2x10G BCM57810 autorise jusqu'à 64 VF par port. Le 4x10G BCM57840 autorise jusqu'à 32 VF par port.

g. Si vous sélectionnez le mode SR-IOV (avec mode NPAR), chaque partition dispose d'une fenêtre de commande Nombre de FV par PF distincte. Appuyez sur ESC pour revenir à la page de configuration principale, puis sélectionnez le menu **Configuration de la partition NIC** (qui apparaît uniquement si le mode NPAR est sélectionné dans la commande Mode de virtualisation). Dans la page Configuration de la partition NIC, sélectionnez chaque menu **Configuration de la partition « N »** et configurez la commande **Nombre de FV par PF**. Le nombre total de FV attribués par PF sur un unique port physique ne peut pas dépasser les nombres attribués à l'[étape f](#page-291-0).

#### **Lors de l'utilisation de l'environnement de prédémarrage CCM :**

- a. Au démarrage, appuyez sur CTRL+S à l'invite pour accéder à CCM.
- b. Sélectionnez l'adaptateur compatible SR-IOV dans la liste des périphériques. Dans le menu principal, sélectionnez **Configuration matérielle du périphérique**, puis sélectionnez **SR-IOV activé**.
- c. Pour configurer la quantité de FV que l'adaptateur peut prendre en charge :
	- Si le Mode multifonction est défini sur **FU** (Fonction unique), alors la boîte de dialogue **Nombre de FV par PF** s'affiche et vous pouvez la configurer de 0 à 64 avec incréments de 8 (valeur par défaut =  $16$ ).
	- Si le **Mode multifonction** est défini sur **NPAR**, affichez le menu principal, puis sélectionnez **Configuration de la partition NIC**. Ensuite, sélectionnez la fonction NPAR et entrez la valeur appropriée dans la boîte de dialogue **Nombre de FV par FP**.
- 2. À l'aide du Gestionnaire de périphériques Windows ou de QLogic Control Suite, activez SR-IOV dans les propriétés avancées du pilote Windows.
- 3. Dans le Gestionnaire de commutateur virtuel, créez une carte réseau virtuelle à l'aide de la procédure appropriée pour Windows ou ESX.

#### **Dans Windows :**

- a. Sélectionnez **Autoriser le système d'exploitation à partager l'adaptateur réseau** si l'hôte doit utiliser ce vSwitch pour se connecter aux machines virtuelles associées.
- b. Créez un vSwitch (commutateur virtuel), puis sélectionnez l'option **Activer la virtualisation d'E/S d'une racine unique**.
- c. Dans le gestionnaire de commutateur virtuel, sélectionnez l'adaptateur virtuel puis **Accélération matérielle** dans le volet de navigation. Dans la section **Virtualisation d'E/S d'une racine unique**, sélectionnez **Activer SR-IOV**. SR-IOV doit être effectué maintenant et ne peut pas être activé après la création de vSwitch.

#### **Dans ESX :**

- a. Installez le pilote bnx2x.
- b. Assurez-vous que la sortie de la commande lspci sur ESXi répertorie la carte réseau Broadcom 10GNetXtreme.
- c. Dans lspci, sélectionnez le numéro de séquence de la carte réseau 10G pour laquelle SR-IOV est requis. Par exemple :

~ # **lspci | grep -i Broadcom 0000:03:00.0 Network Controllers: Broadcom Corporation NetXtreme II BCM57810 10 Gigabit Ethernet [vmnic0]**

Voici un exemple de sortie.

0000:03:00.1 Network Controllers: Broadcom Corporation NetXtreme II BCM57810 10 Gigabit Ethernet [vmnic1]  $\sim$  #

d. Dans le pilote, activez SR-IOV en utilisant le paramètre  $max \nabla f s$  et en passant une liste contenant le nombre de VF sur chaque port. Dans le BIOS, assurez-vous que le nombre de VF par paramètre PF est configuré en fonction du nombre minimal de VF requis. Chaque port PF prend en charge 64 FV au maximum ; la quantité minimale est 1. Par exemple :

~ # esxcli system module parameters set -m bnx2x -p "max\_vfs=64, 64"

- e. Redémarrez votre système.
- 4. Installez les pilotes QLogic des adaptateurs détectés dans la machine virtuelle. Utilisez les derniers pilotes disponibles auprès de votre fournisseur pour le SE hôte (ne pas utiliser les pilotes intégrés). La même version de pilote doit être installée sur l'hôte et la machine virtuelle.

# <span id="page-293-0"></span>**Pour vérifier le bon fonctionnement de SR-IOV**

Suivez les étapes appropriées pour Hyper-V, VMware vSphere ou ESXi CLI.

#### **Pour vérifier SR-IOV dans le Gestionnaire Hyper-V :**

- 1. Démarrez la MV.
- 2. Dans le Gestionnaire Hyper-V, sélectionnez l'adaptateur, puis sélectionnez la machine virtuelle dans la liste **Machines virtuelles**.
- 3. Sélectionnez l'onglet **Mise en réseau** au bas de la fenêtre et visualisez l'état de l'adaptateur.

#### **Pour vérifier SR-IOV dans le client Web VMware vSphere 6.0 U2 :**

- 1. Assurez-vous que les VF s'affichent comme périphériques VMDirectPath ordinaires en sélectionnant **Hôte**, **Gérer, Paramètres**, **Matériel**, puis **Périphériques PCI**.
- 2. Cliquez droit sur **VM**, **Modifier les paramètres**, **Nouveau périphérique**, **Sélectionner un réseau**, puis sur **Ajouter**. Cliquez sur **Nouveau réseau**, puis sélectionnez **SR-IOV** comme type d'adaptateur. Cliquez sur **OK**.

#### **Pour vérifier SR-IOV dans ESXi CLI :**

1. Saisissez la commande lspci

```
~ # lspci | grep -i ether
```
Voici un exemple de sortie.

```
0000:03:01.0 Network controller: Broadcom Corporation 
NetXtreme II BCM57810 10 Gigabit Ethernet Virtual Function 
[PF 0.3.0 VF 0]
```
2. Pour lister la carte réseau compatible SR-IOV, entrez la commande esxcli :

~ # **esxcli network sriovnic list**

Voici un exemple de sortie.

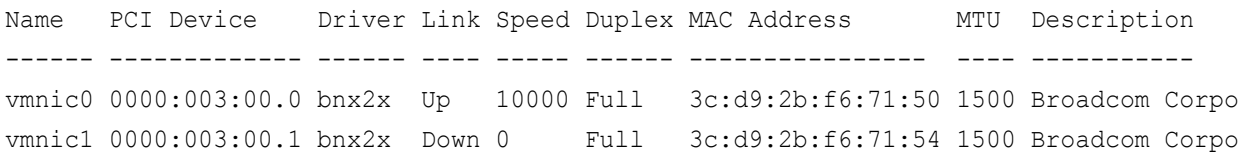

# <span id="page-294-0"></span>**SR-IOV et fonctionnalité de stockage**

Vous pouvez activer la fonctionnalité du stockage (FCoE ou iSCSI) sur un adaptateur activé par SR-IOV. Toutefois, si le stockage est utilisé sur une fonction physique (FP) compatible avec NPAR, alors la quantité de fonctions virtuelles pour cette FP est définie sur zéro ; par conséquent, SR-IOV est désactivé sur cette FP.

Cette limite s'applique uniquement quand l'adaptateur est configuré en mode NPAR. Elle ne s'applique pas quand l'adaptateur est configuré en mode Fonction unique (SF).

Dans ESX, une fois SR-IOV activé en mode SE pour SF, l'adaptateur de stockage ne sera découvert.

# <span id="page-295-0"></span>**SR-IOV et Paquets Jumbo**

Si le commutateur SR-IOV est activé sur une fonction virtuelle (FV) sur l'adaptateur, assurez-vous que le paramètre Paquet Jumbo est défini sur la même valeur sur la fonction virtuelle et sur l'adaptateur synthétique Microsoft. Vous pouvez configurer ces valeurs via le Gestionnaire de périphériques Windows, Propriétés avancées.

Si les valeurs ne correspondent pas, la fonction SR-IOV présentera l'état Détérioré dans Hyper-V, État du réseau.

# *17* **Spécifications**

Les spécifications, les caractéristiques et les exigences incluent :

- [Spécifications en terme de câble 10/100/1000BASE-T et 10GBASE-T](#page-296-0)
- [« Spécifications d'interface » à la page 276](#page-299-0)
- [« Caractéristiques physiques du NIC » à la page 277](#page-300-0)
- [« Exigences d'alimentation du NIC » à la page 277](#page-300-1)
- « Exigences d'alimentation du Wake On LAN (Réseau local de réveil) » à la [page 278](#page-301-0)
- [« Spécifications environnementales » à la page 279](#page-302-0)

## <span id="page-296-0"></span>**Spécifications en terme de câble 10/100/1000BASE-T et 10GBASE-T**

#### *Tableau 17-1. Caractéristiques du câble 10/100/1000BASE-T*

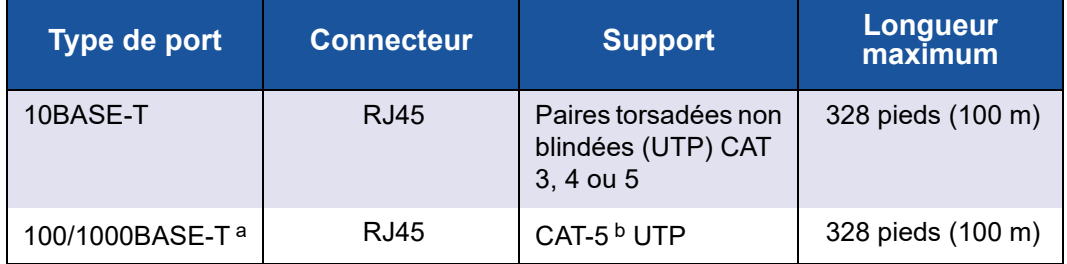

<sup>a</sup> Conformément aux normes ISO/IEC 11801:2002 et ANSI/EIA/TIA-568-B, le signal 1000BASE-T exige la connexion de quatre paires torsadées CAT-5.

<sup>b</sup> 2 La catégorie -5 est la configuration minimale requise. CAT 5e et CAT 6 sont entièrement prises en charge.

*Tableau 17-2. Caractéristiques techniques du câblage 10GBASE-T*

| Type de port | <b>Connecteur</b> | <b>Support</b>                        | Longueur<br>maximum                             |
|--------------|-------------------|---------------------------------------|-------------------------------------------------|
| 10GBASE-T    | RJ45              | CAT-6 <sup>a</sup> UTP<br>CAT-6Aª UTP | 131 pieds $(40 \text{ m})$<br>328 pieds (100 m) |

<sup>a</sup> Conformément aux normes ISO/IEC 11801:2002 et ANSI/TIA/EIA-568-B, le signal 10GBASE-T requiert un câblage équilibré avec quatre paires torsadées de CAT-6 ou de CAT-6A (CAT-6 augmentée).

## **Modules SFP+ pris en charge par NIC**

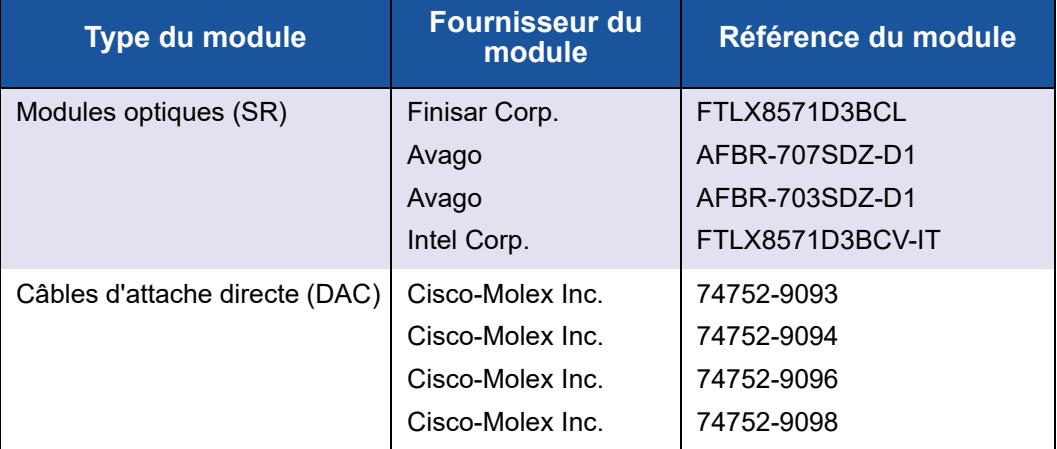

#### *Tableau 17-3. BCM57710 Modules pris en charge*

| Type du module                    | Numéro de pièce Dell    | <b>Fournisseur du</b><br>module | Référence du module |
|-----------------------------------|-------------------------|---------------------------------|---------------------|
| Modules optiques (SR)             | <b>W365M</b>            | Avago                           | AFBR-703SDZ-D1      |
|                                   | N743D                   | Finisar Corp.                   | FTLX8571D3BCL       |
|                                   | R8H <sub>2</sub> F      | Intel Corp.                     | AFBR-703SDZ-IN2     |
|                                   | R8H <sub>2</sub> F      | Intel Corp.                     | FTLX8571D3BCV-IT    |
| Câbles d'attache<br>directe (DAC) | <b>K585N</b>            | Cisco-Molex Inc.                | 74752-9093          |
|                                   | J564N                   | Cisco-Molex Inc.                | 74752-9094          |
|                                   | H603N                   | Cisco-Molex Inc.                | 74752-9096          |
|                                   | G840N                   | Cisco-Molex Inc.                | 74752-9098          |
|                                   | 1539W                   | <b>Brocade</b>                  | 58-1000026-01       |
|                                   | V239T                   | <b>Brocade</b>                  | 58-1000027-01       |
|                                   | 48V40                   | <b>Brocade</b>                  | 58-1000023-01       |
|                                   | C4D08 - Force10 1m DAC  | Amphenol                        | 599700002           |
|                                   | C4D08 - Force10 1m DAC  | Amphenol                        | 616740001           |
|                                   | 53HVN - Force10 3m DAC  | Amphenol                        | 599700006           |
|                                   | 53HVN - Force10 3m DA   | Amphenol                        | 616740003           |
|                                   | 5CN56 - Force 10 5m DAC | Amphenol                        | 599700004           |
|                                   | 5CN56 - Force10 5m DAC  | Amphenol                        | 616740005           |

*Tableau 17-4. BCM57810 Modules pris en charge*

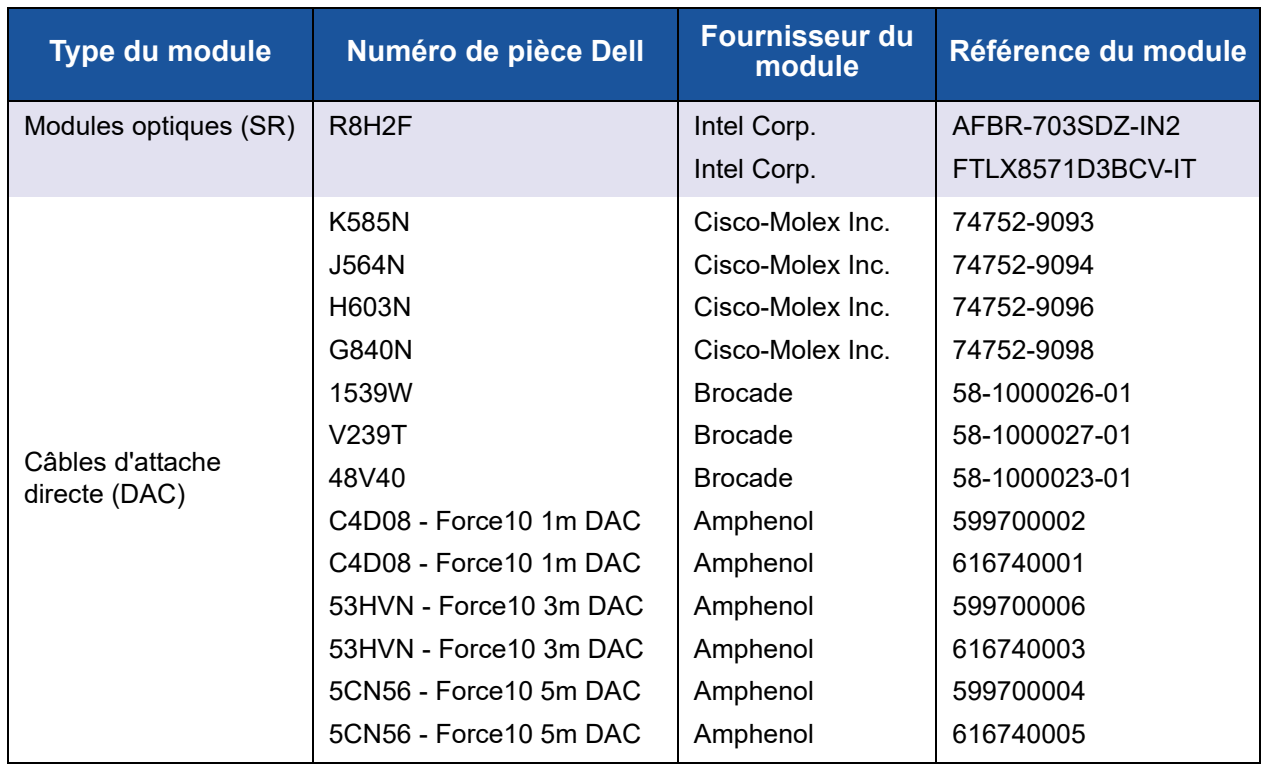

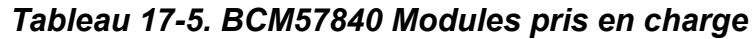

# <span id="page-299-0"></span>**Spécifications d'interface**

#### *Tableau 17-6. Caractéristiques de performances du 10, 100, 1000BASE-T*

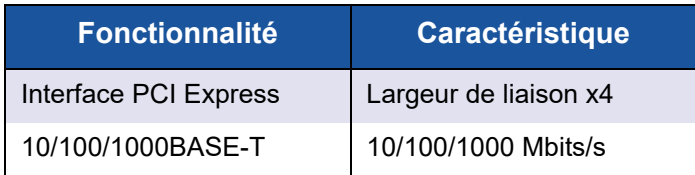

#### *Tableau 17-7. Caractéristiques de performance du 10GBASE-T*

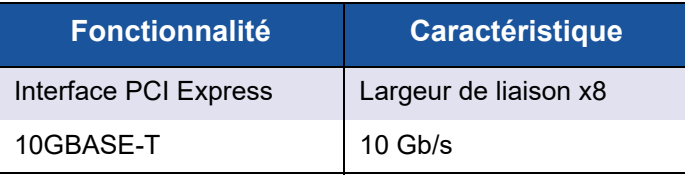

# <span id="page-300-0"></span>**Caractéristiques physiques du NIC**

#### *Tableau 17-8. Caractéristiques physiques du NIC*

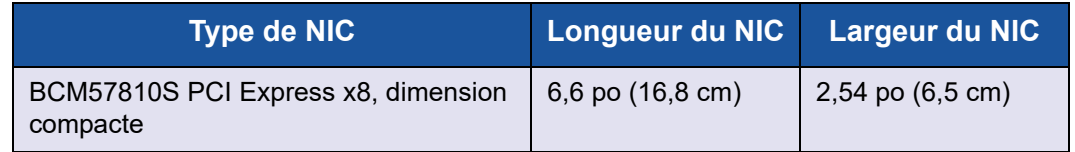

# <span id="page-300-1"></span>**Exigences d'alimentation du NIC**

#### *Tableau 17-9. Exigences d'alimentation du NIC BCM957810A1006G*

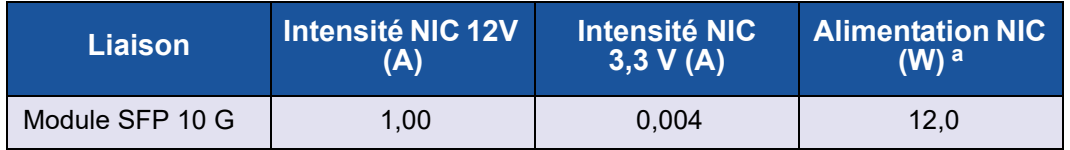

<sup>a</sup> La puissance, exprimée en watts (W), se calcule en multipliant l'intensité (A) par la tension (V). La puissance maximale de l'adaptateur ne dépasse pas 25W.

#### *Tableau 17-10. Caractéristiques d'alimentation de la carte réseau BCM957810A1008G*

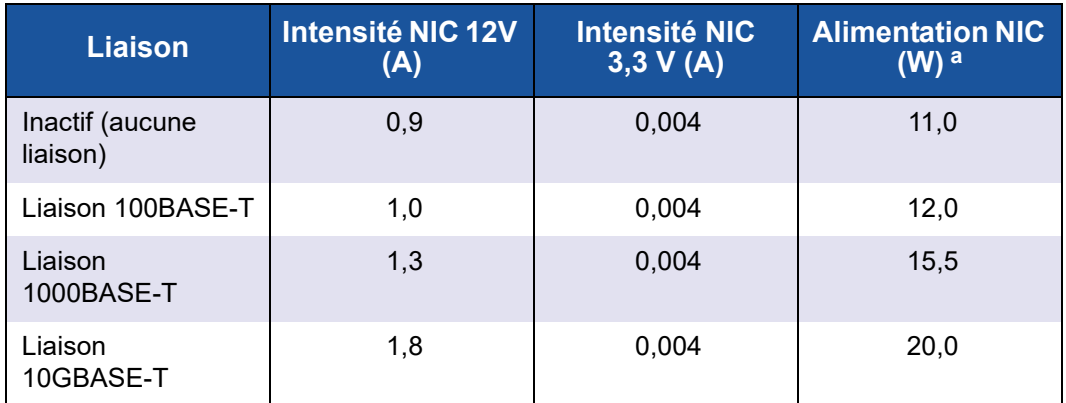

<sup>a</sup> La puissance, exprimée en watts (W), se calcule en multipliant l'intensité (A) par la tension (V). La puissance maximale de l'adaptateur ne dépasse pas 25W.

#### *Tableau 17-11. Caractéristiques d'alimentation de la carte Mezzanine BCM957840A4006G*

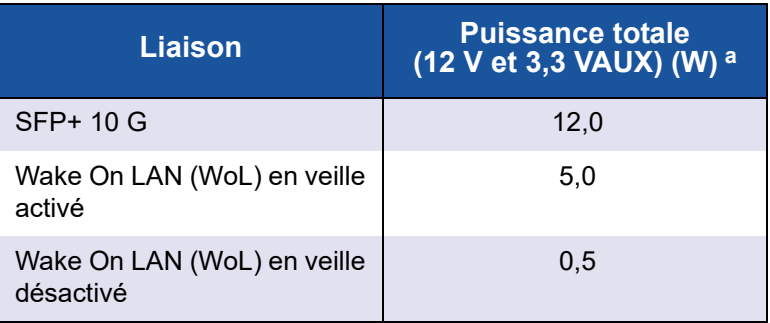

<sup>a</sup> La puissance, exprimée en watts (W), se calcule en multipliant l'intensité (A) par la tension (V). La puissance maximale de l'adaptateur ne dépasse pas 25W.

#### *Tableau 17-12. Caractéristiques d'alimentation de la carte Mezzanine BCM957840A4007G*

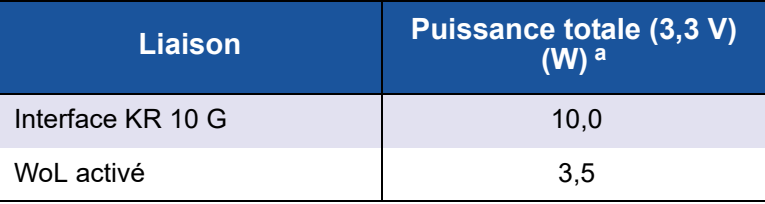

<sup>a</sup> La puissance, exprimée en watts (W), se calcule en multipliant l'intensité (A) par la tension (V). La puissance maximale de l'adaptateur ne dépasse pas 25W.

## <span id="page-301-0"></span>**Exigences d'alimentation du Wake On LAN (Réseau local de réveil)**

Puissance nominale de WoL :

- BCM957810A1006G: 9,0 W
- BCM957810A1008G: 16,0 W

# <span id="page-302-0"></span>**Spécifications environnementales**

#### *Tableau 17-13. Spécifications environnementales de BCM5709 et BCM5716*

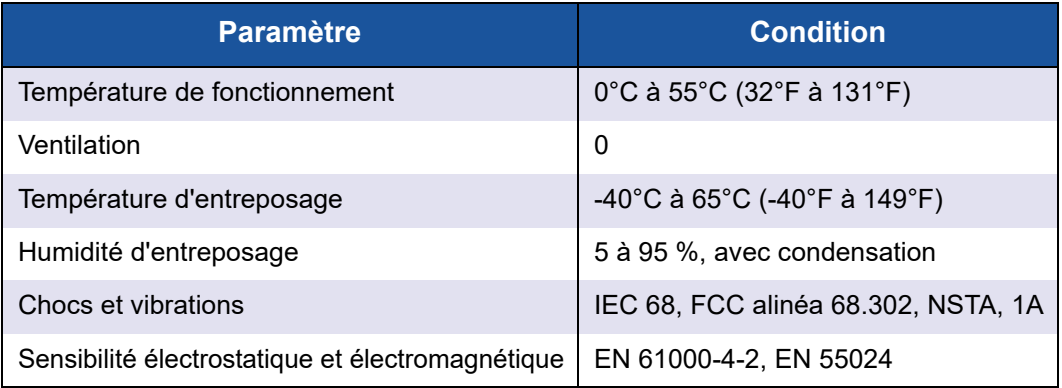

#### *Tableau 17-14. Spécifications environnementales de BCM957810A1006G*

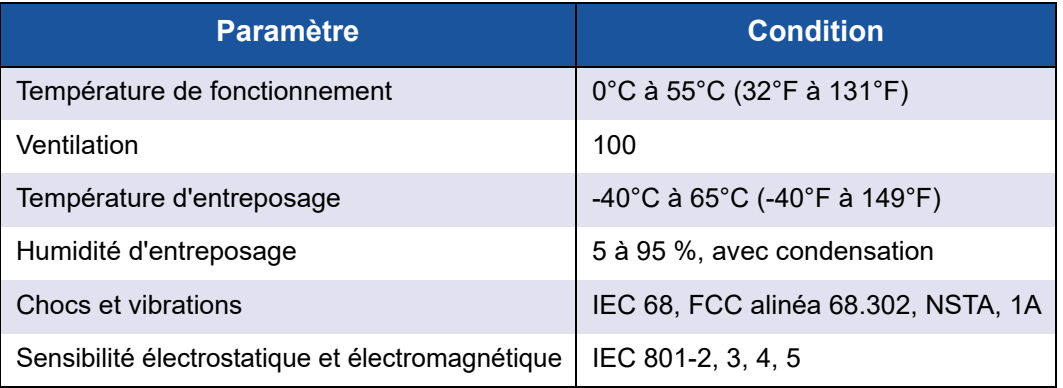

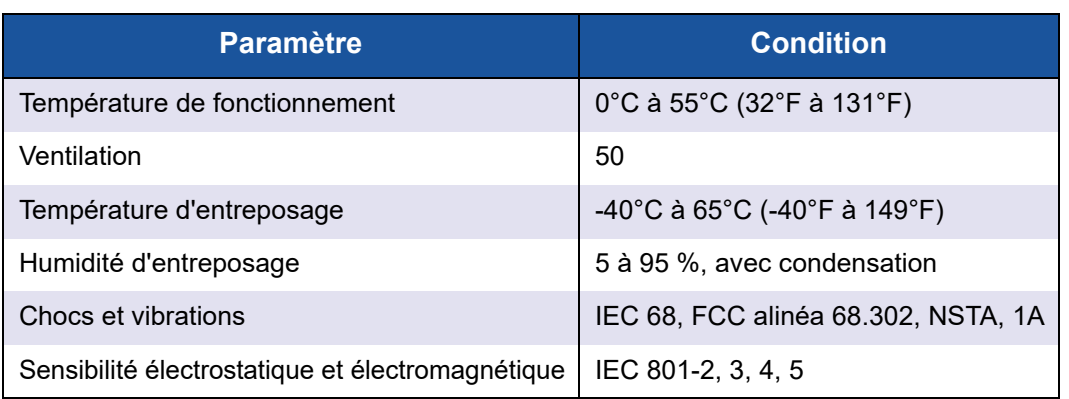

#### *Tableau 17-15. Spécifications environnementales de BCM957810A1008G*

#### *Tableau 17-16. Spécifications environnementales de BCM957840A4007G*

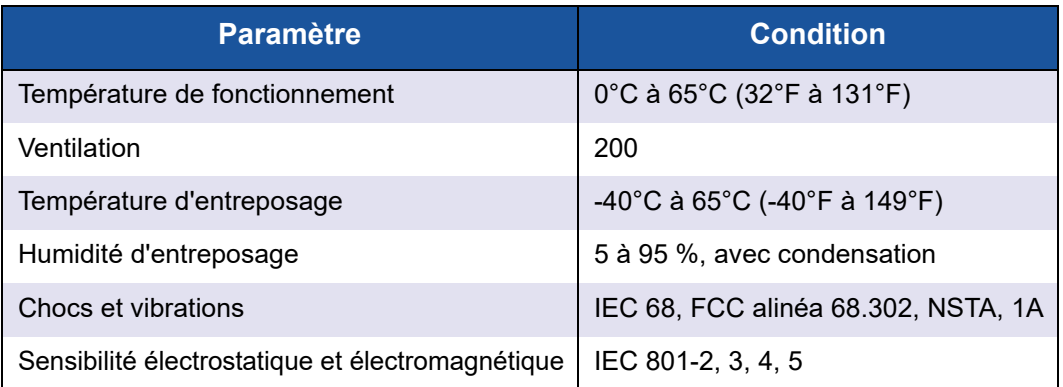

# *18* **Informations réglementaires**

Les informations réglementaires traitées dans cette section comprennent :

- [Conformité sécurité du produit](#page-304-0)
- **[AS/NZS \(C-Tick\)](#page-305-0)**
- [« Avis FCC » à la page 282](#page-305-1)
- [« Avis VCCI » à la page 284](#page-307-0)
- [« Avis CE » à la page 290](#page-313-0)
- [« Réglementation canadienne \(Canada uniquement\) » à la page 291](#page-314-0)
- [« Avis de la Korea Communications Commission \(KCC\) \(République de](#page-316-0)  [Corée uniquement\) » à la page 293](#page-316-0)
- [« BSMI » à la page 296](#page-319-0)
- « Certifications pour les produits BCM95709SA0908G, BCM957710A1023G [\(E02D001\) et BCM957711A1123G \(E03D001\) » à la page 296](#page-319-1)

# <span id="page-304-0"></span>**Conformité sécurité du produit**

#### **! AVERTISSEMENT**

Avant l'installation de l'adaptateur, mettez hors tension l'ordinateur et tous les périphériques reliés tels que les moniteurs, imprimantes et composants externes.

Utilisez uniquement des adaptateurs BCM57*xx* et BCM57*xxx* ITE répertoriés ou équivalents. Nombre standard UL et TUV standard et certifications CB :

- UL 60950-1 (2e Édition) 2007
- CSA C22.2 No.60950-1-07 (2ème Édition) 2007
- TUV EN60950-1:2006+A11+A1+A12 2e édition
- TUV IEC 60950-1:2005 2e édition Am 1:2009 CB

# <span id="page-305-0"></span>**AS/NZS (C-Tick)**

AS/NZS ; CISPR 22:2009+A1:2010 Classe A

# <span id="page-305-1"></span>**Avis FCC**

## **FCC, Classe B**

QLogic BCM57*xx* et BCM57*xxx* Contrôleur Ethernet gigabit

- BCM95708A0804F
- BCM95709A0907G
- **BCM95709A0906G**
- BCM957810A1008G

QLogic Corporation 26650 Aliso Viejo Parkway Aliso Viejo, CA 92656 USA

Cet appareil est conforme à la section 15 des règlements FCC. Son fonctionnement est soumis aux deux conditions suivantes : (1) Ce périphérique ne doit pas provoquer d'interférences nuisibles et (2) Cet appareil doit accepter toutes les interférences qu'il reçoit, y compris celles qui peuvent perturber son fonctionnement.

L'équipement a été testé et déclaré conforme aux limites des dispositifs numériques de la Classe B définies par l'alinéa 15 du règlement de la FCC. Ces limites sont destinées à fournir une protection raisonnable contre les interférences nuisibles dans une installation résidentielle. Cet équipement génère, utilise et peut émettre des fréquences radioélectriques et peut, s'il n'est pas installé et utilisé conformément au manuel d'instructions du fabricant, provoquer des interférences avec les communications radio. Nous ne pouvons cependant pas garantir qu'aucune interférence ne se produira dans le cadre d'une installation spécifique. Si cet équipement cause des interférences nuisibles à la réception radio ou télévision, ce qui peut être déterminé en éteignant et rallumant l'équipement, nous vous conseillons d'essayer de corriger ces interférence en prenant les mesures suivantes :

- Réorientez l'antenne de réception.
- Augmentez la distance séparant l'équipement et le récepteur.
- Connectez l'équipement à une prise sur un circuit différent de celui auquel le récepteur est raccordé.
- Consultez le représentant ou un technicien de radio/télévision qui pourra vous conseiller.

**Ne modifiez aucune partie mécanique ou électrique de l'équipement.** 

#### **REMARQUE**

Les changements ou les modifications non explicitement approuvés par QLogic risquent d'annuler votre droit d'utiliser l'équipement.

### **FCC, Classe A**

QLogic BCM57*xx* et BCM57*xxx* contrôleur Ethernet gigabit :

BCM95709A0916G

QLogic BCM57*xx* et BCM57*xxx* Contrôleur Ethernet 10 gigabits :

- BCM957800
- BCM957710A1022G
- BCM957710A1021G
- BCM957711A1113G
- BCM957711A1102G
- BCM957810A1006G
- BCM957840A4006G
- BCM957840A4007G

QLogic Corporation 26650 Aliso Viejo Parkway Aliso Viejo, CA 92656 USA

Cet appareil est conforme à la section 15 des règlements FCC. Son fonctionnement est soumis aux deux conditions suivantes : (1) Ce périphérique ne doit pas provoquer d'interférences nuisibles et (2) Cet appareil doit accepter toutes les interférences qu'il reçoit, y compris celles qui peuvent perturber son fonctionnement.

Ce produit a été testé et déclaré conforme aux limites des périphériques numériques de la Classe A définies par l'alinéa 15 du règlement de la FCC. Ces limites sont conçues pour offrir une protection raisonnable contre les interférences nuisibles lorsque l'équipement fonctionne dans un environnement commercial. Ce produit génère, utilise et peut émettre des fréquences radioélectriques et peut, s'il n'est pas installé et utilisé conformément au manuel d'instructions du fabricant, provoquer des interférences avec les communications radio. L'utilisation de ce produit dans une zone résidentielle peut causer des interférences nuisibles, auquel cas il vous incombe de prendre en charge la correction de ces interférences.

Ces limites permettent d'assurer une protection raisonnable contre les interférences nuisibles dans le cadre d'une installation dans une zone non-résidentielle. Nous ne pouvons cependant pas garantir qu'aucune interférence ne se produira dans le cadre d'une installation spécifique. Si l'utilisation de cet équipement provoque une interférence avec la réception TV et radio (Il vous suffit de mettre en marche puis d'arrêter l'équipement pour déterminer ou non la présence d'interférence) ; nous encourageons l'utilisateur à essayer de résoudre ce problème d'interférence en adoptant une ou plusieurs des mesures suivantes :

- Réorientez l'antenne de réception.
- Déplacez le système par rapport au récepteur.
- Eloignez le système du récepteur.
- Branchez le système à une autre prise de courant, de sorte que le système et le récepteur ne se trouvent pas sur le même circuit électrique.

#### **Ne modifiez aucune partie mécanique ou électrique de l'équipement.**

#### **REMARQUE**

Les changements ou les modifications non explicitement approuvés par QLogic risquent d'annuler votre droit d'utiliser l'équipement.

# <span id="page-307-0"></span>**Avis VCCI**

Les tableaux suivants fournissent les caractéristiques physiques de la note informative de VCCI pour les adaptateurs QLogic BCM57*xx* et BCM57*xxx* de Dell.

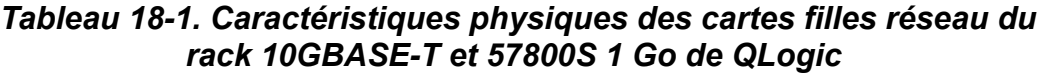

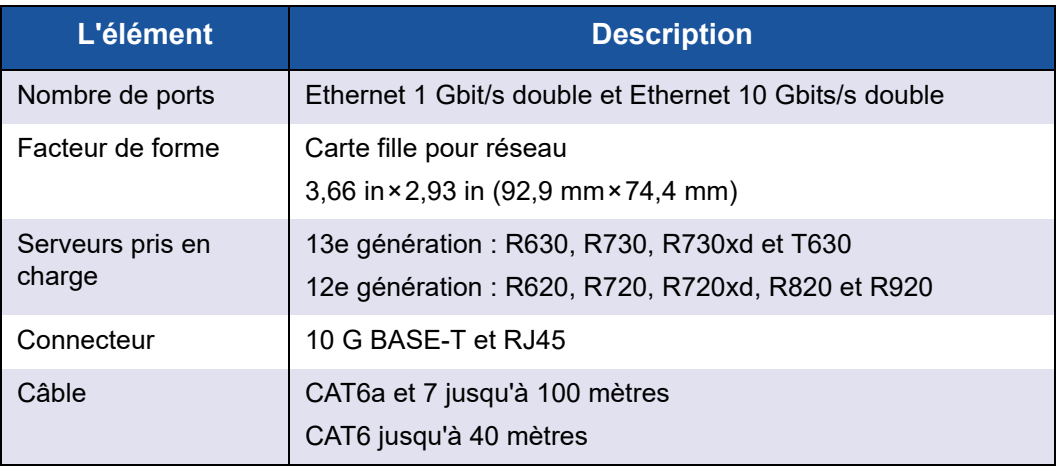

#### *Tableau 18-1. Caractéristiques physiques des cartes filles réseau du rack 10GBASE-T et 57800S 1 Go de QLogic (Suite)*

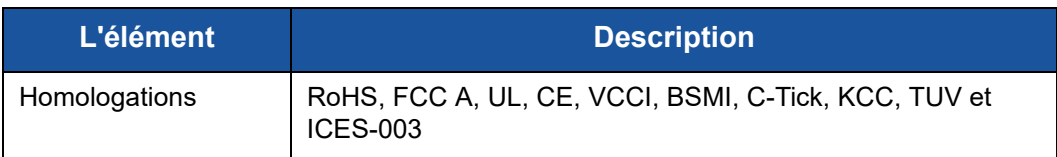

#### *Tableau 18-2. Caractéristiques physiques de la carte fille réseau du rack de raccordement direct SFP+, Quad RJ-45 57800S de QLogic*

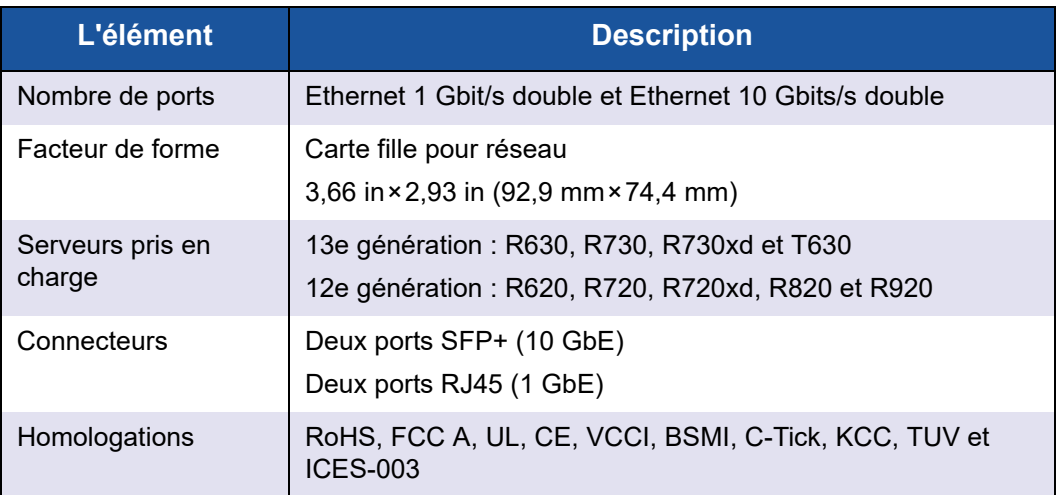

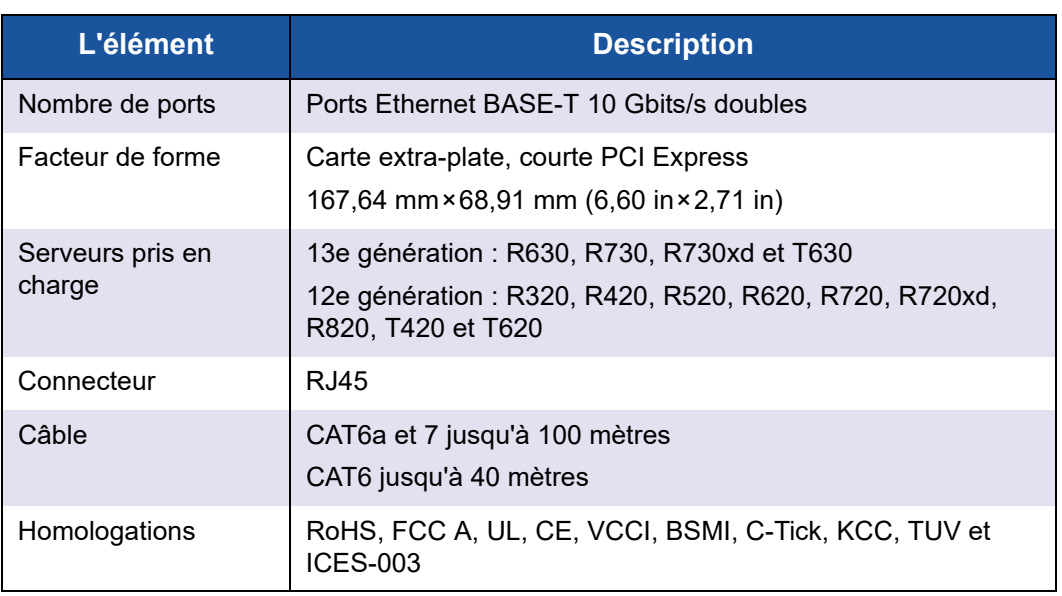

#### *Tableau 18-3. Caractéristiques physiques de la carte PCl-e 10GBASE-T double 57810S de QLogic*

#### *Tableau 18-4. Caractéristiques physiques du PCle de raccordement direct ou SFP+ double 57810S de QLogic*

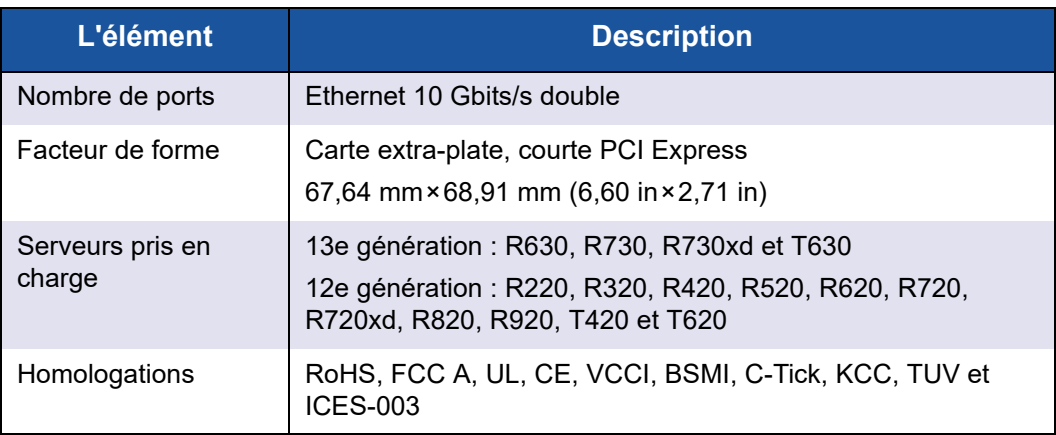

#### *Tableau 18-5. Caractéristiques physiques de l'adaptateur Mezzanine lame KR double 57810S-K de QLogic*

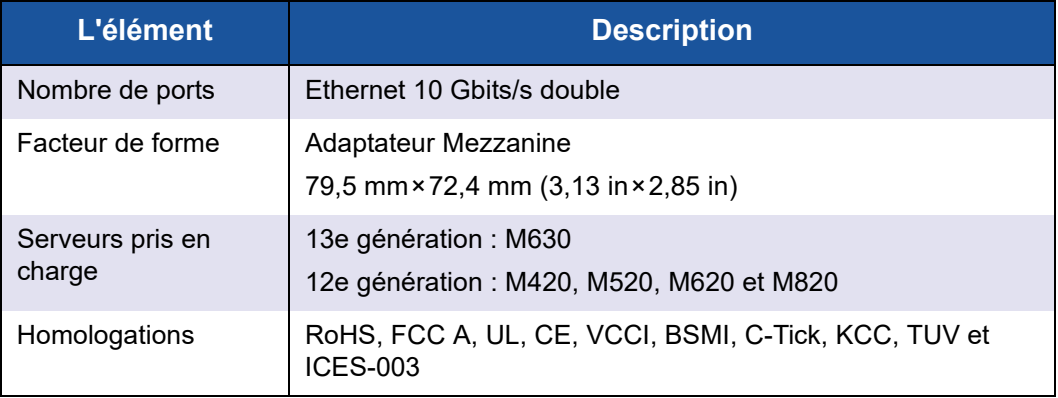

#### *Tableau 18-6. Caractéristiques physiques de la carte fille réseau lame KR double 57810S-K de QLogic*

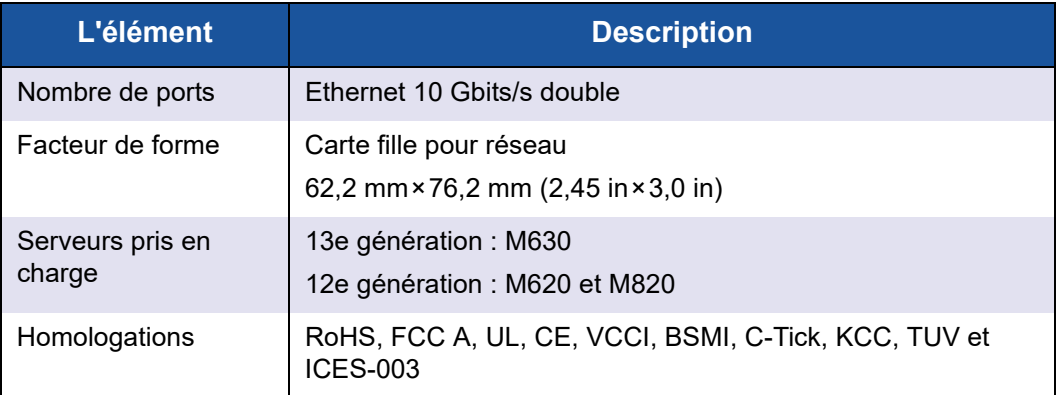

#### *Tableau 18-7. Caractéristiques physiques de la carte fille réseau du rack de raccordement direct ou SFP+ 10 GbE quadruple 57840S de QLogic*

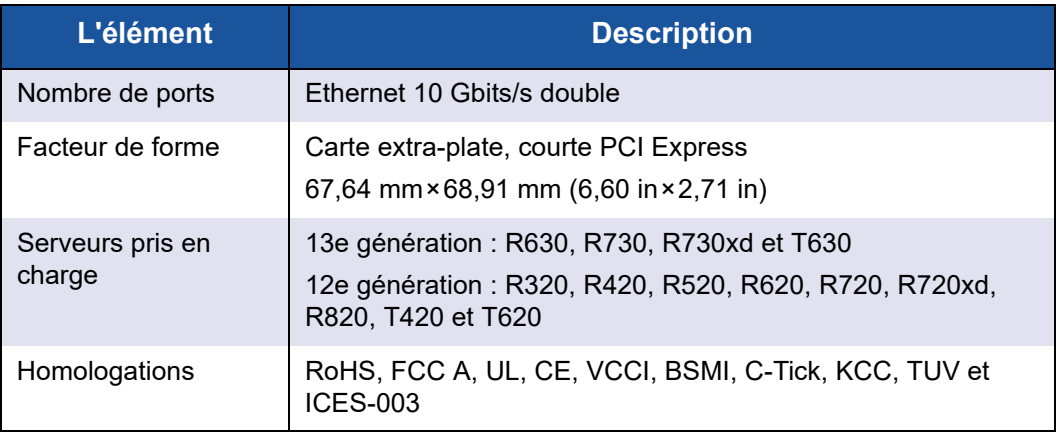

#### *Tableau 18-8. Caractéristiques physiques de la carte fille réseau lame KR quadruple 57840S-K de QLogic*

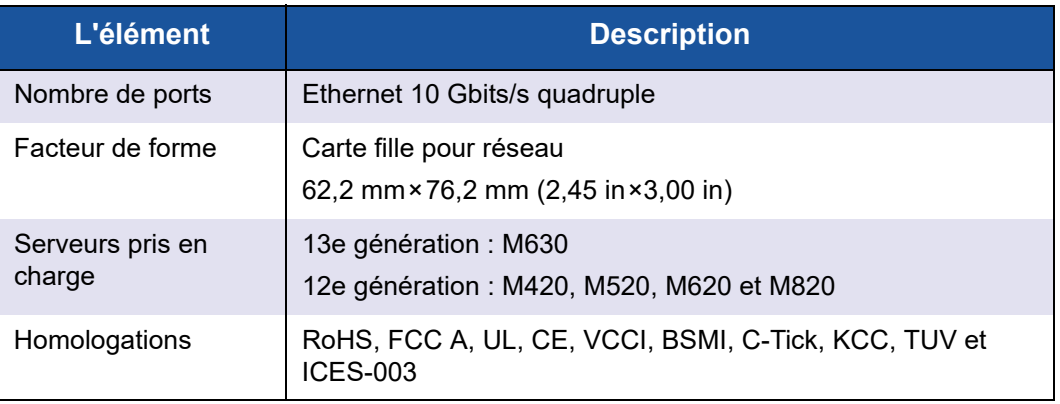

## **VCCI, Classe B**

QLogic BCM57*xx* et BCM57*xxx* Contrôleur Ethernet gigabit

- BCM95708A0804F
- BCM95709A0907G
- BCM95709A0906G
- BCM957810A1008G

QLogic Corporation 26650 Aliso Viejo Parkway Aliso Viejo, CA 92656 USA

L'équipement est un produit de classe B selon la norme en matière d'interférences du VCCI (Voluntary Control Council for Interference). S'il est utilisé près d'un poste de radio ou de télévision dans un environnement domestique, il risque de provoquer des interférences radioélectriques. Il convient d'installer et d'utiliser l'équipement conformément aux instructions du manuel du fabricant.

#### **PRÉCAUTION**

Les performances de cet équipement risquent de se dégrader en présence de fréquences radioélectriques comprises entre 59 et 66 MHz, provoquant des interférences par conduction. L'équipement reprendra son fonctionnement normal dès la suppression de la source de fréquences radioélectriques.

#### **Avis VCCI - Classe B (Japon)**

この装置は、情報処理装置等電波障害自主規制協議会(VCCI)の基準に基づくクラス B 情報技術装置です。この装置は、家庭環境で使用することを目的としていますが、この装置が ラジオやテレビジョン受信機に近接して使用されると、電波障害を引き起こすことがあります 。取扱説明書に従って正しい取り扱いをして下さい。

### **VCCI, Classe A**

QLogic BCM57*xx* et BCM57*xxx* Contrôleur Ethernet gigabit

■ BCM95709A0916G

QLogic BCM57*xx* et BCM57*xxx* Contrôleur Ethernet 10 gigabits

- BCM957710A1022G
- BCM957710A1021G
- BCM957711A1113G
- BCM957711A1102G
- BCM957840A4006G
- BCM957840A4007G

QLogic Corporation 26650 Aliso Viejo Parkway Aliso Viejo, CA 92656 USA

L'équipement est un produit de classe A selon la norme en matière d'interférences du VCCI (Voluntary Control Council for Interference). S'il est utilisé dans un environnement domestique, il peut provoquer des interférences radio. Il convient d'installer et d'utiliser l'équipement conformément aux instructions du manuel du fabricant.

#### **Avis VCCI - Classe A (Japon)**

この装置は、情報処理装置等電波障害自主規制協議会(VCCI)の基準に基づくクラス A 情報技術装置です。この装置を家庭環境で使用すると電波障害を引き起こす可能性があり ます。この場合には使用者が適切な対策を講ずるよう要求されることがあります。

# <span id="page-313-0"></span>**Avis CE**

QLogic BCM57*xx* et BCM57*xxx* Contrôleur Ethernet gigabit

- BCM95708A0804F
- BCM95709A0907G
- BCM95709A0906G
- BCM95709A0916G
- BCM957810A1008G

QLogic BCM57*xx* et BCM57*xxx* Contrôleur Ethernet 10 gigabits

- BCM957710A1022G
- BCM957710A1021G
- BCM957711A1113G
- BCM957711A1102G
- BCM957840A4006G
- BCM957840A4007G

Ce produit a été déterminé comme étant conforme avec 2006/95/EC (Directive basse tension), 2004/108/EC (Directive EMC), et les amendements de l' Union Européenne.

Une « Déclaration de conformité » avec les directives précédentes et les standards a été faite et est répertoriée par QLogic Corporation, 26650 Aliso Viejo Parkway, Aliso Viejo, California 92656, USA.

#### **Union Européenne, Classe B**

Ce périphérique QLogic est classifié pour une utilisation classifiée dans un environnement domestique de classe B.

#### **Union Européenne, Classe A**

**AVERTISSEMENT** : Ce produit est un produit de classe A. Dans un environnement domestique, ce produit peut provoquer des interférences avec les fréquences radio, auquel cas l'utilisateur peut être tenu de prendre les mesures appropriées.

# <span id="page-314-0"></span>**Réglementation canadienne (Canada uniquement)**

## **Industry Canada, Class B**

QLogic BCM57*xx* et BCM57*xxx* Contrôleur Ethernet gigabit

- BCM95708A0804F
- BCM95709A0907G
- BCM95709A0906G

QLogic Corporation 26650 Aliso Viejo Parkway Aliso Viejo, CA 92656 USA

Cet appareil numérique de classe B est conforme à la norme canadienne ICES-003.

**Avis** : les règlementations d'Industry Canada stipulent que les changements ou les modifications non expressément approuvées par QLogic pourraient annuler vos droits à utiliser cet équipement.

## **Industry Canada, Classe A**

QLogic BCM57*xx* et BCM57*xxx* Contrôleur Ethernet gigabit

■ BCM95709A0916G

QLogic BCM57*xx* et BCM57*xxx* Contrôleur Ethernet 10 gigabits

- BCM957710A1022G
- BCM957710A1021G
- BCM957711A1113G
- BCM957711A1102G
- BCM957810A1008G
- BCM957840A4006G
- BCM957840A4007G

QLogic Corporation 26650 Aliso Viejo Parkway Aliso Viejo, CA 92656 USA

Cet appareil numérique de classe A est conforme à la norme canadienne ICES-003.

**Avis** : les règlementations d'Industry Canada stipulent que les changements ou les modifications non expressément approuvées par QLogic pourraient annuler vos droits à utiliser cet équipement.

## **Industry Canada, classe B**

QLogic BCM57*xx* et BCM57*xxx* Contrôleur Ethernet gigabit

- BCM95708A0804F
- BCM95709A0907G
- BCM95709A0906G

QLogic Corporation 26650 Aliso Viejo Parkway Aliso Viejo, CA 92656 USA

Cet appareil numérique de la classe B est conforme à la norme canadienne ICES-003.

**Avis** : dans le cadre des réglementations d'Industry Canada, vos droits d'utilisation de cet équipement peuvent être annulés si des changements ou modifications non expressément approuvés par QLogic y sont apportés.

## **Industry Canada, classe A**

QLogic BCM57*xx* et BCM57*xxx* Contrôleur Ethernet gigabit

■ BCM95709A0916G

QLogic BCM57*xx* et BCM57*xxx* Contrôleur Ethernet 10 gigabits

- BCM957710A1022G
- BCM957710A1021G
- BCM957711A1113G
- BCM957711A1102G
- BCM957810A1008G
- BCM957840A4006G
- BCM957840A4007G

QLogic Corporation 26650 Aliso Viejo Parkway Aliso Viejo, CA 92656 USA

Cet appareil numérique de classe A est conforme à la norme canadienne ICES-003.

**Avis** : dans le cadre des réglementations d'Industry Canada, vos droits d'utilisation de cet équipement peuvent être annulés si des changements ou modifications non expressément approuvés par QLogic y sont apportés.

# <span id="page-316-0"></span>**Avis de la Korea Communications Commission (KCC) (République de Corée uniquement)**

## **Dispositif de Classe B**

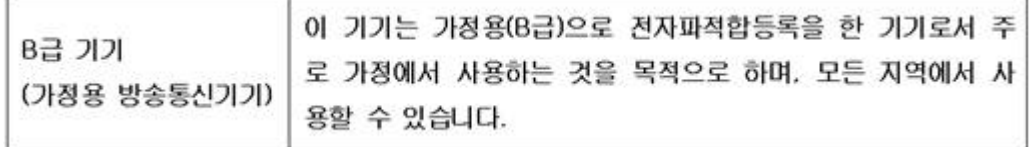

QLogic BCM57*xx* et BCM57*xxx* Contrôleur Ethernet gigabit

- BCM95708A0804F
- BCM95709A0907G
- BCM95709A0906G

QLogic Corporation 26650 Aliso Viejo Parkway Aliso Viejo, CA 92656 USA

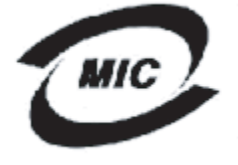

**1. 기기의 명칭(모델명) :**BCM95708A0804F 2. 인증번호 : E-G021-05-2568(B)

- $\frac{1}{3}$ . 민준받은 자의 상호 : BROADCOM
- 
- 4. 제조년월일: 05/31/2005 5. 제조자/제조국가 : Foxconn/China

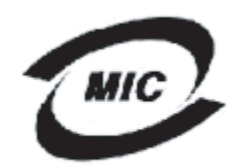

- 1. 기기의 명칭〈모델명〉 : BCM95709A0907G
- ...<br>이중번호 : BCM-BCM95709A0907G(B)<br>3. 인증받은 자의 상호 : BROADCOM
- 
- 4. 제조년월일: 2008/01/15
- 5. 제조자/제조국가 : LiteOn/CHINA

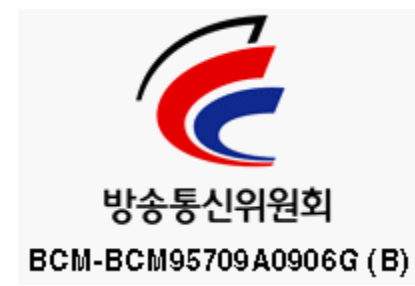

Veuillez noter que ce dispositif a été approuvé pour un usage non commercial et peut fonctionner en tous lieux, y compris les zones résidentielles.

## **Périphérique Classe A**

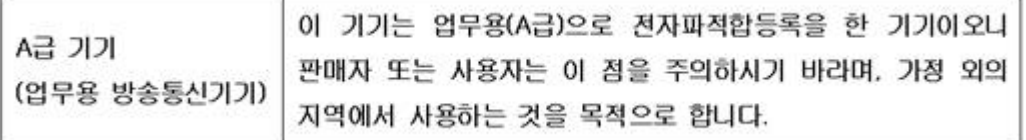

QLogic BCM57*xx* et BCM57*xxx* Contrôleur Ethernet gigabit

■ BCM95709A0916G

QLogic BCM57*xx* et BCM57*xxx* Contrôleur Ethernet 10 gigabits

- BCM957710A1022G
- BCM957710A1021G
- BCM957711A1113G
- BCM957711A1102G
- BCM957810A1008G
- BCM957840A4006G
- BCM957840A4007G

QLogic Corporation 26650 Aliso Viejo Parkway Aliso Viejo, CA 92656 USA

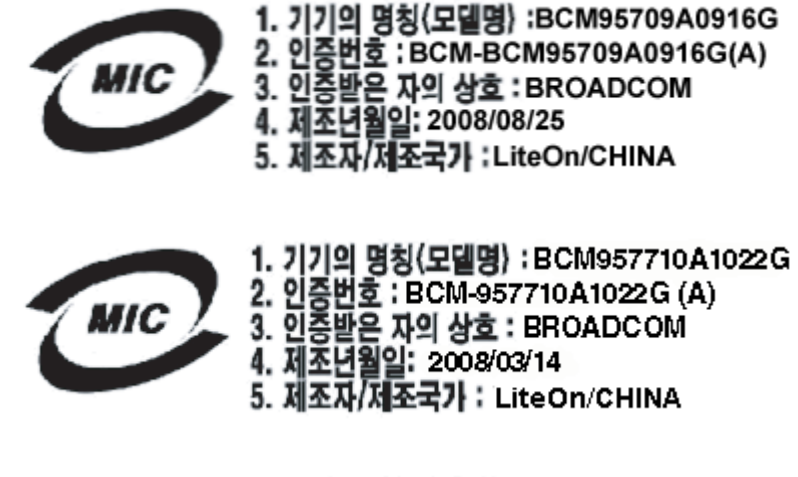

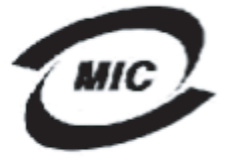

- 1. 기기의 명칭〈모델명〉 :BCM957710A1021G
- 2. 인증번호 : BCM-957710A1021G (A)
- 3. 인증받은 자의 상호 : BROADCOM<br>4. 제조년월일: 2008/09/02
	-
- 5. 제조자/제조국가 : LiteOn/CHINA

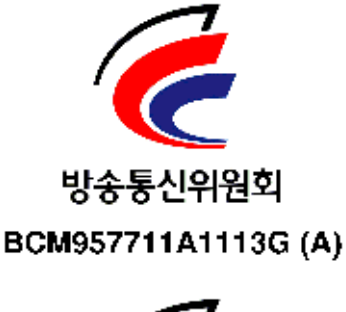

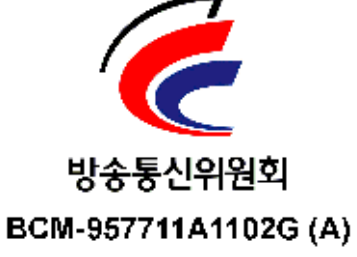

# <span id="page-319-0"></span>**BSMI**

BSMI通告(僅限於台灣)

大多數的 De11 電腦系統被 BSMI(經濟部標準檢驗局)劃分為乙類數位裝置。但是,使用某些還件會使有些組集 的等級變成甲類。若要確定您的電腦系統適用等級,請檢查所有位於電腦底部或背面板、擴充卡安裝托架,以及 擴充卡上的 BSMI 註冊標籤。如果其中有一甲類標籤,即表示您的系統為甲類數位裝置。如果只有 BSMI 的檢磁 號碼標籤,則表示您的系統為乙類數位裝置。

一旦確定了系統的 BSMI 等級,請閱讀相關的 BSMI 通告。請注意,BSMI通告規定凡是未經 Dell Inc. 明確批准的擅自變更或修改,將導致您失去此設備的使用權。

此装置符合 BSMI(經濟部標準檢驗局)的規定,使用時須符合以下兩項條件:

- 此裝置不會產生有害干擾。
- 此裝置必須能接受所接收到的干擾,包括可能導致無法正常作業的干擾。

#### 乙類

此設備經測試證明符合 BSMI (經濟部標準檢驗局) 之乙類數位裝置的限制規定。這些限制的目的是為了在住宅員 安裝時,能防止有害的干擾,捉供合理的保護。此設備會產生、使用並散發射頻能量;如果未遵照製造廠商的指 導手冊來安裝和使用,可能會干擾無線電通訊。但是,這並不保證在個別的安裝中不會產生干擾。您可以透過關 閉和開啓此設備來判斷它是否會對廣播和電視收訊造成干擾;如果確實如此,我們建議您嘗試以下列一種或多種 方法來排除干擾:

- 重新調整天線的接收方向或重新放置接收天線。
- 增加設備與接收器的距離。
- 將設備連接至不同的插座, 使設備與接收器連接在不同的電路上。
- 請向經銷商或有經驗的無線電 / 電視技術人員查詢, 以獲得幫助。

## <span id="page-319-1"></span>**Certifications pour les produits BCM95709SA0908G, BCM957710A1023G (E02D001) et BCM957711A1123G (E03D001)**

Cette section est incluse au nom de Dell. QLogic ne saurait en aucun cas être tenu responsable de la validité ou de l'exactitude de ces informations.

Le contrôleur Ethernet Gigabit BCM95709SA0908G QLogic BCM57*xx* et BCM57*xxx* et les contrôleurs Ethernet 10 gigabits QLogic BCM57*xx* et BCM57*xxx*BCM957710A1023G, E02D001 et BCM957711A1123G (E03D001) dont reçu les certifications de conformité réglementaire suivantes :

- FCC Classe A (Etats-Unis)
- VCCI Classe A (Japon)
- Réglementation canadienne Classe A (Canada)
- Avis de la Korea Communications Commission (KCC) (République de Corée)

## **Avis FCC**

#### **FCC, Classe A**

QLogic BCM57*xx* et BCM57*xxx* Contrôleur Ethernet gigabit

■ BCM95709SA0908G

QLogic BCM57*xx* et BCM57*xxx* Contrôleur Ethernet 10 gigabits

- BCM957710A1023G
- BCM957711A1123G (E03D001)
- E02D001

#### Dell Inc.

Worldwide Regulatory Compliance, Engineering and Environmental Affairs (Conformité aux règles mondiales en matière d'ingénierie et d'environnement) One Dell Way PS4-30 Round Rock, Texas 78682, USA 512-338-4400

Cet appareil est conforme à la section 15 des règlements FCC. Son fonctionnement est soumis aux deux conditions suivantes : (1) Ce périphérique ne doit pas provoquer d'interférences nuisibles et (2) Cet appareil doit accepter toutes les interférences qu'il reçoit, y compris celles qui peuvent perturber son fonctionnement.

Ce produit a été testé et déclaré conforme aux limites des périphériques numériques de la Classe A définies par l'alinéa 15 du règlement de la FCC. Ces limites sont conçues pour offrir une protection raisonnable contre les interférences nuisibles lorsque l'équipement fonctionne dans un environnement commercial. Ce produit génère, utilise et peut émettre des fréquences radioélectriques et peut, s'il n'est pas installé et utilisé conformément au manuel d'instructions du fabricant, provoquer des interférences avec les communications radio. L'utilisation de ce produit dans une zone résidentielle peut causer des interférences nuisibles, auquel cas il vous incombe de prendre en charge la correction de ces interférences.

Ces limites permettent d'assurer une protection raisonnable contre les interférences nuisibles dans le cadre d'une installation dans une zone non-résidentielle. Nous ne pouvons cependant pas garantir qu'aucune interférence ne se produira dans le cadre d'une installation spécifique. Si l'utilisation de cet équipement provoque une interférence avec la réception TV et radio (Il vous suffit de mettre en marche puis d'arrêter l'équipement pour déterminer ou non la présence d'interférence) ; nous encourageons l'utilisateur à essayer de résoudre ce problème d'interférence en adoptant une ou plusieurs des mesures suivantes :

- Réorientez l'antenne de réception.
- Déplacez le système par rapport au récepteur.
- Eloignez le système du récepteur.
- Branchez le système à une autre prise de courant, de sorte que le système et le récepteur ne se trouvent pas sur le même circuit électrique.

#### **Ne modifiez aucune partie mécanique ou électrique de l'équipement.**

#### **REMARQUE**

Les changements ou les modifications non explicitement approuvés par Dell Inc. risquent d'annuler votre droit d'utiliser l'équipement.

## **Avis VCCI**

#### **Classe A**

QLogic BCM57*xx* et BCM57*xxx* Contrôleur Ethernet gigabit

■ BCM95709SA0908G

QLogic BCM57*xx* et BCM57*xxx* Contrôleur Ethernet 10 gigabits

- BCM957710A1023G
- BCM957711A1123G (E03D001)
- E02D001

Dell Inc. Worldwide Regulatory Compliance, Engineering and Environmental Affairs (Conformité aux règles mondiales en matière d'ingénierie et d'environnement) One Dell Way PS4-30 Round Rock, Texas 78682, USA 512-338-4400

L'équipement est un produit de classe A selon la norme en matière d'interférences du VCCI (Voluntary Control Council for Interference). S'il est utilisé dans un environnement domestique, il peut provoquer des interférences radio. Il convient d'installer et d'utiliser l'équipement conformément aux instructions du manuel du fabricant.

#### **Avis VCCI - Classe A (Japon)**

この装置は、情報処理装置等電波障害自主規制協議会(VCCI)の基準に基づくクラス A 情報技術装置です。この装置を家庭環境で使用すると電波障害を引き起こす可能性があり ます。この場合には使用者が適切な対策を講ずるよう要求されることがあります。

### **Réglementation de la CE**

#### **Classe A**

QLogic BCM57*xx* et BCM57*xxx* Contrôleur Ethernet gigabit

■ BCM95709SA0908G

QLogic BCM57*xx* et BCM57*xxx* Contrôleur Ethernet 10 gigabits

- BCM957710A1023G
- BCM957711A1123G (E03D001)
- E02D001

Dell Inc.

Worldwide Regulatory Compliance, Engineering and Environmental Affairs (Conformité aux règles mondiales en matière d'ingénierie et d'environnement) One Dell Way PS4-30 Round Rock, Texas 78682, USA 512-338-4400

Ce produit a été déterminé comme étant conforme avec 2006/95/EC (Directive basse tension), 2004/108/EC (Directive EMC), et les amendements de l' Union Européenne.

Une « Déclaration de conformité » aux directives précédentes et aux normes a été faite et est répertoriée chez Dell Inc., Worldwide Regulatory Compliance, Engineering and Environmental Affairs, One Dell Way PS4-30, Round Rock, Texas 78682, USA.

#### **Union Européenne, Classe A**

**AVERTISSEMENT:** Ce produit est un produit de classe A. Dans un environnement domestique, ce produit peut provoquer des interférences avec les fréquences radio, auquel cas l'utilisateur peut être tenu de prendre les mesures appropriées.

## **Réglementation canadienne (Canada uniquement)**

#### **Industry Canada, Classe A**

QLogic BCM57*xx* et BCM57*xxx* Contrôleur Ethernet gigabit

BCM95709SA0908G

QLogic BCM57*xx* et BCM57*xxx* Contrôleur Ethernet 10 Gbit

- BCM957710A1023G
- BCM957711A1123G (E03D001)
- E02D001

Dell Inc.

Worldwide Regulatory Compliance, Engineering and Environmental Affairs (Conformité aux règles mondiales en matière d'ingénierie et d'environnement) One Dell Way PS4-30 Round Rock, Texas 78682, USA 512-338-4400

Cet appareil numérique de classe A est conforme à la norme canadienne ICES-003.

**Avis** : les règlementations d'Industry Canada stipulent que les changements ou les modifications non expressément approuvées par Dell Inc. pourraient annuler vos droits à utiliser cet équipement

#### **Industry Canada, classe A**

QLogic BCM57*xx* et BCM57*xxx* Contrôleur Ethernet gigabit

■ BCM95709SA0908G

QLogic BCM57*xx* et BCM57*xxx* Contrôleur Ethernet 10 gigabits

- BCM957710A1023G
- BCM957711A1123G (E03D001)
- $E$  F02D001

Dell Inc.

Worldwide Regulatory Compliance, Engineering and Environmental Affairs (Conformité aux règles mondiales en matière d'ingénierie et d'environnement) One Dell Way PS4-30 Round Rock, Texas 78682, USA 512-338-4400

Cet appareil numérique de classe A est conforme à la norme canadienne ICES-003.

**Avis** : dans le cadre des réglementations d'Industry Canada, vos droits d'utilisation de cet équipement peuvent être annulés si des changements ou modifications non expressément approuvés par Dell Inc. y sont apportés.
## **Avis de la Korea Communications Commission (KCC) (Commission de Communication de la République de Corée) (République de Corée uniquement)**

#### **Périphérique Classe A**

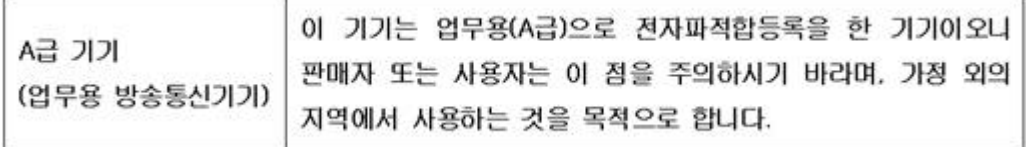

QLogic BCM57*xx* et BCM57*xxx* Contrôleur Ethernet gigabit

■ BCM95709SA0908G (5709s-mezz)

QLogic BCM57*xx* et BCM57*xxx* Contrôleur Ethernet 10 gigabits

- BCM957710A1023G
- BCM957711A1123G (E03D001)
- E02D001

Dell Inc.

Worldwide Regulatory Compliance, Engineering and Environmental Affairs (Conformité aux règles mondiales en matière d'ingénierie et d'environnement) One Dell Way PS4-30 Round Rock, Texas 78682, USA 512-338-4400

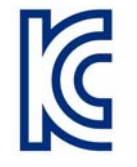

1. 기기의 명칭(모델명) : 5709s-mezz<br>2. 인증번호 : E2K-5709s-mezz(A)<br>3. 인증받은 자의 상호 : DELL INC.<br>4. 제조년월일: 2008/08/12 5. 제조자/제조국가 : LiteOn/CHINA<sup>.</sup>

1. 기기의 명칭(모델명) :BCM957710A1023G<br>2. 인증번호 :E2K-957710A1023G (A) ...<br>20종반은 자의 상호 : DELL INC.<br>4. 제조년월일: 2008/10/15<br>5. 제조자/제조국가 : LiteOn/CHINA

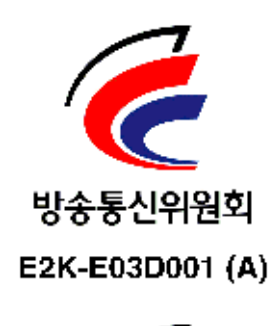

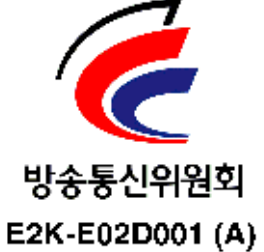

# *19* **Dépannage**

Les rubriques de dépannage couvrent les points suivants :

- [Diagnostics du matériel](#page-326-0)
- [« Vérification des voyants des ports » à la page 305](#page-328-0)
- [« Liste de vérification pour le dépannage » à la page 305](#page-328-1)
- [« Vérification du chargement de pilotes à jour » à la page 306](#page-329-0)
- [« Exécution d'un test de longueur de câble » à la page 307](#page-330-0)
- [« Vérification de la connectivité du réseau » à la page 307](#page-330-1)
- [« Virtualisation Microsoft avec Hyper-V » à la page 308](#page-331-0)
- « Suppression des pilotes de périphériques BCM57xx et BCM57xxx » à la [page 314](#page-337-0)
- [« Mise à niveau des systèmes d'exploitation Windows » à la page 314](#page-337-1)
- [« QLogicAgent de démarrage » à la page 315](#page-338-0)
- [« QLASP » à la page 315](#page-338-1)
- [« Linux » à la page 317](#page-340-0)
- [« NPAR » à la page 318](#page-341-0)
- [« Débogage du noyau via Ethernet » à la page 318](#page-341-1)
- [« Divers » à la page 318](#page-341-2)

# <span id="page-326-0"></span>**Diagnostics du matériel**

Vous pouvez effectuer des tests de diagnostic de bouclage pour tester l'adaptateur physique. Ces tests permettent d'accéder à l'interface de diagnostic interne/externe de l'adaptateur, auquel des données en paquets sont transmises par le biais de la liaison physique (pour obtenir des instructions et des informations sur l'exécution de tests dans un environnement Windows, voir l'Aide en ligne de QCC GUI).

## **Échecs des tests de diagnostic QCS**

Si l'un des tests suivants échoue lors de l'exécution des tests de diagnostic depuis QCS, il se peut que l'adaptateur NIC ou LOM installé sur le système présente un problème matériel.

- Registres de contrôle
- **Registres MII**
- **EEPROM**
- **Mémoire interne**
- **Unités centrales sur puce**
- **Interruption**
- Bouclage MAC
- Bouclage PHY
- Test LED (Test des DEL)

#### **Vous trouverez ci-dessous les étapes de dépannage qui vous aideront à corriger cet échec :**

- 1. Retirez le périphérique défectueux puis réinstallez-le dans son logement, en vous assurant que la carte y est bien positionnée de l'avant vers l'arrière.
- 2. Exécutez à nouveau les tests.
- 3. Si l'adaptateur échoue de nouveau, remplacez-le par un autre adaptateur de même modèle et exécutez le test. Si le test réussit avec l'adaptateur qui fonctionne, contactez le fournisseur de votre matériel pour toute assistance concernant le périphérique défectueux.
- 4. Mettez l'ordinateur hors tension, débranchez-le, puis réinitialisez le système.
- 5. Supprimez puis réinstallez le logiciel de diagnostic.
- 6. Contactez le fournisseur de votre matériel.

## **Échecs du test réseau QCS**

En général, les échecs du test réseau QCS sont dus à des problèmes de configuration sur le réseau ou au niveau des adresses IP. Les étapes suivantes sont souvent effectuées pour dépanner le réseau.

- 1. Vérifiez que le câble est connecté et que la liaison est correcte.
- 2. Vérifiez que les pilotes sont chargés et activés.
- 3. Remplacez le câble connecté à l'adaptateur NIC/LOM.
- 4. Vérifiez que l'adresse IP est attribuée correctement en utilisant la commande **ipconfig** ou à l'aide de l'outil d'affectation IP du système d'exploitation.
- 5. Vérifiez que l'adresse IP du réseau auquel est connecté l'adaptateur est correct.

# <span id="page-328-0"></span>**Vérification des voyants des ports**

Reportez-vous à la section [« Indication de liaison au réseau et d'activité du](#page-30-0)  [réseau » à la page 7](#page-30-0) pour vérifier l'état et l'activité de la liaison réseau.

# <span id="page-328-1"></span>**Liste de vérification pour le dépannage**

## **PRÉCAUTION**

Avant d'ouvrir l'armoire de votre serveur pour ajouter ou retirer l'adaptateur, consultez les [« Mesures de sécurité » à la page 20](#page-43-0).

La liste de vérification suivante recense les mesures à prendre pour résoudre les problèmes associés à l'installation de l'adaptateur QLogicBCM57*xx* et BCM57*xxx* ou à son exécution sur votre système.

- Examinez tous les câbles et les connexions. Vérifiez que les câbles connectés à l'adaptateur réseau et au commutateur sont correctement branchés. Assurez-vous que la longueur du câble et ses caractéristiques nominales sont conformes aux normes répertoriées dans [« Connexion des](#page-45-0)  [câbles réseau » à la page 22.](#page-45-0)
- Vérifiez l'installation de l'adaptateur en vous référant à [« Installation de la](#page-44-0)  [carte d'interface réseau \(NIC\) complémentaire » à la page 21](#page-44-0). Assurez-vous que l'adaptateur est correctement positionné dans le logement. Vérifiez que le matériel ne présente pas de problèmes, tels que la détérioration évidente de composants de l'adaptateur ou du connecteur de bord PCI.
- Vérifiez les paramètres de configuration et modifiez-les en cas de conflit avec un autre périphérique.
- Vérifiez que votre serveur utilise le BIOS le plus récent.
- Essayez d'insérer l'adaptateur dans un autre logement. Si cette nouvelle position assure son fonctionnement, il se peut que le logement d'origine de votre système soit défectueux.
- Remplacez l'adaptateur défectueux par un adaptateur en bon état de fonctionnement. Si le deuxième deuxième fonctionne dans le logement où le premier ne marchait pas, ce premier adaptateur est probablement défectueux.
- Installez l'adaptateur dans un autre système qui fonctionne et ré-exécutez les tests. Si l'adaptateur a subi les tests avec succès dans le nouveau système, il se peut que le système d'origine soit défectueux.
- Retirez tous les autres adaptateurs du système et ré-exécutez les tests. Si l'adaptateur subit les tests avec succès, il se peut que les autres adaptateurs causent le conflit.

# <span id="page-329-0"></span>**Vérification du chargement de pilotes à jour**

Suivez les procédures appropriées pour votre système d'exploitation afin de confirmer que les pilotes actuels sont chargés.

## **Windows**

Voir l'Aide en ligne de QCC GUI pour afficher des informations essentielles sur l'adaptateur, l'état de la liaison et la connectivité du réseau.

## **Linux**

Pour vérifier si le pilote  $bnx2.o$  est chargé correctement, utilisez la commande suivante :

1smod | grep -i <nom module>

Si le pilote est chargé, le résultat de cette commande affiche la taille du pilote en octets et le nombre d'adaptateurs configurés ainsi que leurs noms. L'exemple suivant illustre les pilotes chargés pour le module bnx2 :

```
[root@test1]# lsmod | grep -i bnx2
bnx2 199238 0
bnx2fc 133775 0
libfcoe 39764 2 bnx2fc,fcoe
libfc 108727 3 bnx2fc,fcoe,libfcoe
scsi transport fc 55235 3 bnx2fc,fcoe,libfc
bnx2i 53488 11
cnic 86401 6 bnx2fc, bnx2i
libiscsi 47617 8 
be2iscsi,bnx2i,cxgb4i,cxgb3i,libcxgbi,ib_iser,iscsi_tcp,libiscsi_t
cp
scsi transport iscsi 53047 8
be2iscsi,bnx2i,libcxgbi,ib_iser,iscsi_tcp,libiscsi
bnx2x 1417947 0
libcrc32c 1246 1 bnx2x
mdio 4732 2 cxgb3,bnx2x
```
Si vous redémarrez après le chargement d'un nouveau pilote, vous pouvez utiliser la commande suivante pour vérifier que le pilote actuellement chargé est bien la version correcte.

#### **modinfo bnx2**

Voici un exemple de sortie.

```
[root@test1]# lsmod | grep -i bnx2
bnx2 199238 0
```
Sinon, vous pouvez utiliser la commande suivante :

```
[root@test1]# ethtool -i eth2
```
Voici un exemple de sortie.

```
driver : bnx2x
version: 1.78.07
firmware-version: bc 7.8.6
bus-info: 0000:04:00.2
```
Si vous avez chargé un nouveau pilote mais que vous n'avez pas encore démarré, la commande modinfo n'affiche pas les informations à jour sur le pilote. En revanche, vous pouvez consulter les journaux pour vérifier que le pilote approprié est bien chargé et qu'il sera actif au prochain redémarrage, en utilisant la commande suivante :

```
dmesg | grep -i "QLogic" | grep -i "bnx2"
```
# <span id="page-330-0"></span>**Exécution d'un test de longueur de câble**

Pour les systèmes d'exploitation Windows, reportez-vous à l'Aide en ligne de QCC GUI pour de plus amples informations sur l'exécution d'un test de longueur de câble. L'analyse du câble n'est pas disponible pour les adaptateurs réseau 10 GbE BCM57*xx* et BCM57*xxx*.

# <span id="page-330-1"></span>**Vérification de la connectivité du réseau**

## **REMARQUE**

Lorsque vous utilisez des vitesses de liaison forcées, assurez-vous que l'adaptateur et le commutateur sont forcés à la même vitesse.

## **Windows**

La connectivité du réseau peut être testée à l'aide de la fonction de QLogic Control Suite.

Une autre méthode consiste à utiliser la commande ping pour déterminer si la connectivité du réseau fonctionne.

#### **Pour tester la connectivité du réseau dans Windows :**

- 1. Cliquez sur **Démarrer**, puis sur **Exécuter**.
- 2. Dans la boîte de dialogue **Ouvrir**, saisissez **cmd**, puis cliquez sur **OK**.

3. Pour afficher les connexions du réseau à tester, utilisez les commandes suivantes :

**ipconfig /all**

4. Utilisez la commande suivante puis appuyez sur ENTRÉE.

**ping <adresse IP>**

Les statistiques ping s'affichent et indiquent si la connectivité du réseau fonctionne.

## **Linux**

Pour vérifier si l'interface Ethernet fonctionne, utilisez **ifconfig** pour vérifier le statut de l'interface Ethernet. Il est possible d'utiliser **netstat -i** pour vérifier les statistiques sur l'interface Ethernet. Pour toute information sur *ifconfig* et netstat, voir [Chapitre 7 Logiciel de pilote Linux.](#page-58-0)

Vérifiez si la connexion a été établie avec un hôte IP sur le réseau à l'aide de la commande ping.

À partir de la ligne de commande, utilisez la commande **ping <adresse IP>**, puis appuyez sur ENTRÉE.

Les statistiques ping s'affichent et indiquent si la connectivité du réseau fonctionne.

# <span id="page-331-0"></span>**Virtualisation Microsoft avec Hyper-V**

La virtualisation Microsoft est un système de virtualisation avec hyperviseur pour Windows Server. Cette section s'adresse aux utilisateurs familiarisés avec Hyper-V et traite des problèmes qui affectent la configuration des adaptateurs réseau de BCM57*xx* et BCM57*xxx* et des adaptateurs réseau associés lorsque Hyper-V est utilisé. Pour plus d'informations sur Hyper-V, voir :

http://www.microsoft.com/windowsserver2008/en/us/hyperv.aspx

Le [Tableau 19-1](#page-331-1) identifie les fonctionnalités Hyper-V prises en charge pouvant être configurées pour les adaptateurs réseau BCM57*xx* et BCM57*xxx*. Ce tableau ne propose pas une liste exhaustive des fonctionnalités Hyper-V.

#### *Tableau 19-1. Fonctionnalités Hyper-V configurables pour les adaptateurs réseau*

<span id="page-331-1"></span>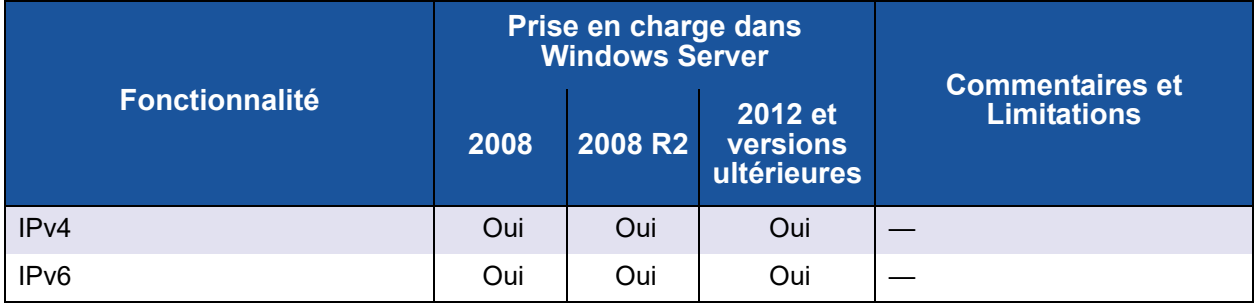

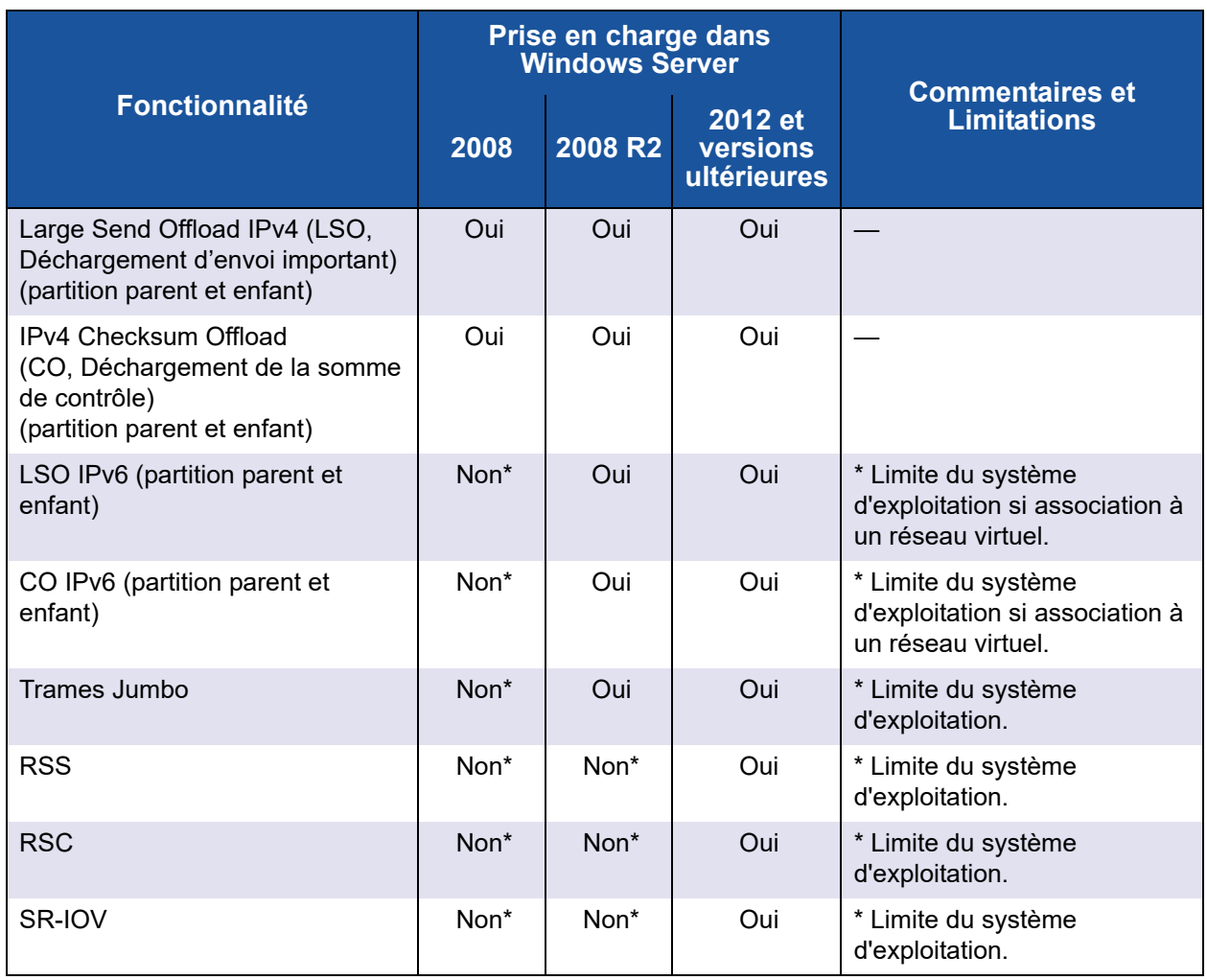

## *Tableau 19-1. Fonctionnalités Hyper-V configurables pour les adaptateurs réseau (Suite)*

## **REMARQUE**

Pour bénéficier d'une fonctionnalité complète, assurez-vous qu'Integrated Services, composant d'Hyper-V, soit installé dans le système d'exploitation invité (partition enfant).

## **Adaptateur réseau unique**

La configuration de la virtualisation Microsoft avec Hyper-V pour un adaptateur réseau unique diffère selon la version Windows Server utilisée.

#### **Windows Server 2008**

Lorsque vous configurez un adaptateur BCM57*xx* et BCM57*xxx* sur un système Hyper-V, prenez bien en compte les points suivants :

- Un adaptateur qui va être associé à un réseau virtuel ne doit pas être configuré pour l'identification VLAN via les propriétés avancées du pilote. L'identification VLAN doit être gérée exclusivement par Hyper-V.
- Dans la mesure où Hyper-V ne prend pas en charge les trames jumbo, QLogic vous recommande de ne pas utiliser cette fonctionnalité. Des problèmes de connectivité peuvent survenir lors de la partition enfant.
- L'adresse administrée localement (LAA) définie par Hyper-V est prioritaire sur l'adresse définie dans les propriétés avancées de l'adaptateur.
- Dans un réseau IPv6, une association qui prend en charge le déchargement de somme de contrôle (CO) et/ou le déchargement d'envoi important (LSO) et qui est associée à un réseau virtuel Hyper-V présente CO et LSO comme des fonctions de déchargement dans QCS ; CO et LSO ne fonctionneront toutefois pas. Ce problème constitue une limitation d'Hyper-V qui ne prend pas en charge CO et LSO dans un réseau IPv6.

#### **Windows Server 2008 R2 et 2012**

Lorsque vous configurez un adaptateur BCM57*xx* et BCM57*xxx* sur un système Hyper-V, prenez bien en compte les points suivants :

- Un adaptateur qui va être associé à un réseau virtuel ne doit pas être configuré pour l'identification VLAN via les propriétés avancées du pilote. L'identification VLAN doit être gérée exclusivement par Hyper-V.
- L'adresse administrée localement (LAA) définie par Hyper-V est prioritaire sur l'adresse définie dans les propriétés avancées de l'adaptateur.
- Les fonctionnalités LSO et CO sur le système d'exploitation invité sont indépendantes des propriétés de l'adaptateur réseau.
- Afin de permettre la fonctionnalité de trames Jumbo à partir du système d'exploitation invité, les trames Jumbo doivent être activées à la fois sur l'adaptateur réseau et l'adaptateur virtuel. La propriété Jumbo MTU de l'adaptateur réseau doit être définie de sorte à permettre le trafic de MTU volumineux depuis le système d'exploitation invité. Le paquet Jumbo de l'adaptateur virtuel doit être défini de sorte à segmenter les paquets envoyés et reçus.

## **Adaptateurs réseau associés**

Le [Tableau 19-2](#page-334-0) identifie les fonctionnalités Hyper-V prises en charge pouvant être configurées pour les adaptateurs réseau BCM57*xx* et BCM57*xxx* groupés. Ce tableau ne propose pas une liste exhaustive des fonctionnalités Hyper-V.

#### <span id="page-334-0"></span>*Tableau 19-2. Fonctionnalités Hyper-V configurables pour les adaptateurs réseau associés*

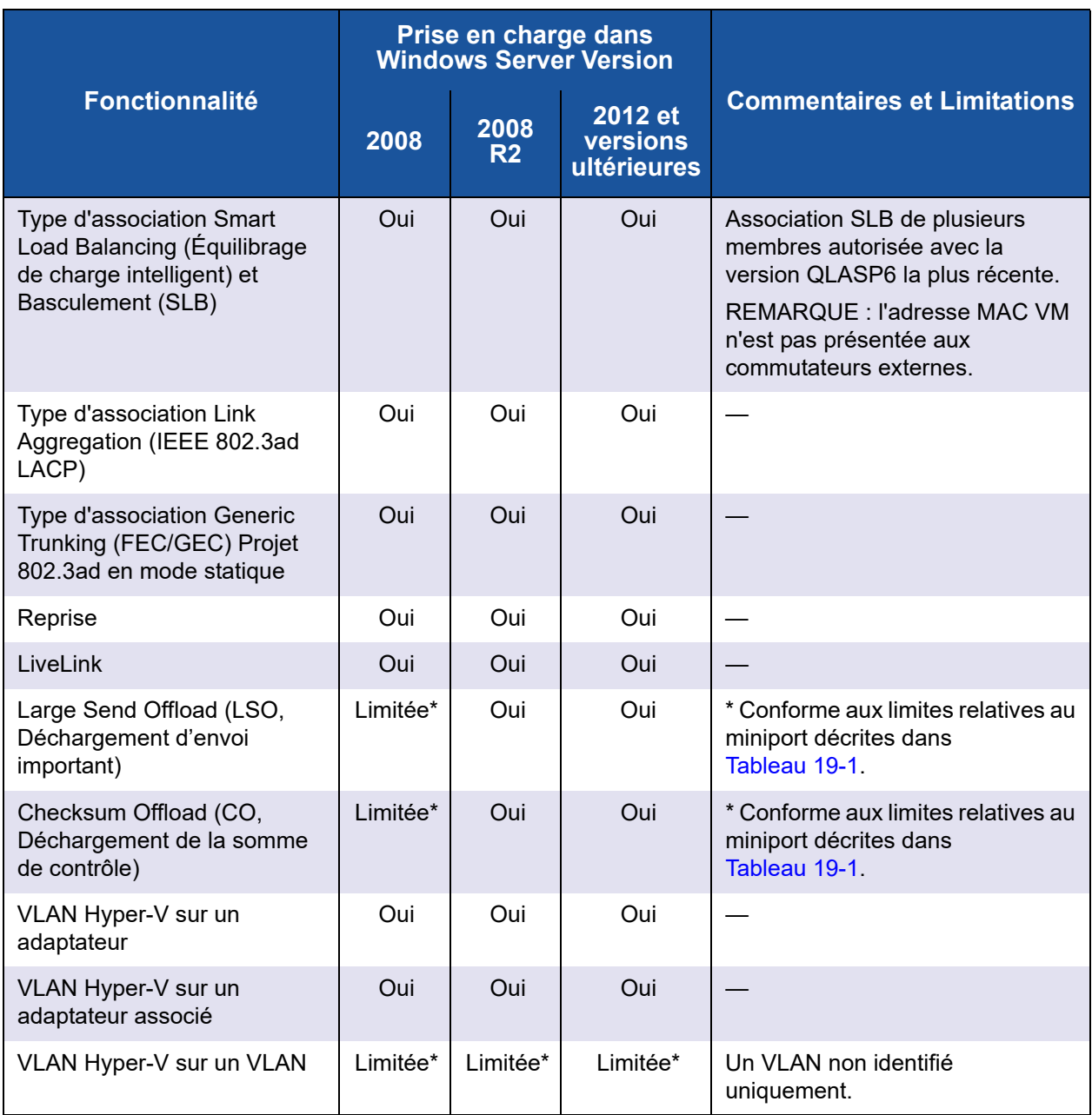

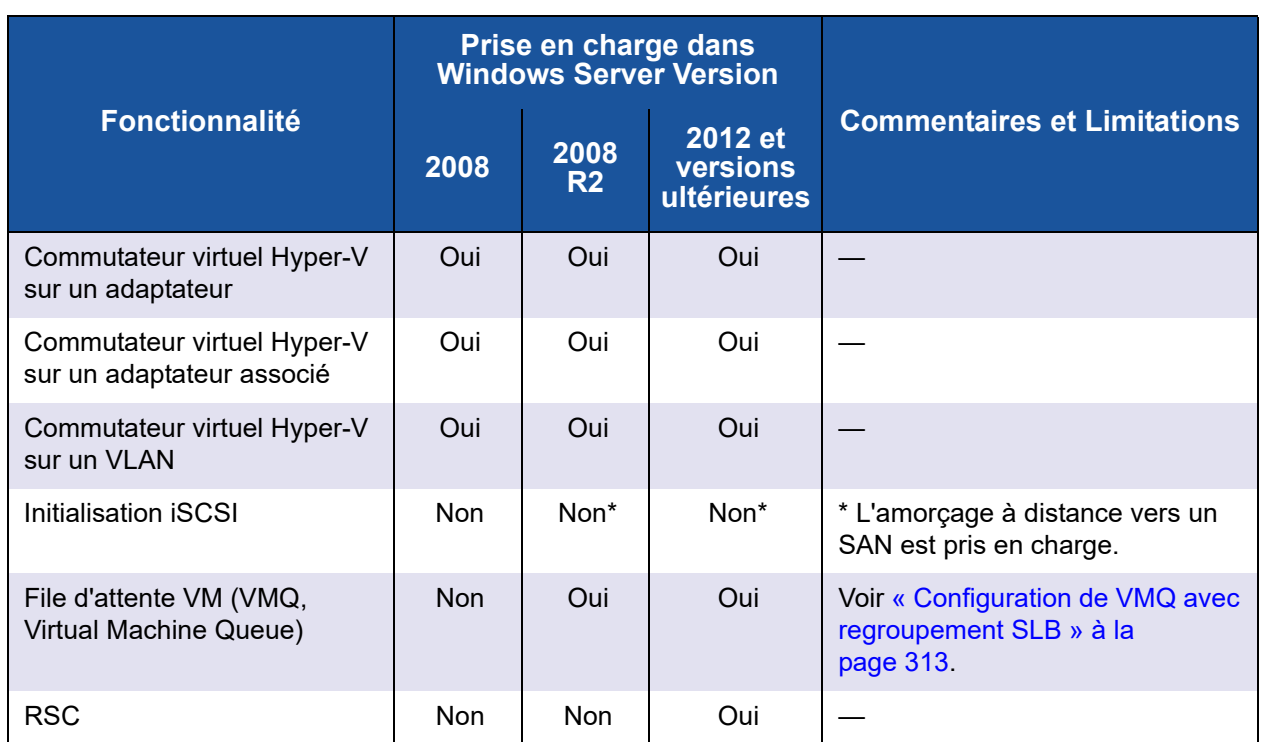

### *Tableau 19-2. Fonctionnalités Hyper-V configurables pour les adaptateurs réseau associés (Suite)*

## **Windows Server 2008**

Lorsque vous configurez une association d'adaptateurs réseau BCM57*xx* et BCM57*xxx* sur un système Hyper-V, prenez bien en compte les points suivants :

- Créez l'équipe avant de l'associer au réseau virtuel Hyper-V.
- Créez une association uniquement avec un adaptateur qui n'est pas déjà affecté à un réseau virtuel Hyper-V.
- Dans un réseau IPv6, une association qui prend en charge le déchargement de somme de contrôle (CO) et/ou le déchargement d'envoi important (LSO) et qui est associée à un réseau virtuel Hyper-V présente CO et LSO comme des fonctions de déchargement dans QCS ; CO et LSO ne fonctionneront toutefois pas. Ce problème constitue une limitation d'Hyper-V qui ne prend pas en charge CO et LSO dans un réseau IPv6.
- Pour réussir l'identification VLAN pour l'hôte (la partition parent) et l'invité (la partition enfant) à l'aide du logiciel d'associationQLASP, vous devez configurer l'association pour l'identification. À la différence de l'identification VLAN avec un adaptateur unique, l'identification ne peut pas être gérée par Hyper-V lorsque le logiciel QLASP est utilisé.
- Pour modifier ou retirer une association, utilisez le gestionnaire Hyper-V Manager comme suit :
	- 1. Retirez la liaison de l'association de tous les SE invités qui utilisent n'importe lequel des VNIC de l'association
	- 2. Modifiez la configuration.
	- 3. Liez à nouveau les VNIC de l'association au SE invité.

#### **Windows Server 2008 R2**

Lorsque vous configurez une association d'adaptateurs réseau BCM57*xx* et BCM57*xxx* sur un système Hyper-V, prenez bien en compte les points suivants :

- Créez l'équipe avant de l'associer au réseau virtuel Hyper-V.
- Créez une association uniquement avec un adaptateur qui n'est pas déjà affecté à un réseau virtuel Hyper-V.
- Un adaptateur virtuel QLASP configuré pour l'identification VLAN peut être associé à un réseau virtuel Hyper-V ; il s'agit d'une configuration prise en charge. Toutefois, les possibilités de référencement de VLAN de QLASP ne peuvent pas être associées à la fonctionnalité VLAN d'Hyper-V. Pour utiliser la fonctionnalité VLAN d'Hyper-V, l'association QLASP doit être non identifiée.
- Pour modifier ou retirer une association, utilisez le gestionnaire Hyper-V Manager comme suit :
	- 1. Retirez la liaison de l'association de tous les SE invités qui utilisent n'importe lequel des VNIC de l'association
	- 2. Modifiez la configuration.
	- 3. Liez à nouveau les VNIC de l'association au SE invité.

#### <span id="page-336-0"></span>**Configuration de VMQ avec regroupement SLB**

Lorsque le serveur Hyper-V est installé sur un système configuré pour utiliser les associations de type Équilibrage de charge intelligent et Basculement (SLB), vous pouvez activer la file d'attente VM (Virtual Machine Queue, VMQ) pour améliorer les performances de l'ensemble du réseau. La VMQ permet l'envoi de paquets depuis un réseau virtuel externe directement vers des machines virtuelles définies dans l'équipe SLB, ce qui permet d'éliminer la nécessité d'acheminer ces paquets et de réduire les frais généraux.

#### **Pour créer une équipe SLB compatible VMQ :**

1. Créez une association SLB. Si vous utilisez l'assistant de regroupement, lorsque vous sélectionnez le type d'équipe SLB, sélectionnez également **Activer le mode HyperV**. Si vous utilisez le mode Expert, activez la

propriété dans les onglets **Create Team** (Créer une équipe) ou **Edit Team** (Modifier l'équipe).

2. Suivez ces instructions pour ajouter les entrées de registre requises dans Windows :

<http://technet.microsoft.com/en-us/library/gg162696%28v=ws.10%29.aspx>

3. Pour chaque membre de l'association pour laquelle vous souhaitez activer la VMQ, modifiez l'entrée de registre suivante et configurez un numéro d'instance unique (dans l'exemple suivant, il est défini sur **0026**) :

```
[HKEY_LOCAL_MACHINE\SYSTEM\CurrentControlSet\Control\Class\
      {4D36E972-E325-11CE-BFC1-08002BE10318}\0026]
"*RssOrVmqPreference"="1"
```
## <span id="page-337-0"></span>**Suppression des pilotes de périphériques BCM57***xx* **et BCM57***xxx*

Ne désinstallez les pilotes de périphériques BCM57*xx* et BCM57*xxx* de votre système qu'à l'aide de l'Assistant InstallShield. La désinstallation des pilotes de périphériques à l'aide du Gestionnaire de périphérique ou par tout autre moyen n'assure pas une désinstallation propre et peut rendre le système instable. Pour plus d'informations sur la désinstallation des pilotes de périphériques BCM57*xx* et BCM57*xxx*, reportez-vous à la section [« Suppression des pilotes de](#page-104-0)  [périphérique » à la page 81.](#page-104-0) Lorsque vous supprimez les pilotes de périphériques QLogic Control Suite et toute autre application de gestion sont également supprimés.

Si vous avez désinstallé manuellement les pilotes de périphériques avec le Gestionnaire de périphérique et que vous essayez de les réinstaller sans succès, utilisez l'option **Réparer** dans l'Assistant InstallShield. Pour plus d'informations sur la réparation des pilotes QLogic BCM57*xx* et BCM57*xxx*, voir [« Réparation ou](#page-104-1)  [réinstallation du logiciel pilote » à la page 81](#page-104-1).

## <span id="page-337-1"></span>**Mise à niveau des systèmes d'exploitation Windows**

Cette section traite des mises à niveau Windows pour les cas de figure suivants :

- De Windows Server 2003 vers Windows Server 2008
- De Windows Server 2008 vers Windows Server 2008 R2
- De Windows Server 2008 R2 vers Windows Server 2012

Lorsqu'un adaptateur QLogicBCM57*xx* et BCM57*xxx* est installé sur votre système, QLogic recommande de suivre la procédure ci-dessous avant d'effectuer une mise à niveau du système d'exploitation.

- 1. Enregistrez toutes les informations IP d'équipe et d'adaptateur.
- 2. Désinstallez tous les pilotes QLogic à l'aide du programme d'installation.
- 3. Effectuez la mise à niveau Windows.
- 4. Réinstallez les pilotes des adaptateurs QLogic les plus récents, ainsi que l'application QLogic Control Suite.

# <span id="page-338-0"></span>**QLogicAgent de démarrage**

**Problème** : impossible d'obtenir les paramètres réseau via DHCP en utilisant PXE.

**Solution** : pour un fonctionnement correct, vérifiez que le protocole STP (Spanning Tree Protocol) est désactivé ou que le mode portfast (pour Cisco) est activé sur le port auquel le client PXE est connecté. Par exemple, configurez **spantree portfast 4/12 enable**.

# <span id="page-338-1"></span>**QLASP**

**Problème** : après le retrait physique d'une carte réseau appartenant à une association, puis un redémarrage, l'association ne se comporte pas comme prévu.

**Solution** : pour retirer physiquement du système une carte réseau appartenant à une association, vous devez d'abord le supprimer de l'association. Si vous ne procédez pas à cette opération avant d'arrêter le système, l'équipe risque de se décomposer au prochain redémarrage et de présenter par la suite un comportement inattendu.

**Problème** : après la suppression d'une association utilisant des adresses IPv6 puis la recréation de cette association, les adresses IPv6 de l'ancienne association sont utilisées pour la nouvelle.

**Solution** : il s'agit d'un problème de tierce partie. Pour supprimer les adresses IPv6 de l'ancienne association, affichez l'onglet Général des propriétés TCP/IP de l'équipe de la fenêtre Connexions réseau de votre système. Supprimez les anciennes adresses et saisissez les nouvelles adresses IPv6 ou sélectionnez l'option permettant d'obtenir automatiquement les adresses IP.

**Problème** : l'ajout d'un adaptateur BCM57*xx* et BCM57*xxx* activé pour NLB à une association risque de produire des résultats inattendus.

**Solution** : avant de créer l'équipe, dissociez NLB de l'adaptateur BCM57*xx* et BCM57*xxx*, créez l'association, puis associez NLB à l'association.

**Problème** : un système comportant une association 802.3ad provoque l'échec, consigné dans le journal des événements du système, du service Netlogon en bloquant sa communication avec le contrôleur de domaine lors du démarrage.

**Solution** : l'article 326152 de la Base de connaissances Microsoft ([http://support.microsoft.com/kb/326152/en-us\)](http://support.microsoft.com/kb/326152/en-us) indique que les adaptateurs gigabit Ethernet (GbE) peuvent présenter des problèmes de connectivité à un contrôleur de domaine en raison de l'instabilité de la liaison lorsque le pilote est en cours d'initialisation et de négociation de la liaison avec l'infrastructure réseau. La négociation de la liaison est ensuite affectée lorsque les adaptateurs GbE intègrent une association 802.3ad en raison d'une négociation supplémentaire avec un commutateur requis pour ce type d'association. Comme le suggère l'article Microsoft mentionné ci-dessus, la désactivation de la détection de support décrite dans l'article 938449 de la base de connaissances Microsoft, (<http://support.microsoft.com/kb/938449>) permet de contourner ce problème lorsqu'il se présente.

**Problème** : les liaisons d'éléments des associations 802.3ad se déconnectent et se reconnectent en permanence (s'applique à tous les systèmes d'exploitation). **Solution** : il s'agit d'un problème de tierce partie. Il intervient seulement quand on configure une association 802.3ad avec plus de deux éléments sur le serveur et qu'on connecte un commutateur HP2524, avec LACP activé de manière passive ou active. Le commutateur HP indiquera un canal LACP élaboré avec seulement deux éléments d'association. Toutes les liaisons des autres éléments se déconnecteront et se reconnecteront. Ceci ne se produit pas avec un Cisco Catalyst 6500.

**Problème** : une association de type Generic Trunking (GEC/FEC) 802.3ad en mode statique peut perdre sa connectivité réseau si le pilote d'un membre de l'association est désactivé.

**Solution** : si un élément d'association prend en charge le logiciel de gestion sous-jacent (ASF/UMP) ou le réseau local de réveil, la liaison peut être maintenue sur le commutateur de l'adaptateur, même si son pilote est désactivé. Cette liaison peut entraîner le fait que le commutateur continue à acheminer le trafic vers le port connecté au lieu de l'acheminer vers le port d'un élément actif. Déconnecter l'adaptateur désactivé du commutateur permet de restaurer l'acheminement du trafic vers les autres éléments d'équipe actifs.

**Problème** : les propriétés Large Send Offload (Déchargement d'envoi important) et Checksum Offload (Déchargement de somme de contrôle) ne fonctionnent pas sur une association.

**Solution** : si un des adaptateurs de l'association ne prend pas en charge la propriété Large Send Offload (Déchargement d'envoi important), celui-ci ne peut pas fonctionner pour l'association. Retirez de l'association l'adaptateur qui ne prend pas en charge Large Send Offload (Déchargement d'envoi important) ou remplacez-la par une qui le fait. La solution est la même pour Checksum Offload (Déchargement de la somme de contrôle).

**Problème** : après modification des propriétés avancées d'un adaptateur faisant partie d'une association, les propriétés avancées d'un adaptateur membre d'une association ne sont pas modifiées.

**Solution** : si un adaptateur fait partie d'une association et que vous modifiez une propriété avancée, vous devez redéfinir l'association afin de veiller à ce que les propriétés avancées de l'association soient correctement configurées.

# <span id="page-340-0"></span>**Linux**

**Problem** : BCM57*xx* et BCM57*xxx* les périphériques avec contrôle de flux SFP+ sont paramétrés par défaut sur **Off** (Désactivé) au lieu de **Rx/Tx Enable** (Rx/Tx activés).

**Solution** : dans les versions 1.6.*x* et ultérieures, le paramètre par défaut de contrôle de flux a été remplacé par **Rx Off and Tx Off** (Rx désactivé et Tx désactivé), car les périphériques SFP+ ne prennent pas en charge la négociation automatique pour le contrôle de flux.

**Problème** : sur les noyaux antérieurs à 2.6.16, lorsque 16 partitions sont créées sur un serveur contenant deux adaptateurs réseau BCM57711, certaines partitions n'apparaissent pas et une erreur indiquant un espace insuffisant s'affiche.

**Solution** : sur les architectures pour lesquelles la taille vmalloc par défaut est relativement petite et insuffisante pour le chargement de nombreuses interfaces, utilisez vmalloc=<taille> lors du démarrage pour augmenter la taille.

**Problème** : l'acheminement ne fonctionne pas pour les adaptateurs réseau 10 GbE BCM57*xx* et BCM57*xxx* installés sur les systèmes Linux.

**Solution** : pour les adaptateurs réseau 10 GbE BCM57*xx* et BCM57*xxx* installés sur les systèmes dotés de noyaux Linux dont la version est antérieure à 2.6.26, désactivez TPA soit à l'aide d'ethtool (si disponible), soit à l'aide du paramètre du pilote (voir [« disable\\_tpa » à la page 46](#page-69-0)). Utilisez ethtool pour désactiver TPA (LRO) pour un adaptateur réseauBCM57*xx* et BCM57*xxx* spécifique.

**Problème** : le contrôle de flux ne fonctionne pas sur un adaptateur réseau 1 GbE BCM57*xx* et BCM57*xxx* dans un environnement CNIC.

**Solution** : le contrôle de flux fonctionne mais apparaît comme défectueux dans un environnement C-NIC. L'adaptateur réseau peut envoyer des trames PAUSE lorsque les tampons sur puce sont épuisés et empêche également le blocage en tête de ligne d'autres files d'attente de réception. Lors d'un blocage en tête de ligne, le micrologiciel sur puce supprime des paquets à l'intérieur des tampons de réception sur puce. En cas d'épuisement d'une file d'attente hôte, les tampons de réception sur puce sont rarement épuisés et on peut ainsi avoir l'impression que le contrôle de flux ne fonctionne pas.

**Problème** : des erreurs surviennent lors de la compilation du code source du pilote.

**Solution** : certaines installations de distributions Linux n'installent pas les outils de développement par défaut. Avant de compiler le code source du pilote, vérifiez que les outils de développement de la distribution Linux que vous utilisez sont installés.

# <span id="page-341-0"></span>**NPAR**

**Problème** : le message d'erreur suivant s'affiche si les configurations de stockage ne sont pas homogènes pour les quatre ports du périphérique en mode NPAR :

PXE-M1234: NPAR block contains invalid configuration during boot.

Une panne du logiciel peut empêcher le système de lancer un amorçage BFS pour une cible iSCSI ou FCoE si une personnalité iSCSI est activée sur la première partition d'un port, alors qu'une personnalité FCoE est activée sur la première partition d'un autre port. Le pilote MBA recherche cette configuration et ouvre une invite utilisateur lorsqu'il la trouve.

**Solution** : si vous utilisez le pilote et le microprogramme 7.6.*x*, configurez le bloc NPAR de sorte que si iSCSI ou FCoE est activé sur la première partition, il soit également activé sur toutes les partitions des quatre ports de ce périphérique.

# <span id="page-341-1"></span>**Débogage du noyau via Ethernet**

**Problème** : lorsque vous tentez d'effectuer le débogage du noyau via un réseau Ethernet sur un système Windows 8.0 ou Windows Server 2012, le système ne démarre pas. Ce problème peut survenir avec certains adaptateurs sur des systèmes sur lesquels le système d'exploitation Windows 8.0 ou Windows Server 2012 est configuré pour le mode UEFI. Une erreur du micrologiciel peut s'afficher, indiquant qu'une exception de type Interruption non masquable est survenue dans l'environnement de prédémarrage UEFI.

**Solution** : reportez-vous à la rubrique 2920163 de la base de connaissances Microsoft, [Erreur d'interruption non masquable lors du démarrage sur un système](http://support.microsoft.com/kb/2920163)  [configuré pour un débogage du noyau via Ethernet](http://support.microsoft.com/kb/2920163).

# <span id="page-341-2"></span>**Divers**

**Problème** : la carte réseau 10 GbE BCM57810 ne prend pas en charge les vitesses de liaison WoL (éveil) de 10 Gbits/s ou 1 Gbit/s.

**Solution** : la carte réseau 10 GbE BCM57810 prend uniquement en charge la vitesse de liaison WoL de 100 Mbits/s en raison des limites de consommation d'énergie.

**Problème** : le vidage sur incident iSCSI Crash Dump ne fonctionne pas sous Windows.

**Solution** : lors de la mise à niveau des pilotes des périphériques à l'aide du programme d'installation, le pilote du vidage sur incident iSCSI est également mis à niveau et le vidage sur incident **iSCSI Crash Dump** doit être réactivé à partir de la section **Avancé** de la page Configuration QCS.

**Problème** : dans Windows Server 2008 R2, si le système d'exploitation est exécuté en tant que système de démarrage iSCSI, l'erreur VolMgr « Le système n'a pas pu charger le pilote du vidage sur incident » apparaît dans le journal des événements.

**Solution** : activez le vidage sur incident **iSCSI Crash Dump** à partir de la section **Avancé** de la page Configuration QCC.

**Problème** : l'adaptateur QLogic BCM57*xx* et BCM57*xxx* peut ne pas fonctionner à son niveau optimal quand il est ajouté une fois le système démarré.

**Solution** : le système BIOS de certains systèmes ne règle pas la taille de la ligne de cache et le temporisateur de latence si l'adaptateur est ajouté une fois le système démarré. Redémarrez le système une fois l'adaptateur ajouté.

**Problème** : impossible de configurer les Réservations de ressources dans QCC après la désinstallation de SNP.

**Solution** : réinstaller SNP. Avant de désinstaller SNP du système, assurez-vous que NDIS est activé en cochant la case correspondante dans la fenêtre Configuration des ressources, accessible depuis la section **Réservations des ressources** de la page Configurations. Si NDIS est désactivé et SNP désinstallé, il n'est pas possible de réactiver le périphérique.

**Problème** : un message d'erreur DCOM (code d'événement 10016) apparaît dans le journal des événements système lors de l'installation des pilotes des adaptateurs QLogic.

**Solution** : il s'agit d'un problème Microsoft. Pour plus de renseignements, consultez l'article KB913119 de la base de connaissance de Microsoft, sur le site [http://support.microsoft.com/kb/913119.](http://support.microsoft.com/kb/913119)

**Problème** : les performances sont dégradées lorsque plusieurs adaptateurs réseau BCM57710 sont utilisés dans un même système.

**Solution** : assurez-vous que le système est doté d'au moins 2 Go de mémoire principale lorsque vous utilisez jusqu'à quatre adaptateurs réseau et d'au moins 4 Go lorsque vous en utilisez plus de quatre.

**Problème** : échec de l'installation à distance de Windows Server 2008 sur une cible iSCSI via le déchargement iSCSI et redémarrage répété de l'ordinateur.

**Solution** : il s'agit d'un problème Microsoft. Pour plus d'informations sur l'application du correctif Microsoft, consultez l'article KB952942 de la Base de connaissances Microsoft à l'adresse [http://support.microsoft.com/kb/952942.](http://support.microsoft.com/kb/952942)

**Problème** : l'adaptateur réseau s'est arrêté et un message d'erreur indiquant une défaillance de son ventilateur apparaît.

**Solution** : l'adaptateur réseau a été arrêté afin d'éviter un endommagement définitif du matériel. Contactez Dell Support pour obtenir de l'aide.

**Problème** : lorsqu'un adaptateur à 4 ports BCM57840 est utilisé sur un serveur lame, les ports 3 et 4 n'affichent aucune liaison.

**Solution** : le module d'E/S (commutateur) doit prendre en charge 32 ports internes. Si ce n'est pas le cas, les ports 3 et 4 ne peuvent pas créer de liaison.

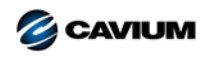

**Siège social** Cavium, Inc. 2315 N. First Street San Jose, CA 95131 408-943-7100

**Bureaux internationaux** Royaume-Uni | Irlande | Allemagne | France | Inde | Japon | Chine | Hong Kong | Singapour | Taïwan | Israël

100010101010001001001010101010101

Copyright © 2015–2018 Cavium, Inc. Tous droits réservés dans le monde entier. QLogic Corporation est une filiale en propriété exclusive de Cavium, Inc. QLogic, FastLinQ, et<br>QConvergeConsole sont des marques déposées de Ca respectifs.

Ce document est fourni uniquement à titre informatif et peut contenir des erreurs. Cavium se réserve le droit de modifier ce document ou la conception ou les spécifications du produit sans avis préalable. Cavium rejette toute garantie de quelque sorte que ce soit, expresse ou implicite, et ne garantit pas que vous obtiendrez un quelconque résultat ou performance décrit dans ce<br>document. Toutes les déclarations co